# **Copyright**

La présente documentation est protégée par la loi des droits d'auteurs.

Tous droits, en particulier les droits de reproduction, diffusion et traduction sont réservés.

Aucune partie de cette publication ne doit être recopiée, que ce soit sous forme de copies, microfilms ou autre, ou ne doit être traduite sous un autre langage machine, en particulier traitement de données, sans l'autorisation préalable écrite de son auteur.

Tous les autres noms de produits mentionnés sont des marques déposées des propriétaires respectifs. Modifications du contenu ou du programme sous réserve.

Créé sous licence par Dolby Laboratories. Dolby ainsi que le symbole du double D sont la propriété de Dolby Laboratories.

© 1992-2009 Dolby Laboratories. Tous droits réservés.

MAGIX est une marque déposée de MAGIX AG.

Créé sous licence par Dolby Laboratories

Dolby ainsi que le symbole du double D sont la propriété de Dolby Laboratories.

© 1992 - 2009 Dolby Laboratories. All rights reserved.

Les autres noms de produits sont la propriété de leurs fabricants respectifs.

Ce produit utilise une technologie MAGIX en attente de brevet.

**Copyright** 

© MAGIX AG, 2001 - 2009. All rights reserved.

# **Avant-propos**

 Félicitations ! Vous venez d'acquérir un programme de montage vidéo simple d'utilisation, doté de fonctions performantes, qui va vous permettre de créer des films dignes de cinéastes professionnels. Vous avez tous les outils en main : enregistrement, découpage des scènes, sous-titrage, post-sonorisation, mixage vidéo, transitions, effets spéciaux, optimisation, gravure de DVD et de disques **Blu-rav™** 

. Les possibilités sont infinies : de l'édition rapide de vidéos de vacances aux compositions complexes d'œuvres d'art multimédias par exemple. Entre autres :

- films de vacances, fêtes, loisirs, de famille
- création de sites Web vidéo
- films et diaporamas sur CD ou DVD
- films Web, vœux par e-mail, diffusion sur Internet (Streaming)
- présentations professionnelles, formations
- spots publicitaires, bandes annonces TV, reportages
- clips musicaux, karaoké, dessins animés, clips amusants

Le manuel imprimé explique les fonctions de base des versions du programme MAGIX Video deluxe 16 et MAGIX Video deluxe 16 Plus. Les fonctions supplémentaires de la version Plus sont signalées. En plus du manuel imprimé, vous disposez d'une documentation complète qui sera copiée sur votre disque dur au moment de l'installation du programme. Ce manuel électronique au format PDF décrit toutes les fonctions du programme et vous fournit même un aperçu sur tout ce qui a trait aux différents formats de disques, tels que Vidéo-CD, Super-Vidéo-CD et DVD.

Pour un démarrage rapide, nous vous recommandons de lire les chapitres d'introduction. Les chapitres suivants ainsi que l'index peuvent être utilisés comme manuel de référence.

Nous vous souhaitons de bons moments de divertissement !

L'équipe MAGIX

# **Assistance technique**

 Si vous avez des problèmes avec votre logiciel, veuillez prendre contact avec votre équipe d'assistance technique.

Site Internet d'assistance :<http://support.magix.net/contact/fr>

 Ce site vous dirigera vers la page de services des utilisateurs qui contient, entre autres, les aides gratuites suivantes ·

## **FAQ (Foire Aux Questions)**

 et trucs et astuces d'ordre général. Dans la plupart des cas, c'est ici que vous trouverez une solution à votre problème. Sinon, il conviendra d'utiliser le formulaire d'assistance par messagerie électronique (E-mail) :

#### **Formulaire d'assistance par e-mail**

: à l'aide de ce formulaire spécifique, vous indiquez votre système à notre équipe de support. Cette information servira à résoudre vos problèmes rapidement et avec efficacité. Remplissez-le puis renvoyez-le par simple clic de souris !

#### **Forum**

 : vous n'êtes pas seul. Il se peut que d'autres utilisateurs aient connu un problème identique au vôtre et puissent vous aider à le résoudre. Notre personnel de support intervient également régulièrement sur ce forum.

#### **Section Téléchargement**

 : via Download, vous pouvez accéder gratuitement aux mises à jour, aux améliorations et aux correctifs (Patchs). Nous avons les solutions à la plupart des problèmes que vous pouvez rencontrer et ils peuvent être résolus en téléchargeant le tout dernier correctif. Outre ces correctifs, les assistants vous permettront de vérifier et d'optimiser votre système.

### **Liens**

 : dans la liste des liens, vous trouverez les adresses de contact des principaux fabricants de matériel informatique.

Notre hotline francophone vous accueille du lundi au vendredi de 10 à 13h et de 14 à 17 heures (CET) (sauf jours fériés) aux numéros suivants :

- Depuis la **France** : 01.82.88.03.19
- Depuis le **Canada** (Montréal) : 1-514-907-3163 (en HNE, les horaires sont approximativement de 04 à 07h et de 08 à 11 heures)
- Depuis la **Belgique** (Bruxelles) : 02/8080520
- Depuis la **Suisse** (Genève) : 0315500965

Cliquez sur le lien ci-dessous pour obtenir un code d'accès à l'assistance technique par téléphone : <http://support.magix.net/phone>

### **Courrier**

: MAGIX Development Support, Postfach 20 09 14, 01194 Dresden, Allemagne

Veuillez préparer les renseignements suivants :

- Version du programme
- Détails de configuration (système d'exploitation, processeur, mémoire, disque dur...)
- Configuration de la carte son (type, logiciel)
- Informations concernant d'autres logiciels installés

# **Numéro de série**

Chaque produit est livré avec un numéro de série. Ce numéro de série est nécessaire pour installer le logiciel et vous permet d'utiliser des services additionnels. Il est donc recommandé de conserver ce numéro.

#### **Utilité du numéro de série**

 À l'aide du numéro de série, MAGIX Video deluxe 16 peut vous être directement associé. Cela nous permet d'assurer un service clientèle plus rapide et efficace. Ce numéro de série contribue également à limiter les abus éventuels et nous permet ainsi de continuer à proposer un rapport qualité/prix optimal.

#### **Où trouver le numéro de série ?**

 Le numéro de série se trouve au dos de la jaquette du CD/DVD. Si votre produit est livré dans un emballage DVD Box par exemple, le numéro de série se trouve à l'intérieur de la boîte.

Pour les versions optimisées pour Internet (e-versions), le numéro de série pour activer le logiciel vous sera envoyé par e-mail après l'achat.

#### **Quand avez-vous besoin du numéro de série ?**

 Le numéro de série est requis lors de la première activation ou enregistrement de MAGIX Video deluxe 16.

# **En savoir plus sur MAGIX**

Dans ce chapitre [MAGIX Services en ligne](#page-5-0) [MAGIX Premium Club](#page-10-0)

## <span id="page-5-0"></span>**MAGIX Services en ligne**

 Avec MAGIX Services en ligne, MAGIX propose une toute nouvelle variété de services pour vos photos, vos vidéos et votre musique, accessible directement via le menu « Online » dans MAGIX Video deluxe 16 :

## **MAGIX Album en ligne**

 MAGIX Album en ligne est votre Album en ligne multimédia personnalisé. MAGIX Album en ligne vous permet de présenter tous vos diaporamas et vidéos en ligne.

## **MAGIX Tirage en ligne**

 Avec MAGIX Tirage en ligne, vous pouvez commander en ligne le tirage de vos photos ou leur impression sur des tasses, des t-shirts et des calendriers !

## **Catooh - le catalogue médias en ligne**

 S'il vous manque des images, des vidéos, ou de la musique pour votre projet, utilisez Catooh qui propose un choix incroyable. Achetez des médias de grande qualité à petit prix : menus DVD, styles MovieShow Maker, éléments de décoration, effets puissants en 3D, séries de transition en 3D, Soundpools, chansons, sonneries pour téléphones portables... Idéal pour tous les projets photo, vidéo ou musique de MAGIX.

## **MAGIX Communauté**

 MAGIX Communauté vous permet de discuter et partager vos avis et expériences sur le thème de la photo, la vidéo et la musique avec des amis et le monde entier. Vous pouvez vous inscrire gratuitement et disposer de toutes les possibilités immédiatement.

[Consultez également les FAQ \(questions les plus fréquemment posées\) sur Internet.](http://rdir.magix.net/?page=58DWPGKDGLMH)

## <span id="page-10-0"></span>**MAGIX Premium Club**

 Le club exclusif pour tous les clients MAGIX ayant enregistré leur produit. L'adhésion est gratuite. Vous trouverez plus d'informations sur [www.magix.com](http://www.magix.com)

**Remarque :** vous pouvez enregistrer votre produit MAGIX sur [www.magix.com](http://www.magix.com)

 à l'aide du numéro de série. Le numéro de série de votre produit se trouve sur la jaquette du CD d'installation ou à l'intérieur de la boîte DVD.

# **Introduction**

Dans ce chapitre [En quoi consiste MAGIX Video deluxe 16 ?](#page-12-0) [En quoi consiste MAGIX Video deluxe 16 ?](#page-12-0) [Quelles sont les nouveautés dans MAGIX Video deluxe 16 ?](#page-13-0) **[Caractéristiques](#page-16-0)** 

## <span id="page-12-0"></span>**En quoi consiste MAGIX Video deluxe 16 ?**

 MAGIX Video deluxe 16 est une solution de montage vidéo complète pour votre PC. Il vous offre tout ce dont vous avez besoin pour importer vos vidéos sur PC et les optimiser, puis les présenter sur CD et DVD.

Vous pouvez retravailler vos vidéos, films, photos et audio à partir des sources les plus diverses sur votre PC. Vous pouvez automatiquement découper de longs films en différents chapitres et plans. Vous pouvez également intégrer automatiquement des séquences à un film.

Ajoutez ensuite à vos films des pistes sonores, des transitions comme au cinéma, du texte et d'autres effets rapidement. L'interface conviviale, les technologies vidéo avancées ainsi que les automatisations et nombreux assistants garantissent des résultats parfaits.

Une fois votre montage terminé, vous pouvez l'utiliser de différentes manières : vous pouvez le relire sur un magnétoscope ou un caméscope. Vous pouvez aussi le graver sur Vidéo CD ou DVD puis, par exemple, le visualiser sur un téléviseur. Vous pouvez ensuite présenter votre travail sur Internet dans votre MAGIX Album en ligne.

## <span id="page-13-0"></span>**Quelles sont les nouveautés dans MAGIX Video deluxe 16 ?**

## **Importation de fichiers améliorée**

La prise en charge des [formats vidéo](#page-16-0)

a été améliorée et complétée par de nouveaux formats dans MAGIX Video deluxe 16.

- Il est possible de sélectionner la piste audio souhaitée lors de la création de DVD vidéos avec des pistes multi-audio.
- Les formats OGG et **MP3** peuvent désormais être importés directement sans qu'une conversion au format WAV ne soit nécessaire. En ce qui concerne l'importation de DVD avec des pistes multi-audio (films en plusieurs langues par exemple), la bande son peut être sélectionnée via le menu contextuel (clic droit sur l'objet) de l'objet audio.

## **Créer des arrière-plans**

### Dans le [Media Pool](#page-48-0)

, des modèles de conception fort utiles pour différents buts sont à votre disposition. Par exemple, vous trouverez des arrière-plans professionnels pour des mesures, mais aussi des modèles de conception spécifiques permettant de laisser libre cours à votre créativité, avec lesquels les couleurs peuvent être modifiées à volonté.

## **Test de performances de votre PC lors de l'importation AVCHD**

 Un test de performances a été intégré dans MAGIX Video deluxe 16 pour le chargement de vidéos AVCHD. Ce test vérifie si les performances de votre ordinateur permettent d'éditer du matériel AVCHD directement.

## **Slideshow Maker : entièrement remanié !**

Les fonctions de [Slideshow Maker](#page-230-0)

 ont été repensées en profondeur. Il est désormais possible de paramétrer et de personnaliser les effets et les transitions dans les moindres détails. Vous pouvez y accéder dans le menu « Éditer > Assistants > Slideshow Maker ».

## **Zoom objet**

 Vous pouvez maintenant zoomer fortement dans les objets par simple clic avant de les éditer de façon détaillée dans la vue agrandie. Par exemple, il est possible d'éditer et attribuer des effets à certains battements d'une boucle, ou de les supprimer. Pour cela, masquez l'objet et cliquez dans l'arrangeur sur la droite en bas sur le bouton comprenant quatre flèches orientées vers l'extérieur. Si vous cliquez à nouveau sur ce bouton, l'affichage est réinitialisé.

## **Fonction de pré-écoute améliorée (Scrubbing)**

### Le [Scrubbing](#page-306-0)

 est un procédé remontant à l'époque des lecteurs de bandes analogiques et sert à pré-écouter rapidement des passages précis de films ou de morceaux de musique. Techniquement, la tête de lecture reste en contact avec la bande sonore, sans que le moteur n'actionne le disque à ruban. Le passage recherché est alors recherché « manuellement » sur la bande. Pour le Scrubbing dans MAGIX Video deluxe 16, la grosse roue qui se trouve sous le contrôle de transport permet de déplacer le marqueur de lecture, tout en maintenant le bouton de la souris enfoncé.

## **Chargement vidéo amélioré**

 Il est désormais possible de [charger des films en ligne, sur des portails et des communautés vidéo](#page-405-0) également en qualité HD et, la plupart du temps, sans recalcul nécessaire. Les fonctions de chargement se trouvent dans le menu « Fichier > Internet ».

## **Module de création de menus DVD entièrement repensé**

Un tout nouveau module de création de menus DVD est disponible via le bouton « Graver ».

## **Nouvel éditeur de titres**

 Vous pouvez désormais rédiger vos titres, textes, génériques de début et de fin directement dans l'écran d'aperçu de sorte à pouvoir visualiser immédiatement et positionner votre titre là où vous le souhaitez. Pour cela, cliquez dans le Media Pool sur le bouton « Titres », choisissez un modèle qui vous convient et tirez-le sur la piste adéquate en maintenant le bouton de la souris enfoncé. Il est alors possible d'éditer votre titre dans l'écran d'aperçu.

## <span id="page-16-0"></span>**Caractéristiques**

Dans ce chapitre Enregistrement Formats d'importation et d'exportation Formats de disques compatibles à la gravure Reconnaissance automatique des scènes [Mode Storyboard / Mode Timeline / Mode Aperçu](#page-22-0) [Optimisation vidéo / audio](#page-23-0) **[Effets](#page-23-0)** [Slideshow Maker](#page-23-0) [MAGIX Soundtrack Maker](#page-25-0) [Édition multimédia de menus DVD](#page-25-0) [Copie automatique et rapide de VHS](#page-25-0) [MAGIX TV/Magnétoscope](#page-25-0) [Assistant de tâches + Infobulles](#page-28-0)

## **Enregistrement**

MAGIX Video deluxe 16 propose les possibilités d'enregistrement suivantes :

- **Caméra DV** : caméscope mini-DV ou magnétoscope DV
- **Caméra HDV** : caméscopes vidéo HDV1 et HDV2
- **Vidéo :** TV analogique, entrée vidéo, magnétoscope, webcam
- Image **:** image seule ou série d'images issues de la webcam, du magnétoscope, du caméscope ou de la carte TV
- Audio **:** microphone, enregistreur de cassettes, lecteur MiniDisc, tourne-disque
- **Écran** (version Plus uniquement) : écran du PC

Pour les enregistrements analogiques, vous pouvez utiliser toutes les cartes de capture compatibles DirectShow. Les enregistrements DV s'effectuent via adaptateur hôte IEEE 1394 compatible OHCI (Firewire ou iLink). Vous pouvez également utiliser des cartes TV pour enregistrer avec le magnétoscope ou directement depuis le programme TV en cours.

## **Formats d'importation et d'exportation**

 **Fichiers vidéo :** vidéo pour Windows et DV-AVI type 1/2 (\*.avi), MPEG

-1 et 2 (\*.mpg, \*.mp2, \*.mpeg), Quicktime (\*.mov), vidéo MAGIX (\*.mxv), Windows Media et flux VOB de DVD (s'ils sont enregistrés sans protection contre la copie), AVCHD (version deluxe seulement), MPEG-4 (\*.mp4) (après activation payante. Cette activation est gratuite dans la version deluxe).

**Remarque :** le codec MPEG-4 doit être [activé](#page-657-0)

 pour l'importation et l'exportation de fichiers AVC et MPEG-4. Une boîte de dialogue s'ouvre dès que le codec est requis. Les fichiers présentant une résolution horizontale de plus de 768 pixels peuvent être chargés uniquement avec MAGIX Video deluxe 16 Plus.

**Fichiers audio :** pour des bandes sons, les formats suivants sont pris en charge : Wave, MP3 (Windows Media Player 10 ou suivant nécessaire pour l'exportation), WMA, OGG Vorbis, fichiers MIDI et pistes de CD audio.

**Fichiers graphiques (pour diaporamas ou simplement comme image fixe derrière un texte défilant) :** Windows Bitmaps (BMP), JPEG, GIF, GIF animés, ZSoft Paintbrush (PCX), PNG, Portable Pixmap (PPM), Portable Greymap (PGM), Adobe Photoshop (PSD), Sun Rasterfile, Targa (TGA), Tagged Image

File Format (TIFF), Photo CD (PCD).

#### **Fichiers texte au format RTF :**

 vous pouvez entrer un texte pour un générique par exemple, l'éditer comme vous le souhaitez puis le sauvegarder au format Texte universel (.rtf). Une fois chargé dans MAGIX Video deluxe 16, ce texte devient un objet-texte.

#### **Remarque :**

.

 Il est possible d'importer les fichiers vidéo AVI au format DivX™ seulement si vous avez installé le codec correspondant. Pour télécharger le codec DivX, veuillez consulter le lien suivant : <http://www.divx.com.>

Pour importer des fichiers Quicktime (\*.mov), la bibliothèque Quicktime doit être installée.

#### **Formats d'exportation supplémentaires :**

en plus des formats audio et vidéo évoqués ci-dessus, vous pouvez également exporter des fichiers sous les formats suivants : Real Media™, BMP, JPEG (exportation des images de film sélectionnées avec la fonction Snapshot en tant que fichiers images). Via MAGIX Album en ligne, vous pouvez en outre créer une vidéo au format Flash. Une vidéo est tout d'abord exportée au format Windows Media, vous pouvez ensuite la charger dans l'Album en ligne de MAGIX puis l'exporter de l'album au format Flash. Pour en savoir plus sur l'importation et l'exportation de fichiers, référez-vous au chapitr[e Media Pool](#page-42-0)

## **Formats de disques compatibles à la gravure**

- Copies 1:1 de  $\overline{DVD}$  et  $(S)VCD$
- DVD double couche
- $\bullet$  VCD (MPEG-1 sur CD-R)
- S-VCD (MPEG-2 sur CD-R)
- DVD (MPEG-2 sur DVD)
- Mini-DVD (MPEG-2 sur CD-R)
- Blu-ray Disc
- Sauvegardes de projets et copies de sécurité

## **Reconnaissance automatique des scènes**

## **Enregistrement**

MAGIX Video deluxe 16 propose les possibilités d'enregistrement suivantes :

- **Caméra DV** : caméscope mini-DV ou magnétoscope DV
- **Caméra HDV** : caméscopes vidéo HDV1 et HDV2
- **Vidéo :** TV analogique, entrée vidéo, magnétoscope, webcam
- Image **:** image seule ou série d'images issues de la webcam, du magnétoscope, du caméscope ou de la carte TV
- Audio **:** microphone, enregistreur de cassettes, lecteur MiniDisc, tourne-disque
- **Écran** (version Plus uniquement) : écran du PC

Pour les enregistrements analogiques, vous pouvez utiliser toutes les cartes de capture compatibles DirectShow. Les enregistrements DV s'effectuent via adaptateur hôte IEEE 1394 compatible OHCI (Firewire ou iLink). Vous pouvez également utiliser des cartes TV pour enregistrer avec le magnétoscope ou directement depuis le programme TV en cours.

## **Formats d'importation et d'exportation**

 **Fichiers vidéo :** vidéo pour Windows et DV-AVI type 1/2 (\*.avi), MPEG

-1 et 2 (\*.mpg, \*.mp2, \*.mpeg), Quicktime (\*.mov), vidéo MAGIX (\*.mxv), Windows Media et flux VOB de DVD (s'ils sont enregistrés sans protection contre la copie), AVCHD (version deluxe seulement), MPEG-4 (\*.mp4) (après activation payante. Cette activation est gratuite dans la version deluxe).

#### **Remarque :** le codec MPEG-4 doit être [activé](#page-657-0)

 pour l'importation et l'exportation de fichiers AVC et MPEG-4. Une boîte de dialogue s'ouvre dès que le codec est requis. Les fichiers présentant une résolution horizontale de plus de 768 pixels peuvent être chargés uniquement avec MAGIX Video deluxe 16 Plus.

**Fichiers audio :** pour des bandes sons, les formats suivants sont pris en charge : Wave, MP3 (Windows Media Player 10 ou suivant nécessaire pour l'exportation), WMA, OGG Vorbis, fichiers MIDI et pistes de CD audio.

**Fichiers graphiques (pour diaporamas ou simplement comme image fixe derrière un texte défilant) :** Windows Bitmaps (BMP), JPEG, GIF, GIF animés, ZSoft Paintbrush (PCX), PNG, Portable Pixmap (PPM), Portable Greymap (PGM), Adobe Photoshop (PSD), Sun Rasterfile, Targa (TGA), Tagged Image

File Format (TIFF), Photo CD (PCD).

#### **Fichiers texte au format RTF :**

 vous pouvez entrer un texte pour un générique par exemple, l'éditer comme vous le souhaitez puis le sauvegarder au format Texte universel (.rtf). Une fois chargé dans MAGIX Video deluxe 16, ce texte devient un objet-texte.

#### **Remarque :**

.

 Il est possible d'importer les fichiers vidéo AVI au format DivX™ seulement si vous avez installé le codec correspondant. Pour télécharger le codec DivX, veuillez consulter le lien suivant : <http://www.divx.com.>

Pour importer des fichiers Quicktime (\*.mov), la bibliothèque Quicktime doit être installée.

### **Formats d'exportation supplémentaires :**

en plus des formats audio et vidéo évoqués ci-dessus, vous pouvez également exporter des fichiers sous les formats suivants : Real Media™, BMP, JPEG (exportation des images de film sélectionnées avec la fonction Snapshot en tant que fichiers images). Via MAGIX Album en ligne, vous pouvez en outre créer une vidéo au format Flash. Une vidéo est tout d'abord exportée au format Windows Media, vous pouvez ensuite la charger dans l'Album en ligne de MAGIX puis l'exporter de l'album au format Flash. Pour en savoir plus sur l'importation et l'exportation de fichiers, référez-vous au chapitr[e Media Pool](#page-42-0)

## **Formats de disques compatibles à la gravure**

- Copies 1:1 de  $DVD$  et (S)VCD
- DVD double couche
- $\bullet$  VCD (MPEG-1 sur CD-R)
- S-VCD (MPEG-2 sur CD-R)
- DVD (MPEG-2 sur DVD)
- Mini-DVD (MPEG-2 sur CD-R)
- Blu-ray Disc
- Sauvegardes de projets et copies de sécurité

## **Reconnaissance automatique des scènes**

## **Formats d'importation et d'exportation**

**Fichiers vidéo :** vidéo pour Windows et DV-AVI type 1/2 (\*.avi), MPEG

-1 et 2 (\*.mpg, \*.mp2, \*.mpeg), Quicktime (\*.mov), vidéo MAGIX (\*.mxv), Windows Media et flux VOB de DVD (s'ils sont enregistrés sans protection contre la copie), AVCHD (version deluxe seulement), MPEG-4 (\*.mp4) (après activation payante. Cette activation est gratuite dans la version deluxe).

**Remarque :** le codec MPEG-4 doit être [activé](#page-657-0)

 pour l'importation et l'exportation de fichiers AVC et MPEG-4. Une boîte de dialogue s'ouvre dès que le codec est requis. Les fichiers présentant une résolution horizontale de plus de 768 pixels peuvent être chargés uniquement avec MAGIX Video deluxe 16 Plus.

**Fichiers audio :** pour des bandes sons, les formats suivants sont pris en charge : Wave, MP3 (Windows Media Player 10 ou suivant nécessaire pour l'exportation), WMA, OGG Vorbis, fichiers MIDI et pistes de CD audio.

**Fichiers graphiques (pour diaporamas ou simplement comme image fixe derrière un texte défilant) :** Windows Bitmaps (BMP), JPEG, GIF, GIF animés, ZSoft Paintbrush (PCX), PNG, Portable Pixmap (PPM), Portable Greymap (PGM), Adobe Photoshop (PSD), Sun Rasterfile, Targa (TGA), Tagged Image

File Format (TIFF), Photo CD (PCD).

### **Fichiers texte au format RTF :**

 vous pouvez entrer un texte pour un générique par exemple, l'éditer comme vous le souhaitez puis le sauvegarder au format Texte universel (.rtf). Une fois chargé dans MAGIX Video deluxe 16, ce texte devient un objet-texte.

#### **Remarque :**

.

 Il est possible d'importer les fichiers vidéo AVI au format DivX™ seulement si vous avez installé le codec correspondant. Pour télécharger le codec DivX, veuillez consulter le lien suivant : <http://www.divx.com.>

Pour importer des fichiers Quicktime (\*.mov), la bibliothèque Quicktime doit être installée.

#### **Formats d'exportation supplémentaires :**

en plus des formats audio et vidéo évoqués ci-dessus, vous pouvez également exporter des fichiers sous les formats suivants : Real Media™, BMP, JPEG (exportation des images de film sélectionnées avec la fonction Snapshot en tant que fichiers images). Via MAGIX Album en ligne, vous pouvez en outre créer une vidéo au format Flash. Une vidéo est tout d'abord exportée au format Windows Media, vous pouvez ensuite la charger dans l'Album en ligne de MAGIX puis l'exporter de l'album au format Flash. Pour en savoir plus sur l'importation et l'exportation de fichiers, référez-vous au chapitr[e Media Pool](#page-42-0)

## **Formats de disques compatibles à la gravure**

- Copies 1:1 de  $D\overline{V}D$  et (S)VCD
- DVD double couche
- $\bullet$  VCD (MPEG-1 sur CD-R)
- $\bullet$  S-VCD (MPEG-2 sur CD-R)
- DVD (MPEG-2 sur DVD)
- Mini-DVD (MPEG-2 sur CD-R)
- Blu-ray Disc
- Sauvegardes de projets et copies de sécurité

## **Reconnaissance automatique des scènes**

## **Reconnaissance automatique des scènes**

## <span id="page-22-0"></span>**Mode Storyboard / Mode Timeline / Mode Aperçu**

MAGIX Video deluxe 16 propose trois vues détaillées pour faciliter encore le travail sur le film :

- en **mode Storyboard**, toutes les scènes du film sont listées à la suite. Chaque scène dispose d'un aperçu dans le Storyboard.
- En **mode Timeline**, toutes les scènes sont affichées avec le texte et les éléments sonores sur quatre pistes en fonction de leur longueur : plus l'objet est long sur la piste et plus la scène est longue dans la vidéo. Vous disposez ici de 4 pistes pour arranger vos scènes avec les titres, des photos ou de la musique.
- En **mode aperçu**, toutes les scènes sont affichées sur plusieurs lignes. La fonction de zoom permet d'afficher un nombre illimité de scènes simultanément.
- La version Plus propose en outre le **mode Multicam** que vous pouvez activez lorsque vous vous trouvez dans le mode Timeline. Ce mode particulier permet de réaliser simplement un montage à partir de deux perspectives de caméras.

## <span id="page-23-0"></span>**Optimisation vidéo / audio**

 La qualité d'image de chaque film et de chaque vidéo peut être améliorée avec les outils de correction des couleurs (RVB, saturation), de contrôle de netteté (accentuation et atténuation) et de luminosité (luminosité, contraste), ainsi que le filtre anti-scintillement (désentrelacement).

Il est également possible d'optimiser la qualité sonore de chaque vidéo. L'égaliseur vous permet de manipuler le spectre de fréquences. Le compresseur est un système de contrôle de volume dynamique. Le processeur StereoFX rectifie la position du son dans le panoramique stéréo tandis que le Denoiser et le Dehisser sont des outils professionnels de réduction du bruit.

## **Effets**

 MAGIX Video deluxe 16 propose de nombreux effets et possibilités de configuration des effets décrits en détail dans le chapitre « Effets et titres ». Voici un court aperçu :

- Vous pouvez associer une combinaison d'effets personnalisée à toute vidéo, à chaque scène individuelle, à chaque photo ou encore à n'importe quel enregistrement audio. Vous pouvez en outre enregistrer chaque combinaison séparément afin de l'utiliser ultérieurement avec des objets. Pour cela, sélectionnez l'option « Sauvegarder les effets vidéo » dans le menu contextuel (clic droit sur l'objet).
- Vous pouvez sélectionner et paramétrer les effets vidéo dans le répertoire « Effets » du Media Pool. La plupart des effets peuvent être affublés de « Keyframes ». La configuration actuelle est active uniquement à partir du Keyframe sélectionné. Au Keyframe suivant sont appliqués les paramètres définis pour ce keyframe. Entre deux Keyframes, les différentes configurations d'effets sont fondues entre-elles (« Tweening »).
- Vous pouvez diriger les effets vidéo également à l'aide des courbes d'effet. En effet, l'objet de la vidéo est représenté par une courbe qui permet de contrôler l'effet : plus la courbe est haute, plus l'effet sera intense. Les Keyframes sont représentés par les poignées de courbe que vous pouvez déplacer à loisirs. Pour chaque poignée de la courbe, vous pouvez aussi générer une poignée de Bézier pour créer une courbe harmonieuse.
- Les presets d'effets sont des configurations standards pour les cas les plus courants. Vous pouvez les utiliser par « glisser-déposer » : il suffit de tirer l'objet depuis le Media Pool en maintenant la touche de la souris enfoncée.
- Les effets de mix et de fondu permettent de mélanger plusieurs vidéos, de les combiner ou de segmenter plusieurs enregistrements pour créer des arrangements complexes. Vous pouvez également placer facilement des fondus sur des transitions à l'aide de la souris.

## **Slideshow Maker**

 Slideshow Maker transforme vos assemblages de photos en diaporamas multimédia spectaculaires. En un clic, vos prises de vue sont optimisées de manière professionnelle avec en outre l'ajout d'une musique assortie, d'une sonorisation authentique, de transitions impressionnantes, de modèles de textes à personnaliser, d'animations originales, d'effets spéciaux et de clips vidéo. N'hésitez pas à expérimenter !

## **Effets**

 MAGIX Video deluxe 16 propose de nombreux effets et possibilités de configuration des effets décrits en détail dans le chapitre « Effets et titres ». Voici un court aperçu :

- Vous pouvez associer une combinaison d'effets personnalisée à toute vidéo, à chaque scène individuelle, à chaque photo ou encore à n'importe quel enregistrement audio. Vous pouvez en outre enregistrer chaque combinaison séparément afin de l'utiliser ultérieurement avec des objets. Pour cela, sélectionnez l'option « Sauvegarder les effets vidéo » dans le menu contextuel (clic droit sur l'objet).
- Vous pouvez sélectionner et paramétrer les effets vidéo dans le répertoire « Effets » du Media Pool. La plupart des effets peuvent être affublés de « Keyframes ». La configuration actuelle est active uniquement à partir du Keyframe sélectionné. Au Keyframe suivant sont appliqués les paramètres définis pour ce keyframe. Entre deux Keyframes, les différentes configurations d'effets sont fondues entre-elles (« Tweening »).
- Vous pouvez diriger les effets vidéo également à l'aide des courbes d'effet. En effet, l'objet de la vidéo est représenté par une courbe qui permet de contrôler l'effet : plus la courbe est haute, plus l'effet sera intense. Les Keyframes sont représentés par les poignées de courbe que vous pouvez déplacer à loisirs. Pour chaque poignée de la courbe, vous pouvez aussi générer une poignée de Bézier pour créer une courbe harmonieuse.
- Les presets d'effets sont des configurations standards pour les cas les plus courants. Vous pouvez les utiliser par « glisser-déposer » : il suffit de tirer l'objet depuis le Media Pool en maintenant la touche de la souris enfoncée.
- Les effets de mix et de fondu permettent de mélanger plusieurs vidéos, de les combiner ou de segmenter plusieurs enregistrements pour créer des arrangements complexes. Vous pouvez également placer facilement des fondus sur des transitions à l'aide de la souris.

## **Slideshow Maker**

 Slideshow Maker transforme vos assemblages de photos en diaporamas multimédia spectaculaires. En un clic, vos prises de vue sont optimisées de manière professionnelle avec en outre l'ajout d'une musique assortie, d'une sonorisation authentique, de transitions impressionnantes, de modèles de textes à personnaliser, d'animations originales, d'effets spéciaux et de clips vidéo. N'hésitez pas à expérimenter !

## <span id="page-25-0"></span>**MAGIX Soundtrack Maker**

 Vous avez besoin d'une piste sonore ? MAGIX Soundtrack Maker vous offre un très large choix de sons pour votre musique de fond. Disponibles dans différentes variantes, vous pouvez les ajouter dans vos projets de films pour un résultat très professionnel.

## **Édition multimédia de menus DVD**

 Les nombreux modèles de menus DVD livrés, également au format écran large 16:9, permettent ensuite de sélectionner facilement sur la TV un film ou une scène. Ils sont inclus dans la gravure et confèrent un aspect professionnel à vos DVD.

Vous pouvez en outre personnaliser chaque modèle, par exemple avec vos photos, des animations thématiques, des signatures en 3D, des musiques de fond, des vidéos d'introduction etc. Utilisez par exemple le thème floral lorsque le sujet de votre vidéo se déroule en plein air ou des nuages lorsqu´il s´agit d´un voyage en avion. Un menu édité avec soin laisse toujours une grande impression, c'est en quelque sorte la carte de visite de votre DVD.

## **Copie automatique et rapide de VHS**

 Avec la carte vidéo analogique de votre PC, vous pouvez désormais enregistrer directement vos cassettes VHS préférées au format MPEG

-2 : un véritable gain de temps et une qualité sans précédent. Après l'enregistrement, le film peut être gravé avec le menu interactif automatiquement et sans étape intermédiaire directement sur disque.

## **MAGIX TV/Magnétoscope**

 MAGIX TV/Magnétoscope a été spécialement conçu pour la visualisation et le contrôle de vidéos, de photos, de fichiers audio et de la télévision par télécommande. MAGIX TV/Magnétoscope comprend :

- **Enregistreur vidéo/TV pour la TV analogique et DVB-T/S :** enregistrez facilement des émissions TV sur PC. Vous pouvez sélectionner et enregistrer la TV analogique et des émissions DVB à l'aide de la télécommande compatible avec votre PC.
- **Guide TV en ligne MAGIX (EPG) compatible avec la télécommande PC :** le guide de programme électronique DVB vous propose de nombreuses fonctions : accès à toutes les informations disponibles sur l'émission souhaitée, enregistrement direct ou mise en mémoire de l'émission en prévision d'un enregistrement automatique ultérieur. Vous pouvez en outre consulter un programme TV Internet illustré enrichi de multiples informations détaillées.

Vous pouvez ouvrir MAGIX TV/Magnétoscope via le menu Démarrer dans une fenêtre à part ou bien l'activer depuis la boîte de dialogue d'enregistrement de MAGIX Video deluxe 16. Cette dernière est accessible via le bouton rouge situé sous l'écran d'aperçu.

## **Édition multimédia de menus DVD**

 Les nombreux modèles de menus DVD livrés, également au format écran large 16:9, permettent ensuite de sélectionner facilement sur la TV un film ou une scène. Ils sont inclus dans la gravure et confèrent un aspect professionnel à vos DVD.

Vous pouvez en outre personnaliser chaque modèle, par exemple avec vos photos, des animations thématiques, des signatures en 3D, des musiques de fond, des vidéos d'introduction etc. Utilisez par exemple le thème floral lorsque le sujet de votre vidéo se déroule en plein air ou des nuages lorsqu´il s´agit d´un voyage en avion. Un menu édité avec soin laisse toujours une grande impression, c'est en quelque sorte la carte de visite de votre DVD.

## **Copie automatique et rapide de VHS**

 Avec la carte vidéo analogique de votre PC, vous pouvez désormais enregistrer directement vos cassettes VHS préférées au format MPEG

-2 : un véritable gain de temps et une qualité sans précédent. Après l'enregistrement, le film peut être gravé avec le menu interactif automatiquement et sans étape intermédiaire directement sur disque.

## **MAGIX TV/Magnétoscope**

 MAGIX TV/Magnétoscope a été spécialement conçu pour la visualisation et le contrôle de vidéos, de photos, de fichiers audio et de la télévision par télécommande. MAGIX TV/Magnétoscope comprend :

- **Enregistreur vidéo/TV pour la TV analogique et DVB-T/S :** enregistrez facilement des émissions TV sur PC. Vous pouvez sélectionner et enregistrer la TV analogique et des émissions DVB à l'aide de la télécommande compatible avec votre PC.
- **Guide TV en ligne MAGIX (EPG) compatible avec la télécommande PC :** le guide de programme électronique DVB vous propose de nombreuses fonctions : accès à toutes les informations disponibles sur l'émission souhaitée, enregistrement direct ou mise en mémoire de l'émission en prévision d'un enregistrement automatique ultérieur. Vous pouvez en outre consulter un programme TV Internet illustré enrichi de multiples informations détaillées.

Vous pouvez ouvrir MAGIX TV/Magnétoscope via le menu Démarrer dans une fenêtre à part ou bien l'activer depuis la boîte de dialogue d'enregistrement de MAGIX Video deluxe 16. Cette dernière est accessible via le bouton rouge situé sous l'écran d'aperçu.

## **Copie automatique et rapide de VHS**

 Avec la carte vidéo analogique de votre PC, vous pouvez désormais enregistrer directement vos cassettes VHS préférées au format MPEG

-2 : un véritable gain de temps et une qualité sans précédent. Après l'enregistrement, le film peut être gravé avec le menu interactif automatiquement et sans étape intermédiaire directement sur disque.

## **MAGIX TV/Magnétoscope**

 MAGIX TV/Magnétoscope a été spécialement conçu pour la visualisation et le contrôle de vidéos, de photos, de fichiers audio et de la télévision par télécommande. MAGIX TV/Magnétoscope comprend :

- **Enregistreur vidéo/TV pour la TV analogique et DVB-T/S :** enregistrez facilement des émissions TV sur PC. Vous pouvez sélectionner et enregistrer la TV analogique et des émissions DVB à l'aide de la télécommande compatible avec votre PC.
- **Guide TV en ligne MAGIX (EPG) compatible avec la télécommande PC :** le guide de programme électronique DVB vous propose de nombreuses fonctions : accès à toutes les informations disponibles sur l'émission souhaitée, enregistrement direct ou mise en mémoire de l'émission en prévision d'un enregistrement automatique ultérieur. Vous pouvez en outre consulter un programme TV Internet illustré enrichi de multiples informations détaillées.

Vous pouvez ouvrir MAGIX TV/Magnétoscope via le menu Démarrer dans une fenêtre à part ou bien l'activer depuis la boîte de dialogue d'enregistrement de MAGIX Video deluxe 16. Cette dernière est accessible via le bouton rouge situé sous l'écran d'aperçu.

## <span id="page-28-0"></span>**Assistant de tâches + Infobulles**

 Dans le menu « Tâches », vous trouverez toutes les fonctions principales ainsi que des astuces et conseils pour vos films. L'infobulle correspondante fournira des informations précieuses. Un simple clic suffit pour ouvrir la fonction souhaitée ou pour lancer une vidéo d'aide.

# **Espaces de travail**

Dans ce chapitre [Interface Enregistrer](#page-30-0) [Interface Éditer](#page-31-0) [Écran vidéo](#page-33-0) [Media Pool](#page-42-0) [Barres d'outils](#page-51-0) **[Arrangeur](#page-81-0)** [Personnaliser l'espace de travail](#page-83-0) [Interface Graver](#page-84-0)

## <span id="page-30-0"></span>**Interface Enregistrer**

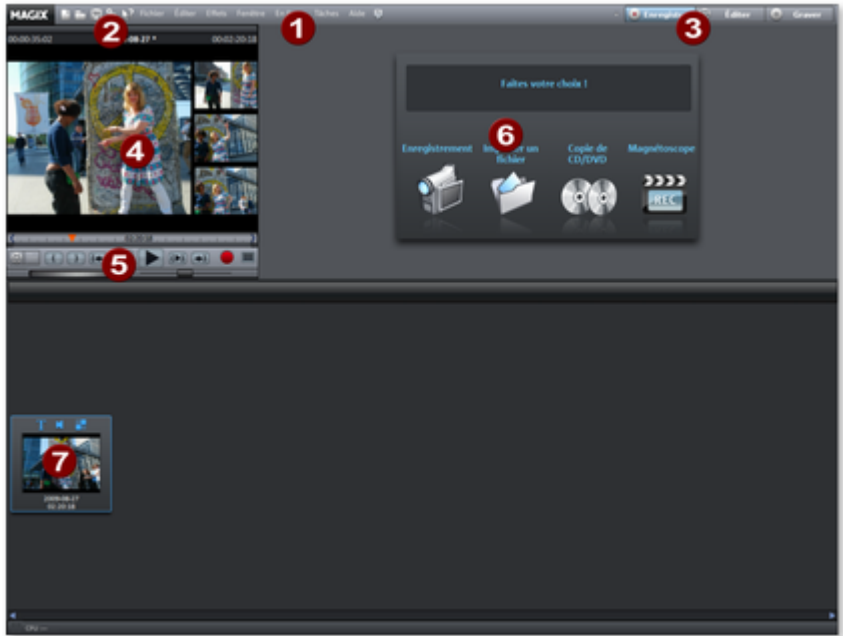

#### **1 Barre de menu**

: vous accédez aux principales fonctions de MAGIX Video deluxe 16 par les menus.

### **2** Barre d'outils **:**

 vous trouvez ici six boutons représentant des fonctions importantes.

#### **3 Interfaces :**

 vous trouvez ici les commandes des interfaces « Enregistrer », « Éditer » et « Graver ».

## **4 Écran de prévisualisation :**

 sur cet écran, vous pouvez prévisualiser la vidéo que vous avez enregistrée ou importée.

#### **5 Contrôle de transport :**

 le contrôle de transport est inspiré de la commande de lecture d'un lecteur DVD. Utilisez les boutons pour contrôler la prévisualisation dans l'écran de prévisualisation ci-dessus.

#### **6 Fonctions d'enregistrement :**

 ouvrez les fonctions principales à l'aide des boutons « Enregistrement ». « Importer le fichier », « Copie sur CD/DVD » (Version Plus/Premium uniquement) et « Magnétoscope ».

#### **7 Boîte à film :**

 lorsque vous importez des films, ils sont automatiquement classés dans des boîtes équipées d'une fenêtre d'aperçu.

## <span id="page-31-0"></span>**Interface Éditer**

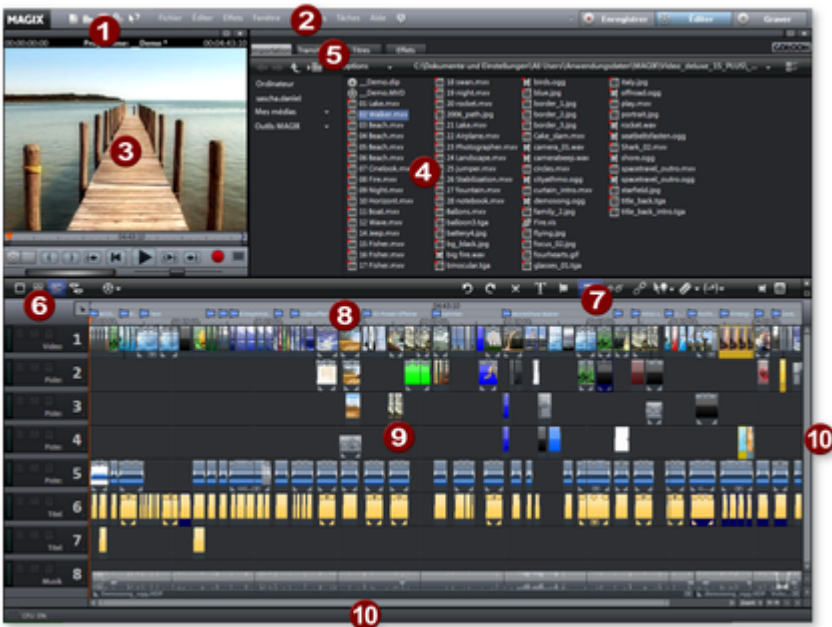

#### **1** Barre d'outils **supérieure**

: ces boutons permettent un accès rapide aux principales commandes du programme.

#### **2 Barre de menu**

: vous accédez aux principales fonctions de MAGIX Video deluxe 16 par les menus.

#### **3 Écran du programme :**

 les vidéos et les images seront affichées ici ainsi qu'un aperçu des fichiers dans le Media Pool.

#### **4 Modèles :**

 vous accédez ici aux répertoires des fondus, titres, effets et mouvements. Cliquez sur un modèle pour prévisualiser le résultat. « Catooh » établit une connexion directe avec Internet afin d'ouvrir le catalogue médias en ligne.

#### **5 Media Pool**

: vous pouvez charger ici vos films et autres médias. Les boutons de navigation en haut à gauche permettent d'accéder à tous les répertoires de votre PC.

#### **6 Modes :**

- Le Mode Storyboard représente toutes les scènes de la vidéo actuelle à l'aide des images d'aperçu sur une ligne et permet de réaliser des arrangements rapides.
- Le **Mode Timeline** est recommande pour les travaux d'arrangements complexes et l'affectation d'effets.
- Le **mode Aperçu** présente tous les objets de la première piste et permet un tri rapide de toutes les scènes.
- Le bouton de droite dans la version Plus active le **mode Multicam**.
- **7** Barre d'outils **inférieure (apparaît en mode Timeline) :**

 vous pouvez ici sélectionner en autres les modes de souris pour différents modes d'édition.

#### **8 Axe temporel avec marqueurs :**

 vous définissez ici la plage de lecture. L'axe est équipé d'une échelle du temps.

#### **9 Arrangeur :**

 tous les fichiers peuvent être transférés par glisser-déposer du Media Pool vers les pistes, positionnés et édités.

#### **10 Barres de défilement :**

 les barres de défilement horizontales peuvent être déplacées ensemble ou séparément pour zoomer. La barre de défilement de droite permet de zoomer verticalement dans les pistes. La barre de défilement droite permet de zoomer verticalement dans les pistes. Cliquez au bord des barres de défilement pour modifier les extraits visibles dans la fenêtre d'arrangement.

## <span id="page-33-0"></span>**Écran vidéo**

 Toutes les opérations de sélection sont effectués sur l'écran vidéo. Vous pouvez examiner précisément votre matériel avant l'importation et le découper. La fonction d'aperçu fonctionne avec toutes les entrées du Média Pool.

- Vous pouvez démarrer la fonction d'aperçu pour les objets vidéos et les images avec le bouton de lecture. Un aperçu est disponible également pour les autres objets tels que les textes ou les transitions.
- Les fichiers audio et les objets synthétiseurs peuvent être pré-écoutés également grâce au bouton de lecture.

**Astuce :** les paramètres prédéfinis nécessaires pour l'arrangeur et le moniteur vidéo sont disponibles dans les paramètres du programme, dans l'onglet [Presets d'affichage](#page-618-0)

## **Aperçu plein écran**

.

 L'option Plein Écran du menu contextuel vous permet de maximiser la taille de l'écran d'aperçu. Vous pouvez également faire un double-clic sur l'écran pour l'agrandir ou appuyer sur Alt+Entrée. Le plein écran est particulièrement recommandé si vous travaillez avec deux écrans : sur un écran vous pouvez placer l'aperçu du film et sur l'autre, l'arrangeur.

Vous pouvez également faire passer les écrans en mode maximisé et accéder au menu contextuel (bouton droit de la souris). Là, vous pouvez en plus des entrées habituelles masquer ou afficher le contrôle de transport.

Avec la touche Echap vous retournez à l'affichage normal (ou alors cliquez sur le bouton Réduire en haut à droite du mode plein écran).

## **Vue d'ensemble du film**

### L'option « Vue d'ensemble du Film

 » du menu Fenêtre vous permet d'obtenir une vue d'ensemble de votre arrangement. Tous les objets présent dans l'arrangeur s'affiche à l'écran. La vue d'ensemble est particulièrement recommandée pour des travaux sur de longs films car les vues d'ensemble miniatures de l'écran et les vues en détail de l'arrangeur se combinent facilement.

L'option de Vue d'ensemble du film sert à démarrer et éditer des passages de la vidéo en particulier :

- si vous cliquez sur un objet en particulier dans l'écran vidéo, un zoom se fera sur l'objet dans l'arrangeur.
- Si vous créez un cadre à l'aide de votre souris dans l'écran vidéo, un zoom se fera sur cette zone dans l'arrangeur.
- Si vous déplacez les marqueurs de lecture de l'écran vidéo, le marqueur de lecture de l'arrangeur sera déplacé de la même façon.

## **Conseil :**

 si vous utilisez souvent cette fonction, nous vous recommandons d'utiliser le raccourci Maj+Alt pour un changement rapide.

## **Contrôle de transport**

Le contrôle de transport dans l'écran du programme permet la lecture du matériel vidéo et des images dans l'arrangeur ou l'aperçu dans le Media Pool.

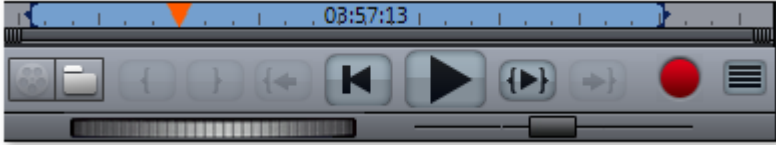

## **Boutons du contrôle de transport**

#### **Espace :**

 au-dessus des commandes de lecture, vous pouvez étirer l'espace entre les points de départ et d'arrivée avec la souris.

#### **Marqueurs de lecture :**

 ces marqueurs indiquent l'avancée de la lecture à l'écran.

#### **Media Pool / Arrangeur :**

ces boutons vous permettent de passer de l'utilisation du contrôle de transport pour l'arrangeur aux fichiers sélectionnés dans le Media Pool (fonction d'aperçu).

#### **Définir un point de départ et d'arrivée**

 : ce bouton vous permet de définir le début et la fin d'une plage.

#### **Aller au début**

 : ce bouton place le marqueur de lecture au début de la lecture en cours.

#### **Sauter au début du film :**

place le marqueur de lecture au début du film.

#### **Lecture/Stop (pause)**

 : le bouton de lecture au milieu démarre la lecture. Un deuxième clic la suspend.

#### **Conseil :**

dans le menu Fichier > Paramètres > Programme > Lecture, vous pouvez définir l'action engendrée par un deuxième clic ou par le raccourci du marqueur de lecture (barre espace) : soit retour du marqueur de lecture au début (arrêt), soit pause (le marqueur reste à sa position actuelle).

#### **Lecture de la plage**

: ce bouton démarre la lecture de la plage actuelle.

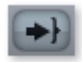

#### **Aller à la fin**

 : ce bouton place le marqueur de lecture à la fin de la lecture en cours.

#### **Enregistrement audio ou vidéo :**

 cette commande vous permet d'accéder rapidement à la boîte de dialogue d'enregistrement.

#### [Vue d'ensemble du film](#page-498-0)

#### **Molette Jog**

 : cette petite roue vous permet de vous déplacer pas à pas dans la vidéo et de placer précisément le marqueur de lecture en zoomant sur une portion du film.

#### **Commande d'enroulement**

: plus la réglette est déplacée vers un des

côtés, plus la vitesse de lecture de l'arrangement dans cette direction sera élevée. Il est ainsi possible d'atteindre rapidement un endroit précis.
# **Aperçu plein écran**

 L'option Plein Écran du menu contextuel vous permet de maximiser la taille de l'écran d'aperçu. Vous pouvez également faire un double-clic sur l'écran pour l'agrandir ou appuyer sur Alt+Entrée. Le plein écran est particulièrement recommandé si vous travaillez avec deux écrans : sur un écran vous pouvez placer l'aperçu du film et sur l'autre, l'arrangeur.

Vous pouvez également faire passer les écrans en mode maximisé et accéder au menu contextuel (bouton droit de la souris). Là, vous pouvez en plus des entrées habituelles masquer ou afficher le contrôle de transport.

Avec la touche Echap vous retournez à l'affichage normal (ou alors cliquez sur le bouton Réduire en haut à droite du mode plein écran).

# **Vue d'ensemble du film**

## L'option « Vue d'ensemble du Film

 » du menu Fenêtre vous permet d'obtenir une vue d'ensemble de votre arrangement. Tous les objets présent dans l'arrangeur s'affiche à l'écran. La vue d'ensemble est particulièrement recommandée pour des travaux sur de longs films car les vues d'ensemble miniatures de l'écran et les vues en détail de l'arrangeur se combinent facilement.

L'option de Vue d'ensemble du film sert à démarrer et éditer des passages de la vidéo en particulier :

- si vous cliquez sur un objet en particulier dans l'écran vidéo, un zoom se fera sur l'objet dans l'arrangeur.
- Si vous créez un cadre à l'aide de votre souris dans l'écran vidéo, un zoom se fera sur cette zone dans l'arrangeur.
- Si vous déplacez les marqueurs de lecture de l'écran vidéo, le marqueur de lecture de l'arrangeur sera déplacé de la même façon.

## **Conseil :**

 si vous utilisez souvent cette fonction, nous vous recommandons d'utiliser le raccourci Maj+Alt pour un changement rapide.

# **Contrôle de transport**

 Le contrôle de transport dans l'écran du programme permet la lecture du matériel vidéo et des images dans l'arrangeur ou l'aperçu dans le Media Pool.

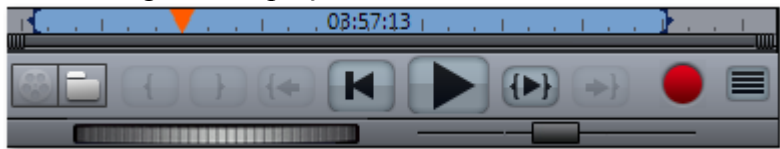

## **Boutons du contrôle de transport**

## **Espace :**

 au-dessus des commandes de lecture, vous pouvez étirer l'espace entre les points de départ et d'arrivée avec la souris.

## **Marqueurs de lecture :**

 ces marqueurs indiquent l'avancée de la lecture à l'écran.

## **Media Pool / Arrangeur :**

ces boutons vous permettent de passer de l'utilisation du

contrôle de transport pour l'arrangeur aux fichiers sélectionnés dans le Media Pool (fonction d'aperçu).

#### **Définir un point de départ et d'arrivée**

 : ce bouton vous permet de définir le début et la fin d'une plage.

#### **Aller au début**

 : ce bouton place le marqueur de lecture au début de la lecture en cours.

#### **Sauter au début du film :**

place le marqueur de lecture au début du film.

#### **Lecture/Stop (pause)**

 : le bouton de lecture au milieu démarre la lecture. Un deuxième clic la suspend.

#### **Conseil :**

 $\rightarrow$ 

 $\cup$ 

dans le menu Fichier > Paramètres > Programme > Lecture, vous pouvez définir l'action engendrée par un deuxième clic ou par le raccourci du marqueur de lecture (barre espace) : soit retour du marqueur de lecture au début (arrêt), soit pause (le marqueur reste à sa position actuelle).

#### **Lecture de la plage**

: ce bouton démarre la lecture de la plage actuelle.

#### **Aller à la fin**

 : ce bouton place le marqueur de lecture à la fin de la lecture en cours.

#### **Enregistrement audio ou vidéo :**

 cette commande vous permet d'accéder rapidement à la boîte de dialogue d'enregistrement.

## [Vue d'ensemble du film](#page-498-0)

#### **Molette Jog**

 : cette petite roue vous permet de vous déplacer pas à pas dans la vidéo et de placer précisément le marqueur de lecture en zoomant sur une portion du film.

#### **Commande d'enroulement**

 : plus la réglette est déplacée vers un des côtés, plus la vitesse de lecture de l'arrangement dans cette direction sera élevée. Il est ainsi possible d'atteindre rapidement un endroit précis.

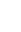

# **Vue d'ensemble du film**

## L'option « Vue d'ensemble du Film

 » du menu Fenêtre vous permet d'obtenir une vue d'ensemble de votre arrangement. Tous les objets présent dans l'arrangeur s'affiche à l'écran. La vue d'ensemble est particulièrement recommandée pour des travaux sur de longs films car les vues d'ensemble miniatures de l'écran et les vues en détail de l'arrangeur se combinent facilement.

L'option de Vue d'ensemble du film sert à démarrer et éditer des passages de la vidéo en particulier :

- si vous cliquez sur un objet en particulier dans l'écran vidéo, un zoom se fera sur l'objet dans l'arrangeur.
- Si vous créez un cadre à l'aide de votre souris dans l'écran vidéo, un zoom se fera sur cette zone dans l'arrangeur.
- Si vous déplacez les marqueurs de lecture de l'écran vidéo, le marqueur de lecture de l'arrangeur sera déplacé de la même façon.

#### **Conseil :**

 si vous utilisez souvent cette fonction, nous vous recommandons d'utiliser le raccourci Maj+Alt pour un changement rapide.

# **Contrôle de transport**

Le contrôle de transport dans l'écran du programme permet la lecture du matériel vidéo et des images dans l'arrangeur ou l'aperçu dans le Media Pool.

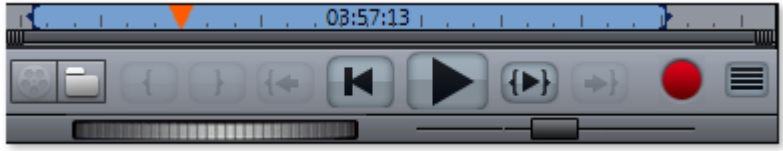

## **Boutons du contrôle de transport**

## **Espace :**

 au-dessus des commandes de lecture, vous pouvez étirer l'espace entre les points de départ et d'arrivée avec la souris.

## **Marqueurs de lecture :**

 ces marqueurs indiquent l'avancée de la lecture à l'écran.

## **Media Pool / Arrangeur :**

ces boutons vous permettent de passer de l'utilisation du contrôle de transport pour l'arrangeur aux fichiers sélectionnés dans le Media Pool (fonction d'aperçu).

## **Définir un point de départ et d'arrivée**

 : ce bouton vous permet de définir le début et la fin d'une plage.

## **Aller au début**

 : ce bouton place le marqueur de lecture au début de la lecture en cours.

#### **Sauter au début du film :**

place le marqueur de lecture au début du film.

## **Lecture/Stop (pause)**

 : le bouton de lecture au milieu démarre la lecture. Un deuxième clic la suspend.

#### **Conseil :**

 $\rightarrow$  )  $\rightarrow$ 

dans le menu Fichier > Paramètres > Programme > Lecture, vous pouvez définir l'action engendrée par un deuxième clic ou par le raccourci du marqueur de lecture (barre espace) : soit retour du marqueur de lecture au début (arrêt), soit pause (le marqueur reste à sa position actuelle).

#### **Lecture de la plage**

: ce bouton démarre la lecture de la plage actuelle.

#### **Aller à la fin**

 : ce bouton place le marqueur de lecture à la fin de la lecture en cours.

#### **Enregistrement audio ou vidéo :**

 cette commande vous permet d'accéder rapidement à la boîte de dialogue d'enregistrement.

#### [Vue d'ensemble du film](#page-498-0)

#### **Molette Jog**

 : cette petite roue vous permet de vous déplacer pas à pas dans la vidéo et de placer précisément le marqueur de lecture en zoomant sur une portion du film.

#### **Commande d'enroulement**

 : plus la réglette est déplacée vers un des côtés, plus la vitesse de lecture de l'arrangement dans cette direction sera élevée. Il est ainsi possible d'atteindre rapidement un endroit précis.

# **Contrôle de transport**

Le contrôle de transport dans l'écran du programme permet la lecture du matériel vidéo et des images dans l'arrangeur ou l'aperçu dans le Media Pool.

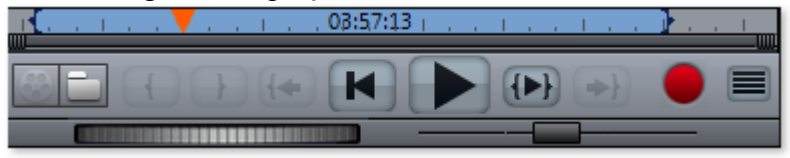

## **Boutons du contrôle de transport**

#### **Espace :**

 au-dessus des commandes de lecture, vous pouvez étirer l'espace entre les points de départ et d'arrivée avec la souris.

#### **Marqueurs de lecture :**

 ces marqueurs indiquent l'avancée de la lecture à l'écran.

#### **Media Pool / Arrangeur :**

ces boutons vous permettent de passer de l'utilisation du contrôle de transport pour l'arrangeur aux fichiers sélectionnés dans le Media Pool (fonction d'aperçu).

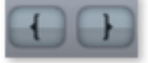

#### **Définir un point de départ et d'arrivée**

 : ce bouton vous permet de définir le début et la fin d'une plage.

#### **Aller au début**

 : ce bouton place le marqueur de lecture au début de la lecture en cours.

#### **Sauter au début du film :**

place le marqueur de lecture au début du film.

#### **Lecture/Stop (pause)**

 : le bouton de lecture au milieu démarre la lecture. Un deuxième clic la suspend.

#### **Conseil :**

dans le menu Fichier > Paramètres > Programme > Lecture, vous pouvez définir l'action engendrée par un deuxième clic ou par le raccourci du marqueur de lecture (barre espace) : soit retour du marqueur de lecture au début (arrêt), soit pause (le marqueur reste à sa position actuelle).

## **Lecture de la plage**

: ce bouton démarre la lecture de la plage actuelle.

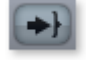

## **Aller à la fin**

 : ce bouton place le marqueur de lecture à la fin de la lecture en cours.

#### **Enregistrement audio ou vidéo :**

 cette commande vous permet d'accéder rapidement à la boîte de dialogue d'enregistrement.

## [Vue d'ensemble du film](#page-498-0)

## **Molette Jog**

 : cette petite roue vous permet de vous déplacer pas à pas dans la vidéo et de placer précisément le marqueur de lecture en zoomant sur une portion du film.

#### **Commande d'enroulement**

 : plus la réglette est déplacée vers un des côtés, plus la vitesse de lecture de l'arrangement dans cette direction sera élevée. Il est ainsi possible d'atteindre rapidement un endroit précis.

# **Media Pool**

 La structure et le mode de travail du Media Pool sont très proches du système de l'explorateur Windows. Il permet de commander et charger des fichiers multimédia de toute sorte : fichiers vidéo, fichiers audio, fondus, effets ou des projets entiers. Parallèlement, il peut être utilisé comme fenêtre d'aperçu pour diverses tâches.

# **Importation**

## **Boutons de navigation**

Les boutons de navigation servent à naviguer parmi les répertoires et les lecteurs de votre ordinateur.

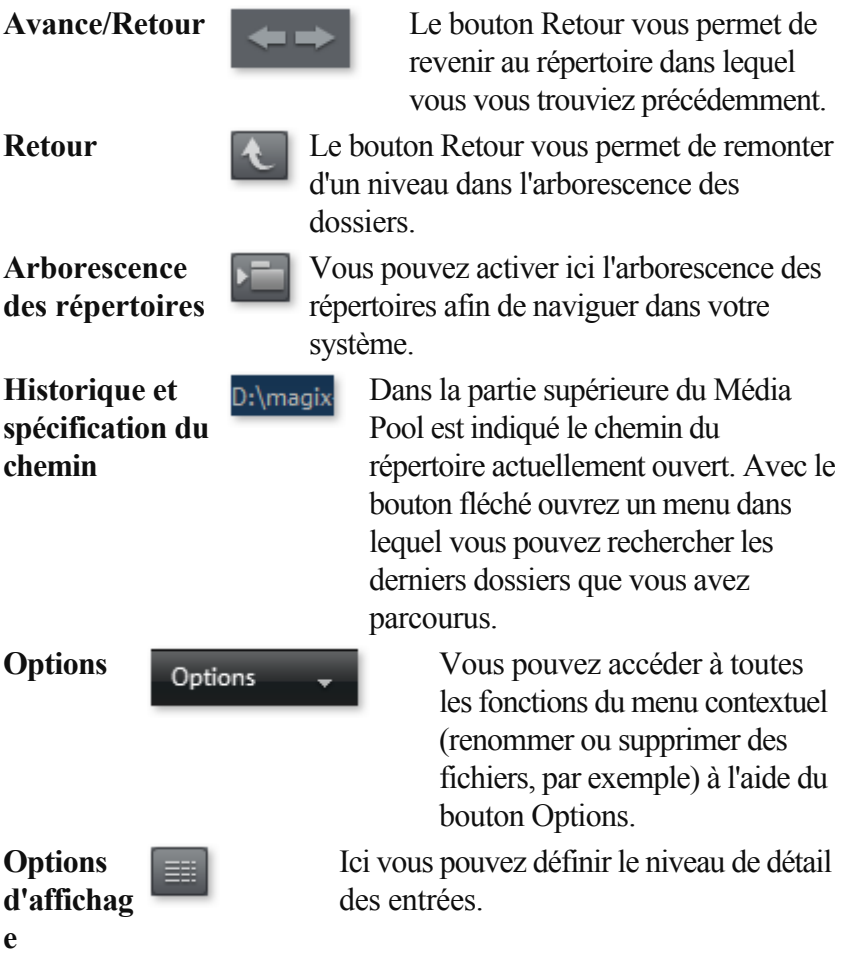

## **Ordinateur**

 Le bouton de raccourci « Ordinateur » permet d'afficher tous les lecteurs de l'ordinateur. Tous les lecteurs sont représentés par leur lettre et peuvent être ouverts par double-clic.

## **Répertoire utilisateur**

 Avec le deuxième raccourci - qui porte le nom de l'utilisateur - le dossier personnel de l'utilisateur s'affiche dans le Media Pool.

## **Mes médias**

Le lien « Mes médias » permet de choisir entre les raccourcis « Projets », « Mes vidéos », « Ma

musique », « Mes images » et « Enregistrements ».

## **Projets**

: placez-vous dans le dossier dans lequel les films et projets sont enregistrés par défaut.

## **Mes vidéos**

: affiche tous les fichiers se trouvant sous « Mes documents\Mes vidéos ».

## **Ma musique**

: affiche le contenu du répertoire « Mes documents\Ma musique ». MAGIX Music Manager propose également ce répertoire pour la saisie de votre collection de musique dans la base de données.

## **Mes photos :**

 bascule dans le répertoire « Mes documents/Mes photos ». Ce répertoire est souvent utilisé par les appareils photo numériques et les scanners pour y enregistrer les photos par défaut. Le programme MAGIX Photo Manager 2008 utilise de la même manière ce répertoire pour, par exemple, importer des photos.

## **Enregistrements**

: MAGIX Video deluxe 16 classe tous les enregistrements ici. Vous accédez ainsi rapidement à tous les types d'enregistrements.

## **Outils MAGIX**

 Le raccourci « Outils MAGIX » permet de sélectionner les liens « Téléchargements », « Banque de données », « Album en ligne » et « Médias Internet ».

## **Téléchargements**

: cet icône vous permet d'accéder aux fichiers médias que vous avez téléchargés avec Catooh.

## **Banque de données**

 : ce bouton vous permet d'accéder à un aperçu général de la banque de données. Un clic droit sur ce bouton ouvre la recherche dans la banque de données. La banque de données doit tout d'abord être créée à l'aide d'un autre programme MAGIX ou avec un des programmes livrés avec ce logiciel : MAGIX Photo Manager 2008 ou MAGIX Music Manager.

## **Album en ligne :**

 ce bouton permet d'accéder directement à votre MAGIX Album en ligne. Vous pourrez alors charger et supprimer directement des fichiers. Pour cela, vous devez d'abord vous inscrire auprès de MAGIX Album en ligne.

Il existe différentes façons de charger des fichiers :

- 1. sélectionnez les fichiers à charger dans le Media Pool (en maintenant la touche Ctrl enfoncée), choisissez la fonction « Copier » (clic droit) dans le menu contextuel. Connectez-vous ensuite à MAGIX Album en ligne, naviguez jusqu'au dossier souhaité et choisissez l'entrée « Coller » dans le menu contextuel, toujours via un clic droit.
- 2. cliquez sur « Album en ligne » dans le Media Pool et naviguez jusqu'à l'endroit désiré. Ouvrez maintenant l'explorateur Windows, choisissez-y les fichiers souhaités en maintenant la touche Ctrl enfoncée et faites-les glisser dans le Media Pool.

Dans les deux cas, les fichiers correspondants sont chargés dans votre MAGIX Album en ligne personnel.

## **Remarque :**

 cette fonction nécessite une connexion Internet. Gardez à portée de main vos informations de connexion (adresse e-mail et mot de passe).

## **Médias Internet :** vous ouvrez ici le [navigateur intégré](#page-626-0)

 de MAGIX Video deluxe 16. Celui-ci vous offre la possibilité de collecter des médias directement depuis Internet et de les utiliser pour le film en cours d'édition par exemple.

# **Importation**

## **Boutons de navigation**

Les boutons de navigation servent à naviguer parmi les répertoires et les lecteurs de votre ordinateur.

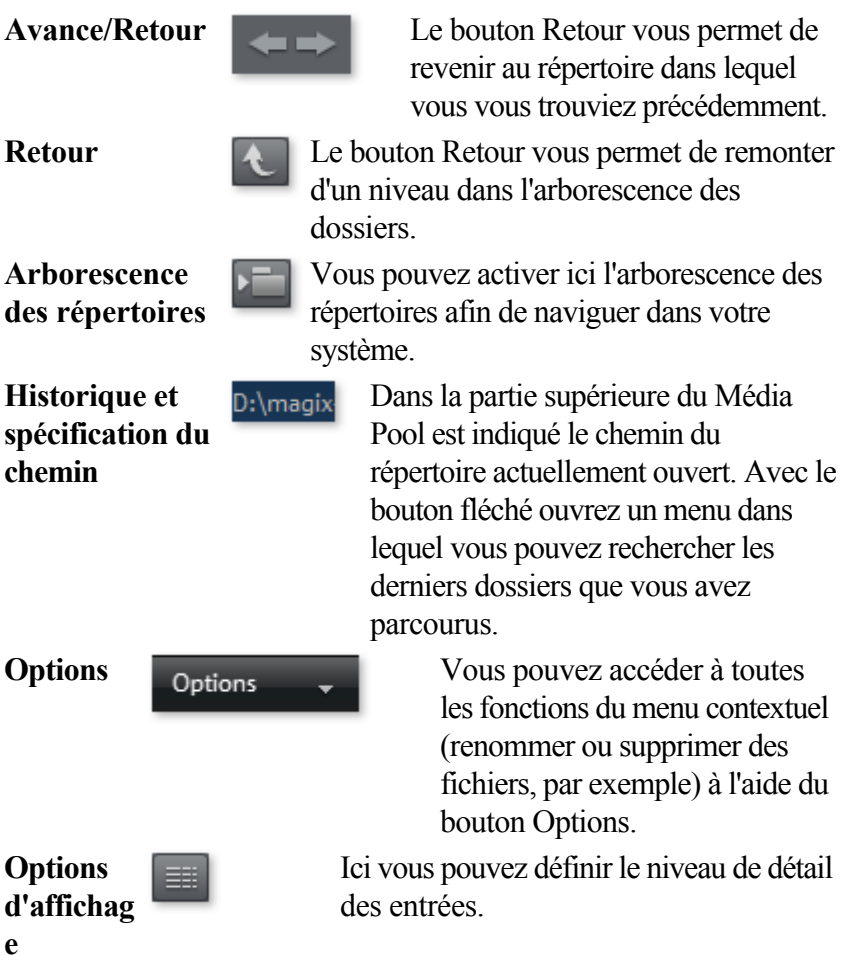

## **Ordinateur**

 Le bouton de raccourci « Ordinateur » permet d'afficher tous les lecteurs de l'ordinateur. Tous les lecteurs sont représentés par leur lettre et peuvent être ouverts par double-clic.

## **Répertoire utilisateur**

 Avec le deuxième raccourci - qui porte le nom de l'utilisateur - le dossier personnel de l'utilisateur s'affiche dans le Media Pool.

## **Mes médias**

 Le lien « Mes médias » permet de choisir entre les raccourcis « Projets », « Mes vidéos », « Ma musique », « Mes images » et « Enregistrements ».

## **Projets**

: placez-vous dans le dossier dans lequel les films et projets sont enregistrés par défaut.

## **Mes vidéos**

: affiche tous les fichiers se trouvant sous « Mes documents\Mes vidéos ».

## **Ma musique**

: affiche le contenu du répertoire « Mes documents\Ma musique ». MAGIX Music Manager propose

également ce répertoire pour la saisie de votre collection de musique dans la base de données.

## **Mes photos :**

 bascule dans le répertoire « Mes documents/Mes photos ». Ce répertoire est souvent utilisé par les appareils photo numériques et les scanners pour y enregistrer les photos par défaut. Le programme MAGIX Photo Manager 2008 utilise de la même manière ce répertoire pour, par exemple, importer des photos.

## **Enregistrements**

: MAGIX Video deluxe 16 classe tous les enregistrements ici. Vous accédez ainsi rapidement à tous les types d'enregistrements.

## **Outils MAGIX**

 Le raccourci « Outils MAGIX » permet de sélectionner les liens « Téléchargements », « Banque de données », « Album en ligne » et « Médias Internet ».

## **Téléchargements**

: cet icône vous permet d'accéder aux fichiers médias que vous avez téléchargés avec Catooh.

#### **Banque de données**

 : ce bouton vous permet d'accéder à un aperçu général de la banque de données. Un clic droit sur ce bouton ouvre la recherche dans la banque de données. La banque de données doit tout d'abord être créée à l'aide d'un autre programme MAGIX ou avec un des programmes livrés avec ce logiciel : MAGIX Photo Manager 2008 ou MAGIX Music Manager.

#### **Album en ligne :**

 ce bouton permet d'accéder directement à votre MAGIX Album en ligne. Vous pourrez alors charger et supprimer directement des fichiers. Pour cela, vous devez d'abord vous inscrire auprès de MAGIX Album en ligne.

Il existe différentes façons de charger des fichiers :

- 1. sélectionnez les fichiers à charger dans le Media Pool (en maintenant la touche Ctrl enfoncée), choisissez la fonction « Copier » (clic droit) dans le menu contextuel. Connectez-vous ensuite à MAGIX Album en ligne, naviguez jusqu'au dossier souhaité et choisissez l'entrée « Coller » dans le menu contextuel, toujours via un clic droit.
- 2. cliquez sur « Album en ligne » dans le Media Pool et naviguez jusqu'à l'endroit désiré. Ouvrez maintenant l'explorateur Windows, choisissez-y les fichiers souhaités en maintenant la touche Ctrl enfoncée et faites-les glisser dans le Media Pool.

Dans les deux cas, les fichiers correspondants sont chargés dans votre MAGIX Album en ligne personnel.

## **Remarque :**

 cette fonction nécessite une connexion Internet. Gardez à portée de main vos informations de connexion (adresse e-mail et mot de passe).

## Médias Internet : vous ouvrez ici le [navigateur intégré](#page-626-0)

 de MAGIX Video deluxe 16. Celui-ci vous offre la possibilité de collecter des médias directement depuis Internet et de les utiliser pour le film en cours d'édition par exemple.

# **Transitions**

 Vous trouverez ici toutes les transitions, classées par catégories. Un clic sur une catégorie permet d'afficher toutes les transitions contenues dans cette dernière.

Pour charger une transition, cliquez dessus puis placez-la sur l'objet souhaité par glisser-déposer. Vous pouvez également sélectionner auparavant l'objet auquel la transition va s'appliquer, puis double-cliquer sur la transition souhaitée dans le Média Pool.

## **Astuce :**

 toutes les transitions sont exécutées dans le menu entre 2 objets et peuvent être sélectionnées depuis cet endroit.

# **Titre**

 Vous trouverez ici tous les modèles de titres, qui sont également disponibles dans [l'éditeur de titres](#page-218-0) . Ils sont classés en plusieurs catégories et peuvent être chargés par double-clic ou glisser-déposer. Les modèles de titres 3D sont également disponibles à cet emplacement. Le texte d'objets-titres est modifiable dans la partie inférieure dans le Media Pool.

# **Effets**

 Vous accédez ici à tous les effets grâce aux boutons « Effets vidéo », « Effets de mouvements », « Effets audio » et « Éléments de design ».

## **Effets vidéo**

 Vous disposez ici de divers effets adaptés aux vidéos ou images fixes. Le paramétrage des effets peut se faire directement dans la fenêtre de dialogue correspondante, après avoir sélectionné l'objet. Pour de plus amples informations, référez-vous au chapitre [« Effets vidéo dans le Media Pool ».](#page-196-0)

## **Effets de mouvement**

 Vous trouverez à cet endroit des effets de mouvement dont vous pouvez vous servir pour animer vos images avec des mouvements de zoom ou de caméra. Pour de plus amples informations, référez-vous au chapitre « Effets et titres » de la section [« Effets de mouvement dans le Média Pool »](#page-205-0)

## **Effets audio**

.

En plus d'un grand nombre de pré-réglages d'effets audio (écho, réverbération, égaliseur, compresseur, etc.) vous trouverez ici également les Synthétiseurs. Tous les synthétiseurs peuvent être placés dans l'arrangeur par glisser-déposer comme tous les autres fichiers multimédia. Ils seront représentés comme des objets Synthétiseurs. Grâce à leur console de contrôle, vous pouvez éditer leurs sons et mélodies. La console de contrôle s'ouvre automatiquement lorsqu'un synthétiseur est déplacé dans l'arrangeur pour la première fois. Ensuite, il vous suffit de faire un double-clic pour l'ouvrir.

## **Éléments de design**

## **Incrustation d'image multiple**

: vous trouverez ici différents pré-réglages pour l'incrustation des images.

## **Collages**

 : fonctionnent selon le même principe que les effets image dans l'image, mais plusieurs objets sont utilisés ici. Selon le résultat désiré, vous pouvez assembler les objets à votre guise puis placer le collage sur le premier objet.

## **Effets verticaux**

: sélectionnez ici des effets individuels spécialement adaptés aux photos au format Portrait.

## **Objets image**

: vous trouverez ici différents objets image comme des bandes noires, des bulles de BD, etc.

## Intro**/Outros**

: vous trouverez ici différents modèles de génériques de début et de fin pour toutes les occasions.

## **Effets visuels**

 : ils offrent une représentation graphique des notes jouées. Vous pouvez les combiner avec le matériel vidéo comme vous le souhaitez.

# **Modes d'affichage de la liste des fichiers**

## Dans la **liste des fichiers**

 s'affichent tous les fichiers multimédias pris en charge et les dossiers du répertoire actuellement sélectionné. Effectuez un clic droit dans le Media Pool pour afficher le menu contextuel et sélectionner un des trois modes d'affichage à votre disposition (Liste, Détails, Grands icônes).

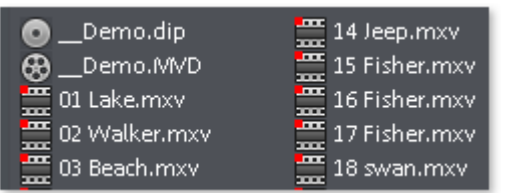

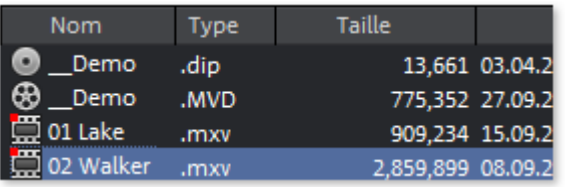

**Liste :** seuls les noms de fichiers sont affichés. Ce mode de présentation présente le plus de fichiers simultanément.

## **Détails :**

 le type, la taille et la date de la dernière modification sont affichés pour chaque fichier média, à la suite du nom du fichier. La liste peut être triée en cliquant sur l'un de ces détails.

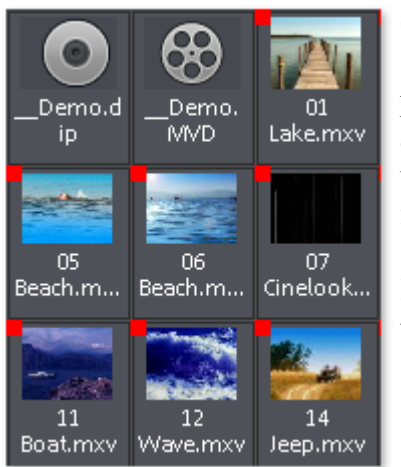

## **Grands icônes** *:*

 ce mode d'affichage a l'avantage de présenter la liste des fichiers un aperçu pour chaque fichier image ou vidéo. Vous savez donc instantanément de quel matériel il s'agit. En revanche, la lecture de la liste des fichiers nécessite plus de temps.

# **Aperçu**

 Il existe une fonction d'aperçu pour toutes les entrées du Media Pool qui peut s'ouvrir par glisser-déposer sur l'écran vidéo ou avec la touche Entrée.

Les effets disposent également d'une fonction d'aperçu, permettant de mieux comprendre leur mode de fonctionnement.

Les fonctions de la console de transport permettent de sélectionner un fichier vidéo dans le Media Pool et de le charger. Pour en savoir plus, reportez-vous au chapitre « Ajouter des objets dans le projet ».

# **Barres d'outils**

Dans ce chapitre [Barre des boutons supérieure](#page-52-0) [Barre d'outils inférieure](#page-59-0) [Fonctions supplémentaires en mode Timeline](#page-70-0)

# <span id="page-52-0"></span>**Barre des boutons supérieure**

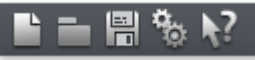

 La barre des boutons supérieure se trouve dans la partie supérieure gauche du moniteur. Elle offre les options suivantes :

Dans ce chapitre [Nouveau projet](#page-53-0) [Charger un projet](#page-54-0) [Enregistrer un projet](#page-55-0) [Paramètres du programme](#page-56-0) [Aide contextuelle](#page-57-0) [MAGIX News Center](#page-58-0)

## <span id="page-53-0"></span>**Nouveau projet**

Un nouveau projet de disque MAGIX Video deluxe 16 est créé. Une boîte de dialogue s'ouvre alors avec les [Paramètres](#page-92-0) [pour un nouveau projet ou un nouveau film](#page-92-0)

Raccourci : Ctrl + N

.

## <span id="page-54-0"></span>**Charger un projet**

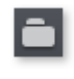

Cette option sert à charger un projet. Assurez-vous que tous les fichiers médias correspondants sont bien disponibles. MAGIX Video deluxe 16 cherche les sons et vidéos dans les répertoires dans lequel vous avez sauvegardé le film.

Raccourci : Ctrl + O

## <span id="page-55-0"></span>**Enregistrer un projet**

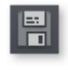

Le film actuel est sauvegardé sous son nom. Si aucun nom n'a encore été choisi, une boîte de dialogue s'ouvre dans lequel déterminer le chemin d'accès et le nom.

**Remarque :** dans le fichier du projet (\*.MVP), toutes les informations *concernant* les fichiers médias, les montages, les effets et les titres utilisés seront sauvegardées, à l'exception du matériel sonore et des images elles-même. Ces derniers se trouvent toujours dans les fichiers de médias enregistrés ou importés, qui restent inchangés pendant toutes les procédures d'édition avec MAGIX Video deluxe 16. Pour sauvegarder un film dans son intégralité dans un répertoire, afin de poursuivre son édition dans un autre programme par exemple, utilisez la commande Copier le film et les médias dans le répertoire.

Raccourci : Ctrl + S

## <span id="page-56-0"></span>**Paramètres du programme**

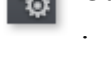

Ouvre les <u>paramètres du programme</u>

Raccourci : Y

## <span id="page-57-0"></span>**Aide contextuelle**

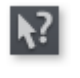

Si vous cliquez sur cette commande dans la barre d'outils supérieure, le pointeur de la souris se transforme alors en une flèche avec un point d'interrogation.

Cliquez ensuite sur un des boutons de l'interface principale : l'aide du programme pour l'élément de contrôle correspondant s'ouvre alors.

Raccourci :  $Alt + F1$ 

## <span id="page-58-0"></span>**MAGIX News Center**

MAGIX vous fournit de nouvelles informations sur les  $\odot$ logiciels.

Par le biais du MAGIX News Center, vous avez désormais accès à des liens vers les ateliers en ligne et obtenez des astuces et des conseils sur certains éléments ou applications.

Vous serez en outre informé des dernières mises à jour, de la mise à disposition de patchs correctifs pour votre programme, ainsi que des actions, jeux concours et des sondages.

Les actualités sont réparties en trois groupes de couleurs différentes :

- en vert apparaissent les astuces et conseils pratiques pour votre logiciel ;
- le jaune indique la disponibilité de nouveaux patchs et mises à jour pour votre produit ;
- le rouge est associé aux actions spéciales, jeux concours et sondages.

Si aucun message n'est disponible, la commande reste grise. Dès que vous cliquez sur MAGIX News Center, toutes les informations disponibles s'affichent. Cliquez sur un des messages pour accéder à la page du site Web correspondant.

# <span id="page-59-0"></span>**Barre d'outils inférieure**

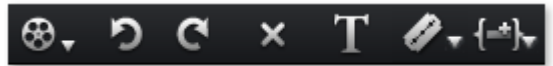

Les boutons suivants sont disponibles (dans les modes vue d'ensemble et Timeline) :

Dans ce chapitre [Sélectionner le film à éditer](#page-60-0) **[Annuler](#page-61-0)** [Rétablir](#page-62-0) [Supprimer des objets](#page-63-0) [Éditeur de titres](#page-64-0) [Bouton silence \(Mute\)](#page-65-0) **[Mixeur](#page-66-0)** [Bouton de découpe](#page-67-0) [Modes d'insertion](#page-68-0)

## <span id="page-60-0"></span>**Sélectionner le film à éditer**

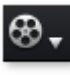

Le menu déroulant vous permet de contrôler les différents films du projet.

## <span id="page-61-0"></span>**Annuler**

Vous pouvez annuler les dernières opérations effectuées dans un projet. Ainsi, vous pouvez librement faire des essais sans risquer de détruire votre projet. Si le résultat ne vous convient pas, cliquez sur « Annuler » pour revenir à l'état précédent.

Raccourci :  $Ctrl + Z$ 

## <span id="page-62-0"></span>**Rétablir**

Cette commande rétablit l'annulation réalisée juste avant.

Raccourci : Ctrl + Y

## <span id="page-63-0"></span>**Supprimer des objets**

Supprime la scène sélectionnée (ou l'objet sélectionné en mode Timeline).

Raccourci : Suppr.

## <span id="page-64-0"></span>**Éditeur de titres**

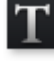

T Ouvre [l'éditeur de titre](#page-218-0)

 pour le titre de l'objet, de la photo ou de la vidéo sélectionnés.

Raccourci : Ctrl + T

## <span id="page-65-0"></span>**Bouton silence (Mute)**

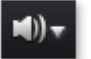

Ce bouton désactive le son.

## <span id="page-66-0"></span>**Mixeur**

Avec cette option, activez ou désactivez le Mixeur en temps 矾 réel.

Dans le chapitre [« Console de Mixage](#page-300-0)

», vous trouverez des informations supplémentaires, en

particulier sur l'introduction de plug-ins d'effets.

Touche : m

## <span id="page-67-0"></span>**Bouton de découpe**

Les options sont accessibles par le menu déroulant.

#### **Découper**

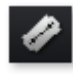

Cette commande découpe un objet sélectionné à la position du marqueur. Il en résulte ainsi deux objets distincts. Raccourci clavier : T

#### **Supprimer le début**

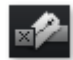

Cette commande découpe un objet sélectionné à la position du marqueur et supprime en même temps tout le matériel situé avant le marqueur de lecture. Raccourci : K

## **Supprimer la fin**

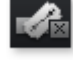

Cette commande découpe un objet sélectionné à la position du marqueur et supprime en même temps tout le matériel situé après le marqueur de lecture. Raccourci : U

#### **Supprimer la scène**

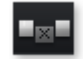

Si vous avez découpé un objet en plusieurs scènes à l'aide de la [« Reconnaissance des scènes »](#page-155-0)

, cette commande vous permet de supprimer les scènes de votre choix. Les scènes situées après seront automatiquement déplacées à la fin de la scène devant la scène supprimée.

Raccourci : Ctrl + Suppr

## **Diviser le film**

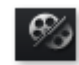

Divise le film à l'emplacement du marqueur de lecture en deux films indépendants à l'intérieur du projet. Ceux-là peuvent être travaillés isolément grâce au menu « Fenêtre » ou au bouton « Sélectionner le film à éditer » (vois ci-dessus).

 $R$ accourci · Alt + W

## <span id="page-68-0"></span>**Modes d'insertion**

 MAGIX Video deluxe 16 propose différentes possibilités pour insérer un objet du Media Pool dans le projet.

## **Application automatique**

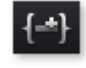

Insère le fichier sélectionné dans l'arrangeur. Les objets vidéo et images sont toujours insérés derrière le dernier objet de la première piste, et les objets audio et texte sont placés sur d'autres pistes.

## **Insertion intelligente**

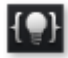

Insère un objet du Media Pool à l'endroit où se trouve le marqueur de lecture et déplace en même temps les objets situés derrière.

- A la différence de l'application automatique, tous les objets sont insérés à l'endroit désigné par le marqueur de lecture.
- Les vidéos et les images sont placées comme d'habitude sur la première piste. Si un autre objet se trouve à l'endroit du marqueur, celui-ci sera coupé et placé après la fin de l'objet qui a été placé de façon à ce que le début du nouvel objet se trouve au même endroit que le marqueur de **lecture**
- Tous les objets de la piste situés derrière seront déplacés vers l'arrière.
- Les objets des autres pistes et des pistes liées (c'est-à-dire tous les objets jusqu'à la première piste entièrement vide) sont déplacés vers l'arrière. C'est-à-dire que les pistes sonores, les transistions et les titres seront « emportés » lors du déplacement de façon à ce que rien ne soit mélangé. Tous les objets dont le début est situé au même endroit ou plus loin que le marqueur de lecture seront déplacés.

## **Conseil :**

 il est important que la piste sonore en particulier soit coupée à l'endroit où se trouve le marqueur de lecture. Sinon les éléments images se trouvant derrière seront déplacés vers l'arrière alors que la piste sonore restera à sa position d'origine, ce qui décalera le son et l'image. Si vous souhaitez utiliser la fonction d'insertion intelligente, assurez-vous que les points de départ de tous les objets qui doivent être déplacés se trouvent au même endroit ou après le marqueur de lecture. Si ce n'est pas le cas, cliquez simplement sur le bouton de découpe pour couper l'objet à l'endroit où se trouve le marqueur.

## **Insertion sur une piste**

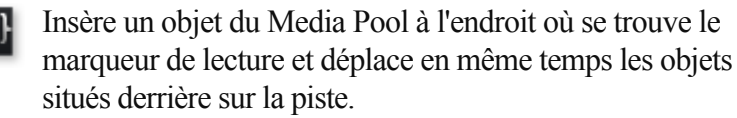

- L'insertion sur une piste est similaire à l'insertion intelligente avec la différence suivante : seuls les objets situés sur la piste cible sont déplacés. Les pistes voisines restent inchangées.
- A la différence de l'application automatique, tous les objets sont insérés à l'endroit désigné par le marqueur de lecture.
- Les vidéos et les images sont placées comme d'habitude sur la première piste. Si un autre objet se trouve à l'endroit du marqueur, celui-ci sera coupé et placé après la fin de l'objet qui a été placé de façon à ce que le début du nouvel objet se trouve au même endroit que le marqueur de lecture.
- Tous les objets de la piste situés derrière seront déplacés vers l'arrière.

## **Insertion multipiste**

- L'objet sélectionné dans le Media Pool sera inséré dans la {≡}I piste cible à l'emplacement du marqueur de lecture. Tous les objets situés à la hauteur du marqueur de lecture seront séparés et déplacés de la largeur de l'objet inséré. Tous les objets venant après sur la piste seront également déplacés.
	- L'insertion multipiste est similaire à l'insertion intelligente avec la différence suivante : tous les objets de toutes les pistes sont déplacés à partir de l'emplacement du marqueur.
	- A la différence de l'application automatique, tous les objets sont insérés à l'endroit désigné par le marqueur de lecture.
	- Les vidéos et les images sont placées comme d'habitude sur la première piste. Si un autre objet se trouve à l'endroit du marqueur, celui-ci sera coupé et placé après la fin de l'objet qui a été placé de façon à ce que le début du nouvel objet se trouve au même endroit que le marqueur de **lecture**
	- Si d'autres objets se trouvent à la même place que le marqueur sur d'autres pistes,, ceux-là seront également séparés et déplacés vers l'arrière.
	- Tous les objets des pistes situés après seront déplacés vers l'arrière.

## **Échanger**

Échange l'objet sélectionné avec l'objet également sélectionné dans le Media Pool.

## **Écraser**

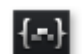

Écrase les objets dans la piste cible à la position du marqueur

de départ avec l'objet sélectionné dans le Media Pool.

## **Remarque :**

 à la différence de la procédure d'échange, aucune adaptation de la durée n'a lieu lors de la procédure d'écrasement. La procédure d'échange décale les objets suivants mais l'écrasement remplace complètement les objets situés après l'élément écrasé (parfois seulement en partie) selon la longueur de l'élément ajouté par rapport à l'élément écrasé.

# <span id="page-70-0"></span>**Fonctions supplémentaires en mode Timeline**

 Les boutons suivants sont disponibles uniquement en mode Timeline : Dans ce chapitre [Définir marqueurs de chapitres](#page-71-0) [Grille objet](#page-72-0) **[Grouper](#page-73-0)** [Dégrouper](#page-74-0) [Modes souris](#page-75-0)

## <span id="page-71-0"></span>**Définir marqueurs de chapitres**

Définit un marqueur de chapitre à la position du marqueur de lecture. Une entrée chapitre est alors créée dans le menu du disque lorsque vous gravez le film sur CD/DVD.

Vous pouvez renommer votre marqueur de chapitre en ouvrant le menu contextuel avec un clic droit puis en sélectionnant « Renommer ». Le nom apparaît également dans le [menu de chapitre](#page-358-0)

Raccourci clavier : Maj + Entrée

.
### **Grille objet**

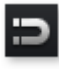

Ce bouton active et désactive la grille objet. Lorsque la grille objet est affichée, les objets sont placés les uns à la suite des autres, de sorte que tout se mette en place de manière fluide.

#### **Grouper**

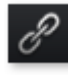

Tous les objets sélectionnés sont rassemblés dans un groupe. Dès qu'un objet du groupe est sélectionné, tous les objets du

groupe le sont aussi, ils peuvent ainsi être édités ensemble.

Raccourci :  $Ctrl + L$ 

### **Dégrouper**

Tous les objets sélectionnés redeviennent des objets individuels.

Raccourci : Ctrl + M

### **Modes souris**

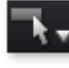

MAGIX Video deluxe 16 propose des modes souris spéciaux pour différentes applications. Vous pouvez les ouvrir grâce à la petite flèche située près du bouton.

Dans ce chapitre [Intelligenter Mausmodus](#page-76-0) [Mode souris pour objets individuels](#page-77-0) [Mode souris courbes](#page-78-0) [Mode souris « Étirement »](#page-79-0) **[Préécouter](#page-80-0)** 

#### <span id="page-76-0"></span>**Intelligenter Mausmodus**

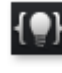

Ce mode souris se comporte comme le mode souris pour objets individuels.

Cependant, tous les objets qui entourent l'objet, sur la même piste ou sur les pistes adjacentes sont également déplacés, à partir de la position de la souris. Cela signifie que tous les objets qui se chevauchent sur les pistes adjadentes (fondus, effets de transitions) et ceux directement connectés à la piste suivante (coupure nette), seront déplacés ensemble jusqu'au prochain emplacement vide dans l'arrangement.

Cette opération est pratique pour ne pas bouleverser les transitions déjà définies, lorsque des objets associés doivent être déplacés. Pour déplacer des objets individuels, basculez en mode « Mode souris pour objets individuels ». Vous pouvez également faire glisser verticalement un objet sur une piste libre et ainsi supprimer la connexion de l'objet avec les autres objets. Vous pouvez alors déplacer l'objet librement, sans déplacer les autres objets.

Raccourci Alt + 2

#### <span id="page-77-0"></span>**Mode souris pour objets individuels**

₹

Il s'agit du mode souris par défaut qui permet de réaliser la

plupart des actions.

Un clic permet de sélectionner un objet. Maintenir le bouton gauche de la souris permet de déplacer l'objet sélectionné.

Raccourci : Alt + 1

#### <span id="page-78-0"></span>**Mode souris courbes**

Ce mode souris a été spécialement conçu pour le dessin des  $\mathcal{L}_{\mathcal{A}}$ 

courbes d'effets.

La courbe des effets contrôle l'intensité des effets : plus un point de la courbe est haut, plus un effet sera intense à cet endroit.

Pour pouvoir utiliser le mode souris courbe, vous devez tout d'abord choisir un effet dans le Media Pool et le placer dans la première keyframe. Ensuite vous pouvez basculer en mode souris courbe et dessiner la courbe.

Au cours de cette manipulation, des keyframes apparaîtront les uns derrière les autres et seront placés selon le tracé de la courbe. L'animation keyframe et la commande des effets de la courbe sont donc directement liés : vous pouvez suivre la création des keyframes lors du dessin dans le Media Pool. Pour plus d'informations à ce sujet, voir le chapitre « Animation des objets », section [Éditer la courbe](#page-269-0) [d'effet dans l'objet](#page-269-0)

. Raccourci  $\cdot$  Alt + 3

#### <span id="page-79-0"></span>**Mode souris « Étirement »**

Ce mode spécifique sert à adapter la longueur des objets.

Les objets audio peuvent être étirés ou raccourcis à l'aide des poignées inférieures : il s'agit du procédé de Timestretching. Ainsi, il est possible d'allonger la durée du même matériel audio sans en modifier les tonalités. De la même manière, les objets vidéo peuvent être accélérés ou ralentis grâce aux poignées inférieures.

**Attention !** Si les objets à étirer ou à raccourcir sont animés à l'aide de courbes d'effet, l'option [« Ajuster la durée de la courbe à la durée de l'objet »](#page-269-0)

 doit être activée. Raccourci :  $Alt + 4$ 

#### <span id="page-80-0"></span>**Préécouter**

Lorsque ce mode est activé, les objets audio peuvent être pré-écoutés du début à la fin tant que le bouton de la souris reste enfoncé.

Dans ce mode, les objets ne peuvent ni être déplacés ni modifiés. Raccourci :  $Alt + 8$ 

# **Arrangeur**

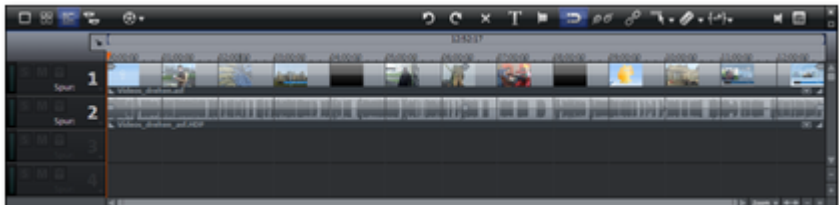

 MAGIX Video deluxe 16 propose une interface de travail pour des procédures d'éditions supplémentaires : classement, post-sonorisation, montage professionnel, transitions parfaitement configurées et effets exceptionnels.

띩

Des modes d'affichage correspondants à chaque application sont disponibles : mode Vue d'ensemble des scènes, mode Storyboard et mode Timeline.

# **Pistes**

 L'arrangeur se divise en pistes, sur lesquelles le matériel multimédia peut être positionné et édité. Le nombre de pistes affichées peut être défini dans le menu « Fichier > Paramètres du film ». En principe, tous les types d'objets peuvent être placés sur chacune des pistes. À l'intérieur d'une même piste, vous pouvez donc combiner par exemple des objets vidéo et bitmap avec des objets audio et MIDI

. La longueur maximale d'un film ne doit pas excéder 6 heures.

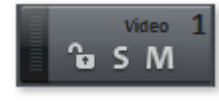

Au début de chaque piste se trouve une « boîte de piste » dans laquelle vous pouvez activer et désactiver les options Silence (**M**ute) ou **S** olo pour chacune des pistes.

Cliquez sur le symbole du cadenas pour verrouiller une piste et ainsi protéger tous ses éléments contre des modifications inopinées. Double-cliquez sur le texte au-dessus des boutons pour modifier le nom d'une piste.

# **Zoomer**

 La fonction de zoom vertical permet de paramétrer le nombre de pistes visibles dans l'interface du programme. Si l'arrangement contient un grand nombre de pistes, il est conseillé d'agrandir l'arrangeur (de zoomer) afin de pouvoir éditer une piste ou un objet en affichage grand format dans les moindres détails.

Le zoom horizontal, quant à lui, permet de régler la portion visible de l'arrangement sur la Timeline.

#### **Agrandir des objets**

 : les niveaux de zoom vertical et horizontal sont agrandis de sorte à ce que tous les objets sélectionnés soient affichés dans leurs dimensions maximales.

En désactivant cette fonction, le niveau de zoom précédent sera restauré.

# **Personnaliser l'espace de travail**

 Le moniteur vidéo, l'arrangeur et le Media Pool peuvent être masqués ou positionnés librement à l'écran. Vos paramétrages sont sauvegardés automatiquement lors de la fermeture de MAGIX Video deluxe 16 et sont conservés pour la prochaine utilisation du programme.

#### Dans la rubrique **Paramètres du programme > Modèles d'affichage**

, des modèles de préconfigurations pour l'organisation de l'interface du programme sont disponibles. Seuls les deux premiers modèles sont utiles pour des systèmes disposant d'un écran uniquement. Ces modèles sont expliqués dans la boîte de dialogue à droite. Toutes les propriétés de la fenêtre de l'arrangeur, du moniteur vidéo etc. peuvent être modifiées après l'utilisation d'un modèle.

L'écran-programme est utile pour des arrangements plus importants, afin d'afficher un aperçu général de l'arrangeur (menu fenêtre > [vue d'ensemble du film](#page-498-0)

).

#### **Remarque**

 : vous pouvez rétablir l'affichage par défaut de l'interface du programme via le menu « Fenêtre » > « Rétablir la disposition de la fenêtre » ou via le raccourci-clavier F9.

# **Interface Graver**

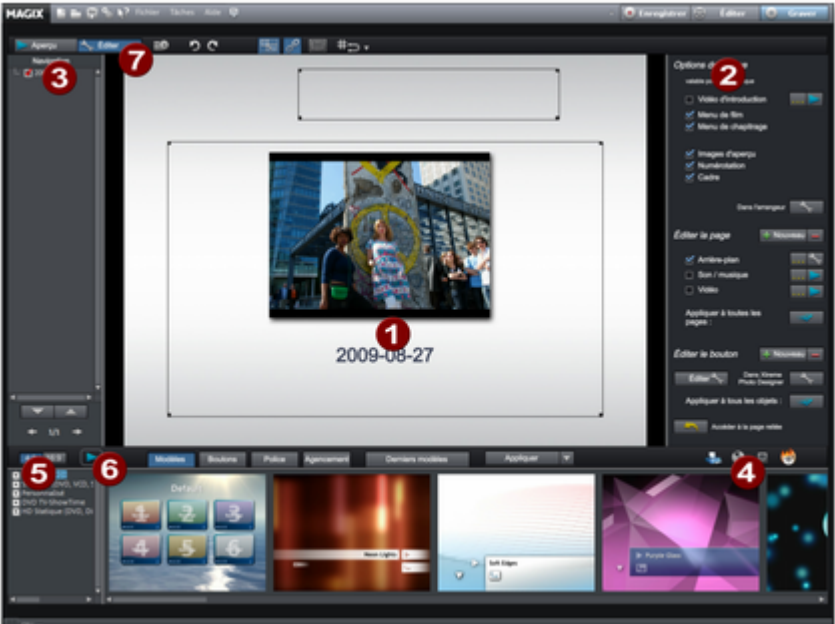

**1 Aperçu du menu :** vous pouvez observer un aperçu du menu de sélection. Pour plus d'informations, veuilles vous référer au chapitre [« menu »](#page-378-0)

#### **2 Options de disque :**

 vous pouvez procéder à divers paramétrages, par exemple quels menus doivent apparaître sur votre disque ou ce qu'ils doivent contenir.

#### **3 Structure de navigation :**

un aperçu de la structure de votre projet est ici disponible.

#### **4 Sortie :**

.

 choisissez entre la gravure du projet, un diaporama optimisé sur votre PC ou un spectacle Internet.

#### **5** Menu **modèles :**

 faites un choix entre différents modèles pour la création de menus.

- **6 Menu aperçu :** vous pourrez prévisualiser l'aperçu de vos menus.
- **7 Éditer :** cette fonction vous montrera les différentes possibilités d'une édition exacte des [éléments de menu](#page-362-0) que vous pouvez décider d'afficher ou de masquer.

### **Mode de fonctionnement**

Graver

Passez tout d'abord dans l'interface « Graver » via le bouton illustré.

Vous pouvez graver vos films, y compris le menu de sélection, sur CD, DVD ou Blu-ray ou le transférer sur MAGIX Album en ligne en tant que « DVD virtuel ».

Tous les films chargés dans le projet sont pris en compte. Si vous souhaitez éliminer certains films chargés, basculez à nouveau dans l'interface « Éditer » et supprimez les films du projet depuis cet endroit. Pour cela, sélectionnez le film concerné, ouvrez le menu « Fichier » et choisissez la commande [« Gérer](#page-386-0) [les films > Supprimer le film »](#page-386-0)

#### **Remarque :**

.

 l'affichage du programme est différent avec des résolutions d'écran supérieures à 1280x1024 pixels. Cela simplifie l'utilisation du programme. Le mode d'emploi reste le même malgré cet affichage différent. Pour plus d'informations quant à l'interface « Graver », veuillez lire s'il vous plaît également le chapitre [« Graver des disques »](#page-355-0)

. Ce chapitre est destiné à un travail en « mode avancé ».

# **Créer un nouveau projet vidéo**

Dans ce chapitre [Paramètres du film](#page-87-0) [Paramètres pour un nouveau projet ou un nouveau film](#page-92-0) [Charger un projet](#page-93-0) [Enregistrer un projet](#page-94-0) [Enregistrer projet sous](#page-95-0)

<span id="page-87-0"></span>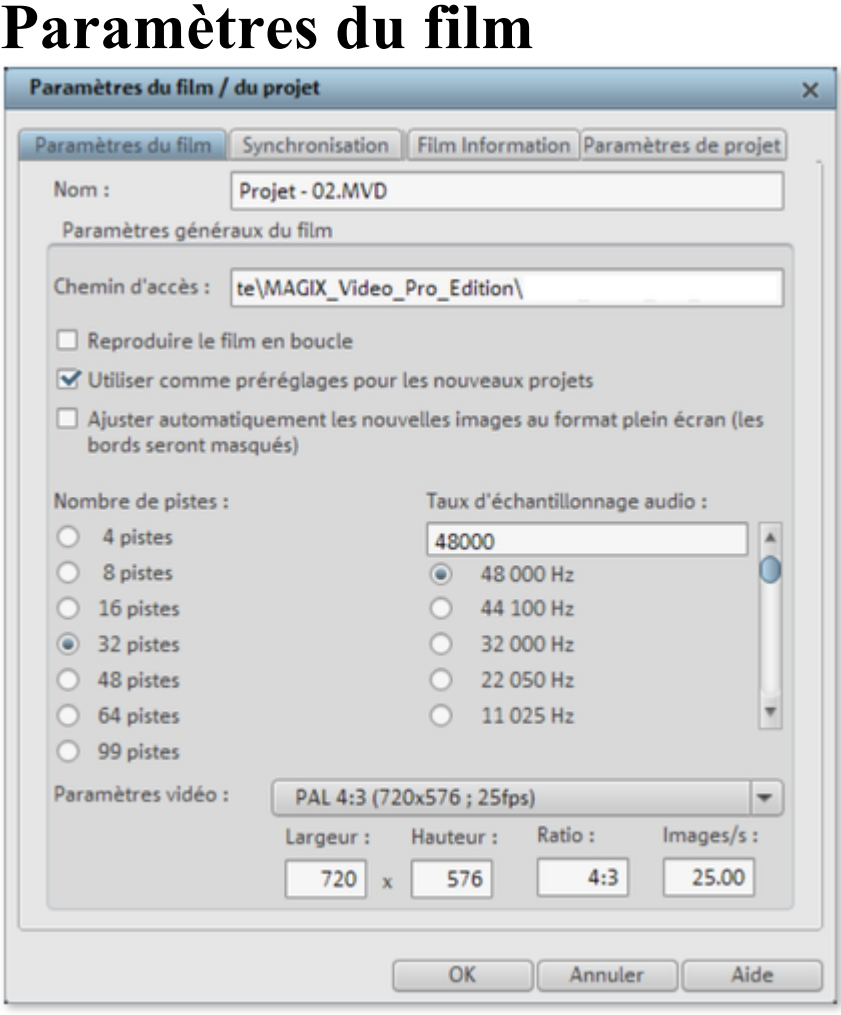

# **Paramètres**

#### **Nom :**

vous pouvez définir, ici, un nom au film actuel.

#### **Chemin :**

définissez, ici, le chemin du répertoire du disque dur dans lequel sera enregistré le film.

#### **Lire le film en boucle :**

 le film est reproduit à l'infini. La lecture se répète à partir du marqueur de début dès que le curseur atteint le marqueur de fin.

#### **Enregistrer automatiquement :**

 le film est automatiquement sauvegardé à intervalles réguliers. Les intervalles peuvent être définis dans les paramètres du programme (touche Y).

#### **Nombre de pistes :**

vous pouvez changer ici le nombre de pistes.

#### **Taux d'échantillonnage audio :**

 le taux d'échantillonnage par défaut est 48 kHz. Ce taux d'échantillonnage est utilisé pour tous les enregistrements et est également prérequis pour les pistes audio des DVD. Cette configuration garantit une qualité sonore optimale. Le matériel audio aux taux d'échantillonnage différent (par exemple, les CD audio à 44 kMhz) est automatiquement modifié lors du chargement (rééchantillonnage). Ne modifiez cette valeur que si vous souhaitez utiliser du matériel sonore avec un taux d'échantillonnage différent ou si votre carte son ne supporte pas ce taux d'échantillonnage.

**Résolution vidéo :** vous pouvez sélectionner les paramètres standards du format d'image et la

fréquence d'image pour les images télévisées PAL ou NTSC, ou définir votre propre format. N'oubliez pas que pour l'encodage MPEG

, le rapport largeur/hauteur d'une image doit être un multiple de 8.

**Utiliser comme paramètre prédéfini pour les nouveaux projets :**

 les paramètres définis dans la boîte de dialogue valent comme paramètres standard pour les nouveaux projets.

## **Paramètres**

#### **Nom :**

vous pouvez définir, ici, un nom au film actuel.

#### **Chemin :**

définissez, ici, le chemin du répertoire du disque dur dans lequel sera enregistré le film.

#### **Lire le film en boucle :**

 le film est reproduit à l'infini. La lecture se répète à partir du marqueur de début dès que le curseur atteint le marqueur de fin.

#### **Enregistrer automatiquement :**

 le film est automatiquement sauvegardé à intervalles réguliers. Les intervalles peuvent être définis dans les paramètres du programme (touche Y).

#### **Nombre de pistes :**

vous pouvez changer ici le nombre de pistes.

#### **Taux d'échantillonnage audio :**

 le taux d'échantillonnage par défaut est 48 kHz. Ce taux d'échantillonnage est utilisé pour tous les enregistrements et est également prérequis pour les pistes audio des DVD. Cette configuration garantit une qualité sonore optimale. Le matériel audio aux taux d'échantillonnage différent (par exemple, les CD audio à 44 kMhz) est automatiquement modifié lors du chargement (rééchantillonnage). Ne modifiez cette valeur que si vous souhaitez utiliser du matériel sonore avec un taux d'échantillonnage différent ou si votre carte son ne supporte pas ce taux d'échantillonnage.

**Résolution vidéo :** vous pouvez sélectionner les paramètres standards du format d'image et la fréquence d'image pour les images télévisées PAL ou NTSC, ou définir votre propre format. N'oubliez pas que pour l'encodage MPEG

, le rapport largeur/hauteur d'une image doit être un multiple de 8.

#### **Utiliser comme paramètre prédéfini pour les nouveaux projets :**

 les paramètres définis dans la boîte de dialogue valent comme paramètres standard pour les nouveaux projets.

# **Informations du film**

Cette option ouvre une fenêtre d'informations.

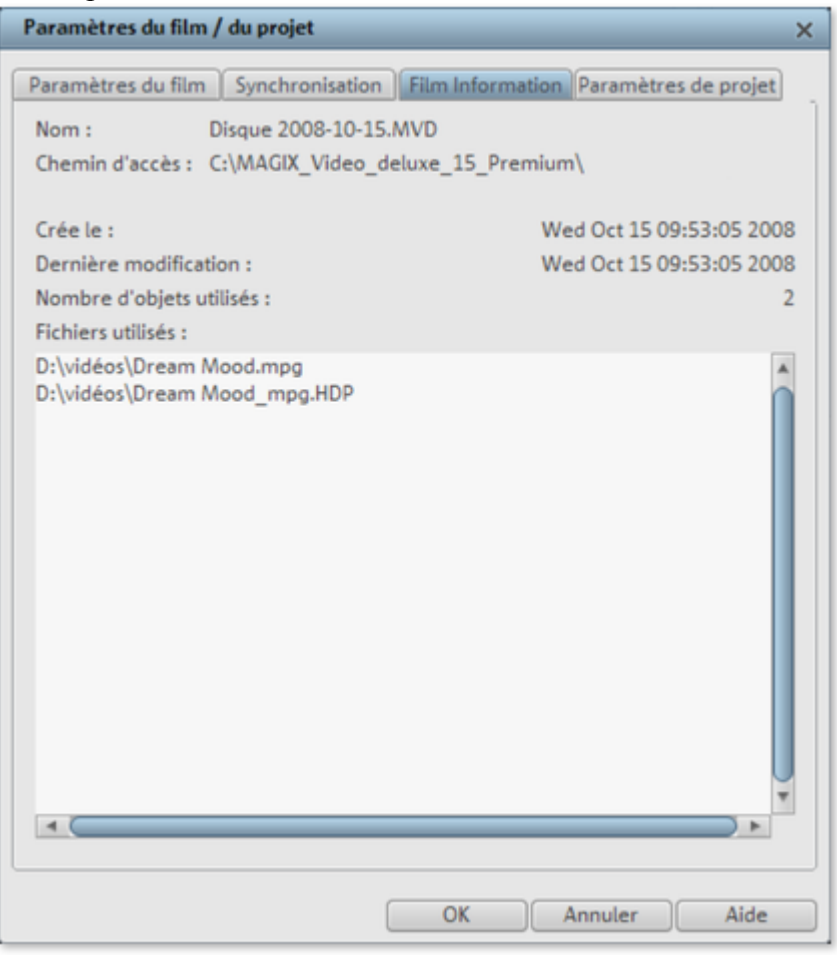

#### **Nom :**

affiche le nom du film actuel.

#### **Chemin :**

affiche le chemin du répertoire sur le disque dur, dans lequel le film est sauvegardé.

#### **Créé le :**

affiche la date et l'heure auxquelles le film a été créé.

#### **Dernière modification :**

affiche la date de la dernière sauvegarde.

#### **Nombre d'objets utilisés :**

affiche la quantité d'objets dans le film.

#### **Nombre d'objets utilisés :**

tous les fichiers utilisés dans le film sont répertoriés ici.

Raccourci : E

# **Paramètres de projet**

Vous pouvez modifier ici les paramètres du film actuel affichés.

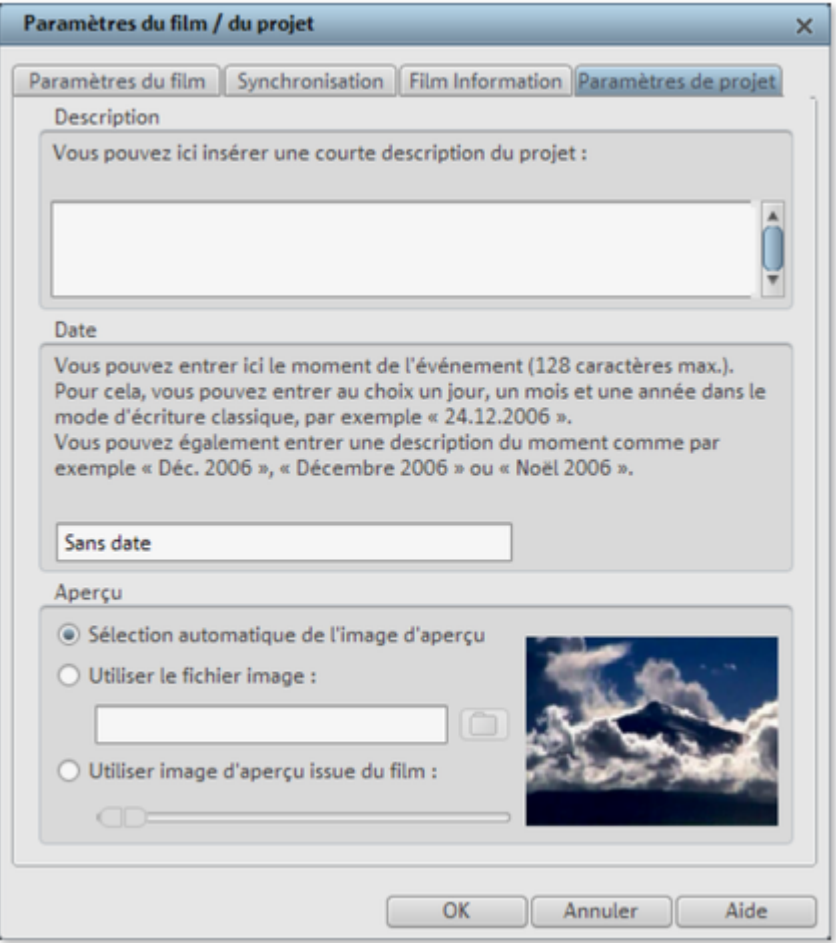

#### **Sélection automatique de l'image d'aperçu**

MAGIX Video deluxe 16 utilise une image d'aperçu automatique.

#### **Utiliser le fichier image**

 En cliquant sur le bouton du dossier, vous ouvrez une boîte de dialogue pour charger les fichiers image. Naviguez dans ce cette boîte de dialogue jusqu'au répertoire dans lequel se trouve le fichier image puis sélectionnez-le avec un double-clic.

#### **Utiliser image d'aperçu issue du diaporama**

La réglette vous permet de sélectionner une image du film actuel.

# <span id="page-92-0"></span>**Paramètres pour un nouveau projet ou un nouveau film**

Lorsque vous démarrez MAGIX Video deluxe 16, la boîte de dialogue suivante s'ouvre :

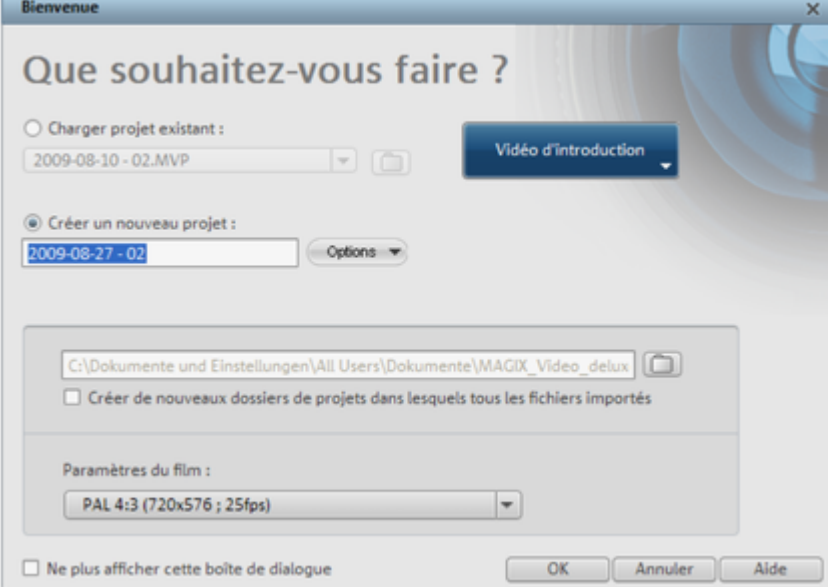

Vous pouvez choisir entre « Charger film existant » pour l'éditer à nouveau et le graver ou « Créer un nouveau film ». Dans les « options », vous pouvez « Créer un nouveau dossier film ». Toutes les données concernant ce film seront enregistrées dans ce dossier.

Mais nous débutons à peine et allons d'abord voir un aperçu. Fermez la boîte de dialogue avec OK.

# <span id="page-93-0"></span>**Charger un projet**

Cette option sert à charger un projet. Assurez-vous que tous 8 les fichiers médias correspondants sont bien disponibles. MAGIX Video deluxe 16 cherche les sons et vidéos dans les répertoires dans lequel vous avez sauvegardé le film.

Raccourci : Ctrl + O

# <span id="page-94-0"></span>**Enregistrer un projet**

Le projet actuel est sauvegardé sous le nom qui lui est attribué. Si aucun nom n'a encore été choisi, une boîte de dialogue s'ouvre dans laquelle vous pouvez déterminer le chemin d'accès et le nom.

Raccourci : Ctrl + S

# <span id="page-95-0"></span>**Enregistrer projet sous**

 Une boîte de dialogue s'ouvre, dans laquelle vous pouvez indiquer le chemin d'accès et le nom sous lequel le projet doit être enregistré. Raccourci clavier : Ctrl + Maj + D

# **Enregistrement vidéo**

Dans ce chapitre [Brancher la caméra](#page-97-0) [Sélectionner une méthode d'enregistrement](#page-103-0) [Caméra DV](#page-104-0) [DV comme MPEG](#page-110-0) [Caméra HDV](#page-111-0) [Enregistrement par lots](#page-112-0) [Logging](#page-112-0) [Boîte de dialogue d'enregistrement analogique « Enregistrement vidéo »](#page-114-0) [Photo](#page-117-0) [Édition après l'enregistrement](#page-120-0) [Audio](#page-122-0) [Importation d'un DVD non protégé contre la copie](#page-127-0)

# <span id="page-97-0"></span>**Brancher la caméra**

Dans ce chapitre Connecter une caméra AVCHD (version Plus) Connecter un appareil DV ou HDV Connecter une source vidéo analogique

# **Connecter une caméra AVCHD (version Plus)**

Il existe trois types de caméras AVCHD :

- **Caméras avec carte mémoire comme disque amovible :** la caméra dispose d'un emplacement d'insertion pour une carte mémoire. Votre ordinateur doit être équipé d'un lecteur pour le format de carte correspondant afin de pouvoir lire directement le contenu de la carte. Plusieurs modèles de caméras peuvent être également connectés à l'aide d'un câble USB.
- **Caméras qui permettent de graver directement des DVD, souvent en format réduit (80 mm de diamètre au lieu de 120 mm) :** il suffit de retirer le DVD de la caméra et de l'insérer directement dans le lecteur DVD de votre ordinateur. Vous devez au préalable vous assurer que le slot du lecteur DVD est compatible avec les DVD 80 mm (également appelés DVD 3 pouces ou MiniDVD). Pour cela, consultez le manuel d'utilisation du lecteur.

#### **Attention**

: pour ces deux variantes, un pilote UDF spécifique (normalement fourni avec la caméra) doit être installé afin de pouvoir visionner les DVD ou le contenu du disque amovible sous Windows.

 **Caméras avec disque dur intégré :** la caméra est reconnue comme lecteur dès qu'elle est connectée au PC par câble USB. Ce lecteur supplémentaire est ensuite visible dans le Media Pool. Normalement, il n'est pas nécessaire d'installer séparément un pilote UDF.

#### **Remarque :**

 les variantes et procédés expliqués ici reflètent notre expérience. Néanmoins, nous vous recommandons de consulter le manuel d'utilisation de votre caméra avec attention et de contacter le fabricant en cas de besoin.

### **Connecter un appareil DV ou HDV**

 MAGIX Video deluxe 16 prend en charge l'édition complète de données DV (Digital Video). Pour cela vous devez disposer d'un appareil DV avec une connexion IEEE-1394 (aussi appelée iLink ou Firewire) et un adaptateur IEEE-1394 compatible

OHCI pour le PC. En outre, le plugin « DirectX8a » de Microsoft doit être installé sur votre PC.

- Connectez la sortie numérique de l'appareil photo éteint avec la connexion DV de votre ordinateur (aussi appelée FireWire ou iLink).
- Insérez une cassette DV ou le support dans l'appareil photo.
- Branchez la caméra en mode « Magnétoscope » ou « Lecture ».

Vous pouvez à présent transférer la vidéo sur votre ordinateur.

**Remarque :** selon les circonstances, utilisez une caméra HDV en mode DV afin de transférer par exemple des enregistrements dans l'ancien format DV. De nombreux problèmes avec ce mode ont été constatés avec de nombreuses caméras, c'est pourquoi nous vous recommandons de configurer le **mode d'enregistrement**

de la caméra sur « DV », puis d'éteindre et rallumer la caméra.

### **Connecter une source vidéo analogique**

 Connectez la sortie vidéo de la caméra vidéo, du lecteur DVD ou du magnétoscope avec l'entrée vidéo (carte graphique de la TV, vidéo ou VideoIn) de votre PC et la sortie audio avec l'entrée InLine de votre carte son.

Les configurations des différents appareils pouvant être très différentes, il est difficile de dire quel câble doit être utilisé pour votre appareil. Vous pouvez vous informer en consultant le manuel de votre enregistreur ou de votre carte graphique, vidéo ou TV.

#### **Exemple**

 : de nombreux magnétoscopes sont équipés d'un Scart, les lecteurs de DVD de trois sorties Cinch (deux pour la piste sonore stéréo, une pour l'image). Dans un tel cas, vous aurez besoin d'un adaptateur Scart/ To Cinch ou d'un câble avec trois connecteurs Cinch à chaque extrémité.

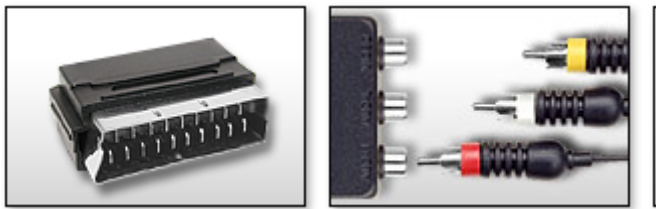

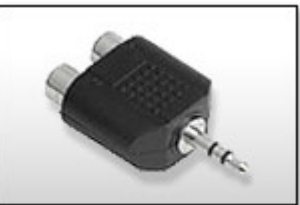

**Adaptateur Scart/Cinch Adaptateur Scart/Cinch Adaptateur avec 3 câbles cinch Stéréo-Cinch/Mini-Jac k**

 La plupart des entrées audio sont équipées avec des prises mini Jack Stéréo. Pour connecter l'entrée audio du magnétoscope à l'entrée audio de la carte son, il faudra vous munir d'un adaptateur cinch stéréo vers mini Jack.

# **Connecter une caméra AVCHD (version Plus)**

Il existe trois types de caméras AVCHD :

- **Caméras avec carte mémoire comme disque amovible :** la caméra dispose d'un emplacement d'insertion pour une carte mémoire. Votre ordinateur doit être équipé d'un lecteur pour le format de carte correspondant afin de pouvoir lire directement le contenu de la carte. Plusieurs modèles de caméras peuvent être également connectés à l'aide d'un câble USB.
- **Caméras qui permettent de graver directement des DVD, souvent en format réduit (80 mm de diamètre au lieu de 120 mm) :** il suffit de retirer le DVD de la caméra et de l'insérer directement dans le lecteur DVD de votre ordinateur. Vous devez au préalable vous assurer que le slot du lecteur DVD est compatible avec les DVD 80 mm (également appelés DVD 3 pouces ou MiniDVD). Pour cela, consultez le manuel d'utilisation du lecteur.

#### **Attention**

: pour ces deux variantes, un pilote UDF spécifique (normalement fourni avec la caméra) doit être installé afin de pouvoir visionner les DVD ou le contenu du disque amovible sous Windows.

 **Caméras avec disque dur intégré :** la caméra est reconnue comme lecteur dès qu'elle est connectée au PC par câble USB. Ce lecteur supplémentaire est ensuite visible dans le Media Pool. Normalement, il n'est pas nécessaire d'installer séparément un pilote UDF.

#### **Remarque :**

 les variantes et procédés expliqués ici reflètent notre expérience. Néanmoins, nous vous recommandons de consulter le manuel d'utilisation de votre caméra avec attention et de contacter le fabricant en cas de besoin.

### **Connecter un appareil DV ou HDV**

 MAGIX Video deluxe 16 prend en charge l'édition complète de données DV (Digital Video). Pour cela vous devez disposer d'un appareil DV avec une connexion IEEE-1394 (aussi appelée iLink ou Firewire) et un adaptateur IEEE-1394 compatible

OHCI pour le PC. En outre, le plugin « DirectX8a » de Microsoft doit être installé sur votre PC.

- Connectez la sortie numérique de l'appareil photo éteint avec la connexion DV de votre ordinateur (aussi appelée FireWire ou iLink).
- Insérez une cassette DV ou le support dans l'appareil photo.
- Branchez la caméra en mode « Magnétoscope » ou « Lecture ».

Vous pouvez à présent transférer la vidéo sur votre ordinateur.

**Remarque :** selon les circonstances, utilisez une caméra HDV en mode DV afin de transférer par exemple des enregistrements dans l'ancien format DV. De nombreux problèmes avec ce mode ont été constatés avec de nombreuses caméras, c'est pourquoi nous vous recommandons de configurer le **mode**

#### **d'enregistrement**

de la caméra sur « DV », puis d'éteindre et rallumer la caméra.

### **Connecter une source vidéo analogique**

 Connectez la sortie vidéo de la caméra vidéo, du lecteur DVD ou du magnétoscope avec l'entrée vidéo (carte graphique de la TV, vidéo ou VideoIn) de votre PC et la sortie audio avec l'entrée InLine de votre carte son.

Les configurations des différents appareils pouvant être très différentes, il est difficile de dire quel câble doit être utilisé pour votre appareil. Vous pouvez vous informer en consultant le manuel de votre enregistreur ou de votre carte graphique, vidéo ou TV.

#### **Exemple**

 : de nombreux magnétoscopes sont équipés d'un Scart, les lecteurs de DVD de trois sorties Cinch (deux pour la piste sonore stéréo, une pour l'image). Dans un tel cas, vous aurez besoin d'un adaptateur Scart/ To Cinch ou d'un câble avec trois connecteurs Cinch à chaque extrémité.

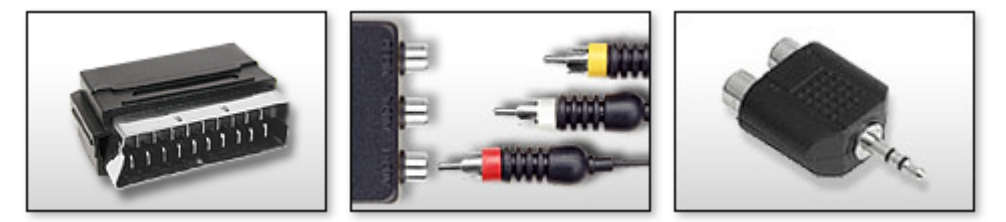

**Adaptateur Scart/Cinch Adaptateur Scart/Cinch Adaptateur avec 3 câbles cinch Stéréo-Cinch/Mini-Jac k**

 La plupart des entrées audio sont équipées avec des prises mini Jack Stéréo. Pour connecter l'entrée audio du magnétoscope à l'entrée audio de la carte son, il faudra vous munir d'un adaptateur cinch stéréo vers mini Jack.

# **Connecter un appareil DV ou HDV**

 MAGIX Video deluxe 16 prend en charge l'édition complète de données DV (Digital Video). Pour cela vous devez disposer d'un appareil DV avec une connexion IEEE-1394 (aussi appelée iLink ou Firewire) et un adaptateur IEEE-1394 compatible

OHCI pour le PC. En outre, le plugin « DirectX8a » de Microsoft doit être installé sur votre PC.

- Connectez la sortie numérique de l'appareil photo éteint avec la connexion DV de votre ordinateur (aussi appelée FireWire ou iLink).
- Insérez une cassette DV ou le support dans l'appareil photo.
- Branchez la caméra en mode « Magnétoscope » ou « Lecture ».

Vous pouvez à présent transférer la vidéo sur votre ordinateur.

**Remarque :** selon les circonstances, utilisez une caméra HDV en mode DV afin de transférer par exemple des enregistrements dans l'ancien format DV. De nombreux problèmes avec ce mode ont été constatés avec de nombreuses caméras, c'est pourquoi nous vous recommandons de configurer le **mode d'enregistrement**

de la caméra sur « DV », puis d'éteindre et rallumer la caméra.

### **Connecter une source vidéo analogique**

 Connectez la sortie vidéo de la caméra vidéo, du lecteur DVD ou du magnétoscope avec l'entrée vidéo (carte graphique de la TV, vidéo ou VideoIn) de votre PC et la sortie audio avec l'entrée InLine de votre carte son.

Les configurations des différents appareils pouvant être très différentes, il est difficile de dire quel câble doit être utilisé pour votre appareil. Vous pouvez vous informer en consultant le manuel de votre enregistreur ou de votre carte graphique, vidéo ou TV.

#### **Exemple**

 : de nombreux magnétoscopes sont équipés d'un Scart, les lecteurs de DVD de trois sorties Cinch (deux pour la piste sonore stéréo, une pour l'image). Dans un tel cas, vous aurez besoin d'un adaptateur Scart/ To Cinch ou d'un câble avec trois connecteurs Cinch à chaque extrémité.

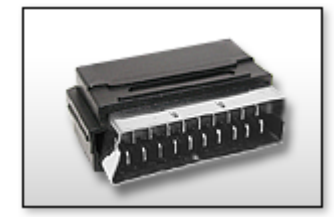

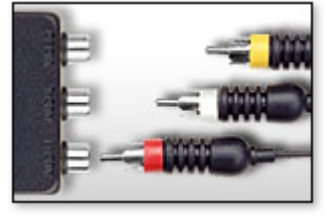

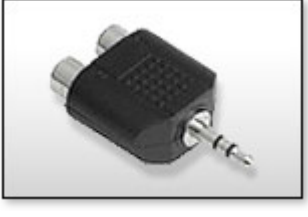

**Adaptateur Scart/Cinch Adaptateur Scart/Cinch Adaptateur avec 3 câbles cinch Stéréo-Cinch/Mini-Jac k**

 La plupart des entrées audio sont équipées avec des prises mini Jack Stéréo. Pour connecter l'entrée audio du magnétoscope à l'entrée audio de la carte son, il faudra vous munir d'un adaptateur cinch stéréo vers mini Jack.

# **Connecter une source vidéo analogique**

 Connectez la sortie vidéo de la caméra vidéo, du lecteur DVD ou du magnétoscope avec l'entrée vidéo (carte graphique de la TV, vidéo ou VideoIn) de votre PC et la sortie audio avec l'entrée InLine de votre carte son.

Les configurations des différents appareils pouvant être très différentes, il est difficile de dire quel câble doit être utilisé pour votre appareil. Vous pouvez vous informer en consultant le manuel de votre enregistreur ou de votre carte graphique, vidéo ou TV.

#### **Exemple**

 : de nombreux magnétoscopes sont équipés d'un Scart, les lecteurs de DVD de trois sorties Cinch (deux pour la piste sonore stéréo, une pour l'image). Dans un tel cas, vous aurez besoin d'un adaptateur Scart/ To Cinch ou d'un câble avec trois connecteurs Cinch à chaque extrémité.

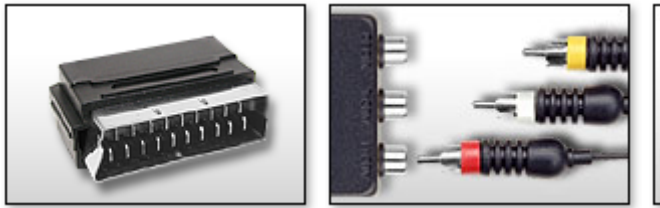

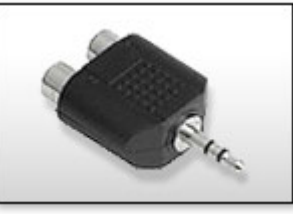

**Adaptateur Scart/Cinch Adaptateur Scart/Cinch Adaptateur avec 3 câbles cinch Stéréo-Cinch/Mini-Jac k**

 La plupart des entrées audio sont équipées avec des prises mini Jack Stéréo. Pour connecter l'entrée audio du magnétoscope à l'entrée audio de la carte son, il faudra vous munir d'un adaptateur cinch stéréo vers mini Jack.

# <span id="page-103-0"></span>**Sélectionner une méthode d'enregistrement**

 Vous devez dans un premier temps déterminer quelle est la méthode d'enregistrement la plus adaptée à votre caméra. Vous disposez des possibilités suivantes :

- Transfert analogique : conversion du signal vidéo analogique en un flux de données numériques à partir duquel le fichier vidéo sera créé avec les paramètres définis (Super 8, Hi8, (S)VHS, magnétoscope ou autres sources analogiques).
- Transfert numérique (caméra DV, caméra HDV)
- Copie du fichier vidéo terminé depuis un support de données ou directement depuis la caméra connectée sur le disque dur local : pour les caméras AVCHD, les DVD (sans protection contre la copie, issus de caméras DVD par exemple), les caméras avec disque dur intégré ou les disques amovibles. La copie est suivie de l'importation du fichier copié dans le projet.
	- Pour démarrer un enregistrement, cliquez sur le bouton rouge

« Enregistrer » situé dans la partie inférieure de l'écran-source.

Une boîte de dialogue s'ouvre avec les options suivantes :

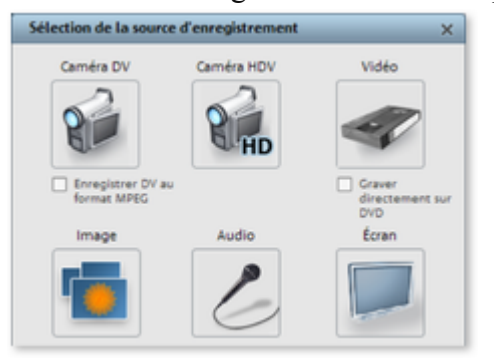

- **Caméra DV** pour caméras mini-DV et magnétoscopes DV
- **Caméra HDV** pour caméras HDV1 et HDV2
- **Vidéo** pour caméras vidéo analogiques, TV analogique, magnétoscope VHS (avec entrée vidéo), webcam
- Image pour photos instantanées ou séries de photos provenant de caméras vidéo analogiques, TV analogiques ou magnétoscopes VHS (avec entrée vidéo), webcams etc.
- Audio pour microphone, magnétophone, lecteur MiniDisc, tourne-disque, etc.
- **Enregistrement de l'écran :** enregistrement direct du contenu de l'écran de l'ordinateur.

# <span id="page-104-0"></span>**Caméra DV**

Dans ce chapitre [Dispositifs DV](#page-105-0) [Enregistrement de magnétoscope DV ou de caméra](#page-105-0) [Boîte de dialogue d'enregistrement « Enregistrement DV »](#page-107-0)

# <span id="page-105-0"></span>**Dispositifs DV**

 MAGIX Video deluxe 16 prend en charge l'édition continue des fichiers DV (vidéos numériques). Il vous faut un caméscope DV ou un magnétoscope DV avec une connexion IEEE 1394 (également intitulé FireWire ou iLink), ainsi qu'un adaptateur hôte IEEE 1394 compatible

 OHCI pour votre PC. Cet adaptateur peut être fourni en série sur votre PC ou être installé sous forme de carte capture/restitution vidéo par vos soins.

Pour capturer en numérique, la sortie numérique du caméscope DV ou du magnétoscope vidéo DV (hors tension) doit être connectée à l'interface DV du PC. Le programme « DirectX8a » de Microsoft (ou une version ultérieure) doit être installé. Basculez maintenant votre caméscope en mode « enregistreur vidéo » ou « lecture » (selon votre dispositif) puis ouvrez la boîte de dialogue de capture DV.

## **Enregistrement de magnétoscope DV ou de caméra**

- Pour démarrer un enregistrement, cliquez sur le bouton « Enregistrer ».
- Dans la boîte de dialogue d'enregistrement, cliquez sur « caméra DV ». Les enregistrements DV non comprimés nécessitent environ un espace de 220 Mo par minute de vidéo. Si vous souhaitez enregistrer votre vidéo dans un format plus économique comme MPEG, activez auparavant la case « Enregistrer DV comme MPEG ».

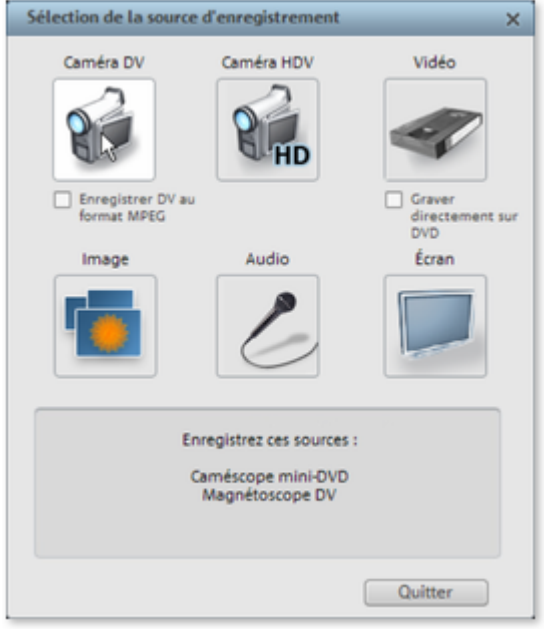

.

- La boîte de dialogue d'enregistrement s'ouvre alors. Assurez-vous que le pilote de la caméra DV est sélectionné.
- Donnez un nom à l'enregistrement. Choisissez un nom pertinent qui vous permettra de retrouver ensuite le film sur votre disque dur.
- Grâce aux touches de télécommande, vous pouvez vous diriger très précisément : avancer, retour arrière et démarrage de la lecture. Pour démarrer un enregistrement, cliquez sur le bouton « Enregistrer ». Assurez-vous que vous disposez d'un espace mémoire suffisant.
- Quittez ensuite la boîte de dialogue d'enregistrement. Vous pouvez visualiser votre film dans la barre de film située dans la partie inférieure de l'écran.

**Astuce :** dans la boîte de dialogue d'enregistrement DV, il est possible de définir des extraits de la vidéo DV qui doivent être enregistrés en suivant (enregistrement par lot). Pour en savoir plus, référez-vous au passage [« Enregistrement par lot »](#page-112-0)

### **Enregistrement de magnétoscope DV ou de caméra**

Pour démarrer un enregistrement, cliquez sur le bouton « Enregistrer ».

 Dans la boîte de dialogue d'enregistrement, cliquez sur « caméra DV ». Les enregistrements DV non comprimés nécessitent environ un espace de 220 Mo par minute de vidéo. Si vous souhaitez enregistrer votre vidéo dans un format plus économique comme MPEG, activez auparavant la case « Enregistrer DV comme MPEG ».

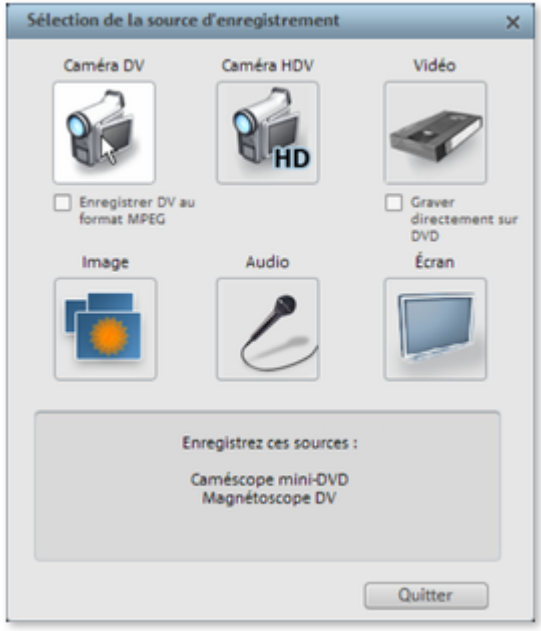

.

- La boîte de dialogue d'enregistrement s'ouvre alors. Assurez-vous que le pilote de la caméra DV est sélectionné.
- Donnez un nom à l'enregistrement. Choisissez un nom pertinent qui vous permettra de retrouver ensuite le film sur votre disque dur.
- Grâce aux touches de télécommande, vous pouvez vous diriger très précisément : avancer, retour arrière et démarrage de la lecture. Pour démarrer un enregistrement, cliquez sur le bouton « Enregistrer ». Assurez-vous que vous disposez d'un espace mémoire suffisant.
- Quittez ensuite la boîte de dialogue d'enregistrement. Vous pouvez visualiser votre film dans la barre de film située dans la partie inférieure de l'écran.

**Astuce :** dans la boîte de dialogue d'enregistrement DV, il est possible de définir des extraits de la vidéo DV qui doivent être enregistrés en suivant (enregistrement par lot). Pour en savoir plus, référez-vous au passage [« Enregistrement par lot »](#page-112-0)

# <span id="page-107-0"></span>**Boîte de dialogue d'enregistrement « Enregistrement DV »**

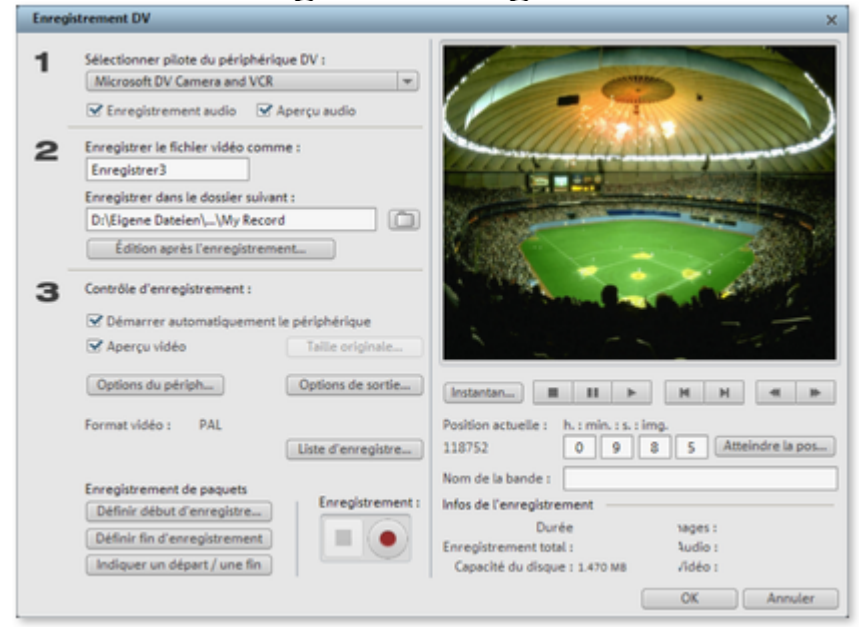

#### **Remarque :**

 veillez à ce que suffisamment d'espace libre nécessaire soit disponible sur le disque dur avant chaque enregistrement. Les enregistrements DV nécessitent un espace d'environ 220 Mo par minute.

#### **Choisir le pilote du périphérique DV :**

 vous pouvez choisir le pilote de votre périphérique DV ici. Si « Enregistrement audio » est désactivé, la vidéo sera enregistrée sans le son. L'option « Aperçu audio » active la sortie audio de l'enregistrement.

#### **Remarque :**

 l'aperçu audio est dans un premier temps toujours désactivé, car les caméras DV disposent la plupart du temps de haut-parleurs intégrés.

**Enregistrer le fichier vidéo comme / Enregistrer dans le dossier suivant :** donnez ici un titre au film que vous souhaitez enregistrer. En outre, vous pouvez définir le dossier dans lequel vous souhaitez sauvegarder votre fichier vidéo. Le dossier d'enregistrement par défaut peut être modifié dans les [paramètres du chemin d'accès](#page-614-0)

sous le menu « Fichier » > « Paramètres du programme » > « Répertoires ».

#### **Édition après enregistrement :**

vous avez accès ici aux fonctions d'édition automatiques.

#### **Démarrer automatiquement le périphérique :**

 cette option démarre le périphérique de lecture (caméra DV ou enregistreur) au moment même où vous cliquez sur le bouton d'enregistrement. Cela ne fonctionne cependant pas avec tous les périphériques vidéo ou avec toutes les cartes numériques !

#### **Aperçu vidéo :**

vous pouvez prévisualiser votre vidéo sur l'écran d'aperçu.

#### **Taille originale :**

 l'aperçu peut être visualisé en taille d'origine, c'est-à-dire en plein écran. Pour revenir à la boîte de dialogue, appuyez sur la touche Echap de votre clavier.

**Enregistrement automatique :** vous pouvez placer ici les marqueurs de début et de fin pour l'enregistrement. Il est possible de rechercher dans toute la piste vidéo les portions d'enregistrements à utiliser et de les rassembler dans une liste d'enregistrements prévus. Cette liste sera automatiquement enregistrée dans l'ordre de sélection dès que vous cliquerez sur le bouton d'enregistrement (bouton rouge). Il n'est plus nécessaire d'enregistrer chaque scène l'une après l'autre. Il suffit de définir les limites de durée de l'enregistrement et l'ordinateur s'occupe du reste. Pour configurer précisément les points de départ et de fin, cliquez sur le bouton « Entrer un point de départ / de fin »
### . **Liste d'enregistrement :**

 ce bouton sert à afficher la liste de toutes les vidéos déjà enregistrées et des enregistrements planifiés. Toutes les entrées de cette liste peuvent être sélectionnées et supprimées.

### **Enregistrement :**

 démarre le processus d'enregistrement. Y compris la liste des enregistrements planifiés. Ces derniers seront exécutés l'un après l'autre (« Enregistrement par lot »).

### **Stop :**

stoppe l'enregistrement.

**Snapshot !** Avec la fonction « Snapshot ! », une image fixe peut être créée directement depuis l'écran d'aperçu. Démarrez le caméscope et prêtez attention à la fenêtre d'aperçu. Lorsque l'image souhaitée apparaît, cliquez sur « Snapshot ». Déplacez-vous jusqu'à l'emplacement souhaité à l'aide de la télécommande puis stoppez en **mode Pause**

. En position arrêt, la caméra DV ne livre aucune image. Les images sont enregistrées en tant que fichiers graphiques, dans la résolution indiquée, sous le dossier d'enregistrement.

### **Télécommande :**

 vous pouvez facilement télécommander les caméscopes DV depuis MAGIX Video deluxe 16. Cela ne fonctionne pas avec toutes les cartes numériques/appareils vidéo. Si votre matériel ne prend pas en charge la fonction télécommande, les boutons ne pourront pas être utilisés.

Les touches de transport nécessaires pour l'opération se trouvent dans la boîte de dialogue d'enregistrement DV ou HDV.

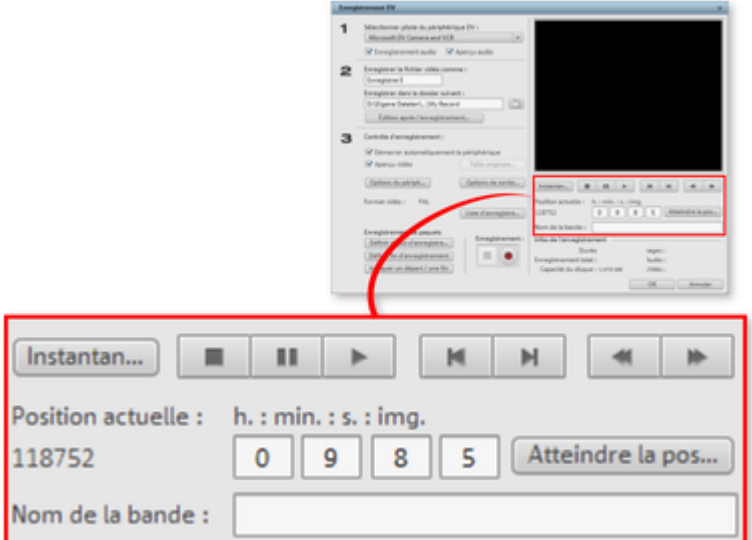

### **Nom de la bande :**

 donnez ici un nom à votre enregistrement. MAGIX Video deluxe 16 utilise ce nom pour la fonction DV Logging.

### **Statistiques de l'enregistrement :**

affiche les diverses informations concernant vos enregistrements.

**Indiquer un point de départ / de fin :**

Vous pouvez déterminer ici le point de départ et de fin ou encore définir la durée exacte d'une scène. Il est possible d'entrer ces deux valeurs au format **ATN** (Absolute Track Number) ou encore comme Timecode en *Heures:Minutes:Secondes:Frame*

*s* .

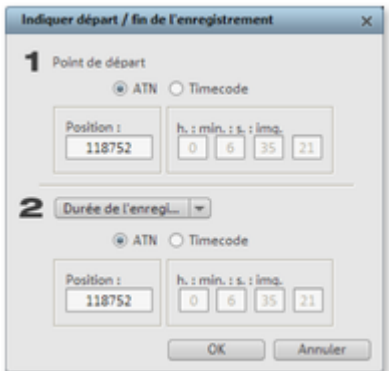

# **DV comme MPEG**

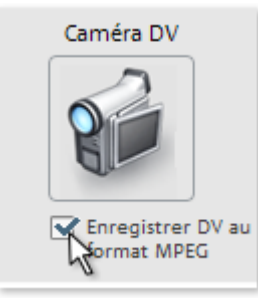

Cette option de la boîte de capture permet de faire un enregistrement numérique et de le sauvegarder directement sur le disque dur en format compressé MPEG

. Le bouton « Plus » de la boîte de dialogue « DV comme MPEG » vous permet d'accéder aux options et paramètres avancés de l'encodeur MPEG. Vous avez, en outre, la possibilité de graver

immédiatement sur disque votre matériel DV, sans étape intermédiaire.

# **Caméra HDV**

 Cette fonction ouvre la boîte de dialogue d'enregistrement pour caméscope HDV. Connectez pour cela votre caméscope HDV1 ou HDV2 au PC.

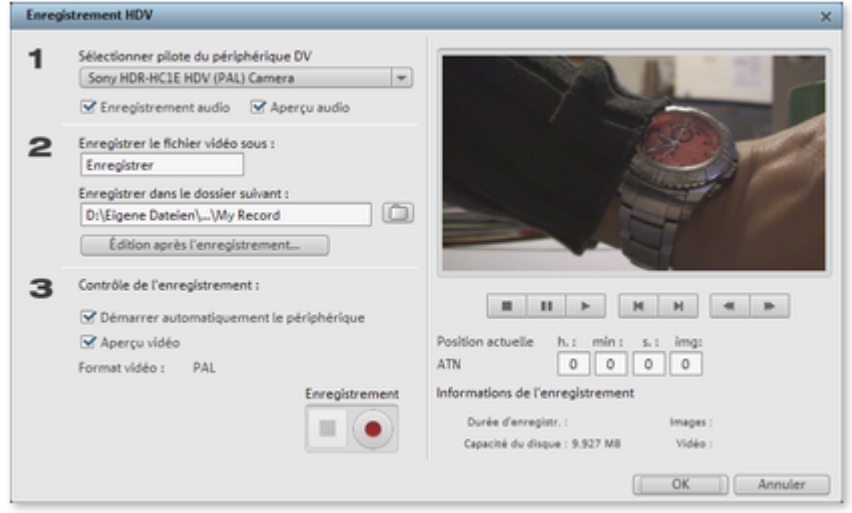

Les options de cette boîte de dialogue sont expliquées au-dessus dans l'enregistrement DV.

# **Enregistrement par lots**

 Vous pouvez ici définir le point de départ et de fin de l'enregistrement. De même, il est possible de rechercher tous les enregistrements à utiliser dans la bande vidéo et de les rassembler dans une liste. Elle sera ensuite traitée dans l'ordre lors du démarrage de l'enregistrement (bouton rouge), c'est-à-dire que les fichiers seront automatiquement enregistrés. Il n'est donc pas nécessaire d'enregistrer chaque scène séparément. Il suffit de définir l'heure de l'enregistrement et l'ordinateur s'occupe du reste. Pour définir précisément les heures de début et de fin, cliquez sur [« Indiquer un départ / une fin »](#page-107-0)

### . **Liste d'enregistrement**

: ce bouton sert à afficher une liste de toutes les vidéos enregistrées et des enregistrements planifiés. Toutes les entrées de cette liste peuvent être sélectionnées ou supprimées.

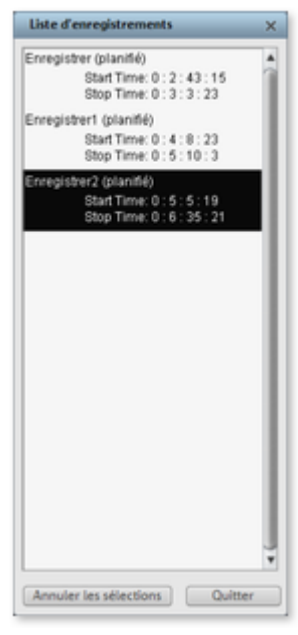

L'enregistrement par paquet est basé sur la liste d'enregistrement dans la boîte de dialogue de l'enregistrement DV, DV vers MPEG ainsi que l'enregistrement HDV. Tous les enregistrements listés ici sont « connectés ». Les enregistrements pour lesquels le matériel vidéo n'est pas disponible sur le disque dur sont indiqués comme « planifiés ». Il suffit de cliquer sur le bouton d'enregistrement pour déplacer tous les fichiers vidéo sur le disque dur.

# **Logging**

 DV-Logging signifie que MAGIX Video deluxe 16 enregistre également la position de départ des vidéos DV et fichiers audio ainsi que des informations supplémentaires telles les données méta (c'est à dire les scènes, prises, évaluations, commentaires etc.).

Si MAGIX Video deluxe 16 ne trouve pas tous les fichiers DV et WAVE au moment du chargement du film, il vous demande d'insérer la bande DV correspondante dans le caméscope. À ce moment-là, le programme lit de nouveau automatiquement les scènes correspondantes depuis la bande DV correcte. Vous pouvez donc renoncer à la sauvegarde des fichiers DV-AVI

 (qui peuvent être très lourds) et des fichiers audio. Si vous souhaitez travailler à nouveau sur un projet de film ultérieurement mais que vous avez besoin d'espace mémoire entre temps, supprimez simplement les gros fichiers audio et AVI DV.

La base du Log est la liste des enregistrements de la boîte de dialogue d'enregistrement DV, MPEG et HDV. Tous les enregistrements sont consignés dans cette boîte de dialogue. Les enregistrements, pour lesquels le matériel vidéo correspondant ne se trouve pas sur le disque dur, s'affichent automatiquement comme « enregistrements planifiés ». Un clic sur le bouton d'enregistrement ramène tous les fichiers sur le disque dur.

# **Logging**

 DV-Logging signifie que MAGIX Video deluxe 16 enregistre également la position de départ des vidéos DV et fichiers audio ainsi que des informations supplémentaires telles les données méta (c'est à dire les scènes, prises, évaluations, commentaires etc.).

Si MAGIX Video deluxe 16 ne trouve pas tous les fichiers DV et WAVE au moment du chargement du film, il vous demande d'insérer la bande DV correspondante dans le caméscope. À ce moment-là, le programme lit de nouveau automatiquement les scènes correspondantes depuis la bande DV correcte. Vous pouvez donc renoncer à la sauvegarde des fichiers DV-AVI

 (qui peuvent être très lourds) et des fichiers audio. Si vous souhaitez travailler à nouveau sur un projet de film ultérieurement mais que vous avez besoin d'espace mémoire entre temps, supprimez simplement les gros fichiers audio et AVI DV.

La base du Log est la liste des enregistrements de la boîte de dialogue d'enregistrement DV, MPEG et HDV. Tous les enregistrements sont consignés dans cette boîte de dialogue. Les enregistrements, pour lesquels le matériel vidéo correspondant ne se trouve pas sur le disque dur, s'affichent automatiquement comme « enregistrements planifiés ». Un clic sur le bouton d'enregistrement ramène tous les fichiers sur le disque dur.

# <span id="page-114-0"></span>**Boîte de dialogue d'enregistrement analogique « Enregistrement vidéo »**

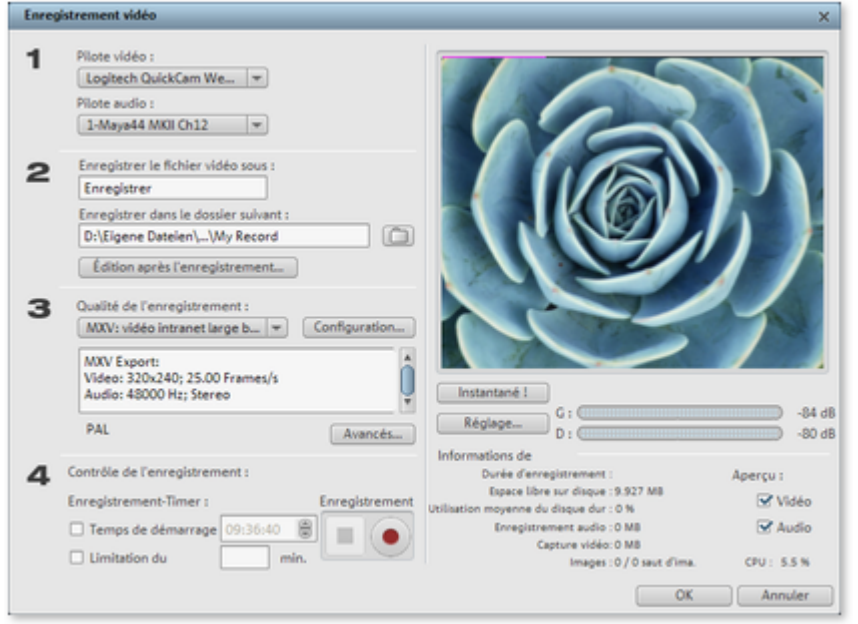

### **Pilote vidéo/audio :**

 vous pouvez configurer ici la carte vidéo ou la carte son pour l'enregistrement. Dans pratiquement tous les cas, le logiciel pilote fourni avec le matériel doit être installé.

### **Entrée/Paramètres Tuner :**

 si votre carte d'enregistrement vidéo prend en charge plusieurs sources, par exemple, si un tuner TV est encore disponible sur la carte (ATI All-IN-Wonder, Terratec TV Value...), ou plusieurs entrées (S-VHS, Composite...), vous pouvez sélectionner ici la bonne source d'enregistrement et le canal télé à enregistrer.

**Enregistrer fichier vidéo sous/Enregistrer dans le dossier suivant** : donnez un titre au film que vous souhaitez enregistrer. Vous pouvez, en outre, définir l'emplacement dans lequel sauvegarder votre fichier vidéo. Le dossier d'enregistrement standard est sélectionné par défaut. Vous pouvez modifier le répertoire d'enregistrement standard dans les [paramètres du chemin](#page-614-0)

, sous « Fichier » > « Paramètres du programme » > « Répertoires ».

### **Édition après enregistrement :**

vous accédez ici aux diverses fonctions d'édition automatiques.

**Qualité de l'enregistrement** : vous avez le choix entre différentes qualités d'enregistrement prédéfinies, selon les performances de votre PC et l'usage que vous souhaitez faire de l'image. Elles sont répertoriées par ordre de qualité. Avec **Configuration**

, vous pouvez affiner la qualité du preset sélectionné.

Les presets indiqués MPEG

enregistrent directement au format MPEG.

### **Astuce :**

.

 les presets marqués JPEG enregistrent directement au format JPEG et utilisent ce format en priorité lorsque vous souhaitez entamer une procédure de gravure, permettant ainsi, grâce au Smart Encoding (encodage intelligent) d'éviter la pénible tâche d'encodage après gravure.

**Plus :** ouvre la boîte de dialogue des paramètres du pilote vidéo

### **Contrôle d'enregistrement :**

vous trouverez ici le bouton Enregistrer et le bouton Stop. Ils permettent de démarrer et d'interrompre

### l'enregistrement.

### **Enregistrement programmé/limitation du temps :**

 vous pouvez définir le début de l'enregistrement et sa durée, de sorte que votre ordinateur fonctionne comme un magnétoscope.

### **Instantané**

: le bouton Instantané crée une image fixe directement à partir du moniteur d'aperçu. Les images sont enregistrées comme fichiers graphiques, dans la résolution indiquée, sous le répertoire d'enregistrement.

### **Statistiques d'enregistrement :**

 vous avez accès ici aux données statistiques de votre enregistrement, tels que la durée de l'enregistrement, la capacité du disque, les images individuelles enregistrées et les « Dropped Frames » (images sautées). Les « Dropped Frames » sont des images qui n'ont pu être acquises parce que le dispositif de capture n'a pu assurer un débit binaire constant.

### **Aperçu :**

 avec la plupart des cartes graphiques, vous pouvez réduire la charge du système en désactivant l'aperçu vidéo. Si vous entendez un « écho », désactivez l'aperçu audio.

Dans ce chapitre

[Paramètres avancés de la boîte de dialogue d'enregistrement vidéo](#page-114-0)

### **Paramètres avancés de la boîte de dialogue d'enregistrement vidéo**

Vous avez ici la possibilité de configurer le pilote d'enregistrement vidéo.

Ces boîtes de dialogue, également appelées « Property Sheets », sont mises à disposition par les pilotes de cartes vidéo. Les caractéristiques spécifiques aux pilotes peuvent différer selon la carte utilisée. De plus, notre influence sur le fonctionnement de ces pilotes est limitée. Si jamais vous rencontrez un problème, veuillez contacter s'il vous plaît le fabricant de votre carte vidéo pour une demande de mises à jour de votre pilote.

### **Entrée :**

définit le « Crossbar » (= barres croisées) de la carte vidéo.

Le crossbar spécifie quels signaux d'entrées audio et vidéo doivent être enregistrés. Le crossbar est monté en série avec le dispositif d'enregistrement vidéo. La sortie vidéo doit être configurée dans le champ « Output » (sortie), c'est à dire l'entrée du dispositif d'enregistrement (décodeur In vidéo ou audio) de la carte vidéo. Dans le champ « Entrée » sélectionnez la source du signal que la carte vidéo doit utiliser pour l'enregistrement. La plupart des cartes vidéo disposent d'un crossbar pour l'audio et d'un autre pour la vidéo. Si vous rencontrez un problème, nous vous recommandons de tester diverses configurations, jusqu'à ce que le son corresponde bien à l'image.

Composite In = entrée vidéo normale (prise Cinch)

S-Vidéo = entrée S-Vidéo (prise Mini-Din)

S-VHS In = entrée S-VHS (câble spécifique)

Tuner In = signal TV du tuner intégré

### **Configuration de l'image**

 **Décodeur vidéo :** si l'image de votre vidéo est tremblottante ou bien uniquement en noir et blanc, il est possible que la norme vidéo standard ne soit pas configurée correctement. En Europe, la norme PAL est utilisée.

### **VideoProcAmp :**

 il s'agit là de la configuration avancée pour les couleurs, la luminosité, le contraste, etc. Il est recommandé de ne pas modifer les paramètres définis par le fabricant.

### **Format :** veuillez ne **pas**

 modifier ce paramètre. Les paramètres de formats d'enregistrement peuvent être définis dans la boîte de dialogue d'enregistrement vidéo, sous « Qualité d'enregistrement ».

### **Sélection de station**

Option uniquement disponible lorsqu'un tuner TV est intégré à la carte vidéo.

# **Photo**

 La fonction d'enregistrement photo permet d'enregistrer des clichés directement depuis une source vidéo connectée. Pour cela, il est nécessaire d'utiliser un enregistrement vidéo compatible

DirectShow, ou une carte TV ou un appareil USB compatible (par exemple une Webcam).

La programmation permet d'automatiser l'enregistrement photo. Les domaines d'utilisation possibles sont par exemple :

- Création de diaporamas à partir de vidéos.
- Films d'animation (animation stop motion),
- **Surveillance vidéo**
- Enregistrement accéléré

Toutes les images enregistrées sont ajoutées à l'arrangement ouvert.

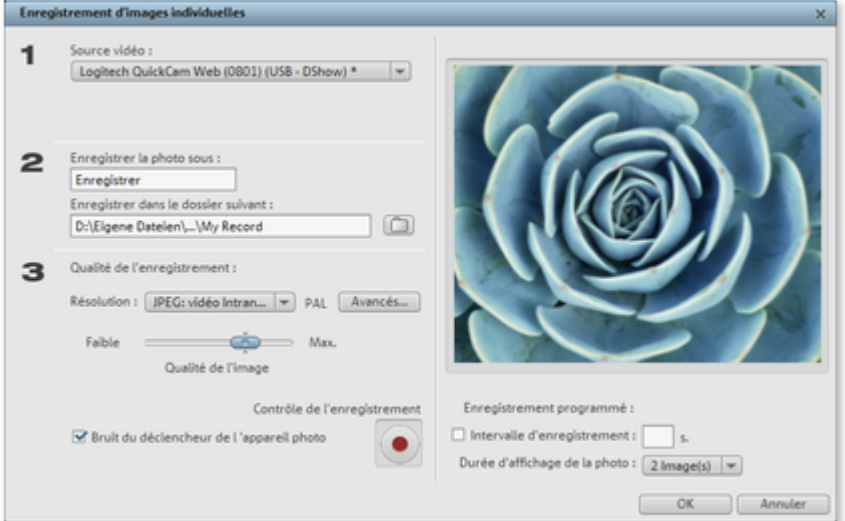

### **Source vidéo**

: vous pouvez paramétrer ici la carte vidéo pour l'enregistrement.

### **Quel nom doit être attribué au fichier JPEG ?**

 Entrez ici le titre des clichés à enregistrer. Ils seront enregistrés sous ce nom et numérotés. Vous pouvez en outre sélectionner le répertoire d'enregistrement.

### **Résolution**

 : vous pouvez définir ici la résolution de votre image. La résolution est définie est fonction des possibilités de l'appareil photo. La qualité de l'image peut être réglée à l'aide de la réglette. Plus la qualité est élevée, plus la taille de chaque fichier sera élevée également. La fonction « Réinitialiser » permet de rétablir les valeurs précédentes pour la qualité de l'image.

### **Plus**

: ouvre la boîte de dialogue des paramètres du pilote vidéo.

### **Bruit du déclencheur de l 'appareil photo**

: pour effectuer un contrôle acoustique de chaque instantané, il est possible d'activer un bruit de clic.

### **Enregistrement**

: le bouton d'enregistrement rouge permet de déclencher l'enregistrement (ou la série d'enregistrement lors d'une programmation).

### Dans ce chapitre

[Contrôle temporel](#page-118-0)

[Réglages avancés dans la fenêtre d'enregistrement d'images individuelles](#page-119-0)

## <span id="page-118-0"></span>**Contrôle temporel**

### **Durée photo sous forme d'images :**

indique la durée d'affichage de la photo dans le diaporama.

### **Intervalle :**

 lorsque cette fonction est active, le système d'enregistrement déclenche une série de captures d'images fixes, dans un intervalle de temps défini. Ces captures d'images sont automatiquement sauvegardées et numérotées.

Lorsque vous effectuez une série de captures d'images avec un intervalle régulier de 2 secondes en spécifiant que chaque capture doit être insérée sous la forme de 5 images dans le diaporama, vous obtenez une capture d'image 10x plus rapide que la normale.

## <span id="page-119-0"></span>**Réglages avancés dans la fenêtre d'enregistrement d'images individuelles**

 Vous pouvez effectuer divers réglages du pilote d'enregistrement vidéo. Ces pages de propriétés sont liées aux pilotes de la carte vidéo. Les caractéristiques spécifiques à ces pilotes peuvent varier et l'équipe MAGIX a peu d'influence sur leur comportement. Si vous avez des problèmes, contactez le constructeur de votre carte vidéo pour une mise à jour des pilotes.

### **Entrée**

: réglage de la « crossbar » de la carte vidéo. Celle-ci définit le signal d'entrée vidéo et audio utilisé lors de l'enregistrement. Ces « crossbars » sont connectées en série au chip d'enregistrement vidéo. Dans le champ de sortie, à la sortie vidéo, se trouve l'entrée pour le chip d'enregistrement (décodeur In vidéo ou audio) de la carte vidéo. Dans le champ d'entrée, sélectionnez la source de signal qui doit être utilisée pour cette entrée par la carte vidéo lors de l'enregistrement.

### **Composite In**

: entrée vidéo normale (en général entrée Cinch).

### **S-VHS In**

: entrée S-VHS (câble spécial).

### **Tuner In**

: signal TV du tuner intégré.

**Décodeur vidéo** : si l'image s'affiche en noir et blanc ou si elle scintille, il est possible que le standard vidéo ait été mal réglé. En France, le standard utilisé est SECAM ou PAL

### . **VideoProcAmp**

: ajustement précis des couleurs, de la luminosité, du contraste, etc. Nous vous conseillons de ne pas modifier les réglages du constructeur.

### **Format**

: veuillez ne rien changer. Les réglages concernant le format de capture se font dans la fenêtre d'enregistrement sous « résolution ».

# **Édition après l'enregistrement**

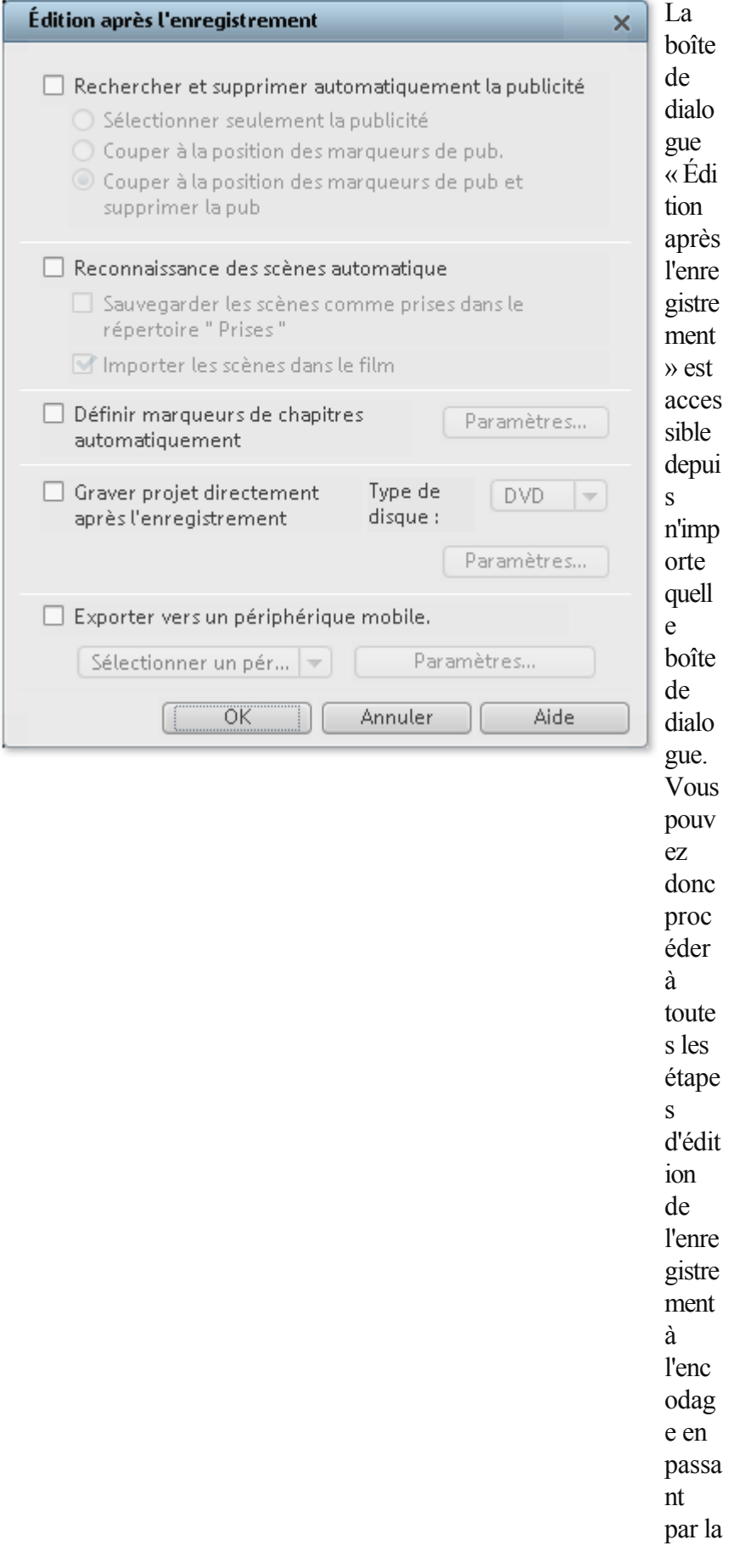

gravu re auto matiq ue sans autre étape inter médi aire.

À partir de la boîte de dialogue « Éditer après l'enregistrement », vous pouvez :

- Rechercher et supprimer automatiquement la publicité. Pour cela, veuillez lire le paragraphe « [Chercher et supprimer la publicité](#page-179-0) ».
- Segmenter le matériel en différentes scènes. Pour cela, référez-vous au chapitre [« Reconnaissance automatique des scènes](#page-155-0) ».
- Définir des marqueurs de chapitres automatiquement. Veuillez vous référer au chapitre « Menu Édition »  $>$  « [Définir automatiquement un marqueur de chapitre](#page-449-0) ».

### **Graver projet directement après l'enregistrement :**

 cette option vous permet d'enregistrer et de graver sans étape intermédiaire. Sélectionnez le format dans lequel vous souhaitez graver, insérez le disque correspondant et activez l'enregistrement.

**Remarque** : veuillez vous assurer que les préréglages de la qualité d'enregistrement correspondent au type de disque choisi (pour les DVD par ex, MPEG

:DVD).

Si vous utilisez des paramètres personnalisés pour l'encodage MPEG (par exemple demi résolution pour les DVD longue durée), assurez-vous que ces paramètres sont similaires pour l'enregistrement et la gravure afin d'éviter un nouvel encodage (Smart Encoding).

Après l'enregistrement, vous basculez automatiquement dans l'interface « Graver » où vous pouvez ouvrir la boîte de dialogue et graver. La mise en page du menu pour le DVD correspond à la dernière utilisée. **Astuce**

 : cette fonction est particulièrement adaptée pour travailler sur des projets longs durant la nuit par exemple. Vous lancez l'enregistrement le soir et le DVD est prêt le lendemain matin.

Exportation vers des périphériques mobiles : le film enregistré est automatiquement converti au format du périphérique sélectionné et transféré sur l'appareil. Le périphérique prédéfini est celui qui a été défini dans la boîte de dialogue [Transférer vidéo/audio](#page-332-0)

. Paramètres : ouvre la boîte de dialogue des [paramètres d'exportation](#page-315-0)

pour l'appareil cible sélectionné.

### **Remarque :**

 lorsque vous précisez un nom de fichier et un chemin de sauvegarde dans la boîte de dialogue d'exportation, le chemin est utilisé mais le nom de fichier ignoré alors que dans le cas des enregistrements TV dirigés par EPG le nom de l'émission est utilisé.

# <span id="page-122-0"></span>**Audio**

 MAGIX Video deluxe 16 vous permet d'enregistrer vos propres sons comme des voix, des bruits ou des instruments, via l'enregistrement audio. Les sources d'enregistrements peuvent être un microphone ou plusieurs appareils audio, en particulier des chaînes stéréo.

## **Connexion de la source pour l'enregistrement**

 La source contenant le document sonore doit être connectée à l'entrée de la carte son. Plusieurs possibilités s'offrent à vous selon le type de matériel en votre possession.

Si vous souhaitez enregistrer des documents depuis un système stéréo, vous pouvez utiliser les jacks Line-out et AUX-out placés à l'arrière de votre amplificateur ou de votre platine cassette et les connecter à l'entrée de carte son de votre ordinateur (généralement de couleur rouge).

Si votre ampli n'a pas de sortie distincte (autre que pour les haut-parleurs), vous pouvez utiliser la prise casque pour vos enregistrements. Dans ce cas, vous avez besoin d'un câble muni de deux mini-jacks stéréo. Ce type de connexion offre l'avantage de définir le niveau de signal d'entrée casque avec un volume distinct. Toutefois, comme les connexions casque ne sont généralement pas les meilleures, utilisez dans la mesure du possible les sorties Line.

Si vous enregistrez des éléments audio à partir d'une platine cassette, vous pouvez connecter directement les sorties Line de la platine cassette à l'entrée de la carte son.

Si vous enregistrez des vinyles, vous ne devez pas connecter la sortie de la platine disque à la carte son, car le signal phono doit être pré-amplifié. Il est plus judicieux dans ce cas d'utiliser la prise casque ou un pré-ampli externe.

## **Ajuster le niveau du signal**

 Pour optimiser la qualité sonore d'une capture numérique, il est recommandé d'ajuster le niveau du signal via la carte son.

Quand la source est connectée à la carte son, le bouton d'enregistrement ouvre la boîte de dialogue de capture et lance le lecteur source.

Si le niveau de volume est si élevé qu'il génère une distorsion, le signal entrant doit être réduit. Si vous avez connecté la source via une sortie d'amplificateur ou de platine cassette à la carte son, vous pouvez seulement réduire le niveau du signal dans l'interface de mixage de votre carte son. Vous pouvez l'ouvrir dans la boîte de dialogue de capture en activant « Réglage de niveau ».

Cliquez sur le bouton « Réglages » de la boîte de dialogue d'enregistrement pour accéder directement au Mixeur.

Si vous réduisez la sensibilité au moyen du fondu, vous réduisez simultanément la résolution à laquelle le signal analogique est numérisé. Ces contrôleurs automatiques doivent donc être réglés au plus haut niveau possible !

Le niveau de référence optimal est naturellement la section sonore au niveau le plus élevé du document. À définir comme le maximum.

## **Connexion de la source pour l'enregistrement**

 La source contenant le document sonore doit être connectée à l'entrée de la carte son. Plusieurs possibilités s'offrent à vous selon le type de matériel en votre possession.

Si vous souhaitez enregistrer des documents depuis un système stéréo, vous pouvez utiliser les jacks Line-out et AUX-out placés à l'arrière de votre amplificateur ou de votre platine cassette et les connecter à l'entrée de carte son de votre ordinateur (généralement de couleur rouge).

Si votre ampli n'a pas de sortie distincte (autre que pour les haut-parleurs), vous pouvez utiliser la prise casque pour vos enregistrements. Dans ce cas, vous avez besoin d'un câble muni de deux mini-jacks stéréo. Ce type de connexion offre l'avantage de définir le niveau de signal d'entrée casque avec un volume distinct. Toutefois, comme les connexions casque ne sont généralement pas les meilleures, utilisez dans la mesure du possible les sorties Line.

Si vous enregistrez des éléments audio à partir d'une platine cassette, vous pouvez connecter directement les sorties Line de la platine cassette à l'entrée de la carte son.

Si vous enregistrez des vinyles, vous ne devez pas connecter la sortie de la platine disque à la carte son, car le signal phono doit être pré-amplifié. Il est plus judicieux dans ce cas d'utiliser la prise casque ou un pré-ampli externe.

## **Ajuster le niveau du signal**

 Pour optimiser la qualité sonore d'une capture numérique, il est recommandé d'ajuster le niveau du signal via la carte son.

Quand la source est connectée à la carte son, le bouton d'enregistrement ouvre la boîte de dialogue de capture et lance le lecteur source.

Si le niveau de volume est si élevé qu'il génère une distorsion, le signal entrant doit être réduit. Si vous avez connecté la source via une sortie d'amplificateur ou de platine cassette à la carte son, vous pouvez seulement réduire le niveau du signal dans l'interface de mixage de votre carte son. Vous pouvez l'ouvrir dans la boîte de dialogue de capture en activant « Réglage de niveau ».

Cliquez sur le bouton « Réglages » de la boîte de dialogue d'enregistrement pour accéder directement au Mixeur.

Si vous réduisez la sensibilité au moyen du fondu, vous réduisez simultanément la résolution à laquelle le signal analogique est numérisé. Ces contrôleurs automatiques doivent donc être réglés au plus haut niveau possible !

Le niveau de référence optimal est naturellement la section sonore au niveau le plus élevé du document. À définir comme le maximum.

## **Ajuster le niveau du signal**

 Pour optimiser la qualité sonore d'une capture numérique, il est recommandé d'ajuster le niveau du signal via la carte son.

Quand la source est connectée à la carte son, le bouton d'enregistrement ouvre la boîte de dialogue de capture et lance le lecteur source.

Si le niveau de volume est si élevé qu'il génère une distorsion, le signal entrant doit être réduit. Si vous avez connecté la source via une sortie d'amplificateur ou de platine cassette à la carte son, vous pouvez seulement réduire le niveau du signal dans l'interface de mixage de votre carte son. Vous pouvez l'ouvrir dans la boîte de dialogue de capture en activant « Réglage de niveau ».

Cliquez sur le bouton « Réglages » de la boîte de dialogue d'enregistrement pour accéder directement au Mixeur.

Si vous réduisez la sensibilité au moyen du fondu, vous réduisez simultanément la résolution à laquelle le signal analogique est numérisé. Ces contrôleurs automatiques doivent donc être réglés au plus haut niveau possible !

Le niveau de référence optimal est naturellement la section sonore au niveau le plus élevé du document. À définir comme le maximum.

## **Boîte de dialogue « Enregistrement audio »**

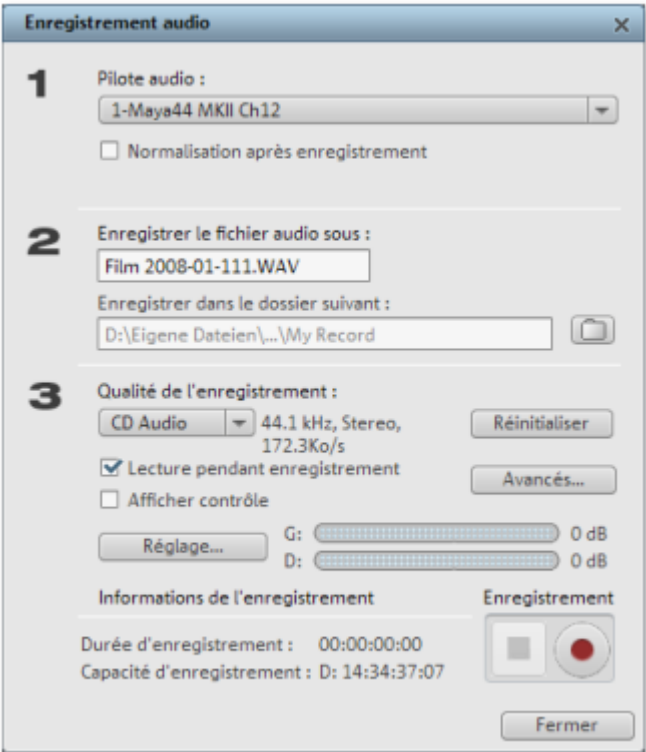

### **Pilote audio :**

sélectionnez ici la carte son pour l'enregistrement.

### **Enregistrer le fichier audio comme.../ sous le dossier suivant... :**

 entrez ici un nom pour votre fichier audio à enregistrer. Vous pouvez en outre définir le répertoire dans lequel sauvegarder votre fichier.

**Qualité d'enregistrement :** définissez ici la qualité du son. Dans le menu de préconfiguration, choisissez entre les qualités AM Tuner, FM radio, CD audio et DAT (Digital Audio

Tape).

**Afficher le contrôle (moniteur) :** grâce à l'affichage du contrôle (audiomètre), vous pouvez surveiller l'intensité du signal d'entrée. Pour plus d'informations, consultez le paragraphe consacré au thème [Ajuster](#page-122-0) [le signal](#page-122-0)

### . **Enregistrement :**

ce bouton démarre l'enregistrement réel.

### **Stop :**

ce bouton met fin à l'enregistrement.

### **Normaliser après enregistrement :**

 normalise le matériel selon le volume maximal, après enregistrement. Pour obtenir le meilleur résultat sonore possible, vous devez cependant tenter de paramétrer le volume de la source sonore aussi fort que possible sans saturation. L´affichage du crête-mètre dans la boîte de dialogue devrait vous y aider.

### **Lecture pendant l'enregistrement :**

cette option est particulièrement utile pour l'enregistrement de commentaires par exemple. Lorsqu´elle est activée, le film sélectionné (ou les scènes sélectionnées si vous êtes dans l'interface d'édition) est reproduit au cours de l´enregistrement. Cela vous permet d´orienter votre enregistrement en fonction du film.

### **Plus :**

 cette fonction vous permet d'accéder à une fenêtre dans laquelle vous pouvez sélectionner trois fonctions spéciales.

## **Réglages avancés dans la fenêtre d'enregistrement d'audio**

- **« Mono »** active un enregistrement mono qui réduira de moitié l'espace disque requis.
- **« Ajustement du taux d'échantillonnage en temps réel »** fait automatiquement correspondre le taux d'échantillonnage d'un nouveau fichier à enregistrer à celui de la piste son du film en cours.
- **« Réduction du volume sonore »** : si vous souhaitez ajouter un commentaire ou d'autres documents sonores à une vidéo dans laquelle vous avez déjà mis à niveau le volume sonore, activez l'option « Réduction automatique du volume sonore des pistes audio restantes ». Cela réduira automatiquement le volume des objets audio dans le montage durant la session d'enregistrement (« ducking »). Une courbe de volume contrôle l'intégralité du processus, produit les effets d'ouverture et de fermeture en fondu et assure un volume général cohérent.

# **Importation d'un DVD non protégé contre la copie**

 Si l'interface d'enregistrement est encore ouverte, passez maintenant dans celle de l'édition. Pour cela, double-cliquez sur le film souhaité.

Dans le Media Pool, sous « Importation », cliquez sur « Ordinateur » et choisissez par double-clic le lecteur DVD dans lequel se trouve le DVD à lire.

Maintenant, chargez les fichiers VOB répertoriés dans le projet comme cela est décrit dans le chapitre [« Ajouter des objets dans le projet »](#page-148-0)

. MAGIX Video deluxe 16 reconnaît quels fichiers sont dépendants les uns des autres pour ne charger qu'un seul des fichiers.

# **MAGIX TV/Magnétoscope**

 Avec MAGIX Video deluxe 16, il est possible de transformer votre PC en téléviseur avec magnétoscope. Condition requise pour utiliser le MAGIX TV/Magnétoscope : carte TV ou boîtier Tuner TV, carte DVB-S ou T. Dans ce chapitre [Raccorder un téléviseur ou d'autres appareils d'affichage](#page-129-0) [Aperçu des icônes](#page-130-0) [Paramètres du magnétoscope](#page-131-0) [Configuration pour cartes DVB](#page-133-0) [Configurer la chaîne pour une réception analogue.](#page-134-0) [Liste de stations pour les programmes analogiques](#page-136-0) [Liste des chaînes pour les cartes DVB](#page-137-0) [Programme TV](#page-139-0) [Programmation du Timer](#page-143-0) [Programmation manuelle du Timer](#page-145-0) [Mode changement d'heure](#page-146-0) [Lire les émissions enregistrées](#page-147-0)

# <span id="page-129-0"></span>**Raccorder un téléviseur ou d'autres appareils d'affichage**

 Transformez votre ordinateur en un téléviseur grâce à MAGIX TV/Magnétoscope et à une carte TV ou un V-Tunerbox adaptés. Vous pouvez voir votre programme télé sur différents appareils connectés à votre ordinateur, tels que l'écran d'ordinateur, le vidéoprojecteur (Beamer) ou le téléviseur. Il vous suffit de brancher le dispositif de sortie souhaité à la sortie VGA (symbole d'écran) de votre carte graphique. **Conseil :** 

lors du raccordement d'un vidéoprojecteur à un ordinateur bloc-notes, il se peut que le message « Pas de signal » s'affiche. Dans ce cas, vous devez changer pour la sortie VGA de l'ordinateur avec la combinaison des touches Fn et touche d'écran.

## <span id="page-130-0"></span>**Aperçu des icônes**

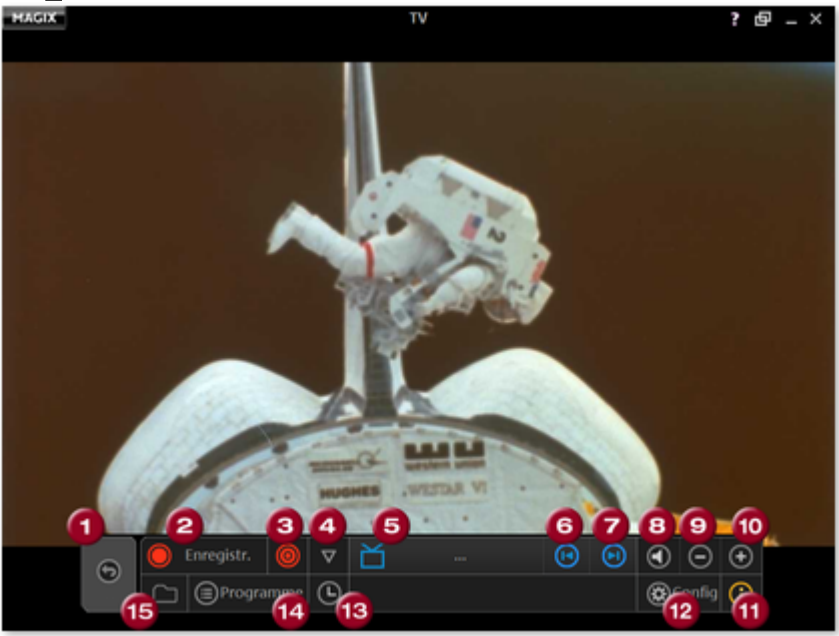

- **1 Retour**  à l'affichage de démarrage
- **2 Enregistrement**
- **3 Mode Timeshift**
- **4 Enregistrement rapide**
- **5 Favoris + liste des chaînes**
- **6 Passer à la chaîne précédente**
- **7 Passer à la chaîne suivante**
- **8 Mute :**
- désactive le son
- **9 Baisser le son**
- **10 Monter le son**
- **11 Afficher / masquer les informations**
- **12 Configuration :** 
	- ouvrir la boîte de dialogue de configuration
- **13 Timer :**  programmation horaire
- 14 **Programme :** guide de programme électronique Ouvrir guide DVB TV ou (MAGIX Guide TV en ligne).
- **15 Ouvrir le répertoire d'enregistrement**
- 
- Lorsque vous démarrez directement MAGIX TV/Magnétoscope, vous avez la possibilité d'éditer dans le programme principal les émissions que vous venez d'enregistrer, grâce à l'outil représenté par le symbole de ciseaux.

## <span id="page-131-0"></span>**Paramètres du magnétoscope**

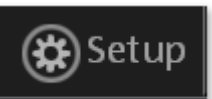

Cette icône ouvre la boîte de dialogue de l'enregistreur vidéo.

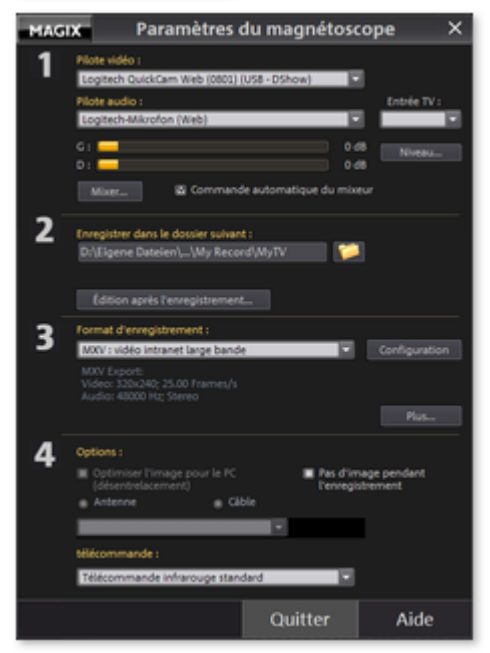

Pilote vidéo : configurez ici le pilote de votre carte TV. Vous pouvez sélectionner ici également des cartes DVB-T ou DVB-S. Dans ce cas, la boîte de dialogue sera remplacée par une version simplifiée [\(voir ci-dessous](#page-133-0) ).

### **Pilote audio :**

Configurez ici le pilote audio de la carte son ou l'appareil audio que vous utilisez pour l'enregistrement et la lecture de votre son TV. Les décibelmètres signalisent un signal audio limitrophe. Aux endroits les plus hauts, l'affichage devrait à peine rester en-dessous de 0 dB, pour que l'enregistrement soit saturé au maximum.

### **Décibels :**

Vous pouvez utiliser un atténuateur de décibels pour adapter la saturation.

**Commande de mixage automatique :** Si la lecture audio s'adapte au statut de l'enregistreur, cela signifie que vous entendez le signal d'entrée en regardant la télévision. La sortie Wave est rendue muette. En outre, l'entrée ligne est automatiquement sélectionnée comme source d'enregistrement. Désactivez cette option uniquement si vous voulez utiliser une autre entrée de carte son. L'icône **Mixeur** vous permet de choisir ensuite manuellement l'entrée.

### **Enregistrer dans le dossier suivant :**

vous pouvez définir le répertoire dans lequel sauvegarder votre fichier vidéo. Le répertoire standard par défaut est Enregistrement TV.

### **Édition après l'enregistrement :**

 cette option ouvre la boîte de dialogue « Édition après l'enregistrement ». Veuillez lire plus d'informations dans la section correspondante au chapitre « Interface utilisateur « Enregistrer ».

**Sélectionner le format d'enregistrement :** choisissez entre différents formats prédéfinis en fonction de l'utilisation, ou bien définissez-les vous-même avec la « **Configuration**

### ».

**Étendu** ouvre des [options de configuration de la carte TV spéciales](#page-114-0)

. Veuillez consulter les Remarques générales sur les Formats TV.

**Optimiser l'image pour ordinateur :** cette option active un désentrelacement spécial pour optimiser la lecture TV sur l'écran d'ordinateur. Elle n'est pas supportée par toutes les combinaisons carte graphique/carte TV et nécessite en tout cas le pilote de carte graphique DirectX9 compatible

### le plus récent.

### **Câble - Antenne :**

définissez ici si la réception se fait par câble ou par antenne TV.

### **Aucune image pendant l'enregistrement :**

 pour réduire la charge d'utilisation de l'ordinateur, vous pouvez comprimer l'affichage de l'image TV pendant l'enregistrement.

## **Télécommande**

 Vous trouverez ici une sélection de télécommandes de divers fabricants, pour contrôler confortablement MAGIX TV/Magnétoscope. Si vous ne possédez aucune des télécommandes proposées, testez simplement diverses configurations.

### **Remarque :**

 pour certaines télécommandes, il est nécessaire d'utiliser le logiciel de réception, sans lequel MAGIX Video deluxe 16 ne reconnaît pas la télécommande.

## <span id="page-133-0"></span>**Configuration pour cartes DVB**

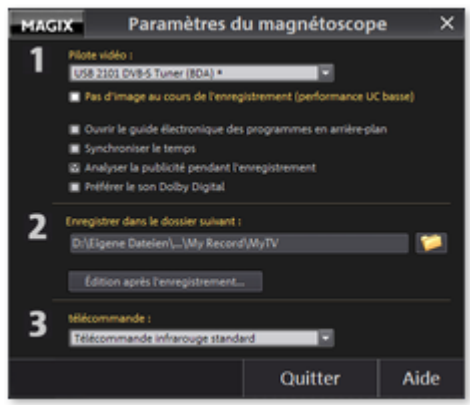

**Aucune image pendant l'enregistrement :** cette option sert à ne pas surcharger l'ordinateur. Les images ne sont pas montrées pendant l'enregistrement.

### **Appeler les informations GEP en arrière-plan :**

Les informations GEP sont appelées en arrière-plan pendant le passage à la télé. Lorsque vous ouvrez la boîte de dialogue du Timer pour la programmation, les informations sont aussitôt disponibles. **Synchroniser l'horloge :** 

L'heure du système est accordée avec celle du DVB.

### **Analyse de la publicité pendant l'enregistrement :**

 la reconnaissance des publicités (voir édition de la boîte de dialogue pendant l'enregistrement) survient pendant l'enregistrement. Directement après l'enregistrement, les émissions sont déjà coupées.

### **Préférer l'audio Dolby Digital :**

 lorsque la chaîne offre un son Dolby Digital en plus des pistes audio (stéréo normales), cette piste audio est automatiquement utilisée.

Une activation du Codec Dolby Digital est obligatoire pour éditer l'audio Dolby Digital dans MAGIX Video deluxe 16.

**Lire le son Dolby Digital en mode Surround :** lorsque vous possédez une chaîne Dolby Surround, vous avez la possibilité de lire toutes les émissions courantes au son 5.1 également avec un véritable son 5.1 en sélectionnant l'option « Lire le son Dolby Digital en mode Surround ». Assurez-vous d'abord que la station que vous avez sélectionnée émet bien au format 5.1. Afind e . Afin de recevoir les émissions au son 5.1, vous devez sélectionner l'option « Préférer le son Dolby Digital » ou sélectionner un canal sonore Dolby®

Digital pour la station sélectionnée dans le mode avancé de la liste des stations.

### **Édition après l'enregistrement :**

 cette option ouvre la boîte de dialogue « Édition après l'enregistrement ». Veuillez lire plus d'informations dans la section correspondante au chapitre « Interface utilisateur « Enregistrer ».

## **Télécommande**

 Vous trouverez ici une sélection de télécommandes de divers fabricants, pour contrôler confortablement MAGIX TV/Magnétoscope. Si vous ne possédez aucune des télécommandes proposées, testez simplement diverses configurations.

### **Remarque :**

 pour certaines télécommandes, il est nécessaire d'utiliser le logiciel de réception, sans lequel MAGIX Video deluxe 16 ne reconnaît pas la télécommande.

# <span id="page-134-0"></span>**Configurer la chaîne pour une réception analogue.**

 Pour une réception TV numérique (DVB T ou S), MAGIX Video deluxe 16 est équipé d'une liste des chaînes préconfigurée.

Pour une réception TV analogue (antenne ou câble), vous devez cependant régler les chaînes télé que vous voulez (ou pouvez) recevoir, avant d'utiliser la télévision ou l'enregistreur vidéo pour la première fois. Le procédé est très similaire à celui d'une véritable télévision. Vous avez besoin de la recherche des chaînes intégrée.

- Activez le téléviseur dans la vue de démarrage de MAGIX TV/Magnétoscope en cliquant sur « TV ».
- Cliquez sur le symbole de la TV dans le contrôle de transport pour ouvrir les Favoris et la Liste des chaînes.

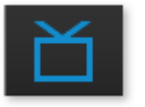

- Vous accédez ainsi à la liste des chaînes favorites, encore vide.
- Cliquez tout en haut dans la liste sur l'icône « Liste des chaînes ». Vous accédez maintenant à la liste des chaînes réglées. Cette liste aussi est vide, ce qui doit être changée dès maintenant. Cliquez sur « Avancé » pour ouvrir les options de la

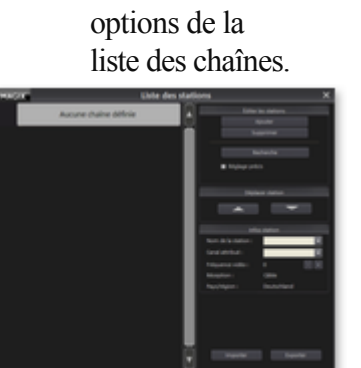

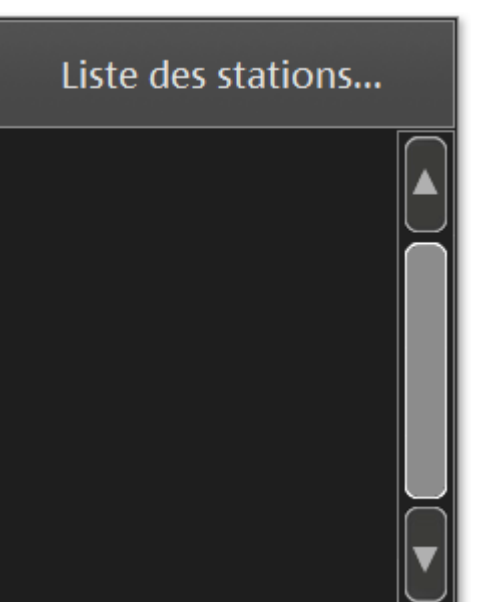

 Vous pouvez maintenant, dans le champ d'option à droite, configurer la recherche des chaînes et la liste des chaînes.

### **Conseil :**

 l'option « Réglage fin par recherche automatique » augmente la pertinence des chaînes trouvées. La réception des chaînes est ensuite meilleure mais la recherche dure plus longtemps.

# <span id="page-136-0"></span>**Liste de stations pour les programmes analogiques**

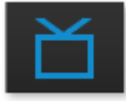

Vous accédez à la liste des chaînes en cliquant sur le symbole correspondant dans la barre de contrôle du bas puis en sélectionnant le bouton « Liste des chaînes ». L'icône « Avancé » vous permet d'ouvrir les options de la boîte de dialogue « Liste des chaînes ».

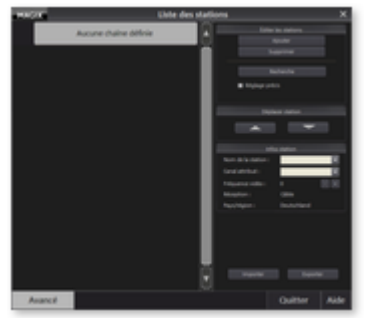

### **Liste des chaînes :**

Les chaînes programmées sont indiquées dans la liste à gauche.

### **Ajouter/Supprimer une chaîne :**

ces options permettent d'ajouter ou de supprimer des chaînes de la liste.

### **Lancer la recherche des chaînes :**

 lorsque la boîte de dialogue s'ouvre pour la première fois, vous activez la première recherche de chaînes. Suivant l'option de réception choisie, câble ou antenne, la gamme des fréquences est recherchée en fonction des chaînes.

### **Réglage fin par recherche automatique :**

 cette option augmente la pertinence des chaînes trouvées. La réception des chaînes est ensuite meilleure mais la recherche dure plus longtemps. Les chaînes trouvées sont ensuite indiquées dans la liste avec un numéro.

### **Décaler les chaînes :**

déplacez une chaîne dans la liste, à l'aide des flèches, entre les différents endroits du programme.

### **Nom des chaînes :**

l'entrée de chaîne est marquée avec le nom approprié. Ceci se fait manuellement car le réseau de câbles et les fréquences en Allemagne ne sont pas unifiés. Choisissez pour cela une chaîne dans la liste et indiquez son nom sur la droite.

### **Fréquence vidéo :**

 lorsque la qualité de l'image ou du son est mauvaise, il est possible d'affiner la fréquence à l'aide des touches  $\left\langle \left(4\right) \right\rangle$  et  $\left\langle \left(4\right) \right\rangle$ , afin d'obtenir une meilleure performance d'émission.

### **Note :**

il est important de donner un nom correct à chaque chaîne car le journal électronique des programmes programme l'enregistreur vidéo en fonction du nom.

### **Importation/exportation :**

 le bouton Exportation permet de sauvegarder la liste de chaînes MAGIX actuelle dans n'importe quel chemin. Le bouton Importation permet lui d'importer et utiliser une liste de chaînes MAGIX depuis n'importe quel chemin. Cela vous permet d'utiliser une liste de chaînes existante dans une nouvelle version du programme ou dans un autre programme MAGIX avec fonction TV.

# <span id="page-137-0"></span>**Liste des chaînes pour les cartes DVB**

 La sélection d'une carte DVB comme Tuner TV entraîne la modification de certains détails dans la configuration des chaînes. En outre, avec une carte DVB, vous disposez du GEP (Guides Électroniques de Programmes : programmes télé électroniques).

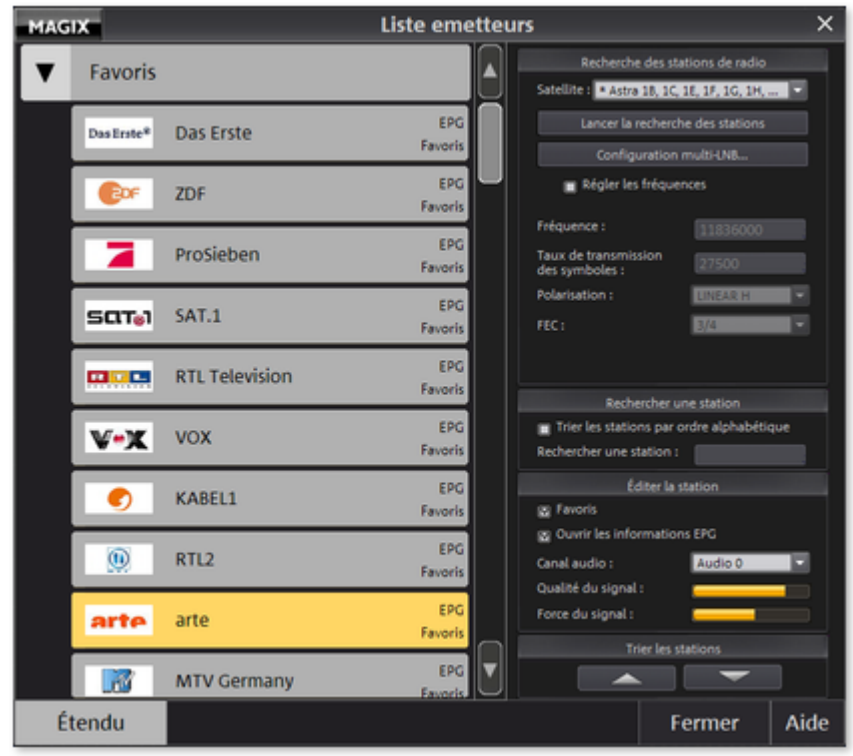

Les chaînes sont rassemblées en groupes (ou « Bouquets »). La liste des chaînes contient les bouquets ; en effectuant un double-clic, les chaînes s'affichent. Elles n'ont pas besoin d'être renommées. Tout en haut de la liste se trouve le bouquet des Favoris dans lequel vous pouvez organiser vos chaînes préférées. L'option **« Étendu »**

 vous amène aux paramètres de la recherche des chaînes et à chacune des chaînes. DVB-S permet de choisir le satellite utilisé, et TNT la région. La liste des fréquences pour tous les satellites reçus est fournie. Grâce à ces indications, la recherche des chaînes se fait alors plus rapidement. À l'aide du « Réglage des fréquences », vous pouvez entreprendre une recherche spéciale sur une fréquence unique. Cette recherche communique les chaînes disponibles et les organise dans des bouquets existants ou nouveaux.

### **Configuration Multi LNB :**

 ouvre la configuration matérielle pour les cartes DVB-S. Lorsque l'enregistreur vidéo s'ouvre correctement, vous n'avez toujours pas d'image et vous pouvez régler d'autres paramètres. Même lorsque vous utilisez plusieurs LNB avec votre système satellite, vous pouvez les configurer ici.

### **Lister les chaînes par ordre alphabétique :**

 toutes les chaînes sont listées (indépendamment du bouquet) par ordre alphabétique. Les stations sont automatiquement marquées avec des symboles indiquant si lesdites stations sont normales, cryptées (« crypt ») ou s'il s'agit de stations de radio (« audio »).

### **Chercher une chaîne :**

vous pouvez rapidement trouver une chaîne en tapant ses premières lettres.

### **Éditer une chaîne :**

 vous pouvez trier une chaîne dans le bouquet des Favoris et déterminer si les données du Guide électronique de programme peuvent être interrogées. Comme certaines chaînes se composent de plusieurs pistes de son, vous avez la possibilité de les sélectionner à l'aide du canal audio. Ceci concerne en particulier les chaînes avec Son Surround Dolby Digital 5.1.

### **Importation/exportation :**

 le bouton Exportation permet de sauvegarder la liste de chaînes MAGIX actuelle dans n'importe quel chemin. Le bouton Importation permet lui d'importer et utiliser une liste de chaînes MAGIX depuis n'importe quel chemin. Cela vous permet d'utiliser une liste de chaînes existante dans une nouvelle version du programme ou dans un autre programme MAGIX avec fonction TV.

Si vous utilisez une carte DVB-T, vous avez également la possibilité d'importer des listes de chaînes prédéfinies sous [http://www.vdr-wiki.de/wiki/index.php/DVB-T\\_channels.conf](http://www.vdr-wiki.de/wiki/index.php/DVB-T_channels.conf)

, en plus des listes de chaînes MAGIX.

## <span id="page-139-0"></span>**Programme TV**

 L'icône « Programme » en mode TV de MAGIX TV/Magnétoscope ouvre l'affichage du programme TV.

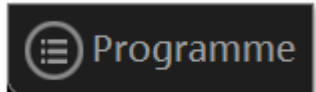

Il est ici possible de vous informer du programme télévisé sans vous encombrer d'un journal télé normal : le guide gratuit DVB TV contient un aperçu du programme télé sur 14 jours. Une clé DVB ou une carte DVB est nécessaire pour la réception DVB. Le bouton « Programme TV » permet de sélectionner l'aperçu des programmes.

#### Programme TV mı

Le guide TV DVB MAGIX Guide TV en ligne (en option, pour réception TV analogique) remplace les journaux TV habituels et propose plus de confort :

- il vous permet par exemple de rechercher facilement les chaînes, dont vous ne connaissez pas le nom, qui diffusent vos émissions préférés.
- Vous pouvez programmer directement l'enregistrement d'émissions, sans avoir besoin de programmer votre magnétoscope.
- Vous pouvez définir vous-même l'ordre dans lequel lister les chaînes, sans être contraint par l'ordre rigide des journaux télé habituels.

### **Remarque :**

 si vous ne recevez pas le programme TV via DVB, MAGIX Guide TV en ligne est à votre disposition. Vous pouvez tester ce service gratuitement pendant 60 jours, il devient ensuite payant.

## **Informations détaillées concernant l'émission sélectionnée**

 Un double-clic sur émission ouvre la boîte de dialogue « Informations détaillées ». Vous obtenez alors des informations détaillées concernant l'émission sélectionnée. Vous pouvez par exemple découvrir s'il existe une catégorie d'âge pour la visualisation de ladite émission.

### **Enregistrement :**

un clic sur l'icône « Enregistrement » enregistre l'émission choisie dans le Timer du magnétoscope.

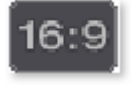

Ce symbole apparaît pour les émissions retransmises en **format 16:9**

(écran large).

Icônes supplémentaires apparaissant lors de l'utilisation de MAGIX Guide TV en ligne

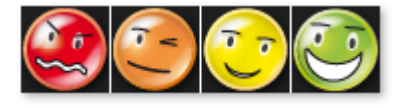

### **Émoticônes :**

 les émoticônes donnent une évaluation de la qualité de l'émission choisie, de vert = Recommandé, à rouge =  $\AA$ éviter !

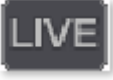

### **EN DIRECT :**

ce symbole apparaît en plus dans la boîte de dialogue si l'émission est retransmise en direct.

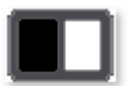

### **Noir et blanc :**

 ce symbole apparaît pour les émissions retransmises en noir et blanc.

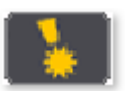

### **CONSEIL :**

apparaît pour des films ou des émissions intéressantes particulièrement recommandés.

## **Options d'enregistrement**

Dans cette boîte de dialogue, vous pouvez définir les actions qui seront effectuées automatiquement une fois le dernier enregistrement programmé terminé : éteindre l'ordinateur et actualiser les données GEP. **Correction de l'horaire d'enregistrement :**

### si les données GEP diffèrent des horaires effectifs de début et de fin du programme, vous pouvez ici redéfinir les marges, pour démarrer plus tôt ou terminer plus tard l'enregistrement.

## **Paramètres de MAGIX Guide TV en ligne**

 L'icône « Configuration » dans MAGIX Guide TV en ligne ouvre la boîte de dialogue « Paramètres de MAGIX Guide TV en ligne ».

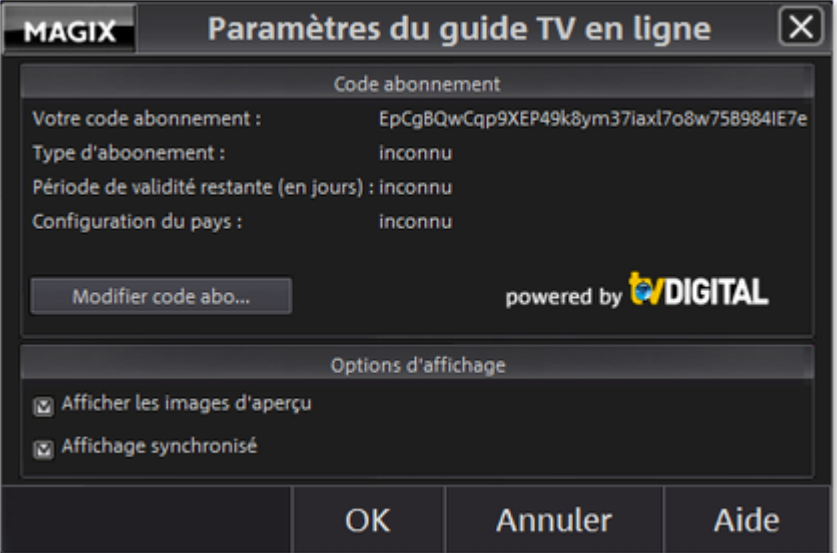

Dans la boite de dialogue s'affiche le type d'abonnement dont vous disposez, ainsi que la durée de validité restante de votre abonnement au guide électronique des programmes.

### **Changer la clé d'abonnement**

… : vous pouvez activer ici votre abonnement pour un an.

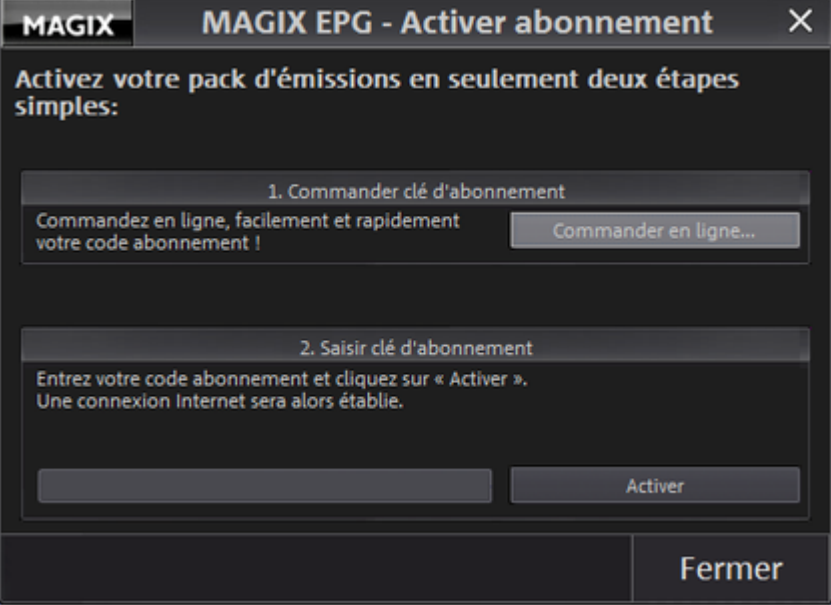

Avec « Commander en ligne », vous demandez votre « Clé d'abonnement », c'est-à-dire le code d'activation. Dès que vous avez obtenu votre code abonnement, passez à l'étape « Clé Abonnement » et cliquez sur « Activer ».

# <span id="page-143-0"></span>**Programmation du Timer**

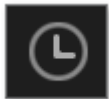

.

La fonction de programmation du Timer pour les enregistrements programmés du magnétoscope est accessible via l'icône « Timer ».

**Remarque :** si vous utilisez un des guides électroniques de programmes intégrés, MAGIX Guide TV en ligne ou le guide DVB TV, les informations de ceux-ci sont utilisés pour faciliter la programmation d'enregistrement par Timer. Si vous n'utilisez aucun des deux, vous pouvez également programmer des enregistrements [manuellement](#page-145-0)

Lorsque des enregistrements sont programmés et que vous arrêtez MAGIX Video deluxe 16, un petit symbole de plateau s'occupe de redémarrer MAGIX Video deluxe 16 juste avant le début de l'enregistrement et d'activer le magnétoscope.

### **ATTENTION !**

Les mises à jour automatiques de Windows XP (avec le Service Pack 2) et de Windows Vista nécessitent parfois de redémarrer l'ordinateur, ce qui peut entraîner une interruption ou une annulation des enregistrements programmés. Pour cette raison, il est recommandé de désactiver cette fonction de mise à jour automatique de Windows.

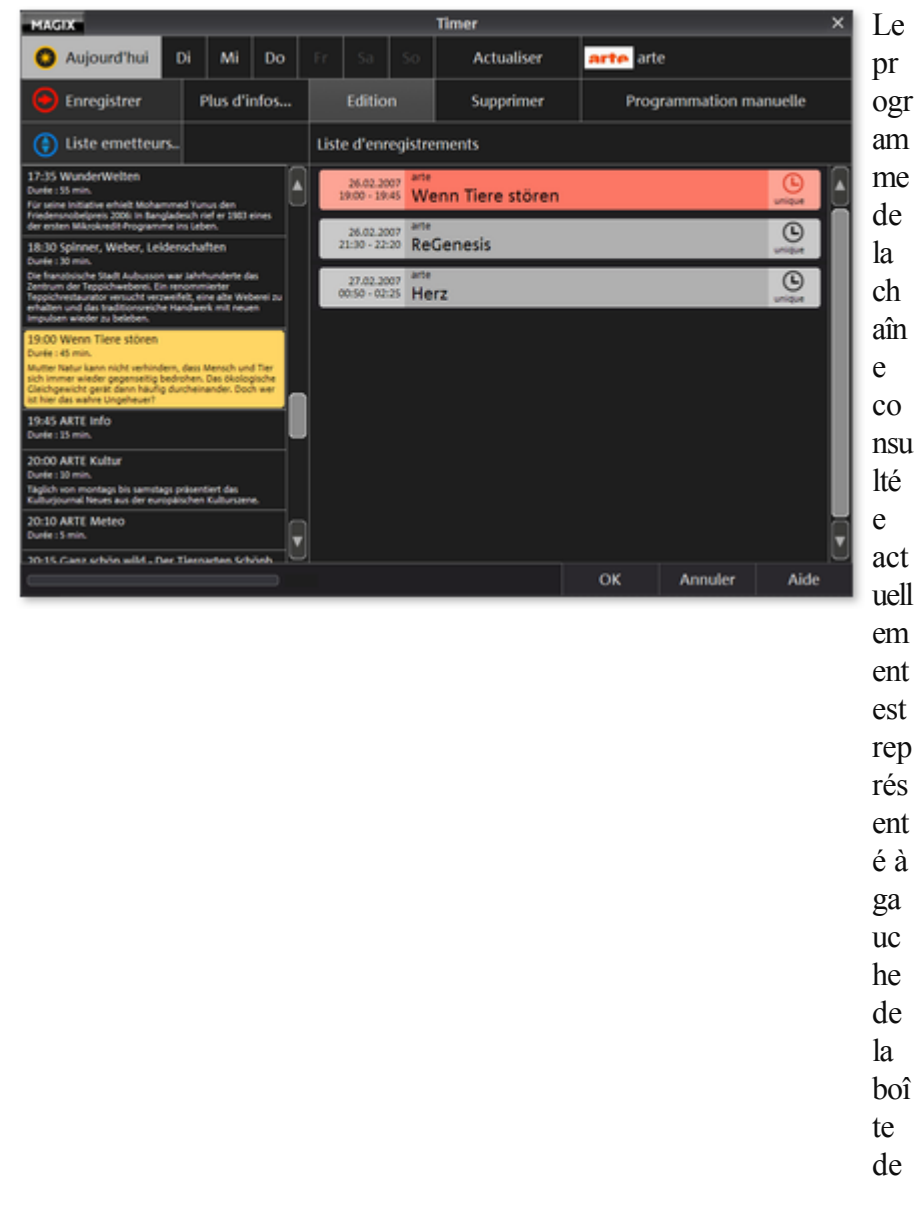
dia log ue. À dr oit e da ns la boî te de dia log ue s'af fic he nt tou s les enr egi str em ent s déj à pr ogr am mé s.

### **Enregistrement :**

 cochez d'abord l'émission que vous souhaitez enregistrer dans la liste située à gauche. Cliquez ensuite sur l'icône « Enregistrer » pour ajouter l'émission à la liste d'enregistrement située à droite.

#### **Plus d'infos :**

vous pouvez accéder ici à des informations supplémentaires sur une émission.

#### **Éditer :**

cette icône (ou bien un double clic sur les entrées dans la liste d'enregistrements) ouvre la boîte de dialogue « Programmer un enregistrement ».

#### **Supprimer :**

cette icône supprime les émissions sélectionnées de la liste d'enregistrements.

#### **Programmation manuelle :**

 vous pouvez également ajouter, éditer ou supprimer des enregistrements manuellement. Ceci est particulièrement nécessaire lorsque vous n'utilisez ni le guide TV DVB ni MAGIX Guide TV en ligne.

## **Programmation manuelle du Timer**

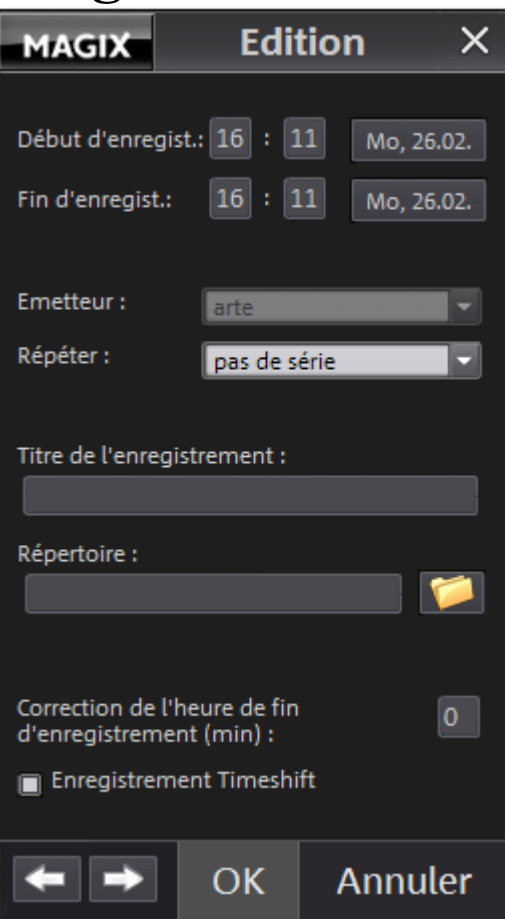

### **Début/Fin de l'enregistrement :**

 vous pouvez déterminer l'heure de début, de fin et la date de l'enregistrement. Un clic sur la date ouvre un calendrier.

#### **Chaîne :** vous

définissez la chaîne pour l'enregistrement.

#### **Répétition :**

vous pouvez définir l'enregistrement d'une série hebdomadaire ou mensuelle.

#### **Titre de l'enregistrement / du répertoire :**

en outre, vous pouvez donner un titre significatif à l'enregistrement et indiquer le répertoire d'enregistrement.

### **Correction de l'heure de fin d'enregistrement (min) :**

 lorsque les heures d'enregistrement ont été programmées par GEP, vous pouvez néanmoins ajouter une période tampon de sécurité pour prolonger l'enregistrement.

#### **Enregistrement en Changement d'heure :**

 l'enregistrement démarre en mode Changement d'heure, c'est-à-dire que vous pouvez voir l'émission pendant l'enregistrement.

## **Mode changement d'heure**

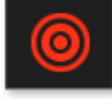

 En mode Changement d'heure pour les cartes TV analogues, vous pouvez en même temps enregistrer et regarder le programme enregistré. On peut ainsi regarder un programme TV à une heure définie. Dès que vous passez en mode Changement d'heure, l'émissions est « suspendue ». Elle continue à passer en arrière-plan et à être enregistrée. Une console de transport s'est ouverte. Vous pouvez alors vous déplacer librement dans l'émission. Vous pouvez par exemple :

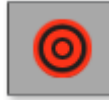

arrêter l'émission, pour répondre à un appel téléphonique. Il vous suffit d'activer le mode Changement d'heure et de prendre l'appel. Pour continuer à regarder l'émission, cliquez sur l'icône Lecture.

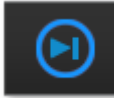

Éviter la publicité. Lancez l'enregistreur vidéo en mode Changement d'heure lorsque l'émission commence, puis continuez votre activité. Pendant ce temps, la pause publicitaire coupe votre émission. Lorsque vous voulez regarder l'émission, cliquez sur l'icône Lecture. Lorsque survient une pause publicitaire, vous pouvez sauter la publicité en cliquant sur l'icône « Sauter 30 secondes en avant ».

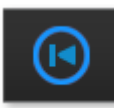

Rejouer : vous repartez en arrière. Lancez le mode Changement d'heure et aussitôt commence la lecture. Déplacez maintenant le curseur de position entièrement vers la droite. Vous vous trouvez maintenant dans le « Passé » de la lecture. Lorsqu'il se passe quelque chose d'excitant, vous pouvez rapidement « Rejouer » avec l'icône « Sauter 30 secondes en arrière », tout comme dans une retransmission de football.

## **Lire les émissions enregistrées**

 L'icône de l'enregistreur vidéo « Ouvrir le répertoire d'enregistrement » vous amène au répertoire contenant les émissions enregistrées.

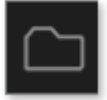

Une boîte de dialogue standard s'ouvre avec le choix de fichiers.

Vous pouvez trier les émissions par chaîne, nom et heure d'enregistrement. Vous pouvez supprimer les émissions ou bien afficher les informations GEP détaillées sur l'émission. Les enregistrements radio DVB ne sont pas lues dans l'enregistreur vidéo, mais peuvent être écoutés en ouvrant par une icône le MAGIX Music Manager.

# **Ajouter l'objet dans le projet**

Dans ce chapitre [Écran vidéo](#page-149-0) [Charger des fichiers](#page-152-0) [Charger des passages d'un film](#page-153-0) [Importation MPEG4](#page-154-0) [Reconnaissance automatique des scènes](#page-155-0)

# <span id="page-149-0"></span>**Écran vidéo**

 Toutes les opérations de sélection sont effectués sur l'écran vidéo. Vous pouvez examiner précisément votre matériel avant l'importation et le découper. La fonction d'aperçu fonctionne avec toutes les entrées du Média Pool.

- Vous pouvez démarrer la fonction d'aperçu pour les objets vidéos et les images avec le bouton de lecture. Un aperçu est disponible également pour les autres objets tels que les textes ou les transitions.
- Les fichiers audio et les objets synthétiseurs peuvent être pré-écoutés également grâce au bouton de lecture.

**Astuce :** les paramètres prédéfinis nécessaires pour l'arrangeur et le moniteur vidéo sont disponibles dans les paramètres du programme, dans l'onglet [Presets d'affichage](#page-618-0)

## **Aperçu plein écran**

.

 L'option Plein Écran du menu contextuel vous permet de maximiser la taille de l'écran d'aperçu. Vous pouvez également faire un double-clic sur l'écran pour l'agrandir ou appuyer sur Alt+Entrée. Le plein écran est particulièrement recommandé si vous travaillez avec deux écrans : sur un écran vous pouvez placer l'aperçu du film et sur l'autre, l'arrangeur.

Vous pouvez également faire passer les écrans en mode maximisé et accéder au menu contextuel (bouton droit de la souris). Là, vous pouvez en plus des entrées habituelles masquer ou afficher le contrôle de transport.

Avec la touche Echap vous retournez à l'affichage normal (ou alors cliquez sur le bouton Réduire en haut à droite du mode plein écran).

## **Vue d'ensemble du film**

### L'option « Vue d'ensemble du Film

 » du menu Fenêtre vous permet d'obtenir une vue d'ensemble de votre arrangement. Tous les objets présent dans l'arrangeur s'affiche à l'écran. La vue d'ensemble est particulièrement recommandée pour des travaux sur de longs films car les vues d'ensemble miniatures de l'écran et les vues en détail de l'arrangeur se combinent facilement.

L'option de Vue d'ensemble du film sert à démarrer et éditer des passages de la vidéo en particulier :

- si vous cliquez sur un objet en particulier dans l'écran vidéo, un zoom se fera sur l'objet dans l'arrangeur.
- Si vous créez un cadre à l'aide de votre souris dans l'écran vidéo, un zoom se fera sur cette zone dans l'arrangeur.
- Si vous déplacez les marqueurs de lecture de l'écran vidéo, le marqueur de lecture de l'arrangeur sera déplacé de la même façon.

### **Conseil :**

 si vous utilisez souvent cette fonction, nous vous recommandons d'utiliser le raccourci Maj+Alt pour un changement rapide.

## **Aperçu plein écran**

 L'option Plein Écran du menu contextuel vous permet de maximiser la taille de l'écran d'aperçu. Vous pouvez également faire un double-clic sur l'écran pour l'agrandir ou appuyer sur Alt+Entrée. Le plein écran est particulièrement recommandé si vous travaillez avec deux écrans : sur un écran vous pouvez placer l'aperçu du film et sur l'autre, l'arrangeur.

Vous pouvez également faire passer les écrans en mode maximisé et accéder au menu contextuel (bouton droit de la souris). Là, vous pouvez en plus des entrées habituelles masquer ou afficher le contrôle de transport.

Avec la touche Echap vous retournez à l'affichage normal (ou alors cliquez sur le bouton Réduire en haut à droite du mode plein écran).

## **Vue d'ensemble du film**

### L'option « Vue d'ensemble du Film

 » du menu Fenêtre vous permet d'obtenir une vue d'ensemble de votre arrangement. Tous les objets présent dans l'arrangeur s'affiche à l'écran. La vue d'ensemble est particulièrement recommandée pour des travaux sur de longs films car les vues d'ensemble miniatures de l'écran et les vues en détail de l'arrangeur se combinent facilement.

L'option de Vue d'ensemble du film sert à démarrer et éditer des passages de la vidéo en particulier :

- si vous cliquez sur un objet en particulier dans l'écran vidéo, un zoom se fera sur l'objet dans l'arrangeur.
- Si vous créez un cadre à l'aide de votre souris dans l'écran vidéo, un zoom se fera sur cette zone dans l'arrangeur.
- Si vous déplacez les marqueurs de lecture de l'écran vidéo, le marqueur de lecture de l'arrangeur sera déplacé de la même façon.

### **Conseil :**

 si vous utilisez souvent cette fonction, nous vous recommandons d'utiliser le raccourci Maj+Alt pour un changement rapide.

## **Vue d'ensemble du film**

### L'option « Vue d'ensemble du Film

 » du menu Fenêtre vous permet d'obtenir une vue d'ensemble de votre arrangement. Tous les objets présent dans l'arrangeur s'affiche à l'écran. La vue d'ensemble est particulièrement recommandée pour des travaux sur de longs films car les vues d'ensemble miniatures de l'écran et les vues en détail de l'arrangeur se combinent facilement.

L'option de Vue d'ensemble du film sert à démarrer et éditer des passages de la vidéo en particulier :

- si vous cliquez sur un objet en particulier dans l'écran vidéo, un zoom se fera sur l'objet dans l'arrangeur.
- Si vous créez un cadre à l'aide de votre souris dans l'écran vidéo, un zoom se fera sur cette zone dans l'arrangeur.
- Si vous déplacez les marqueurs de lecture de l'écran vidéo, le marqueur de lecture de l'arrangeur sera déplacé de la même façon.

#### **Conseil :**

 si vous utilisez souvent cette fonction, nous vous recommandons d'utiliser le raccourci Maj+Alt pour un changement rapide.

## <span id="page-152-0"></span>**Charger des fichiers**

Il y a plusieurs façons de charger les fichiers du Media Pool dans l'arrangeur :

- **Façon la plus rapide :** il est possible de tirer sur le fichier de votre choix avec le bouton de la souris maintenu enfoncé et d'amener le fichier dans le Média Pool. Si des objets se trouvent déjà sur la piste souhaitée, le fichier sera ajouté à la position souhaitée par rapport à l'axe temporel, mais sur la prochaine piste vierge.
- **Charger plusieurs fichiers :** Si vous souhaitez charger plusieurs fichiers d'un répertoire, sélectionnez-les en cliquant dessus tout en maintenant la touche Ctrl de votre clavier enfoncée. Lorsque vous voulez charger des fichiers qui se suivent tous dans la liste, cliquez sur le premier nom puis sur le dernier nom de fichier en maintenant la touche Majuscule enfoncée. Toutes les entrées entre le premier et le dernier nom de fichier seront sélectionnées. Vous pouvez ensuite faire glisser tous les fichiers sélectionnés dans l'arrangeur.

## <span id="page-153-0"></span>**Charger des passages d'un film**

 Dans le cas de vidéos longues, il est recommandé de définir les zones qui doivent être importées avant l'importation. À cet effet, vous créerez des points de départ et de fin qui servent à définir des zones. Procédez comme suit :

- Sélectionnez un fichier dans le Media Pool en double-cliquant dessus. Lisez le fichier à l'aide des fonctions de lecture de l'écran vidéo et indiquez la zone que vous souhaitez utiliser dans le projet.
- Vous pouvez soit directement déplacer les limites des zones avec la souris ou soit les définir avec les boutons ou le raccourci clavier **I** et **O**. Les raccourcis clavier sont très utiles spécialement pour positionner un démarrage de façon précise au moyen de la roue Shuttle et Jog.
- Cliquez sur l'image de l'écran et tirez-la vers l'arrangeur en maintenant le bouton de la souris enfoncé. Un objet correspondant à la zone sélectionnée apparaît sur la piste et dans le même temps dans le dépôt de projet.

## <span id="page-154-0"></span>**Importation MPEG4**

 Vous pouvez charger des fichiers MPEG4 comme d'autres fichiers par glisser-déposer depuis le Media Pool. Les vidéos dont la résolution horizontale est supérieure à 768 pixels ne peuvent être importés qu'à partir de MAGIX Video deluxe 16 Plus.

**Remarque :** le codec MPEG-4 doit être [activé](#page-657-0)

 pour l'importation et l'exportation de fichiers AVC et MPEG-4. Une boîte de dialogue s'ouvre dès que le codec est requis. Les fichiers présentant une résolution horizontale de plus de 768 pixels peuvent être chargés uniquement avec MAGIX Video deluxe 16 Plus.

## <span id="page-155-0"></span>**Reconnaissance automatique des scènes**

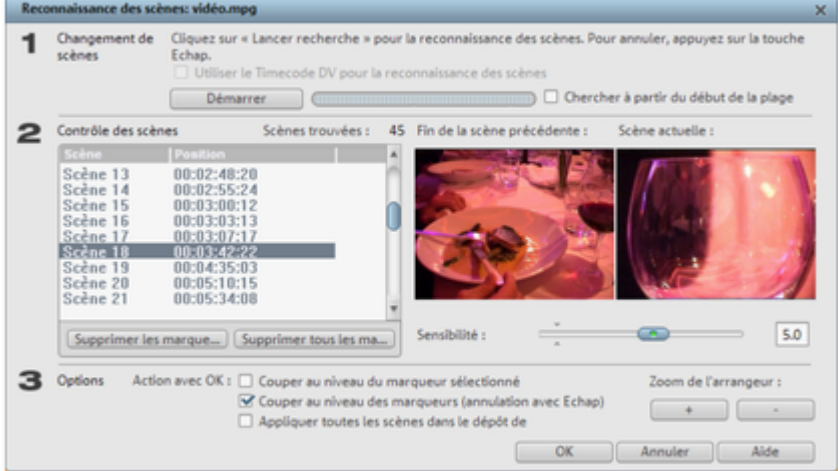

 Vous pouvez ouvrir la fonction de reconnaissance automatique des scènes via le menu « Effets » ; il s'agit d'un éditeur avec lequel vous pouvez lire les vidéos et rechercher des changements de mouvement ou couleur particuliers.

Les « Time stamps » sont créés automatiquement par les appareils vidéos numériques – Il s'agit du moment où l'appareil est allumé ou éteint - et sont également marqués comme une scène.

- 1. Sélectionnez d'abord l'option « Démarrer » dans la boîte « Recherche des changements de scène ». La recherche de possibles transitions de scènes commence alors. Cela peut prendre un certain temps pour du matériel plus long, mais l'analyse du matériel doit être réalisée pour chaque enregistrement. Les résultats sont enregistrés directement avec le matériel vidéo.
- 1. Lorsque vous lancez à nouveau la reconnaissance des scènes pour le même matériel vidéo, les transitions trouvées sont affichées immédiatement. Si vous n'êtes pas entièrement satisfait avec la découpe des scènes, vous pouvez alors répéter l'opération et apporter des corrections facilement.
- 2. Vous pouvez vérifier toutes les transitions de scènes trouvées dans la liste dans la boîte de dialogue. Chaque marquage de scène peut être sélectionné ou supprimé. Sélectionnez une transition dans la liste et vérifiez s'il s'agit bien d'un changement de scène à l'aide des images d'aperçu.

### **Astuce :**

 cette fonction est très utile lorsque des flash photo ont été filmés dans une scène. Une modification soudaine de la luminosité est alors présente, bien qu'il s'agisse d'une seule même scène.

L'aperçu de la reconnaissance des scènes montre toujours la fin de la scène précédente, et le début de la suivante. Lorsque les images sont identiques, il s'agit d'une erreur. Dans ce cas, sélectionnez l'option « **Supprimer les marqueurs de scène**

».

Les boutons de zoom +/- permettent d'agrandir dans l'arrangeur l'emplacement où la scène sélectionnée débute, voire où la scène précédente finit.

### La réglette « **Sensibilité**

 »permet de régler la sensibilité de la reconnaissance des scènes, de sorte qu'un nombre plus ou moins important de changement de scènes soit trouvé, selon la configuration.

### Avec la fonction « **Action avec OK**

 », vous pouvez déterminer si le film doit être coupé à la transition de scène sélectionnée ou à toutes les transitions, et si les scènes trouvées doivent être enregistrées comme prises (Takes).

# **Travailler avec des objets**

Dans ce chapitre [Sélection d'objets](#page-157-0) [Déplacer des objets](#page-158-0) [Segmenter objets](#page-159-0) [Menu Montage](#page-160-0) [Dupliquer des objets](#page-166-0) [Poignées objet](#page-167-0) [Réduire ou incruster des vidéos](#page-168-0) [Séparer le son et l'image](#page-169-0) [Sauvegarder les objets séparément](#page-170-0) [VidéoMix](#page-171-0) [Objets magnétiques](#page-171-0) **[Transitions](#page-173-0)** [Mode Vue d'ensemble](#page-177-0) [Trame et quadrillage](#page-178-0) [Rechercher et supprimer la publicité](#page-179-0)

## <span id="page-157-0"></span>**Sélection d'objets**

 Pour travailler ou effacer un objet, il faut qu'il soit sélectionné. Pour cela, il suffit de cliquer sur cet objet. Il est possible de sélectionner plusieurs objets en maintenant appuyée la touche Maj et en cliquant sur chacun des objets. L'option choisie est alors appliquée à tous les objets sélectionnés.

On peut sélectionner plusieurs objets rapidement en prenant l'outil « Grouper les objets sur toutes les pistes » situé dans la barre d'outils. Le pointeur de la souris prend alors l'apparence d'un rectangle grâce auquel vous englobez toutes les séquences.

Plusieurs objets peuvent être inclus dans un groupe, pour éviter, par exemple, de les désorganiser involontairement. Cet ensemble peut être ensuite travaillé en sélectionnant uniquement une partie, ce qui active l'ensemble du groupe.

Pour créer ou détacher des groupes, vous pouvez utiliser les boutons Grouper ou Dégrouper situés dans la barre d'outils de l'axe temporel ou les rubriques correspondantes du Menu « Edition ».

## <span id="page-158-0"></span>**Déplacer des objets**

 Tous les objets peuvent être déplacés par glisser-déposer sur les pistes et aux positions souhaitées. Nous vous recommandons cependant de placer des objets qui doivent aller ensemble sur des pistes voisines et de créer des pistes séparées pour les objets audio et vidéo. Les avant-plans et arrière-plans ou les vidéos qui doivent être reliées par des transitions, devraient être placées sur deux pistes consécutives.

En maintenant la touche Maj du clavier enfoncée, vous pouvez déplacer avec la souris les objets d'une piste dans une autre piste, sans perturber la position temporelle horizontale.

## <span id="page-159-0"></span>**Segmenter objets**

Chaque objet peut être segmenté. Chacun de ces segments devient alors un nouvel objet indépendant.

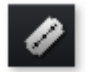

- Marquez l'objet à segmenter.
- Placez le marqueur de lecture à l'endroit où il doit être coupé.
- Cliquez sur le bouton « Couper » ou bien choisissez l'option Couper dans le menu Éditer.

Pour rassembler des objets découpés, sélectionnez les morceaux et cliquez sur la commande « Grouper ».

## <span id="page-160-0"></span>**Menu Montage**

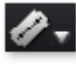

Cliquez sur la petite flèche située près du bouton de découpe pour ouvrir le menu de découpe. A cet endroit se trouvent encore d'autres options.

Dans ce chapitre **[Découper](#page-161-0)** [Supprimer le début](#page-162-0) [Supprimer fin objet](#page-163-0) [Supprimer la scène](#page-164-0) [Segmenter un film](#page-165-0)

## <span id="page-161-0"></span>**Découper**

 Cette commande découpe un objet sélectionné à la position du marqueur. Il en résulte ainsi deux objets distincts.

Raccourci clavier : T

## <span id="page-162-0"></span>**Supprimer le début**

 Cette commande découpe un objet sélectionné à la position du marqueur et supprime en même temps tout le matériel situé avant le marqueur de lecture. Raccourci : K

## <span id="page-163-0"></span>**Supprimer fin objet**

 Cette commande découpe un objet sélectionné à la position du marqueur et supprime en même temps tout le matériel situé après le marqueur de lecture. Raccourci : U

## <span id="page-164-0"></span>**Supprimer la scène**

 Si vous souhaitez couper une scène ultérieurement, cette option permet de déplacer tous les objets vers l'avant afin d'éviter des « trous » dans le film.

Les objets se trouvant sur d'autres pistes qui sont en contact avec la scène sélectionnée sont ignorée lors du déplacement automatique, ils restent à leur position initiale.

Raccourci : Ctrl + Suppr

## <span id="page-165-0"></span>**Segmenter un film**

 Cette commande permet de couper un film à l'endroit où se trouve le marqueur de lecture et d'obtenir ainsi deux films indépendants. Ne reste dans l'arrangeur que la partie se trouvant avant le marqueur de lecture. La partie suivante est supprimée de l'arrangeur et considérée comme nouveau film auquel vous pouvez à présent accéder par le menu Fenêtre.

Raccourci : Alt + T

## <span id="page-166-0"></span>**Dupliquer des objets**

 Vous pouvez dupliquer des objets très facilement, pour créer rapidement des arrangements plus grands à partir de petites boucles sonores ou vidéo. Cliquez tout simplement sur l'objet tout en maintenant la touche Ctrl de votre clavier enfoncée. Un objet est ainsi créé et peut être déplacé à la position souhaitée par glisser-déposer.

## <span id="page-167-0"></span>**Poignées objet**

 Tous les objets peuvent être réduits grâce à leurs « poignées objet » inférieures. Ces deux poignées servent à modifier le point d'entrée ou de sortie pour le caler sur une autre image. Dirigez la souris vers l'un des coins du bas de l'objet jusqu'à ce que le pointeur se transforme une double flèche. Vous pouvez alors réduire l'objet à la taille désirée.

### **5 « poignées objet »**

Vous pouvez jouer sur l'opacité d'un objet grâce aux poignées droite et gauche se trouvant sur la partie supérieure de l'objet. Vous pouvez ainsi réaliser des fondus enchaînés entre différents objets en les superposant. La longueur du fondu enchaîné peut être ajustée et gérée par le déplacement des poignées vers le centre. La diagonale ainsi créée permet de visualiser la longueur du fondu. Pour en savoir plus sur les fondus enchaînés, veuillez lire le chapitre « Vidéos et Images ».

Certains objets, autres que la vidéo et les prises de son, comme les photos ou les boucles musicales peuvent être non seulement réduites, mais également étirées pour allonger leur durée de passage à l'écran. Cela permet, par exemple, de créer une bande son à partir d'une courte boucle musicale ou de changer la durée de maintien à l'écran d'une image fixe dans un montage, sans être obligé de la copier plusieurs fois.

La poignée centrale de tous les objets utilisés sur la fenêtre de montage sert, suivant leur type, image ou son, à régler la luminosité ou le volume. En abaissant celle-ci, les images perdent de leur luminosité et les sons de leur volume, sur toute la longueur du plan ou de la séquence audio.

Le volume et la luminosité de chaque objet peuvent être réglés individuellement.

## <span id="page-168-0"></span>**Réduire ou incruster des vidéos**

 Les vidéos peuvent être réduites, par exemple pour afficher une vidéo à l'arrière-plan d'une autre vidéo. Pour ce faire, les deux vidéos doivent se trouver l'une sous l'autre dans l'arrangeur.

- Tirez deux vidéos sur des pistes voisines, l'une au-dessus de l'autre.
- Placez la vidéo qui doit se trouver au premier plan sur la piste se trouvant sous la vidéo qui doit se trouver à l'arrière-plan.

### **Remarque :**

.

veillez à ce que l'effet de mixage « Stamp » soit activé sous « Effets vidéo » > ?« Clé de chrominance ».

- Sélectionnez la vidéo de premier plan et, dans le Media Pool, sous « Effets » > « Effets de déplacement », l'entrée « Position / Taille » ou bien « Extrait / Zoom ».
- Sur les bordures de la vidéo, dans l'écran programme, vous pouvez modifier l'extrait ou la taille en maintenant le bouton de la souris enfoncé. De la même manière, vous pouvez tirer la vidéo sélectionnée à l'emplacement de votre choix dans l'écran programme.

Pour plus d'informations, référez-vous au paragraphe « Effets de déplacement dans le Media Pool » dans le chapitre [« Effets et titres »](#page-193-0).Il n'est pas possible d'animer ou d'automatiser tous les effets préconfigurés. Pour animer ces effets ou engendrer des mouvements, consultez le chapitre [« Animer des objets »](#page-268-0)

## <span id="page-169-0"></span>**Séparer le son et l'image**

 Les vidéos qui contiennent du son apparaissent sur deux pistes dans l'arrangeur en tant que deux objets indépendants (objet vidéo et objet audio). Ces deux objets sont automatiquement regroupés. Pour pouvoir les éditer séparément, utilisez la fonction [Dégrouper](#page-438-0)

 du menu Éditer ou le bouton prévu à cet effet dans l'arrangeur. Maintenant vous pouvez échanger et éditer séparément le son et l'image. Ensuite vous pouvez réunir à nouveau les deux pistes en cliquant sur « Grouper ».

## <span id="page-170-0"></span>**Sauvegarder les objets séparément**

Les objets se trouvant dans l'arrangeur peuvent être sauvegardés simplement en tant que fichiers séparés. Les objets contiennent un renvoi à un fichier multimédia au choix utilisable dans MAGIX Video deluxe 16 ou à un objet particulier (vidéos, sons, visuels etc.) avec toutes les propriétés supplémentaires dont un objet peut disposer (par exemple point de départ et de fin, réglette et éditions d'effet, avec courbes d'effets incluses).

Vous pouvez utiliser les prises pour différentes applications dans MAGIX Video deluxe 16 :

- Vous pouvez diviser vos vidéos en prises déjà au moment du chargement dans l'arrangeur. Pour cela, cliquez d'abord sur le bouton « Médias/Film ». Les fonctions de transport Lecture/Avance rapide/Rembobinage ne sont donc plus valables pour les objets dans l'arrangeur, mais pour les fichiers vidéo sélectionnés dans le Media Pool.
- À l'aide du bouton Extras, vous pouvez définir les points d'entrée et de sortie des scènes. Les scènes marquées seront enregistrées comme prises dans le répertoire du même nom.
- Toutes les scènes que la reconnaissance automatique des scènes trouve sont ajoutées dans le répertoire Prises, constituant ainsi une base de données de scènes. Ainsi, vous y retrouverez toujours rapidement vos scènes pour vos montages suivants.
- Ce répertoire peut être utilisé de deux manières : vous pouvez récupérer les prises depuis le répertoire et les faire glisser dans l'arrangeur ou vous pouvez également ajouter de nouvelles scènes dans le répertoire, toujours par glisser-déposer. Ainsi, vous pouvez créer des storyboards complexes : d'abord, les scènes individuelles à partir desquelles la vidéo doit être créée sont coupées, puis arrangées sur les pistes.
- Étant donné que les prises contiennent également les effets, des variantes différentes des mêmes films peuvent être sauvegardées dans le répertoire des prises avec diverses éditions d'effets (par exemple Vidéo Cleaning). Les prises, contrairement aux autres fichiers vidéo réels, ne requièrent que très peu d'espace mémoire.

## <span id="page-171-0"></span>**VidéoMix**

.

 Le VidéoMix décrit la possibilité de mélanger plusieurs vidéos ensemble. Pour ce faire, vous devez placer les deux vidéos à mélanger l'une sous l'autre dans l'arrangeur. Attribuez un effet de mixage spécial aux vidéos situées en dessous qui définit quelles zones doivent être transparentes, c'est-à-dire l'endroit où vous souhaitez voir apparaître la vidéo du dessus. Vous regardez pour ainsi dire du bas vers le haut à travers les pistes de l'arrangeur.

Donc pour placer un danseur devant un paysage, le paysage doit se trouver par exemple sur la piste 1 et le danseur sur la piste 2 et l'effet Blue Box doit être activé pour le danseur.

**Conseil** : pour en savoir plus sur les effets vidéos et les paramètres, veuillez lire le chapitr[e « Effets](#page-196-0) [vidéo »](#page-196-0)

## **Objets magnétiques**

 Vous pouvez « accrocher » une vidéo, une image ou un texte à un point mobile d'une autre vidéo. « L'objet image » suit automatiquement le mouvement d'un élément de l'image du film, comme s'il était « aimanté ». Vous pouvez par exemple affubler un personnage d'un chapeau, qui restera toujours sur sa tête, même si ce personnage fait des bonds. Un jeu d´enfant :

- Placez un objet superposé (par exemple une photo de chapeau) sur une piste sous une vidéo avec un élément d'image correspondant (une personne en train de marcher par exemple). L'élément de l'image doit être suffisamment contrasté et sa taille doit rester constante.
- Dans le Media Pool, sous « Effets » > « Effets de mouvements » > « Position/Position », adaptez la taille et l'extrait de l'objet-image à l'objet de la vidéo et positionnez-le à l'endroit exact désiré (dans notre exemple, vous affublez la personne du chapeau).
- Avec un clic droit sur l'objet-image, choisissez « Accrocher à la position de l'image dans la vidéo ».
- Dans la boîte de dialogue « Accrocher à la position de l'image dans la vidéo », cliquez sur l'option « changer taille et position ».
- Choisissez avec la souris dans l'écran de prévisualisation une partie de l'image dont l'objet superposé doit suivre les mouvements. Il est préférable que cette partie de l'image contienne des contrastes importants.
- Le calcul du mouvement de l'objet démarre automatiquement.

## **Objets magnétiques**

 Vous pouvez « accrocher » une vidéo, une image ou un texte à un point mobile d'une autre vidéo. « L'objet image » suit automatiquement le mouvement d'un élément de l'image du film, comme s'il était « aimanté ». Vous pouvez par exemple affubler un personnage d'un chapeau, qui restera toujours sur sa tête, même si ce personnage fait des bonds. Un jeu d´enfant :

- Placez un objet superposé (par exemple une photo de chapeau) sur une piste sous une vidéo avec un élément d'image correspondant (une personne en train de marcher par exemple). L'élément de l'image doit être suffisamment contrasté et sa taille doit rester constante.
- Dans le Media Pool, sous « Effets »  $>$  « Effets de mouvements »  $>$  « Position/Position », adaptez la taille et l'extrait de l'objet-image à l'objet de la vidéo et positionnez-le à l'endroit exact désiré (dans notre exemple, vous affublez la personne du chapeau).
- Avec un clic droit sur l'objet-image, choisissez « Accrocher à la position de l'image dans la vidéo ».
- Dans la boîte de dialogue « Accrocher à la position de l'image dans la vidéo », cliquez sur l'option « changer taille et position ».
- Choisissez avec la souris dans l'écran de prévisualisation une partie de l'image dont l'objet superposé doit suivre les mouvements. Il est préférable que cette partie de l'image contienne des contrastes importants.
- Le calcul du mouvement de l'objet démarre automatiquement.

## <span id="page-173-0"></span>**Transitions**

 Si vous tirez des fichiers vidéo dans l'arrangeur, les objets individuels se placent normalement directement les uns à la suite des autres. Entre chaque image, on constate alors ce qu'on appelle une « coupure nette ». Vous pouvez cependant permettre aux scènes du film de se fondre les unes aux autres. C'est-à-dire que durant la durée de la transition, deux objets apparaissent simultanément et peuvent être fusionnées de différentes manières. Vous trouverez un large éventail de transitions dans le répertoire de transitions du Media Pool.

Dans ce chapitre Fondu enchaîné simple Transitions du Média Pool Transitions 3D [Séquences 3D](#page-176-0)

## **Fondu enchaîné simple**

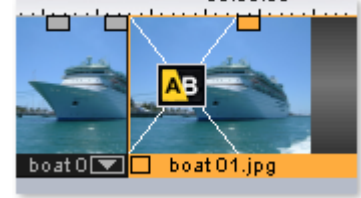

 Vous avez, dans l'arrangeur, la possibilité de réaliser des fondus, simplement en faisant glisser un second objet sur un premier. Vous créez ainsi automatiquement un fondu croisé. Avec cette transition standard, les valeurs de clarté des deux objets sont additionnées : à la première photo s'applique un fondu en sortie et à la deuxième, un fondu en entrée. La durée du fondu croisé est représentée dans l'arrangeur par des lignes blanches qui se croisent. Utilisez les poignées supérieures du deuxième objet pour définir à la fois la durée du fondu en entrée du deuxième objet, la durée du fondu en sortie du premier objet, ainsi que la durée du fondu croisé.

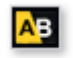

Pour sélectionner une autre transition, cliquez sur l'icône

Transition représentée sur l'objet sélectionné.

Le menu des transitions s'ouvre. L'icône Transition se modifie en fonction de la transition que vous avez choisie.

## **Transitions du Média Pool**

 Cliquez sur le bouton Transitions du Média Pool pour ouvrir le répertoire des transitions. Un double clic sur une entrée vous permet de voir aperçu de cette transition.

Tirez le pré-réglage de votre choix entre les deux objets entre lesquels doit se faire la transition. Vous ne pouvez placer une transition qu'à l'endroit où le curseur de la souris se transforme en symbole-objet.

L'objet qui se trouve derrière sera repoussé vers l'avant d'autant de temps que la durée de la transition. La durée des transitions est très variable : lorsque la transition est raccourcie, l'effet correspondant se joue plus rapidement.

Certaines transitions peuvent être paramétrées de façon encore plus précise. Pour ce faire, cliquez à nouveau sur le symbole de la transition et sélectionnez l'option « Paramètres... ». L'icône de la transition dans le Média Pool peut parfois représenter tout un groupe d'effets différents.

Les fondus Alpha (dans les sous-répertoires suivants : Iris, Objets, Aléatoire, etc.) sont essentiellement des vidéos en noir et blanc préproduites utilisées dans le fondu enchaîné en relation avec l'effet de gestion de la couche alpha.

Astuce : utilisez les transitions avec parcimonie ! Si vous regardez attentivement un film au cinéma ou à la télé, vous remarquerez que les « coupures nettes » constituent la règle et que les transitions particulières

et les fondus font exception. Si vous utilisez trop de transitions, vos vidéos seront rapidement surchargées et auront l'air de films amateurs.

## **Transitions 3D**

## **Généralités**

 Les effets 3D vous permettent de créer un grand nombre de transitions en 3D entre vos vidéos. Vous trouverez ces effets 3D dans le répertoire « Transitions » du Média Pool.

Pour une reproduction encore plus fluide des transitions 3D, utilisez les fonctions d'accélération de la carte graphique. Les fonctions 3D des cartes graphiques peuvent être utilisées à l'aide des deux standards : Direct3D et OpenGL. Ces standards sont tous deux pris en charge par les pilotes des cartes graphiques, mais la qualité diffère. C'est pourquoi vous pouvez passer d'un standard à l'autre dans les paramètres des transitions.

## **Paramètres**

 Dans la fenêtre des paramètres de transition, vous pouvez modifier le comportement et l'apparence des transitions 3D. Pour ce faire, cliquez sur le symbole de la transition correspondante sur l'objet et sélectionnez Paramètres.

Les options suivantes sont à votre disposition :

### **Anti-Alias :**

 sur les bords des objets en 3D apparaît souvent un effet d'escalier disgracieux. La fonction d'antialiasing vous permet de diminuer cet effet, mais nécessite une performance élevée de la part de votre système. Ce paramètre vaut pour toutes les transitions 3D. La modification de l'effet antialiasing pour une transition 3D signifie que toutes les autres transitions 3D doivent nécessairement utiliser ce paramètre

**Miroir X/Y :** cette option vous permet de modifier la courbe du mouvement des objets 3D dans les transitions. L'option « Miroir axe X » renvoie *horizontalement* le mouvement de l'objet (le long de l'axe X). L'option « Miroir axe Y » renvoie *verticalement*

, quant à lui, le mouvement de l'objet (le long de l'axe Y).

### **Rendu :**

 vous pouvez sélectionner ici le standard (voir ci-dessus) à utiliser pour le rendu des objets 3D : OpenGL ou Direct3D. Les deux modes utilisent les fonctions matérielles de la carte graphique pour le rendu des transitions 3D. Cependant, chacun de ces modes vous permet d'atteindre des résultats différents tant en termes de performance que d'aspect final de la transition.

L'utilisation de Direct 3D requiert l'installation de DirectX 9.0a ou toute version supérieure. OpenGL nécessite, quant à lui, un pilote de carte graphique pour OpenGL 1.1.

Ce paramètre vaut pour toutes les transitions 3D. Pour pouvoir passer d'un mode de rendu à un autre pour une transition 3D, toutes les autres transitions 3D doivent nécessairement utiliser ce paramètre.

### **Désactivation de l'accélérateur matériel :**

 le rendu accéléré sur la carte graphique veille augmente les performances. Cependant, cela peut entraîner des problèmes sur certains systèmes. Si une erreur se produit au cours de la connexion avec des transitions 3D, désactivez la fonction d'accélération matérielle.

Pour ce faire, allez dans Fichier > Paramètres > Paramètres du programme > Vidéo/Audio et désactivez l'option « Accélérateur matériel pour effets 3D ». Important : pour rendre cette modification effective, vous devez relancer votre programme.

## **Dépannage**

### **Problème :**

la reproduction de transitions 3D sur le moniteur vidéo est lente ou hésitante.

### **Solution**

: les performances des effets 3D dépendent des performances de votre carte graphique. Pour parvenir à

une représentation pus fluide, vous devez désactiver l'option d'antialiasing dans la boîte de dialogue des paramètres ou sélectionner une résolution plus basse pour l'écran du programme. En outre, vous devez vous assurer que le pilote le plus récent pour votre carte graphique a bien été installé sur votre système. Lors de l'exportation ou de la gravure d'un disque, les transitions seront fluides dans tous les cas.

### **Problème :**

mon écran reste noir ou des problèmes surviennent lors de l'utilisation de transitions 3D.

### **Solution :**

 les transitions 3D utilisent le rendu avec accélérateur matériel sur la carte graphique pour le calcul des images. Cela peut entraîner une incompatibilité sur certains systèmes. Assurez-vous que vous avez installé le pilote le plus récent pour votre carte graphique. Dans certains cas, un changement de mode de rendu (dans la boîte de dialogue des paramètres des transitions) ou la désactivation de l'antialiasing permet de résoudre le problème.

Si toutefois le problème persistait, désactivez l'accélération matérielle (voir ci-dessus).

### **Problème :**

 lors de l'exportation de transitions en 3D, je reçois un message qui m'avertit que la mémoire de ma carte graphique est insuffisante pour reproduire les transitions.

### **Solution :**

 la mémoire vidéo de votre carte graphique ne suffit pas pour reproduire l'effet 3D dans la résolution souhaitée. Dans ce cas, sélectionnez une résolution plus basse dans les paramètres de la boîte de dialogue d'exportation. Si le problème persiste, désactivez l'accélération matérielle, comme décrit dans le paragraphe « Désactiver l'accélérateur matériel ».

### **Problème**

 : lors de l'affichage d'une transition 3D, seule une croix s'affiche et je reçois un message qui m'avertit que la mémoire de ma carte graphique est insuffisante pour reproduire les transitions.

### **Solution :**

 la mémoire vidéo de votre carte graphique ne suffit pas pour reproduire l'effet 3D dans la résolution souhaitée. Effectuez un clic droit dans l'écran du programme et, dans la fenêtre « Pré-réglages de la résolution », sélectionnez une résolution plus basse. Si le problème persiste, désactivez l'accélération matérielle comme décrit ci-dessus.

### **Problème**

: lors de l'affichage d'une transition 3D, seule une croix s'affiche et je reçois un message qui m'avertit que la mémoire de ma carte graphique est insuffisante pour reproduire les transitions. La transition ne peut probablement pas être affichée correctement.

### **Solution :**

 désactivez l'accélération matérielle, comme décrit dans le paragraphe « Désactiver l'accélération matérielle ».

## <span id="page-176-0"></span>**Séquences 3D**

Les séquences 3D constituent une amélioration des [transitions 3D](#page-173-0)

 dans lesquelles les transitions sont classées par thème. Vous pouvez par exemple faire apparaître - ou disparaître vos photos sur un panneau d'affichage ou faire comme si vos photos se trouvaient sur les murs d'une galerie.

Vous avez plusieurs possibilités pour ouvrir les séquences 3D pour vos photos ou vos changements de scènes :

- Cliquez sur « Fondu » dans le Media Pool, puis sur « 3D » et enfin sur « Séquences 3D ». Sélectionnez la séquence 3D de votre choix et amenez-la sur la première scène ou entre deux images, à partir de laquelle la séquence 3D doit débuter.
- $\bullet$  Dans le menu des transitions, choisissez entre deux  $\mathbf{A}$ scènes l'option « Séquences 3D ». Cliquez la séquence 3D souhaitée pour la sélectionner

Dans la boîte de dialogue, vous pouvez sélectionner le nombre de transitions qui doivent être remplacées par des séquences 3D.

## <span id="page-177-0"></span>**Mode Vue d'ensemble**

 Le mode « Aperçu des scènes » est un affichage particulier, qui permet un aperçu et un agencement des scènes. Toutes les scènes sont répertoriées les unes à la suite des autres (sur plusieurs lignes, comme dans un programme texte) et peuvent être copiées, coupées, déplacées, supprimées ou ajoutées. Dans le mode Aperçu, il n'existe pas de marqueur de début, de lecture ou de fin. La scène en cours de

lecture est entourée d'un cadre, qui vous permet ainsi de la repérer rapidement.

### **Réglette de zoom :**

cette réglette définit la taille des scènes dans le Storyboard. Plus les scènes sont petites, plus vous pouvez en afficher simultanément à l'écran.

 $- \left\vert \cdot\right\vert$ 

#### **Maximiser :**

 cette commande permet d'agrandir l'aperçu des scènes pour diffuser en plein écran.

## <span id="page-178-0"></span>**Trame et quadrillage**

 L'extension temporelle de l'arrangement est représentée par un tracé horizontal sur les pistes. Afin d'organiser ce tracé, vous disposez d'un axe temporel avec une « trame », au-dessus de la première piste.

En outre, la surface de l'arrangeur est doublée d'un quadrillage. Le quadrillage veille à ce que les objets soient toujours positionnés à certains points « définis », en fonction du rythme. Deux objets qui se suivent, sont placés directement l'un à la suite de l'autre, mais sans être soudés l'un à l'autre, même lorsqu'ils se trouvent sur des pistes différentes. Ainsi, les espaces indésirés ou les chevauchements sont évités.

## <span id="page-179-0"></span>**Rechercher et supprimer la publicité**

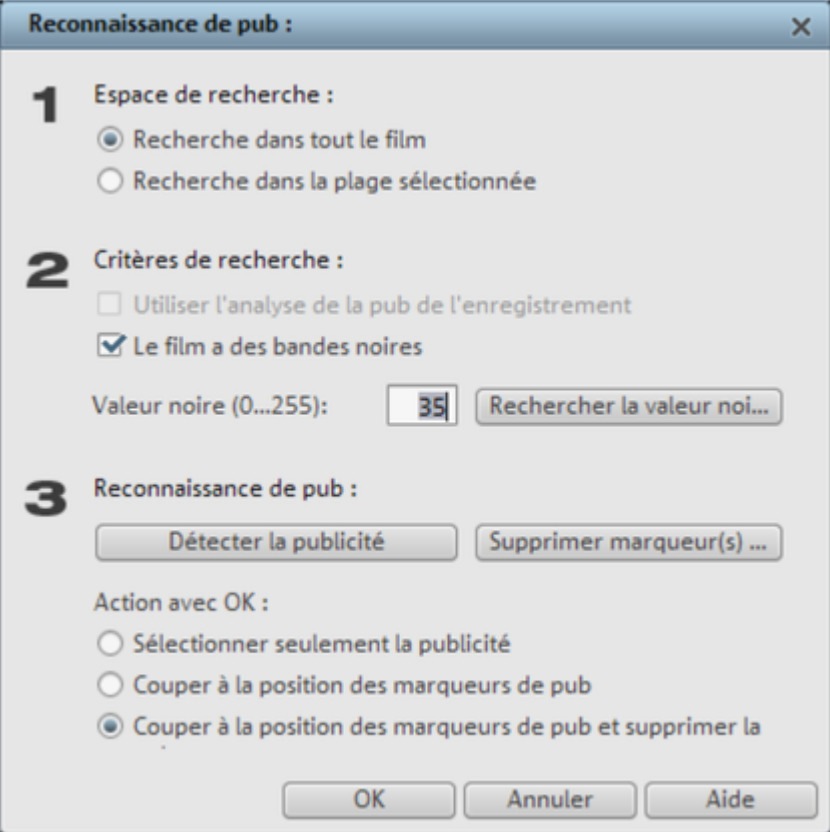

 Avec le «tueur de pubs», vous pouvez rechercher et supprimer automatiquement les écrans publicitaires de l'émission télé enregistrée.

Principe de cette fonction : on recherche d'abord les caractéristiques publicitaires habituelles. On coupe aux endroits détectés puis on supprime le bloc publicitaire. Le «tueur de pubs» est particulièrement efficace pour les films au format 16:9. Ce format grand écran contient deux barres noires, une en haut et une en bas de l'image. Ces barres disparaissent pendant la publicité. Le «tueur de pubs» recherche les passages sans barres et coupe à cet endroit. Une autre caractéristique généralement spécifique aux publicités est, par exemple, l'augmentation du volume.

Cette boîte de dialogue vous permet de spécifier si vous souhaitez couper le bloc publicitaire immédiatement ou le sélectionner d'abord. Elle propose également différentes options de recherche et d'affichage.
# **Marqueur**

 Vous pouvez placer ou faire placer plusieurs sortes de marqueurs dans votre projet dans MAGIX Video deluxe 16.

#### Avec le **bouton cadenas**

 (tout devant près de l'axe temporel), tous les marqueurs (marqueurs de saut, marqueurs de chapitre...) peuvent être bloqués ce qui permet d'éviter tout déplacement ou suppression involontaires.

Dans ce chapitre Marqueur de lecture Placer un marqueur de saut [Marqueur de plage \(points d'entrée et de sortie\)](#page-184-0) [Marqueurs de chapitres](#page-185-0) [Marqueur de scène](#page-185-0) [Marqueur de publicité](#page-185-0)

## **Marqueur de lecture**

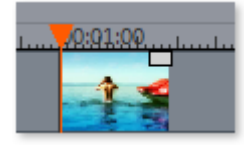

Le marqueur de lecture définit le point à partir duquel la lecture de votre film ou de votre objet débutera quand vous appuierez sur la touche de lecture dans l'écran vidéo (ou l'écran source) ou bien sur la barre d'espace.

Le marqueur de lecture est représenté sous l'écran par un triangle rouge et dans l'arrangeur en plus par une ligne verticale.

Pour déplacer le marqueur de lecture, cliquez à l'endroit de votre choix sous l'écran. Vous pouvez aussi tout simplement cliquer sur le marqueur de lecture et le déplacer en maintenant le bouton de la souris enfoncé. De plus, vous pouvez déplacer le marqueur de lecture dans l'écran vidéo en cliquant sur la partie inférieure de l'axe temporel dans l'arrangeur. Là aussi, vous pouvez le décaler par clic et en maintenant le bouton de la souris enfoncé.

La position exacte du marqueur de lecture est visible en haut à gauche dans l'affichage du temps au-dessus de l'écran correspondant. En cliquant sur une des valeurs numériques des heures, minutes, secondes ou frames, vous pouvez éditer précisément la position du marqueur. Indiquez tout simplement les valeurs de votre choix et le marqueur de lecture sautera à la position correspondante.

#### **Astuce :**

 dans l'onglet « Lecture », sous « Fichier > Paramètres > Programme... » vous pouvez définir si le fait d'appuyer une nouvelle fois sur la barre d'espace déplace le marqueur de lecture à sa position actuelle ou s'il le fait retourner à sa position de départ.

## **Placer un marqueur de saut**

Via le menu, vous avez la possibilité de [placer un marqueur de projet](#page-447-0)

 à la position actuelle du marqueur de lecture. Il servent par exemple à mémoriser ou marquer des positions précises ou des événements dans le projet.

Après la sélection de l'entrée du menu, la boîte de dialogue de saisie d'un nom s'ouvre pour le marqueur à créer. Les trois premiers marqueurs de projet peuvent être atteints via les touches numériques 1, 2 et 3 du clavier. Cela permet d'atteindre rapidement la position souhaitée dans un film très long, sans avoir

besoin de faire défiler toute la vidéo ou de faire des recherches.

Les marqueurs de projet peuvent être supprimés ou renommés à tout moment via le menu contextuel (clic droit sur le marqueur). Ils n'influencent aucunement le résultat final du projet, mais facilitent énormément votre travail.

## **Marqueur de lecture**

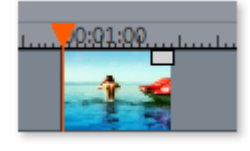

Le marqueur de lecture définit le point à partir duquel la lecture de votre film ou de votre objet débutera quand vous appuierez sur la touche de lecture dans l'écran vidéo (ou l'écran source) ou bien sur la barre d'espace.

Le marqueur de lecture est représenté sous l'écran par un triangle rouge et dans l'arrangeur en plus par une ligne verticale.

Pour déplacer le marqueur de lecture, cliquez à l'endroit de votre choix sous l'écran. Vous pouvez aussi tout simplement cliquer sur le marqueur de lecture et le déplacer en maintenant le bouton de la souris enfoncé. De plus, vous pouvez déplacer le marqueur de lecture dans l'écran vidéo en cliquant sur la partie inférieure de l'axe temporel dans l'arrangeur. Là aussi, vous pouvez le décaler par clic et en maintenant le bouton de la souris enfoncé.

La position exacte du marqueur de lecture est visible en haut à gauche dans l'affichage du temps au-dessus de l'écran correspondant. En cliquant sur une des valeurs numériques des heures, minutes, secondes ou frames, vous pouvez éditer précisément la position du marqueur. Indiquez tout simplement les valeurs de votre choix et le marqueur de lecture sautera à la position correspondante.

#### **Astuce :**

 dans l'onglet « Lecture », sous « Fichier > Paramètres > Programme... » vous pouvez définir si le fait d'appuyer une nouvelle fois sur la barre d'espace déplace le marqueur de lecture à sa position actuelle ou s'il le fait retourner à sa position de départ.

### **Placer un marqueur de saut**

Via le menu, vous avez la possibilité de [placer un marqueur de projet](#page-447-0)

 à la position actuelle du marqueur de lecture. Il servent par exemple à mémoriser ou marquer des positions précises ou des événements dans le projet.

Après la sélection de l'entrée du menu, la boîte de dialogue de saisie d'un nom s'ouvre pour le marqueur à créer. Les trois premiers marqueurs de projet peuvent être atteints via les touches numériques 1, 2 et 3 du clavier. Cela permet d'atteindre rapidement la position souhaitée dans un film très long, sans avoir besoin de faire défiler toute la vidéo ou de faire des recherches.

Les marqueurs de projet peuvent être supprimés ou renommés à tout moment via le menu contextuel (clic droit sur le marqueur). Ils n'influencent aucunement le résultat final du projet, mais facilitent énormément votre travail.

## **Placer un marqueur de saut**

Via le menu, vous avez la possibilité de [placer un marqueur de projet](#page-447-0)

 à la position actuelle du marqueur de lecture. Il servent par exemple à mémoriser ou marquer des positions précises ou des événements dans le projet.

Après la sélection de l'entrée du menu, la boîte de dialogue de saisie d'un nom s'ouvre pour le marqueur à créer. Les trois premiers marqueurs de projet peuvent être atteints via les touches numériques 1, 2 et 3 du clavier. Cela permet d'atteindre rapidement la position souhaitée dans un film très long, sans avoir besoin de faire défiler toute la vidéo ou de faire des recherches.

Les marqueurs de projet peuvent être supprimés ou renommés à tout moment via le menu contextuel (clic droit sur le marqueur). Ils n'influencent aucunement le résultat final du projet, mais facilitent énormément votre travail.

## <span id="page-184-0"></span>**Marqueur de plage (points d'entrée et de sortie)**

Les marqueurs de plage sont constitués d'un marqueur de début et d'un marqueur de fin. Ils servent à marquer une plage en particulier dans l'écran vidéo qui pourra être lue grâce au bouton « Lecture de la plage » situé sous l'écran correspondant.

A gauche se trouve le marqueur de début (In-Point) et à droite le marqueur de fin (Out-Point). Dans l'arrangement, les marqueurs de plage servent à indiquer la position d'ajout pour du nouveau matériel photo ou audio.

#### **Remarque :**

 le chiffre situé entre les deux marqueurs indique la longueur de la plage sélectionnée au format (heures:)minutes:secondes:frames.

### **Plages de l'écran vidéo**

 Il existe plusieurs possibilités pour modifier la plage de lecture ainsi que les points d'entrée et de sortie dans le projet :

- Placez le marqueur de lecture à l'emplacement de votre choix et appuyez sur le bouton « Définit le début de la plage (In-Point) » ou « Définit la fin de la plage (Out-Point) » sous l'écran afin de définir le début ou la fin de votre plage de lecture.
- Cliquez sur l'un des deux marqueurs sous l'image de l'écran et placez-le à l'emplacement de votre choix en maintenant le bouton de la souris enfoncé.
- Dans la barre supérieure de l'arrangement, cliquez sur l'un des deux marqueurs et déplacez-le en maintenant le bouton de la souris enfoncé.
- Un clic droit sur la barre déplace le marqueur de fin (Out-Point) à la position du curseur de la souris. Cette plage sera en conséquence agrandie ou réduite. Un clic gauche déplace le marqueur de début (In-Point) tandis que la taille de la plage reste inchangée (le marqueur de fin est déplacé en même temps).
- Vous pouvez modifier la position de l'ensemble de la plage en cliquant sur la barre bleue située entre les deux marqueurs et en la déplaçant, le tout avec le bouton de la souris enfoncé.

#### **Raccourci clavier :**

 Placer le marqueur de début/In-Point à l'emplacement du marqueur de lecture : I Placer le marqueur de fin/Out-Point à l'emplacement du marqueur de lecture : O

## <span id="page-185-0"></span>**Marqueurs de chapitres**

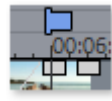

.

Le marqueur de chapitre définit le début d'un nouveau chapitre. Les chapitres facilitent la navigation lorsque vous [gravez votre projet sur CD ou DVD](#page-355-0)

Vous trouverez les options suivantes dans le menu « Éditer » ou en faisant un clic droit sur le marqueur de lecture.

### **Marqueur > Placer un marqueur de chapitre**

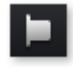

Définit un marqueur de chapitre à la position du marqueur de lecture. Une entrée chapitre est alors créée dans le menu du disque lorsque vous gravez le film sur CD/DVD.

Vous pouvez renommer votre marqueur de chapitre en ouvrant le menu contextuel avec un clic droit puis en sélectionnant « Renommer ». Le nom apparaît également dans le [menu de chapitre](#page-358-0)

. Raccourci clavier : Maj + Entrée

### **Marqueur > Placement automatique de marqueur de chapitre**

 Positionne dans l'arrangement, selon certaines règles, des marqueurs de chapitres qui peuvent ensuite apparaître en tant que chapitres dans le menu d'un DVD. Cette option est utile, si vous devez graver un disque directement après enregistrement.

Vous disposez de différentes options pour générer automatiquement des chapitres :

#### **Au début du film :**

le film ne contient qu'un chapitre.

#### **Aux débuts des objets dans la piste... :**

chaque objet d'une piste crée un chapitre, la piste 1 est préconfigurée.

#### **À la position des objets titre existants :**

 les sous-titres, insérés par exemple en tant que titre de transition, prédéfinissent la position des marqueurs de chapitre.

#### **Prédéfinir un intervalle (minutes)/prédéfinir un nombre :**

si les divisions des chapitres n'ont pas de rapport avec le contenu et ne servent qu'à naviguer plus rapidement, vous pouvez insérer des marqueurs de chapitre aux intervalles prédéfinis ou définir un nombre de marqueurs de chapitre au choix.

#### Pour la **dénomination des marqueurs de chapitre**

, vous pouvez leur attribuer des noms personnalisés numérotés en continu ou utiliser le nom des objets ou des textes.

Optionnel : les marqueurs de chapitres existants peuvent être effacés et le placement automatique de nouveaux marqueurs peut être limité à l'espace situé entre les marqueurs de début et de fin. Raccourci clavier : Alt + Maj + Entrée

### **Marqueur > Supprimer marqueur de chapitre / Supprimer tous les marqueurs de chapitre**

 Supprimez un ou tous les marqueurs de chapitre et éliminez toutes les entrées de chapitre dans le menu Disque.

Touche: Ctrl + Entrée/Alt + Ctrl + Enter

## **Marqueur de scène**

 Les marqueurs de scène servent à diviser une vidéo entière en plusieurs scènes. Chargez la vidéo de votre choix dans MAGIX Video deluxe 16 puis découpez-la en scènes.

Pour cela, chargez la vidéo souhaitée dans l'arrangeur. Faites un clic droit sur la vidéo et sélectionnez « Reconnaissance de scène ». La boîte de dialogue suivante apparaît :

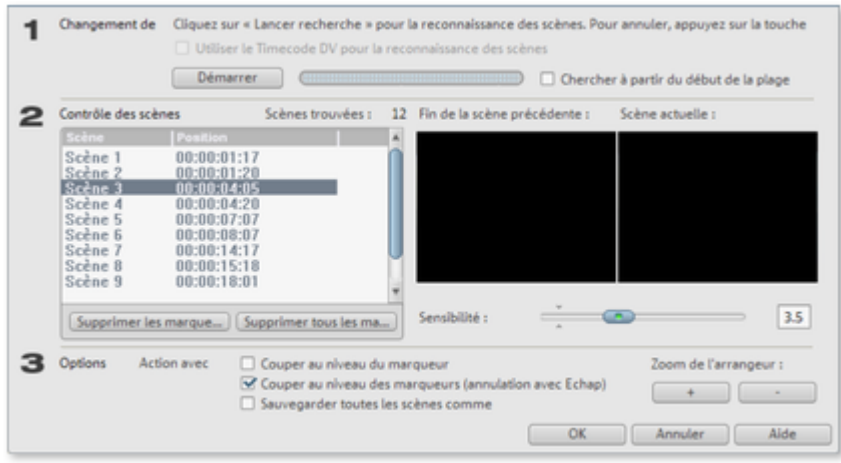

Après avoir cliqué sur « Démarrer la recherche », un aperçu des différentes scènes reconnues s'affiche sous le contrôle des scènes.

#### **Supprimer marqueur de scène**

: vous pouvez ici supprimer de la liste les marqueurs de scène que vous aurez sélectionnés.

#### **Supprimer tous les marqueurs :**

vous permet de supprimer tous les marqueurs.

**Action de OK** : vous avez trois possibilités. Soit MAGIX Video deluxe 16 découpe votre vidéo en plusieurs scènes (« Découper à chaque marqueur »), ou bien vous choisissez une scène et ne découpez qu'à cet endroit (« Découper à l'endroit sélectionné ») ou encore, vous enregistrez toutes les scènes en tant que  $\frac{R}{s}$  Prises »

Une fois que vous vous serez décidé pour une des possibilités, des marqueurs de scène rouges apparaîtront sur l'axe temporel dans l'arrangeur. Vous pouvez ensuite éditer et déplacer les scènes selon les options choisies.

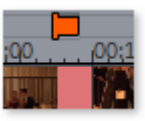

#### **Attention :**

.

.

 il existe une différence importante entre les marqueurs de scènes et les marqueurs de chapitres : les marqueurs de scène ne peuvent être placés qu'à l'intérieur d'une vidéo, tandis que les marqueurs de chapitre peuvent être placés dans plusieurs vidéos qui se succèdent.

Plus d'informations sur la reconnaissance de scènes dans le chapitre [« Ajouter des objets dans le projet »](#page-155-0)

. Raccourci clavier pour la reconnaissance de scènes : Maj + Z

## **Marqueur de publicité**

Les marqueurs de publicité indiquent les passages publicitaires détectés par MAGIX Video deluxe 16. Pour plus d'informations à ce sujet, veuillez consulter le chapitr[e « Chercher et supprimer la publicité »](#page-179-0)

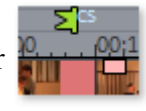

## **Marqueur de scène**

 Les marqueurs de scène servent à diviser une vidéo entière en plusieurs scènes. Chargez la vidéo de votre choix dans MAGIX Video deluxe 16 puis découpez-la en scènes.

Pour cela, chargez la vidéo souhaitée dans l'arrangeur. Faites un clic droit sur la vidéo et sélectionnez « Reconnaissance de scène ». La boîte de dialogue suivante apparaît :

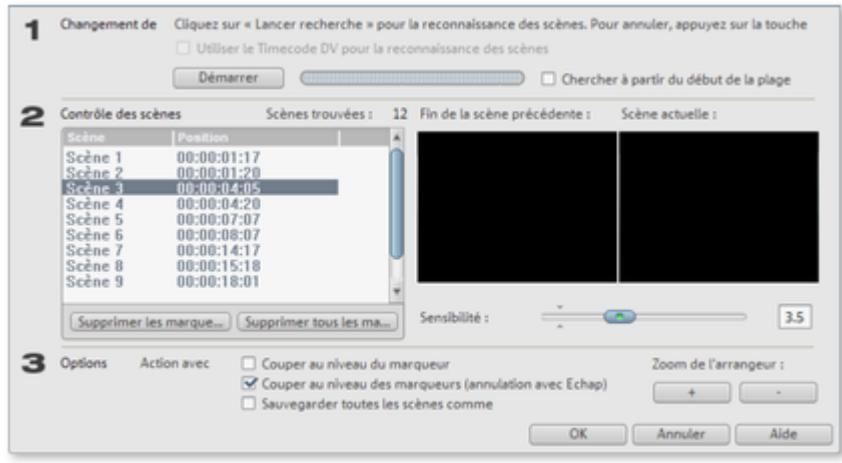

Après avoir cliqué sur « Démarrer la recherche », un aperçu des différentes scènes reconnues s'affiche sous le contrôle des scènes.

#### **Supprimer marqueur de scène**

: vous pouvez ici supprimer de la liste les marqueurs de scène que vous aurez sélectionnés.

#### **Supprimer tous les marqueurs :**

vous permet de supprimer tous les marqueurs.

**Action de OK** : vous avez trois possibilités. Soit MAGIX Video deluxe 16 découpe votre vidéo en plusieurs scènes (« Découper à chaque marqueur »), ou bien vous choisissez une scène et ne découpez qu'à cet endroit (« Découper à l'endroit sélectionné ») ou encore, vous enregistrez toutes les scènes en tant que  $\frac{R}{s}$  Prises »

Une fois que vous vous serez décidé pour une des possibilités, des marqueurs de scène rouges apparaîtront sur l'axe temporel dans l'arrangeur. Vous pouvez ensuite éditer et déplacer les scènes selon les options choisies.

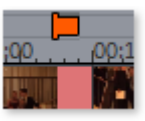

#### **Attention :**

.

.

.

 il existe une différence importante entre les marqueurs de scènes et les marqueurs de chapitres : les marqueurs de scène ne peuvent être placés qu'à l'intérieur d'une vidéo, tandis que les marqueurs de chapitre peuvent être placés dans plusieurs vidéos qui se succèdent.

Plus d'informations sur la reconnaissance de scènes dans le chapitre [« Ajouter des objets dans le projet »](#page-155-0)

Raccourci clavier pour la reconnaissance de scènes : Maj + Z

## **Marqueur de publicité**

Les marqueurs de publicité indiquent les passages publicitaires détectés par MAGIX Video deluxe 16. Pour plus d'informations à ce sujet, veuillez consulter le chapitr[e « Chercher et supprimer la publicité »](#page-179-0)

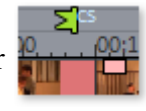

## **Marqueur de publicité**

.

Les marqueurs de publicité indiquent les passages publicitaires détectés par MAGIX Video deluxe 16. Pour plus d'informations à ce sujet, veuillez consulter le chapitr[e « Chercher et supprimer la publicité »](#page-179-0)

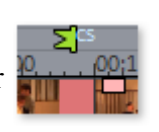

# **Recouper des objets**

Le marqueur de coupe indique l'emplacement exact des bords d'un objet ou le début et la fin des transitions. De ce fait, il existe deux sortes de marqueurs de coupe dans MAGIX Video deluxe 16, que vous pouvez trouver dans le menu contextuel des objets vidéo ou des images.

Dans ce chapitre [Conseil général d'utilisation des deux fenêtres : Finition d'objet et Réduire transition](#page-190-0) [Recoupe pour les objets individuels](#page-191-0) [Trimmer-recoupe](#page-192-0)

## <span id="page-190-0"></span>**Conseil général d'utilisation des deux fenêtres : Finition d'objet et Réduire transition**

#### **Fonctions lecture**

: la fenêtre Finition contient ses propres fonctions de lecture, ce qui permet de lire l'objet individuellement ou en relation avec le montage.

- Le bouton droit de lecture lit l'assemblage en cours normalement. La relecture peut parfois être hésitante car le processeur est « surmené ». Certaines images peuvent ne pas être relues.
- Le bouton de lecture du milieu lit l'assemblage « image par image », ainsi, toutes les images sont relues mais l'opération est plus longue.
- Le bouton gauche de lecture lance le calcul des modifications effectuées avant de le lire. Cela veut dire que les réglages seront d'abord appliqués avant d'être lus. Cette méthode garantit un résultat stable et sûr.

A noter : le marqueur Démarrage dans Timeline est réinitialisé quand les fonctions Rembobinage et Lecture rapide sont activées, ce qui permet un contrôle complet des transitions entre deux vidéos.

#### **Nombre d'images**

: un clic sur les boutons +/- sur les deux éditeurs de finition règle la position sur l'image en faisant avancer le film d'une image à chaque pression. En appuyant sur la touche Ctrl, vous pouvez passer à un déplacement de 5 images par clic de souris.

Un affichage symbolisé de l'élément sélectionné avec ses poignées est visible au milieu de la fenêtre de finition.

## <span id="page-191-0"></span>**Recoupe pour les objets individuels**

 Au centre de la fenêtre de recoupe se trouve un présentation schématique de l'objet sélectionné avec ses poignées.

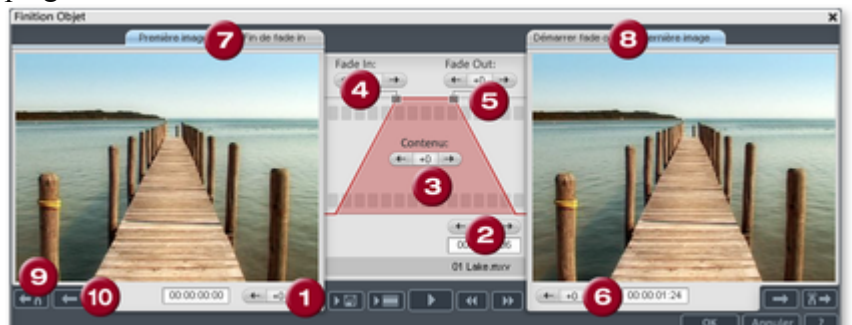

#### **Fondu en entrée/en sortie (4, 5) :**

ces boutons ajustent les poignées supérieures de l'objet.

#### **Contenu de l'objet (3):**

 ici, vous pouvez déplacer le matériel vidéo qui sera joué, sans modification de la durée de l'objet. **Position (2) :**

ce bouton déplace l'objet sur la piste.

**Première image / fin du fondu en entrée (7) :**

place le moniteur de gauche entre la première image de l'objet et la fin du fondu.

#### **Début du fondu en sortie / dernière image (8) :**

place le moniteur de droite entre le début du fondu en sortie et la dernière image de l'objet.

#### **Boutons fléchés gauche/droite (1, 6) :**

permettent d'ajuster les poignées inférieures de l'objet.

#### **Objet suivant / Coupure (9, 10) :**

 les boutons tout en bas à droite permettent de sauter à l'objet ou la coupure suivant(e)/précédent(e) dans l'arrangeur. Cela facilite le déplacement et la recoupe d'objets dans l'arrangement, sans sortir de la fenêtre.

Raccourci : Q

## <span id="page-192-0"></span>**Trimmer-recoupe**

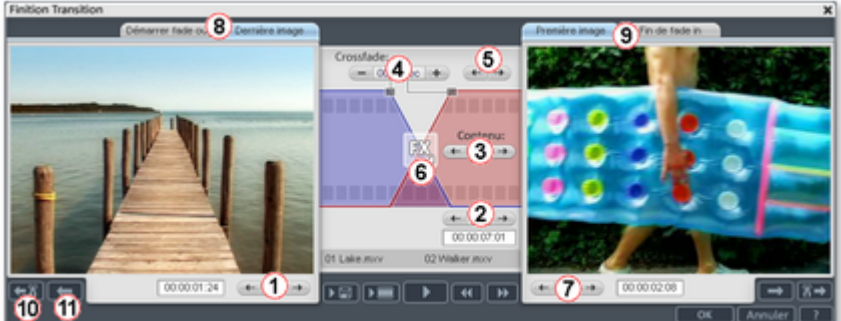

 Au centre de la fenêtre de recoupe se trouve un présentation schématique da transition sélectionnée avec ses poignées.

#### Bouton **fléché gauche (1) :**

 déplace la dernière image du premier objet en ajustant la seconde. La durée de la transition reste inchangée. L'affichage indique la modification relative en comparaison avec la situation de départ à l'ouverture de la fenêtre de recoupe.

#### **Position (2) :**

 déplace le deuxième objet. La durée de la transition est modifiée en fonction. Cela correspond au déplacement de l'objet dans l'arrangeur.

#### **Contenu de l'objet (3) :**

déplace le film sous le deuxième objet. La durée de la transition et les objets restent inchangés.

#### **Fondu croisé (4) :**

 modifie la durée de la transition symétriquement entre les deux objets. Les objets conservent leur longueur. La durée peut être entrée sous forme numérique.

#### **Bouton fléché du milieu (5) :**

 déplace la transition existante. Les deux objets restent à leur position, seul le point de coupe est transféré.

#### **Transitions (6) :**

 affiche le type de transition. Un clic ouvre un menu pop-up dans lequel vous pouvez sélectionner une transition.

#### **Bouton fléché droit (7) :**

 déplace l'image de début du deuxième objet. Le premier objet et la transition restent inchangés. Seule la longueur du deuxième objet est modifiée.

#### **Début du fondu en sortie / dernière image (8) :**

place le moniteur de gauche entre le début de la transition et la dernière image de l'objet.

#### **Première image / Fin du fondu en entrée (9) :**

place le moniteur de droite entre la première image de l'objet suivant et la fin de la transition.

#### **Coupure suivante (10) / Objet suivant (11) :**

ces boutons permettent de passer à la coupure/à l'objet suivant(e)/précédent(e) dans l'arrangeur. Cela facilite le déplacement et les coupures dans l'arrangement, sans sortir de la fenêtre. Raccourci : N

# **Effets et titres**

 MAGIX Video deluxe 16 vous propose un large éventail d'effets vidéo. Les effets les plus souvent employés peuvent être trouvés directement dans le Média Pool, tandis que vous trouverez les autres dans le menu contextuel des objets ou dans le menu Effets.

Dans ce chapitre [Appliquer des transitions](#page-194-0) [Appliquer des effets sur les objets](#page-195-0) [Effets vidéo dans le Média Pool](#page-196-0) [Effets de mouvement dans le Media Pool](#page-205-0) [Stabilisation de l'image](#page-214-0) [Créer une image panoramique](#page-216-0) [Cadre](#page-217-0) [Éditeur de titres](#page-218-0) [Slideshow Maker](#page-230-0) [Paramètres d'effets du film](#page-242-0) [Image TV](#page-244-0) [Effets audio](#page-245-0)

## <span id="page-194-0"></span>**Appliquer des transitions**

 Les transitions peuvent être sélectionnées dans le Media Pool sous « Transitions » et déplacées entre 2 objets par glisser-déposer. Un double clic démarre l'aperçu. Les transitions sont également disponibles dans le menu des transitions situé entre 2 objets (voir l'image).

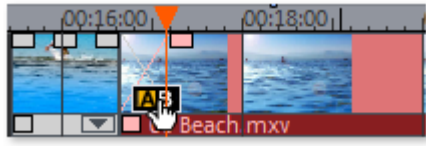

.

Pour plus d'informations, veuillez vous reporter à [« Transitions »](#page-173-0)

## <span id="page-195-0"></span>**Appliquer des effets sur les objets**

 Tous les effets et les titres sont accessibles depuis le Media Pool. Lors de l'utilisation des effets, il y a plusieurs façons de procéder :

- Les effets statiques, les titres et les préréglages d'effets audio peuvent être chargés sur l'objet correspondant par glisser-déposer.
- Les effets pouvant être animés (dans le Media Pool dans Effets > Effets vidéo / effets de mouvement) seront appliqué directement à l'objet que vous aurez sélectionné auparavant dès que vous ferez des modifications dans le Media Pool.

## <span id="page-196-0"></span>**Effets vidéo dans le Média Pool**

 Les effets vidéo peuvent toujours rester ouverts dans le Média Pool indépendamment de la sélection d'un objet.

Sur l'écran vous pouvez voir la première image de la vidéo. Le marqueur de lecture peut être déplacé à plusieurs endroits afin de visionner immédiatement les effets de l'édition.

### **Luminosité et Contraste**

#### **Luminosité /Contraste :**

vous pouvez augmenter ou réduire la luminosité et le contraste de l'image à l'aide des curseurs.

#### **Clarté sélective (gamma) :**

 les « gamma » définissent la valeur des gris, qui se calcule à partir de divers niveaux de couleurs. La « clarté sélective » est la plus importante fonction d'optimisation de l'image. Sélectionnez différentes courbes dans la liste de presets et éditez uniquement les zones sombres, moyennes ou claires.

La réglette vous permet quant à elle, d'ajuster l'intensité de l'éclaircissement ou de l'assombrissement. **Exposition auto :**

 ce bouton vous permet d'optimiser automatiquement et en un clic la luminosité, et le contraste de couleur. En utilisant en outre les autres fonctions d'ajustage de la boîte de dialogue, vous obtenez des résultats précis du matériel traité.

### **Couleur**

#### **Balance des blancs**

 La lumière n'est pas la même dans toutes les conditions. Selon qu'il s'agisse de la lumière du soleil ou d'une lumière artificielle, les objets éclairés apparaissent dans des couleurs variées. Le cerveau humain est en mesure de compenser ces impressions de couleurs différentes : une feuille de papier blanche à la lumière du jour peut ainsi sembler plus jaune à la lueur d'une bougie.

Pour que les photos correspondent à la perception habituelle du cerveau, un appareil photo doit également analyser la lumière et le cas échéant, la corriger. La balance des blancs réalise donc avec une image ce que le cerveau fait automatiquement. En outre, l'appareil photo met au point ce que l'on nomme la « température de couleurs » de la lumière environnante.

Si vous possédez un appareil photo qui ne dispose pas d'une telle fonction, vous pouvez définir la balance des blancs ultérieurement dans « MAGIX Video deluxe 16 ».

Une balance des blancs erronée se remarque par un aspect rougeâtre ou bleuâtre, peu naturel.

#### **Application :**

pour appliquer la balance des blancs, cliquez sur la commande à droite près de la désignation « Balance des blancs » et sélectionnez, ensuite, dans l'image un point qui correspond au blanc ou au gris neutre dans le « monde extérieur ». La température de couleur sera alors automatiquement corrigée.

#### **Astuce :**

vous pouvez accéder à des effets de couleurs inhabituels qui vous permettent de sélectionner un autre ton de couleur que le blanc. C'est le moment de faire des expériences !

#### **Supprimer les yeux rouges**

 Cette fonction photo permet de supprimer les yeux rouges produits par le flash. Cliquez sur le symbole des yeux et sélectionnez dans la fenêtre d'aperçu la zone à corriger à l'aide de la souris.

#### **Remarque :**

 pour optimiser vos photos, nous vous recommandons d'utiliser le MAGIX Photo Manager 2008. Le programme s'installe automatiquement et permet un aperçu rapide et une gestion aisée des images via une base de données, ainsi que l'optimisation de qualité de vos photos. Utilisez des outils de correction confortables pour les yeux rouges et les couleurs automatiques, et une balance des blancs pour des images colorées.

Pour des travaux d'édition plus exigeants, tels que les panoramiques et les effets de filtres, un programme de traitement d'images distinct - Xtreme Photo Designer - est livré. Les utilisateurs de la version classique peuvent à tout moment télécharger ce logiciel gratuitement. Pour charger une photo dans Xtreme Photo Designer, choisissez l'option « Éditer dans Photo Clinic » dans le menu FX (effets spéciaux) de l'écran photo. Veuillez également consulter l'Aide de Xtreme Photo Designer.

#### **Saturation**

 Cette réglette vous permet d'augmenter ou réduire la part de couleur dans l'image. Le nouvel algorithme utilisé permet d'opérer des modifications de couleur indépendamment des autres paramètres (par exemple le contraste), afin d'obtenir une coloration très naturelle. Expérimentez et vous serez surpris par les résultats ! – d'une ambiance automnale dans une photo estivale jusqu'au Pop art bigarré.

#### **Ton**

Sélectionnez une nuance de couleur dans la palette pour colorer l'image.

#### **Rouge/Vert/Bleu**

Via la réglette Rouge/Vert/Bleu, définissez le mélange des couleurs.

### **Clé de chrominance**

 Dans cette section, vous trouverez les effets pour la chrominance nécessaires afin de mélanger deux vidéos en premier et en arrière-plan.

**Remarque :** la vidéo d'arrière-plan doit se trouver dans la piste au dessus de celle de l'objet du premier plan.

Par exemple : Piste 1 > Arrière-plan, Piste 2 > Premier plan

**Stamp :** l'objet actuellement sélectionné est « inséré » dans la vidéo située sur la piste au-dessus de lui. Ceci n'est possible que si la vidéo du dessous n'occupe qu'un extrait d'image, sans quoi seule la vidéo du dessous (celle qui est sélectionnée) pourrait être visualisée. En général, l'objet doit tout d'abord être réduit ou déplacé. Ceci est possible à l'aide des fonctions « Édition » (voir ci-dessus) ou du sous-menu « Extrait » dans le menu des effets. Lisez à ce propos également la section « [Réduire ou incruster des](#page-168-0) [vidéos](#page-168-0)

».

#### **Couleur :**

 marquez sur l'écran vidéo la zone contenant la couleur qui doit devenir transparente. La vidéo sera transparente aux endroits portant cette couleur, ce qui permettra de visualiser dans ces endroits la vidéo placée sur la piste au dessus.

#### **Mix :**

.

 ce bouton permet de mélanger deux vidéos. À l'aide des poignées de fondus, vous pouvez placer des transitions très fluides entre des vidéos qui se superposent partiellement.

#### **Vert/Bleu/Eau/Noir/Blanc :**

la vidéo sélectionnée recouvre la vidéo de la piste supérieure ; toutes les zones

vertes/bleues/eau/noires/blanches apparaissent de façon transparente. Cela permet par exemple de « placer » une personne filmée devant un fond bleu dans n'importe quel autre paysage.

**Alpha :** cet effet vidéo utilise la luminosité d'un film pour créer un effet de fondu entre deux autres vidéos se trouvant sur des pistes accolées. Ces vidéos doivent par conséquent se trouver directement au-dessus et au-dessous de l'objet Alpha-Keying.

La vidéo supérieure sera affichée dans tous les emplacements noirs de l'objet Alpha-Keying tandis que la vidéo inférieure apparaîtra dans tous les endroits blancs. Les passages gris sont compatibles avec les deux vidéos et permettent de les mélanger. Pour les passages colorés, la luminosité de la nuance des couleurs est utilisée comme commande.

**Niveau vidéo :** en règle générale, le niveau vidéo modifie la luminosité d'une vidéo, cependant avant que d'autres effets vidéo n'aient été insérés. Cela influe énormément sur l'action des effets, en particulier pour la clé de chrominance. L'effet peut-être automatisé ; pour en savoir plus, consultez le chapitre [« Animer](#page-268-0) [des objets »](#page-268-0)

### **Filtre artistique**

#### **Érosion :**

l'image est déformée par de petits rectangles, comme un patchwork.

#### **Dilatation :**

l'image est fragmentée en éléments, comme des cellules.

#### **Papier gaufré :**

les bordures sont très accentuées.

#### **Substitution :**

 à l'aide du régulateur multicolore, vous pouvez modifier les éléments rouge, vert et bleu. Vous pouvez ainsi rapidement obtenir un paysage surréaliste ou un visage au teint verdâtre !

#### **Déplacer :**

 les valeurs de couleurs sont inversées de manière croissante. Les bleus prennent des teintes rouges, les verts deviennent violets.

#### **Quantification :**

 les valeurs de couleurs sont modifiées selon les paramètres, afin de réduire le nombre total des couleurs. Vous obtenez ainsi des modèles et des motifs frappants.

#### **Teindre :**

les quatre réglettes vous permettent de modifier la netteté, la clarté, le contraste et l'intensité des couleurs, individuellement pour chaque objet.

#### **Contour :**

 l'image est réduite à son contour en deux formats (3x3 ou 5x5). Les contours verticaux ou horizontaux peuvent être sélectionnés.

### **Distorsion**

#### **Mouvement :**

les éléments mobiles des images sont renforcés et déformés.

#### **Écho :**

 les images mobiles créent un « écho » optique ; les images précédentes restent inchangées et s'éclaircissent au fur et à mesure qu'elles disparaissent.

#### **Tourbillon :**

l'image tourne en formant un S.

#### **Oeil de poisson :**

la perspective est altérée de sorte que l'image semble vue avec les yeux d'un poisson.

#### **Mosaïque :**

la vidéo se présente sous la forme d'une composition mosaïque.

**Verre :**

les bords de l'image sont déformés dynamiquement.

#### **Sable :**

l'image apparaît granitée.

#### **Kaleïdoscope :**

l'angle supérieur gauche est reflété horizontalement et verticalement.

#### **Refléter horizontalement / verticalement / au milieu :**

l'objet sera reflété verticalement ou horizontalement – il apparaît inversé verticalement.

### **Netteté**

A l'aide de la réglette vous pouvez augmenter ou réduire la netteté de l'image.

Dans la rubrique « Paramètres avancés » vous pouvez paramétrer le degré d'action de la netteté sur les surfaces. De cette façon vous pouvez réduire efficacement les bruits de l'image.

### **Vitesse**

 La réglette permet de définir la vitesse de lecture. Dans l'intervalle 1 à 0 la vidéo est lue plus lentement, et elle est accélérée pour les valeurs supérieures à 1. Lorsque la vitesse est accélérée, la taille de l'objet est automatiquement réduite dans l'arrangeur.

#### **Inverser**

: ce bouton permet d'inverser le sens de lecture (pour un tempo similaire).

**Attention** : si la piste sonore d'une vidéo ne peut pas être lue en sens inverse, vous devez d'abord [séparer l'objet vidéo de sa piste sonore](#page-169-0)

. Les effets de vitesse ne peuvent pas être animés.

### **Animer**

.

 Il n'est pas possible d'animer ou d'automatiser tous les effets préconfigurés. Pour animer ces effets ou engendrer des mouvements, consultez le chapitre [« Animer des objets »](#page-268-0)

## <span id="page-205-0"></span>**Effets de mouvement dans le Media Pool**

Dans ce chapitre [Position et taille](#page-206-0) [Mouvement de caméra](#page-208-0) [Rotation et Reflet](#page-210-0) [Déformation 3D](#page-212-0) [Animer](#page-213-0)

### <span id="page-206-0"></span>**Position et taille**

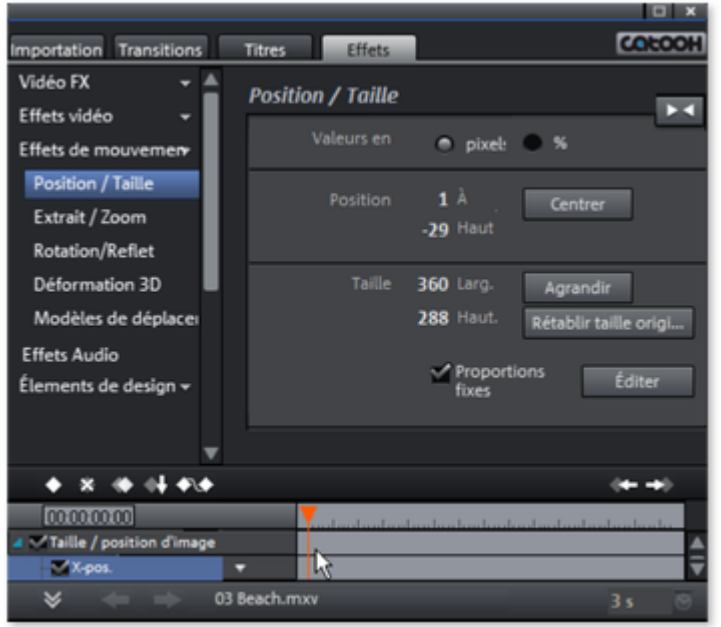

#### **Valeur en :**

vous définissez ici si la valeur doit être en pixel ou en pourcentage.

#### **Position**

#### **A gauche :**

indiquez ici la position de départ à partir du bord gauche de l'image.

#### **En haut :**

indiquez ici la position de départ à partir du bord supérieur de l'image.

#### **Centré :**

positionnez les points de départ (à gauche et supérieur) de l'image de façon à ce qu'elle soit centrée.

#### **Conseil :**

vous pouvez aussi indiquer des valeurs négatives. Les bords de l'image seront alors en dehors de la zone visible.

#### **Taille**

#### **Largeur :**

indiquez ici la largeur de l'image.

#### **Hauteur**

: indiquez ici la hauteur de l'image.

#### **Conseil :**

 vous pouvez également indiquer en gros la taille et la position de l'image dans l'écran du programme en y déplaçant l'image avec la souris ou en tirant sur les poignées.

#### **Maximiser :**

maximiser l'image.

#### **Taille originale :**

l'image sera redimensionnée à sa taille originale.

#### **Conserver les proportions :**

 cette option évite les étirements ou les distorsions de l'image. Le rapport hauteur / largeur reste constant.

#### **Éditer / Aperçu :**

vous pouvez modifier la position et la taille de l'image directement avec la souris dans le mode Éditer

dans l'écran du programme.

Il est également possible de déplacer à l'aide du clavier le cadre à l'intérieur du moniteur vidéo.

Déplacer le cadre d'un pixel : Touches fléchées

Déplacer le cadre de 5 % : Maj + Touches fléchées

### <span id="page-208-0"></span>**Mouvement de caméra**

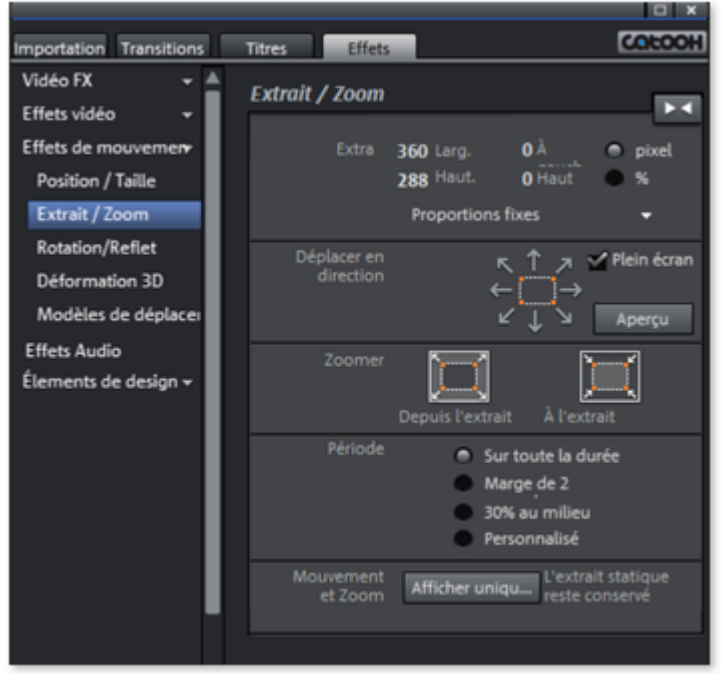

#### **Extrait**

Utilisez les extraits

- afin d'afficher uniquement une portion de la photo et
- de la déplacer à travers l'image grâce à un effet de mouvement : cela créera une sorte de travelling. Pour en savoir plus, consultez le paragraphe suivant « Mouvement ».

Sur l'écran du programme, vous pouvez définir un extrait d'image qui servira de base aux effets de mouvement. Définissez-le simplement en maintenant le bouton gauche de la souris enfoncé.

Il est également possible d'utiliser les deux boutons pour définir l'extrait.

#### **Proportions fixes :**

 dans ce menu avancé, vous pouvez définir le format de l'extrait. Généralement, le format de l'image d'origine est utilisé comme base.

#### **Déplacer en direction**

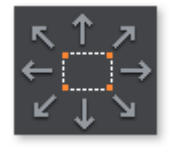

Vous pouvez ici définir la direction dans laquelle l'extrait sélectionné ou l'image va se déplacer durant la période définie. Les mouvements possibles sont verticaux, horizontaux mais aussi en diagonale.

#### **Remplissage**

 : lorsque cette case est cochée, l'extrait concerné est affiché en plein écran. Lorsque la case n'est pas cochée, il n'est pas possible d'attribuer des effets de mouvement à l'extrait.

#### **Aperçu**

: affiche un aperçu de l'extrait où se trouve le marqueur de lecture.

#### **Direction et durée**

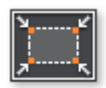

#### **Zoomer :**

 l'image intégrale est affichée, puis à mesure que le temps, défini sous « Durée du mouvement » passe, l'image sera

réduite jusqu'à atteindre la taille de l'extrait sélectionné. Si aucun extrait n'a été préalablement sélectionné, un extrait central agrandi de 50% de l'image sera automatiquement défini.

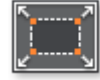

.

#### **Dézoomer :**

 seul l'extrait sélectionné est affiché, puis à mesure que le temps, défini sous « Durée du mouvement », passe, l'extrait est agrandi jusqu'à atteindre la taille de l'image intégrale.

#### **Direction et durée**

 Cette option définit la position standard à laquelle les keyframes des effets de mouvement doivent être placées. Vous pouvez définir les positions auxquelles un mouvement commence et se termine. **Conseil :** pour éditer ces keyframes automatiques, passez en mode personnalisé. Veuillez consulter la section [« Modifier ultérieurement les keyframes d'un effet »](#page-269-0) du chapitre [« Animer les objets »](#page-268-0)

#### **Mouvement et Zoom**

**Afficher uniquement l'extrait :** Afficher uniqu...

 cette option permet d'utiliser un zoom statique, c'est à dire que seul l'extrait sélectionné est affiché.

Il est également possible de déplacer à l'aide du clavier le cadre à l'intérieur du moniteur vidéo.

Déplacer le cadre d'un pixel : Touches fléchées

Déplacer le cadre de 5 % : Maj + Touches fléchées

### <span id="page-210-0"></span>**Rotation et Reflet**

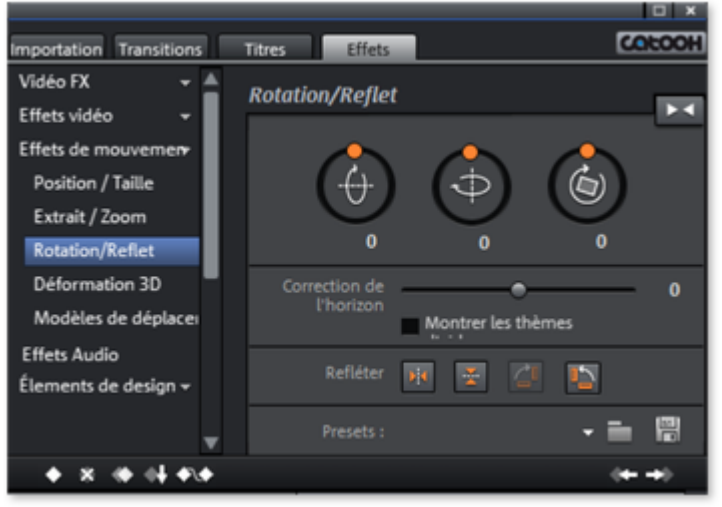

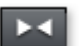

Ce bouton permet de réinitialiser les paramètres.

#### **Remarque :**

si vous animez l'objet par le biais des keyframes, seul la keyframe actuelle sera concernée lors de la réinitialisation.

#### **Tourner l'image**

Permet de tourner l'image autour de l'axe horizontal.

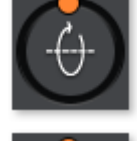

Permet de tourner l'image autour de l'axe vertical.

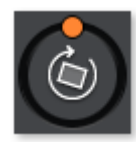

Permet de tourner l'image autour de son point central.

#### **Correction de l'horizon**

 Vous pouvez faire tourner l'image sur son axe grâce à la réglette. Un zoom sera fait de façon à ce qu'aucun bord noir n'apparaisse.

Afficher lignes d'aide : lorsque cette option est cochée, une grille indiquant l'axe horizontal apparaît dans l'écran du programme.

#### **Refléter**

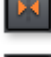

Renvoie l'image de la photo verticalement.

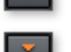

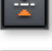

Renvoie l'image de la photo horizontalement.

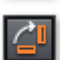

Fait pivoter la photo de 90° dans le sens des aiguilles d'une montre.

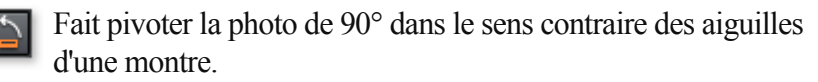

#### **Presets**

Ici vous trouverez divers paramètres utiles.

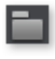

Une boîte de dialogue servant à ouvrir les presets à partir d'un autre dossier s'ouvre.

Avec cela vous pouvez enregistrer un paramètre en tant que pré-sélection.

### <span id="page-212-0"></span>**Déformation 3D**

 Vous pouvez ici positionner des images en 3D et ainsi déformer et déplacer la perspective de l'image. Vous pouvez modifier les positions des 4 points d'angle avec la souris ou en saisissant des chiffres.

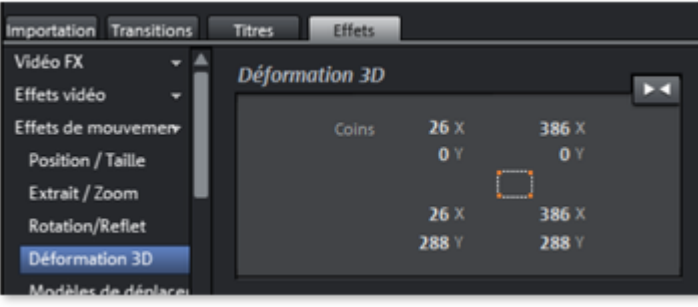

Ce bouton permet de réinitialiser les paramètres.

### <span id="page-213-0"></span>**Animer**

.

 Il n'est pas possible d'animer ou d'automatiser tous les effets préconfigurés. Pour animer ces effets ou engendrer des mouvements, consultez le chapitre [« Animer des objets »](#page-268-0)

## <span id="page-214-0"></span>**Stabilisation de l'image**

 Le stabilisateur d'image est un outil permettant de stabiliser les images tremblantes et instables. Cette fonction s'ouvre via le menu contextuel d'un objet vidéo ou le menu Effets > Effets des objets vidéo.

#### **Mode de fonctionnement**

 La stabilisation de l'image égalise les mouvements indésirables dans une image. Pour cela, la fonction déplace l'image en fonction des mouvements perturbateurs, dans le sens contraire. Cela créé des bords inutilisables dans la longueur qui sont découpés automatiquement et les bandes noires sont éliminées par un zoom dans l'image. Résultat : une image stable, nette, imperceptiblement agrandie.

#### **Application**

 Activez la stabilisation de l'image dans FX ou dans le menu contextuel pour les objets vidéo. Dans le moniteur d'aperçu de la boîte de dialogue s'affiche l'objet vidéo actuel.

Vous devez d'abord rechercher les scènes tremblotantes dans le matériel vidéo. Pour cela, cliquez sur le bouton « Effectuer stabilisation ». Selon les paramètres prédéfinis, un déplacement relatif entre les images est calculé. À la fin de l'analyse, observez les corrections proposées. Utilisez pour cela la réglette (fader). Si les corrections vous conviennent, cliquez sur « OK ». Sinon, modifiez les paramètres et répétez l'analyse.

Dans ce chapitre

[Boîte de dialogue de stabilisation de l'image](#page-215-0)

### <span id="page-215-0"></span>**Boîte de dialogue de stabilisation de l'image**

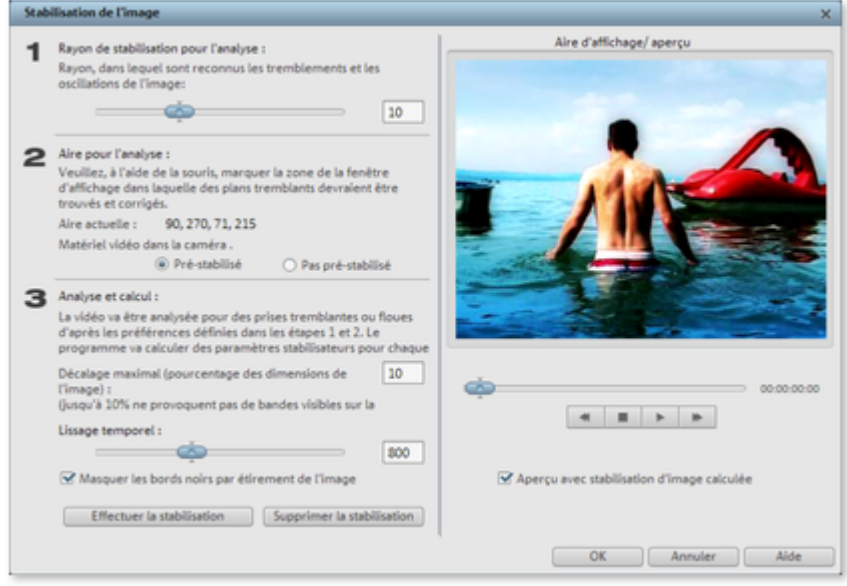

#### **Radius de stabilisation**

: afin que l'option de stabilisation ne prennent pas en compte chaque mouvement de caméra, vous pouvez définir un angle (radius) pour définir les tremblements à corriger : plus le radius est élevé, et plus nombreux seront les tremblements corrigés. si vous modifiez cette valeur, vous devez analyser à nouveau le matériel.

#### **Plage d'analyse**

: vous pouvez définir ici quelles plages du matériel seront analysées. La configuration par défaut correspond au centre de l'image. Si le tremblement est plus intense à un autre endroit (Par exemple un élément de premier plan sur le côté), il suffit de déplacer la plage d'analyse. Pour cela, utilisez la souris. Plus la plage d'analyse est petite, plus rapide sera le processus. Ici aussi vous devrez réaliser à nouveau l'analyse si vous modifiez la valeur.

#### **Déplacement maximal :**

 lors des opérations de correction, l'image est déplacée en fonction des mouvements de tremblement. Cela signifie que les coins de l'image seront supprimés. Cette valeur permet alors de définir la taille des bordures qui doivent être coupées éventuellement lors de l'équilibrage : plus la valeur est petite, et moins important sera le rééquilibrage. Les modifications de cette valeur sont actives immédiatement.

#### **Lissage temporel :**

 cette valeur permet de définir la vitesse des mouvements considérés comme des tremblements. Cela permet de différencier les mouvements de caméras des tremblements de mains par exemple. Toute modification de cette valeur est active immédiatement.

#### **Annuler**

: permet de quitter la boîte de dialogue sans appliquer les paramètres.

#### **Réinitialiser :**

permet de restaurer les paramètres actuels.
# **Créer une image panoramique**

 Cette fonction transforme vos photos en véritable sensation. Redonnez vie à vos souvenirs de vacances et créez en quelques clics seulement des diaporamas étonnants. Vous pouvez non seulement créer des panoramas « réalistes », mais également laisser libre cours à votre fantaisie. Vous regardez vos photos sous un nouvel angle et serez parfois même étonné du résultat !

# **Sélectionner des images pour le panorama**

 Chargez toutes les images dans le film, comme d'habitude. Cliquez sur les images que vous souhaitez intégrer à votre panorama l'une après l'autre, en maintenant la touche Maj appuyée. Sélectionnez l'option « Créer une photo panoramique » dans le menu contextuel ou dans le menu « [Effets](#page-76-0) > Effets d'objets vidéo ».

# **Inverser l'ordre des photos pour l'image panoramique.**

 Parfois certaines photos sont chargées dans le mauvais ordre par erreur, ou vous avez chargé les photos dans l'ordre inverse. Vous pouvez corriger ces erreurs et positionner correctement les photos simplement en cliquant sur « Inverser l'ordre ».

## **Montages d'images panoramiques**

 Cliquez sur « Créer » pour lancer la fonction automatique. Redonnez vie à vos souvenirs de vacances et créez en quelques clics seulement des diaporamas étonnants avec reconnaissance automatique de la focale et correction des perspectives et distorsions.

### **Remarque:**

Vous pouvez compiler jusqu'à 6 images dans un panorama.

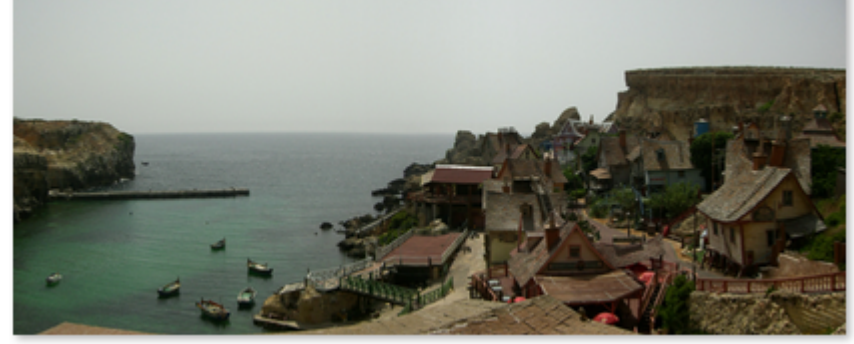

Créer un panorama avec 2 images.

# **Cadre**

 Le répertoire « Cadre » est accessible via le bouton du même nom dans Media Pool. Vous y trouverez des modèles Bitmap pour les cadres de vos vidéos. Il s'agit donc de cadres photo avec un effet de mix vidéo. Il vous suffit de les placer sur la dernière piste dans l'arrangeur puis de sélectionner l'effet Blue Box ou Green Box afin de rendre transparent l'espace bleu ou vert central dans les vidéos supérieures. Les objets des pistes supérieures de l'arrangement sont alors visibles dans cet espace.

Vous pouvez modifier la taille des cadres à l'aide des poignées inférieures, pour par exemple encadrer la vidéo sur toute sa durée. Il est néanmoins possible d'obtenir des effets très intéressants en masquant partiellement le « cadre ».

# <span id="page-218-0"></span>**Éditeur de titres**

 Vous pouvez utiliser des titres dans de nombreuses situations : en tant que titres, sous-titres, dans des bulles de BD, pour afficher l'heure et la date, etc.

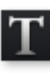

Ouvrez l'éditeur de titres en cliquant sur le bouton

correspondant situé dans la barre d'outils.

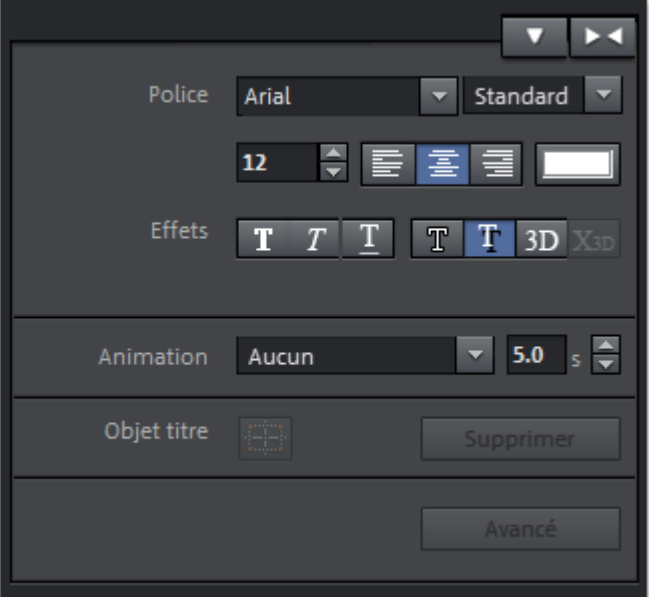

Vous pouvez alors saisir du texte dans l'écran vidéo, pour des sous-titres, des génériques de début et de fin etc.. Les polices et couleurs des caractères peuvent être modifiées à volonté.

Lorsque vous souhaitez mettre en forme certains mots ou lettres séparément, sélectionnez-les avec la souris et choisissez un autre format ou une autre couleur. Sans sélection, c'est le texte entier qui sera mis en forme selon vos critères.

Dans ce chapitre [Créer un titre depuis un modèle](#page-219-0) [Créer un titre sans modèle](#page-220-0) [Éditer un titre](#page-221-0) [Paramètres avancés de l'éditeur de titre](#page-228-0) [Afficher le timecode](#page-229-0)

# <span id="page-219-0"></span>**Créer un titre depuis un modèle**

 Dans l'onglet « Titre » du Media Pool, à côté de l'entrée « Général », vous trouverez davantage d'entrées nommées par catégories, dans lesquelles des modèles de titres sont disponibles.

 Ouvrez une de ces entrées et choisissez un modèle de titre qui vous plaît. Un clic simple affiche un aperçu, un double-clic créer un objet titre à partir de ce modèle.

### **Remarque :**

les modèles peuvent être également utilisés sur un objet titre déjà existant. Cependant, excepté le texte, tous les paramètres seront perdus.

## <span id="page-220-0"></span>**Créer un titre sans modèle**

- Cliquez sur l'entrée « Général » dans l'onglet « Titre » du Media Pool.
- Ensuite, cliquez dans l'écran vidéo sur la position à laquelle le titre doit être placé.
- Entrez alors le texte tout simplement en utilisant votre clavier.
- Une fois le texte saisi, cochez la case afin de le confirmer.

# <span id="page-221-0"></span>**Éditer un titre**

- Double-cliquez sur le titre dans l'écran vidéo ou sur l'objet titre en mode Timeline.
- Il est alors possible de modifier et de personnaliser le texte en fonction de vos besoins.
- Confirmez ensuite votre saisie en cliquant sur la case cochée située à côté du cadre de position.

## **Police**

F

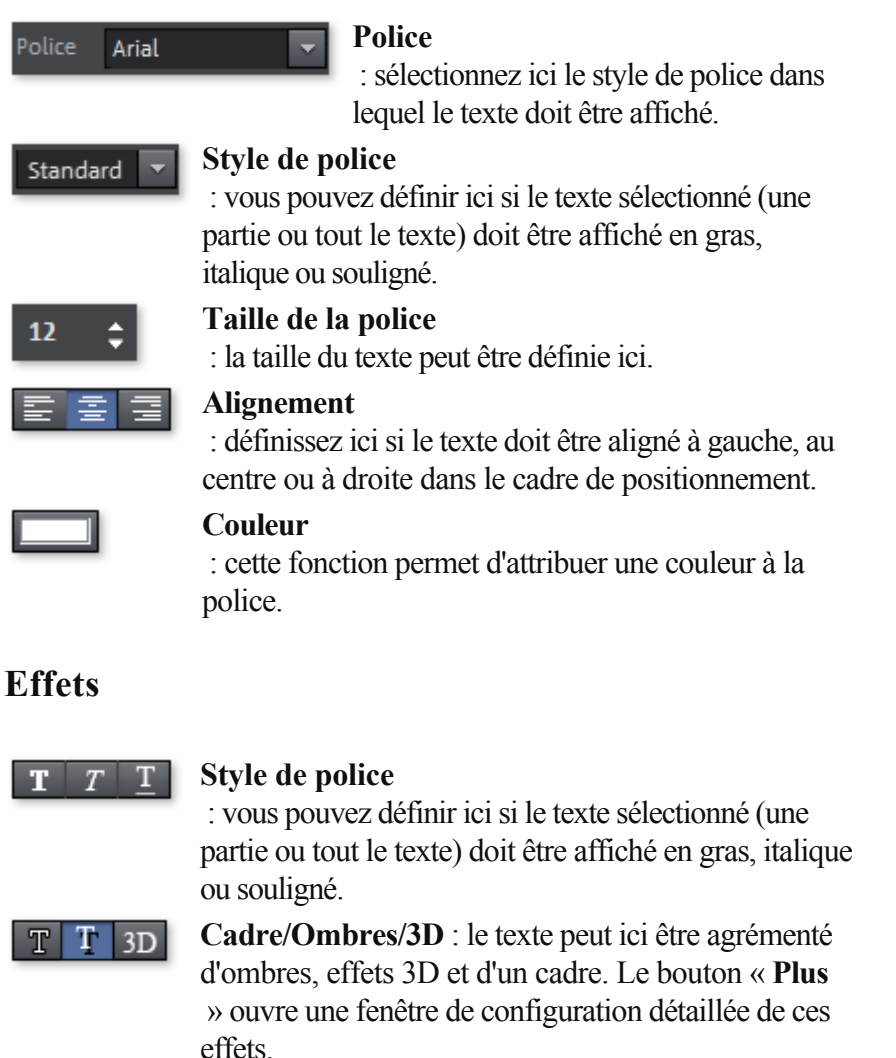

Le bouton X 3D transforme l'objet titre en un objet texte Xara  $X3D$ 3D. Vous trouverez de plus amples informations sur les objets texte Xara 3D dans le chapitre Texte 3D.

## **Animation**

 $\overline{\mathbf{v}}$ 

Aucun

Pour que par exemple le générique de fin se déroule lui aussi de bas en haut (comme il se doit) à travers l'image, vous pouvez sélectionner dans le menu différents mouvements.

 $5.0<sub>5</sub>$ 

Vous pouvez définir ici la durée d'affichage du titre.

Les modèles de texte animé se trouvent dans les autres catégories du Media Pool, le symbole et la description vous aident à rechercher la configuration adéquate.

## **Objet titre**

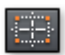

### **Centrer position**

 : un clic sur ce bouton positionne le titre exactement au milieu.

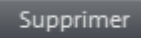

### **Supprimer**

## **Police**

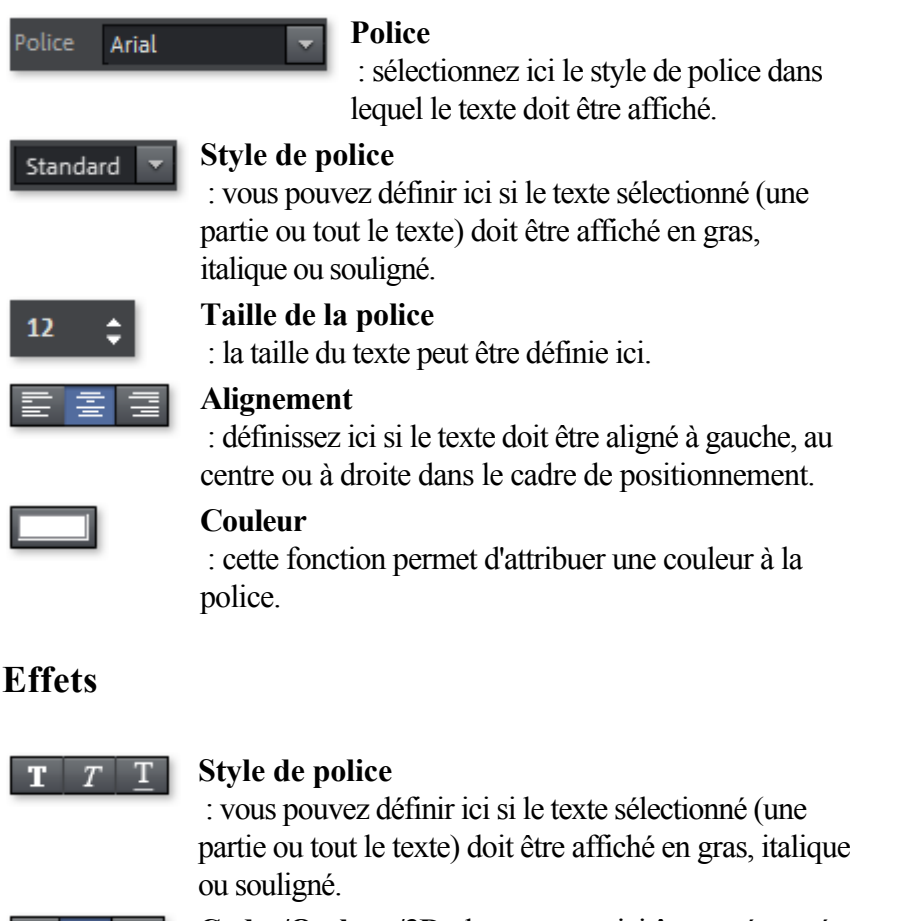

- $T$  $T \quad 3D$
- **Cadre/Ombres/3D** : le texte peut ici être agrémenté d'ombres, effets 3D et d'un cadre. Le bouton « **Plus** » ouvre une fenêtre de configuration détaillée de ces effets.
- Le bouton X 3D transforme l'objet titre en un objet texte Xara  $X_{3D}$ 3D. Vous trouverez de plus amples informations sur les objets texte Xara 3D dans le chapitre Texte 3D.

### **Animation**

Pour que par exemple le générique de fin se Aucun déroule lui aussi de bas en haut (comme il se doit) à travers l'image, vous pouvez sélectionner dans le menu différents mouvements.

 $5.0<sub>5</sub>$ 

Vous pouvez définir ici la durée d'affichage du titre.

Les modèles de texte animé se trouvent dans les autres catégories du Media Pool, le symbole et la description vous aident à rechercher la configuration adéquate.

## **Objet titre**

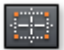

### **Centrer position**

 : un clic sur ce bouton positionne le titre exactement au milieu.

Supprimer

### **Supprimer**

## **Effets**

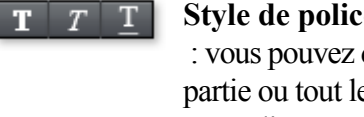

**Style de police**

 : vous pouvez définir ici si le texte sélectionné (une partie ou tout le texte) doit être affiché en gras, italique ou souligné.

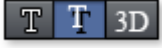

**Cadre/Ombres/3D** : le texte peut ici être agrémenté d'ombres, effets 3D et d'un cadre. Le bouton « **Plus** » ouvre une fenêtre de configuration détaillée de ces effets.

Le bouton X 3D transforme l'objet titre en un objet texte Xara  $\overline{\mathbf{x}}$ <sub>3D</sub> 3D. Vous trouverez de plus amples informations sur les objets texte Xara 3D dans le chapitre Texte 3D.

## **Animation**

Pour que par exemple le générique de fin se Aucun déroule lui aussi de bas en haut (comme il se doit) à travers l'image, vous pouvez sélectionner dans le menu différents mouvements. 5.0  $s \oplus$ 

Vous pouvez définir ici la durée d'affichage du titre.

Les modèles de texte animé se trouvent dans les autres catégories du Media Pool, le symbole et la description vous aident à rechercher la configuration adéquate.

## **Objet titre**

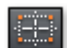

### **Centrer position**

 : un clic sur ce bouton positionne le titre exactement au milieu.

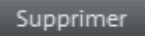

#### **Supprimer**

## **Animation**

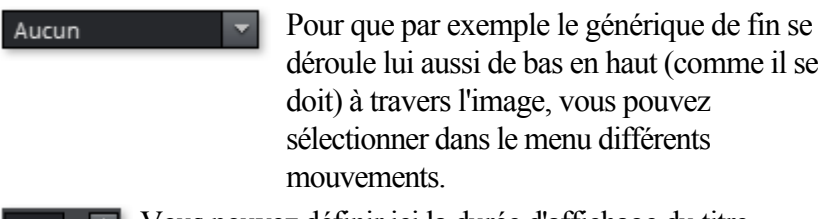

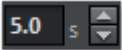

Vous pouvez définir ici la durée d'affichage du titre.

Les modèles de texte animé se trouvent dans les autres catégories du Media Pool, le symbole et la description vous aident à rechercher la configuration adéquate.

## **Objet titre**

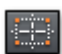

### **Centrer position**

 : un clic sur ce bouton positionne le titre exactement au milieu.

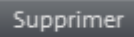

#### **Supprimer**

## **Objet titre**

Supprimer

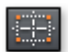

### **Centrer position**

 : un clic sur ce bouton positionne le titre exactement au milieu.

### **Supprimer**

# <span id="page-228-0"></span>**Paramètres avancés de l'éditeur de titre**

### **Options**

 **Utiliser la section TV visible uniquement :** un zoom sur le texte aura lieu de sorte à ce que le texte soit visible dans tous les cas dans la section TV qui a été définie dans les [paramètres d'effets du film](#page-242-0) entier.

### **Arrière-plan**

 Définissez ici si l'arrière-plan du texte doit être noir ou blanc. C'est uniquement important si vous n'utilisez aucun objet vidéo ou aucune image en tant qu'arrière-plan.

### **Effets texte**

Éditez ici les effets de texte en détail. Une couleur peut être paramétrée pour chaque effet.

**Ombres :** la position de l'ombre peut être configurée en points sur les axes horizontal et vertical.

### L'effet **Transparence** a pour conséquence que l'arrière-plan est plus visible à travers les motifs.

### **Flou**

assouplit le contour des ombres.

**Contour :** un cadre entoure les lettres d'un texte.

Un cadre rempli apparaît complètement rempli de la couleur sélectionnée et en tant que ligne dans la largeur indiquée.

Si l'option est désactivée, la couleur du cadre correspond à celle de la police, la couleur de ligne du cadre est alors celle sélectionnée ici.

### **3D :**

 la police est affichée avec une bordure en 3D. La largeur de cette bordure et l'intensité des contours 3D (hauteur) peuvent être définies en points.

# <span id="page-229-0"></span>**Afficher le timecode**

 MAGIX Video deluxe 16 permet d'afficher la date et l'heure (« Timecode ») sur le matériel vidéo. Pour cela, sélectionnez l'option « Afficher date comme titre », accessible via le menu contextuel de l'objet vidéo (clic droit).

S'il s'agit d'un fichier DV-AVI

(c'est à dire d'un enregistrement numérique, depuis un caméscope, par exemple), la date

d'enregistrement de la prise sélectionnée est utilisée. S'il s'agit d'un autre fichier, la date de création du fichier est utilisée comme timecode.

Enfin, ouvrez l'éditeur de titres pour appliquer les paramètres.

# **Slideshow Maker**

 Slideshow Maker est la solution idéale pour convertir automatiquement des images fixes en images animées et pour les agrémenter d'effets tels qu'une musique de fond par exemple.

Ouvrez maintenant Slideshow Maker via le menu « Éditer >

Assistants ».

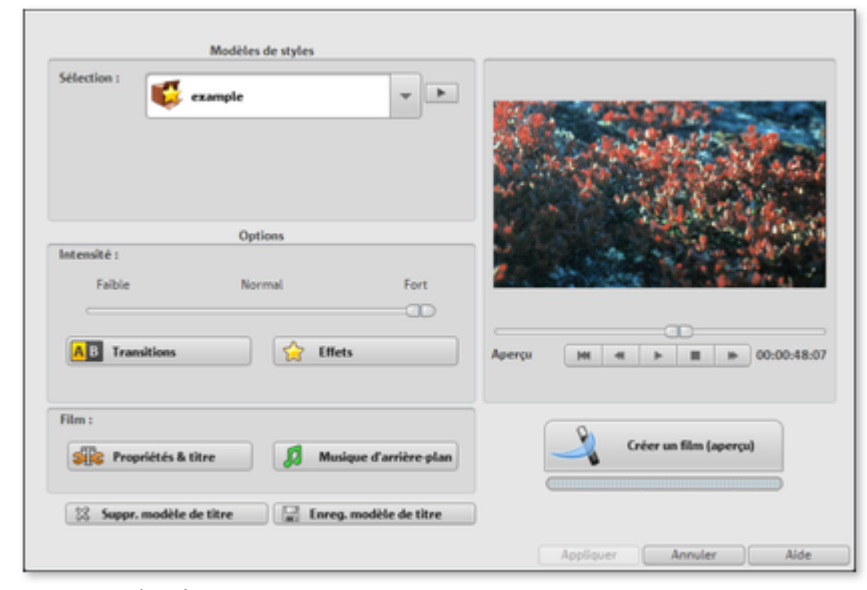

Dans ce chapitre [Modèles de styles](#page-231-0) **[Intensité](#page-232-0) [Transitions](#page-233-0) [Effets](#page-234-0)** [Propriétés & titres](#page-235-0) [Musique d'arrière-plan](#page-240-0)

[Créer un film](#page-241-0)

# <span id="page-231-0"></span>**Modèles de styles**

Sélectionnez ici un modèle qui vous convient.

## **Enregistrer/Supprimer les modèles de styles**

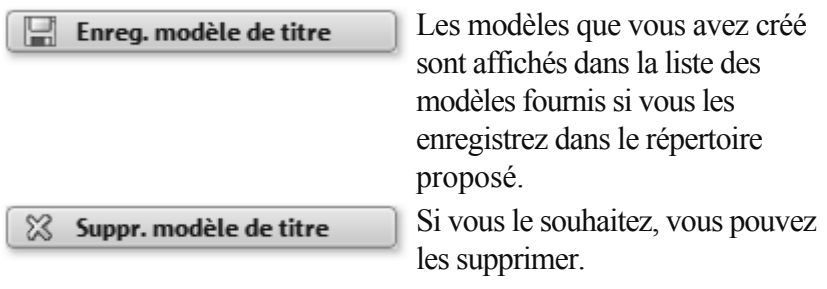

# <span id="page-232-0"></span>**Intensité**

Régle la partie des objets vidéo et image qui doivent être dotés d'effets.

# <span id="page-233-0"></span>**Transitions**

 Avec les divers curseurs, il est possible de configurer la proportion de chaque type de transition. **« 3D »** / **« Autres »:** Sous **« Détails »**

, les effets ou les transitions de la catégorie correspondante peuvent être activés ou désactivés séparément. Via la touche fléchée, sous l'écran d'aperçu, il est possible de visionner un aperçu.

### **Durée des transitions :**

définissez ici la durée des transitions en secondes.

### **Transitions aléatoires :**

les curseurs sont placés sur des valeurs aléatoires.

# <span id="page-234-0"></span>**Effets**

 Les curseurs permettent de régler les proportions des types d'effets correspondants.Sous **« Détails »** , les effets ou les transitions de la catégorie correspondante peuvent être activés ou désactivés séparément. Via la touche fléchée, sous l'écran d'aperçu, il est possible de visionner un aperçu.

**Traitement intelligent de formats d'images spécifiques :** les images panoramiques et les photos Portrait peuvent être traitées de manière « intelligente ». Si ces options sont activées, les images panoramiques et au format Portrait sont agrémentées d'effets spécifiques à leurs formats. Ces effets peuvent être également activés ou désactivés dans l'affichage détaillé.

Si l'option est sélectionnée, les mêmes effets que ceux de toutes les autres images seront utilisés pour ces images.

### **Effets aléatoires :**

les curseurs qui contrôlent les proportions d'effets sont configurés sur un base aléatoire.

## <span id="page-235-0"></span>**Propriétés & titres**

Dans ce chapitre [Durée de film](#page-236-0) [Intégrer des objets vidéo](#page-237-0) [Générique de début et de fin](#page-238-0) [Grouper les enregistrements reliés](#page-239-0)

## <span id="page-236-0"></span>**Durée de film**

### **Durée prévue du film :**

il s'agit d'une estimation de la durée du film obtenue après utilisation de Slideshow Maker.

**Musique disponible :** il s'agit de la durée totale de la musique actuellement sélectionnée. Sous [Musique](#page-240-0) [de fond](#page-240-0)

, vous pouvez paramétrer précisément quels morceaux de musique doivent être utilisés.

### **Ajuster la durée du film à celle de la musique :**

 le programme va tenter d'adapter la durée des images à celle de la musique de fond. Si le film est trop court, la musique sera coupée. Si le film dure plus longtemps que la musique, celle-ci va être répétée. **Ajuster la durée de la musique à celle du film :**

 les images sont configurées avec la durée indiquée ici : le film en cours de création va être mis en musique. La musique après la fin du film sera tout simplement supprimée.

## <span id="page-237-0"></span>**Intégrer des objets vidéo**

 **Édition vidéo :**

 si cette option est activée, les vidéos seront automatiquement dotées d'effets et de transitions. **Durée :**

définissez ici si la durée d'origine des vidéos doit être conservée ou plutôt raccourcie.

## <span id="page-238-0"></span>**Générique de début et de fin**

Entrez ici les textes que vous souhaitez utiliser dans vos génériques de début et de fin.

**Texte :**

 saisissez ici le texte souhaité pour les génériques de début ou de fin, qui devra être ajouté par Slideshow Maker.

### **Fichier :**

 vous avez la possibilité d'indiquer un fichier vidéo ou un fichier image qui sera utilisé en tant que modèle de titre.

**Remarque :** les titres créés avec Slideshow Maker peuvent bien sûr être [post-édités](#page-218-0)

à tout moment.

### <span id="page-239-0"></span>**Grouper les enregistrements reliés**

 Si cette option est activée, le programme va tenter de reconnaître les résultats qui passent ensemble en fonction des dates de création de fichier et de séparer de manière visuelle les groupes qui ne correspondent pas. Lors de la reconnaissance de chaque groupe de résultats, la période de tous les résultats ne sera pas prise en compte pour obtenir une distinction correcte.

### **Commencer le groupe avec fondus au noir :**

un fondu au noir va être inséré entre les différents groupes de résultats.

### **Commencer le groupe avec titre sous le fondu au noir :**

un fondu au noir va être inséré entre les différents groupes de résultats. de plus, pendant ce temps, un titre est inséré avec des informations temporelles, 1er / 2ème / 3ème jour par exemple, lorsque les résultats s'étalent sur plusieurs jours.

### **Commencer le groupe avec titre sous l'image :**

un fondu au noir va être inséré entre les différents groupes de résultats.un titre doté d'informations temporelles va être inséré après le fondu au noir, 1er / 2ème / 3ème jour par exemple, lorsque les résultats s'étalent sur plusieurs jours.

# <span id="page-240-0"></span>**Musique d'arrière-plan**

 Il est possible de déterminer ici, si et quels morceaux de musique doivent être utilisés en tant que musique de fond.

### **Utiliser la musique de fond :**

la musique de fond va être insérée.

### **Charger un / des fichier(s) :**

 une boîte de dialogue de sélection de fichier s'ouvre : vous pouvez y naviguer jusqu'à un dossier contenant des morceaux de musique et sélectionner le fichier (ou plusieurs fichiers) souhaité.

### **Supprimer :**

les morceaux de musique sont supprimés de la liste et ne seront plus utilisés.

### **Pré-écouter :**

le morceau de musique sélectionné peut être pré-écouté via ce bouton.

### **Rapport de volume :**

ce curseur permet de paramétrer le rapport de volume entre le son d'origine et la musique de fond.

### **Astuce :**

 les morceaux de musique situés sur la 5ème piste sont listés parmi les morceaux destinés à être utilisés en tant que musique de fond et utilisés lorsque vous ne les supprimez pas de manière explicite.

# <span id="page-241-0"></span>**Créer un film**

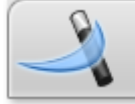

.

Créer un film (aperçu)

Après avoir procédé à tous les paramétrages, cliquez sur ce bouton pour créer un film.

Si le résultat ne correspond pas à vos attentes, vous pouvez cliquer sur **Annuler** et les modifications ne seront pas prises en compte. Vous pouvez également éditer à nouveau les paramètres ou sélectionner un autre modèle de style et cliquer à nouveau sur **Créer un film**

# <span id="page-242-0"></span>**Paramètres d'effets du film**

 Tous les paramètres concernés agissent sur l'ensemble du film. Pour chaque film du projet, les modifications seront effectuées séparément. Vous accédez aux paramètres d'effets via le menu « Effets ».

Sur le côté droit, vous voyez un aperçu pour les paramètres actuels. À l'aide de la réglette de position, vous pouvez accéder à différents emplacements dans le film, afin de visualiser les répercussions des paramètres sélectionnés sur le matériel image.

Dans ce chapitre Luminosité/contraste Couleur **Netteté** Taille de l'image TV (Paramètres d'effets du film)

# **Luminosité/contraste**

### **Luminosité/contraste**

: ces réglettes permettent d'augmenter ou réduire la luminosité et le contraste de l'image.

### **Luminosité sélective (Gamma)**

: la valeur gamma définit la valeur moyenne des gris à partir des différentes couleurs. La luminosité sélective est la fonction la plus importante dans le processus d'amélioration de l'image. Dans la liste des presets, sélectionnez différentes courbes et éditez uniquement les emplacements sombres, moyens ou clairs de l'image.

La réglette vous permet quant à elle, d'ajuster l'intensité de l'éclaircissement ou de l'assombrissement. **Ajustement de la palette (effet master uniquement) :**

 cette option permet d'atténuer les couleurs fortes qui ne sont pas compatibles avec les normes télévisuelles et ne sont donc pas rendues correctement sur l'écran. La saturation des couleurs est alors diminuée jusqu'à atteindre une valeur acceptable.

# **Couleur**

### **Saturation**

 : cette réglette vous permet d'augmenter ou réduire la part de couleur dans l'image. Le nouvel algorithme utilisé permet d'opérer des modifications de couleur indépendamment des autres paramètres (par exemple le contraste), afin d'obtenir une coloration très naturelle. Expérimentez et vous serez surpris par les résultats ! – Du paysage printanier au Pop Art coloré !

### **Tonalité**

: vous pouvez sélectionner un ton dans la palette de couleurs pour colorer l'image.

### **Rouge/Vert/Bleu**

: via la réglette Rouge/Vert/Bleu, définissez le mélange des couleurs.

# **Netteté**

Le curseur vous permet de régler le niveau de netteté de l'image.

L'option « Réglage précis » vous permet de déterminer le niveau de mise au point de surfaces ou bordures données.

# **Taille de l'image TV (Paramètres d'effets du film)**

 Cette option permet d'ajuster de manière optimale la taille de l'image à la taille de l'image réelle TV (« Anti-rognage »). Sans cet ajustement, le téléviseur pourrait éventuellement couper l'image. **Afficher l'aire d'affichage TV dans l'écran d'aperçu :**

 cette option permet d'afficher les bordures d'écran du téléviseur comme lignes dans l'écran d'aperçu. Vous pouvez ajuster les quatre bordures de l'écran TV grâce à quatre champs d'entrées. Pour cela, vous devez bien sur connaître la véritable taille de l'image TV. Vous pouvez obtenir ces informations comme suit :

À l'aide des quatre champs d'entrée, vous pouvez ajuster les quatre bords d'image en pourcentage. Il s'agit de trouver le meilleur équilibre entre une réduction, une formation de barres et une coupe de l'image.

- Lorsque la même valeur est entrée pour les quatre bordures de l'écran, l'image est réduite proportionnellement. Aucune distorsion ne se forme, mais des barres apparaissent sur les bords.
- Lorsque des valeurs différentes sont entrées pour les différents champs, l'image est réduite de manière non proportionnelle. Il y a alors distorsion de l'image.

### **Appliquer la bordure à :**

 cette option permet d'appliquer les valeurs entrées aux quatre bordures de l'image. Le résultat est immédiatement visible dans l'écran d'aperçu.

### **Définition de l'image TV visible**

 Pour découvrir les propriétés de votre TV et les paramètres optimaux de l'éditeur de la taille d'écran, il est recommandé de faire un test.

- 1. Chargez le diaporama Image **TV visible.mvm** depuis le répertoire « Mes projets > Image TV visible ».
- 2. Lisez le diaporama ainsi que les explications à l'écran durant la lecture.
- 3. Gravez le diaporama sur CD ou DVD
- 4. Insérez le support de données dans votre lecteur et lisez le film test. Comparez ensuite l'image de la TV avec celle montrée sur l'écran vidéo de MAGIX Video deluxe 16.
- 5. Les 4 repères de mesure sur les bords de l'image test vous permettent de déterminer pour chaque bord la valeur en pourcentage coupée par la TV.
- 6. Entrez les valeurs que vous lisez dans l'éditeur « Taille TV complète ».

Vous avez maintenant une taille d'image optimisée pour votre TV. Notez que vous pouvez modifier les valeurs de coupe en fonction de la configuration des appareils et du type de support de données.

# **Image TV**

 Dans le menu contextuel ou dans le menu Effets > Effets des objets vidéo vous trouverez différents réglages pour l'image télé.

En plus des filtres d'entrelacement et d'anti-flimmer dans les propriétés de l'objet, vous avez la possibilité d'ajuster la représentation à la taille réelle de l'écran de télé. Un algorithme spécial veille à créer un rapport de taille optimal entre la taille de l'image et des bords (anti-cropping).

### **Interpolation pur le matériel d'entrelacement :**

 sélectionnez cette option pour supprimer les artefacts de l'image. Lorsqu'une image fixe est extraite d'une vidéo, de telles structures entrelacées apparaissent dans les parties de l'image présentant des mouvements.

### **Filtre anti-scintillement :**

 sélectionnez cette option pour les images fixes qui possèdent de fines structures avec un contraste élevé. Ce filtre permet la suppression des scintillements pendant la lecture à la télé.

**Anti-rognage :** Sélectionnez cette option si les marges du film sont rognées pendant sa lecture à la télé. Les valeurs des [« Paramètres d'effet film »](#page-242-0)

seront utilisées.

# **Effets audio**

Dans ce chapitre [Effets audio du Media Pool](#page-246-0) [Utiliser des effets audio](#page-247-0) [Contrôle des effets](#page-248-0) [Optimisation du son](#page-249-0) [Boîte de dialogue d'effets audio](#page-260-0) [Effets audio dans le Mixeur](#page-264-0) [Amortissement du volume](#page-267-0)

# <span id="page-246-0"></span>**Effets audio du Media Pool**

 Dans le Media Pool, de nombreuses possibilités sont disponibles pour doter les objets audio d'effets. Au contraire d'autres logiciels, ces effets sont placés directement sur les objets et non, comme d'habitude, sur la piste. L'avantage est que vous économisez des pistes, si vous avez besoin de plusieurs effets différents - et même des arrangements complexes restent clairs et simples à visualiser.

Un autre avantage de ce type d'édition, appelée édition orientée vers l'objet, est le fait que lorsqu'un objet est déplacé, toutes les automatisations sont automatiquement déplacées avec lui, car elles sont liées à l'objet et non à la piste.

## **Général**

Dans le menu Effets > Effets audio > Généralités, vous trouverez des effets audio que vous pouvez animer à l'aide de [courbes d'effet](#page-268-0)

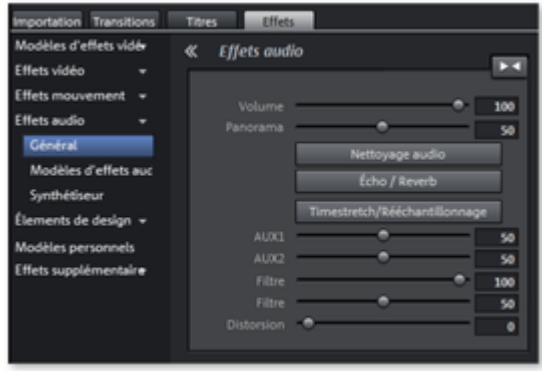

. Cela signifie que certains paramètres d'effets peuvent être modifiés en cours de lecture.

Les courbes d'effets sont toujours associées à un objet, c'est-à-dire qu'elles ne sont valables que pour cet objet et sont déplacées ou copiées en même temps que l'objet.

### **Remarque**

 : les poignées fader AUX 1 et AUX 2 permettent de régler le volume du signal de l'objet envoyé dans les pistes FX du mixeur.

En outre, vous pouvez activer ici les fonctions [Nettoyage audio,](#page-249-0) [Echo/Réverbération](#page-261-0) et [Timestrech/Rééchantillonnage](#page-263-0)

#### . **Remarque**

 : les courbes de volume et de balance sont également présentes dans la piste. Les valeurs définies pour les courbes s'ajoutent aux autres.

### **Présélection d'effets audio**

 Sous le menu Effets > Effets audio > Préréglages des effets audio, vous trouverez une large palette de paramètres d'effets que vous pouvez appliquer aux objets audio sélectionnés par simple glisser-déposer. Vous pouvez obtenir un aperçu du résultat en double cliquant sur le préréglage correspondant.

# <span id="page-247-0"></span>**Utiliser des effets audio**

### **Effets de piste**

En plus des effets audio dans l'objet (Nettoyage audio, Réverbération/Écho,

Timestreching/Rééchantillonnage, Surround, etc.), vous disposez dans chaque piste du mixeur d'un rack d'effets de piste séparé avec Égaliseur, Réverbération/Écho, Compresseur, ainsi que des plugins.

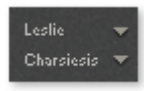

Les plugins peuvent être chargés via les onglets plugins.

Le bouton FX ouvre le rack d'effets audio de la piste.

Si le bouton d'effets de piste apparaît en bleu, cela signifie que les effets de piste sont activés. Les effets de piste s'appliquent toujours à tous les objets audio d'une piste, par exemple à toutes les différentes prises d'un enregistrement audio.

### **Effets Master**

 Les effets Master influent sur l'ensemble des pistes audio mixées ensemble. Pour cela, dans la fenêtre du Mixeur, un rack d'effets audio Master et des plugins sont disponibles. De plus, la Mastering Suite de MAGIX permet d'obtenir un son parfait.

### **Remarque**

: comparé aux effets utilisé sur un seul objet, les effets de piste ou master permettent d'économiser de l'espace mémoire. Les effets d'objet au contraire ne sont calculés que lorsque l'objet concerné est lu, de sorte que vous économisez les capacités de votre ordinateur.

# <span id="page-248-0"></span>**Contrôle des effets**

 Le réglage des effets se fait de façon traditionnelle avec des glissières, des boutons tournants, des simples boutons ou alors avec des Champs Sensors graphiques.

### **Champs Sensors :**

 les Champs Sensors peuvent être influencés par des mouvements de la souris, la couleur du graphique changeant en relation avec les paramètres respectifs de l'effet. Dans chaque effet, deux paramètres (par exemple Le retard de l'Écho et le Feedback) sont influencés en même temps par les Champs Sensors.

### **Power (Courant) :**

chaque élément Effet du Rack peut être mis ou enlevé séparément.

### **Reset :**

qui remet l'élément Effet à sa situation initiale neutre. Dans cette situation, il n'utilise aucune ressource de l'ordinateur et aucun effet n'est calculé dans le son.

### **Preset :**

 chaque élément possède un choix de réglages programmés (« Presets »), qui peuvent être sélectionnés par un menu déroulant.

### **Bypass :**

 chaque effet (à l'exception du Correcteur de Fréquences et du Compresseur) dispose d'un bouton Bypass qui évite l'élément Effet tant qu'il reste pressé. Avec le bouton Bypass, l'utilisateur peut comparer directement le son neutre non modifié de l'objet audio et le réglage de l'effet choisi.

### **A/B :**

 comme l'interrupteur Bypass, l'interrupteur A/B compare deux ajustages. Quand on choisit un préréglage pour un effet et qu'après on le modifie manuellement, on peut le comparer à l'aide de l'interrupteur A/B avec le son Preset original.

# <span id="page-249-0"></span>**Optimisation du son**

Cette option ouvre une éditeur pour la correction du matériel audio (optimisation audio).

- Par les onglets, qui se trouvent dans la partie supérieure de la fenêtre, vous choisissez l'effet souhaité.
	- L'égaliseur ([Égaliseur](#page-56-0), [EQ \(Correcteur de fréquences\)\)](#page-265-0) vous permet d'accéder sur le spectre de fréquences, par exemple des montages des hauteurs, auprès des dialogues trop sourds.
	- Le [compresseur](#page-258-0) est une réglette du son dynamique, qui le rend plus dense et plus profond.
	- $\overrightarrow{A}$  l'aide du [processeur stéréo FX,](#page-259-0) la position du son sera ajustée en stéréo panorama.
- Le Declipper, Denoiser et le Dehisser vous permettent une suppression des bruits perturbateurs. **Presets**

: vous pouvez tester plusieurs configurations depuis le menu des pré-réglages.

### **Désactiver temporairement tous les effets :**

cette option vous permet de désactiver momentanément tous les effets.

### **Appliquer à tous**

: cette option applique les paramètres actuels de tous les effets sur toutes les scènes du film courant.

## **Declipper**

 Si, pour un enregistrement audio, le niveau d'entrée était trop haut, il peut se produire une saturation aux endroits les plus hauts, les pics de signal. Ces distorsions numériques sont aussi appelées « clipping ». À l'endroit saturé, les valeurs de niveau trop hautes sont tout simplement coupées et il se produit les craquements et distorsions typiques très désagréables à l'oreille.

MAGIX Video deluxe 16 comporte une fonction spéciale pour supprimer le clipping numérique et les distorsions analogiques.

La réglette permet de définir à partir de quel niveau le Declipper considère le signal comme saturé et, le cas échéant, le corrige (Clip Level

). Ceci est important, car différentes cartes son affichent un comportement au clipping différent. Plus le bouton est tourné, plus le niveau considéré comme saturé par le programme est faible. Avec un niveau de clipping réglé trop haut, il peut se produire des modifications du son non souhaitées.

**Ouvrir le Clip Level :** le Clip Level est défini automatiquement.

### **Denoiser**

.

Le Denoiser est particulièrement utile pour effacer les **bruits parasites**

 des 33 tours, par exemple le bourdonnement du branchement principal, les sifflements, les bruits provenant des circuits de terre, les interférences du matériel audio avec sorties high-mic (tourne-disques), les bruits d'impact ou les craquements d'un vinyle.

Le Denoiser a besoin pour cela d'un échantillon de bruit. Certains sons types sont à votre disposition. Définissez le degré de bruit que vous souhaitez atteindre avec le **curseur**

. Il est souvent préférable de réduire les signaux d'interférence de 3 à 6 dB plutôt qu'au maximum possible afin de conserver autant que possible le « naturel » du son.

Une autre possibilité consiste à créer vous-même un échantillon de bruit. Vous aurez besoin d'un échantillon court issu d'une piste son dans laquelle vous entendrez uniquement le bruit de fond. Basculez ensuite la boîte de dialogue du Denoiser avec le bouton **Plus**

## **Denoiser - Paramètres avancés**

## **Étape 1 : sélectionner échantillon de bruit**

 Deux possibilités s'offrent à vous. **Choisir un bruit de fond type** 

: vous pouvez sélectionner et utiliser un certain nombre de bruits de fond type dans le menu à bascule. Sélectionnez-en un puis écoutez-le par le bouton de lecture. S'il est similaire au bruit de fond de votre piste son, poursuivez et utilisez-le. (Voir « Étape 2 : supprimer les bruits de fond »).

### **Extraire un nouvel échantillon de bruit d'une piste sonore**

: vous pouvez également choisir un court passage (dans la piste son existante) dans lequel vous entendrez le bruit de fond.

### **Recherche automatique :**

recherche plus particulièrement dans les passages audio feutrés où les bruits de fond résident la plupart du temps.

### **Précédent/lecture/suivant :**

ce bouton vous permet de lire tous les passages trouvés et de pouvoir les comparer plus facilement.

### **Enregistrer sous :**

une fois trouvés, vous pouvez sauvegarder les échantillons de bruit sur le disque dur. Ils s'affichent ensuite dans le menu déroulant « Bruits de fond types » à utiliser dans d'autres projets.

Il n'est pas nécessaire de les sauvegarder si vous souhaitez seulement les utiliser une seule fois, auquel cas retournez dans « Supprimer les bruits de fond ».

### **Étape 2 : supprimer les bruits de fond**

### **Niveau de bruit :**

 la fonction de réduction du niveau de bruit doit être définie aussi précisément que possible. Des paramètres faibles se traduisent par une suppression incomplète du sifflement. Une suppression incomplète du sifflement produit des artefacts et doit être évitée. Des paramètres trop élevés produisent des résultats sans intérêt ; des signaux inutiles (par exemple le souffle d'un instrument à vent) qui sont similaires à du sifflement sont également filtrés. N'hésitez pas à prendre le temps pour trouver le meilleur paramétrage.

### **Réducteur :**

vous pouvez faire la balance entre le signal original et le signal contenant l'interférence très basse. Il est souvent préférable de réduire les signaux d'interférence de 3 à 6 dB plutôt qu'au maximum possible de façon à conserver le « naturel » du son. En cas de bourdonnement, il est préférable d'opérer une suppression complète.

### **Dehisser**

 Le Dehisser supprime les bruits « blancs » réguliers, généralement produits par les enregistrements sur bande analogique, les pré-amplis de micros ou les transformateurs.

Vous pouvez régler la réduction de bruit en décibels avec le curseur. Il est souvent préférable de réduire les signaux d'interférence de 3 à 6 dB plutôt qu'au maximum possible de façon à conserver le « naturel » du son.

### **Niveau de bruit**

: vous pouvez choisir entre différentes intensités de bruit. La sélection doit être définie avec le plus d'exactitude possible. Des valeurs trop basses se manifestent par une suppression imparfaite du bruit. A contrario, des valeurs trop élevées mènent à des résultats trop sourds, ce qui peut entraîner la suppression de bruits similaires dans le signal utile.

## **Declipper**

 Si, pour un enregistrement audio, le niveau d'entrée était trop haut, il peut se produire une saturation aux endroits les plus hauts, les pics de signal. Ces distorsions numériques sont aussi appelées « clipping ». À l'endroit saturé, les valeurs de niveau trop hautes sont tout simplement coupées et il se produit les craquements et distorsions typiques très désagréables à l'oreille.

MAGIX Video deluxe 16 comporte une fonction spéciale pour supprimer le clipping numérique et les distorsions analogiques.

La réglette permet de définir à partir de quel niveau le Declipper considère le signal comme saturé et, le cas échéant, le corrige (Clip Level

). Ceci est important, car différentes cartes son affichent un comportement au clipping différent. Plus le bouton est tourné, plus le niveau considéré comme saturé par le programme est faible. Avec un niveau de clipping réglé trop haut, il peut se produire des modifications du son non souhaitées.

**Ouvrir le Clip Level :** le Clip Level

est défini automatiquement.

### **Denoiser**

.

Le Denoiser est particulièrement utile pour effacer les **bruits parasites**

 des 33 tours, par exemple le bourdonnement du branchement principal, les sifflements, les bruits provenant des circuits de terre, les interférences du matériel audio avec sorties high-mic (tourne-disques), les bruits d'impact ou les craquements d'un vinyle.

Le Denoiser a besoin pour cela d'un échantillon de bruit. Certains sons types sont à votre disposition. Définissez le degré de bruit que vous souhaitez atteindre avec le **curseur**

. Il est souvent préférable de réduire les signaux d'interférence de 3 à 6 dB plutôt qu'au maximum possible afin de conserver autant que possible le « naturel » du son.

Une autre possibilité consiste à créer vous-même un échantillon de bruit. Vous aurez besoin d'un échantillon court issu d'une piste son dans laquelle vous entendrez uniquement le bruit de fond. Basculez ensuite la boîte de dialogue du Denoiser avec le bouton **Plus**

### **Denoiser - Paramètres avancés**

### **Étape 1 : sélectionner échantillon de bruit**

Deux possibilités s'offrent à vous.

### **Choisir un bruit de fond type**

: vous pouvez sélectionner et utiliser un certain nombre de bruits de fond type dans le menu à bascule. Sélectionnez-en un puis écoutez-le par le bouton de lecture. S'il est similaire au bruit de fond de votre piste son, poursuivez et utilisez-le. (Voir « Étape 2 : supprimer les bruits de fond »).

### **Extraire un nouvel échantillon de bruit d'une piste sonore**

: vous pouvez également choisir un court passage (dans la piste son existante) dans lequel vous entendrez le bruit de fond.

### **Recherche automatique :**

recherche plus particulièrement dans les passages audio feutrés où les bruits de fond résident la plupart du temps.

### **Précédent/lecture/suivant :**

ce bouton vous permet de lire tous les passages trouvés et de pouvoir les comparer plus facilement.

### **Enregistrer sous :**

une fois trouvés, vous pouvez sauvegarder les échantillons de bruit sur le disque dur. Ils s'affichent ensuite dans le menu déroulant « Bruits de fond types » à utiliser dans d'autres projets.

Il n'est pas nécessaire de les sauvegarder si vous souhaitez seulement les utiliser une seule fois, auquel cas
retournez dans « Supprimer les bruits de fond ».

#### **Étape 2 : supprimer les bruits de fond**

#### **Niveau de bruit :**

 la fonction de réduction du niveau de bruit doit être définie aussi précisément que possible. Des paramètres faibles se traduisent par une suppression incomplète du sifflement. Une suppression incomplète du sifflement produit des artefacts et doit être évitée. Des paramètres trop élevés produisent des résultats sans intérêt ; des signaux inutiles (par exemple le souffle d'un instrument à vent) qui sont similaires à du sifflement sont également filtrés. N'hésitez pas à prendre le temps pour trouver le meilleur paramétrage.

#### **Réducteur :**

vous pouvez faire la balance entre le signal original et le signal contenant l'interférence très basse. Il est souvent préférable de réduire les signaux d'interférence de 3 à 6 dB plutôt qu'au maximum possible de façon à conserver le « naturel » du son. En cas de bourdonnement, il est préférable d'opérer une suppression complète.

#### **Dehisser**

 Le Dehisser supprime les bruits « blancs » réguliers, généralement produits par les enregistrements sur bande analogique, les pré-amplis de micros ou les transformateurs.

Vous pouvez régler la réduction de bruit en décibels avec le curseur. Il est souvent préférable de réduire les signaux d'interférence de 3 à 6 dB plutôt qu'au maximum possible de façon à conserver le « naturel » du son.

#### **Niveau de bruit**

#### **Denoiser**

.

Le Denoiser est particulièrement utile pour effacer les **bruits parasites**

 des 33 tours, par exemple le bourdonnement du branchement principal, les sifflements, les bruits provenant des circuits de terre, les interférences du matériel audio avec sorties high-mic (tourne-disques), les bruits d'impact ou les craquements d'un vinyle.

Le Denoiser a besoin pour cela d'un échantillon de bruit. Certains sons types sont à votre disposition. Définissez le degré de bruit que vous souhaitez atteindre avec le **curseur**

. Il est souvent préférable de réduire les signaux d'interférence de 3 à 6 dB plutôt qu'au maximum possible afin de conserver autant que possible le « naturel » du son.

Une autre possibilité consiste à créer vous-même un échantillon de bruit. Vous aurez besoin d'un échantillon court issu d'une piste son dans laquelle vous entendrez uniquement le bruit de fond. Basculez ensuite la boîte de dialogue du Denoiser avec le bouton **Plus**

#### **Denoiser - Paramètres avancés**

#### **Étape 1 : sélectionner échantillon de bruit**

Deux possibilités s'offrent à vous.

#### **Choisir un bruit de fond type**

: vous pouvez sélectionner et utiliser un certain nombre de bruits de fond type dans le menu à bascule. Sélectionnez-en un puis écoutez-le par le bouton de lecture. S'il est similaire au bruit de fond de votre piste son, poursuivez et utilisez-le. (Voir « Étape 2 : supprimer les bruits de fond »).

#### **Extraire un nouvel échantillon de bruit d'une piste sonore**

: vous pouvez également choisir un court passage (dans la piste son existante) dans lequel vous entendrez le bruit de fond.

#### **Recherche automatique :**

recherche plus particulièrement dans les passages audio feutrés où les bruits de fond résident la plupart du temps.

#### **Précédent/lecture/suivant :**

ce bouton vous permet de lire tous les passages trouvés et de pouvoir les comparer plus facilement.

#### **Enregistrer sous :**

une fois trouvés, vous pouvez sauvegarder les échantillons de bruit sur le disque dur. Ils s'affichent ensuite dans le menu déroulant « Bruits de fond types » à utiliser dans d'autres projets.

Il n'est pas nécessaire de les sauvegarder si vous souhaitez seulement les utiliser une seule fois, auquel cas retournez dans « Supprimer les bruits de fond ».

#### **Étape 2 : supprimer les bruits de fond**

#### **Niveau de bruit :**

 la fonction de réduction du niveau de bruit doit être définie aussi précisément que possible. Des paramètres faibles se traduisent par une suppression incomplète du sifflement. Une suppression incomplète du sifflement produit des artefacts et doit être évitée. Des paramètres trop élevés produisent des résultats sans intérêt ; des signaux inutiles (par exemple le souffle d'un instrument à vent) qui sont similaires à du sifflement sont également filtrés. N'hésitez pas à prendre le temps pour trouver le meilleur paramétrage.

#### **Réducteur :**

vous pouvez faire la balance entre le signal original et le signal contenant l'interférence très basse. Il est souvent préférable de réduire les signaux d'interférence de 3 à 6 dB plutôt qu'au maximum possible de façon à conserver le « naturel » du son. En cas de bourdonnement, il est préférable d'opérer une suppression complète.

#### **Dehisser**

 Le Dehisser supprime les bruits « blancs » réguliers, généralement produits par les enregistrements sur bande analogique, les pré-amplis de micros ou les transformateurs.

Vous pouvez régler la réduction de bruit en décibels avec le curseur. Il est souvent préférable de réduire les signaux d'interférence de 3 à 6 dB plutôt qu'au maximum possible de façon à conserver le « naturel » du son.

#### **Niveau de bruit**

#### **Denoiser - Paramètres avancés**

#### **Étape 1 : sélectionner échantillon de bruit**

Deux possibilités s'offrent à vous.

#### **Choisir un bruit de fond type**

: vous pouvez sélectionner et utiliser un certain nombre de bruits de fond type dans le menu à bascule. Sélectionnez-en un puis écoutez-le par le bouton de lecture. S'il est similaire au bruit de fond de votre piste son, poursuivez et utilisez-le. (Voir « Étape 2 : supprimer les bruits de fond »).

#### **Extraire un nouvel échantillon de bruit d'une piste sonore**

: vous pouvez également choisir un court passage (dans la piste son existante) dans lequel vous entendrez le bruit de fond.

#### **Recherche automatique :**

recherche plus particulièrement dans les passages audio feutrés où les bruits de fond résident la plupart du temps.

#### **Précédent/lecture/suivant :**

ce bouton vous permet de lire tous les passages trouvés et de pouvoir les comparer plus facilement. **Enregistrer sous :** 

une fois trouvés, vous pouvez sauvegarder les échantillons de bruit sur le disque dur. Ils s'affichent ensuite dans le menu déroulant « Bruits de fond types » à utiliser dans d'autres projets.

Il n'est pas nécessaire de les sauvegarder si vous souhaitez seulement les utiliser une seule fois, auquel cas retournez dans « Supprimer les bruits de fond ».

#### **Étape 2 : supprimer les bruits de fond**

#### **Niveau de bruit :**

 la fonction de réduction du niveau de bruit doit être définie aussi précisément que possible. Des paramètres faibles se traduisent par une suppression incomplète du sifflement. Une suppression incomplète du sifflement produit des artefacts et doit être évitée. Des paramètres trop élevés produisent des résultats sans intérêt ; des signaux inutiles (par exemple le souffle d'un instrument à vent) qui sont similaires à du sifflement sont également filtrés. N'hésitez pas à prendre le temps pour trouver le meilleur paramétrage.

#### **Réducteur :**

vous pouvez faire la balance entre le signal original et le signal contenant l'interférence très basse. Il est souvent préférable de réduire les signaux d'interférence de 3 à 6 dB plutôt qu'au maximum possible de façon à conserver le « naturel » du son. En cas de bourdonnement, il est préférable d'opérer une suppression complète.

#### **Dehisser**

 Le Dehisser supprime les bruits « blancs » réguliers, généralement produits par les enregistrements sur bande analogique, les pré-amplis de micros ou les transformateurs.

Vous pouvez régler la réduction de bruit en décibels avec le curseur. Il est souvent préférable de réduire les signaux d'interférence de 3 à 6 dB plutôt qu'au maximum possible de façon à conserver le « naturel » du son.

#### **Niveau de bruit**

#### **Dehisser**

 Le Dehisser supprime les bruits « blancs » réguliers, généralement produits par les enregistrements sur bande analogique, les pré-amplis de micros ou les transformateurs.

Vous pouvez régler la réduction de bruit en décibels avec le curseur. Il est souvent préférable de réduire les signaux d'interférence de 3 à 6 dB plutôt qu'au maximum possible de façon à conserver le « naturel » du son.

#### **Niveau de bruit**

### **Égaliseur**

 L'égaliseur 10 pistes divise le spectre de fréquences en 10 zones (pistes) et les dote de contrôles de volume distincts qui permettent de réaliser de nombreux effets impressionnants, de la simple augmentation des basses à la transformation totale du son. Si vous augmentez trop les basses fréquences avec le niveau général, cela peut générer des distorsions.

#### **Curseur**

: le volume de chacune des 10 bandes de fréquence peut être défini séparément avec les 10 contrôles de volume.

#### **Lier bandes de fréquences**

: les champs de fréquences peuvent être regroupés de façon flexible pour éviter de trop accentuer les sons artificiels dans chaque champ de fréquence.

#### **Compresseur**

 Le compresseur est en fait un contrôle de volume dynamique automatisé. Les dynamiques de réglage sont limitées, les passages au volume élevé restent tels quel et les passages au plus faible volume sont plus élevés. On utilise souvent la compression pour donner plus de puissance à un élément sonore, particulièrement pour les enregistrements de basses et de parties vocales. Il s'utilise aussi pour les effets master dans la console de mixage pour ajouter au son global.

#### **Ratio**

: régule les ratios du compresseur.

#### **Caractéristique**

: définit le mode de fonctionnement du compresseur selon l'élément sonore.

#### **FX stéréo**

Avec le processeur FX stéréo, vous pouvez traiter l'ajustement de l'élément audio dans la balance stéréo. Si le son des enregistrements semble mou et sans caractère, une extension de l'amplitude stéréo offre souvent une meilleure transparence.

#### **Contrôle de bande passante**

: vous pouvez ajuster ici la largeur de bande entre mono (extrême gauche), largeur de bande non modifiée (centre) et largeur de bande maximale (extrême droite).

En réduisant la largeur de bande, vous pouvez produire l'augmentation du niveau. Dans les cas extrêmes, quand les canaux gauche et droit incluent des éléments identiques et que le contrôle de largeur de bande est poussé à l'extrême gauche sur « mono », le résultat peut atteindre un niveau de 3 décibels. Si vous montez la largeur de bande (par incrément de 100), cela réduit la compatibilité mono.

### **Boîte de dialogue d'effets audio**

 Certaines des effets suivants peuvent être ouverts individuellement (menu contextuel) ou comme éléments de la piste ou du rack d'effets master. Les fonctionnalités restent cependant les mêmes.

#### **Réverbération / Delay**

 Le dispositif d'effet de réverbération propose des algorithmes novateurs et très réalistes pour ajouter plus d'espace et de profondeur à vos enregistrements.

#### **Reverb**

 La réverbération est probablement l'effet le plus important, mais également le plus difficile à générer. **Fondements**

 Notre expérience quotidienne nous montre que toutes les salles ne conviennent pas à tous les instruments. C'est pourquoi nous avons créé des salles « virtuelles ». Cependant, il reste important de trouver les paramètres adéquats. Découvrez ci-après des exemples de paramètres décisifs pour l'impression sonore dans des salles réelles et virtuelles.

- Taille de la salle. Plus la salle est grande, plus le déplacement du son entre les murs et les objets est long. Notre cerveau « calcule » la taille à partir des différences de temps.
- L'impression de grandeur est principalement définie par ce qu'on nomme les réflexions et les échos discrets. C'est seulement plus tard, que nous remarquons une éventuelle réverbération « diffuse ».
- Le temps de réverbération est constamment influencé par la nature des murs, du plafond et du sol. Ce temps de réverbération dépend fortement de la fréquence. Ainsi, dans des salles avec rideaux, tapis, meubles et angles, les aigus et moyens sont mieux amortis que dans des salles vides et carrelées.
- La densité de la réflexion. La séquence de la première réflexion est particulièrement importante. Une salle avec de nombreux échos perceptibles semble vivante, particulièrement si les échos sont émis de manière relativement espacée.
- La diffusion. Les appareils de réverbération simples ne prennent pas en compte le fait que les réflexions deviennent de plus en plus complexes lorsqu'elles se développent. Ces appareils estompent les premiers échos au début, ce qui fait que certains signaux ont l'air artificiels et « en deux dimensions ». Notre effet de réverbération, au contraire, agit comme une véritable salle dans laquelle les échos au cœur de la réverbération se répercutent au début de la réverbération, mais se reflètent ensuite les unes à la suite des autres, pour finir en un « bruit diffus ».

Les 24 presets comprennent de nombreuses salles adaptées à certains instruments et applications et dont les paramètres internes ont été optimisés pour ces applications. Cependant, vous pouvez modifier la plupart des caractéristiques des salles à l'aide des réglettes.

En outre, vous trouverez dans l'effet réverbération deux fonctions qui vous permettent de créer une réverbération artificielle très longue : Plate reverb et Spring Reverb.

#### **Plate Reverb**

 Le Plate Reverb consiste en un grand disque de métal (souvent de 0,5 à 1m², ou plus), mis en mouvement par un aimant et un système de bobine (comme un haut-parleur). Sur ce disque, à différents endroits, sont positionnés des « Taps ». Ces pick-ups sont comparables à ceux d'une guitare, Plusieurs d'entre eux se combinent en un signal global complexe. Les disques de réverbération produisent un son très dense (haute diffusion), aucun écho direct ne peut être entendu. Pour cela, les percussions sont idéales. Avec les voix, le Plate Reverb génère un effet « agréable et lisse ».

#### **Spring Reverb**

 Vous connaissez peut-être les amplificateurs de guitares et de claviers. Sous ces amplificateurs, une unité composée de deux à quatre spirales est montée sur un chariot sans vibration. De même qu'avec le Reverb Plate, le Spring Plate utilise les systèmes pour transformer le signal électrique en signal mécanique. Il existe différents designs et tailles pour le Spring Reverb ; cependant, les différents modèles ont tous le même son particulier : le typique « bloing » lorsque les ressorts sont déplacés. Lorsque la réverbération s'évanouit, la tonalité basique du ressort est clairement perçue. En outre, la gamme de fréquences est considérablement limitée, du fait des pertes dans les spirales et dans le

pick-up/transmetteur utilisé. Malgré cela, le son est spécial et la plupart des styles musicaux les plus récents (par exemple, le dub & reggae) seraient difficiles à reproduire sans le Spring Reverb.

#### **Paramètres**

L'effet de réverbération propose les paramètres suivants :

#### **Taille :**

définit la taille de la salle (ou les systèmes pour le disque et le ressort). Avec des paramètres de taille faibles, vous pouvez également réduire la distance entre chaque réflexion. Ceci permet à la résonance, qui peut sembler oppressante si la réverbération est trop longue, de se développer (accentuation des gammes de fréquence). Vous pouvez déterminer la taille adéquate selon chaque instrument, en respectant l'interaction entre la salle et les résonances.

#### **Temps :**

le temps de réverbération. Cette commande vous permet de définir la distance que l'écho franchit, c'est à dire le temps d'expiration de la réverbération. Tournez le bouton vers la gauche pour réduire la durée, vous n'entendrez alors que la première réflexion. Si vous tournez le bouton vers la droite, vous réduisez l'absorption : il en résulte une réverbération plus longue.

#### **Couleur :**

dans certaines limites, vous pouvez influencer les caractéristiques sonores des effets. L'effet rendu dépend du preset utilisé : dans les salles, la fonction « Couleur » commande l'amortissement des aigus dans la réverbération (de sombre à clair), ainsi que le pré-filtrage du signal. Avec les presets Plate et Spring, cette réglette définit également l'amortissement des basses.

#### **Mix :**

cette réglette définit le mélange du signal original et du signal traité. Dans les salles, vous pouvez également modifier le signal en augmentant la proportion de l'effet. Les quatre derniers presets sont destinés à être utilisés dans un canal AUX du mixeur et sont définis sur 100%.

#### **Presets**

Découvrez ci-après une liste des presets et de leurs caractéristiques, afin de féliciter votre choix.

#### **Delay**

 Delay signifie « décalage, retardement ». Il donne une impression d'écho, le signal audio étant reproduit en décalage.

#### **Delay**

: l'intervalle temporel entre chaque écho peut être défini ici : plus le curseur est positionné vers la gauche, plus l'espace entre les échos sera court.

#### **Feedback**

: définissez ici le nombre d'échos. Si vous placez le curseur complètement vers la gauche, vous n'aurez pas d'écho ; vers la droite, l'écho sera répété quasiment sans fin.

#### **Mix :**

 ce curseur permet de définir le taux de mélange entre le son original non édité (signal « brut ») et la partie réverbération (signal traité). Lorsque l'effet est utilisé dans un bus AUX, le curseur doit être placé sur 100 % (complètement à droite).

#### **Allongement du temps/Rééchantillonnage**

Ces effets modifient la vitesse et/ou la tonalité de l'objet.

#### **Pitch :**

ce régulateur modifie la tonalité de l´objet indépendamment de sa vitesse (« Pitchschifting »).

#### **Tempo :**

 ce régulateur modifie la vitesse indépendamment de la tonalité (« Timestreching » - allongement du temps). L´objet est plus ou moins compressé ou étiré dans la piste.

#### **Tons/BPM :**

ce champ permet la saisie numérique des changements de tonalité ou de vitesse. La saisie numérique peut être utilisée uniquement avec les fichiers de MAGIX Soundpool qui disposent d'informations sur la tonalité et la rapidité.

#### **Setup :**

 ce bouton ouvre une boîte de dialogue de configuration, dans laquelle vous pouvez sélectionner différentes procédures de pitchshifting et de timestretching.

- **Standard :** timestretching et Pitchshifting sans utilisation des marqueurs de battement. La méthode convient pour le matériel audio dont le rythme n'est pas très prononcé.
- **High Quality :** timestretching et Pitchshifting en qualité audio supérieure, même dans le cas d'extensions temporelles extrêmes. Les marqueurs de battement sont utilisés pour les battements ou les transitions. Les marqueurs peuvent être générés en temps réel (automatique) ou lus depuis le fichier WAV si disponible (correctif). L'algorithme convient aux matériaux rythmiques ne pouvant pas être divisés en mesures ou notes individuelles car les impacts ou notes se chevauchent.
- Attention : cette méthode requiert un temps de calcul élevé, son utilisation doit donc être limitée sur les systèmes informatiques peu performants.
- **Méthode lissée :** un algorithme plus complexe, qui nécessite plus de temps de calcul, est utilisé ici. Le matériel peut être édité avec de très grands facteurs (0,2... 50), sans apparition d'artefacts. Ce lissage est à peine audible avec les voix, les chants ou les instruments solo. Au contraire, des problèmes peuvent se présenter dans le cas de spectres complexes, c'est-à-dire, avec le mélange de sons de différents instruments ou des mix.
- **Méthode de découpe selon les marqueurs de battement :** le matériel est coupé à l'emplacement des repères de mesure puis rassemblé dans le plan de montage. Les marqueurs peuvent être générés en temps réel (automatique) ou lus depuis le fichier source si disponible (correctif). L'algorithme convient aux matériaux rythmiques pouvant être divisés en mesures ou notes individuelles. Ce principe requiert un niveau bas avant ou après chaque battement ou note.
- **Méthode d'allongement selon les marqueurs de battement :** le matériel est allongé entre les positions des marqueurs de battements de telle sorte que les impacts ou attaques aux emplacements des marqueurs ne sont pas altéré(e)s par l'étirage. Les marqueurs peuvent être générés en temps réel (automatique) ou lus depuis le fichier source si disponible (correctif). L'algorithme convient aux matériaux rythmiques ne pouvant pas être divisés en mesures ou notes individuelles car les impacts ou notes se chevauchent.
- **Voix monophonique :** timestretching et pitchshifting pour chants solo, instruments solo ou solos de voix. Le matériel ne doit pas comporter de bruit de fond et une réverbération excessive peut également nuire à l'utilisation de cette méthode. Avec un matériel adapté, la qualité audio est très élevée. Par ailleurs, les formants ne sont pas affectés pendant le pitchshifting.
- **Rééchantillonnage :** la tonalité et le tempo ne peuvent être modifiés séparément. Cette méthode requiert un temps de process minime.

### **Effets audio dans le Mixeur**

Dans ce chapitre [EQ \(Correcteur de fréquences\)](#page-265-0) **[Compresseur](#page-266-0)** 

#### <span id="page-265-0"></span>**EQ (Correcteur de fréquences)**

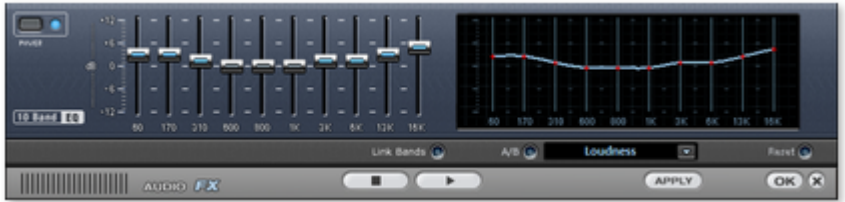

 Le Correcteur de fréquences à 10 bandes divise le spectre des fréquences en 10 bandes et les munit de régulateurs de volume individuels. Grâce à cela, on peut obtenir des effets impressionnants, depuis l'augmentation des basses à la distorsion totale du son. En augmentant beaucoup les fréquences, surtout les basses, le niveau total augmente de façon importante et des distorsions se produisent. Dans ce cas, il faut diminuer le volume général avec le bouton « Master Volume » qui se trouve dans la moitié inférieure du Rack Effets.

#### **Glissière**

: le volume de chacune des 10 bandes de fréquences peut être augmenté ou diminué séparément avec les curseurs.

#### **Link Bands**

: avec cet interrupteur, on connecte de façon flexible les bandes de fréquences entre elles, on évite ainsi que certaines bandes soient couvertes par des tons qui semblent artificiels.

#### **Touchscreen (Section droite de l'EQ)** : ceci est le « Champ

 Sensor » du EQ : On peut dessiner une courbe avec la souris et celle-ci se traduit immédiatement par un réglage correspondant sur le côté gauche de l'EQ.

#### <span id="page-266-0"></span>**Compresseur**

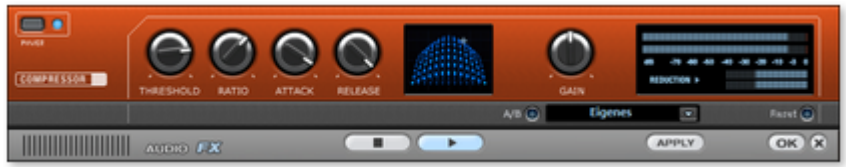

 Le compresseur est, à la base, un réglage automatique et dynamique du volume : les passages forts deviennent plus bas, les bas deviennent plus forts ; dans l'ensemble, le son s'égalise et devient plus puissant. Le compresseur est utile pour enregistrer, par exemple, les basses et les voix ou comme « Effet Master » dans le Mixeur pour le traitement du son résultant.

Les traitements se font comme avec des appareils de studio sophistiqués, en « prévoyant », c'est-à-dire qu'il n'y a pas de risques de hausse brusques puisque l'algorithme ne peut jamais être « surpris » par des pointes de niveaux.

#### **Ratio**

: ce Paramètre commande la taille de compression.

#### **Threshold (Seuil)**

: on peut régler le seuil d'engagement au-dessus ou au-dessous duquel agit la compression.

#### **Attack**

: on peut indiquer le temps de réaction de l'algorithme à des pointes de volume. Des temps d'attaque courts peuvent produire un son semblable à un « pompage » parce que le volume augmente et diminue rapidement.

#### **Release (relâche)**

: on peut régler le temps de réaction à des chutes de volume de l'algorithme.

### **Amortissement du volume**

 Cette commande amortit automatiquement le volume des autres objets audio. Ceci vous permet d'ajouter aisément des commentaires au film. En outre, vous pouvez spécifier si vous souhaitez amortir le son original de la vidéo ou de toutes les pistes audio.

Dans la boîte de dialogue, vous pouvez activer et désactiver la valeur de l'amortissement.

La commande peut également être utilisée en cours d'enregistrement ([Enregistrement audio](#page-125-0)

, Options avancées).

# **Animer objets**

 Des animations de différents styles sont réalisés dans le Media Pool. Dans l'onglet "Effets" dans "Effets vidéo", vous trouverez des effets qui peuvent être animés avec des keyframes. Les objets suivants peuvent être animés :

- Objets vidéo
- Objets images
- Objets titres
- Objets MAGIX 3D Maker (Textes en 3D)
- Objets visuels

Dans ce chapitre [Préparer l'animation](#page-269-0) [Définir une image clé](#page-269-0) [Copier des keyframes](#page-269-0) [Afficher les paramètres des keyframes](#page-269-0) [Modifier ultérieurement les keyframes d'un effet](#page-269-0) [Mouvement doux](#page-269-0) [Effacer une keyframe](#page-269-0) [Éditer les courbes d'effets dans l'objet](#page-269-0) [Courbes d'effet - Fonctions supplémentaires](#page-269-0)

### <span id="page-269-0"></span>**Préparer l'animation**

- Sélectionnez d'abord dans l'arrangeur l'objet que vous souhaitez animer.
- En cas d'animations complexes, nous vous recommandons de placer auparavant des marqueurs pour vous orienter.
- Ouvrez à présent l'onglet « Effets » du Media Pool et cliquez sur l'effet que vous souhaitez animer sous « Effets vidéo » ou encore « Effets de mouvement ».

#### **Remarque :**

pour des effets audio, activez l'effet à animer dans le menu contextuel de l'objet audio concerné.

- Si besoin est, paramétrez l'effet comme vous le souhaitez pour le début de l'animation.
- Dans la partie inférieure du Media Pool se trouve une barre temporelle (Timeline). Y sont visibles tous les effets susceptibles d'être animés pour l'objet sélectionné. Des keyframes peuvent être placées, sélectionnées, déplacées ou supprimées.

Deux lignes hachurées se trouvent dans la Timeline : elles servent à s'orienter lors l'édition des mouvements. Grâce à ces lignes, vous pouvez repérer le début ou la fin des transitions.

### **Définir une image clé**

 Avec un clic de souris, vous pouvez placer le marqueur de lecture à l'endroit où vous voulez insérer une keyframe.

Remarque : afin de le placer précisément, vous pouvez aussi utiliser l'axe temporel de l'arrangeur. Si vous avez besoin de marqueurs pour vous orienter, cela est même la variante la plus simple.

Avec ce bouton vous pouvez placer une keyframe pour tous les

paramètres nécessaires dans cette animation.

Vous pouvez plus simplement insérer d'autres keyframes en plaçant tout d'abord le marqueur de lecture à l'emplacement de la keyframe suivante puis en modifiant les paramètres.

Les keyframes mises en place peuvent également être déplacées ultérieurement avec la souris par glisser-déposer.

### **Copier des keyframes**

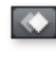

Sélectionnez la keyframe à copier en un simple clic de souris puis cliquez sur le bouton de copie.

Enfin, placez le marqueur de lecture à l'endroit d'insertion souhaité et cliquez sur la commande d'insertion (Coller).

### **Afficher les paramètres des keyframes**

 Les effets sont toujours attribués à plusieurs keyframes à la fois lorsqu'ils contiennent plusieurs paramètres.

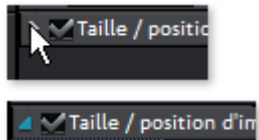

 $\rightarrow$  X-po

Cliquez sur la petite flèche près du nom de l'effet animé pour afficher tous ses paramètres.

Tous les keyframes du paramètre de l'effet peuvent être déplacés séparément, supprimés,

**Page 270**

activés ou désactivés.

#### **Remarque :**

seuls les paramètres utilisés dans l'animation seront listés. Dès qu'un autre paramètre sera utilisé, il sera lui aussi visible.

### **Modifier ultérieurement les keyframes d'un effet**

Les keyframes déjà placées sont modifiables après coup.

### **Déplacement de Keyframes**

 Vous pouvez les déplacer par glisser-déposer. Cliquez simplement sur la keyframe à déplacer et tirez-la jusqu'à l'emplacement de votre choix.

### **Modification des paramètres d'une keyframe**

 Pour modifier un paramètre d'une keyframe déjà en place, cliquez sur la keyframe et adaptez l'effet dans le Média Pool.

### **Mouvement doux**

Il se produit généralement aux points définis une rotation brusque et artificielle.

Cette option fait en sorte que ces séries de mouvements s'accomplissent de façon plus douce et naturelle. Vous pouvez l'utiliser pour un groupe complet de paramètres comme pour des courbes individuelles de paramètres.

### **Effacer une keyframe**

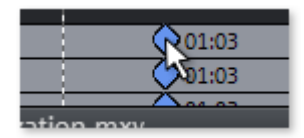

Sélectionnez la keyframe en cliquant dessus.

Ce bouton sert à supprimer la keyframe sélectionnée.

## **Éditer les courbes d'effets dans l'objet**

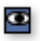

#### **Activer les courbes d'effet**

 : pour chaque paramètre d'effet animé, une courbe correspondante est créée et déposée sur l'objet. Cliquez sur ce bouton pour afficher la courbe d'effet sur l'objet.

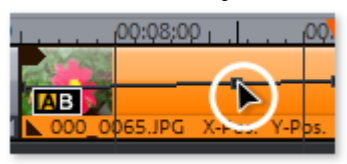

La courbe peut être éditée soit avec des points de courbe individuels (en mode souris standard), soit par dessin à main levée des courbes d'effet (en

Mode souris : courbe).

Vous pouvez ajouter simplement de nouveaux points à la courbe en mode souris standard avec le raccourci Ctrl + Maj + clic directement sur la courbe, les points existants sont supprimés de la même manière. Tous les points de courbe peuvent être déplacés horizontalement et verticalement avec la souris.

#### **Remarque**

: le bouton d'activation des courbes d'effets est affiché uniquement si un Keyframe est défini.

## **Courbes d'effet - Fonctions supplémentaires**

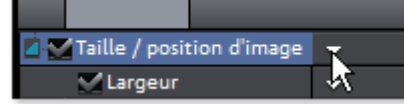

La petite flèche située à côté de la désignation de l'effet ouvre également le menu contextuel.

#### **Supprimer l'effet :**

l'effet sélectionné est supprimé intégralement.

#### **Supprimer la courbe d'effet :**

la courbe d'effet est ainsi supprimée et vous pouvez en créer une nouvelle.

#### **Copier la courbe d'effet :**

la courbe d'effet est ainsi copiée dans le presse-papier et peut être insérée à un autre emplacement.

#### **Insérer la courbe d'effet :**

 cette fonction permet d'insérer à tout moment une courbe copiée au préalable à un nouvel emplacement. Il peut s'agir d'un autre paramètre d'effet issu du même objet ou d'un autre objet.

**Remarque :** si vous souhaitez insérer la courbe dans un objet plus long ou plus court, pensez à activer l'option « Ajuster la longueur de la courbe à la longueur de l'objet » **avant de copier**

#### **Ajuster la longueur de la courbe à la longueur de l'objet :** si cette option est activée, les modifications de la longueur de l'objet sont prises en compte sur la courbe d'effet.

Dans la pratique, cette procédure est rarement nécessaire : elle l'est par exemple lorsque des objets doivent être étirés ou réduits. Pour cette raison, l'option est désactivée par défaut.

#### **Charger une courbe d'effet :**

 cette entrée du menu permet de charger une courbe d'effet enregistrée au préalable. Cela s'avère utile par exemple lorsque vous avez créé vos propres animations.

#### **Attention !**

.

Si vous chargez une courbe d'effet, elle remplacera la courbe actuelle.

#### **Enregistrer une courbe d'effet :**

 les courbes d'effet sont enregistrées en tant que fichiers individuels. Cela s'avère utile par exemple lorsque vous souhaitez créer vos propres animations et les charger à d'autres emplacements.

#### **Conseil :**

## **Définir une image clé**

 Avec un clic de souris, vous pouvez placer le marqueur de lecture à l'endroit où vous voulez insérer une keyframe.

Remarque : afin de le placer précisément, vous pouvez aussi utiliser l'axe temporel de l'arrangeur. Si vous avez besoin de marqueurs pour vous orienter, cela est même la variante la plus simple.

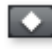

Avec ce bouton vous pouvez placer une keyframe pour tous les paramètres nécessaires dans cette animation.

Vous pouvez plus simplement insérer d'autres keyframes en plaçant tout d'abord le marqueur de lecture à l'emplacement de la keyframe suivante puis en modifiant les paramètres.

Les keyframes mises en place peuvent également être déplacées ultérieurement avec la souris par glisser-déposer.

### **Copier des keyframes**

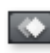

Sélectionnez la keyframe à copier en un simple clic de souris puis cliquez sur le bouton de copie.

Enfin, placez le marqueur de lecture à l'endroit d'insertion souhaité et cliquez sur la commande d'insertion (Coller).

## **Afficher les paramètres des keyframes**

 Les effets sont toujours attribués à plusieurs keyframes à la fois lorsqu'ils contiennent plusieurs paramètres.

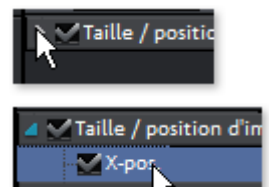

Cliquez sur la petite flèche près du nom de l'effet animé pour afficher tous ses paramètres.

Tous les keyframes du paramètre de l'effet peuvent être déplacés séparément, supprimés, activés ou désactivés.

#### **Remarque :**

seuls les paramètres utilisés dans l'animation seront listés. Dès qu'un autre paramètre sera utilisé, il sera lui aussi visible.

### **Modifier ultérieurement les keyframes d'un effet**

Les keyframes déjà placées sont modifiables après coup.

### **Déplacement de Keyframes**

 Vous pouvez les déplacer par glisser-déposer. Cliquez simplement sur la keyframe à déplacer et tirez-la jusqu'à l'emplacement de votre choix.

### **Modification des paramètres d'une keyframe**

 Pour modifier un paramètre d'une keyframe déjà en place, cliquez sur la keyframe et adaptez l'effet dans le Média Pool.

## **Mouvement doux**

Il se produit généralement aux points définis une rotation brusque et artificielle.

Cette option fait en sorte que ces séries de mouvements s'accomplissent de façon plus douce et naturelle. Vous pouvez l'utiliser pour un groupe complet de paramètres comme pour des courbes individuelles de paramètres.

### **Effacer une keyframe**

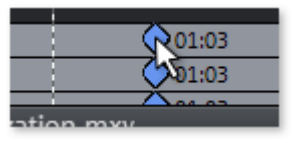

Sélectionnez la keyframe en cliquant dessus.

Ce bouton sert à supprimer la keyframe sélectionnée.

## **Éditer les courbes d'effets dans l'objet**

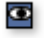

#### **Activer les courbes d'effet**

 : pour chaque paramètre d'effet animé, une courbe correspondante est créée et déposée sur l'objet. Cliquez sur ce bouton pour afficher la courbe d'effet sur l'obiet.

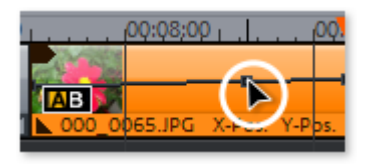

La courbe peut être éditée soit avec des points de courbe individuels (en mode souris standard), soit par dessin à main levée des courbes d'effet (en Mode souris : courbe).

Vous pouvez ajouter simplement de nouveaux points à la courbe en mode souris standard avec le raccourci Ctrl + Maj + clic directement sur la courbe, les points existants sont supprimés de la même manière. Tous les points de courbe peuvent être déplacés horizontalement et verticalement avec la souris.

#### **Remarque**

: le bouton d'activation des courbes d'effets est affiché uniquement si un Keyframe est défini.

## **Courbes d'effet - Fonctions supplémentaires**

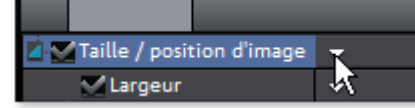

 La petite flèche située à côté de la désignation de l'effet ouvre également le menu contextuel. **Supprimer l'effet :**

l'effet sélectionné est supprimé intégralement.

#### **Supprimer la courbe d'effet :**

la courbe d'effet est ainsi supprimée et vous pouvez en créer une nouvelle.

#### **Copier la courbe d'effet :**

la courbe d'effet est ainsi copiée dans le presse-papier et peut être insérée à un autre emplacement.

#### **Insérer la courbe d'effet :**

 cette fonction permet d'insérer à tout moment une courbe copiée au préalable à un nouvel emplacement. Il peut s'agir d'un autre paramètre d'effet issu du même objet ou d'un autre objet.

**Remarque :** si vous souhaitez insérer la courbe dans un objet plus long ou plus court, pensez à activer l'option « Ajuster la longueur de la courbe à la longueur de l'objet » **avant de copier**

#### **Ajuster la longueur de la courbe à la longueur de l'objet :** si cette option est activée, les

modifications de la longueur de l'objet sont prises en compte sur la courbe d'effet.

Dans la pratique, cette procédure est rarement nécessaire : elle l'est par exemple lorsque des objets doivent être étirés ou réduits. Pour cette raison, l'option est désactivée par défaut.

#### **Charger une courbe d'effet :**

 cette entrée du menu permet de charger une courbe d'effet enregistrée au préalable. Cela s'avère utile par exemple lorsque vous avez créé vos propres animations.

#### **Attention !**

.

Si vous chargez une courbe d'effet, elle remplacera la courbe actuelle.

#### **Enregistrer une courbe d'effet :**

 les courbes d'effet sont enregistrées en tant que fichiers individuels. Cela s'avère utile par exemple lorsque vous souhaitez créer vos propres animations et les charger à d'autres emplacements.

#### **Conseil :**

## **Copier des keyframes**

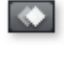

Sélectionnez la keyframe à copier en un simple clic de souris puis cliquez sur le bouton de copie.

Enfin, placez le marqueur de lecture à l'endroit d'insertion souhaité et cliquez sur la commande d'insertion (Coller).

## **Afficher les paramètres des keyframes**

 Les effets sont toujours attribués à plusieurs keyframes à la fois lorsqu'ils contiennent plusieurs paramètres.

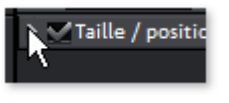

Cliquez sur la petite flèche près du nom de l'effet animé pour afficher tous ses paramètres.

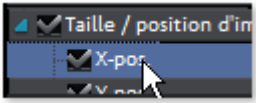

Tous les keyframes du paramètre de l'effet peuvent être déplacés séparément, supprimés, activés ou désactivés.

#### **Remarque :**

seuls les paramètres utilisés dans l'animation seront listés. Dès qu'un autre paramètre sera utilisé, il sera lui aussi visible.

### **Modifier ultérieurement les keyframes d'un effet**

Les keyframes déjà placées sont modifiables après coup.

### **Déplacement de Keyframes**

 Vous pouvez les déplacer par glisser-déposer. Cliquez simplement sur la keyframe à déplacer et tirez-la jusqu'à l'emplacement de votre choix.

### **Modification des paramètres d'une keyframe**

 Pour modifier un paramètre d'une keyframe déjà en place, cliquez sur la keyframe et adaptez l'effet dans le Média Pool.

## **Mouvement doux**

Il se produit généralement aux points définis une rotation brusque et artificielle.

Cette option fait en sorte que ces séries de mouvements s'accomplissent de façon plus douce et naturelle. Vous pouvez l'utiliser pour un groupe complet de paramètres comme pour des courbes individuelles de paramètres.

### **Effacer une keyframe**

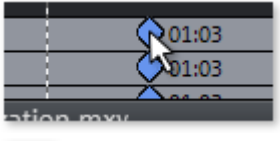

Sélectionnez la keyframe en cliquant dessus.

Ce bouton sert à supprimer la keyframe sélectionnée.

## **Éditer les courbes d'effets dans l'objet**

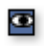

 $\overline{\mathbf{x}}$ 

#### **Activer les courbes d'effet**

 : pour chaque paramètre d'effet animé, une courbe correspondante est créée et déposée sur l'objet. Cliquez sur ce bouton pour afficher la courbe d'effet sur l'objet.

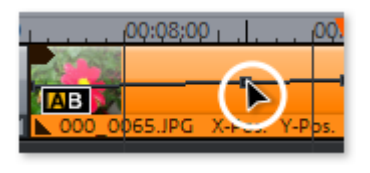

La courbe peut être éditée soit avec des points de courbe individuels (en mode souris standard), soit par dessin à main levée des courbes d'effet (en Mode souris : courbe).

Vous pouvez ajouter simplement de nouveaux points à la courbe en mode souris standard avec le raccourci Ctrl + Maj + clic directement sur la courbe, les points existants sont supprimés de la même manière. Tous les points de courbe peuvent être déplacés horizontalement et verticalement avec la souris.

#### **Remarque**

: le bouton d'activation des courbes d'effets est affiché uniquement si un Keyframe est défini.

## **Courbes d'effet - Fonctions supplémentaires**

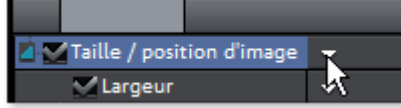

 La petite flèche située à côté de la désignation de l'effet ouvre également le menu contextuel. **Supprimer l'effet :**

### l'effet sélectionné est supprimé intégralement.

**Supprimer la courbe d'effet :**

la courbe d'effet est ainsi supprimée et vous pouvez en créer une nouvelle.

#### **Copier la courbe d'effet :**

.

la courbe d'effet est ainsi copiée dans le presse-papier et peut être insérée à un autre emplacement. **Insérer la courbe d'effet :**

 cette fonction permet d'insérer à tout moment une courbe copiée au préalable à un nouvel emplacement. Il peut s'agir d'un autre paramètre d'effet issu du même objet ou d'un autre objet.

**Remarque :** si vous souhaitez insérer la courbe dans un objet plus long ou plus court, pensez à activer l'option « Ajuster la longueur de la courbe à la longueur de l'objet » **avant de copier**

**Ajuster la longueur de la courbe à la longueur de l'objet :** si cette option est activée, les

modifications de la longueur de l'objet sont prises en compte sur la courbe d'effet.

Dans la pratique, cette procédure est rarement nécessaire : elle l'est par exemple lorsque des objets doivent être étirés ou réduits. Pour cette raison, l'option est désactivée par défaut. **Charger une courbe d'effet :**

 cette entrée du menu permet de charger une courbe d'effet enregistrée au préalable. Cela s'avère utile par exemple lorsque vous avez créé vos propres animations.

#### **Attention !**

Si vous chargez une courbe d'effet, elle remplacera la courbe actuelle.

#### **Enregistrer une courbe d'effet :**

 les courbes d'effet sont enregistrées en tant que fichiers individuels. Cela s'avère utile par exemple lorsque vous souhaitez créer vos propres animations et les charger à d'autres emplacements.

#### **Conseil :**

### **Afficher les paramètres des keyframes**

 Les effets sont toujours attribués à plusieurs keyframes à la fois lorsqu'ils contiennent plusieurs paramètres.

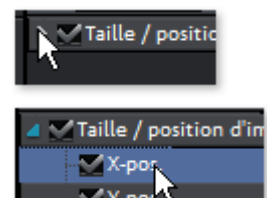

Cliquez sur la petite flèche près du nom de l'effet animé pour afficher tous ses paramètres.

Tous les keyframes du paramètre de l'effet peuvent être déplacés séparément, supprimés, activés ou désactivés.

#### **Remarque :**

seuls les paramètres utilisés dans l'animation seront listés. Dès qu'un autre paramètre sera utilisé, il sera lui aussi visible.

### **Modifier ultérieurement les keyframes d'un effet**

Les keyframes déjà placées sont modifiables après coup.

### **Déplacement de Keyframes**

 Vous pouvez les déplacer par glisser-déposer. Cliquez simplement sur la keyframe à déplacer et tirez-la jusqu'à l'emplacement de votre choix.

### **Modification des paramètres d'une keyframe**

 Pour modifier un paramètre d'une keyframe déjà en place, cliquez sur la keyframe et adaptez l'effet dans le Média Pool.

### **Mouvement doux**

Il se produit généralement aux points définis une rotation brusque et artificielle.

Cette option fait en sorte que ces séries de mouvements s'accomplissent de façon plus douce et naturelle. Vous pouvez l'utiliser pour un groupe complet de paramètres comme pour des courbes individuelles de paramètres.

### **Effacer une keyframe**

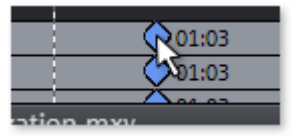

Sélectionnez la keyframe en cliquant dessus.

Ce bouton sert à supprimer la keyframe sélectionnée.

## **Éditer les courbes d'effets dans l'objet**

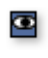

**Activer les courbes d'effet**

 : pour chaque paramètre d'effet animé, une courbe correspondante est créée et déposée sur l'objet. Cliquez sur ce bouton pour afficher la courbe d'effet sur l'objet.

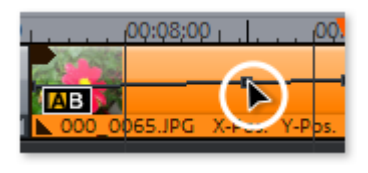

La courbe peut être éditée soit avec des points de courbe individuels (en mode souris standard), soit par dessin à main levée des courbes d'effet (en Mode souris : courbe).

Vous pouvez ajouter simplement de nouveaux points à la courbe en mode souris standard avec le raccourci Ctrl + Maj + clic directement sur la courbe, les points existants sont supprimés de la même manière. Tous les points de courbe peuvent être déplacés horizontalement et verticalement avec la souris.

#### **Remarque**

: le bouton d'activation des courbes d'effets est affiché uniquement si un Keyframe est défini.

### **Courbes d'effet - Fonctions supplémentaires**

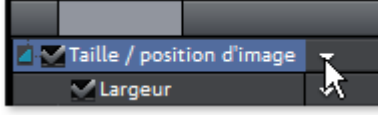

La petite flèche située à côté de la désignation de l'effet ouvre également le menu contextuel.

#### **Supprimer l'effet :**

l'effet sélectionné est supprimé intégralement.

#### **Supprimer la courbe d'effet :**

la courbe d'effet est ainsi supprimée et vous pouvez en créer une nouvelle.

#### **Copier la courbe d'effet :**

la courbe d'effet est ainsi copiée dans le presse-papier et peut être insérée à un autre emplacement.

#### **Insérer la courbe d'effet :**

 cette fonction permet d'insérer à tout moment une courbe copiée au préalable à un nouvel emplacement. Il peut s'agir d'un autre paramètre d'effet issu du même objet ou d'un autre objet.

**Remarque :** si vous souhaitez insérer la courbe dans un objet plus long ou plus court, pensez à activer l'option « Ajuster la longueur de la courbe à la longueur de l'objet » **avant de copier**

#### . **Ajuster la longueur de la courbe à la longueur de l'objet :** si cette option est activée, les

modifications de la longueur de l'objet sont prises en compte sur la courbe d'effet.

Dans la pratique, cette procédure est rarement nécessaire : elle l'est par exemple lorsque des objets doivent être étirés ou réduits. Pour cette raison, l'option est désactivée par défaut.

#### **Charger une courbe d'effet :**

 cette entrée du menu permet de charger une courbe d'effet enregistrée au préalable. Cela s'avère utile par exemple lorsque vous avez créé vos propres animations.

#### **Attention !**

Si vous chargez une courbe d'effet, elle remplacera la courbe actuelle.

#### **Enregistrer une courbe d'effet :**

 les courbes d'effet sont enregistrées en tant que fichiers individuels. Cela s'avère utile par exemple lorsque vous souhaitez créer vos propres animations et les charger à d'autres emplacements.

#### **Conseil :**

## **Modifier ultérieurement les keyframes d'un effet**

Les keyframes déjà placées sont modifiables après coup.

### **Déplacement de Keyframes**

 Vous pouvez les déplacer par glisser-déposer. Cliquez simplement sur la keyframe à déplacer et tirez-la jusqu'à l'emplacement de votre choix.

### **Modification des paramètres d'une keyframe**

 Pour modifier un paramètre d'une keyframe déjà en place, cliquez sur la keyframe et adaptez l'effet dans le Média Pool.

### **Mouvement doux**

Il se produit généralement aux points définis une rotation brusque et artificielle.

Cette option fait en sorte que ces séries de mouvements s'accomplissent de façon plus douce et naturelle. Vous pouvez l'utiliser pour un groupe complet de paramètres comme pour des courbes individuelles de paramètres.

### **Effacer une keyframe**

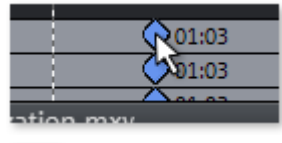

Sélectionnez la keyframe en cliquant dessus.

Ce bouton sert à supprimer la keyframe sélectionnée.

## **Éditer les courbes d'effets dans l'objet**

#### Ø

#### **Activer les courbes d'effet**

 : pour chaque paramètre d'effet animé, une courbe correspondante est créée et déposée sur l'objet. Cliquez sur ce bouton pour afficher la courbe d'effet sur l'objet.

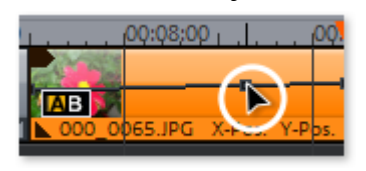

La courbe peut être éditée soit avec des points de courbe individuels (en mode souris standard), soit par dessin à main levée des courbes d'effet (en Mode souris : courbe).

Vous pouvez ajouter simplement de nouveaux points à la courbe en mode souris standard avec le raccourci Ctrl + Maj + clic directement sur la courbe, les points existants sont supprimés de la même manière. Tous les points de courbe peuvent être déplacés horizontalement et verticalement avec la

souris.

**Remarque**

: le bouton d'activation des courbes d'effets est affiché uniquement si un Keyframe est défini.

## **Courbes d'effet - Fonctions supplémentaires**

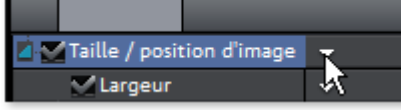

 La petite flèche située à côté de la désignation de l'effet ouvre également le menu contextuel. **Supprimer l'effet :**

l'effet sélectionné est supprimé intégralement.

#### **Supprimer la courbe d'effet :**

la courbe d'effet est ainsi supprimée et vous pouvez en créer une nouvelle.

#### **Copier la courbe d'effet :**

la courbe d'effet est ainsi copiée dans le presse-papier et peut être insérée à un autre emplacement. **Insérer la courbe d'effet :**

 cette fonction permet d'insérer à tout moment une courbe copiée au préalable à un nouvel emplacement. Il peut s'agir d'un autre paramètre d'effet issu du même objet ou d'un autre objet.

**Remarque :** si vous souhaitez insérer la courbe dans un objet plus long ou plus court, pensez à activer l'option « Ajuster la longueur de la courbe à la longueur de l'objet » **avant de copier**

#### **Ajuster la longueur de la courbe à la longueur de l'objet :** si cette option est activée, les

modifications de la longueur de l'objet sont prises en compte sur la courbe d'effet.

Dans la pratique, cette procédure est rarement nécessaire : elle l'est par exemple lorsque des objets doivent être étirés ou réduits. Pour cette raison, l'option est désactivée par défaut.

#### **Charger une courbe d'effet :**

 cette entrée du menu permet de charger une courbe d'effet enregistrée au préalable. Cela s'avère utile par exemple lorsque vous avez créé vos propres animations.

#### **Attention !**

.

Si vous chargez une courbe d'effet, elle remplacera la courbe actuelle.

#### **Enregistrer une courbe d'effet :**

 les courbes d'effet sont enregistrées en tant que fichiers individuels. Cela s'avère utile par exemple lorsque vous souhaitez créer vos propres animations et les charger à d'autres emplacements.

#### **Conseil :**

### **Mouvement doux**

Il se produit généralement aux points définis une rotation brusque et artificielle.

Cette option fait en sorte que ces séries de mouvements s'accomplissent de façon plus douce et naturelle. Vous pouvez l'utiliser pour un groupe complet de paramètres comme pour des courbes individuelles de paramètres.

### **Effacer une keyframe**

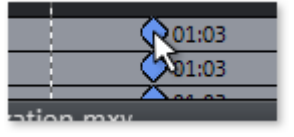

Sélectionnez la keyframe en cliquant dessus.

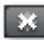

Ce bouton sert à supprimer la keyframe sélectionnée.

## **Éditer les courbes d'effets dans l'objet**

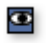

#### **Activer les courbes d'effet**

 : pour chaque paramètre d'effet animé, une courbe correspondante est créée et déposée sur l'objet. Cliquez sur ce bouton pour afficher la courbe d'effet sur l'objet.

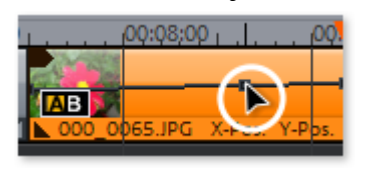

La courbe peut être éditée soit avec des points de courbe individuels (en mode souris standard), soit par dessin à main levée des courbes d'effet (en Mode souris : courbe).

Vous pouvez ajouter simplement de nouveaux points à la courbe en mode souris standard avec le raccourci Ctrl + Maj + clic directement sur la courbe, les points existants sont supprimés de la même manière. Tous les points de courbe peuvent être déplacés horizontalement et verticalement avec la souris.

#### **Remarque**

: le bouton d'activation des courbes d'effets est affiché uniquement si un Keyframe est défini.

### **Courbes d'effet - Fonctions supplémentaires**

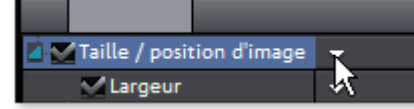

 La petite flèche située à côté de la désignation de l'effet ouvre également le menu contextuel. **Supprimer l'effet :**

l'effet sélectionné est supprimé intégralement.

#### **Supprimer la courbe d'effet :**

la courbe d'effet est ainsi supprimée et vous pouvez en créer une nouvelle.

#### **Copier la courbe d'effet :**

la courbe d'effet est ainsi copiée dans le presse-papier et peut être insérée à un autre emplacement. **Insérer la courbe d'effet :**

 cette fonction permet d'insérer à tout moment une courbe copiée au préalable à un nouvel emplacement. Il peut s'agir d'un autre paramètre d'effet issu du même objet ou d'un autre objet.

**Remarque :** si vous souhaitez insérer la courbe dans un objet plus long ou plus court, pensez à activer l'option « Ajuster la longueur de la courbe à la longueur de l'objet » **avant de copier**

#### **Ajuster la longueur de la courbe à la longueur de l'objet :** si cette option est activée, les

modifications de la longueur de l'objet sont prises en compte sur la courbe d'effet.

Dans la pratique, cette procédure est rarement nécessaire : elle l'est par exemple lorsque des objets doivent être étirés ou réduits. Pour cette raison, l'option est désactivée par défaut.

#### **Charger une courbe d'effet :**

 cette entrée du menu permet de charger une courbe d'effet enregistrée au préalable. Cela s'avère utile par exemple lorsque vous avez créé vos propres animations.

#### **Attention !**

.

Si vous chargez une courbe d'effet, elle remplacera la courbe actuelle.

#### **Enregistrer une courbe d'effet :**

 les courbes d'effet sont enregistrées en tant que fichiers individuels. Cela s'avère utile par exemple lorsque vous souhaitez créer vos propres animations et les charger à d'autres emplacements.

#### **Conseil :**

### **Effacer une keyframe**

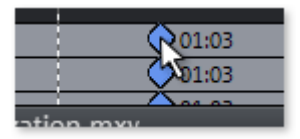

Sélectionnez la keyframe en cliquant dessus.

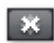

 $\bullet$ 

Ce bouton sert à supprimer la keyframe sélectionnée.

## **Éditer les courbes d'effets dans l'objet**

#### **Activer les courbes d'effet**

 : pour chaque paramètre d'effet animé, une courbe correspondante est créée et déposée sur l'objet. Cliquez sur ce bouton pour afficher la courbe d'effet sur l'objet.

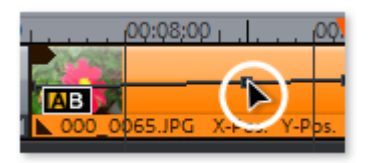

La courbe peut être éditée soit avec des points de courbe individuels (en mode souris standard), soit par dessin à main levée des courbes d'effet (en Mode souris : courbe).

Vous pouvez ajouter simplement de nouveaux points à la courbe en mode souris standard avec le raccourci Ctrl + Maj + clic directement sur la courbe, les points existants sont supprimés de la même manière. Tous les points de courbe peuvent être déplacés horizontalement et verticalement avec la souris.

#### **Remarque**

: le bouton d'activation des courbes d'effets est affiché uniquement si un Keyframe est défini.

## **Courbes d'effet - Fonctions supplémentaires**

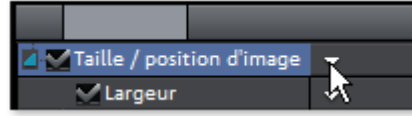

La petite flèche située à côté de la désignation de l'effet ouvre également le menu contextuel.

#### **Supprimer l'effet :**

.

l'effet sélectionné est supprimé intégralement.

#### **Supprimer la courbe d'effet :**

la courbe d'effet est ainsi supprimée et vous pouvez en créer une nouvelle.

#### **Copier la courbe d'effet :**

la courbe d'effet est ainsi copiée dans le presse-papier et peut être insérée à un autre emplacement.

#### **Insérer la courbe d'effet :**

 cette fonction permet d'insérer à tout moment une courbe copiée au préalable à un nouvel emplacement. Il peut s'agir d'un autre paramètre d'effet issu du même objet ou d'un autre objet.

**Remarque :** si vous souhaitez insérer la courbe dans un objet plus long ou plus court, pensez à activer l'option « Ajuster la longueur de la courbe à la longueur de l'objet » **avant de copier**

**Ajuster la longueur de la courbe à la longueur de l'objet :** si cette option est activée, les

modifications de la longueur de l'objet sont prises en compte sur la courbe d'effet.

Dans la pratique, cette procédure est rarement nécessaire : elle l'est par exemple lorsque des objets doivent être étirés ou réduits. Pour cette raison, l'option est désactivée par défaut.

#### **Charger une courbe d'effet :**

 cette entrée du menu permet de charger une courbe d'effet enregistrée au préalable. Cela s'avère utile par exemple lorsque vous avez créé vos propres animations.

#### **Attention !**

Si vous chargez une courbe d'effet, elle remplacera la courbe actuelle.

#### **Enregistrer une courbe d'effet :**

 les courbes d'effet sont enregistrées en tant que fichiers individuels. Cela s'avère utile par exemple lorsque vous souhaitez créer vos propres animations et les charger à d'autres emplacements.

#### **Conseil :**

## **Éditer les courbes d'effets dans l'objet**

#### $\bullet$

#### **Activer les courbes d'effet**

 : pour chaque paramètre d'effet animé, une courbe correspondante est créée et déposée sur l'objet. Cliquez sur ce bouton pour afficher la courbe d'effet sur l'objet.

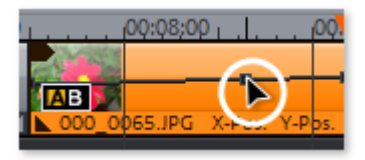

La courbe peut être éditée soit avec des points de courbe individuels (en mode souris standard), soit par dessin à main levée des courbes d'effet (en Mode souris : courbe).

Vous pouvez ajouter simplement de nouveaux points à la courbe en mode souris standard avec le raccourci Ctrl + Maj + clic directement sur la courbe, les points existants sont supprimés de la même manière. Tous les points de courbe peuvent être déplacés horizontalement et verticalement avec la souris.

#### **Remarque**

: le bouton d'activation des courbes d'effets est affiché uniquement si un Keyframe est défini.

## **Courbes d'effet - Fonctions supplémentaires**

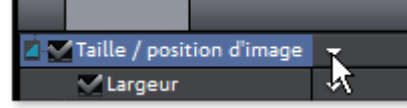

La petite flèche située à côté de la désignation de l'effet ouvre également le menu contextuel.

#### **Supprimer l'effet :**

l'effet sélectionné est supprimé intégralement.

#### **Supprimer la courbe d'effet :**

la courbe d'effet est ainsi supprimée et vous pouvez en créer une nouvelle.

#### **Copier la courbe d'effet :**

la courbe d'effet est ainsi copiée dans le presse-papier et peut être insérée à un autre emplacement.

#### **Insérer la courbe d'effet :**

 cette fonction permet d'insérer à tout moment une courbe copiée au préalable à un nouvel emplacement. Il peut s'agir d'un autre paramètre d'effet issu du même objet ou d'un autre objet.

**Remarque :** si vous souhaitez insérer la courbe dans un objet plus long ou plus court, pensez à activer l'option « Ajuster la longueur de la courbe à la longueur de l'objet » **avant de copier**

#### **Ajuster la longueur de la courbe à la longueur de l'objet :** si cette option est activée, les

modifications de la longueur de l'objet sont prises en compte sur la courbe d'effet.

Dans la pratique, cette procédure est rarement nécessaire : elle l'est par exemple lorsque des objets doivent être étirés ou réduits. Pour cette raison, l'option est désactivée par défaut.

#### **Charger une courbe d'effet :**

 cette entrée du menu permet de charger une courbe d'effet enregistrée au préalable. Cela s'avère utile par exemple lorsque vous avez créé vos propres animations.

#### **Attention !**

.

Si vous chargez une courbe d'effet, elle remplacera la courbe actuelle.

#### **Enregistrer une courbe d'effet :**

 les courbes d'effet sont enregistrées en tant que fichiers individuels. Cela s'avère utile par exemple lorsque vous souhaitez créer vos propres animations et les charger à d'autres emplacements. **Conseil :**
## **Courbes d'effet - Fonctions supplémentaires**

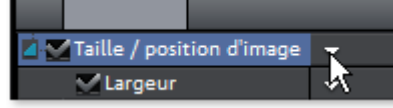

 La petite flèche située à côté de la désignation de l'effet ouvre également le menu contextuel. **Supprimer l'effet :**

l'effet sélectionné est supprimé intégralement.

## **Supprimer la courbe d'effet :**

la courbe d'effet est ainsi supprimée et vous pouvez en créer une nouvelle.

## **Copier la courbe d'effet :**

la courbe d'effet est ainsi copiée dans le presse-papier et peut être insérée à un autre emplacement.

## **Insérer la courbe d'effet :**

 cette fonction permet d'insérer à tout moment une courbe copiée au préalable à un nouvel emplacement. Il peut s'agir d'un autre paramètre d'effet issu du même objet ou d'un autre objet.

**Remarque :** si vous souhaitez insérer la courbe dans un objet plus long ou plus court, pensez à activer l'option « Ajuster la longueur de la courbe à la longueur de l'objet » **avant de copier**

#### . **Ajuster la longueur de la courbe à la longueur de l'objet :** si cette option est activée, les

modifications de la longueur de l'objet sont prises en compte sur la courbe d'effet.

Dans la pratique, cette procédure est rarement nécessaire : elle l'est par exemple lorsque des objets doivent être étirés ou réduits. Pour cette raison, l'option est désactivée par défaut.

### **Charger une courbe d'effet :**

 cette entrée du menu permet de charger une courbe d'effet enregistrée au préalable. Cela s'avère utile par exemple lorsque vous avez créé vos propres animations.

### **Attention !**

Si vous chargez une courbe d'effet, elle remplacera la courbe actuelle.

### **Enregistrer une courbe d'effet :**

 les courbes d'effet sont enregistrées en tant que fichiers individuels. Cela s'avère utile par exemple lorsque vous souhaitez créer vos propres animations et les charger à d'autres emplacements.

### **Conseil :**

 veillez à ce que le paramètre « Ajuster la longueur de la courbe à la longueur de l'effet » soit également pris en compte lorsque vous enregistrez une courbe et lorsque vous la chargez à un autre emplacement.

# **Sonoriser**

 Il est possible dans MAGIX Video deluxe 16 d'utiliser chaque piste comme piste sonore. Ainsi il n'existe pas différents types de pistes. Néanmoins, il est préférable de ne pas mélanger différents types d'objets sur une même piste.

Dans ce chapitre [Charger et éditer des fichiers audio](#page-290-0) [Importer un CD audio](#page-291-0) [MAGIX Soundtrack Maker](#page-297-0) [Ajout d'une piste son utilisant des morceaux MIDI](#page-299-0) **[Mixeur](#page-300-0)** [Effets audio](#page-305-0) **[Scrubbing](#page-306-0)** [Mixage d'objets audio](#page-307-0)

## <span id="page-290-0"></span>**Charger et éditer des fichiers audio**

 Tous les fichiers audio importables peuvent être commandés via le Media Pool et pré-écoutés par simple clic sur le nom du fichier. Tous les fichiers peuvent être amenés dans l'arrangeur par glisser-déposer en maintenant le bouton de la souris enfoncé.

Les pistes de CD audio peuvent également être intégrées dans l'arrangement par glisser-déposer. Montages, positionnements en détail, paramétrage de volume, masquages et insertions ont lieu directement dans l'arrangeur grâce aux poignets d'objets.

## <span id="page-291-0"></span>**Importer un CD audio**

.

Cette action se déroule exactement comme pour l'importation des autres fichiers dans l'arrangement.

- Insérez un CD audio dans le lecteur CD/DVD.
- Dans le Media Pool, sélectionnez votre lecteur CD/DVD. Les titres du CD apparaissent alors dans la liste des fichiers.
- Un simple clic démarre la préécoute des titres du CD.
- Avec un glisser-déposer dans une piste de l'arrangement actuel, les titres du CD seront lus numériquement et copiés sur le disque dur. Les fichiers sont enregistrés dans le répertoire d'importation (Paramètres du programme > [Répertoires](#page-614-0)).
- Dans la piste de l'arrangeur, les pistes du CD s'affichent comme objets audio : elles peuvent être lues et éditées instantanément.

Un programme spécial est utilisé pour l'importation numérique des données audio depuis le lecteur CD/DVD. Certains lecteurs ne sont pas pris en charge par ce mode (un message d'erreur s'affiche alors) ou la prise en charge est de qualité moindre (les objets audio sont défectueux).

Si cette méthode ne donne pas de résultats satisfaisants, vous pouvez ouvrir le CD Manager via le menu « Fichier -> Lire les pistes d'un CD audio ». Cette option ouvre CD Manager, un gestionnaire de CD, dans lequel les pistes du CD audio peuvent être sélectionnées et chargées dans l'arrangement. En outre, vous pouvez sélectionner le lecteur de votre choix, si vous en avez plusieurs, et le configurer. Il existe différentes possibilités de configuration, afin d'optimiser la l'importation.

Si ce procédé est lui aussi inopérant, vous pouvez quand même lire le CD via le lecteur et l'enregistrer avec la carte son. Pour plus de détails, référez-vous à la section [Enregistrer un CD audio](#page-296-0)

## **CD Manager**

 Cette option ouvre CD Manager, un gestionnaire de CD, dans lequel les pistes du CD audio peuvent être sélectionnées et chargées dans l'arrangement. En outre, vous pouvez sélectionner le lecteur de CD-R de votre choix, si vous en avez plusieurs, et le configurer.

Le CD Manager permet l'importation de données audio avec la plupart des lecteurs et graveurs de CD et DVD. Renseignez-vous auprès de votre assistance technique pour connaître les lecteurs compatibles. Les données sont importées de manière complètement numérique. Les pistes audio sont importées comme fichiers Wave dans l'arrangement. Ces fichiers sont enregistrés dans le répertoire d'importation (Paramètres du programme -> [Répertoires](#page-614-0)

).

Pour importer les pistes d'un CD audio, procédez comme suit :

- sélectionnez le lecteur CD-R souhaité, si vous disposez de plusieurs lecteurs.
- Cliquez sur le bouton « Liste des pistes... ».
- Sélectionnez le ou les titres voulus (pour sélectionner plusieurs titres, utilisez la combinaison de touches Maj ou Alt + flèches) dans la liste des pistes.
- Cliquez sur « Copier piste(s) sélectionnée(s)... ».
- Le matériel audio est alors copié depuis le lecteur CD sur le disque dur. Un indicateur d'état affiche la progression du transfert.
- Fermez la liste des pistes et la liste des lecteurs. Dans votre arrangement s'affiche(nt) désormais un ou plusieurs objets qui contiennent le matériel audio du CD.

## **La boîte de dialogue des lecteurs**

## **Liste des pistes :**

 ce bouton permet d'ouvrir la boîte de dialogue des listes de pistes pour copier une ou plusieurs pistes. **Configuration :**

 ce bouton permet d'ouvrir la boîte de dialogue de configuration, dans laquelle vous pouvez fixer des paramètres spéciaux, des ID SCSI, et bien plus.

### **Rétablir :**

rétablit les paramètres standard du lecteur.

#### **Ajouter un lecteur :**

produit une nouvelle entrée lecteur à laquelle vous devez attribuer des paramètres spéciaux.

#### **Supprimer un lecteur :**

supprimer le lecteur sélectionné dans la liste.

#### **Enregistrer configuration :**

 enregistre la liste de lecteurs actuelle et toutes les données de configuration dans un fichier au format \*.cfg.

#### **Charger configuration :**

charge la liste de lecteurs actuelle et toutes les données de configuration contenues dans le fichier \*.cfg.

## **La boîte de dialogue des listes de pistes**

## **« Copier piste(s) sélectionnée(s) »**

 : ce bouton démarre le processus de copie audio. Dans l'arrangement, un nouvel objet est créé pour chaque piste.

### **Lecture :**

démarre la lecture audio de la première piste sélectionnée dans la liste (à des fins de test).

### **Stop :**

arrête la lecture.

## **Pause :**

arrête la lecture pour la continuer ultérieurement avec Reprendre.

### **Reprendre :**

continue la lecture à partir du lieu où elle a été interrompue.

## **Sélectionner toutes les pistes :**

 toutes les pistes audio sont sélectionnées pour, par exemple, copier un CD entier. Les marqueurs de piste peuvent également être placés à l'aide de la touche Maj ou Alt et les flèches. AAvec Ctrl+clic, vous pouvez sélectionnez plusieurs pistes.

### **Désélectionner toutes les pistes :**

tous les marqueurs sont annulés.

## **Fenêtre de dialogue de configuration du CD-R**

## **Nom du lecteur :**

 vous pouvez ici indiquer le nom du lecteur. Ceci peut être utile si plusieurs entrées du même lecteur sont utilisées.

## **Numéro d'adaptateur hôte :**

vous pouvez ici indiquer le numéro de l'adaptateur hôte SCSI - en principe 0.

#### **SCSI ID :**

 vous pouvez ici indiquer le numéro d'identification SCSI de votre lecteur CD-ROM. Veillez à indiquer un code correct, celui-ci ne sera pas vérifié.

### **SCSI LUN :**

définit le paramètre SCSI LUN, en principe 0.

#### **Alias :**

vous pouvez ici indiquer le fabricant du lecteur CD.

#### **Mode de copie Normal :**

copie les données audio sans aucune correction.

### **Mode de copie Synchronisation de secteurs :**

 copie les données audio à l'aide d'un algorithme de correction spécial. Ceci est utile car de nombreux lecteurs CD ont des difficultés à viser une position exacte ce qui peut provoquer des craquements.

#### **Mode de copie Burst :**

optimise la vitesse du processus de copie, mode sans correction.

#### **Secteurs par cycle :**

 définit le nombre de secteurs audio devant être lus dans le cycle de lecture du CD audio. Plus le nombre est important, plus la copie est rapide. Cependant, de nombreux systèmes SCSI rencontrent des difficultés lorsque le nombre de secteurs est supérieur à 27.

#### **Secteurs Sync :**

 règle le nombre de secteurs audio à utiliser pour correction. Plus il y a de secteurs, plus la correction est sûre mais aussi lente.

## <span id="page-296-0"></span>**Charger pistes CD via la boîte d'enregistrement**

Pour lire les CD audio, on utilise une procédure de programme spéciale qui attend de recevoir les données audio du lecteur CD-ROM, sous forme digitale. Certains lecteurs de CD-ROM ne supportent pas ce mode (un avis d'erreur apparaît), ou ils ne le supportent que mal (les éléments audio sont produits avec des craquements, etc.).

Dans ce cas, le CD peut être alors « lu » comme un enregistrement. Les titres du CD sont lus par le lecteur CD-ROM et repris par la carte son. Mais il faut d'abord activer l'enregistrement du CD dans le menu « Fichiers > Paramètres/Informations > Paramètres audio/vidéo ». Pour que le CD soit enregistré sans problèmes par l'intermédiaire de la zone de dialogue d'enregistrement, il faut que la sortie du lecteur de CD-ROM soit connectée à l'entrée de la carte son. Aujourd'hui, c'est le cas dans les ordinateurs multimédias. Pour les autres, cela est réalisable avec un petit câble interne au PC.

Quand on active « Charger pistes CD via la boîte d'enregistrement », on peut aussi charger dans la fenêtre de montage, des parties de chanson, sans devoir pour autant charger toute la chanson !

## <span id="page-297-0"></span>**MAGIX Soundtrack Maker**

 Le MAGIX Soundtrack Maker vous met dans l'ambiance ! Des pistes musicales correspondant à l'atmosphère spécifiée sont automatiquement générées. Vous pouvez même créer des changements d'ambiance.

Ouvrez le MAGIX Soundtrack Maker via le menu [Fichier](#page-379-0)

. Le travail se déroule en 3 étapes.

Ensuite, fermez la boîte de dialogue avec « Appliquer ». Si vous cliquez sur « Annuler », la boîte de dialogue se ferme, mais aucune des modifications entreprises n'est prise en compte.

## **Sélectionner un style musical**

```
Sélectionner un style musical :
                                                         Utiliser dans la plage sélectionnée
Classique (Score)
                                       \vert \mathbf{v} \vertuniquement
```
 Tout d'abord, sélectionnez un style de musique. L'option « Appliquer uniquement entre les marqueurs de début et de fin » vous permet de limiter la durée de la musique de fond à créer. Vous pouvez également définir les marqueurs de début et de fin avec les boutons gauche et droit de la souris, quand MAGIX Soundtrack Maker est ouvert.

## **Définir le changement d'ambiance**

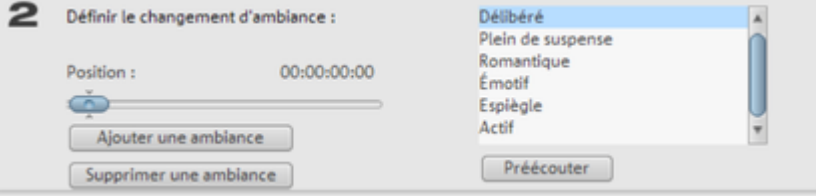

Dans la liste, vous pouvez choisir parmi les ambiances disponibles.

### **Préécouter :**

vous permet d'avoir un aperçu de l'ambiance sélectionnée.

### **Position :**

 les réglettes de position vous permettent d'atteindre certaines positions afin de positionner les ambiances à des moments précis. Vous pouvez également procéder en déplaçant le marqueur de début avec le bouton gauche de la souris. Simultanément, vous voyez l'aperçu dans le moniteur vidéo.

### **Ajouter une ambiance :**

 ce bouton vous permet d'insérer l'ambiance choisie à la position actuelle. Ensuite, MAGIX Soundtrack Maker vous suggère une nouvelle position pour l'ambiance suivante, en repositionnant le curseur de position. Vous pouvez naturellement définir une autre position et ajouter d'autres ambiances.

## **Supprimer une ambiance :**

l'ambiance actuelle est supprimée.

## **Créer une musique de fond**

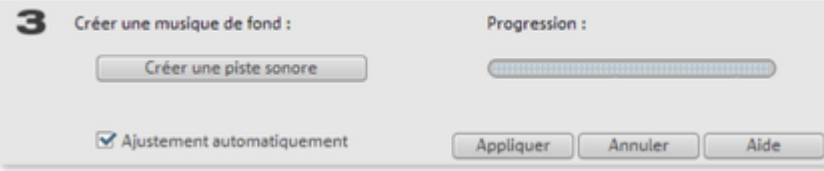

Un clic sur « Créer une piste sonore » génère une nouvelle piste audio. L'état de la création s'affiche sous « Progression de l'édition ». **Variations**

Si la musique de fond créée ne vous plaît pas, vous pouvez créer des variations.

Ces variations peuvent être appliquées à toute la musique de fond ou seulement à une ambiance.

- Si vous souhaitez appliquer les variations à toute la musique de fond, cliquez simplement sur « Créer une variation ».
- Si vous souhaitez les appliquer uniquement à une ambiance déterminée, vous devez d'abord atteindre cette ambiance avec la réglette de position dans la boîte de dialogue (ou avec le marqueur de début). Activez l'option « Varier uniquement l'ambiance sélectionnée ». Cliquez ensuite sur « Créer une variation ».

## <span id="page-299-0"></span>**Ajout d'une piste son utilisant des morceaux MIDI**

 Quelques mots à propos de MIDI : Les fichiers MIDI ne contiennent pas de sons définitifs comme les fichiers Wave

, mais uniquement des informations de notes qui doivent être tout d'abord lues par la puce de la carte son. Cela présente quelques avantages :

1. Les fichiers MIDI nécessitent beaucoup moins de place en mémoire que les fichiers Wave. On peut donc placer plus de fichiers MIDI sur un CD-ROM.

2. Les fichiers MIDI peuvent être adaptés à un tempo quelconque (BPM), sans perte de qualité de son. Il suffit de modifier la vitesse de lecture.

3. De la même façon, on peut facilement transposer les fichiers MIDI dans un autre registre de tonalité et on n'a pas besoin par exemple de mémoriser un morceau dans différents registres de tonalité. La version en do majeur est largement suffisante, on peut la transposer dans une tonalité quelconque facilement avec un clic de souris.

Les défauts de fichiers MIDI : le véritable son n'est pas déterminé, il est produit uniquement au cours de la lecture par la puce synthétiseur de la carte son. Ainsi les cartes son de grande qualité ou les synthétiseurs externes ont une sonorité bien meilleure que les cartes son bas de gamme. Il est préférable d'utiliser le logiciel MAGIX Video deluxe 16 avec une bonne carte son ou un générateur externe de sons !

## **Arrangement de fichiers MIDI**

Pour intégrer des fichiers MIDI dans un arrangement, opérez de la manière suivante :

Cherchez un dossier contenant des fichiers MIDI, à l'aide du Media Pool sur le bord gauche de l'écran. Cliquez un fichier et il sera lu immédiatement, ainsi vous pouvez choisir exactement le fichier à charger. Tirez l'élément audio désiré dans l'arrangement terminé ! Un objet apparaît dans lequel les notes MIDI sont représentées par des points : les notes aiguës dans la partie supérieure, les notes graves plus vers le bas. On peut également voir l'accentuation des notes : plus la note est jouée forte et plus elle apparaît claire dans la représentation. Les objets MIDI peuvent être déplacés, adaptés en volume (manipulateur central) ou zoomés en avant ou en arrière (manipulateurs en haut à droite et à gauche) exactement comme les objets audio, vidéo ou synthétiseur. A l'aide de la barre d'éléments, on peut, en un clin d'œil, « étirer » une seule boucle MIDI sur toute une piste. Si vous n'entendez pas le fichier MIDI, vérifiez dans les Paramètres de lecture (touche P ou Menu

 Fichiers > Paramètres de lecture) l'appareil de lecture pour fichiers MIDI. Le pilote de la carte son ou l'interface MIDI devraient être indiqués !

### **Interface MIDI et générateur de sons externe**

 On peut également lire les objets MIDI sur des synthétiseurs externes ou des modules de son par l'intermédiaire de l'interface MIDI. Pour FX, il faut effectuer le réglage sur 1.0, ensuite la synchronisation entre MIDI et audio peut être compensée, dans le cas où il existerait une dérive entre les deux. Ceci est en principe applicable aux arrangements de grande longueur, si le taux d'échantillonnage de la carte son n'est pas suffisamment précis. Les pilotes MIDI peuvent être réglés dans la fenêtre des paramètres de lecture (touche P ou Menu Fichiers > Paramètres de lecture).

## **Transformer les fichiers MIDI en fichiers** Audio

 Quand un montage doit être exporté, par exemple, comme vidéo, tous les objets MIDI doivent d'abord être « transformés » en objets audio s'ils doivent être pris en charge lors de l'exportation. En fait, ils ne contiennent que des informations pour régler la production de son.

Pour cela, la sortie de la source productrice de son MIDI doit être connectée à l'entrée de la carte son. Ainsi le fichier MIDI peut être joué et en même temps enregistré par la fonction Enregistrer (capture). Le résultat est un fichier audio qui peut être traité et exporté avec d'autres fichiers multimédias.

## <span id="page-300-0"></span>**Mixeur**

 MAGIX Video deluxe 16 contient une console de mixage en temps réel avec une section d'effets master. La console de mixage peut être ouverte avec la touche M ou via la barre d'outils dans la fenêtre principale ou via le menu « Fenêtre » > « Mixeur ».

Dans ce chapitre [Pistes du mixeur](#page-301-0) [Pistes d'effets](#page-302-0) [Piste master](#page-303-0) [Automatiser le volume et le panorama](#page-304-0)

## <span id="page-301-0"></span>**Pistes du mixeur**

 Chaque piste dispose de son propre régulateur de volume ou de luminosité. Ce régulateur influence également les éventuels objets MIDI

ajoutés.

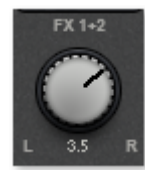

Avec les régulateurs PAN, vous pouvez ajuster la position de chaque piste dans le panorama stéréo.

Le bouton « Solo » vous permet de n'entendre que la piste dont cette fonction est activée. Le bouton « Mute » coupe le son de la piste.

Un double clic sur chaque régulateur rétablit les paramètres par défaut qui ne requièrent pas de performances particulières de la part de votre PC.

## **Effets de piste**

En plus des effets audio dans l'objet (Nettoyage audio, Réverbération/Écho,

Timestreching/Rééchantillonnage, Surround, etc.), vous disposez dans chaque piste du mixeur d'un rack d'effets de piste séparé avec Égaliseur, Réverbération/Écho, Compresseur, ainsi que des plugins.

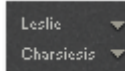

Les plugins peuvent être chargés via les onglets plugins.

Le bouton FX ouvre le rack d'effets audio de la piste.

Si le bouton d'effets de piste apparaît en bleu, cela signifie que les effets de piste sont activés. Pour en savoir plus sur les fonctions et l'utilisation des effets audio, référez-vous à la section [Effets audio](#page-245-0)

#### . **Plugins audio DirectX**

 MAGIX Video deluxe 16 prend en charge les plugins audio DirectX. Il s'agit généralement de modules d'effets tels que réverbération, égaliseur, etc.

Le système DirectX doit être installé sur votre PC avant d'utiliser les plugins DirectX - une installation manuelle est rarement requise. Généralement, DirectX est déjà disponible au travers de l'installation de Windows. Si votre ordinateur ne dispose cependant encore d'aucun système DirectX ou si la version est obsolète, vous trouverez une version actuelle de DirectX sur le CD d'installation de MAGIX Video deluxe 16. Bien entendu, les plugins DirectX doivent également être installés avant de pouvoir être utilisés.

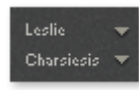

Dans le canal du mixeur pour les pistes correspondantes

ou dans les pistes FX se trouvent deux emplacements, dits « Slots » pour les effets de piste.

Cliquez sur le petit triangle pour ouvrir une liste des effets à sélectionner. Sélectionnez « Aucun effet » pour supprimer un plugin du slot. Un clic désactive le plugin temporairement. Les plugins actifs sont présentés en bleu clair. Un clic droit sur le slot ouvre la boîte de dialogue des paramètres du plugin.

## <span id="page-302-0"></span>**Pistes d'effets**

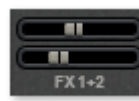

Sous les slots des plugins se trouve deux réglettes FX (FX 1 et FX 2).

Vous pouvez déterminer le volume auquel vous souhaitez que le signal soit dirigé vers les deux pistes FX disponibles.

Une piste FX est une piste de mixeur additionnelle qui fournit un rack FX complet et deux plug-ins à utiliser comme effet d'envoi.

Un effet d'envoi diffère d'un effet normal que l'on trouve d'habitude dans la piste (Insert), en cela qu'il peut éditer simultanément le signal de plusieurs pistes ou objets.

Cela correspond, en plus simple, au schéma d'un montage en parallèle.

Une particularité de MAGIX Video deluxe 16 est que les objets audio peuvent aussi être envoyés directement sur une piste d'effets.

Dans le mixeur, les pistes FX sont généralement cachées ; elles ne s'affichent que lorsqu'une réglette d'envoi FX est utilisée.

Dans la première piste FX, la fonction de réverbération est généralement activée, comme il s'agit de l'application les plus importante pour les effets d'envoi.

La réglette de volume sert à définir le volume des pistes FX et correspond aux anciennes réglettes AUX Return. Le bouton Mute sert à activer ou désactiver l'effet. Le bouton Solo vous permet d'écouter une piste FX à la fois. Le crête-mètre des pistes qui sont transmises aux pistes FX, s'affichent en gris.

## <span id="page-303-0"></span>**Piste master**

 Le bouton FX et les slots des plugins fonctionnent exactement comme dans les pistes. Le bouton FX ouvre le **rack d'effets audio master**. Le bouton « **Reset**

 » vous permet de réinitialiser l'intégralité des paramètres du mixeur, y compris les pistes FX. Les deux régulateurs ajustent le volume général.

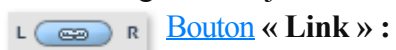

si vous désactivez ce bouton, vous pouvez contrôler le volume des canaux droit et gauche individuellement.

## <span id="page-304-0"></span>**Automatiser le volume et le panorama**

 Vous pouvez également automatiser le volume et le panorama d'une piste de mixage. Cela signifie que durant la lecture du film, les réglettes de volume et de panorama se déplacent et ces déplacements sont enregistrés. Vous pouvez ainsi simuler le mouvement d'une source sonore de la gauche vers la droite et ajuster directement le volume durant la lecture.

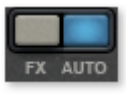

Tant que le bouton **Auto**

 est activé dans une piste, tous les mouvements de volume et de panorama sont enregistrés.

L'automatisation se manifeste sous la forme d'une courbe dans l'arrangeur et peut être éditée ultérieurement avec la souris.

Les courbes d'automatisation du mixeur sont, contrairement aux Effets dynamiques, dépendants des pistes, c'est à dire indépendant des objets qui se trouvent sur la piste.

## <span id="page-305-0"></span>**Effets audio**

.

Pour en savoir plus, veuillez consulter le paragraphe [Effets audio du chapitre Effets et titres](#page-245-0)

## <span id="page-306-0"></span>**Scrubbing**

 Le Scrubbing est un procédé remontant à l'époque des lecteurs de bandes analogiques et sert à pré-écouter rapidement des passages précis de films ou de morceaux de musique.

Techniquement, la tête de lecture reste en contact avec la bande sonore, sans que le moteur n'actionne le disque à ruban. Le passage recherché est alors recherché « manuellement » sur la bande sonore. Ainsi il est possible par exemple de réaliser des coupes très précises. L'inconvénient de cette méthode réside dans le fait que la tonalité est modifiée proportionnellement à la vitesse de lecture de la bande, comme pour un disque qui est lu trop vite ou trop lentement.

Le Scrubbing dans MAGIX Video deluxe 16 ne fonctionne pas comme son pendant analogique mais lit de courts samples dans la vitesse originale.

**Remarque** : pour pré-écouter des objets audio individuels utilisez le [mode souris Pré-écoute](#page-80-0)

## **Scrubbing : activer**

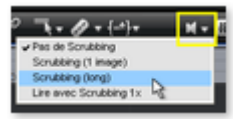

.

Vous pouvez activer la fonction de Scrubbing à l'aide du bouton de volume qui se trouve en haut de la fenêtre de l'arrangeur.

## **Scrubbing : modes**

## **Pas de scrubbing**

 : le scrubbing est désactivé. En fixant et déplaçant le marqueur de lecture, aucun son n'est audible. **Scrubbing (1** Frame**) :** 

le scrubbing est activé, les samples ont toujours une durée de 1 frame (vidéo). Pour 25 fps, la durée est de 1/25 secondes. Ce mode est particulièrement adapté pour le positionnement exact du marqueur de **lecture** 

### **Scrubbing (long)**

 : le scrubbing est activé, la durée des samples est d'environ 0,5 secondes. Dans ce mode il est plus aisé de repérer certains passages.

### **Jouer 1x lors du scrubbing**

 : lorsque cette option est active, le passage commencé est lu une seule fois. Si l'option est désactivée, la lecture est répétée.

## **Scrubbing : utilisation**

 Si vous avez sélectionné un mode de scrubbing, définissez le marqueur de lecture à l'aide de la souris sur un passage particulier de la Timeline. Maintenez la touche de la souris enfoncée et déplacez le marqueur de lecture sur plusieurs emplacement de l'arrangement.

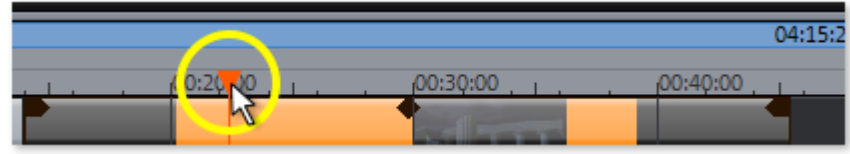

Vous pouvez également utiliser des raccourcis clavier pour contrôler le scrubbing. Le joystick et la roulette sur l'écran permettent aussi d'utiliser le mode scrubbing qui est ainsi compatible

 avec divers contrôleurs matériels bien que le logiciel fonctionne comme un système de montage vidéo analogique.

## <span id="page-307-0"></span>**Mixage d'objets audio**

 Si la fenêtre de montage est pleine et que vous commencez à perdre le contrôle, si vous manquez de RAM ou si vous souhaitez simplement « relire vite » votre réalisation, vous pouvez utiliser la fonction « Mixage » du menu Édition pour transformer le montage audio en fichier audio.

Vous pouvez choisir un nom et un emplacement de stockage pour l'objet ainsi réalisé. Le répertoire par défaut est « MyAV ».

Le stockage de l'élément audio occupe plus d'espace en Mo sur le disque dur, mais ne nécessite pas de RAM.

L'effet de mixage optimise également le volume de façon automatique. Même si vous utilisez cette fonction plusieurs fois, il n'y aura pas de perte de qualité audio.

# **Gestion de projets vidéo**

 La vue d'ensemble est essentielle lors de l'édition de projets vidéo complexes. MAGIX Video deluxe 16 met pour cela des outils d'aide à disposition. Les options décrites ci-dessous se trouvent toutes directement dans le menu « fichier ».

Dans ce chapitre

[Copie de sauvegarde](#page-309-0)

[Charger projet de sauvegarde](#page-309-0)

[Assistant de suppression](#page-312-0)

## <span id="page-309-0"></span>**Copie de sauvegarde**

 Les données doivent être sécurisées afin de pouvoir être récupérées en cas de problème (plantage du disque dur, erreur dans le projet...).

## **Copier films et médias dans un répertoire / Copier projet et médias dans un répertoire**

 Cette option de menu vous permet de dupliquer un film entier de MAGIX Video deluxe 16, et tous les fichiers multimédia utilisés, dans un répertoire. Ceci est particulièrement utile lorsque vous voulez transmettre ou archiver un arrangement, ou lorsque les fichiers se trouvent sur plusieurs supports (CD, DVD, etc.) et que vous devez changer de support pendant le chargement. En outre, les fichiers effets utilisés sont enregistrés dans un dossier avec les autres fichiers.

Si vous choisissez l'option **« Copier projet et média dans le répertoire »**

, tous les films du projet de disque actuel sont rassemblés avec les médias connexes et copiés dans le répertoire sélectionné.

**Remarque :** MAGIX Video deluxe 16 propose également le DV-Looging. Vous pouvez renoncer à la sécurisation des fichiers DV AVI

 et audio dans la mesure où MAGIX Video deluxe 16 sauvegarde la position du matériel sur la bande et, à chaque chargement du projet, lit les fichiers manquants directement sur la bande DV.

Une boîte de dialogue s'ouvre, dans laquelle vous indiquez le chemin d'accès et le nom sous lequel le film doit être enregistré.

Raccourcis :

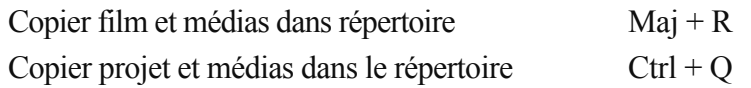

## **Graver le film et les médias sur CD/DVD / graver le projet, le film et les médias sur CD/DVD**

Ceci permet de graver le film ainsi que tous les fichiers correspondants sur un disque. Pour cela votre système doit comprendre un graveur et vous devez insérer un disque vierge pour la gravure.

Si vous choisissez l'option « Graver projet de disque et média », tous les films du projet de disque actuel sont rassemblés avec les médias connexes et gravés sur le disque sélectionné.

Vous pouvez également graver des projets plus importants sur un disque. Le projet peut alors être réparti automatiquement sur plusieurs CD. Un programme de restauration, dit de backup ou sauvegarde, gravé sur le premier CD permet de lire tout l'enregistrement.

Raccourci :  $Ctrl + Mai + R$ 

## **Restaurer le projet du (S)VCD/DVD vidéo**

 Cette commande de menu vous permet de reconstituer une sauvegarde d'un projet enregistré sur CD/DVD. Pour ce faire, il faut que le disque ait été au préalable gravé avec l'option « **Ajouter projet de sauvegarde**

» (voir les options de la boîte de dialogue « Graver un disque »).

Vous pouvez choisir quel film, contenu sur le disque, doit être reconstitué en le sélectionnant dans la liste et définir dans quel répertoire l'opération doit avoir lieu. Vous pouvez également définir le répertoire de sauvegarde. Dans ce répertoire un sous-répertoire Backupxx, dans lequel tous les fichiers de projet du disque seront stockés, sera créé pour chaque sauvegarde reconstituée. Tous les films reconstitués seront ensuite chargés dans MAGIX Video deluxe 16 et pourront alors être édités.

Si vous sélectionnez l'option **« Reconstituer uniquement les fichiers image »**

, seuls les fichiers image originaux contenus sur le disque seront rétablis. Raccourci :  $Alt + Ctrl + R$ 

## **Charger projet de sauvegarde**

 Cette option permet de charger la sauvegarde automatique d'un projet. Ces sauvegardes automatiques portent l'extension de fichier MV\_ (soulignement). Utilisez cette option en cas d'urgence, par exemple lorsque vous avez sauvegardé par erreur lors de l'édition et que vous voulez retourner à la version précédente du film.

Raccourci : Alt + O

Conseil : dans Fichier > Paramètres > Programme..." vous pouvez paramétrer le nombre de fois qu'une sauvegarde doit être créée en allant dans l'onglet Système dans Sauvegarde automatique.

## **Charger projet de sauvegarde**

 Cette option permet de charger la sauvegarde automatique d'un projet. Ces sauvegardes automatiques portent l'extension de fichier MV\_ (soulignement). Utilisez cette option en cas d'urgence, par exemple lorsque vous avez sauvegardé par erreur lors de l'édition et que vous voulez retourner à la version précédente du film.

Raccourci : Alt + O

Conseil : dans Fichier > Paramètres > Programme..." vous pouvez paramétrer le nombre de fois qu'une sauvegarde doit être créée en allant dans l'onglet Système dans Sauvegarde automatique.

## <span id="page-312-0"></span>**Assistant de suppression**

 L'assistant de suppression permet de supprimer du disque dur des projets de disque, avec tous les diaporamas et leurs fichiers audio, vidéo et graphique utilisés. Utilisez cette fonction pour libérer de la place sur le disque dur pour de nouveaux projets.

## **Attention :**

 si vous avez utilisé les fichiers d'un film dans d'autres films (par exemple, votre propre bande annonce, des musiques-titres, etc.), vous devez tout d'abord faire des copies de sauvegarde de ces fichiers.

## **Supprimer certains fichiers**

 Cette option vous permet de sélectionner des fichiers à supprimer. Dans la boîte de dialogue de sélection de fichiers, cochez les fichiers souhaités. Au cours de l'étape suivante, l'assistant de suppression recherche automatiquement les fichiers de votre sélection. Ainsi, vous pouvez supprimer un film dans son intégralité, fichiers média, d'aide, de projet et de sauvegarde compris. Avant la suppression définitive, vous recevez diverses informations via des boîtes de dialogue, ainsi qu'une demande de confirmation.

## **Chercher et effacer les fichiers superflus**

 Choisissez cette option pour rechercher tout fichier inutile et libérer de la place sur votre disque dur. L'assistant de suppression recherche automatiquement les fichiers créés avec MAGIX Video deluxe 16 qui ne sont désormais plus nécessaires. Avant la suppression définitive, vous recevez diverses informations, via des boîtes de dialogue, ainsi qu'une demande de confirmation.

## **Avancé**

 Dans Avancé, vous pouvez définir quels fichiers et dossiers doivent être compris dans le processus d'assainissement.

Raccourci  $\cdot$  Ctrl + Alt + G

## **Effacer certains fichiers**

 Cette option vous permet de sélectionner des fichiers à supprimer. Dans la boîte de dialogue de sélection de fichiers, cochez les fichiers souhaités. Au cours de l'étape suivante, l'assistant de suppression recherche automatiquement les fichiers de votre sélection. Ainsi, vous pouvez supprimer un film dans son intégralité, fichiers média, d'aide, de projet et de sauvegarde compris. Avant la suppression définitive, vous recevez diverses informations via des boîtes de dialogue, ainsi qu'une demande de confirmation.

## **Chercher et effacer les fichiers superflus**

 Choisissez cette option pour rechercher tout fichier inutile et libérer de la place sur votre disque dur. L'assistant de suppression recherche automatiquement les fichiers créés avec MAGIX Video deluxe 16 qui ne sont désormais plus nécessaires. Avant la suppression définitive, vous recevez diverses informations, via des boîtes de dialogue, ainsi qu'une demande de confirmation.

## **Avancé**

 Dans Avancé vous pouvez définir quels fichiers et dossiers doivent être compris dans le processus d'assainissement.

# **Utilisation de la vidéo finale**

Dans ce chapitre [Création d'un disque reproductible](#page-314-0) [Exporter un film](#page-315-0) [Transfert vidéo/audio](#page-332-0)

## <span id="page-314-0"></span>**Création d'un disque reproductible**

.

Dans MAGIX Video deluxe 16, il est possible de graver des disques destinés à être utilisés sur des périphériques de lecture courants vendus dans le commerce (lecteurs DVD et Blu-ray). Pour en savoir plus, veuillez vous référer au chapitre [« Graver des disques »](#page-355-0)

## <span id="page-315-0"></span>**Exporter un film**

 Vous pouvez exporter votre film sous différents formats vidéo. Selon le format sélectionné, les options proposées peuvent varier.

### **Préconfigurations :**

 vous trouverez ici une liste des paramètres typiques selon le format sélectionné pour les principales applications.

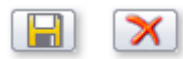

Le bouton « Enregistrer » vous permet de

sauvegarder vos paramètres personnels, le bouton « Supprimer » sert à les supprimer de la liste.

**Paramètres d'exportation :** les paramètres généraux d'exportation, tels que la résolution, le rapport hauteur/largeur et la fréquence d'images peuvent être définis ici. Vous pouvez sélectionner les valeurs usuelles dans les listes ou définir les valeurs de votre choix en cliquant sur les touches **« ... »**. Les paramètres spécifiques pour le format vidéo sélectionné sont accessibles via le bouton « **Avancé** ». Avec « **Fichier** », il est possible d'exporter votre fichier dans un autre répertoire que celui [prédéfini](#page-614-0). L'option

## **« Écraser le fichier automatiquement »**

permet de réaliser plusieurs exportations dans le même fichier.

## **Autres :**

 sous « Autres », il est également possible de configurer l'ordinateur de sorte à ce qu'il s'éteigne automatiquement après des encodages nécessitant beaucoup de temps et de limiter l'exportation à l'emplacement sélectionné (entre les marqueurs de début et de fin).

**Transférer après exportation :** certaines formats proposent des options spéciales de transfert (ex. : DV-AVU sur les caméscopes ou exportation WMV

avec le transfert via Bluetooth sur les téléphones portables.

Dans ce chapitre [Vidéo au format AVI](#page-316-0) [Vidéo sous DV-AVI](#page-317-0) [Vidéo au format MPEG Vidéo](#page-318-0) [Vidéo au format MAGIX Vidéo](#page-319-0) [Vidéo au format Quicktime Movie](#page-320-0) [Vidéo non compressée](#page-321-0) [Vidéo au format AVI Motion-JPEG](#page-322-0) [Exportation Windows Media](#page-323-0) [Vidéo au format Real Media](#page-324-0) [Exporter au format Flash](#page-325-0) [Vidéo au format MPEG-4 Video](#page-326-0) [Audio au format MP3](#page-327-0) [Audio au format Wave](#page-328-0) [Trame unique sous BMP](#page-329-0) [Image simple au format JPG](#page-330-0) [GIF animé](#page-331-0)

## <span id="page-316-0"></span>**Vidéo au format AVI**

Lors d'une exportation au format **AVI**, vous avez la possibilité de configurer outre la taille et le taux de frame de la vidéo également le codec de compression pour l'audio et la vidéo. Veuillez tenir compte des [remarques générales sur les formats de vidéos AVI](#page-663-0)

Raccourci :  $Alt + A$ 

.

## <span id="page-317-0"></span>**Vidéo sous DV-AVI**

Lors de l'exportation en tant que fichier vidéo DV-AVI–PAL (Europe) ou NTSC (USA). *Touche: Alt + b*

## <span id="page-318-0"></span>**Vidéo au format MPEG Vidéo**

## MPEG

 signifie « Motion Picture Experts Group » et est un format de compression haute performance pour les fichiers audio et vidéo.

Pour plus de détails sur les paramètres de l'encodeur MPEG, référez-vous à l'annexe des paramètres de l'encodeur MPEG.

Raccourci :  $Alt + C$ 

## <span id="page-319-0"></span>**Vidéo au format MAGIX Vidéo**

Exporte le projet en format MAGIX vidéo

MAGIX Video deluxe 16 utilise ce format pour l'enregistrement vidéo : il est optimisé pour le montage vidéo digital avec un matériel de haute qualité.

Raccourci :  $Alt + D$ 

## <span id="page-320-0"></span>**Vidéo au format Quicktime Movie**

 Exportez le projet au format Quicktime Movie. Ce format permet une lecture Streaming des données audio ou vidéo via Internet.

Comme pour l'exportation de données Real Media, vous pouvez ici aussi configurer la taille de la vidéo, le taux de frame et l'encodeur. Cependant vous n'avez pas la possibilité dans la boîte de dialogue d'exportation d'ajouter des commentaires.

### **Remarque :**

 pour importer les fichiers Quicktime (\*.mov), la bibliothèque Quicktime doit être installée. Raccourci : Alt + E

## <span id="page-321-0"></span>**Vidéo non compressée**

Lors de l'exportation d'un fichier vidéo AVI

 non compressé, vous pouvez ajuster la taille et le taux de fréquence d'image de la vidéo AVI que vous souhaitez créer.

## **Attention :**

ces fichiers sont très gros ! Raccourci : Alt+U

## <span id="page-322-0"></span>**Vidéo au format AVI Motion-JPEG**

 Ouvre le dialogue d'exportation pour les vidéos AVI au format Motion-JPEG. Ce format est par exemple pris en charge par les cadres numériques.

## <span id="page-323-0"></span>**Exportation Windows Media**

 Exporte l'arrangement au format Windows Media. Il s'agit d'un format audio/vidéo universel de Microsoft. En conséquence, les possibilités de réglage dans la boîte de dialogue **« Plus... »** sont complexes.

## **Configuration manuelle**

 Codec audio/vidéo : différents codecs sont possibles en fonction des différentes versions de Windows Media (7,8,9). En cas de problèmes de compatibilité pour la lecture, essayez un codec plus ancien avec un numéro de version inférieur.

### **Mode débit binaire :**

 des débits binaires constants et variables sont possibles, mais, pour la plupart des périphériques et applications de streaming, un début binaire constant est prescrit. Avec les modes VBR 2Pass, la vidéo est comprimée en deux passages afin d'utiliser de manière optimale pour Internet la largeur de bande des vidéos fortement comprimées.

### **Débit binaire/Qualité/Format audio :**

 le débit binaire détermine la représentation et/ou la qualité audio. Plus il est élevé, plus les vidéos sont meilleures, mais plus les fichiers et le temps d'encodage nécessaire sont grands. En cas de débits binaires variables, le débit binaire est adapté dynamiquement aux exigences du matériel graphique ou sonore respectif. On peut donc déterminer soit un indice de qualité de 1-100 soit, pour l'encodage 2Pass, un débit binaire moyen ou maximum. Pour l'audio, le débit binaire est en plus déterminé par le format audio. Importation depuis le profil système (type d'exportation) : pour les cas d'utilisation les plus courants, excepté la lecture sur périphériques mobiles (où il est conseillé d'utiliser les paramètres préréglés fournis), comme par exemple le streaming Internet, Microsoft livre divers profils système parmi lesquels vous pouvez faire votre choix. Si l'encodeur Windows Media 9 (à télécharger gratuitement depuis le site de Microsoft) est déjà installé sur votre PC, vous pouvez également éditer les profils ou ajouter vos propres profils. Ceux-ci peuvent alors être chargés avec **« Importation depuis le fichier profil »**

#### . Sous **Infos du clip**

, il est possible d'ajouter titre, nom d'auteur, indications de copyright et une description. Raccourci : Alt + F
## **Vidéo au format Real Media**

Exporte le film dans le format RealMedia.

Le format RealMedia permet la lecture en Streaming de fichiers vidéo sur Internet. Il permet de réaliser une compression des données très importante, mais la qualité s'en ressent grandement. Après avoir choisi un nom de fichier, il est possible d'entrer le débit binaire de la vitesse de transfert (Modem, ISDN, etc.) avec lequel la lecture de la vidéo sans interruptions est possible.

De nombreuses métadonnées sont disponibles à l'insertion pour ce format.

Dans les paramètres d'exportation, vous pouvez sélectionner le taux de frames ("fps": Frame

 par seconde). Plus la valeur est faible, et plus petit sera le nombre de données transféré et ainsi la qualité sera plus faible.

Vous accédez aux paramètres suivants via le bouton "avancé..."

#### **Paramètres audio/Paramètres vidéo :**

vous pouvez ici paramétrer la qualité du matériel audio et vidéo.

#### **Informations du clip**

: vous pouvez ici entrer des informations sur l'auteur, le nom de la vidéo ou autre. Elles seront ensuite affichées dans le lecteur RealPlayer durant la lecture.

#### **Métadonnées du clip :**

 vous pouvez entrer ici des mots-clés pour les moteurs de recherche. Lorsque le clip vidéo Real est chargé sur un site Internet, il peut être retrouvé par des moteurs de recherche. Cette indexation par les moteurs de recherche peut également être bloqué si souhaité.

#### **Pré-édition**

: le champ « Encodage 2 passes » est ici particulièrement intéressant car il permet d'obtenir une meilleure qualité. La vidéo est compressée en deux étapes afin d'utiliser au maximum la largeur de bande. Vous pouvez en outre choisir différents filtres.

#### **Taille de la vidéo**

: vous pouvez ici sélectionner entre les tailles 160 x 120 et 720 x 576 Pixels.

#### **Profil**

: vous pouvez choisir ici la largeur de bande de la vidéo c'est-à-dire la vitesse de lecture en temps réel (lors du streaming). La configuration choisie ici peut limiter les autres possibilités de sélection, car un fichier optimisé pour un transfert sur Modem 28k ne peut pas être optimisé en qualité par la suite. Raccourci  $\cdot$  Alt + G

## **Exporter au format Flash**

 L'exportation de fichiers FLV a été remplacée par l'exportation plus performante H264. Les plugins Flash de la nouvelle génération sont capables de lire des fichiers MP4 (au lieu de fichiers FLV) avec du matériel H.264.

Lors d'une [exportation MPEG4](#page-326-0)

, vous pouvez sélectionner un modèle de préconfiguration nommé « FlashPlayer » ou cliquer sur « Avancé » et activer la commande « Exporter en tant que page Web ». Ainsi seront créées automatiquement une page HTML et un fichier SWF avec le FlashPlayer en plus du fichier exporté. Lors d'une configuration manuelle, le format AVC H.264 est recommandé avec le format de son AAC. Pour lire le fichier dans un navigateur, les fichiers MP4, SWF et HTML exportés doivent se trouver dans le même dossier. Le navigateur nécessite un plugin flash installé sur le PC (version 9.0.115.0 minimum recommandée).

## <span id="page-326-0"></span>**Vidéo au format MPEG-4 Video**

 **Remarque :** Pour pouvoir utiliser l'exportation de vidéos MPEG

-4, vous devez activer cette fonction. L'activation peut être réalisée directement depuis le programme (menu Aide > Activer MPEG-4...).

MPEG-4 est actuellement le format vidéo disponible le plus avancé. Par rapport aux autres formats, il fournit des images de la meilleure qualité pour une taille de fichier identique.

Derrière MPEG-4 se cache un standard « académique » extrêmement complexe qui est exécuté et supporté très différemment par les diverses marques. Expliquer en détail toutes les différences et tous les paramètres dépasserait le cadre de la présente documentation. C'est pourquoi nous nous contentons de vous donner quelques références qui devraient vous aider, à l'aide du mode d'emploi de votre périphérique, à créer des fichiers MPEG-4 exécutables. Les utilisateurs ouverts à l'expérimentation trouveront les possibilités de réglage complètes du codec MPEG-4 dans les « Paramètres avancés... ». Vidéo/audio : on trouve MPEG-4 et, en tant que version perfectionnée, AVC, mais ce dernier n'est jusqu'ici utilisé que dans peu de périphériques. Une vidéo MPEG4 peut être combinée avec un son AAC ou AMR, ce dernier le plus souvent pour les téléphones portables. La combinaison AVC/AAC se rencontre assez rarement (Apple iPod Video), AVC avec AMR, par contre, pas du tout.

**Multiplexer :** vous trouvez ici ce que l'on appelle les formats standard et des options spéciales pour Apple iPod et Sony PSP. Le **format de sortie**

 utilisé est normalement MPEG-4, mais les téléphones portables utilisent le plus souvent 3GP. Raccourci :  $Alt + K$ 

**Remarque :** le codec MPEG-4 doit être [activé](#page-657-0)

 pour l'importation et l'exportation de fichiers AVC et MPEG-4. Une boîte de dialogue s'ouvre dès que le codec est requis. Les fichiers présentant une résolution horizontale de plus de 768 pixels peuvent être chargés uniquement avec MAGIX Video deluxe 16 Plus.

## **Audio au format MP3**

MAGIX Video deluxe 16 fournit un encodeur MP3

 optionnel pour des conversions particulièrement rapides avec un son de grande qualité dans le format audio très populaire MP3.

#### **Attention :**

 avant de pouvoir utiliser l'encodeur MP3, vous devez l'activer. L'activation est payante. Pour de plus amples informations, consultez le chapitre Activation des fonctions supplémentaires dans le menu Aide. **Remarque :** l'encodeur MP3 ne peut pas être utilisé comme codec pour la piste sonore d'AVI-Audio !

#### **Mode de transfert**

 Ici, vous déterminez comment le fichier audio est envoyé au périphérique mobile. Pour cela, lisez Transfert des fichiers.

#### **Options**

 Dans la section « Options », vous pouvez régler le format et la compression pour le fichier audio. **Débit binaire :**

 la sélection du « débit binaire » détermine la force de la compression : plus le débit binaire est élevé, plus la qualité du fichier audio exporté est elle aussi élevée. Le débit binaire définit en outre la taille du fichier : plus le débit binaire est faible, plus le fichier est petit.

#### **Mono/Stéréo/Surround 5.1 :**

 de nombreux périphériques disposent d'un seul haut-parleur. Afin d'économiser de l'espace mémoire, vous pouvez aussi exporter en mono. Dans le mode Surround 5.1 (voir Mixer en mode surround), vous pouvez également exporter au format surround MP3.

#### **Normalisation :**

 cette fonction devrait toujours être activée. Elle garantit que la musique ne soit pas lue de façon trop forte, trop saturée ou trop basse.

Raccourci  $\cdot$  Alt + M

## **Audio au format Wave**

La piste son du film est exportée dans un fichier audio Wave

. Raccourci : Alt+H

## **Trame unique sous BMP**

 Exportez l'image qui se trouve actuellement sur le marqueur de début et qui est montrée sur l'écran vidéo, comme une photo sous forme de fichier BMP. Touche:  $Alt + m$ 

## **Image simple au format JPG**

 Exporte l'image positionnée au marqueur de début actuel et affichée sur l'écran vidéo comme fichier au format JPEG (\*.jpg). Raccourci :  $Alt + N$ 

## **GIF animé**

 La vidéo sera exportée comme fichier animé GIF (également désigné par « ANiGIF »). Ce format est également pris en charge par de nombreux téléphones portables plus anciens.

# **Transfert vidéo/audio**

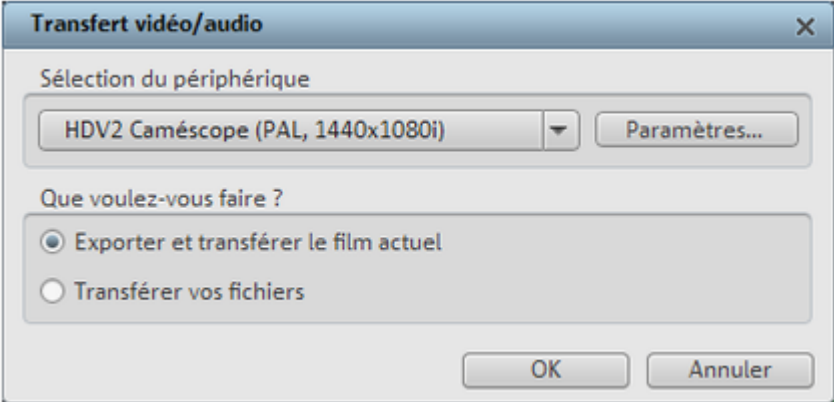

 Cette boîte de dialogue vous permet de transférer votre vidéo finalisée sur un périphérique externe. En plus des options Caméscope - pour les caméscopes numériques (DV/HDV) - et Enregistreur VHS pour le transfert vers un magnétoscope numérique et l'enregistrement analogique, la liste de sélection vous offre un large choix d'autres périphériques de lecture, tels que les lecteurs vidéo portables, les Smartphones, les PDA ou les consoles de jeux. Pour en savoir plus, référez-vous à la section [Exportation vers un périphérique mobile](#page-338-0)

Dans ce chapitre Lecture vidéo via la sortie TV [Transfert numérique](#page-335-0) [Transfert DV/HDV](#page-336-0) [Paramètres d'exportation DV](#page-337-0) [Exportation vers un périphérique portable](#page-338-0) [Transfert via Bluetooth](#page-338-0) [Transférer via infrarouge](#page-338-0) [Mon périphérique ne se trouve pas dans la liste, que puis-je faire ?](#page-343-0)

## **Lecture vidéo via la sortie TV**

.

 Grâce à la sortie TV de la carte vidéo ou graphique de votre PC, vous pouvez transférer les vidéos vers un magnétoscope analogique externe. Pour cela, l'arrangement doit être exécuté en mode plein écran et enregistré par un appareil externe. Prenez garde à ce que la sortie TV soit activée dans la configuration système de Windows (sous « Affichage »).

**Remarque** : plusieurs cartes graphiques nécessitent la connexion préalable de la télévision ou du magnétoscope **avant**

d'allumer le PC pour pouvoir activer la sortie TV.

Le mode Overlay de la carte graphique doit être activé pour obtenir une représentation optimale. En cas de doute, vous pouvez contrôler dans les paramètres du programme (Menu

 « Fichier » > « Paramètres du programme ») si le mode « Overlay » a été sélectionné dans les options d'affichage du mode vidéo.

Vous pouvez lire la vidéo directement depuis l'arrangement. Dans ce cas, des erreurs peuvent cependant survenir si le processeur est surchargé, notamment lorsqu'il doit reproduire des effets vidéo en temps réel.

Si la lecture directe entraîne invariablement des erreurs, ouvrez le menu « Fichier », puis « Transfert vidéo/audio » et sélectionnez « Magnétoscope VHS » > « Rendu et lecture plein écran » dans la liste des périphériques. Dans ce cas, toutes les pistes et les effets sont combinés en un fichier, qui sera ensuite joué. Ensuite, le fichier créé est joué.

Si vous souhaitez transférer un film plusieurs fois, exportez-le au format AVI et chargez-le de nouveau dans un nouveau projet. Ainsi, vous pouvez reproduire directement le film sans réaliser un nouveau rendu.

## **Lecture vidéo via la sortie TV**

Grâce à la sortie TV de la carte vidéo ou graphique de votre PC, vous pouvez transférer les vidéos vers un magnétoscope analogique externe. Pour cela, l'arrangement doit être exécuté en mode plein écran et enregistré par un appareil externe. Prenez garde à ce que la sortie TV soit activée dans la configuration système de Windows (sous « Affichage »).

**Remarque** : plusieurs cartes graphiques nécessitent la connexion préalable de la télévision ou du magnétoscope **avant**

d'allumer le PC pour pouvoir activer la sortie TV.

Le mode Overlay de la carte graphique doit être activé pour obtenir une représentation optimale. En cas de doute, vous pouvez contrôler dans les paramètres du programme (Menu

 « Fichier » > « Paramètres du programme ») si le mode « Overlay » a été sélectionné dans les options d'affichage du mode vidéo.

Vous pouvez lire la vidéo directement depuis l'arrangement. Dans ce cas, des erreurs peuvent cependant survenir si le processeur est surchargé, notamment lorsqu'il doit reproduire des effets vidéo en temps réel.

Si la lecture directe entraîne invariablement des erreurs, ouvrez le menu « Fichier », puis « Transfert vidéo/audio » et sélectionnez « Magnétoscope VHS » > « Rendu et lecture plein écran » dans la liste des périphériques. Dans ce cas, toutes les pistes et les effets sont combinés en un fichier, qui sera ensuite joué. Ensuite, le fichier créé est joué.

Si vous souhaitez transférer un film plusieurs fois, exportez-le au format AVI

 et chargez-le de nouveau dans un nouveau projet. Ainsi, vous pouvez reproduire directement le film sans réaliser un nouveau rendu.

## <span id="page-335-0"></span>**Transfert numérique**

Le transfert numérique consiste toujours en deux processus :

- 1. l'exportation, soit la « compilation » de toutes les pistes vidéo, musique, effets, transitions et titres - en un seul fichier vidéo. Ce fichier vidéo est créé dans le format requis par le périphérique cible et enregistré temporairement sur le disque dur de votre PC.
- 2. Le transfert. Le fichier vidéo créé est transféré au périphérique mobile ou à la caméra. Les données sont soit directement inscrites sur le périphérique, lorsque celui-ci est connecté au PC comme support de données amovible par Firewire (caméscope DV) ou port USB, soit transférées par Bluetooth ou infrarouge.

Les deux processus sont normalement exécutés ensemble. Vous pouvez cependant uniquement exporter (menu Fichier > Exporter film) ou uniquement transférer (Option **Transférer un fichier** de la boîte de dialogue **Transfert audio/vidéo**

).

Le bouton **Paramètres...** ouvre la [boîte de dialogue d'exportation](#page-315-0) du format de fichier pour le périphérique sélectionné.

## <span id="page-336-0"></span>**Transfert DV/HDV**

.

.

 Pour le transfert numérique, sélectionnez le menu « Fichier » > « Transfert audio/vidéo », puis dans le menu des périphériques, sélectionnez **Caméscope**. Pour les caméras DV, sélectionnez le périphérique **Caméscope DV**, pour les caméscopes HDV, choisissez entre **Caméscope HDV1** et **Caméscope HDV2**

Avec Paramètres, vous accédez à la boîte de dialogue des paramètres d'exportation respective (Exportation DV-AVI pour le caméscope DV, Exportation MPEG pour le caméscope HDV). Nous vous recommandons de conserver les paramètres déjà définis. Sous **Plus...** vous accédez aux [paramètres d'exportation DV](#page-337-0)

Connectez votre caméscope, activez-le et suivez les instructions de la boîte de dialogue.

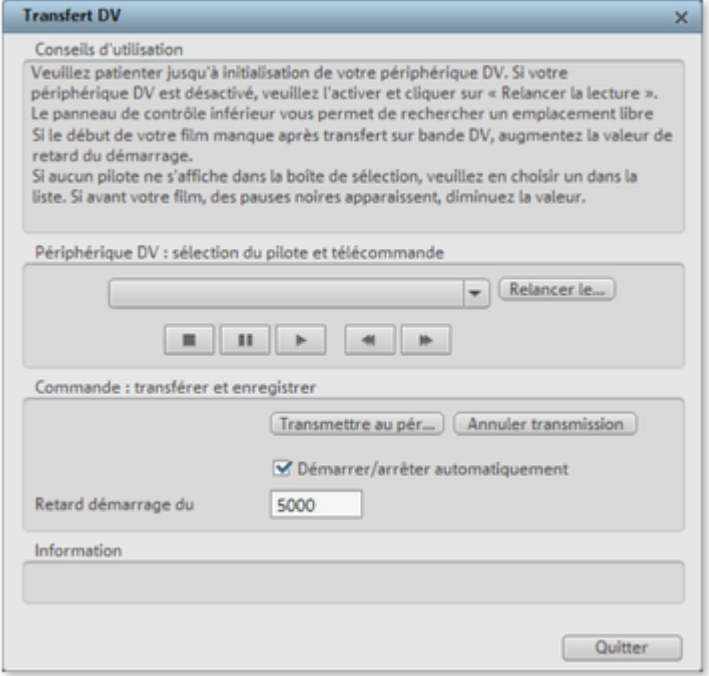

Si vous souhaitez transférer sur DV un film déjà retouché, vous n'avez pas besoin d'effectuer un autre rendu. Sélectionnez l'option « Transférer un fichier », puis choisissez votre vidéo DV dans le répertoire « Mes audios/vidéos ».

#### **Astuce :**

 les caméscopes numériques pouvant transférer en numérique via une connexion PC sont généralement plus chers. Vous pouvez considérablement réduire le coût d'achat en achetant un caméscope numérique sans cette option et faites-la activer par un spécialiste. Informez-vous au moment de l'achat !

## <span id="page-337-0"></span>**Paramètres d'exportation DV**

#### PAL**/**NTSC **:**

 PAL est utilisé en Europe ; aux États-Unis et au Japon on utilise NTSC. Normalement, vous n'avez pas besoin de modifier cette boîte de dialogue.

#### **Rendre uniquement les scènes éditées :** les fichiers originaux non édités sont simplement copiés en DV-AVI

. Normalement, vous devez décompresser les données DV, ajouter des effets prédéfinis et les compresser de nouveau. Si aucun processus d'effet n'est en attente, cette étape peut être sautée. Cette option peut être activée en permanence.

#### **Utiliser les références aux fichiers originaux :**

 les fichiers originaux non édités sont directement rejoués, les effets rendus en temps réel. Utilisez cette option pour des films déjà prêts sans coupures ni effets, car l'édition d'effets en temps réel de données DV en résolution originale requiert de grandes performances de la part de l'ordinateur et risque de provoquer des erreurs à la lecture.

#### **Lire après rendu :**

 si vous souhaitez juste rendre votre film, sans le jouer, désactivez cette option. Vous pourrez alors exécuter votre film ultérieurement en sélectionnant l'option « Lire un fichier DV » dans la boîte de dialogue de lecture.

## <span id="page-338-0"></span>**Exportation vers un périphérique portable**

La plupart des périphériques requièrent certains paramètres de format (format de fichier, résolution, débit binaire, etc.) pour pouvoir reproduire une vidéo.

Le menu est divisé en plusieurs classes de périphériques (téléphones portables, organiseurs et PDA, consoles de jeux et lecteurs vidéo), afin de vous faciliter la sélection de votre appareil. Les trois dernières sélections sont enregistrées comme favoris, dans la partie supérieure de la liste des périphériques, au cas où vous disposeriez de plusieurs périphériques ou souhaiteriez présenter vos films à votre entourage. Si votre périphérique est répertorié, vous n'avez pas à vous inquiéter des paramètres de format : les paramètres de la [boîte de dialogue d'exportation](#page-315-0)

 s'adaptent automatiquement au périphérique cible. Sélectionnez simplement votre périphérique, puis cliquez sur le bouton « OK ». Terminé !

## **Transfert via Bluetooth**

**Attention !** La chronologie décrite ici correspond à celle de **Windows XP** avec **Service Pack 2** ! Selon le pilote Bluetooth et la version du système d'exploitation, les boîtes de dialogue peuvent avoir une configuration différente et/ou l'ordre (par ex. pour l'attribution du mot de passe) varier lors du transfert sur le portable. Mais, en règle générale, la procédure à suivre si l'on utilise d'autres pilotes est similaire. Pour cela, lisez l'Aide et/ou la section correspondante du manuel d'utilisation concernant le système d'exploitation et votre adaptateur Bluetooth.

Si vous ne possédez pas encore d'adaptateur Bluetooh, vous pouvez en commander un directement dans la MAGIX Boutique en ligne par le biais de l'assistant de tâches (Menu *Tâches - Autres possibilités - Transfert sur périphériques mobiles via Bluetooth*

) !

- Si vous possédez un périphérique Bluetooth, vous pouvez exporter le film directement sur votre périphérique. Pour cela, votre appareil et votre PC doivent comporter une interface Bluetooth. Si votre système possède un périphérique Bluetooth, vous pouvez activer l'option « **Transmettre avec Bluetooth** ».
- Après la conversion du film dans le format souhaité, l'**Assistant pour le transfert de données** s'affiche.
- Lors de la première tentative de transfert de données sur votre périphérique via Bluetooth, vous devez régler votre appareil comme destinataire dans la boîte de dialogue, en cliquant sur le bouton « **Parcourir...** » puis en sélectionnant votre périphérique. Le nom que porte votre périphérique dans le réseau Bluetooth est déterminé dans le périphérique dans les paramètres Bluetooth. Pour cela, reportez-vous au manuel d'utilisation de votre périphérique. Sélectionnez maintenant votre périphérique et confirmez avec « OK ».
- Saisissez maintenant un mot de passe quelconque que vous devrez confirmer ultérieurement dans le périphérique et, dans l'assistant, cliquez sur le bouton « Suivant ». Comme vous pouvez établir des connexions simultanément entre plusieurs périphériques Bluetooth dans une pièce, ce mot de passe sert non seulement à identifier une connexion précise, mais il a aussi des fonctions de sécurité.

Selon le pilote de périphérique Bluetooth, l'ordre peut également être inversé, c'est-à-dire. que l'on vous demande tout d'abord un mot de passe sur le périphérique et que vous devez ensuite le confirmer sur l'ordinateur. Important : utilisez le même mot de passe dans les deux cas.

- Il est possible que l'on vous redemande d'indiquer le nom du fichier et le chemin d'accès du film. Dans ce cas, il est conseillé, lors de l'exportation du fichier, d'utiliser un répertoire qui se retrouve facilement (par ex. « Mes documents\Mes vidéos »).
- Cliquez maintenant sur le bouton « Parcourir... », allez sur le répertoire défini et sélectionnez votre fichier vidéo par un double clic. Dans l'assistant, cliquez ensuite sur le bouton « Suivant ».
- Le cas échéant, vous devez alors activer la réception de données sur le périphérique et,

éventuellement, saisir de nouveau le mot de passe. La transmission de la vidéo commence ensuite immédiatement.

 Une fois la transmission achevée, s'affiche maintenant sur votre périphérique le symbole pour les données reçues et/ou un nouveau message. Lisez à ce sujet la section correspondante du manuel d'utilisation de votre périphérique pour savoir comment vous pouvez sauvegarder et lire la vidéo.

#### **Attention !**

Il est conseillé de n'activer la réception de données via Bluetooth sur votre périphérique que si vous avez vraiment besoin de cette fonction, par ex. pour le transfert de fichiers. Une fois que vous avez terminé le processus de transmission, vous devriez désactiver Bluetooth, car un Bluetooth activé en permanence peut représenter un danger pour la sécurité !

### **Transférer via infrarouge**

Pour les périphériques avec interface infrarouge, le transfert de films est assez similaire au transfert via Bluetooth. Vous avez besoin pour cela d'une interface infrarouge aussi bien sur le PC que sur le périphérique. De nombreux ordinateurs portables sont déjà équipés à l'usine d'une telle interface infrarouge (IrDA).

 Avant d'ouvrir l'exportation, une connexion infrarouge doit être établie entre l'ordinateur et le périphérique. Activez donc l'interface infrarouge dans votre périphérique et établissez la connexion avec l'ordinateur. Vous pouvez contrôler que la connexion a bien été établie par un symbole correspondant dans la barre des tâches. Vous trouverez plus d'informations à ce sujet dans l'Aide Windows sous le mot-clé « Connexion sans fil ».

**Remarque :** *certains périphériques désactivent l'interface infrarouge au bout d'un certain temps si aucune donnée n'est échangée. Dans ce cas, vous pouvez de nouveau rechercher le film exporté dans le Media Pool, réactiver l'interface infrarouge de votre périphérique, ouvrir le menu contextuel de ce fichier et, avec l'inscription « Transférer », envoyer la vidéo une nouvelle fois à votre périphérique.*

- Ouvrez la boîte de dialogue d'exportation avec le bouton « Exportation » et sélectionnez sous « Transmettre après l'exportation » l'option « Transmettre avec infrarouge » et confirmez avec le bouton « OK ». Une fenêtre qui vous informe sur l'état actuel de la transmission s'ouvre alors.
- Une fois que la transmission achevée, le symbole pour les données reçues et/ou un nouveau message s'affiche maintenant sur le périphérique. Lisez à ce sujet la section correspondante du manuel d'utilisation de votre périphérique pour savoir comment vous pouvez sauvegarder et lire la vidéo.

## **Transfert via Bluetooth**

**Attention !** La chronologie décrite ici correspond à celle de **Windows XP** avec **Service Pack 2** ! Selon le pilote Bluetooth et la version du système d'exploitation, les boîtes de dialogue peuvent avoir une configuration différente et/ou l'ordre (par ex. pour l'attribution du mot de passe) varier lors du transfert sur le portable. Mais, en règle générale, la procédure à suivre si l'on utilise d'autres pilotes est similaire. Pour cela, lisez l'Aide et/ou la section correspondante du manuel d'utilisation concernant le système d'exploitation et votre adaptateur Bluetooth.

Si vous ne possédez pas encore d'adaptateur Bluetooh, vous pouvez en commander un directement dans la MAGIX Boutique en ligne par le biais de l'assistant de tâches (Menu *Tâches - Autres possibilités - Transfert sur périphériques mobiles via Bluetooth*

- ) !
- Si vous possédez un périphérique Bluetooth, vous pouvez exporter le film directement sur votre périphérique. Pour cela, votre appareil et votre PC doivent comporter une interface Bluetooth. Si votre système possède un périphérique Bluetooth, vous pouvez activer l'option « **Transmettre avec Bluetooth** ».
- Après la conversion du film dans le format souhaité, l'**Assistant pour le transfert de données** s'affiche.
- Lors de la première tentative de transfert de données sur votre périphérique via Bluetooth, vous devez régler votre appareil comme destinataire dans la boîte de dialogue, en cliquant sur le bouton « **Parcourir...** » puis en sélectionnant votre périphérique. Le nom que porte votre périphérique dans le réseau Bluetooth est déterminé dans le périphérique dans les paramètres Bluetooth. Pour cela, reportez-vous au manuel d'utilisation de votre périphérique. Sélectionnez maintenant votre périphérique et confirmez avec « OK ».
- Saisissez maintenant un mot de passe quelconque que vous devrez confirmer ultérieurement dans le périphérique et, dans l'assistant, cliquez sur le bouton « Suivant ». Comme vous pouvez établir des connexions simultanément entre plusieurs périphériques Bluetooth dans une pièce, ce mot de passe sert non seulement à identifier une connexion précise, mais il a aussi des fonctions de sécurité.

Selon le pilote de périphérique Bluetooth, l'ordre peut également être inversé, c'est-à-dire. que l'on vous demande tout d'abord un mot de passe sur le périphérique et que vous devez ensuite le confirmer sur l'ordinateur. Important : utilisez le même mot de passe dans les deux cas.

- Il est possible que l'on vous redemande d'indiquer le nom du fichier et le chemin d'accès du film. Dans ce cas, il est conseillé, lors de l'exportation du fichier, d'utiliser un répertoire qui se retrouve facilement (par ex. « Mes documents\Mes vidéos »).
- Cliquez maintenant sur le bouton « Parcourir... », allez sur le répertoire défini et sélectionnez votre fichier vidéo par un double clic. Dans l'assistant, cliquez ensuite sur le bouton « Suivant ».
- Le cas échéant, vous devez alors activer la réception de données sur le périphérique et, éventuellement, saisir de nouveau le mot de passe. La transmission de la vidéo commence ensuite immédiatement.
- Une fois la transmission achevée, s'affiche maintenant sur votre périphérique le symbole pour les données reçues et/ou un nouveau message. Lisez à ce sujet la section correspondante du manuel d'utilisation de votre périphérique pour savoir comment vous pouvez sauvegarder et lire la vidéo.

#### **Attention !**

Il est conseillé de n'activer la réception de données via Bluetooth sur votre périphérique que si vous avez vraiment besoin de cette fonction, par ex. pour le transfert de fichiers. Une fois que vous avez terminé le processus de transmission, vous devriez désactiver Bluetooth, car un Bluetooth activé en permanence peut représenter un danger pour la sécurité !

## **Transférer via infrarouge**

 Pour les périphériques avec interface infrarouge, le transfert de films est assez similaire au transfert via Bluetooth. Vous avez besoin pour cela d'une interface infrarouge aussi bien sur le PC que sur le périphérique. De nombreux ordinateurs portables sont déjà équipés à l'usine d'une telle interface infrarouge (IrDA).

 Avant d'ouvrir l'exportation, une connexion infrarouge doit être établie entre l'ordinateur et le périphérique. Activez donc l'interface infrarouge dans votre périphérique et établissez la connexion avec l'ordinateur. Vous pouvez contrôler que la connexion a bien été établie par un symbole correspondant dans la barre des tâches. Vous trouverez plus d'informations à ce sujet dans l'Aide Windows sous le mot-clé « Connexion sans fil ».

**Remarque :** *certains périphériques désactivent l'interface infrarouge au bout d'un certain temps si aucune donnée n'est échangée. Dans ce cas, vous pouvez de nouveau rechercher le film exporté dans le Media Pool, réactiver l'interface infrarouge de votre périphérique, ouvrir le menu contextuel de ce fichier et, avec l'inscription « Transférer », envoyer la vidéo une nouvelle fois à votre périphérique.*

- Ouvrez la boîte de dialogue d'exportation avec le bouton « Exportation » et sélectionnez sous « Transmettre après l'exportation » l'option « Transmettre avec infrarouge » et confirmez avec le bouton « OK ». Une fenêtre qui vous informe sur l'état actuel de la transmission s'ouvre alors.
- Une fois que la transmission achevée, le symbole pour les données reçues et/ou un nouveau message s'affiche maintenant sur le périphérique. Lisez à ce sujet la section correspondante du manuel d'utilisation de votre périphérique pour savoir comment vous pouvez sauvegarder et lire la vidéo.

## **Transférer via infrarouge**

 Pour les périphériques avec interface infrarouge, le transfert de films est assez similaire au transfert via Bluetooth. Vous avez besoin pour cela d'une interface infrarouge aussi bien sur le PC que sur le périphérique. De nombreux ordinateurs portables sont déjà équipés à l'usine d'une telle interface infrarouge (IrDA).

 Avant d'ouvrir l'exportation, une connexion infrarouge doit être établie entre l'ordinateur et le périphérique. Activez donc l'interface infrarouge dans votre périphérique et établissez la connexion avec l'ordinateur. Vous pouvez contrôler que la connexion a bien été établie par un symbole correspondant dans la barre des tâches. Vous trouverez plus d'informations à ce sujet dans l'Aide Windows sous le mot-clé « Connexion sans fil ».

**Remarque :** *certains périphériques désactivent l'interface infrarouge au bout d'un certain temps si aucune donnée n'est échangée. Dans ce cas, vous pouvez de nouveau rechercher le film exporté dans le Media Pool, réactiver l'interface infrarouge de votre périphérique, ouvrir le menu contextuel de ce fichier et, avec l'inscription « Transférer », envoyer la vidéo une nouvelle fois à votre périphérique.*

- Ouvrez la boîte de dialogue d'exportation avec le bouton « Exportation » et sélectionnez sous « Transmettre après l'exportation » l'option « Transmettre avec infrarouge » et confirmez avec le bouton « OK ». Une fenêtre qui vous informe sur l'état actuel de la transmission s'ouvre alors.
- Une fois que la transmission achevée, le symbole pour les données reçues et/ou un nouveau message s'affiche maintenant sur le périphérique. Lisez à ce sujet la section correspondante du manuel d'utilisation de votre périphérique pour savoir comment vous pouvez sauvegarder et lire la vidéo.

<span id="page-343-0"></span>**Mon périphérique ne se trouve pas dans la liste, que puis-je faire ?**

#### **Actualiser en ligne la liste des périphériques**

 L'offre de périphériques de lecture se modifie en permanence. De nouveaux appareils ou de nouvelles versions de ces derniers font constamment leur entrée sur le marché. Ceci explique que la liste des périphériques pris en charge ne soit éventuellement plus d'actualité et que votre périphérique n'y figure pas (encore). Pour cette raison, MAGIX entretient, pour les périphériques disponibles téléchargeables, des listes de paramètres prédéfinis actualisées en permanence. Il faut pour cela obligatoirement disposer d'un accès Internet.

Avec le bouton « Télécharger une préconfiguration pour un nouveau périphérique » du menu « Aide », ouvrez un site Web avec une liste actuelle de tous les périphériques et versions de périphériques pris en charge. Cherchez le périphérique souhaité et cliquez sur le lien correspondant. Les paramètres pour ce périphérique sont alors téléchargés et sont à disposition dans MAGIX Video deluxe 16.

#### **Attention :**

 certains navigateurs donnent un avertissement lorsque vous tentez de télécharger un fichier exécutable (.exe). Vous pouvez ignorer cet avertissement.

Si votre périphérique n'est pas mentionné sur le site Web, vous pouvez aussi l'y inscrire afin qu'il soit inclus dans les futures mises à jour.

#### **Saisie manuelle**

 Si votre périphérique n'apparaît toujours pas dans la liste même après la mise à jour en ligne, vous pouvez aussi déterminer manuellement les paramètres d'exportation. Pas d'inquiétude : vous ne devez le faire qu'une seule fois, car ces réglages peuvent être sauvegardés en tant que paramètre prédéfini.

#### Lisez dans le **mode d'emploi de votre périphérique mobile**

 de quel format de fichier il a besoin. Si votre périphérique supporte plusieurs formats, vous pouvez expérimenter vous-même lequel des formats donne les meilleurs résultats.

Réglez le format de fichier en ouvrant le menu des périphériques cibles et en sélectionnant **« ...Format** » > « **Vidéo** » > « **...Saisie manuelle** ». Si vous cliquez alors sur « Exportation », vous accédez à la [boîte](#page-315-0) [de dialogue d'exportation](#page-315-0)

du format de fichier sélectionné dans lequel vous pouvez régler tous les autres paramètres.

**Pour les détails des paramètres, veuillez consulter le manuel d'utilisation de votre périphérique** . Vous trouverez des explications sur les paramètres des formats de fichier à la section Apercu des [périphériques](#page-346-0) et sur les paramètres spéciaux des boîtes de dialogue d'exportation, à la section Menu

Fichier>Exporter film.

#### **Conseil :**

si les paramètres de format ne sont pas disponibles pour votre périphérique, vous pouvez tout d'abord essayer un autre périphérique de la même marque et, partant de là, procéder aux ajustements nécessaires.

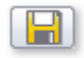

Si vous trouvez des paramètres fonctionnant, nous vous conseillons de les sauvegarder comme paramètres prédéfinis

pour toute utilisation ultérieure.

#### <span id="page-346-0"></span>**Aperçu des classes de périphériques**

 Cette section explique les différentes classes de périphériques prises en charge et quelles particularités doivent être respectées pour la saisie manuelle du format d'exportation.

#### **Aperçu rapide des types de périphériques\***

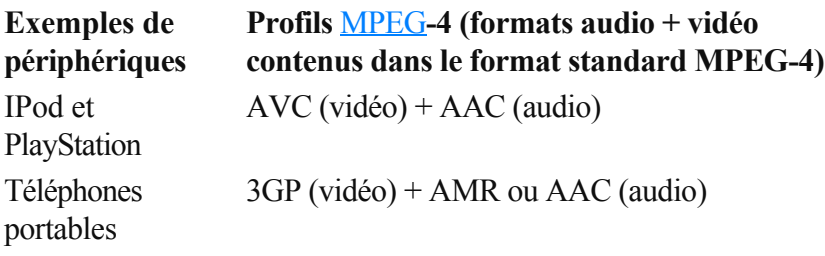

#### **Formats vidéo supplémentaires**

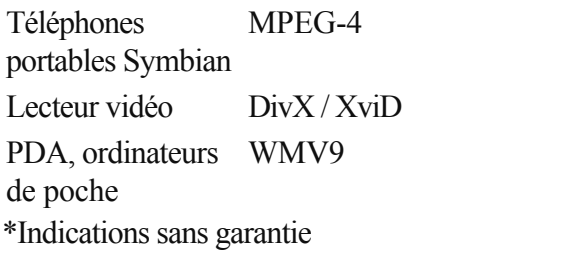

#### **Téléphones portables**

En font partie les téléphones portables multimédias et les Smartphones.

**Format de fichier** : pour les Smartphones avec système d'exploitation Symbian, utilisez plutôt le format Real pour une compatibilité maximum, car un Real-Player est intégré dans le système d'exploitation. De nombreux portables reproduisent aussi des MPEG

-4. À cette occasion, il est important de régler le bon format standard, qui est le plus souvent 3GPP pour les téléphones portables. (Exportation Vidéo comme vidéo MPEG-4)

#### **Résolution**

 : la résolution correspond à la taille de l'affichage du téléphone portable en points (pixels). Des résolutions courantes sont 128 x 96 pixels (Sub-QCIF), 176 x 144 pixels (QCIF), 300 x 180 pixels et 320 x 240 pixels (Smartphones). Pour connaître la résolution de votre téléphone portable, reportez-vous à sa documentation. De nombreux téléphones portables nécessitent un réglage exact pour pouvoir reproduire des vidéos ! Si le ratio largeur/hauteur ne correspond pas à la résolution de l'écran d'affichage (300 x 180 correspond par ex. à 5/3 au lieu de 4/3), des bandes noires sont ajoutées. Pour les écrans larges (optimisés 16/9), il est aussi conseillé d'utiliser les effets vidéo Ratio largeur/hauteur 16/9 (anamorphique/letterbox).

#### **Taux de répétition d'image**

 : le nombre d'images par seconde (fps, frames par seconde). Sur les portables, ce taux est, par rapport aux 25fps courants, le plus souvent réduit à environ 15 ou 10fps afin d'économiser de l'espace mémoire et aussi parce que les processeurs de téléphone portable ne sont pas assez puissants. Si vous n'avez pas besoin d'économiser d'espace mémoire, utilisez le taux de répétition le plus élevé possible (voir manuel d'utilisation du périphérique) ; avec un taux de répétition faible, la vidéo sera, sinon, très tremblante.

#### **Organiseurs et PDA**

Les ordinateurs de poche sont énumérés sous les organiseurs et les PDA.

#### **Format de fichier**

 : pour les ordinateurs de poche, utilisez plutôt le format Windows Media Video pour une compatibilité maximale, car ils fonctionnent le plus souvent sous un système d'exploitation Windows modifié (Windows Mobile) et le Windows Media Player est intégré au système d'exploitation.

#### **Résolution**

 : la résolution correspond à la taille de l'écran du PDA, le plus souvent 320 x 240 pixels. Pour connaître la résolution de votre PDA, reportez-vous à sa documentation. Un PDA peut éventuellement lire des résolutions plus élevées que celles indiquées, mais la CPU n'est alors souvent pas à la hauteur, car elle doit mettre l'image à échelle avant la sortie et il se produit des ratés.

#### **Taux de répétition d'image**

 : le nombre d'images par seconde (fps, frames par seconde). Si vous n'avez pas besoin d'économiser d'espace mémoire, utilisez le taux de répétition le plus élevé possible (voir manuel d'utilisation du périphérique) ; avec un taux de répétition faible, la vidéo sera, sinon, très tremblante.

#### **Consoles de jeux**

 Certaines consoles de jeux portables peuvent également lire des vidéos. Les consoles sont très exigeantes en ce qui concerne les paramètres de format de fichier, elles utilisent même en partie leurs propres variantes de format.

#### **Attention !**

Ne modifiez donc en aucun cas les paramètres prédéfinis existants !

MAGIX s'efforce de proposer des paramètres prédéfinis pour toutes les consoles de jeux avec fonction vidéo commercialisées, il se peut que vous deviez pour cela actualiser la liste des périphériques.

#### **Attention :**

Sony PSP et Appel iPod Video reproduisent les films uniquement si vous les avez copiés sous un nom particulier dans un répertoire cible prédéfini. Copiez toujours les films que vous souhaitez visualiser sur ces périphériques depuis la boîte de dialogue d'exportation avec les préréglages correspondants (en haut dans la liste « Préréglages » et en bas dans « Transférer après exportation »).

#### **Lecteurs vidéo**

Par lecteurs vidéo, nous entendons les périphériques qui ont été conçus spécialement pour la lecture mobile de vidéos. Ils possèdent le plus souvent un écran relativement grand et un propre disque dur et/ou plusieurs gigaoctets de mémoire flash.

**Format de fichier** : c'est le plus souvent DivX-AVI ou WMV qui est utilisé. Tandis que WMV (Windows Media Video) représente un format propre, AVI est ce que l'on appelle un format standard. Cela signifie que le format de fichier lui-même est déterminé par le fameux [Codec](#page-663-0)

. Pour l'exportation AVI, vous devez, outre le format AVI, également régler un codec qui soit aussi pris en charge par le périphérique mobile !

Le codec DivX est un codec très répandu pour AVI. Il est pris en charge par un grand nombre de lecteurs vidéo portables. Certains standards (Profils) devant être respectés par tout appareil certifié DivX ont, à cette occasion, été négociés entre le fabricant de codecs DivX et les fabricants de périphériques. À la différence de Windows Media ou MPEG4, un codec audio séparé (codec ACM) est nécessaire pour le son afin d'encoder la piste sonore pour une compression dans une qualité acceptable. Sélectionnez le codec utilisé pour le son sous **Compression audio**. MP3 56kBps est utilisé comme paramètre préréglé. Pour une meilleure qualité du son, consultez le manuel d'utilisation de votre périphérique pour savoir quels formats sonores sont aussi pris en charge par AVI-Audio et installez, le cas échéant, d'autres codecs ACM depuis Internet.

Le codec DivX peut être téléchargé gratuitement sous [www.divx.com](http://www.divx.com)

#### **Résolution**

 : les lecteurs vidéo s'en sortent très bien avec toutes les résolutions, même avec à la résolution TV (720 x 576), car la plupart des modèles peuvent reproduire votre image vidéo en résolution TV via une sortie TV analogique. Mais pour une qualité d'image optimale sur l'écran du périphérique (si vous ne voulez pas vous servir de la sortie TV), utilisez la résolution propre à l'écran.

#### **Taux de répétition d'image**

 : le nombre d'images par seconde (fps, frames par seconde). Ce taux ne pose pas problème avec les lecteurs vidéo, c'est le taux de répétition du matériel de sortie qui est utilisé.

#### **Attention :**

#### **Téléphones portables**

En font partie les téléphones portables multimédias et les Smartphones.

**Format de fichier** : pour les Smartphones avec système d'exploitation Symbian, utilisez plutôt le format Real pour une compatibilité maximum, car un Real-Player est intégré dans le système d'exploitation. De nombreux portables reproduisent aussi des MPEG

-4. À cette occasion, il est important de régler le bon format standard, qui est le plus souvent 3GPP pour les téléphones portables. (Exportation Vidéo comme vidéo MPEG-4)

#### **Résolution**

 : la résolution correspond à la taille de l'affichage du téléphone portable en points (pixels). Des résolutions courantes sont 128 x 96 pixels (Sub-QCIF), 176 x 144 pixels (QCIF), 300 x 180 pixels et 320 x 240 pixels (Smartphones). Pour connaître la résolution de votre téléphone portable, reportez-vous à sa documentation. De nombreux téléphones portables nécessitent un réglage exact pour pouvoir reproduire des vidéos ! Si le ratio largeur/hauteur ne correspond pas à la résolution de l'écran d'affichage (300 x 180 correspond par ex. à 5/3 au lieu de 4/3), des bandes noires sont ajoutées. Pour les écrans larges (optimisés 16/9), il est aussi conseillé d'utiliser les effets vidéo Ratio largeur/hauteur 16/9 (anamorphique/letterbox).

#### **Taux de répétition d'image**

 : le nombre d'images par seconde (fps, frames par seconde). Sur les portables, ce taux est, par rapport aux 25fps courants, le plus souvent réduit à environ 15 ou 10fps afin d'économiser de l'espace mémoire et aussi parce que les processeurs de téléphone portable ne sont pas assez puissants. Si vous n'avez pas besoin d'économiser d'espace mémoire, utilisez le taux de répétition le plus élevé possible (voir manuel d'utilisation du périphérique) ; avec un taux de répétition faible, la vidéo sera, sinon, très tremblante.

#### **Organiseurs et PDA**

Les ordinateurs de poche sont énumérés sous les organiseurs et les PDA.

#### **Format de fichier**

 : pour les ordinateurs de poche, utilisez plutôt le format Windows Media Video pour une compatibilité maximale, car ils fonctionnent le plus souvent sous un système d'exploitation Windows modifié (Windows Mobile) et le Windows Media Player est intégré au système d'exploitation.

#### **Résolution**

 : la résolution correspond à la taille de l'écran du PDA, le plus souvent 320 x 240 pixels. Pour connaître la résolution de votre PDA, reportez-vous à sa documentation. Un PDA peut éventuellement lire des résolutions plus élevées que celles indiquées, mais la CPU n'est alors souvent pas à la hauteur, car elle doit mettre l'image à échelle avant la sortie et il se produit des ratés.

#### **Taux de répétition d'image**

 : le nombre d'images par seconde (fps, frames par seconde). Si vous n'avez pas besoin d'économiser d'espace mémoire, utilisez le taux de répétition le plus élevé possible (voir manuel d'utilisation du périphérique) ; avec un taux de répétition faible, la vidéo sera, sinon, très tremblante.

#### **Consoles de jeux**

 Certaines consoles de jeux portables peuvent également lire des vidéos. Les consoles sont très exigeantes en ce qui concerne les paramètres de format de fichier, elles utilisent même en partie leurs propres variantes de format.

#### **Attention !**

Ne modifiez donc en aucun cas les paramètres prédéfinis existants !

MAGIX s'efforce de proposer des paramètres prédéfinis pour toutes les consoles de jeux avec fonction vidéo commercialisées, il se peut que vous deviez pour cela actualiser la liste des périphériques.

#### **Attention :**

Sony PSP et Appel iPod Video reproduisent les films uniquement si vous les avez copiés sous un nom particulier dans un répertoire cible prédéfini. Copiez toujours les films que vous souhaitez visualiser sur ces périphériques depuis la boîte de dialogue d'exportation avec les préréglages correspondants (en haut dans la liste « Préréglages » et en bas dans « Transférer après exportation »).

#### **Lecteurs vidéo**

 Par lecteurs vidéo, nous entendons les périphériques qui ont été conçus spécialement pour la lecture mobile de vidéos. Ils possèdent le plus souvent un écran relativement grand et un propre disque dur et/ou plusieurs gigaoctets de mémoire flash.

**Format de fichier** : c'est le plus souvent DivX-AVI ou WMV qui est utilisé. Tandis que WMV (Windows Media Video) représente un format propre, AVI est ce que l'on appelle un format standard. Cela signifie que le format de fichier lui-même est déterminé par le fameux [Codec](#page-663-0)

. Pour l'exportation AVI, vous devez, outre le format AVI, également régler un codec qui soit aussi pris en charge par le périphérique mobile !

Le codec DivX est un codec très répandu pour AVI. Il est pris en charge par un grand nombre de lecteurs vidéo portables. Certains standards (Profils) devant être respectés par tout appareil certifié DivX ont, à cette occasion, été négociés entre le fabricant de codecs DivX et les fabricants de périphériques. À la différence de Windows Media ou MPEG4, un codec audio séparé (codec ACM) est nécessaire pour le son afin d'encoder la piste sonore pour une compression dans une qualité acceptable. Sélectionnez le codec utilisé pour le son sous **Compression audio**. MP3 56kBps est utilisé comme paramètre préréglé. Pour une meilleure qualité du son, consultez le manuel d'utilisation de votre périphérique pour savoir quels formats sonores sont aussi pris en charge par AVI-Audio et installez, le cas échéant, d'autres codecs ACM depuis Internet.

Le codec DivX peut être téléchargé gratuitement sous [www.divx.com](http://www.divx.com)

#### **Résolution**

 : les lecteurs vidéo s'en sortent très bien avec toutes les résolutions, même avec à la résolution TV (720 x 576), car la plupart des modèles peuvent reproduire votre image vidéo en résolution TV via une sortie TV analogique. Mais pour une qualité d'image optimale sur l'écran du périphérique (si vous ne voulez pas vous servir de la sortie TV), utilisez la résolution propre à l'écran.

#### **Taux de répétition d'image**

 : le nombre d'images par seconde (fps, frames par seconde). Ce taux ne pose pas problème avec les lecteurs vidéo, c'est le taux de répétition du matériel de sortie qui est utilisé.

#### **Attention :**

#### **Organiseurs et PDA**

Les ordinateurs de poche sont énumérés sous les organiseurs et les PDA.

#### **Format de fichier**

 : pour les ordinateurs de poche, utilisez plutôt le format Windows Media Video pour une compatibilité maximale, car ils fonctionnent le plus souvent sous un système d'exploitation Windows modifié (Windows Mobile) et le Windows Media Player est intégré au système d'exploitation.

#### **Résolution**

 : la résolution correspond à la taille de l'écran du PDA, le plus souvent 320 x 240 pixels. Pour connaître la résolution de votre PDA, reportez-vous à sa documentation. Un PDA peut éventuellement lire des résolutions plus élevées que celles indiquées, mais la CPU n'est alors souvent pas à la hauteur, car elle doit mettre l'image à échelle avant la sortie et il se produit des ratés.

#### **Taux de répétition d'image**

 : le nombre d'images par seconde (fps, frames par seconde). Si vous n'avez pas besoin d'économiser d'espace mémoire, utilisez le taux de répétition le plus élevé possible (voir manuel d'utilisation du périphérique) ; avec un taux de répétition faible, la vidéo sera, sinon, très tremblante.

#### **Consoles de jeux**

 Certaines consoles de jeux portables peuvent également lire des vidéos. Les consoles sont très exigeantes en ce qui concerne les paramètres de format de fichier, elles utilisent même en partie leurs propres variantes de format.

#### **Attention !**

Ne modifiez donc en aucun cas les paramètres prédéfinis existants !

MAGIX s'efforce de proposer des paramètres prédéfinis pour toutes les consoles de jeux avec fonction vidéo commercialisées, il se peut que vous deviez pour cela actualiser la liste des périphériques.

#### **Attention :**

Sony PSP et Appel iPod Video reproduisent les films uniquement si vous les avez copiés sous un nom particulier dans un répertoire cible prédéfini. Copiez toujours les films que vous souhaitez visualiser sur ces périphériques depuis la boîte de dialogue d'exportation avec les préréglages correspondants (en haut dans la liste « Préréglages » et en bas dans « Transférer après exportation »).

#### **Lecteurs vidéo**

.

 Par lecteurs vidéo, nous entendons les périphériques qui ont été conçus spécialement pour la lecture mobile de vidéos. Ils possèdent le plus souvent un écran relativement grand et un propre disque dur et/ou plusieurs gigaoctets de mémoire flash.

**Format de fichier** : c'est le plus souvent DivX-AVI ou WMV qui est utilisé. Tandis que WMV (Windows Media Video) représente un format propre, AVI est ce que l'on appelle un format standard. Cela signifie que le format de fichier lui-même est déterminé par le fameux [Codec](#page-663-0)

Pour l'exportation AVI, vous devez, outre le format AVI, également régler un codec qui soit aussi pris en charge par le périphérique mobile !

Le codec DivX est un codec très répandu pour AVI. Il est pris en charge par un grand nombre de lecteurs vidéo portables. Certains standards (Profils) devant être respectés par tout appareil certifié DivX ont, à cette occasion, été négociés entre le fabricant de codecs DivX et les fabricants de périphériques. À la différence de Windows Media ou MPEG4, un codec audio séparé (codec ACM) est nécessaire pour le son afin d'encoder la piste sonore pour une compression dans une qualité acceptable. Sélectionnez le codec utilisé pour le son sous **Compression audio**. MP3 56kBps est utilisé comme paramètre préréglé. Pour une meilleure qualité du son, consultez le manuel d'utilisation de votre périphérique pour savoir quels formats sonores sont aussi pris en charge par AVI-Audio et installez, le cas échéant, d'autres codecs ACM depuis Internet.

Le codec DivX peut être téléchargé gratuitement sous [www.divx.com](http://www.divx.com)

#### **Résolution**

 : les lecteurs vidéo s'en sortent très bien avec toutes les résolutions, même avec à la résolution TV (720 x 576), car la plupart des modèles peuvent reproduire votre image vidéo en résolution TV via une sortie TV analogique. Mais pour une qualité d'image optimale sur l'écran du périphérique (si vous ne voulez pas vous servir de la sortie TV), utilisez la résolution propre à l'écran.

#### **Taux de répétition d'image**

 : le nombre d'images par seconde (fps, frames par seconde). Ce taux ne pose pas problème avec les lecteurs vidéo, c'est le taux de répétition du matériel de sortie qui est utilisé.

#### **Attention :**

#### **Consoles de jeux**

 Certaines consoles de jeux portables peuvent également lire des vidéos. Les consoles sont très exigeantes en ce qui concerne les paramètres de format de fichier, elles utilisent même en partie leurs propres variantes de format.

#### **Attention !**

Ne modifiez donc en aucun cas les paramètres prédéfinis existants !

MAGIX s'efforce de proposer des paramètres prédéfinis pour toutes les consoles de jeux avec fonction vidéo commercialisées, il se peut que vous deviez pour cela actualiser la liste des périphériques.

#### **Attention :**

Sony PSP et Appel iPod Video reproduisent les films uniquement si vous les avez copiés sous un nom particulier dans un répertoire cible prédéfini. Copiez toujours les films que vous souhaitez visualiser sur ces périphériques depuis la boîte de dialogue d'exportation avec les préréglages correspondants (en haut dans la liste « Préréglages » et en bas dans « Transférer après exportation »).

#### **Lecteurs vidéo**

.

 Par lecteurs vidéo, nous entendons les périphériques qui ont été conçus spécialement pour la lecture mobile de vidéos. Ils possèdent le plus souvent un écran relativement grand et un propre disque dur et/ou plusieurs gigaoctets de mémoire flash.

**Format de fichier** : c'est le plus souvent DivX-AVI ou WMV qui est utilisé. Tandis que WMV (Windows Media Video) représente un format propre, AVI est ce que l'on appelle un format standard. Cela signifie que le format de fichier lui-même est déterminé par le fameux [Codec](#page-663-0)

Pour l'exportation AVI, vous devez, outre le format AVI, également régler un codec qui soit aussi pris en charge par le périphérique mobile !

Le codec DivX est un codec très répandu pour AVI. Il est pris en charge par un grand nombre de lecteurs vidéo portables. Certains standards (Profils) devant être respectés par tout appareil certifié DivX ont, à cette occasion, été négociés entre le fabricant de codecs DivX et les fabricants de périphériques. À la différence de Windows Media ou MPEG4, un codec audio séparé (codec ACM) est nécessaire pour le son afin d'encoder la piste sonore pour une compression dans une qualité acceptable. Sélectionnez le codec utilisé pour le son sous **Compression audio**. MP3 56kBps est utilisé comme paramètre préréglé. Pour une meilleure qualité du son, consultez le manuel d'utilisation de votre périphérique pour savoir quels formats sonores sont aussi pris en charge par AVI-Audio et installez, le cas échéant, d'autres codecs ACM depuis Internet.

Le codec DivX peut être téléchargé gratuitement sous [www.divx.com](http://www.divx.com)

#### **Résolution**

 : les lecteurs vidéo s'en sortent très bien avec toutes les résolutions, même avec à la résolution TV (720 x 576), car la plupart des modèles peuvent reproduire votre image vidéo en résolution TV via une sortie TV analogique. Mais pour une qualité d'image optimale sur l'écran du périphérique (si vous ne voulez pas vous servir de la sortie TV), utilisez la résolution propre à l'écran.

#### **Taux de répétition d'image**

 : le nombre d'images par seconde (fps, frames par seconde). Ce taux ne pose pas problème avec les lecteurs vidéo, c'est le taux de répétition du matériel de sortie qui est utilisé.

#### **Attention :**

#### **Lecteurs vidéo**

 Par lecteurs vidéo, nous entendons les périphériques qui ont été conçus spécialement pour la lecture mobile de vidéos. Ils possèdent le plus souvent un écran relativement grand et un propre disque dur et/ou plusieurs gigaoctets de mémoire flash.

**Format de fichier** : c'est le plus souvent DivX-AVI ou WMV qui est utilisé. Tandis que WMV (Windows Media Video) représente un format propre, AVI est ce que l'on appelle un format standard. Cela signifie que le format de fichier lui-même est déterminé par le fameux [Codec](#page-663-0)

. Pour l'exportation AVI, vous devez, outre le format AVI, également régler un codec qui soit aussi pris en charge par le périphérique mobile !

Le codec DivX est un codec très répandu pour AVI. Il est pris en charge par un grand nombre de lecteurs vidéo portables. Certains standards (Profils) devant être respectés par tout appareil certifié DivX ont, à cette occasion, été négociés entre le fabricant de codecs DivX et les fabricants de périphériques. À la différence de Windows Media ou MPEG4, un codec audio séparé (codec ACM) est nécessaire pour le son afin d'encoder la piste sonore pour une compression dans une qualité acceptable. Sélectionnez le codec utilisé pour le son sous **Compression audio**. MP3 56kBps est utilisé comme paramètre préréglé. Pour une meilleure qualité du son, consultez le manuel d'utilisation de votre périphérique pour savoir quels formats sonores sont aussi pris en charge par AVI-Audio et installez, le cas échéant, d'autres codecs ACM depuis Internet.

Le codec DivX peut être téléchargé gratuitement sous [www.divx.com](http://www.divx.com)

#### **Résolution**

 : les lecteurs vidéo s'en sortent très bien avec toutes les résolutions, même avec à la résolution TV (720 x 576), car la plupart des modèles peuvent reproduire votre image vidéo en résolution TV via une sortie TV analogique. Mais pour une qualité d'image optimale sur l'écran du périphérique (si vous ne voulez pas vous servir de la sortie TV), utilisez la résolution propre à l'écran.

#### **Taux de répétition d'image**

 : le nombre d'images par seconde (fps, frames par seconde). Ce taux ne pose pas problème avec les lecteurs vidéo, c'est le taux de répétition du matériel de sortie qui est utilisé.

#### **Attention :**

# **Graver des disques**

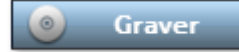

Passez tout d'abord dans l'interface « Graver » via le bouton illustré.

Vous pouvez graver vos films, y compris le menu de sélection, sur CD, DVD ou Blu-ray ou le transférer sur MAGIX Album en ligne en tant que « DVD virtuel ».

Tous les films chargés dans le projet sont pris en compte. Si vous souhaitez éliminer certains films chargés, basculez à nouveau dans l'interface « Éditer » et supprimez les films du projet depuis cet endroit. Pour cela, sélectionnez le film concerné, ouvrez le menu « Fichier » et choisissez la commande [« Gérer](#page-386-0) [les films > Supprimer le film »](#page-386-0)

#### . **Remarque :**

 l'affichage du programme est différent avec des résolutions d'écran supérieures à 1280x1024 pixels. Cela simplifie l'utilisation du programme. Le mode d'emploi reste le même malgré cet affichage différent. Dans ce chapitre

[Aperçu et édition](#page-356-0) [Menu](#page-358-0) [Modèles](#page-358-0) [Éditer le menu de disque](#page-362-0) [Boîte de dialogue de gravure pour lecteur DVD](#page-372-0) [Créer un DVD pour Internet](#page-377-0)

## <span id="page-356-0"></span>**Aperçu et édition**

MAGIX Video deluxe 16 propose deux modes différents pour l'édition du menu de disque.

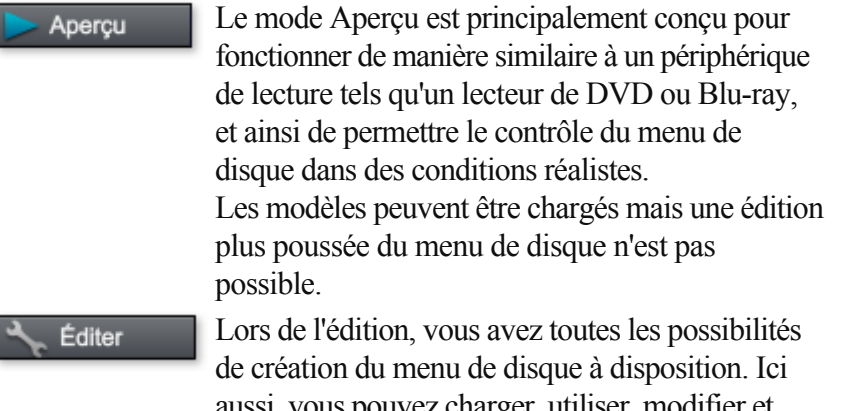

aussi, vous pouvez charger, utiliser, modifier et personnaliser à volonté les modèles, et ce très facilement.

## **Télécommande**

 La télécommande virtuelle est une aide précieuse pour contrôler le comportement futur du disque. Cette télécommande contrôle l'image d'aperçu de la même manière qu'une télécommande réelle contrôlerait une image sur un écran d'ordinateur ou à la télévision lorsque vous insérez le CD ou DVD contenant votre projet dans votre lecteur de disque. Naviguez dans votre menu DVD avec les touches fléchées et la touche OK. Les boutons activés sont mis en avant.

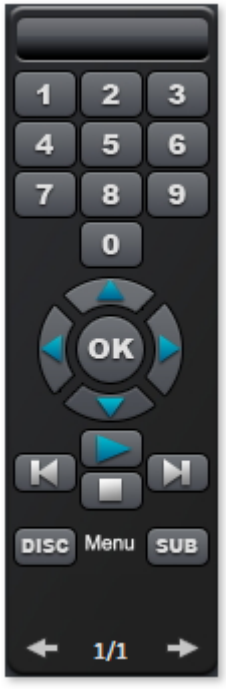

#### Le **pavé numérique**

 sert à sélectionner des entrées de la page du menu. Les différentes entrées du menus sont désignées par des chiffres. À l'intérieur de chaque menu de chapitre, la lecture débute à partir du chapitre sélectionné ; dans le menu du film, on passe au menu de chapitre correspondant (si disponible) ou bien on débutera la lecture du film. **Touches de navigation :**

 ces touches servent à naviguer dans le menu du CD/DVD à graver. Elles permettent de se déplacer entre les différentes entrées et la sélection est confirmée avec « OK ». La télécommande se manie précisément comme celle d'un véritable lecteur DVD.

#### **En avant/En arrière :**

 au cours de la lecture, vous pouvez « sauter » une scène pour passer directement à la précédente ou à la suivante. L'utilisation de cette commande dans le menu vous permet de basculer d'une page de menu à un autre.

**Lecture :** vous pouvez lancer la lecture à partir de la première entrée du menu. Si des menus de chapitre sont disponibles (voir mode Menu

), vous accéderez tout d'abord dans le menu de chapitre. Pressez alors encore une fois la touche Lecture et la lecture démarre à partir de la première scène du film.

 interrompt la lecture. **Disque** permet d'accéder à la première page du menu du film. **Menu inférieur** permet de passer au menu de chapitre (s'il y en a) du film sélectionné actuellement.

# <span id="page-358-0"></span>**Menu**

 MAGIX Video deluxe 16 peut agrémenter vos films d'un menu de sélection graphique. Le menu sera gravé sur le CD/DVD et apparaîtra lors de son insertion dans votre lecteur. Comme pour un DVD vendu dans le commerce, vous pouvez naviguer facilement entre vos films, à l'aide des images d'aperçus, ou accéder à des scènes précises à l'intérieur d'un film.

Un tel menu est disponible pour les types de disques suivants :

- Disque Blu-ray
- DVD
- Mini-DVD
- Super Vidéo-CD (SVCD)
- CD vidéo (VCD)
- Disque WMV HD (version Plus uniquement)
- Disque AVCHD (version Plus uniquement)
- Multidisque (version Plus uniquement)

Disques VCD, SVCD et AVCHD : menus statiques uniquement

# **Modèles**

Au-dessous de l'écran de prévisualisation et des éléments d'édition, vous trouverez les modèles de menus de DVD et mises en page.

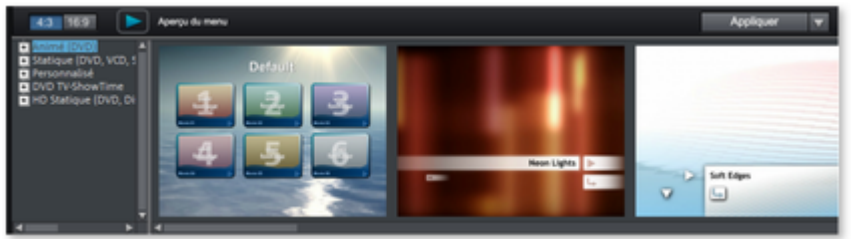

L'arborescence qui se trouve dans la marge gauche permet de choisir le type de modèles de menus. Ensuite, choisissez entre les formats 4:3 et 16:9 à l'aide des deux boutons de l'arborescence (le format 4:3 est le format par défaut). Tous les modèles de menu sont fournis en qualité haute résolution. Pour le format 4:3, vous pouvez choisir entre les options suivantes :

- **Animé (DVD)** : ces modèles comprennent des vidéos d'arrière-plan et d'introduction, ainsi que de la musique. Les éléments de commande du menu DVD s'affichent sous différents aspects. Les modèles ne peuvent être utilisés que pour les mini-DVD et les DVD. Si au contraire vous gravez un S-VCD, les images fixes et les éléments de commande normaux sont affichés (Il n'est pas possible d'entendre la musique sur ce format de disque).
- **Statiques** : découvrez des modèles adaptés aux DVD, VCD et S-VCD. Ils consistent en des images d'arrière-plan et des éléments de commande « normaux ».
- **Individualisé :** ces modèles s'adaptent à votre projet, c'est-à-dire que les films et scènes que vous avez utilisé sont directement intégrés dans le menu.
- **DVD TV ShowTime** : ces modèles de menu vous permettent d'afficher les images dans le menu du film, non pas sous forme de petites images d'aperçu, mais chaque page de menu contient une image de taille plein écran. Le bouton de navigation de la télécommande vous permet de présenter les scènes en se fondant sur les images d'aperçu, comme une présentation vidéo, avec la possibilité de démarrer le film à tout moment, à partir de l'image d'aperçu actuellement sélectionnée. Ces modèles de conception sont compatibles avec les DVD uniquement.

#### **Remarque :**

pour ces menus, le mode « Menus de films et de scènes » doit être activé dans le design du menu !

**HD statique (DVD, WMV HD)** : ces modèles contiennent des images d'arrière-plan soignées

et de qualité supérieure, qui sont particulièrement bien mises en valeur sur les téléviseurs HD. Pour le format 16:9, vous trouverez en plus :

 **HD animé (DVD, WMV HD) :** ces modèles de conception vous proposent des images de fond d'une très grande netteté particulièrement bien mis en valeur par les téléviseurs HD, et qui de plus sont animés.

Une fois que vous avez sélectionné un type de modèles, vous pouvez utiliser la barre de défilement horizontale pour visualiser l'intégralité des modèles. Vous disposez de multiples possibilités pour l'utilisation des modèles.

- Si vous souhaitez appliquer le même modèle sur toutes les pages du menu, cliquez en haut de la barre des modèles sur « **Complet** » puis double-cliquez sur le modèle de votre choix. Le modèle intégral sera alors appliqué.
- Vous pouvez également combiner des éléments de différents modèles. Si vous souhaitez mélanger par exemple le fond d'un modèle de conception avec le texte d'un autre, commencez par ouvrir un nouveau modèle de conception en faisant un double clic. Cliquez maintenant sur l'onglet « Police ». Là vous pouvez sélectionner le modèle de conception de police de votre choix par double-clic.

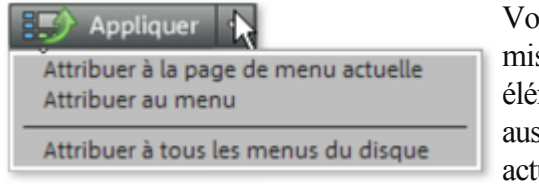

ous pouvez charger la se en page (ou des éléments de mise en page) ssi bien pour le menu tuel (film ou scènes) que pour tous les menus.

#### **Remarque :**

certains modèles de menus proposent des vidéos d'introduction avec transition automatique vers la page de menu !
## **Modèles**

Au-dessous de l'écran de prévisualisation et des éléments d'édition, vous trouverez les modèles de menus de DVD et mises en page.

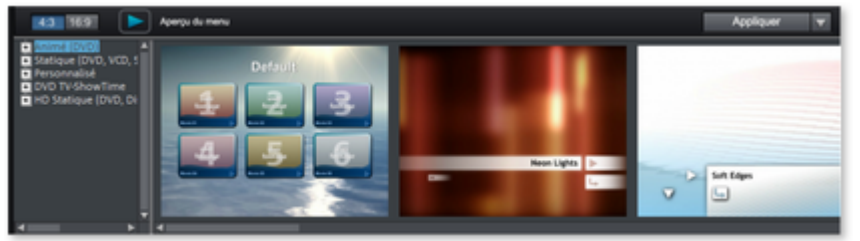

L'arborescence qui se trouve dans la marge gauche permet de choisir le type de modèles de menus. Ensuite, choisissez entre les formats 4:3 et 16:9 à l'aide des deux boutons de l'arborescence (le format 4:3 est le format par défaut). Tous les modèles de menu sont fournis en qualité haute résolution. Pour le format 4:3, vous pouvez choisir entre les options suivantes :

- **Animé (DVD)** : ces modèles comprennent des vidéos d'arrière-plan et d'introduction, ainsi que de la musique. Les éléments de commande du menu DVD s'affichent sous différents aspects. Les modèles ne peuvent être utilisés que pour les mini-DVD et les DVD. Si au contraire vous gravez un S-VCD, les images fixes et les éléments de commande normaux sont affichés (Il n'est pas possible d'entendre la musique sur ce format de disque).
- **Statiques** : découvrez des modèles adaptés aux DVD, VCD et S-VCD. Ils consistent en des images d'arrière-plan et des éléments de commande « normaux ».
- **Individualisé :** ces modèles s'adaptent à votre projet, c'est-à-dire que les films et scènes que vous avez utilisé sont directement intégrés dans le menu.
- **DVD TV ShowTime** : ces modèles de menu vous permettent d'afficher les images dans le menu du film, non pas sous forme de petites images d'aperçu, mais chaque page de menu contient une image de taille plein écran. Le bouton de navigation de la télécommande vous permet de présenter les scènes en se fondant sur les images d'aperçu, comme une présentation vidéo, avec la possibilité de démarrer le film à tout moment, à partir de l'image d'aperçu actuellement sélectionnée. Ces modèles de conception sont compatibles avec les DVD uniquement.

### **Remarque :**

pour ces menus, le mode « Menus de films et de scènes » doit être activé dans le design du menu !

 **HD statique (DVD,** WMV **HD)** : ces modèles contiennent des images d'arrière-plan soignées et de qualité supérieure, qui sont particulièrement bien mises en valeur sur les téléviseurs HD.

Pour le format 16:9, vous trouverez en plus :

 **HD animé (DVD, WMV HD) :** ces modèles de conception vous proposent des images de fond d'une très grande netteté particulièrement bien mis en valeur par les téléviseurs HD, et qui de plus sont animés.

Une fois que vous avez sélectionné un type de modèles, vous pouvez utiliser la barre de défilement horizontale pour visualiser l'intégralité des modèles. Vous disposez de multiples possibilités pour l'utilisation des modèles.

- Si vous souhaitez appliquer le même modèle sur toutes les pages du menu, cliquez en haut de la barre des modèles sur « **Complet** » puis double-cliquez sur le modèle de votre choix. Le modèle intégral sera alors appliqué.
- Vous pouvez également combiner des éléments de différents modèles. Si vous souhaitez mélanger par exemple le fond d'un modèle de conception avec le texte d'un autre, commencez par ouvrir un nouveau modèle de conception en faisant un double clic. Cliquez maintenant sur l'onglet « Police ». Là vous pouvez sélectionner le modèle de conception de police de votre choix par double-clic.

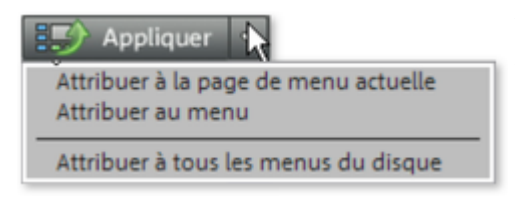

Vous pouvez charger la mise en page (ou des éléments de mise en page) aussi bien pour le menu actuel (film ou scènes) que pour tous les menus.

### **Remarque :**

certains modèles de menus proposent des vidéos d'introduction avec transition automatique vers la page de menu !

# **Éditer le menu de disque**

 Les images d'aperçu et le titre du menu peuvent être déplacés librement à l'écran d'aperçu. Il est possible d'éditer le menu comme bon vous semble.

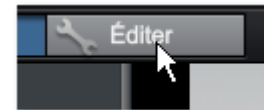

Pour cela, activez le bouton « Éditer ».

Dans ce chapitre Éditer les éléments du menu **[Navigation](#page-363-0)** [Options de disque](#page-364-0) [Éditer la page](#page-366-0) [Éditer un bouton](#page-367-0) [Propriétés de l'entrée du menu / de la page du menu](#page-369-0) [Assistant de gravure](#page-370-0) [Mémoire](#page-371-0)

## **Éditer les éléments du menu**

 Déplacez les champs de texte et éléments graphiques jusqu'à la position souhaitée tout simplement, par glisser-déposer, en maintenant le bouton gauche de la souris enfoncé. Vous pouvez modifier la taille en tirant les coins et les bords du cadre de positionnement.

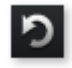

Vous pouvez annuler les dernières opérations effectuées dans un projet. Ainsi, vous pouvez librement faire des essais sans risquer de détruire votre projet. Si le résultat ne vous convient pas, cliquez sur « Annuler » pour revenir à l'état précédent.

Raccourci : Ctrl + Z

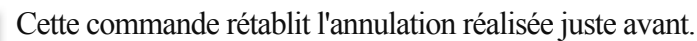

 $Raccourci \cdot Ctrl + V$ 

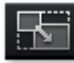

### **Définir le rapport de page :**

 utilisez ce bouton pour définir les proportions d'affichage des éléments du menu et ainsi éviter toute déformation.

### **Grouper :**

 les éléments du menu sont déplacés ou redimensionnés en commun en même temps que le descriptif et les numéros.

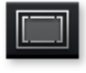

### **Afficher la zone d'affichage TV dans l'écran d'aperçu :** cette option permet d'afficher les [bordures d'écran du](#page-242-0)

[téléviseur](#page-242-0)

comme lignes dans l'écran d'aperçu.

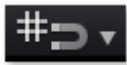

### **Grille :**

 vous pouvez aligner de manière précise les cadres de position les uns avec les autres. Grâce à la petite flèche située près du bouton, vous pouvez ouvrir une boîte de dialogue pour configurer exactement la grille.

### <span id="page-363-0"></span>**Navigation**

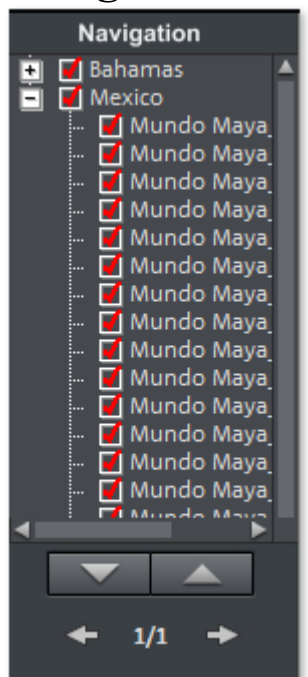

- Tous les films sont répertoriés en tant qu'entrées supérieures. Le niveau de menu correspondant est le menu Film.
- Toutes les scènes sont répertoriées au second niveau sur la droite. Le niveau de menu correspondant est le **menu Chapitre**.

En supprimant la coche rouge, vous désactivez l'entrée correspondante dans le menu Chapitre. Les scènes continueront d'être affichées, mais vous ne pourrez plus les sélectionner directement dans le menu.

- Si vous effectuez un double-clic sur l'entrée de film supérieure, vous ouvrez un aperçu du menu Film.
- Si vous effectuez un double-clic sur un des chapitres affichés, vous ouvrez un aperçu du menu Chapitre.

## <span id="page-364-0"></span>**Options de disque**

Vous avez ici la possibilité de désactiver des menus ou de les éditer selon vos besoins.

### **Vidéo d'introduction :**

 utilisez cet icone pour charger des vidéos à utiliser comme introduction pour les DVD ou mini-DVD. Les formats suivants sont pris en charge : \*.avi, \*.mpg, \*.mxv, \*.vob. L'intro est jouée dès que le DVD est inséré dans le lecteur. Ensuite s'affiche le menu du DVD.

### **Menu Film et menu Chapitre**

Le menu du disque est principalement composé de deux niveaux.

### Menu Film **:**

 le niveau supérieur contient le menu Film qui n'est utilisé que lorsqu'un projet est composé de plusieurs films.

**Menu Chapitre :** il s'agit du niveau inférieur du menu du disque qui utilise les marqueurs de chapitres d'un film en tant qu'entrées de menu. Pour plus d'informations, référez-vous à la rubrique [Marqueur de](#page-185-0) [chapitre](#page-185-0)

#### . **Attention :**

 un menu de chapitrage ne peut pas contenir plus de 99 entrées. Si votre film contient plus de chapitres, gravez-le sans menu de chapitrage ou segmentez le film en plusieurs parties.

### **Remarque sur la compatibilité du support de données S-VCD**

 Lors de la création de médias S-VCD, des erreurs de lecture peuvent survenir sur certains lecteurs DVD (bien que le disque ne contienne pas d'erreur de gravure) dans le cas où ces DVD ont été gravés en mode 3 (« menus diaporama et photos »), ainsi qu'avec les S-VCD contenant plusieurs films et/ou un grand nombre de scènes. Ces problèmes de compatibilité peuvent être évités :

- par l'utilisation des modes de menus 1 ou 2 pour les S-VCD,
- limitation d'un seul film par support de données ou
- la désactivation de la fonction PBC (Play Back Control) du menu DVD, soit la navigation dans le menu.

## <span id="page-366-0"></span>**Éditer la page**

### **Graphique d'arrière-plan :**

 vous avez trois possibilités. Soit vous définissez une certaine valeur de couleur pour l'arrière-plan. Soit vous sélectionnez un fichier image qui se trouve sur le disque dur. Ou bien vous sélectionnez une image précise d'une vidéo qui se trouve dans le projet.

### **Menus de sélection animés**

### **(excepté pour (S)VCD)**

 Les menus DVD peuvent être accompagnés d'animations audiovisuelles. Les vidéos d'arrière-plan sont jouées en boucle pendant l'affichage du menu à l'écran. On peut aussi utiliser pour le menu de la musique d'arrière-plan dans différents formats ou des images d'arrière-plan. Veuillez noter que les animations ne sont pas utilisables avec les formats CD.

### **Son / Musique :**

 On utilise ce bouton pour charger un fichier audio et pour l'animation d'arrière-plan du menu. **Vidéo :**

 ce bouton sert à charger un fichier vidéo ou graphique et pour l'animation d'arrière-plan du menu. Outre les possibilités de graphique d'arrière-plan (voir ci-dessus), vous pouvez aussi utiliser un extrait (une séquence) extraite d'un diaporama, ou bien d'un autre fichier vidéo.

### **Options pour vidéos d'arrière-plan :**

- **Créer des boutons de menu animés** : les images d'aperçu pour chaque film du menu sont représentées sous forme de petits films. On définit le point de départ et la durée de l'animation par la réglette de l'option des séquences.
- **Utiliser la piste audio de la vidéo** : la piste audio de la vidéo d'arrière-plan est utilisée pour le menu.
- **Lire l'animation de menu en boucle** : le film d'arrière-plan (audio et/ou vidéo) est joué en boucle.
- **La durée de l'affichage du menu est définie par** : vidéo/audio ou support de données le plus long correspondant. Définissez ici la durée de la vidéo d'arrière-plan. L'autre support de données sera lu en boucle.

## <span id="page-367-0"></span>**Éditer un bouton**

 MAGIX Video deluxe 16 permet d'éditer facilement toutes les entrées de menu. Elles apparaissent ensuite dans le menu du disque en tant que boutons dotés d'images d'aperçu.

**Remarque :** le menu de chapitres est créé à l'aide des [marqueurs de chapitre](#page-185-0) et ceux-ci permettent de l'éditer en détail.

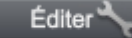

Via ce bouton ou par double-clic sur les entrées de menu, les entrées de menu que vous avez créées vous-même peuvent être éditées. Pour cela, la boîte de dialogue contenant les [propriétés d'une entrée de](#page-369-0) [menu s'ouvre](#page-369-0)

l'élément de menu sélectionné.

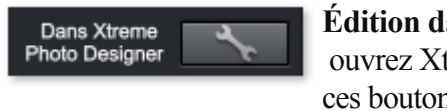

.

**Édition dans Xtreme Photo Designer :** ouvrez Xtreme Photo Designer à l'aide de ces boutons pour poursuivre l'édition de

### **Accéder à la page reliée**

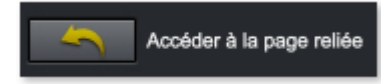

Pour tester la cible d'une entrée de menu, choisissez puis cliquez sur l'entrée de menu à tester.

## <span id="page-369-0"></span>**Propriétés de l'entrée du menu / de la page du menu**

 Un double-clic sur une image d'aperçu ou une entrée de menu permet d'ouvrir une boîte de dialogue dans laquelle vous pouvez modifier le texte ou sélectionner l'image d'aperçu.

### **Entrée de menu :**

déterminez à quelle page du menu vous souhaitez accéder lorsque vous cliquez sur cette entrée.

### Image **d'aperçu :**

sélectionnez ici une image d'aperçu qui vous paraît adéquate.

### **Texte du menu**

Vous pouvez entrer un texte correspondant à l'entrée de menu dans le champ de texte.

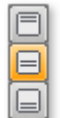

Vous pouvez ici définir l'ajustement vertical du texte (vers le

haut, centré ou vers le bas).

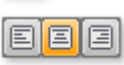

Vous pouvez ici définir l'ajustement horizontal du texte (vers la gauche, centré ou vers la droite).

### **Taille du texte :**

vous pouvez ici définir la hauteur du texte en pixel.

#### **Couleur du texte :**

vous pouvez définir la couleur de premier plan du texte.

#### **Police :**

vous pouvez définir ici la police ainsi que le style (gras, italique, etc.) de votre texte.

### **Ombres :**

sert à paramétrer la taille et la couleur de l'ombre qui se trouve sous une police.

### **Effet 3D :**

si vous souhaitez faire ressortir la police en 3D, vous pouvez paramétrer la largueur, la hauteur et la couleur de l'effet en 3D.

### **Appliquer à tous :**

tous les paramètres définis sont appliqués aux entrées du menu actuel, excepté le texte.

### **Image du menu**

 Utiliser une image de la vidéo : avec la réglette définissez l'image de la vidéo que vous souhaitez voir en aperçu. Les champs d'entrée numérique sont configurés de la manière suivante :

Heures:Minutes:Secondes:Images (Images individuelles).

La fonction « Utiliser les autres graphiques » vous permet de charger des bitmaps pour vos images de menu.

### **Remarque :**

il se peut qu'aucune image de menu ne soit prévue dans certains modèles de menu. Dans ce cas, toute modification du menu restera invisible.

### **Actions à la fin du film (uniquement dans le menu du film)**

Vous pouvez définir ici l'action qui sera exécutée une fois le film terminé. Au choix :

- Stopper lecture
- Sauter au menu Diaporama ou Photos,
- Aller au menu des chapitres
- Aller au prochain film
- $\bullet$  Lire le film en boucle

### <span id="page-370-0"></span>**Assistant de gravure**

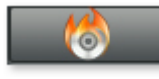

.

Un clic sur « Graver » ouvre l'interface de création d'un DVD, d'un Blu-ray Disc ou d'un autre support de données vidéo, menu inclus.

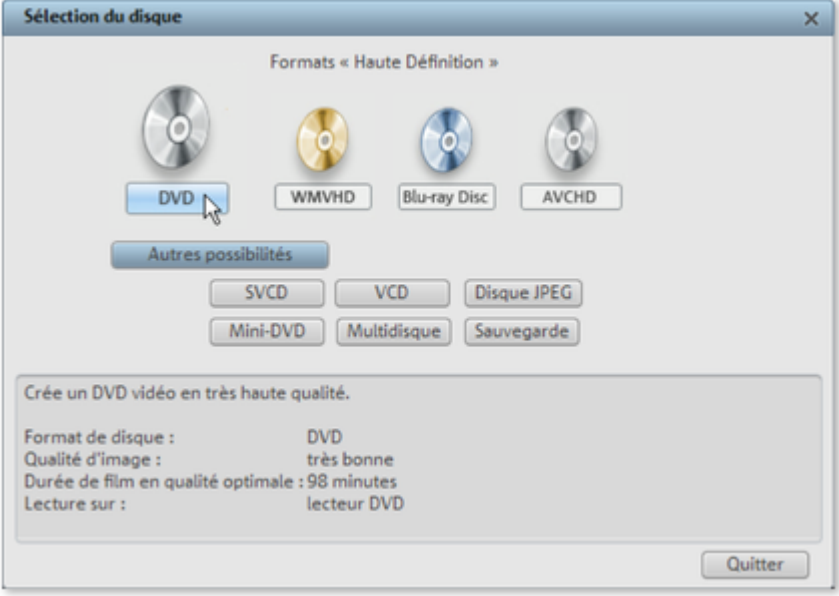

Vous pouvez sélectionner ici le type de disque que vous souhaitez créer. Des formats de disques moins courants sont proposés sous « Autres possibilités ».

**Remarque :** il existe des restrictions pour chaque format de disque ; ainsi, sur certains formats vous ne pourrez pas ajouter de menus animés (voire pas de menus du tout) ou pas de transitions, etc. . Pour de plus amples informations sur les restrictions et limitations, référez-vous à l'appendice [Vidéo numérique et](#page-664-0) [support de données](#page-664-0)

## <span id="page-371-0"></span>**Mémoire**

 Il est particulièrement difficile de donner des spécifications fiables en cas d'utilisation de l'encodeur MPEG

 2 (pour les SVCD, DVD et Mini-DVD et pour les CD-ROM au format de fichier DVD). Quand le taux de transmission variable de l'encodeur MPEG 2 est activé, l'encodage variable est fonction du déplacement de l'image. Ensuite, la mémoire requise dépend de la longueur du film. Un film d'action nécessite plus de mémoire qu'une pièce de théâtre se déroulant dans une même pièce.

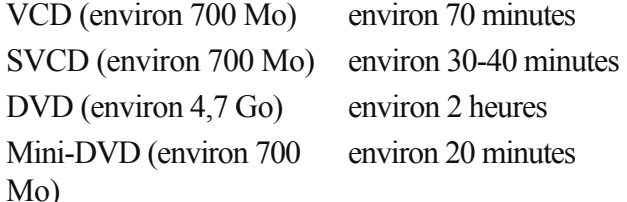

Si votre projet disque ne rentre pas sur un disque vierge, vous devez segmenter le projet en plusieurs parties.

Un long métrage, par exemple, pourra être gravé sur 3 SVCD, composé de 3 projets disque (début, milieu et fin).

Pour plus d'informations relatives à la compression et au formatage MPEG, reportez-vous à l' « annexe : Vidéos et supports de données ».

Dans ce chapitre

[Séries de tests avec des paramètres variables de l'encodeur](#page-372-0) [Diviser le projet sur plusieurs supports de données](#page-372-0)

### <span id="page-372-0"></span>**Séries de tests avec des paramètres variables de l'encodeur**

 Si vous voulez savoir de combien d'espace mémoire vous avez besoin pour les différents paramètres d'encodeur, vous devez exécuter certains tests avant de graver.

Afin de ne pas gaspiller de disque vierge lors de ces tests, vous devez activer l'option « Avec simulation » dans « Options... ».

Insérez ensuite un exemple de projet de disque court (5 minutes par exemple) et simulez la gravure en plusieurs passages avec des paramètres différents.

Après chaque simulation, vous pouvez rechercher sur le disque dur le fichier MPEG

-1 ou MPEG-2 créé dans le répertoire « Mes vidéos audio », et voir de quelle taille est le fichier. Vous pouvez alors calculer les résultats de manière à évaluer l'espace mémoire nécessaire pour votre projet de disque. L'espace mémoire pour un projet de disque de 4 minutes doit donc être multiplié par 20 pour estimer l'espace mémoire nécessaire pour un film de 100 minutes. Prévoyez en plus de cela un peu de temps supplémentaire pour le [menu](#page-358-0)

### **Diviser le projet sur plusieurs supports de données**

### **Automatique**

.

 : si le projet ne tient pas sur un seul CD ou DVD, un message apparaîtra avant la gravure et vous demandera si le projet doit être divisé automatiquement sur plusieurs supports de données. Pour confirmer, cliquez sur « Oui ». Le projet sera alors découpé automatiquement et gravé en plusieurs étapes sur plusieurs supports de données. C'est le procédé le plus simple car tout se fait automatiquement, il vous suffit d'insérer les CD vierges au fur et à mesure.

### **Manuel**

#### : **Cas 1**

: lorsque plusieurs films ne tiennent pas sur un seul support de données :

Dans ce cas, retournez à l'interface Enregistrer et supprimez autant de films que nécessaires pour que ceux qui restent tiennent sur un seul support. Vous graverez les autres films lors d'une prochaine étape dans un nouveau projet.

### **Cas 2**

: lorsqu'un film ne tient pas sur un seul support car il est trop long :

Dans ce cas vous devez découper le film en plusieurs parties qui seront ensuite gravées sur plusieurs supports de données.

 Retournez à l'interface d'édition et placez le marqueur de lecture à l'endroit où vous souhaitez couper le film. Dans le menu « Éditer », choisissez l'option « Couper > Découper film ».

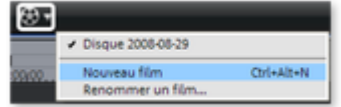

- Tous les passages situés derrière le marqueur de lecture seront supprimés et considérés comme un film en soi. Les deux films qui en résultent peuvent être commandés dans l'arrangeur à partir du menu « Sélection des films à éditer ». Enregistrez les deux séparément sur votre disque dur (Fichier > Gérer les films > Exporter fichier film, par exemple avec les noms Partie 1 et Partie 2).
- Supprimez un des deux films (partie 2 par exemple) du projet (Gérer les films > [Supprimer film\)](#page-386-0).
- Allez sur l'interface de gravure et gravez le premier film (Patie 1) sur CD ou DVD.
- Créez un nouveau projet (bouton « Nouveau »), allez sur l'interface « Éditer » et chargez le deuxième film (Partie 2).
- Allez sur l'interface de gravure et gravez le deuxième film sur CD ou DVD.

## **Boîte de dialogue de gravure pour lecteur DVD**

 La boîte de dialogue suivante s'ouvre lors de la gravure du format de disque DVD, Mini DVD, DVD HD, Mini HD DVD, SVCD, VCD et disque JPEG.

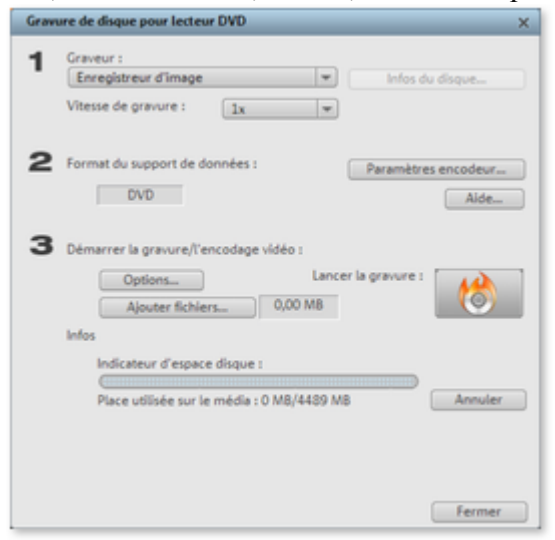

- 1. **Définir le graveur et la vitesse de gravure :** si vous avez plusieurs graveurs installés, vous pouvez en sélectionner un dans le menu de sélection correspondant.
- 2. **Paramètres d'encodeur :** « Encodeur » vous amène à une boîte de dialogue de sélection qui vous permet de configurer les propriétés de l'encodeur MPEG (besoin en mémoire, qualité et durée de la conversion MPEG).
- 2. « Avancé » ouvre la boîte de dialogue « Paramètres avancés ». Vous pouvez régler tous les paramètres avancés de l'encodeur MPEG.
- 3. **Lancer le processus de gravure/l'encodage vidéo** : **« Lancer le processus de gravure »** pour démarrer la gravure. Le projet de disque est tout d'abord encodé lors de la gravure et de chaque simulation pour les VCD, S-VCD et DVD (MPEG-1 pour les VCD[, MPEG-2](#page-662-0) pour les S-VCD et DVD). Vous avez la possibilité de choisir une [liste d'enregistrement](#page-614-0) pour votre fichier MPEG, sur le disque dur. Notez que le fichier MPEG n'est pas supprimé du disque dur après la gravure. Suivant la durée du projet, le processus d'encodage et de gravure peut durer un certain temps. Vous pouvez lire le temps nécessaire dans la boîte de dialogue.

## **Boîte de dialogue de gravure pour lecteur DVD**

 La boîte de dialogue suivante s'ouvre lors de la gravure du format de disque DVD, Mini DVD, DVD HD, Mini HD DVD, SVCD, VCD et disque JPEG.

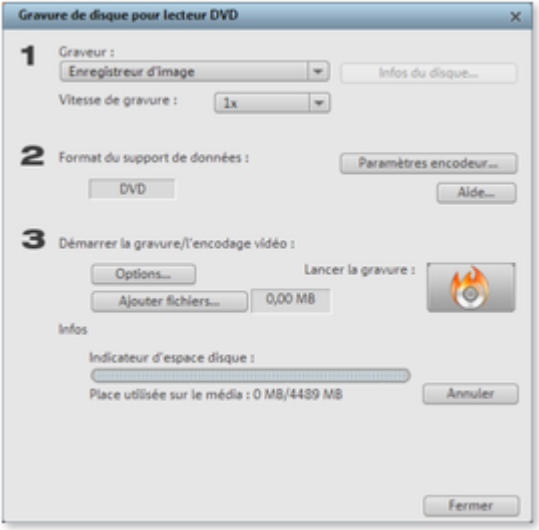

- 1. **Définir le graveur et la vitesse de gravure :** si vous avez plusieurs graveurs installés, vous pouvez en sélectionner un dans le menu de sélection correspondant.
- 2. **Paramètres d'encodeur :** « Encodeur » vous amène à une boîte de dialogue de sélection qui vous permet de configurer les propriétés de l'encodeur MPEG (besoin en mémoire, qualité et durée de la conversion MPEG).
- 2. « Avancé » ouvre la boîte de dialogue « Paramètres avancés ». Vous pouvez régler tous les paramètres avancés de l'encodeur MPEG.
- 3. **Lancer le processus de gravure/l'encodage vidéo** : **« Lancer le processus de gravure »** pour démarrer la gravure. Le projet de disque est tout d'abord encodé lors de la gravure et de chaque simulation pour les VCD, S-VCD et DVD (MPEG-1 pour les VCD[, MPEG-2](#page-662-0) pour les S-VCD et DVD). Vous avez la possibilité de choisir une [liste d'enregistrement](#page-614-0) pour votre fichier MPEG, sur le disque dur. Notez que le fichier MPEG n'est pas supprimé du disque dur après la gravure. Suivant la durée du projet, le processus d'encodage et de gravure peut durer un certain temps. Vous pouvez lire le temps nécessaire dans la boîte de dialogue.

## **Options**

### **Avec simulation :**

 si vous n'êtes pas certain de la vitesse de gravure choisie ou du besoin en mémoire du disque, vous pouvez procéder à un test de simulation avant la gravure proprement dite.

Ajouter une sauvegarde des données du projet : cette option vous permet d'héberger vos données de projet, en plus du format vidéo choisi, sur le support de données. Vous pouvez ensuite charger le projet à partir du disque réalisé, pour l'éditer après coup (rééditer) et réaliser une version différente.

### **Activer la protection anti-perte de données dans la mémoire tampon**

 : de nombreux graveurs supportent les techniques destinées à empêcher la perte de données dans la mémoire de tampon. Cette option permet d'activer cette protection et de graver à vitesse plus élevée, sans avoir à redouter la perte éventuelle du disque vierge.

### **Formater complètement les médias DVD/CD-RW**

 : cette option permet de reformater les médias RW et de supprimer tous les matériels de données. Préparation du disque pour l'édition sur le disque (On-Disc Editing) : il est possible sur les DVD+/-RW de graver ultérieurement d'autres films sur le disque, ou de modifier le menu. Pour cela, vous devez activer l'option « Préparer le disque pour l'Ondisc Editing » lors de la gravure.

### **Arrêter l'ordinateur après le processus de gravure :**

 activez cette option pour arrêter automatiquement l'ordinateur après l'encodage et la gravure. Vous pouvez ainsi lancer l'encodage et la gravure dans la soirée, et n'avez pas besoin d'attendre la fin du processus car l'ordinateur s'arrête de lui-même.

### **Activer la gestion d'erreur de gravure :**

 le graveur reconnaît les emplacements du disque défectueux ; ils sont alors marqués et aucun contenu n'est gravé à cet endroit.

### **Titre du CD/DVD :**

 il s'agit du titre du DVD, tel qu'il s'affichera comme nom de disque sur le PC. En principe, c'est le nom du projet de disque qui est ici défini par défaut.

### **Paramètres de l'encodeur**

 Le bouton « Encodeur » vous permet d'accéder à une boîte de dialogue dans laquelle vous pouvez définir les propriétés de l'encodeur MPEG

(besoin en mémoire, qualité et durée de la conversion MPEG).

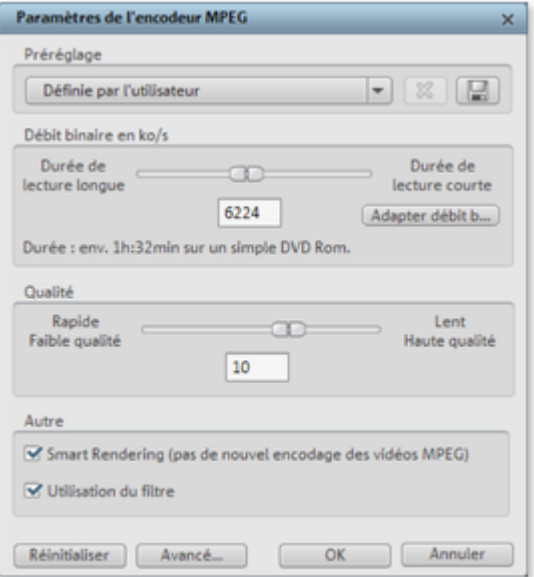

### **Preset :**

paramètres prédéfinis nécessaires pour le type de disque actuellement sélectionné.

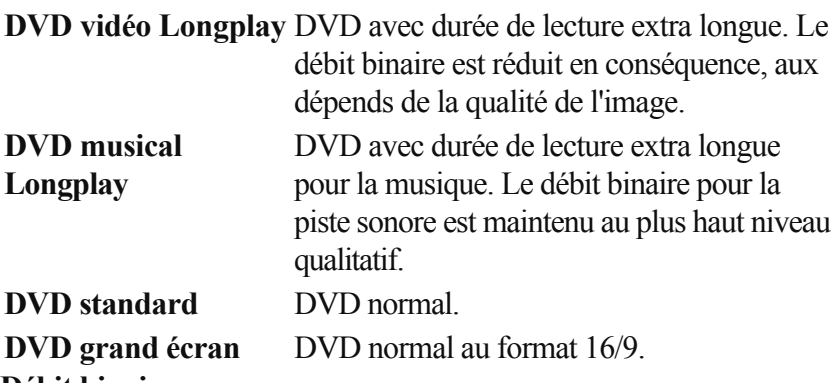

### **Débit binaire :**

 le débit binaire détermine l'espace mémoire de la vidéo finalisée. Plus le débit binaire est élevé, plus le fichier est gros et plus courte sera la durée du film passant sur un disque.

### **Ajuster le débit binaire :**

 la taille du fichier de la vidéo finalisée est estimée selon le débit binaire paramétré. Si la vidéo ne devait pas passer sur le disque, le débit binaire est corrigé en fonction.

#### **Qualité :**

.

 définissez ici la qualité du processus d'encodage. Plus la qualité est élevée, meilleure est la visualisation de la vidéo finalisée, mais plus longtemps dure l'encodage.

**Smart Rendering :** la fonction de rendu intelligent - Smart Rendering - vous permet de réduire considérablement les efforts d'encodage pour les fichiers MPEG. La création de fichiers MPEG requiert le nouvel encodage des éléments du film qui ont été modifiés dans le programme (par exemple, via le nettoyage vidéo ou l'ajout d'effets). Cependant, les fichiers MPEG contenus dans le film doivent avoir le même format, c'est-à-dire que le débit binaire (variable ou constant), le format audio, la résolution de l'image et le format vidéo **doivent** 

exactement concorder.

### **Filtre anti-scintillement :**

 cette option, qui diminue le scintillement des lignes, ne doit être activée que pour la reproduction à la télé.

Pour rétablir les paramètres par défaut, utilisez le bouton **Réinitialiser**

. Vous accédez à la boîte de dialogue des paramètres avancées en cliquant sur le bouton « Plus ». Vous pouvez alors configurer les paramètres spécifiques de l'encodeur MPEG. Pour cela, référez-vous à l' [annexe Paramètres de l'encodeur MPEG](#page-695-0)

## **Créer un DVD pour Internet**

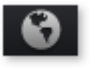

Vous pouvez créer ici une présentation en ligne, que vous pouvez ensuite charger et ouvrir depuis MAGIX Album en ligne. Pour cela, vous devez d'abord vous inscrire auprès de MAGIX Album en ligne.

Commencez par créer et enregistrer la présentation en ligne sur votre ordinateur. Vous pouvez ensuite la charger en précisant un emplacement de sauvegarde. Normalement, vous n'avez pas besoin de modifier le dossier proposé.

# **Menus**

 Certaines entrées de menu ne sont pas disponibles dans les écrans « Enregistrer » et « Graver ». La description du menu se réfère au menu complet tel qu'il existe dans l'écran « Éditer ».

Dans ce chapitre [Menu Fichier](#page-379-0) [Menu Édition](#page-415-0) [Menu Effets](#page-76-0) [Menu Fenêtre](#page-489-0) [Menu Online](#page-502-0) [Menu Tâches](#page-503-0) [Menu Aide](#page-504-0)

## <span id="page-379-0"></span>**Menu Fichier**

Dans ce chapitre [Nouveau projet](#page-380-0) [Charger un projet](#page-381-0) [Enregistrer un projet](#page-382-0) [Enregistrer projet sous](#page-383-0) [Gestion des films](#page-384-0) [Exporter film](#page-390-0) [Enregistrement audio/images/vidéo](#page-391-0) [Importer piste\(s\) de CD audio](#page-392-0) [Numériser image](#page-393-0) [Transférer vidéo/audio](#page-396-0) [Graver un CD/DVD](#page-397-0) [Internet](#page-401-0) [Copie de sauvegarde](#page-407-0) [Charger restauration de film](#page-408-0) [Assistant de suppression](#page-409-0) **[Paramètres](#page-410-0) Ouitter** 

## <span id="page-380-0"></span>**Nouveau projet**

Un nouveau projet de disque MAGIX Video deluxe 16 est créé. Une boîte de dialogue s'ouvre alors avec les [Paramètres](#page-92-0) [pour un nouveau projet ou un nouveau film](#page-92-0)

Raccourci : Ctrl + N

.

## <span id="page-381-0"></span>**Charger un projet**

Cette option sert à charger un projet. Assurez-vous que tous ô les fichiers médias correspondants sont bien disponibles. MAGIX Video deluxe 16 cherche les sons et vidéos dans les répertoires dans lequel vous avez sauvegardé le film.

Raccourci : Ctrl + O

## <span id="page-382-0"></span>**Enregistrer un projet**

Le projet actuel est sauvegardé sous le nom qui lui est attribué. Si aucun nom n'a encore été choisi, une boîte de dialogue s'ouvre dans laquelle vous pouvez déterminer le chemin d'accès et le nom.

Raccourci : Ctrl + S

### <span id="page-383-0"></span>**Enregistrer projet sous**

Une boîte de dialogue s'ouvre, dans laquelle vous pouvez indiquer le chemin d'accès et le nom sous lequel le projet doit être enregistré.

Raccourci clavier : Ctrl + Maj + D

<span id="page-384-0"></span>**Gestion des films**

### **Nouveau film**

 Cette option permet de créer un nouveau film pour vos enregistrements et fichiers importés. En règle générale, un film est déjà ouvert. Vous devez alors décider si le film doit être ajouté au projet actuel ou si vous souhaitez créer un nouveau projet.

Raccourci :  $Ctrl + Alt + N$ 

### <span id="page-386-0"></span>**Supprimer un film**

 Cette option vous permet de supprimer un film d'un projet. Mais il reste toujours sur le disque dur et peut être chargé à tout moment. Raccourci : Ctrl + F4

### **Ajouter**

 En cliquant sur cette fonction, vous ajoutez un nouveau film au film déjà ouvert. Le nouveau film est enchaîné au premier dont il hérite automatiquement des paramètres.

### **Renommer le film**

Vous pouvez entrer ici un nouveau nom pour votre film.

### **Ajouter**

 En cliquant sur cette fonction, vous ajoutez un nouveau film au film déjà ouvert. Le nouveau film est enchaîné au premier dont il hérite automatiquement des paramètres.

### **Renommer le film**

Vous pouvez entrer ici un nouveau nom pour votre film.

### **Importer fichier film**

Cette option vous permet d'importer un film dans votre projet. Assurez-vous que tous les fichiers médias lui appartenant sont bien disponibles. MAGIX Video deluxe 16 cherche les sons et vidéos utilisés dans les répertoires dans lesquels vous vous trouviez lors de la sauvegarde du film.

### **Exporter fichier film**

 Une boîte de dialogue s'ouvre et vous demande de nommer le film à exporter. Vous pouvez ensuite importer ce film dans d'autres projets.

### **Remarque :**

 dans le fichier film (\*.mvd) seront sauvegardées toutes les informations concernant les fichiers de médias, les montages, les effets et les titres utilisés, mais pas le matériel sonore ni les images eux-même. Ces derniers se trouvent toujours dans les fichiers de médias enregistrés ou importés, qui restent inchangés pendant tout le traitement dans MAGIX Video deluxe 16. Pour sauvegarder un diaporama entier dans un répertoire défini, pour par exemple continuer à l'éditer sur un autre PC, utilisez la commande Copier le film et les médias dans le répertoire.

## <span id="page-390-0"></span>**Exporter film**

.

 Tous les formats d'exportation pris en charge par MAGIX Video deluxe 16 sont affichés ici. Pour plus d'informations, consultez le chapitre [« Exporter »](#page-315-0)

# <span id="page-391-0"></span>**Enregistrement audio/images/vidéo**

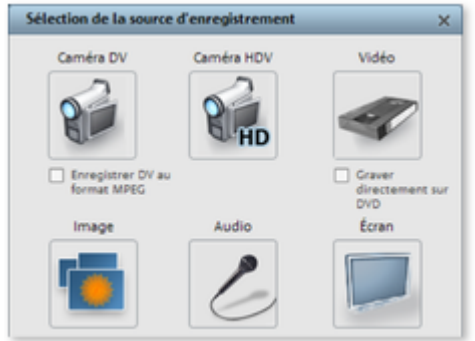

 Une fenêtre de sélection dans laquelle vous pouvez choisir le type d'enregistrement voulu s'ouvre. Vous pouvez également y accéder via le bouton d'enregistrement du contrôle de transport. Raccourci : G

## <span id="page-392-0"></span>**Importer piste(s) de CD audio**

 Vous pouvez facilement importer une piste de CD dans le Media Pool par glisser-déposer, comme un fichier standard. Si cette méthode ne fonctionne pas, vous pouvez utiliser la commande du menu pour ouvrir CD Manager, dans lequel vous pouvez sélectionner les pistes du CD audio et les charger dans l'arrangement. (Pour en savoir plus, référez-vous à la section [« Importer un CD audio »](#page-291-0) ).

Raccourci clavier : C

## <span id="page-393-0"></span>**Numériser image**

### **Sélectionner scanner**

 L'interface Twain permet de connecter MAGIX Video deluxe 16 à presque tous les types de scanners et appareils photos numériques actuels. Voici la marche à suivre pour scanner avec une interface Twain :

- 1. Installez le logiciel Twain du périphérique.
- 2. Redémarrez l'ordinateur.
- 3. Démarrez MAGIX Video deluxe 16
- 4. Cliquez sur Fichier > scanner Twain > Sélectionner la source, lorsque le scanner travaille avec un logiciel de 32 Bit.
- 5. Cliquez dans le champ de la boîte de dialogue du périphérique avec lequel vous souhaitez travailler. Cette étape n'est plus nécessaire à l'avenir, aussi longtemps que vous utiliser le même périphérique.

Raccourci :  $Alt + Q$ 

### **Démarrer le scan**

 La fenêtre de scan du logiciel s'ouvre. Entrez la configuration concernant la résolution et la profondeur des couleurs. Lorsque le processus de scan est terminé, le logiciel Twain généralement se ferme de lui-même et le fichier image scanné est inséré automatiquement dans MAGIX Video deluxe 16. Si la fenêtre Twain devait rester ouverte, vous pouvez scanner plusieurs images à la suite.

### **Sélectionner scanner**

 L'interface Twain permet de connecter MAGIX Video deluxe 16 à presque tous les types de scanners et appareils photos numériques actuels. Voici la marche à suivre pour scanner avec une interface Twain :

- 1. Installez le logiciel Twain du périphérique.
- 2. Redémarrez l'ordinateur.
- 3. Démarrez MAGIX Video deluxe 16
- 4. Cliquez sur Fichier > scanner Twain > Sélectionner la source, lorsque le scanner travaille avec un logiciel de 32 Bit.
- 5. Cliquez dans le champ de la boîte de dialogue du périphérique avec lequel vous souhaitez travailler. Cette étape n'est plus nécessaire à l'avenir, aussi longtemps que vous utiliser le même périphérique.

Raccourci :  $Alt + Q$ 

### **Démarrer le scan**

 La fenêtre de scan du logiciel s'ouvre. Entrez la configuration concernant la résolution et la profondeur des couleurs. Lorsque le processus de scan est terminé, le logiciel Twain généralement se ferme de lui-même et le fichier image scanné est inséré automatiquement dans MAGIX Video deluxe 16. Si la fenêtre Twain devait rester ouverte, vous pouvez scanner plusieurs images à la suite.

### **Démarrer le scan**

 La fenêtre de scan du logiciel s'ouvre. Entrez la configuration concernant la résolution et la profondeur des couleurs. Lorsque le processus de scan est terminé, le logiciel Twain généralement se ferme de lui-même et le fichier image scanné est inséré automatiquement dans MAGIX Video deluxe 16. Si la fenêtre Twain devait rester ouverte, vous pouvez scanner plusieurs images à la suite.
# **Transférer vidéo/audio**

Cette commande permet d'ouvrir la boîte de dialogue de lecture de la vidéo terminée ou de sa piste sonore sur des magnétoscopes/caméscopes analogiques ou numériques ou sur plusieurs périphériques mobiles comme des Smartphones, des PDS ou des lecteurs mobiles.

Pour en savoir plus, référez-vous au chapitre [« Transférer vidéo/audio »](#page-332-0)

. Raccourci : H **Graver un CD/DVD**

### **Choisir fichiers manuellement**

 A l'aide de cet option, vous pouvez choisir de différents répertoires et les graver sur disque en passant par MAGIX Speed burnR. Raccourci:  $Alt + Shift + R$ 

#### **Copier directement un CD/DVD**

La boîte de dialogue vous offre plusieurs possibilités pour créer une copie :

- **Copie :** vous pouvez directement copier un CD ou un DVD non protégé contre la copie.
- **Shrink :** vous pouvez compresser un DVD à la taille d'un DVD DVD±R/RW simple couche normal. Pour cela, tous les fichiers du DVD original doivent se trouver sur le disque dur.
- **Copie analogique :** vous pouvez copier votre vidéo sur un disque par enregistrement analogique.

Pour de plus amples informations, référez-vous à la section « Interface Enregistrement ». Raccourci : Alt+Maj+D

### **Graver une copie du (S)VCD / DVD déjà créé**

 Tous les fichiers, menus et fichiers vidéo encodés, nécessaires à la gravure d'un CD/DVD, sont enregistrés provisoirement sur le disque dur. Ils ne sont pas automatiquement supprimés après la gravure du disque. À l'aide de la fonction « Graver une copie du (S)VCD / DVD déjà créé », vous pouvez utiliser les images, pour la gravure de disques, sans devoir encoder à nouveau les fichiers.

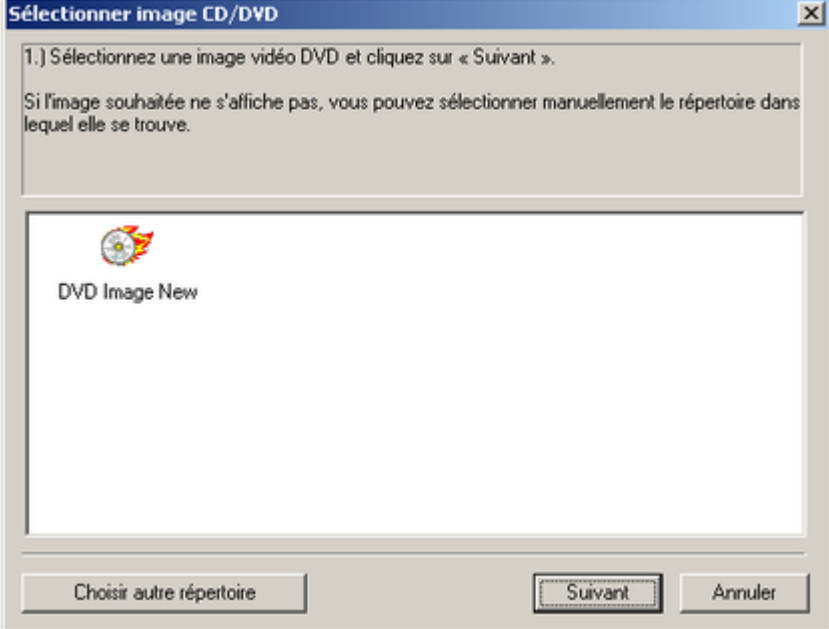

Sélectionnez l'image souhaitée dans la boîte de dialogue. Tous les fichiers nécessaires sont transmis à mxcdr, l'outil de gravure MAGIX.

Pour de plus amples informations sur l'utilisation de mxcdr, référez-vous à la rubrique d'Aide de ce programme.

# **Internet**

 Vous trouverez ici toutes les entrées de menu de tous les services, directement accessibles dans MAGIX Video deluxe 16.

Pour en savoir plus, référez-vous à « Fonctions Internet

».

Dans ce chapitre [MAGIX Album en ligne/MAGIX Tirage en ligne/Catooh](#page-402-0) [Exporter vers magix.info](#page-402-0) [Gestion des données d'accès](#page-404-0) [MAGIX Communauté](#page-405-0)

#### <span id="page-402-0"></span>**MAGIX Album en ligne/MAGIX Tirage en ligne/Catooh**

Pour en savoir plus sur MAGIX Services en ligne, référez-vous au menu Online.

#### **Exporter vers magix.info**

Cette commande vous permet d'exporter votre film vers magix.info.

Pour cela, exportez dans un premier temps votre projet dans l'un des formats suivants : asf, mov, mpg, mpeg, mp4, wmv, 3gp ou avi. Ensuite, via la commande de menu « Fichier > Internet > magix.info > Présenter les vidéos sur magix.info », vous accédez à une page sur laquelle vous pouvez charger votre film. Vous devez cependant vous inscrire à magix.info pour utiliser ce service.

#### **Exporter vers magix.info**

Cette commande vous permet d'exporter votre film vers magix.info.

Pour cela, exportez dans un premier temps votre projet dans l'un des formats suivants : asf, mov, mpg, mpeg, mp4, wmv, 3gp ou avi. Ensuite, via la commande de menu « Fichier > Internet > magix.info > Présenter les vidéos sur magix.info », vous accédez à une page sur laquelle vous pouvez charger votre film. Vous devez cependant vous inscrire à magix.info pour utiliser ce service.

#### <span id="page-404-0"></span>**Gestion des données d'accès**

 Vous pouvez sauvegarder ici votre nom d'utilisateur (adresse e-mail) et vos mots de passe correspondants afin de pouvoir accéder à vos Services en ligne sans avoir à entrer vos données d'identification à chaque connexion.

#### **Ces informations sont valables pour tous mes Services en ligne :**

 si cette option est activée, les données d'identifIcation saisies seront utilisées pour tous les Services en ligne. Désactivez cette option si vous possédez des données de connexion différentes pour chacun des Services en ligne, sélectionnez ensuite sous « Sélectionner un Service : » celui auquel vous souhaitez accéder et entrez vos données d'accès.

### <span id="page-405-0"></span>**MAGIX Communauté**

.

 Il s'agit de la connexion directe entre MAGIX et les diverses communautés comme par exemple YouTube<sup>™</sup> ou Vimeo<sup>™</sup>

#### **Charger le film actuel en tant que vidéo**

 Charge le film actuel sur le portail sélectionné ou sur la communauté choisie. Précisez les renseignements demandés sur la vidéo dans les champs prévus à cet effet afin de rendre visible votre vidéo sur ces portails.

MAGIX Video deluxe 16 utilise pour cela en partie le format H.264, qui est une composante du codec **MPEG** 

-4. Dans la mesure où Flash prend en charge directement ce format et que la plupart des portails et communautés l'utilisent également, il n'est pas nécessaire de convertir le film. On évite ainsi une éventuelle perte de qualité.

Lors de l'importation de matériel haute résolution, on utilise une résolution haute résolution de 720 p.

#### **Charger les médias sélectionnés dans le Media Pool**

 Charge les médias sélectionnés dans le Media Pool directement dans le portail ou la communauté sélectionnés.

**Remarque :** le codec MPEG-4 doit être [activé](#page-657-0)

 pour l'importation et l'exportation de fichiers AVC et MPEG-4. Une boîte de dialogue s'ouvre dès que le codec est requis. Les fichiers présentant une résolution horizontale de plus de 768 pixels peuvent être chargés uniquement avec MAGIX Video deluxe 16 Plus.

# **Copie de sauvegarde**

.

Les données doivent être sécurisées afin de pouvoir être récupérées en cas de problème (plantage du disque dur, erreur dans le projet...).

Pour obtenir des informations détaillées, veuillez lire la section [Copies de sauvegarde](#page-309-0) du chapitre [« Gestion des projets vidéo »](#page-308-0)

# **Charger restauration de film**

 Cette option permet de charger la sauvegarde automatique d'un projet. Ces sauvegardes automatiques portent l'extension de fichier MV\_ (soulignement). Utilisez cette option en cas d'urgence, par exemple lorsque vous avez sauvegardé par erreur lors de l'édition et que vous voulez retourner à la version précédente du film.

Raccourci :  $Alt + O$ 

# **Assistant de suppression**

 L'assistant de suppression permet de supprimer du disque dur des projets de disque, avec tous les diaporamas et leurs fichiers audio, vidéo et graphique utilisés. Utilisez cette fonction pour libérer de la place sur le disque dur pour de nouveaux projets.

#### **Attention :**

 si vous avez utilisé les fichiers d'un film dans d'autres films (par exemple, votre propre bande annonce, des musiques-titres, etc.), vous devez tout d'abord faire des copies de sauvegarde de ces fichiers.

#### **Supprimer certains fichiers**

 Cette option vous permet de sélectionner des fichiers à supprimer. Dans la boîte de dialogue de sélection de fichiers, cochez les fichiers souhaités. Au cours de l'étape suivante, l'assistant de suppression recherche automatiquement les fichiers de votre sélection. Ainsi, vous pouvez supprimer un film dans son intégralité, fichiers média, d'aide, de projet et de sauvegarde compris. Avant la suppression définitive, vous recevez diverses informations via des boîtes de dialogue, ainsi qu'une demande de confirmation.

#### **Chercher et effacer les fichiers superflus**

 Choisissez cette option pour rechercher tout fichier inutile et libérer de la place sur votre disque dur. L'assistant de suppression recherche automatiquement les fichiers créés avec MAGIX Video deluxe 16 qui ne sont désormais plus nécessaires. Avant la suppression définitive, vous recevez diverses informations, via des boîtes de dialogue, ainsi qu'une demande de confirmation.

#### **Avancé**

.

 Dans Avancé, vous pouvez définir quels fichiers et dossiers doivent être compris dans le processus d'assainissement.

#### Raccourci  $\cdot$  Ctrl + Alt + G

Pour obtenir des informations détaillées, veuillez lire la section [Assistant de suppression](#page-312-0) du chapitre [« Gestion des projets vidéo »](#page-308-0)

# **Paramètres**

Dans ce chapitre [Paramètres du film](#page-411-0) [Paramètres du programme](#page-412-0) [Éditer le raccourci clavier](#page-413-0)

### <span id="page-411-0"></span>**Paramètres du film**

 Ouvre les [paramètres du film](#page-87-0) pour le film actuellement sélectionné.

### <span id="page-412-0"></span>**Paramètres du programme**

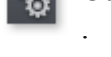

Ouvre les <u>paramètres du programme</u>

Raccourci : Y

### <span id="page-413-0"></span>**Éditer le raccourci clavier**

Cette option de menu ouvre une boîte de dialogue pour l'édition des raccourcis clavier. Vous pouvez ainsi personnaliser MAGIX Video deluxe 16.

# **Quitter**

 Referme le logiciel *MAGIX Video deluxe 16 Raccourci : Alt + F4*

# **Menu Édition**

Dans ce chapitre [Annuler](#page-416-0) [Rétablir](#page-417-0) [Couper des objets](#page-418-0) [Copier des objets](#page-419-0) [Ajouter objet](#page-420-0) [Dupliquer des objets](#page-421-0) [Supprimer des objets](#page-422-0) [Sélectionner tous les objets](#page-423-0) **[Couper](#page-423-0)** [Adaptation musicale des coupures](#page-430-0) [Éditer une plage](#page-431-0) **[Grouper](#page-437-0) [Dégrouper](#page-438-0)** [Assistants de création](#page-439-0) [Mixer audio](#page-443-0) [Rassembler des audios et des vidéos](#page-444-0) [Édition des points d'accrochage](#page-445-0) **[Marqueur](#page-446-0)** [Déplacer l'affichage](#page-452-0)

# <span id="page-416-0"></span>**Annuler**

Vous pouvez annuler les dernières opérations effectuées dans un projet. Ainsi, vous pouvez librement faire des essais sans risquer de détruire votre projet. Si le résultat ne vous convient pas, cliquez sur « Annuler » pour revenir à l'état précédent.

Raccourci : Ctrl + Z

# <span id="page-417-0"></span>**Rétablir**

Cette commande rétablit l'annulation réalisée juste avant.

Raccourci : Ctrl + Y

# <span id="page-418-0"></span>**Couper des objets**

 Supprime la scène sélectionnée (ou l'objet sélectionné en mode Timeline) et la copie dans le presse-papiers. La commande « Coller » vous permet par la suite de copier la scène dans un autre film. Raccourci :  $Ctrl + X$ 

# <span id="page-419-0"></span>**Copier des objets**

 Copie la scène sélectionnée (ou l'objet sélectionné en mode Timeline) dans le presse-papiers. La commande « Coller » vous permet par la suite d'utiliser la scène dans ce film ou tout autre. Raccourci : Ctrl + C

# <span id="page-420-0"></span>**Ajouter objet**

 Colle le matériel copié (scène ou objet) dans le presse-papiers à la position actuelle du marqueur de début.

Raccourci : Ctrl + V

# <span id="page-421-0"></span>**Dupliquer des objets**

 Duplique tous les objets sélectionnés. Les copies sont légèrement décalées par rapport aux originaux et peuvent être déplacées pour un glisser-déposer. Raccourci : Ctrl + D

# <span id="page-422-0"></span>**Supprimer des objets**

Supprime la scène sélectionnée (ou l'objet sélectionné en mode Timeline).

Raccourci : Suppr.

# <span id="page-423-0"></span>**Sélectionner tous les objets**

 Sélectionne tous les objets du montage. Touche:  $Ctrl + a$ 

# **Couper**

## **Couper scène**

 Cette commande découpe un objet sélectionné à la position du marqueur. Il en résulte ainsi deux objets distincts. Raccourci clavier : T

# **Couper**

### **Couper scène**

 Cette commande découpe un objet sélectionné à la position du marqueur. Il en résulte ainsi deux objets distincts.

Raccourci clavier : T

### **Couper scène**

 Cette commande découpe un objet sélectionné à la position du marqueur. Il en résulte ainsi deux objets distincts.

Raccourci clavier : T

### **Effacer le début de la scène**

 Cette commande coupe la scène à la position du marqueur de lecture et supprime en même temps tout le matériel situé avant ce dernier.

Raccourci : Ctrl + T

### **Effacer la fin de la scène**

 Cette commande coupe la scène à la position du marqueur de lecture et supprime en même temps tout le matériel situé après ce dernier.

Raccourci : Maj + Z

#### **Supprimer la scène**

 Si vous souhaitez couper une scène ultérieurement, cette option permet de déplacer tous les objets vers l'avant afin d'éviter des « trous » dans le film.

Les objets se trouvant sur d'autres pistes qui sont en contact avec la scène sélectionnée sont ignorée lors du déplacement automatique, ils restent à leur position initiale.

 $Raccourci : Ctrl + Suppr$ 

#### **Segmenter un film**

 Cette commande permet de couper un film à l'endroit où se trouve le marqueur de lecture et d'obtenir ainsi deux films indépendants. Ne reste dans l'arrangeur que la partie se trouvant avant le marqueur de lecture. La partie suivante est supprimée de l'arrangeur et considérée comme nouveau film auquel vous pouvez à présent accéder par le menu Fenêtre.

Raccourci : Alt +  $T$ 

# <span id="page-430-0"></span>**Adaptation musicale des coupures**

 Si votre musique de fond a été éditée par l'assistant de reconnaissance de tempo, cette option permet d'adapter automatiquement vos coupures au tempo. Toutes les coupures nettes (sans objet de transition) sont positionnées sur le battement des noires de la mesure. Raccourci:  $Ctrl + Shift + U$ 

**Page 431**

# <span id="page-431-0"></span>**Éditer une plage**

 MAGIX Video deluxe 16 propose en plus des fonctions d'édition basées sur les objets d'autres fonctions de montage « basées sur une bande ». Les fonctions pour la plage se réfèrent toujours au projet dans son ensemble, de la première à la dernière piste et à la plage entre les marqueurs de début et de fin.

#### **Couper**

 La plage entre les points d'entrée et de sortie sera coupée de l'arrangement actuel et déposée de côté dans le presse-papiers. Elle pourra ainsi être réinsérée à un autre emplacement par exemple. Raccourci  $\cdot$  Ctrl + Alt + X

#### **Copier**

 La plage entre les points d'entrée et de sortie sera copiée depuis l'arrangement actuel dans le presse-papiers. Elle pourra ainsi être réinsérée à un autre emplacement.  $R$ accourci  $\cdot$  Ctrl + Alt + C

#### **Supprimer**

 La plage entre les points d'entrée et de sortie sera supprimée de l'arrangement actuel et ne sera pas déposée dans le presse-papiers. Raccourci : Ctrl + Suppr

#### **Ajouter**

 Le contenu du presse-papiers est copié dans l´arrangement actuel à l'emplacement du point d'entrée. Raccourci  $\cdot$  Ctrl + Alt + V

#### **Extraire**

 La plage entre les points d'entrée et de sortie est conservée, tout ce qui se trouve avant et après sera supprimé. Utilisez cette fonction si vous souhaitez par exemple extraire seulement une partie d'un arrangement et l'éditer ultérieurement.  $Raccourci \cdot Ctrl + Alt + P$
## **Couper**

 La plage entre les points d'entrée et de sortie sera coupée de l'arrangement actuel et déposée de côté dans le presse-papiers. Elle pourra ainsi être réinsérée à un autre emplacement par exemple. Raccourci :  $Ctrl + Alt + X$ 

## **Copier**

 La plage entre les points d'entrée et de sortie sera copiée depuis l'arrangement actuel dans le presse-papiers. Elle pourra ainsi être réinsérée à un autre emplacement. Raccourci :  $Ctrl + Alt + C$ 

#### **Supprimer**

 La plage entre les points d'entrée et de sortie sera supprimée de l'arrangement actuel et ne sera pas déposée dans le presse-papiers. Raccourci : Ctrl + Suppr

#### **Ajouter**

 Le contenu du presse-papiers est copié dans l´arrangement actuel à l'emplacement du point d'entrée. Raccourci  $\cdot$  Ctrl + Alt + V

### **Extraire**

 La plage entre les points d'entrée et de sortie est conservée, tout ce qui se trouve avant et après sera supprimé. Utilisez cette fonction si vous souhaitez par exemple extraire seulement une partie d'un arrangement et l'éditer ultérieurement.

## **Copier**

 La plage entre les points d'entrée et de sortie sera copiée depuis l'arrangement actuel dans le presse-papiers. Elle pourra ainsi être réinsérée à un autre emplacement. Raccourci :  $Ctrl + Alt + C$ 

## **Supprimer**

 La plage entre les points d'entrée et de sortie sera supprimée de l'arrangement actuel et ne sera pas déposée dans le presse-papiers. Raccourci : Ctrl + Suppr

## **Ajouter**

 Le contenu du presse-papiers est copié dans l´arrangement actuel à l'emplacement du point d'entrée. Raccourci :  $Ctrl + Alt + V$ 

## **Extraire**

 La plage entre les points d'entrée et de sortie est conservée, tout ce qui se trouve avant et après sera supprimé. Utilisez cette fonction si vous souhaitez par exemple extraire seulement une partie d'un arrangement et l'éditer ultérieurement.

### **Supprimer**

 La plage entre les points d'entrée et de sortie sera supprimée de l'arrangement actuel et ne sera pas déposée dans le presse-papiers. Raccourci : Ctrl + Suppr

### **Ajouter**

 Le contenu du presse-papiers est copié dans l´arrangement actuel à l'emplacement du point d'entrée. Raccourci  $\cdot$  Ctrl + Alt + V

#### **Extraire**

 La plage entre les points d'entrée et de sortie est conservée, tout ce qui se trouve avant et après sera supprimé. Utilisez cette fonction si vous souhaitez par exemple extraire seulement une partie d'un arrangement et l'éditer ultérieurement.

## **Ajouter**

 Le contenu du presse-papiers est copié dans l´arrangement actuel à l'emplacement du point d'entrée. Raccourci :  $Ctrl + Alt + V$ 

### **Extraire**

 La plage entre les points d'entrée et de sortie est conservée, tout ce qui se trouve avant et après sera supprimé. Utilisez cette fonction si vous souhaitez par exemple extraire seulement une partie d'un arrangement et l'éditer ultérieurement.

## **Extraire**

 La plage entre les points d'entrée et de sortie est conservée, tout ce qui se trouve avant et après sera supprimé. Utilisez cette fonction si vous souhaitez par exemple extraire seulement une partie d'un arrangement et l'éditer ultérieurement.

## **Grouper**

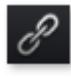

Tous les objets sélectionnés sont rassemblés dans un groupe. Dès qu'un objet du groupe est sélectionné, tous les objets du groupe le sont aussi, ils peuvent ainsi être édités ensemble.

Raccourci : Ctrl + L

## **Dégrouper**

Tous les objets sélectionnés redeviennent des objets individuels.

Raccourci : Ctrl + M

## **Assistants de création**

Dans ce chapitre [MovieShow Maker](#page-440-0) [Soundtrack Maker](#page-441-0) [Création d'itinéraires animés](#page-442-0)

## <span id="page-440-0"></span>**MovieShow Maker**

 Ouvre [MovieShow Maker](#page-230-0) Raccourci clavier : Ctrl + Maj + M

## <span id="page-441-0"></span>**Soundtrack Maker**

 Cette commande ouvre [MAGIX Soundtrack Maker](#page-297-0) Raccourci : W

## <span id="page-442-0"></span>**Création d'itinéraires animés**

 Ce menu permet d'ouvrir le programme indépendant <Geomodul>. Ce dernier permet de créer simplement des itinéraires animés à l'aide de cartes et plans en ligne.

**Remarque** : afin de toujours utiliser données actuelles, le programme les tire directement d'internet.

L'utilisation du programme suppose donc une connexion Internet.

Vous trouverez de plus amples informations sur le programme dans l'Aide du programme à laquelle vous accédez en cliquant sur F1.

## **Mixer audio**

 Cette option permet de rassembler tous les objets audio dans un seul fichier audio. Le document sonore occupera une seule piste du montage et n'affectera guère la RAM, mais occupera environ 10 Mo (en stéréo) du disque dur. Vous aurez ainsi davantage de contrôle sur l'arrangeur et gagnerez de l'espace pour des objets supplémentaires.

MAGIX Video deluxe 16 normalise automatiquement le fichier audio, autrement dit la partie la plus élevée en volume de l'objet d'onde audio correspond au chiffre le plus élevé de la résolution 16 bits. Cela garantit la même qualité sonore, même si vous répétez la procédure de mixage ou si vous combinez continuellement le fichier de mix avec d'autres objets audio Wave

. La fonction de mixage est très utile si vous souhaitez continuer à utiliser l'objet mixé. Pour le fichier final AVI ou WAV

 (ou tout autre fichier multimédia), conçu pour graver un CD ou pour être utilisé sur d'autres PC, utilisez les options du sous-menu « Exporter montage » à partir du menu Fichier plutôt que la fonction de mixage.

Touche: Shift + M

## **Rassembler des audios et des vidéos**

 Grâce à cette fonction, tous les objets audio, objets vidéo, y compris tous les effets, transitions et coupures, sont rassemblés en un seul fichier MXV

. Ainsi, si votre ordinateur atteint ses limites de performance, vous pouvez libérer rapidement de la place pour toute édition supplémentaire.

## **Édition des points d'accrochage**

 Si la position d'objets, de bords d'objets, des marqueurs ou du curseur de lecture est modifiée avec la souris, chacun de ces éléments atteint automatiquement certaines « positions clé », appelées « Points d'accrochage ». Cela vous permet de positionner avec exactitude des objets, même avec un très grand zoom sans l'apparition de petites brèches. Généralement, les bordures d'objets et tous les marqueurs sont placés les uns à côtés des autres.

Vous pouvez définir un point d'accrochage supplémentaire, pour définir un repère sur un objet, afin de pouvoir y associer d'autres objets. Pour définir un point d'accrochage, sélectionnez un objet et positionnez le curseur de lecture à la position à laquelle vous souhaitez poser votre point d'accrochage. Placez le marqueur avec la fonction « Définir un point d'accrochage ». « Supprimer un point d'accrochage » permet d'effacer un point d'accrochage et « Supprimer tous les points d'accrochage » entraîne la suppression de tous les points d'accrochage dans tous les objets. Raccourci : Alt+Maj+P

## **Marqueur**

## **Placer un marqueur de projet**

.

 Cette fonction permet de placer un marqueur de projet à la position actuelle de lecture. Vous trouverez de plus amples informations sur les marqueurs du projet dans le chapitre Marqueurs sous [Définir des](#page-180-0) [marqueurs de projet](#page-180-0)

## **Supprimer un marqueur de projet**

#### Le [marqueur de projet](#page-180-0)

 sélectionné est supprimé. Les marqueurs de projet peuvent être supprimés ou renommés via le menu contextuel.

#### **Marqueur > Définir un marqueur de chapitre**

Définit un marqueur de chapitre à la position du marqueur de н lecture. Une entrée chapitre est alors créée dans le menu du disque lorsque vous gravez le film sur CD/DVD.

Vous pouvez renommer votre marqueur de chapitre en ouvrant le menu contextuel avec un clic droit puis en sélectionnant « Renommer ». Le nom apparaît également dans le [menu de chapitre](#page-358-0)

Raccourci clavier : Maj + Entrée

.

## **Marqueur > Placement automatique de marqueur de chapitre**

 Positionne dans l'arrangement, selon certaines règles, des marqueurs de chapitres qui peuvent ensuite apparaître en tant que chapitres dans le menu d'un DVD. Cette option est utile, si vous devez graver un disque directement après enregistrement.

Vous disposez de différentes options pour générer automatiquement des chapitres :

#### **Au début du film :**

le film ne contient qu'un chapitre.

**Aux débuts des objets dans la piste... :**

chaque objet d'une piste crée un chapitre, la piste 1 est préconfigurée.

#### **À la position des objets titre existants :**

 les sous-titres, insérés par exemple en tant que titre de transition, prédéfinissent la position des marqueurs de chapitre.

#### **Prédéfinir un intervalle (minutes)/prédéfinir un nombre :**

si les divisions des chapitres n'ont pas de rapport avec le contenu et ne servent qu'à naviguer plus rapidement, vous pouvez insérer des marqueurs de chapitre aux intervalles prédéfinis ou définir un nombre de marqueurs de chapitre au choix.

Pour la **dénomination des marqueurs de chapitre**

, vous pouvez leur attribuer des noms personnalisés numérotés en continu ou utiliser le nom des objets ou des textes.

Optionnel : les marqueurs de chapitres existants peuvent être effacés et le placement automatique de nouveaux marqueurs peut être limité à l'espace situé entre les marqueurs de début et de fin. Raccourci clavier : Alt + Maj + Entrée

## **Marqueur > Supprimer un (ou tous les) Marqueur(s) de Chapitre**

 Supprimez un ou tous les marqueurs de chapitre et éliminez toutes les entrées de chapitre dans le menu Disque.

Touche: Ctrl + Entrée/Alt + Ctrl + Enter

### **Marqueur > Définir le début / la fin de la plage**

 Permet de définir un début et une fin de plage à l'emplacement du marqueur de lecture. Raccourci : I/O

### **Marqueur > Aller au début / à la fin de la plage**

 Permet de positionner le marqueur de lecture au début ou à la fin de la plage. Raccourci : Maj + I / Maj + O

#### **Marqueur > Rétablir plage sélectionnée**

Supprimer le début de la plage ainsi que la fin.

## **Marqueur > Définir le début / la fin de la plage**

 Permet de définir un début et une fin de plage à l'emplacement du marqueur de lecture. Raccourci : I/O

## **Marqueur > Aller au début / à la fin de la plage**

 Permet de positionner le marqueur de lecture au début ou à la fin de la plage. Raccourci : Maj + I / Maj + O

## **Marqueur > Rétablir plage sélectionnée**

Supprimer le début de la plage ainsi que la fin.

## **Déplacer l'affichage**

Cette commande vous permet de déplacer simultanément des extraits visibles et le marqueur de début sur la réglette des mesures. Vous pouvez aller et venir rapidement entre les différents marqueurs (marqueurs de sauts, de chapitre, de scènes, de publicité, etc.) et les bords des objets. Raccourci : Voir mes raccourcis clavier, section [Affichage de l'arrangeur.](#page-647-0)

# **Menu Effets**

Dans ce chapitre [Paramètres d'effets du film](#page-454-0) [Effets d'objets vidéo](#page-455-0) [Effets d'objets audio](#page-475-0) [Effets Titres](#page-485-0) [Éléments de design](#page-487-0) [Bibliothèque d'effets](#page-488-0)

## <span id="page-454-0"></span>**Paramètres d'effets du film**

 Cette option du menu ouvre les paramètres d'effets du film. Les paramètres qui s'y trouvent valent pour l'ensemble du film.

Raccourci clavier : M

<span id="page-455-0"></span>**Effets d'objets vidéo**

## **Reconnaissance des scènes**

 Ouvre la reconnaissance automatique de scènes pour « couper » des vidéos plus longues en plusieurs scènes et placer ces dernières dans un répertoire de prises. Pour plus d'informations, veuillez vous référer au chapitre « Reconnaissance automatique des scènes ».

Raccourci : Maj + Z

## **Stabilisation de l'image**

 Ouvre la boîte de dialogue de stabilisation de l'image avec laquelle vous pouvez corriger des enregistrements tremblotants. Pour de plus amples informations, référez-vous au chapitr[e « Stabilisation](#page-214-0) [de l'image »](#page-214-0)

Raccourci clavier : Maj + K

.

## **Éditer dans Xtreme Photo Designer**

 Les fichiers graphiques (BPM ou JPEG) peuvent être édités dans des programmes externes. Le fichier image sélectionné est chargé automatiquement et utilisé à la place de l'ancien fichier. MAGIX Video deluxe 16 livre à cet effet un puissant programme d'édition « Xtreme Photo Designer ».

## **Enregistrer des photos avec effets**

 Cette option permet d'enregistrer des photos et d'y insérer les effets d'objets utilisés dans MAGIX Video deluxe 16 (Media Pool par exemple).

## **Créer panorama...**

 Ouvrez la boîte de dialogue pour créer un panorama. Classez au préalable vos photos dans le bon ordre et harmonisez la luminosité et les couleurs, afin d'obtenir de meilleurs résultats. Assurez-vous que les photos soient harmonieusement ajustées entre elles.

## **Effets vidéo**

 Vous disposez ici de divers effets adaptés aux vidéos ou images fixes. Le paramétrage des effets peut se faire directement dans la fenêtre de dialogue correspondante, après avoir sélectionné l'objet. Pour de plus amples informations, référez-vous au chapitre [« Effets vidéo dans le Media Pool ».](#page-196-0)

## **Modèles d'effets vidéo**

 Vous trouverez ici des modèles que vous pouvez faire glisser sur vos objets vidéo en maintenant la touche de souris enfoncée, ainsi que des effets de mixage vidéo avec lesquels vous pouvez rapidement réaliser des effets Bluebox.

#### **Effets de mouvement**

.

 Vous trouverez à cet endroit des effets de mouvement dont vous pouvez vous servir pour animer vos images avec des mouvements de zoom ou de caméra. Pour de plus amples informations, référez-vous au chapitre « Effets et titres » de la section [« Effets de mouvement dans le Média Pool »](#page-205-0)

## **Modèles d'effets de déplacement**

 Vous trouverez ici des modèles pour les effets de mouvement. Vous pouvez les charger dans l'arrangement en effectuant un double-clic dessus dans le Media Pool ou par simple glisser-déposer, toujours depuis le Media Pool.

### **Coupure**

 Place des objets vidéo dans un endroit particulier de l'écran. Pour plus d'informations, veuillez lire le chapitre Effets vidéo!

## <span id="page-465-0"></span>**Édition de l'arrière-plan**

 Choisissez sur votre disque dur une couleur, une image ou une vidéo qui servira d'arrière-plan à la scène ou la photo affichée. Ceci est particulièrement utile lorsque les photos ou les scènes ont des bords noirs ou qu'elles doivent être affichées dans un petit format.

## **Réinitialiser l'arrière-plan**

.

Annule la configuration pour le [Design d'arrière-plan](#page-465-0)

## **Utiliser comme arrière-plan**

Définit la photo ou vidéo sélectionnée comme arrière-plan.
### **Charger des effets vidéo**

 Vous pouvez enregistrer la combinaison d'effets actuelle d'un objet audio séparément et l'appliquer ensuite à d'autres objets. Ou vous pouvez désactiver tous les effets appliqués (« Réinitialiser »), si vous souhaitez annuler les modifications.

Raccourci : Alt+Maj+O

### **Enregistrer des effets audio**

 Vous pouvez enregistrer la combinaison d'effets actuelle d'un objet audio séparément et l'appliquer ensuite à d'autres objets. Ou vous pouvez désactiver tous les effets appliqués (« Réinitialiser »), si vous souhaitez annuler les modifications.

Raccourci : Alt+Maj+S

### **Réinitialiser les effets vidéo**

 Vous pouvez enregistrer la combinaison d'effets actuelle d'un objet audio séparément et l'appliquer ensuite à d'autres objets. Ou vous pouvez désactiver tous les effets appliqués (« Réinitialiser »), si vous souhaitez annuler les modifications.

Raccourci : Alt+Maj+C

### <span id="page-471-0"></span>**Copier les effets vidéo**

Les paramètres d'effets d'un objet peuvent être copiés dans le presse-papier afin de pouvoir les *[insérer](#page-472-0)* ultérieurement dans d'autres objets.

### <span id="page-472-0"></span>**Insérer des effets vidéo**

 Vous pouvez insérer des effets vidéo d'autres objets dans un objet sélectionné. Pour cela, les paramètres doivent être [copiés](#page-471-0) au préalable dans le presse-papier.

### **Appliquer les effets vidéo à tous les objets**

Les paramètres d'effets actuels sont appliqués à toutes les scènes et les photos du film.

### **Appliquer les effets vidéo à tous les objets qui suivent**

 Cette option permet d'appliquer les paramètres d'effets actuels à toutes les scènes et aux photos du film qui se trouvent après l'objet sélectionné.

# **Effets d'objets audio**

### **Normaliser**

 La fonction « Normaliser » augmente le volume de l'objet audio à son niveau maximum sans sur modulation du matériel. Pour cela, le pic de signal le plus élevé dans le matériel audio et le niveau de l'objet sont augmentés jusqu'à ce que le pic corresponde exactement à 0dB (modulation complète). Raccourci : Maj+N

### **Définir le volume**

 Cette fonction, accessible via le menu Effets ou le menu contextuel, contrôle le volume sonore des objets individuels, de la même façon que les poignées dans l'arrangeur.

### **Nettoyage audio**

Voir la section Effets audio > [Nettoyage audio](#page-249-0)

. Raccourci : Maj+W

### **Écho/Réverbération**

 Voir la section Effets audio > Réverbération/Écho. Raccourci : Maj+H

### **Allongement du temps/Rééchantillonnage**

Voir la section Effets audio > [Allongement du temps/Rééchantillonnage](#page-263-0)

. Raccourci : Maj+Q

### **Charger des effets audio**

 Vous pouvez enregistrer la combinaison d'effets actuelle d'un objet audio séparément et l'appliquer ensuite à d'autres objets. Ou vous pouvez désactiver tous les effets appliqués (« Réinitialiser »), si vous souhaitez annuler les modifications.

Raccourci : Ctrl+Alt+O

### **Enregistrer des effets audio**

 Vous pouvez enregistrer la combinaison d'effets actuelle d'un objet audio séparément et l'appliquer ensuite à d'autres objets. Ou vous pouvez désactiver tous les effets appliqués (« Réinitialiser »), si vous souhaitez annuler les modifications.

Raccourci : Ctrl+Alt+S

### **Réinitialiser les effets audio**

 Vous pouvez enregistrer la combinaison d'effets actuelle d'un objet audio séparément et l'appliquer ensuite à d'autres objets. Ou vous pouvez désactiver tous les effets appliqués (« Réinitialiser »), si vous souhaitez annuler les modifications.

Raccourci : Ctrl+Alt+K

### **Courbe du volume**

 Principal effet de courbe d'objets : le volume. Vous trouverez le volume aussi dans le Media Pool sous [Effets > Effets audio > Généralités](#page-246-0)

, où vous pourrez également l'animer. Raccourci :  $Alt + X$ 

# **Effets Titres**

### **Éditeur de titres**

Ouvre [l'éditeur de titre](#page-218-0) pour le titre de l'objet, de la photo ou de la vidéo sélectionnés.

Raccourci : Ctrl + T

### **Charger les Effets Titres**

 Vous pouvez sauvegarder la combinaison d'effets que vous avez appliquée à un élément titre et l'appliquer plus tard à d'autres titres.

### **Sauvegarder Effets Titre**

 Vous pouvez sauvegarder la combinaison d'effets que vous avez appliquée à un élément titre et l'appliquer plus tard à d'autres titres.

Touche :  $Alt + T$ 

# **Éléments de design**

#### **Incrustation d'image multiple**

: vous trouverez ici différents pré-réglages pour l'incrustation des images.

#### **Collages**

 : fonctionnent selon le même principe que les effets image dans l'image, mais plusieurs objets sont utilisés ici. Selon le résultat désiré, vous pouvez assembler les objets à votre guise puis placer le collage sur le premier objet.

#### **Effets verticaux**

: sélectionnez ici des effets individuels spécialement adaptés aux photos au format Portrait.

#### **Objets image**

: vous trouverez ici différents objets image comme des bandes noires, des bulles de BD, etc.

#### Intro**/Outros**

: vous trouverez ici différents modèles de génériques de début et de fin pour toutes les occasions.

#### **Effets visuels**

 : ils offrent une représentation graphique des notes jouées. Vous pouvez les combiner avec le matériel vidéo comme vous le souhaitez.

# **Bibliothèque d'effets**

.

Ces entrées de menu permettent de commander les répertoires correspondants avec le [Media Pool](#page-42-0)

# **Menu Fenêtre**

Dans ce chapitre [Trimmer-recoupe](#page-490-0) [Finition d'objet](#page-491-0) [Console de Mixage](#page-492-0) [Rack d'effets Audio Master](#page-493-0) [Mastering Suite](#page-494-0) [Écran programme](#page-494-0) [Media Pool](#page-496-0) [Projet](#page-496-0) [Réinitialiser la disposition de la fenêtre](#page-496-0) [Paramètres d'affichage](#page-497-0) [Vue d'ensemble du film](#page-498-0) [Optimiser affichage du film](#page-499-0) [Zoom horizontal](#page-500-0) [Zoom vertical](#page-501-0) [Fermer tous les films](#page-501-0)

# <span id="page-490-0"></span>**Trimmer-recoupe**

 Affiche ou masque la fenêtre « Découpe ». Vous pouvez modifier la position des objets vidéo ou image sélectionnés ainsi que ses poignées et ajuster les propriétés des enchaînements (Type de fondu, durée). Pour en savoir plus, reportez-vous au chapitre Ajustement détaillé de vidéos (« Recouper »). Raccourci : N

# <span id="page-491-0"></span>**Finition d'objet**

 Ouvre le module de recoupe vidéo, qui vous aide à régler précisément la position et les poignées d'un objet vidéo. Pour plus d'informations, reportez-vous au chapitre « Réglage de précision vidéos (Finition) ».

Touche: Q

### <span id="page-492-0"></span>**Console de Mixage**

Avec cette option, activez ou désactivez le Mixeur en temps réel.

Dans le chapitre [« Console de Mixage](#page-300-0)

», vous trouverez des informations supplémentaires, en

particulier sur l'introduction de plug-ins d'effets.

Touche : m

# <span id="page-493-0"></span>**Rack d'effets Audio Master**

 Permet d'ouvrir ou fermer le Rack d'effets Audio Master. Touche : b

# <span id="page-494-0"></span>**Mastering Suite**

Ouvrez ici la Mastering Suite.

# **Écran programme**

 Cette option permet d'ouvrir et de fermer la fenêtre vidéo. Ceci supprime la présentation standard pour faire apparaître le Mediapool sous forme d'une fenêtre qui peut être déplacée, agrandie ou réduite librement.

Raccourci V

# **Écran programme**

 Cette option permet d'ouvrir et de fermer la fenêtre vidéo. Ceci supprime la présentation standard pour faire apparaître le Mediapool sous forme d'une fenêtre qui peut être déplacée, agrandie ou réduite librement.

Raccourci V

# <span id="page-496-0"></span>**Media Pool**

 Avec cette option vous pouvez cacher ou afficher le Media Pool. Touche : F

# **Projet**

Permet d'afficher ou de masquer l'arrangeur.

# **Réinitialiser la disposition de la fenêtre**

 Si vous avez déplacé les fenêtres de MAGIX Video deluxe 16 selon vos besoins, cette commande vous permet de rétablir la disposition des fenêtres par défaut. Raccourci : F9

# <span id="page-497-0"></span>**Paramètres d'affichage**

 Voir les paramètres du programme > [« Modèles d'affichage »](#page-618-0) dans le manuel électronique (PDF). Raccourci : Alt + Maj +  $\overrightarrow{V}$ 

### <span id="page-498-0"></span>**Vue d'ensemble du film**

 Cette option vous permet d'afficher une vue d'ensemble de l'intégralité du film à l'écran. Cette option est idéale pour les films longs et complexes. Dans ce mode, vous gardez en effet un œil sur l'ensemble de votre film. Ainsi, vous pouvez repérer facilement certains objets, les agrandir directement dans l'écran vidéo ou déplacer des extraits dans l'arrangeur.

Raccourci : Maj + A

# <span id="page-499-0"></span>**Optimiser affichage du film**

Le zoom est réglé à 100 % de façon à ce que tous les objets et l'ensemble du montage soient visibles.

De plus, les marqueurs de début et de fin sont placés au début et à la fin pour que le montage puisse être lu entièrement.

Touche:  $Shift + b$ 

# <span id="page-500-0"></span>**Zoom horizontal**

Vous disposez ici de toute une série de fonctions pour modifier l'extrait visible de l'axe de temps.

## <span id="page-501-0"></span>**Zoom vertical**

 Vous pouvez modifier ici le nombre de pistes visibles simultanément. Plus le nombre de pistes est élevé, plus la taille de l'affichage est petit.

### **Fermer tous les films**

Permet de fermer tous les films ouverts.

# **Menu Online**

 Vous trouverez ici toutes les entrées de menu de tous les services, directement accessibles dans MAGIX Video deluxe 16.

Pour en savoir plus, référez-vous à « Fonctions Internet

».

# **Menu Tâches**

 Ce menu vous propose des solutions directes ou de courtes vidéos tutorielles des tâches courantes. En plus de trouver des explications, pas à pas, relatives à l'image et au son, vous avez également accès à de nombreuses fonctions.

Lorsque vous cliquez sur une entrée marquée du symbole de la caméra, une vidéo tutorielle s´ouvre et vous fait une démonstration. Les entrées sans symbole résolvent directement la tâche.
## **Menu Aide**

Dans ce chapitre [Aide](#page-505-0) **[Contenu](#page-50-0)** [Aide contextuelle](#page-507-0) [Vidéo tutorielle démarrage rapide/Enregistrement/Édition/Graver et Exporter](#page-508-0) [Poser une question en ligne à la Communauté de savoirs](#page-508-0) [Trouver des savoirs et des ateliers](#page-508-0) [Ateliers](#page-510-0) [Entrer en contact avec d'autres utilisateurs](#page-510-0) [À propos de MAGIX Video deluxe 16](#page-511-0) [Enregistrement en ligne](#page-512-0) [Actualisation en ligne](#page-513-0) [Télécharger préconfiguration pour le nouveau périphérique](#page-513-0) [Télécharger des plugins d'effets vidéo](#page-513-0) [Afficher les infobulles](#page-514-0) [Redéfinir par défaut les paramètres du programme](#page-515-0)

## <span id="page-505-0"></span>**Aide**

 Cette fonction est disponible dans presque toutes les fenêtres du programme et ouvre le module d'aide du logiciel, avec des entrées thématiques. Utilisez cette commande pour accéder à la rubrique Aide dans n'importe quelle fonction de MAGIX Video deluxe 16. Raccourci : F1

#### **Contenu**

 Utilisez cette commande pour afficher un aperçu de l'aide. De là, vous pouvez passer à d'autres commandes ou lire les renseignements que vous recherchez. Raccourci : F 1

## <span id="page-507-0"></span>**Aide contextuelle**

Si vous cliquez sur cette commande dans la barre d'outils supérieure, le pointeur de la souris se transforme alors en une flèche avec un point d'interrogation.

Cliquez ensuite sur un des boutons de l'interface principale : l'aide du programme pour l'élément de contrôle correspondant s'ouvre alors.

Raccourci : Alt + F1

#### <span id="page-508-0"></span>**Vidéo tutorielle démarrage rapide/Enregistrement/Édition/Graver et Exporter**

 Affiche une vidéo d'introduction pour les différents thèmes de l'édition vidéo dans MAGIX Video deluxe 16.

#### **Astuce**

 : si vous utilisez MAGIX Video deluxe 16 pour la première fois, nous recommandons de visionner ces vidéos d'introduction avec attention avant de faire vos premiers pas dans le programme.

## **Poser une question en ligne à la Communauté de savoirs**

Posez ici votre question à magix.info.

#### **Trouver des savoirs et des ateliers**

 Consultez les derniers ateliers sur magix.info et découvrez de nombreuses astuces intéressantes des autres utilisateurs de MAGIX Video deluxe 16.

#### **Poser une question en ligne à la Communauté de savoirs**

Posez ici votre question à magix.info.

#### **Trouver des savoirs et des ateliers**

 Consultez les derniers ateliers sur magix.info et découvrez de nombreuses astuces intéressantes des autres utilisateurs de MAGIX Video deluxe 16.

## <span id="page-510-0"></span>**Ateliers**

Des ateliers et des conseils pour le travail sur MAGIX Video deluxe 16.

**Remarque :** 

une connexion Internet est nécessaire.

#### **Entrer en contact avec d'autres utilisateurs**

 Via MAGIX Screenshare, vous pouvez visionner à distance le contenu de l'écran du PC d'un autre utilisateur ou transférer le contenu de votre écran vers celui d'un autre utilisateur (transfert d'écran). Afin de transférer le contenu de votre écran vers le PC d'un autre utilisateur, sélectionnez **« Transfert**

#### **d'écran en tant qu'hôte**

 » dans le menu. L'interface de démarrage de MAGIX Screenshare va alors s'ouvrir. Cliquez-y sur « Démarrer la session ».

#### **Remarque :**

 si vous souhaitez modifier votre nom (sous lequel vous apparaissez pendant une session), il suffit de cliquer dessus. Dans l'interface de démarrage, sous « Options », dans l'onglet « Paramètres », vous pouvez également procéder à des configurations afin de visualiser l'écran de l'invité en tant qu'hôte.

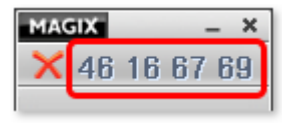

Deux fenêtres s'ouvrent. Une grande, qui affiche si besoin le contenu d'autres écrans, et une petite dans laquelle se trouve l'ID de votre session. Vous devez communiquer ce numéro, composé de 8 chiffres, à tous les utilisateurs qui souhaitent visualiser le contenu de votre écran.

#### **Remarque :**

votre ID de session change à chaque démarrage de l'application.

Si vous souhaitez visualiser le contenu d'écran d'un autre utilisateur, vous avez besoin de son ID de session. Choisissez ensuite l'entrée de menu « **Transfert d'écran en tant qu'invité** ». Entrez alors l'ID de session que l'utilisateur vous a communiqué dans la fenêtre qui s'ouvre et cliquez

sur « Démarrage de session ».

## <span id="page-511-0"></span>**À propos de MAGIX Video deluxe 16**

Les indications sur le Copyright et le numéro de version de MAGIX Video deluxe 16 apparaissent ici.

#### <span id="page-512-0"></span>**Enregistrement en ligne**

Inscrivez-vous comme membre MAGIX et profitez de nombreux avantages !

En effet, vous avez accès au [site Internet de l'assistance technique](http://support.magix.net) de MAGIX (voi[r Assistance technique](#page-2-0) ), qui vous propose des mises à jour des programmes, diverses rubriques d'aide, etc.

Le formulaire d'inscription peut être transmis par courrier ou fax. Imprimez, remplissez et c'est parti !

## <span id="page-513-0"></span>**Actualisation en ligne**

 Cette option ouvre la page d'accueil de MAGIX pour rechercher des mises à jour du logiciel. Vous y trouverez la version du programme la plus récente.

#### **Télécharger préconfiguration pour le nouveau périphérique**

 Il peut arriver que votre appareil ne prenne pas en charge l'importation ou l'exportation de matériel vidéo vers MAGIX Video deluxe 16.

Dans le menu « Aide », via la commande « Paramètres pour un nouveau périphérique », vous pouvez ouvrir un site Internet qui contient une liste complète des appareils sur le marché. Recherchez le périphérique sélectionné et cliquez sur le lien correspondant. Vous pouvez alors télécharger les paramètres pour ce périphérique dans MAGIX Video deluxe 16.

#### **Attention**

: certains navigateurs émettent un avertissement lorsque vous tentez de télécharger un fichier execute (.exe). Vous pouvez ignorer cet avertissement.

Si votre périphérique ne devait pas se trouver dans la liste du site Internet, vous pouvez y inscrire votre appareil afin qu'il soit inclus dans les mises à jour à venir.

#### **Télécharger des plugins d'effets vidéo**

Cette commande permet de télécharger des plugins d'effets vidéo.

## <span id="page-514-0"></span>**Afficher les infobulles**

 Les infobulles sont des petites fenêtres informatives qui s'affichent automatiquement lorsque le curseur de la souris reste quelques secondes immobile sur un bouton ou une commande. Elles vous informent sur la commande ainsi désignée. Cette option peut être activée et désactivée. Raccourci : Ctrl+Maj+F1

#### <span id="page-515-0"></span>**Redéfinir par défaut les paramètres du programme**

 Avec cette fonction, tous les paramètres du programme, que vous avez définis dans MAGIX Video deluxe 16, sont réinitialisés.

# **Menu contextuel**

 Vous ouvrez le menu contextuel en cliquant sur un objet sélectionné avec la touche droite de la souris. Il propose des fonctions utiles dans le contexte.

Dans ce chapitre [Objets vidéo](#page-517-0) [Objets image](#page-546-0) **[Transitions](#page-575-0)** [Objets audio](#page-578-0) [Objets texte](#page-599-0)

## <span id="page-517-0"></span>**Objets vidéo**

Dans ce chapitre [Créer un \(nouveau\) frametable](#page-518-0) [Reconnaissance des scènes](#page-519-0) [Stabilisation de l'image](#page-520-0) [Trimmer-recoupe](#page-521-0) [Finition d'objet](#page-522-0) [Audio/vidéo offset](#page-0-0) [Édition des points d'accrochage](#page-523-0) [Créer une image fixe](#page-524-0) [Nettoyage audio](#page-525-0) [Animation](#page-526-0) **[Coupure](#page-527-0)** [Accrocher à la position de l'image dans la vidéo](#page-528-0) [Interpolation pour matériel source entrelacé](#page-529-0) [Filtre anti-scintillement](#page-530-0) [Compensation du rognage des bords](#page-531-0) [Édition de l'arrière-plan](#page-532-0) [Effets vidéo](#page-533-0) [Copier des objets](#page-541-0) [Couper des objets](#page-542-0) [Supprimer des objets](#page-543-0) [Afficher le timecode](#page-544-0) [Propriétés de l'objet](#page-545-0)

## <span id="page-518-0"></span>**Créer un (nouveau) frametable**

Parfois, la création du frametable dans certains fichiers MPEG permet même la résolution de problèmes. Par exemple, ils sont utiles lorsque la navigation (positionnement du marqueur de lecture, rembobinage) ne fonctionne pas correctement.

En temps normal, le chargement d'une vidéo MPEG annule la création de frametable, afin d'accélérer le processus de chargement. Vous pouvez quand même les créer : les fichiers MPEG seront alors plus rapidement et plus facilement modifiables.

#### <span id="page-519-0"></span>**Reconnaissance des scènes**

 Ouvre la reconnaissance automatique de scènes pour « couper » des vidéos plus longues en plusieurs scènes et placer ces dernières dans un répertoire de prises. Pour plus d'informations, veuillez vous référer au chapitre « Reconnaissance automatique des scènes ».

Raccourci : Maj + Z

#### <span id="page-520-0"></span>**Stabilisation de l'image**

 Ouvre la boîte de dialogue de stabilisation de l'image avec laquelle vous pouvez corriger des enregistrements tremblotants. Pour de plus amples informations, référez-vous au chapitr[e « Stabilisation](#page-214-0) [de l'image »](#page-214-0)

. Raccourci clavier : Maj + K

#### <span id="page-521-0"></span>**Trimmer-recoupe**

 Affiche ou masque la fenêtre « Découpe ». Vous pouvez modifier la position des objets vidéo ou image sélectionnés ainsi que ses poignées et ajuster les propriétés des enchaînements (Type de fondu, durée). Pour en savoir plus, reportez-vous au chapitre Ajustement détaillé de vidéos (« Recouper »). Raccourci : N

## <span id="page-522-0"></span>**Finition d'objet**

 Ouvre le module de recoupe vidéo, qui vous aide à régler précisément la position et les poignées d'un objet vidéo. Pour plus d'informations, reportez-vous au chapitre « Réglage de précision vidéos (Finition) ».

Touche: Q

## <span id="page-523-0"></span>**Édition des points d'accrochage**

 Si la position d'objets, de bords d'objets, des marqueurs ou du curseur de lecture est modifiée avec la souris, chacun de ces éléments atteint automatiquement certaines « positions clé », appelées « Points d'accrochage ». Cela vous permet de positionner avec exactitude des objets, même avec un très grand zoom sans l'apparition de petites brèches. Généralement, les bordures d'objets et tous les marqueurs sont placés les uns à côtés des autres.

Vous pouvez définir un point d'accrochage supplémentaire, pour définir un repère sur un objet, afin de pouvoir y associer d'autres objets. Pour définir un point d'accrochage, sélectionnez un objet et positionnez le curseur de lecture à la position à laquelle vous souhaitez poser votre point d'accrochage. Placez le marqueur avec la fonction « Définir un point d'accrochage ». « Supprimer un point d'accrochage » permet d'effacer un point d'accrochage et « Supprimer tous les points d'accrochage » entraîne la suppression de tous les points d'accrochage dans tous les objets. Raccourci : Alt+Maj+P

#### <span id="page-524-0"></span>**Créer une image fixe**

MAGIX Video deluxe 16 génére une image fixe de l'objet à la position du marqueur de début.

#### <span id="page-525-0"></span>**Nettoyage audio**

Voir la section Effets audio > [Nettoyage audio](#page-249-0)

. Raccourci : Maj+W

#### <span id="page-526-0"></span>**Animation**

 Ces fonctions vous permettent de déplacer des segments de la scène de sorte à donner l'impression d'une vue panoramique. Pour plus d'informations, veuillez lire le chapitre Animation !

#### <span id="page-527-0"></span>**Coupure**

 Place des objets vidéo dans un endroit particulier de l'écran. Pour plus d'informations, veuillez lire le chapitre Effets vidéo!

### <span id="page-528-0"></span>**Accrocher à la position de l'image dans la vidéo**

.

 Cette procédure permet que l'objet vidéo, image ou texte (3D) actuel suive le mouvement d'un autre objet vidéo. Pour en savoir plus, veuillez consulter le chapitre [« Objets magnétiques »](#page-171-0)

### <span id="page-529-0"></span>**Interpolation pour matériel source entrelacé**

 Sélectionnez cette option pour supprimer les artefacts d'une image (vidéo). Lorsqu'une image fixe est extraite d'une vidéo, de telles structures entrelacées apparaissent dans les parties de l'image présentant des mouvements.

#### <span id="page-530-0"></span>**Filtre anti-scintillement**

 Sélectionnez cette option pour les images fixes qui possèdent de fines structures avec un contraste élevé. Ce filtre permet la suppression des scintillements pendant la lecture à la télé.

### <span id="page-531-0"></span>**Compensation du rognage des bords**

 Sélectionnez cette option si les marges des images sont rognées pendant la lecture à la télé. Les valeurs des [« Paramètres d'effet du film »](#page-242-0)

(menu « Effets ») seront utilisées.

## <span id="page-532-0"></span>**Édition de l'arrière-plan**

 Choisissez sur votre disque dur une couleur, une image ou une vidéo qui servira d'arrière-plan à la scène ou la photo affichée. Ceci est particulièrement utile lorsque les photos ou les scènes ont des bords noirs ou qu'elles doivent être affichées dans un petit format.

## <span id="page-533-0"></span>**Effets vidéo**

Les entrées de ce sous-menu sont accessibles directement dans le Media Pool.

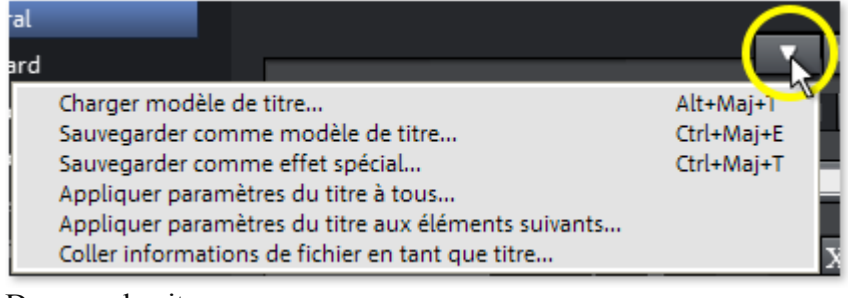

Dans ce chapitre

[Charger des effets vidéo](#page-534-0) [Enregistrer des effets audio](#page-535-0) [Réinitialiser les effets vidéo](#page-536-0) [Copier les effets vidéo](#page-537-0) [Insérer des effets vidéo](#page-538-0) [Appliquer les effets vidéo à tous les objets](#page-539-0) [Appliquer les effets vidéo à tous les objets qui suivent](#page-540-0)

#### <span id="page-534-0"></span>**Charger des effets vidéo**

 Vous pouvez enregistrer la combinaison d'effets actuelle d'un objet audio séparément et l'appliquer ensuite à d'autres objets. Ou vous pouvez désactiver tous les effets appliqués (« Réinitialiser »), si vous souhaitez annuler les modifications.

Raccourci : Alt+Maj+O

#### <span id="page-535-0"></span>**Enregistrer des effets audio**

 Vous pouvez enregistrer la combinaison d'effets actuelle d'un objet audio séparément et l'appliquer ensuite à d'autres objets. Ou vous pouvez désactiver tous les effets appliqués (« Réinitialiser »), si vous souhaitez annuler les modifications.

Raccourci : Alt+Maj+S

#### <span id="page-536-0"></span>**Réinitialiser les effets vidéo**

 Vous pouvez enregistrer la combinaison d'effets actuelle d'un objet audio séparément et l'appliquer ensuite à d'autres objets. Ou vous pouvez désactiver tous les effets appliqués (« Réinitialiser »), si vous souhaitez annuler les modifications.

Raccourci : Alt+Maj+C

#### <span id="page-537-0"></span>**Copier les effets vidéo**

Les paramètres d'effets d'un objet peuvent être copiés dans le presse-papier afin de pouvoir les *[insérer](#page-472-0)* ultérieurement dans d'autres objets.

#### <span id="page-538-0"></span>**Insérer des effets vidéo**

 Vous pouvez insérer des effets vidéo d'autres objets dans un objet sélectionné. Pour cela, les paramètres doivent être [copiés](#page-471-0) au préalable dans le presse-papier.

#### <span id="page-539-0"></span>**Appliquer les effets vidéo à tous les objets**

Les paramètres d'effets actuels sont appliqués à toutes les scènes et les photos du film.
#### **Appliquer les effets vidéo à tous les objets qui suivent**

 Cette option permet d'appliquer les paramètres d'effets actuels à toutes les scènes et aux photos du film qui se trouvent après l'objet sélectionné.

#### **Copier des objets**

 Copie la scène sélectionnée (ou l'objet sélectionné en mode Timeline) dans le presse-papiers. La commande « Coller » vous permet par la suite d'utiliser la scène dans ce film ou tout autre. Raccourci : Ctrl + C

#### **Couper des objets**

 Supprime la scène sélectionnée (ou l'objet sélectionné en mode Timeline) et la copie dans le presse-papiers. La commande « Coller » vous permet par la suite de copier la scène dans un autre film. Raccourci :  $Ctrl + X$ 

#### **Supprimer des objets**

Supprime la scène sélectionnée (ou l'objet sélectionné en mode Timeline).

Raccourci : Suppr.

### **Afficher le timecode**

 MAGIX Video deluxe 16 permet d'afficher la date et l'heure (« Timecode ») sur le matériel vidéo. Pour cela, sélectionnez l'option « Afficher date comme titre », accessible via le menu contextuel de l'objet vidéo (clic droit).

S'il s'agit d'un fichier DV-AVI

(c'est à dire d'un enregistrement numérique, depuis un caméscope, par exemple), la date

d'enregistrement de la prise sélectionnée est utilisée. S'il s'agit d'un autre fichier, la date de création du fichier est utilisée comme timecode.

Enfin, ouvrez l'éditeur de titres pour appliquer les paramètres.

### **Propriétés de l'objet**

 Cette fonction affiche l'ensemble des informations sur l'objet sélectionné, tels que le nom du f ichier, son emplacement sur le disque dur, le tempo, etc. En outre, l'éditeur d'objets permet de définir les couleurs d'avant et d'arrière-plans de chaque objet dans l'arrangement.

L'onglet « Entrelacement

/Désentrelacement » sert à définir le mode d'entrelacement du matériel vidéo. Pour de plus amples informations sur ce thème, référez-vous à la section Désentrelacement.

#### **Propriétés d'entrelacement**

 Normalement, Video deluxe définit automatiquement des paramètres adéquats ; cependant, si le matériel vidéo est erroné, vous devez réaliser vous-même certains ajustages. Si la reproduction du film exporté est très tremblante, si des scintillements se produisent ou si les effets ne s'affichent pas comme ils le devraient, vous pouvez inverser la séquence des demi-images du matériel source.

#### **Options de désentrelacement**

 Normalement, le paramètre **Processus d'entrelacement automatique** ne doit pas être modifié. Les demi-images sont travaillées séparément et passées par l'encodeur au moment de l'exportation. Si nécessaire, Video deluxe procédera à un entrelacement de haute qualité.

Si l'option « Aucun entrelacement » est définie, on part du principe que le matériel source contient alors des images complètes.

Raccourci  $\cdot$  Ctrl + E

# **Objets image**

Dans ce chapitre [Créer un \(nouveau\) frametable](#page-547-0) [Reconnaissance des scènes](#page-548-0) [Édition des points d'accrochage](#page-549-0) [Modifier la durée d'affichage de la photo](#page-550-0) [Éditer avec Xtreme Photo Designer](#page-551-0) [Enregistrer des photos avec effets](#page-552-0) [Créer panorama...](#page-553-0) [Animation](#page-554-0) **[Coupure](#page-555-0)** [Accrocher à la position de l'image dans la vidéo](#page-556-0) [Ajuster automatiquement à la taille plein écran](#page-557-0) [Filtre anti-scintillement](#page-558-0) [Compensation du rognage des bords](#page-559-0) [Édition de l'arrière-plan](#page-560-0) [Exportation vers MAGIX Album en ligne](#page-561-0) [Exportation vers MAGIX Tirage en ligne](#page-562-0) [Effets vidéo](#page-563-0) [Copier des objets](#page-571-0) [Couper des objets](#page-572-0) [Supprimer des objets](#page-573-0) [Propriétés de l'objet](#page-574-0)

### <span id="page-547-0"></span>**Créer un (nouveau) frametable**

Parfois, la création du frametable dans certains fichiers MPEG permet même la résolution de problèmes. Par exemple, ils sont utiles lorsque la navigation (positionnement du marqueur de lecture, rembobinage) ne fonctionne pas correctement.

En temps normal, le chargement d'une vidéo MPEG annule la création de frametable, afin d'accélérer le processus de chargement. Vous pouvez quand même les créer : les fichiers MPEG seront alors plus rapidement et plus facilement modifiables.

#### <span id="page-548-0"></span>**Reconnaissance des scènes**

 Ouvre la reconnaissance automatique de scènes pour « couper » des vidéos plus longues en plusieurs scènes et placer ces dernières dans un répertoire de prises. Pour plus d'informations, veuillez vous référer au chapitre « Reconnaissance automatique des scènes ».

Raccourci : Maj + Z

## <span id="page-549-0"></span>**Édition des points d'accrochage**

 Si la position d'objets, de bords d'objets, des marqueurs ou du curseur de lecture est modifiée avec la souris, chacun de ces éléments atteint automatiquement certaines « positions clé », appelées « Points d'accrochage ». Cela vous permet de positionner avec exactitude des objets, même avec un très grand zoom sans l'apparition de petites brèches. Généralement, les bordures d'objets et tous les marqueurs sont placés les uns à côtés des autres.

Vous pouvez définir un point d'accrochage supplémentaire, pour définir un repère sur un objet, afin de pouvoir y associer d'autres objets. Pour définir un point d'accrochage, sélectionnez un objet et positionnez le curseur de lecture à la position à laquelle vous souhaitez poser votre point d'accrochage. Placez le marqueur avec la fonction « Définir un point d'accrochage ». « Supprimer un point d'accrochage » permet d'effacer un point d'accrochage et « Supprimer tous les points d'accrochage » entraîne la suppression de tous les points d'accrochage dans tous les objets. Raccourci : Alt+Maj+P

### <span id="page-550-0"></span>**Modifier la durée d'affichage de la photo**

Dans cette boîte de dialogue, vous pouvez entrer la durée exacte d'affichage des photos sélectionnées. Vous pouvez également sélectionner plusieurs photos afin de modifier en même temps leur durée d'affichage.

### <span id="page-551-0"></span>**Éditer avec Xtreme Photo Designer**

 Les fichiers graphiques (BMP ou JPEG) de l'arrangeur peuvent être post-édités dans le programme Xtreme Photo Designer. Le fichier image sélectionné est chargé automatiquement et, une fois l'édition réalisée, est utilisé dans MAGIX Video deluxe 16 à la place du matériel d'origine.

#### <span id="page-552-0"></span>**Enregistrer des photos avec effets**

 Cette option permet d'enregistrer des photos et d'y insérer les effets d'objets utilisés dans MAGIX Video deluxe 16 (Media Pool par exemple).

### <span id="page-553-0"></span>**Créer panorama...**

 Ouvrez la boîte de dialogue pour créer un panorama. Classez au préalable vos photos dans le bon ordre et harmonisez la luminosité et les couleurs, afin d'obtenir de meilleurs résultats. Assurez-vous que les photos soient harmonieusement ajustées entre elles.

#### <span id="page-554-0"></span>**Animation**

 Ces fonctions vous permettent de déplacer des segments de la scène de sorte à donner l'impression d'une vue panoramique. Pour plus d'informations, veuillez lire le chapitre Animation !

#### <span id="page-555-0"></span>**Coupure**

 Place des objets vidéo dans un endroit particulier de l'écran. Pour plus d'informations, veuillez lire le chapitre Effets vidéo!

#### <span id="page-556-0"></span>**Accrocher à la position de l'image dans la vidéo**

.

 Cette procédure permet que l'objet vidéo, image ou texte (3D) actuel suive le mouvement d'un autre objet vidéo. Pour en savoir plus, veuillez consulter le chapitre [« Objets magnétiques »](#page-171-0)

#### <span id="page-557-0"></span>**Ajuster automatiquement à la taille plein écran**

 Cette fonction garantit que les images n'auront pas de bordure noire dans le cas où le format n'est pas exactement adapté.

#### <span id="page-558-0"></span>**Filtre anti-scintillement**

 Sélectionnez cette option pour les images fixes qui possèdent de fines structures avec un contraste élevé. Ce filtre permet la suppression des scintillements pendant la lecture à la télé.

#### <span id="page-559-0"></span>**Compensation du rognage des bords**

 Sélectionnez cette option si les marges des images sont rognées pendant la lecture à la télé. Les valeurs des [« Paramètres d'effet du film »](#page-242-0)

(menu « Effets ») seront utilisées.

# <span id="page-560-0"></span>**Édition de l'arrière-plan**

 Choisissez sur votre disque dur une couleur, une image ou une vidéo qui servira d'arrière-plan à la scène ou la photo affichée. Ceci est particulièrement utile lorsque les photos ou les scènes ont des bords noirs ou qu'elles doivent être affichées dans un petit format.

### <span id="page-561-0"></span>**Exportation vers MAGIX Album en ligne**

 Connectez-vous au service MAGIX Album en ligne et chargez en quelques clics vos images et votre musique dans votre album afin de les présenter sur Internet et de les partager à tout moment avec vos amis et vos proches. Un assistant vous accompagne étape par étape lors du chargement de vos photos. Ensuite, vous pourrez actualiser et accéder à votre MAGIX Album en ligne.

### <span id="page-562-0"></span>**Exportation vers MAGIX Tirage en ligne**

 Avec MAGIX Tirage en ligne, commandez en un clic des tirages papier de haute qualité ou des cadeaux photos de vos photos numériques et faites-vous livrer le tout à domicile.

#### <span id="page-563-0"></span>**Effets vidéo**

Les entrées de ce sous-menu sont accessibles directement dans le Media Pool.

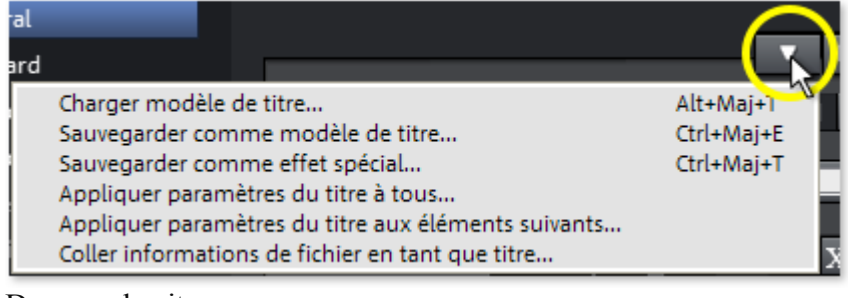

Dans ce chapitre

[Charger des effets vidéo](#page-564-0) [Enregistrer des effets audio](#page-565-0) [Réinitialiser les effets vidéo](#page-566-0) [Copier les effets vidéo](#page-567-0) [Insérer des effets vidéo](#page-568-0) [Appliquer les effets vidéo à tous les objets](#page-569-0) [Appliquer les effets vidéo à tous les objets qui suivent](#page-570-0)

#### <span id="page-564-0"></span>**Charger des effets vidéo**

 Vous pouvez enregistrer la combinaison d'effets actuelle d'un objet audio séparément et l'appliquer ensuite à d'autres objets. Ou vous pouvez désactiver tous les effets appliqués (« Réinitialiser »), si vous souhaitez annuler les modifications.

Raccourci : Alt+Maj+O

#### <span id="page-565-0"></span>**Enregistrer des effets audio**

 Vous pouvez enregistrer la combinaison d'effets actuelle d'un objet audio séparément et l'appliquer ensuite à d'autres objets. Ou vous pouvez désactiver tous les effets appliqués (« Réinitialiser »), si vous souhaitez annuler les modifications.

Raccourci : Alt+Maj+S

#### <span id="page-566-0"></span>**Réinitialiser les effets vidéo**

 Vous pouvez enregistrer la combinaison d'effets actuelle d'un objet audio séparément et l'appliquer ensuite à d'autres objets. Ou vous pouvez désactiver tous les effets appliqués (« Réinitialiser »), si vous souhaitez annuler les modifications.

Raccourci : Alt+Maj+C

#### <span id="page-567-0"></span>**Copier les effets vidéo**

Les paramètres d'effets d'un objet peuvent être copiés dans le presse-papier afin de pouvoir les *[insérer](#page-472-0)* ultérieurement dans d'autres objets.

#### <span id="page-568-0"></span>**Insérer des effets vidéo**

 Vous pouvez insérer des effets vidéo d'autres objets dans un objet sélectionné. Pour cela, les paramètres doivent être [copiés](#page-471-0) au préalable dans le presse-papier.

#### <span id="page-569-0"></span>**Appliquer les effets vidéo à tous les objets**

Les paramètres d'effets actuels sont appliqués à toutes les scènes et les photos du film.

#### <span id="page-570-0"></span>**Appliquer les effets vidéo à tous les objets qui suivent**

 Cette option permet d'appliquer les paramètres d'effets actuels à toutes les scènes et aux photos du film qui se trouvent après l'objet sélectionné.

### <span id="page-571-0"></span>**Copier des objets**

 Copie la scène sélectionnée (ou l'objet sélectionné en mode Timeline) dans le presse-papiers. La commande « Coller » vous permet par la suite d'utiliser la scène dans ce film ou tout autre. Raccourci : Ctrl + C

### <span id="page-572-0"></span>**Couper des objets**

 Supprime la scène sélectionnée (ou l'objet sélectionné en mode Timeline) et la copie dans le presse-papiers. La commande « Coller » vous permet par la suite de copier la scène dans un autre film. Raccourci :  $Ctrl + X$ 

#### <span id="page-573-0"></span>**Supprimer des objets**

Supprime la scène sélectionnée (ou l'objet sélectionné en mode Timeline).

Raccourci : Suppr.

### <span id="page-574-0"></span>**Propriétés de l'objet**

 Cette fonction affiche l'ensemble des informations sur l'objet sélectionné, tels que le nom du f ichier, son emplacement sur le disque dur, le tempo, etc. En outre, l'éditeur d'objets permet de définir les couleurs d'avant et d'arrière-plans de chaque objet dans l'arrangement.

L'onglet « Entrelacement

/Désentrelacement » sert à définir le mode d'entrelacement du matériel vidéo. Pour de plus amples informations sur ce thème, référez-vous à la section Désentrelacement.

#### **Propriétés d'entrelacement**

 Normalement, Video deluxe définit automatiquement des paramètres adéquats ; cependant, si le matériel vidéo est erroné, vous devez réaliser vous-même certains ajustages. Si la reproduction du film exporté est très tremblante, si des scintillements se produisent ou si les effets ne s'affichent pas comme ils le devraient, vous pouvez inverser la séquence des demi-images du matériel source.

#### **Options de désentrelacement**

 Normalement, le paramètre **Processus d'entrelacement automatique** ne doit pas être modifié. Les demi-images sont travaillées séparément et passées par l'encodeur au moment de l'exportation. Si nécessaire, Video deluxe procédera à un entrelacement de haute qualité.

Si l'option « Aucun entrelacement » est définie, on part du principe que le matériel source contient alors des images complètes.

Raccourci  $\cdot$  Ctrl + E

# **Transitions**

Dans ce chapitre [Trimmer-recoupe](#page-576-0) [Paramètres...](#page-577-0)
#### **Trimmer-recoupe**

 Affiche ou masque la fenêtre « Découpe ». Vous pouvez modifier la position des objets vidéo ou image sélectionnés ainsi que ses poignées et ajuster les propriétés des enchaînements (Type de fondu, durée). Pour en savoir plus, reportez-vous au chapitre Ajustement détaillé de vidéos (« Recouper »). Raccourci : N

#### **Paramètres...**

 Une boîte de dialogue s'ouvre et affiche les paramètres de la transition concernée. Selon la transition choisie, différents paramètres sont disponibles.

## **Objets audio**

Dans ce chapitre [Créer un affichage sinusoïdal](#page-579-0) [Normaliser](#page-580-0) [Diminution du volume](#page-581-0) [Définir le volume](#page-582-0) [Audio/vidéo offset](#page-0-0) [Édition des points d'accrochage](#page-583-0) [Nettoyage audio](#page-584-0) [Écho/Réverbération](#page-585-0) [Allongement du temps/Rééchantillonnage](#page-586-0) [Charger des effets audio](#page-587-0) [Enregistrer des effets audio](#page-588-0) [Réinitialiser les effets audio](#page-589-0) [Copier des objets](#page-590-0) [Couper des objets](#page-591-0) [Supprimer des objets](#page-592-0) [Courbe du volume](#page-593-0) [Courbes d'effets audio](#page-594-0) [Afficher courbes de piste](#page-595-0) [Réinitialiser les courbes de piste](#page-596-0) [Exportation vers MAGIX Album en ligne](#page-597-0) [Propriétés de l'objet](#page-598-0)

#### <span id="page-579-0"></span>**Créer un affichage sinusoïdal**

 Dans la plupart des cas, il n'est pas nécessaire de représenter un fichier audio sous forme d'onde. Mais si vous le souhaitez, afin de vous aider lors de montage vidéo, il est possible de créer un affichage sous forme d'ondes en démarrant cette fonction manuellement.

#### <span id="page-580-0"></span>**Normaliser**

 La fonction « Normaliser » augmente le volume de l'objet audio à son niveau maximum sans sur modulation du matériel. Pour cela, le pic de signal le plus élevé dans le matériel audio et le niveau de l'objet sont augmentés jusqu'à ce que le pic corresponde exactement à 0dB (modulation complète). Raccourci : Maj+N

#### <span id="page-581-0"></span>**Diminution du volume**

Voir la section Effets audio > Diminution du volume.

#### <span id="page-582-0"></span>**Définir le volume**

 Cette fonction, accessible via le menu Effets ou le menu contextuel, contrôle le volume sonore des objets individuels, de la même façon que les poignées dans l'arrangeur.

### <span id="page-583-0"></span>**Édition des points d'accrochage**

 Si la position d'objets, de bords d'objets, des marqueurs ou du curseur de lecture est modifiée avec la souris, chacun de ces éléments atteint automatiquement certaines « positions clé », appelées « Points d'accrochage ». Cela vous permet de positionner avec exactitude des objets, même avec un très grand zoom sans l'apparition de petites brèches. Généralement, les bordures d'objets et tous les marqueurs sont placés les uns à côtés des autres.

Vous pouvez définir un point d'accrochage supplémentaire, pour définir un repère sur un objet, afin de pouvoir y associer d'autres objets. Pour définir un point d'accrochage, sélectionnez un objet et positionnez le curseur de lecture à la position à laquelle vous souhaitez poser votre point d'accrochage. Placez le marqueur avec la fonction « Définir un point d'accrochage ». « Supprimer un point d'accrochage » permet d'effacer un point d'accrochage et « Supprimer tous les points d'accrochage » entraîne la suppression de tous les points d'accrochage dans tous les objets. Raccourci : Alt+Maj+P

#### <span id="page-584-0"></span>**Nettoyage audio**

Voir la section Effets audio > [Nettoyage audio](#page-249-0)

. Raccourci : Maj+W

#### <span id="page-585-0"></span>**Écho/Réverbération**

 Voir la section Effets audio > Réverbération/Écho. Raccourci : Maj+H

#### <span id="page-586-0"></span>**Allongement du temps/Rééchantillonnage**

Voir la section Effets audio > [Allongement du temps/Rééchantillonnage](#page-263-0)

. Raccourci : Maj+Q

#### <span id="page-587-0"></span>**Charger des effets audio**

 Vous pouvez enregistrer la combinaison d'effets actuelle d'un objet audio séparément et l'appliquer ensuite à d'autres objets. Ou vous pouvez désactiver tous les effets appliqués (« Réinitialiser »), si vous souhaitez annuler les modifications.

Raccourci : Ctrl+Alt+O

#### <span id="page-588-0"></span>**Enregistrer des effets audio**

 Vous pouvez enregistrer la combinaison d'effets actuelle d'un objet audio séparément et l'appliquer ensuite à d'autres objets. Ou vous pouvez désactiver tous les effets appliqués (« Réinitialiser »), si vous souhaitez annuler les modifications.

Raccourci : Ctrl+Alt+S

#### <span id="page-589-0"></span>**Réinitialiser les effets audio**

 Vous pouvez enregistrer la combinaison d'effets actuelle d'un objet audio séparément et l'appliquer ensuite à d'autres objets. Ou vous pouvez désactiver tous les effets appliqués (« Réinitialiser »), si vous souhaitez annuler les modifications.

Raccourci : Ctrl+Alt+K

#### <span id="page-590-0"></span>**Copier des objets**

 Copie la scène sélectionnée (ou l'objet sélectionné en mode Timeline) dans le presse-papiers. La commande « Coller » vous permet par la suite d'utiliser la scène dans ce film ou tout autre. Raccourci : Ctrl + C

#### <span id="page-591-0"></span>**Couper des objets**

 Supprime la scène sélectionnée (ou l'objet sélectionné en mode Timeline) et la copie dans le presse-papiers. La commande « Coller » vous permet par la suite de copier la scène dans un autre film. Raccourci :  $Ctrl + X$ 

#### <span id="page-592-0"></span>**Supprimer des objets**

Supprime la scène sélectionnée (ou l'objet sélectionné en mode Timeline).

Raccourci : Suppr.

#### <span id="page-593-0"></span>**Courbe du volume**

 Principal effet de courbe d'objets : le volume. Vous trouverez le volume aussi dans le Media Pool sous [Effets > Effets audio > Généralités](#page-246-0)

, où vous pourrez également l'animer. Raccourci : Alt +  $\overline{X}$ 

#### <span id="page-594-0"></span>**Courbes d'effets audio**

Divers effets d'objets, que vous pouvez automatiser grâce à une courbe, sont accessibles ici.

#### <span id="page-595-0"></span>**Afficher courbes de piste**

.

La dernière courbe sélectionnée est appliquée à l'objet et peut être éditée. Lorsqu'une courbe est utilisée, la configuration correspondante définie dans la table de mixage n'est pas prise en compte. **Remarque :** les courbes de piste d'objets audio peuvent être animées de la même manière que les effets vidéo. Pour plus d'informations, consultez le chapitre [« Animer des objets »](#page-268-0)

#### <span id="page-596-0"></span>**Réinitialiser les courbes de piste**

 Cette fonction permet de rétablir la configuration par défaut de toutes les courbes de piste. Une fois réinitialisée, la piste prend de nouveau en compte les paramètres définis dans la table de mixage

#### **Attention !**

Avant d'utiliser cette fonction, vérifiez bien que vous n'aurez plus besoin d'aucune des courbes de piste.

#### <span id="page-597-0"></span>**Exportation vers MAGIX Album en ligne**

 Connectez-vous au service MAGIX Album en ligne et chargez en quelques clics vos images et votre musique dans votre album afin de les présenter sur Internet et de les partager à tout moment avec vos amis et vos proches. Un assistant vous accompagne étape par étape lors du chargement de vos photos. Ensuite, vous pourrez actualiser et accéder à votre MAGIX Album en ligne.

#### <span id="page-598-0"></span>**Propriétés de l'objet**

 Cette fonction affiche l'ensemble des informations sur l'objet sélectionné, tels que le nom du f ichier, son emplacement sur le disque dur, le tempo, etc. En outre, l'éditeur d'objets permet de définir les couleurs d'avant et d'arrière-plans de chaque objet dans l'arrangement.

L'onglet « Entrelacement

/Désentrelacement » sert à définir le mode d'entrelacement du matériel vidéo. Pour de plus amples informations sur ce thème, référez-vous à la section Désentrelacement.

#### **Propriétés d'entrelacement**

 Normalement, Video deluxe définit automatiquement des paramètres adéquats ; cependant, si le matériel vidéo est erroné, vous devez réaliser vous-même certains ajustages. Si la reproduction du film exporté est très tremblante, si des scintillements se produisent ou si les effets ne s'affichent pas comme ils le devraient, vous pouvez inverser la séquence des demi-images du matériel source.

#### **Options de désentrelacement**

 Normalement, le paramètre **Processus d'entrelacement automatique** ne doit pas être modifié. Les demi-images sont travaillées séparément et passées par l'encodeur au moment de l'exportation. Si nécessaire, Video deluxe procédera à un entrelacement de haute qualité.

Si l'option « Aucun entrelacement » est définie, on part du principe que le matériel source contient alors des images complètes.

Raccourci  $\cdot$  Ctrl + E

## **Objets texte**

Dans ce chapitre Éditeur de titres [Désactiver tous les effets](#page-600-0) [Édition des points d'accrochage](#page-601-0) [Charger les modèles de titres](#page-602-0) [Sauvegarder comme modèle de titre](#page-603-0) [Sauvegarder comme effets spéciaux](#page-604-0) [Accrocher à la position de l'image dans la vidéo](#page-605-0) [Compensation du rognage des bords](#page-606-0) [Copier des objets](#page-607-0) [Couper des objets](#page-608-0) [Supprimer des objets](#page-609-0) [Propriétés de l'objet](#page-610-0)

#### **Éditeur de titres**

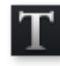

Ouvre <u>l'éditeur de titre</u> pour le titre de l'objet, de la photo ou de la vidéo sélectionnés.

Raccourci : Ctrl + T

#### <span id="page-600-0"></span>**Désactiver tous les effets**

Cette fonction désactive tous les effets appliqués au texte.

### <span id="page-601-0"></span>**Édition des points d'accrochage**

 Si la position d'objets, de bords d'objets, des marqueurs ou du curseur de lecture est modifiée avec la souris, chacun de ces éléments atteint automatiquement certaines « positions clé », appelées « Points d'accrochage ». Cela vous permet de positionner avec exactitude des objets, même avec un très grand zoom sans l'apparition de petites brèches. Généralement, les bordures d'objets et tous les marqueurs sont placés les uns à côtés des autres.

Vous pouvez définir un point d'accrochage supplémentaire, pour définir un repère sur un objet, afin de pouvoir y associer d'autres objets. Pour définir un point d'accrochage, sélectionnez un objet et positionnez le curseur de lecture à la position à laquelle vous souhaitez poser votre point d'accrochage. Placez le marqueur avec la fonction « Définir un point d'accrochage ». « Supprimer un point d'accrochage » permet d'effacer un point d'accrochage et « Supprimer tous les points d'accrochage » entraîne la suppression de tous les points d'accrochage dans tous les objets. Raccourci : Alt+Maj+P

#### <span id="page-602-0"></span>**Charger les modèles de titres**

Une boîte de dialogue permettant de charger un modèle de titre s'ouvre.

#### <span id="page-603-0"></span>**Sauvegarder comme modèle de titre**

 Vous pouvez enregistrer ici vos propres créations de titres en tant que modèles. Il est ensuite pratique de réutiliser ces modèles grâce à la fonction « Charger modèle de titre ».

#### <span id="page-604-0"></span>**Sauvegarder comme effets spéciaux**

Cette fonction enregistre le titre avec tous les objets qui ont été [groupés](#page-437-0)

 à l'objet-titre. Ainsi, vous pouvez créer des modèles de titres contenant tous les objets superposés nécessaires par exemple.

#### <span id="page-605-0"></span>**Accrocher à la position de l'image dans la vidéo**

.

 Cette procédure permet que l'objet vidéo, image ou texte (3D) actuel suive le mouvement d'un autre objet vidéo. Pour en savoir plus, veuillez consulter le chapitre [« Objets magnétiques »](#page-171-0)

#### <span id="page-606-0"></span>**Compensation du rognage des bords**

 Sélectionnez cette option si les marges des images sont rognées pendant la lecture à la télé. Les valeurs des [« Paramètres d'effet du film »](#page-242-0)

(menu « Effets ») seront utilisées.

#### <span id="page-607-0"></span>**Copier des objets**

 Copie la scène sélectionnée (ou l'objet sélectionné en mode Timeline) dans le presse-papiers. La commande « Coller » vous permet par la suite d'utiliser la scène dans ce film ou tout autre. Raccourci : Ctrl + C

#### <span id="page-608-0"></span>**Couper des objets**

 Supprime la scène sélectionnée (ou l'objet sélectionné en mode Timeline) et la copie dans le presse-papiers. La commande « Coller » vous permet par la suite de copier la scène dans un autre film. Raccourci :  $Ctrl + X$ 

#### <span id="page-609-0"></span>**Supprimer des objets**

Supprime la scène sélectionnée (ou l'objet sélectionné en mode Timeline).

Raccourci : Suppr.

#### <span id="page-610-0"></span>**Propriétés de l'objet**

 Cette fonction affiche l'ensemble des informations sur l'objet sélectionné, tels que le nom du f ichier, son emplacement sur le disque dur, le tempo, etc. En outre, l'éditeur d'objets permet de définir les couleurs d'avant et d'arrière-plans de chaque objet dans l'arrangement.

L'onglet « Entrelacement

/Désentrelacement » sert à définir le mode d'entrelacement du matériel vidéo. Pour de plus amples informations sur ce thème, référez-vous à la section Désentrelacement.

#### **Propriétés d'entrelacement**

 Normalement, Video deluxe définit automatiquement des paramètres adéquats ; cependant, si le matériel vidéo est erroné, vous devez réaliser vous-même certains ajustages. Si la reproduction du film exporté est très tremblante, si des scintillements se produisent ou si les effets ne s'affichent pas comme ils le devraient, vous pouvez inverser la séquence des demi-images du matériel source.

#### **Options de désentrelacement**

 Normalement, le paramètre **Processus d'entrelacement automatique** ne doit pas être modifié. Les demi-images sont travaillées séparément et passées par l'encodeur au moment de l'exportation. Si nécessaire, Video deluxe procédera à un entrelacement de haute qualité.

Si l'option « Aucun entrelacement » est définie, on part du principe que le matériel source contient alors des images complètes.

Raccourci  $\cdot$  Ctrl + E

# **Paramètres du programme**

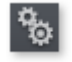

Tous les paramètres basiques de MAGIX Video deluxe 16 sont déterminés dans cette fenêtre. Ainsi, vous pouvez influencer le travail avec MAGIX Video deluxe 16 dans les moindres détails.

Raccourci : P Dans ce chapitre **[Lecture](#page-612-0) [Répertoires](#page-614-0)** [Vidéo/Audio](#page-615-0) **[Système](#page-617-0)** [Modèles d'affichage](#page-618-0) [Options d'affichage](#page-619-0)
## **Lecture**

### **Lecture audio**

 **Sélection du pilote** Wave**/DirectSound :** vous pouvez choisir d'utiliser le pilote Wave Windows ou le pilote DirectSound pour le transfert sonore. DirectSound est un composant de DirectX et, si nécessaire, est installé en même temps que Video deluxe. DirectSound présente un avantage considérable : la sortie audio (pour toutes les cartes son modernes ou les puces de son Onboard) peut également être utilisée par d'autres programmes ouverts simultanément. Les pilotes WAV

 sont recommandés en cas de surcharge de l'ordinateur, car grâce à de gros tampons, les pics de surcharge (qui dans le cas contraire génèrent des cliquetis) sont mieux supportés.

#### **Dispositif de sortie :**

utilisez cette option pour spécifier quelle carte son doit reproduire les objets audio Wave. Ceci est particulièrement important si plusieurs cartes son sont installées sur votre ordinateur, par exemple, son  $\triangleleft$  Onboard  $\triangle$  + une carte son additionnelle.

### **Tampon audio :**

 pour permettre la lecture fluide d'un arrangement complexe, MAGIX Video deluxe 16 crée dans la mémoire un tampon de données dans lequel sont chargées les zones de données actuelles. C'est-à-dire que l'intégralité de l'arrangement avec tous les paramètres des pistes et des effets n'est pas calculée en avance, mais que processus s'effectue pas à pas.

### **Tampon audio multipiste/tampon audio pré-écoute :**

 vous permet de spécifier la taille du tampon à utiliser pour la lecture de l'arrangement ou pour la pré-écoute des Waves dans le gestionnaire de fichiers.

#### **Nombre de tampons :**

 vous pouvez spécifier ici le nombre de tampons que vous souhaitez utiliser. Une grande quantité de tampons augmente la garantie d'une reproduction sans crépitement, mais augmente également le besoin en espace mémoire. Si la reproduction est réalisée avec DirectSound (voir les paramètres dans la boîte de dialogue « Paramètres de lecture »), un seul tampon est automatiquement utilisé.

#### **Vaut en tant que règle générale :**

 si les temps de réponse et de chargement sont trop longs, réduit le nombre et la taille des tampons ; au contraire, si la reproduction audio est instable (interruptions) ou le calcul du temps réel erroné, augmente la taille du buffer. Comme une lecture sans erreur est généralement plus important qu'un temps de réaction rapide, la taille du tampon doit être augmentée de 16 384 à 32 768, en cas d'interruptions. La quantité possible de mises à jour du tampon utilisé s'élève entre 2 et 10.

#### **Écrire audio en temps réel dans fichier Wave :**

 si cette fonction est activée, l'intégralité de la piste sonore peut être mixée et enregistrée simultanément. Durant la reproduction, vous pouvez également, par exemple, contrôler les défaillances du mixeur et les effets live. Toutes les activités en temps réel sont enregistrées et sauvegardées dans un fichier Wave séparé.

### **Lecture** MIDI

 Avec le dispositif MIDI, vous pouvez définir la carte son ou l'interface MIDI qui reproduit les objets MIDI.

### **Lecture vidéo**

### **Taille du cache vidéo :**

 le cache vidéo assure une reproduction fluide des fichiers et effets à l'écran, en préchargeant les données depuis le disque dur et en calculant l'édition des effets. La configuration optimale dépend de votre système, expérimentez pour trouver les meilleures performances de lecture.

### **Arrangeur**

### **Défilement automatique pendant la reproduction :**

 si cette option est activée, l'affichage à l'écran se déplace automatiquement quand le curseur de lecture atteint le bord droit de l'écran, ce qui est particulièrement utile dans le cas d'arrangements longs. Pour la taille des sauts de défilement, vous pouvez choisir entre « Rapide » (page entière) et « Lent » (demie-page).

Attention : le défilement nécessite un certain temps, dû au temps de calcul requis par l'affichage à l'écran, pouvant perturber ou interrompre la lecture, selon les performances de votre système. Si c'est le cas, désactivez le défilement.

**Affichage :** l'affichage des objets en mode Timeline peut simplifier l'augmentation des performances. Vous pouvez déterminer si les images de la prévisualisation des objets vidéo doivent être reproduites pendant toute la durée d'affichage de l'objet ou seulement dans les premières et derniers frames. Dans le cas d'objets audio, vous pouvez masquer l'affichage sinusoïdal. Ceci est particulièrement recommandé dans le cas de flux de données MPEG

#### **Actualiser en arrière-plan :**

.

 l'actualisation de l'affichage des objets après les opérations de déplacement et de zoom est réalisée en arrière-plan afin de garantir un travail fluide.

**Reproduction de l'image : modification de la taille du matériel image en qualité supérieure :** vous pouvez utiliser cette option pour améliorer la qualité au moment de la modification de la taille de l'image, notamment en cas de réduction de plus de la moitié de la taille originale, telle qu'elle a lieu avec l'effet image dans l'image. Ceci requiert des performances élevées de la part de votre ordinateur.

## **Répertoires**

Vous pouvez définir, ici, les chemins dans lesquels

- vous souhaitez enregistrer les projets,
- vous souhaitez déposer des fichiers exportés ou importés et des enregistrements,
- vous souhaitez déposer des fichiers importés et exportés, ou des enregistrements, dont des enregistrements réalisés à partir du magnétoscope,
- vous souhaitez créer des fichiers temporaires (nécessaires pour le fonctionnement courant),
- se trouvent les fichiers EXE pour l'éditeur audio et image externe (ces fichiers peuvent être lancés via le menu contextuel ou le menu Effets).

## **Vidéo/Audio**

Dans cet onglet, vous trouvez tous les paramètres concernant les fichiers vidéo et audio.

### **Standard vidéo**

 PAL est utilisé en Europe, NTSC , aux États-Unis et au Japon.

### **Affichage du film**

 La résolution, que vous pouvez configurer ici, s'applique uniquement à l'affichage d'images dans l'arrangeur. Si la lecture commence par un soubresaut, nous vous recommandons de définir une valeur plus faible. La qualité des vidéos exportées ne sera pas altérée.

**Traitement d'entrelacement automatique** : MAGIX Video deluxe 16 dispose d'une fonction permettant de reconnaître automatiquement si les fichiers vidéo chargés ont été inclus dans le processus d'entrelacement ou progressif, pour les vidéos, le processus d'entrelacement permet de reconnaître la suite de demi-photos. Si cette reconnaissance automatique échoue, vous avez la possibilité de désactiver la fonction et de procéder à la configuration correcte manuellement dans les [propriétés objet](#page-545-0) des objets vidéos.

### **Options vidéo**

### **Extraire le son d'une vidéo**

: si un fichier vidéo contient des données vidéo et audio, la piste audio de la vidéo sera alors importée si cette option est activée. Elle s'affiche comme un objet audio dans l'arrangement, sous l'objet vidéo. Les deux sont automatiquement regroupés. Si la piste audio a été éditée ou remplacée ultérieurement, vous devez d'abord la dégrouper (bouton « Dégrouper » de la barre d'outils ou via le menu « Édition »).

### **Permettre les noms personnalisés pour le son extrait de VOB :**

spécifie si, au cours d'une importation VOB (VTS 01 1.vob), une fenêtre s'affihce pour chaque fichier importé, dans laquelle vous pouvez entrer un nom pour votre film, ou si vous souhaitez qu'un nom soit automatiquement généré et attribué.

### **Copier automatiquement le matériel exporté dans le presse-papiers :**

cette option est utile en association avec d'autres programmes, tel que Microsoft Powerpoint. Si elle est activée, le fichier multimédia que vous venez de créer est immédiatement copié dans le presse-papiers et peut être utilisé dans d'autres applications. Dès cet instant, vous pouvez, par exemple, le coller dans une diapositive de MS Powerpoint avec Ctrl+V.

### **Ajuster le rapport de taille 4/3 à l'écran**

 : cette option adapte automatiquement les photos qui ont un rapport de taille (approximatif) de 4/3 au format d'écran télé 4/3. Les images sont légèrement agrandies ou réduites, en fonction. Dans ce cas, les images peuvent présenter une distorsion. Si cette option est désactivée, des bandes noires sont ajoutées aux bords de l'image.

### **Prévisualisation automatique des clips exportés :**

cette option démarre le clip directement après exportation, pour vérification.

**Charger/enregistrer automatiquement les effets d'images de fichiers JPX :** si vous avez édité des images à l'aide d'autres programmes MAGIX (par exemple MAGIX Digital Photo Maker), alors, en plus des fichiers d'images .jpx

, des fichiers descriptifs ont été créés. Ces fichiers contiennent certaines éditions d'effets et légendes. Cette option ajoute ces informations au cours du processus d'édition.

### **Utiliser des effets d'images lors de l'exportation dans les MAGIX Services en ligne**

: si cette option est activée, tous les effets d'images sont inclus dans le fichier transmis.

**Accélération du matériel active :** Activez/Désactivez l'accélération du matériel de votre carte

graphique pour les effets 3D. Vous trouverez plus d'informations sur ce sujet dans le chapitre « Transitions 3D ».Vous trouverez plus d'informations sur ce sujet dans le chapitr[e « Transitions 3D](#page-173-0) ».

**Création automatique de frametable lors de l'importation**Parfois, la création du frametable dans certains fichiers MPEG permet même la résolution de problèmes. Par exemple, ils sont utiles lorsque la navigation (positionnement du marqueur de lecture, rembobinage) ne fonctionne pas correctement. En temps normal, le chargement d'une vidéo MPEG annule la création de frametable, afin d'accélérer le processus de chargement. Vous pouvez quand même les créer : les fichiers MPEG seront alors plus rapidement et plus facilement modifiables.

#### **Réduire résolution Bitmap pour aperçu**

 : lors de la lecture de fichiers images, leur résolution est réduite afin de solliciter moins d'espace mémoire. Ainsi l'ordinateur est moins chargé mais lors de l'exportation, la résolution est toujours complète.

## **Système**

 **Boîtes de dialogue :** dans son nouveau statut, MAGIX Video deluxe 16 affiche un certain nombre de messages de sécurité en différents endroits du programme. Chacun d'entre eux peut être désactivé en cochant l'option en bas de la boîte de dialogue « Ne plus afficher ce message ». Pour afficher de nouveau ces messages, choisissez l'option « **Réactiver les boîtes de dialogue d'avertissement** ».

**Formats d'importation :** les formats de fichier que vous n'utilisez jamais peuvent être désélectionnés et ne seront plus importés à l'avenir. Veuillez noter également que pour certains types de fichiers (AVI, WMA

), il existe différents modules d'importation, MAGIX Video deluxe 16 utilise toujours le plus rapide. Si vous rencontrez des problèmes lors de l'importation d'un certain type de fichiers, vous pouvez désactiver certains modules d'importation et ainsi obliger le programme à utiliser des solutions moins rapides, mais compatibles.

### **Lancer immédiatement l'aperçu de fichiers pour ...**

: vous pouvez ici désactiver le lancement immédiat de l'aperçu pour certains types de fichiers du Media Pool.

### **Durée d'affichage des images :**

vous pouvez ici définir la durée de l'affichage standard de l'image fixe lors de l'importation de fichier BMP ou JPEG.

### **Intervalles d'enregistrement**

: vous pouvez définir ici les intervalles de temps durant lesquels une sauvegarde automatique sera faite pour les projets de sauvegarde automatique.

**Mise en page :** définissez ici si MAGIX Video deluxe 16 démarre sur l'interface « **Importation** » ou sur l'interface « **Édition**

».

### **Aperçu automatique pendant l'échange de transitions :**

 si cette option est activée, un aperçu de la transition sélectionnée entre 2 objets est brièvement exécuté. **Utiliser une haute résolution pour l'éditeur de titres standard :**

 l'éditeur de titres est généralement utilisé dans une haute résolution. Ainsi, la qualité d'affichage des titres est meilleure, mais le temps de chargement des films est nettement plus long.

## **Modèles d'affichage**

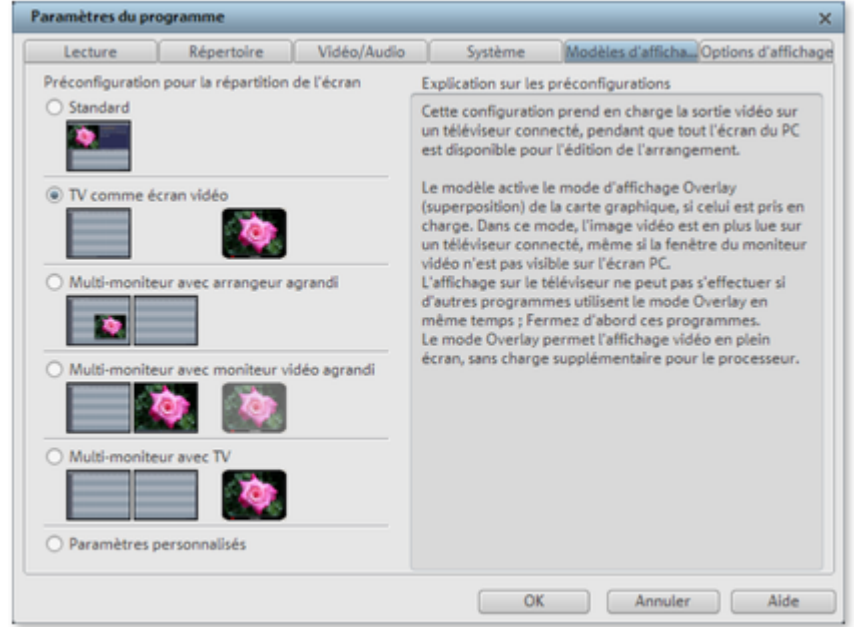

 Des modèles de préconfigurations pour la représentation à l'écran sont disponibles. Seuls les deux premiers modèles sont utiles pour des systèmes avec seulement un écran à disposition. Ces modèles sont expliqués dans la boîte de dialogue à droite. Toutes les propriétés de la fenêtre de l'arrangeur, de l'écran du programme etc. peuvent être modifiées après l'utilisation d'un modèle.

## **Options d'affichage**

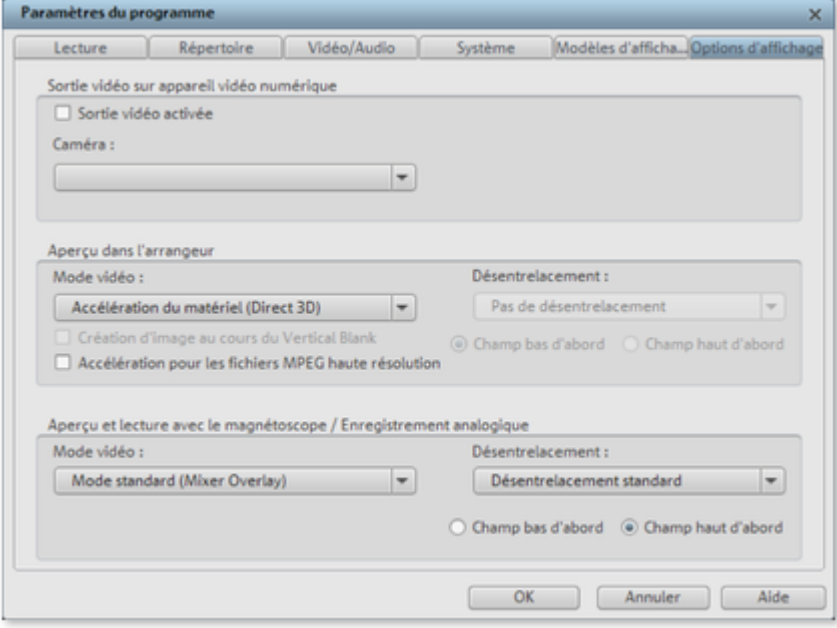

### **Sortie vidéo sur appareil vidéo numérique**

 Grâce à cette option, vous avez la possibilité de visionner le film de l'arrangeur sur votre caméra DV et de la sur un écran connecté. Cette option est très utile lorsque votre carte graphique ne dispose pas d'une sortie TV. Comme le PC, en plus du calcul des effets en temps réel, doit comprimer le signal vidéo en temps réel au format DV **AVI** 

, il est recommandé de disposer d'un PC très puissant pour obtenir une lecture parfaite. Même lorsque votre PC n'est pas assez puissant, cette fonction est très utile pour évaluer l'effet de votre vidéo sur la TV, car la sortie de signal vidéo analogique d'une bonne caméra DV est toujours de meilleure qualité que celle de la sortie TV d'une carte graphique normale.

### **Lecture dans l'arrangeur / Aperçu et lecture avec le magnétoscope**

 Vous pouvez définir séparément les modes de lecture pour l'arrangeur (y compris toutes les fenêtres d'aperçu dans les boîtes de dialogue d'effets) et le moniteur de visualisation pendant l'enregistrement d'une part et dans le magnétoscope, d'autre part.

### **Mode vidéo**

### **Mode de compatibilité (Vidéo pour Windows) :**

ce mode standard (qui a fait ses preuves) fonctionne sur tous les systèmes.

### **Accélérateur matériel (Direct 3D) :**

 ce mode permet également un gain de vitesse certain, car le mixage, les nombreux effets et diverses transitions sont directement calculés sur la carte graphique. Selon la carte que vous utilisez, la performance peut connaître une augmentation de 300 %. La carte graphique n'est pas utilisée pour l'exportation.

### **Attention !**

Pour utiliser ce mode, votre carte graphique doit avoir une capacité d'au moins 128 Mo. Direct 3D 9 ou versions suivantes doit être installé, et le pilote de carte graphique doit prendre en charge "High Level Pixel Shader Language 2.0". MAGIX Video deluxe 16 vérifie les propriétés correspondantes, lorsque ce mode est défini et le restaure si besoin est.

### **Mode standard (Mixeur Overlay) :**

 dans ce mode, vous pouvez utiliser un désentrelacement adapté au matériel pour la sortie de l'écran d'ordinateur, ou pour un Beamer capable de scanner progressivement, afin d'améliorer considérablement la qualité de lecture de la vidéo analogue enregistrée avec l'interface.

**Mode alternatif (Video Mixing Renderer9) :** ce mode utilise le désentrelacement du matériel des cartes graphiques modernes, en connexion avec DirectX9. Vérifiez que vous avez installé le plus récent pilote pour votre carte graphique ; il doit être compatible

 avec DirectX9. Dans ce mode vous pouvez utiliser le désentrelacement du matériel pour la sortie sur l'écran PC ou pour un projecteur. Ce mode est meilleur que le mode Overlay Mixer uniquement pour certains modèles de cartes graphiques.

### **Création d'images dans l'intervalle de trame**

La création d'image se fait dans l'intervalle de trame du signal de l'écran (ou du téléviseur connecté). Cela permet d'éviter des coupures de l'image. Attention : cette opération requiert un temps de calcul supplémentaire.

Vous pouvez désactiver cette fonction pour les écran numériques TFT. Dans le mode Overlay, la création d'image se fait principalement dans l'intervalle de trame.

### **Accélération pour les fichiers MPEG 2 haute résolution**

 Cette option est disponible uniquement en mode vidéo accélération de matériel (Direct 3 D) et signifie que les vidéos au format MPEG2 sont édités directement par le processeur de la carte graphique. Selon la performance de la carte graphique, vous pouvez obtenir une augmentation de performance allant jusqu'à 300 % !

### **Désentrelacement**

 Dans les modes Direct Show « Mixer Overlay » et « Video Mixing Renderer 9 » vous pouvez activer un désentrelacement du matériel par la carte graphique. Pour le désentrelacement et les options « Champ haut et bas en premier », veuillez vous référer l'article sur le Désentrelacement.

# **Problèmes & solutions**

Dans ce chapitre [Fichier non chargé](#page-622-0) [Lecture tremblante](#page-623-0) [Dysfonctionnements possibles et dépannage](#page-624-0)

## <span id="page-622-0"></span>**Fichier non chargé**

 Si vous ne parvenez pas à charger des fichiers, cela peut être dû au fait que le format n'est pas pris en charge par MAGIX Video deluxe 16 ou bien que le codec correspondant doit être activé. Pour plus d'informations, consultez le paragraphe [« Formats d'importation »](#page-16-0) ou bie[n « Activer les fonctions](#page-657-0) [supplémentaires »](#page-657-0)

. En ce qui concerne les fichiers AVI, il est possible que le codec nécessaire ne soit pas du tout installé. Référez-vous dans ce cas au paragraphe [« Indications générales concernant les vidéos AVI »](#page-663-0) dans l'annexe « Vidéo numérique et support de données ».

### **Astuce :**

 pour trouver quel codec est utilisé dans le fichier vidéo, différents programmes d'aide spécifiques pour tels ou tels cas d'utilisation existent. Par exemple : le programme gratuit « G-Spot » ou « AVIcodec ».

## <span id="page-623-0"></span>**Lecture tremblante**

 Si l'image à l'écran est tremblante en lecture, ne vous inquiétez pas : le produit fini sera parfait et sa lecture fluide. N'oubliez pas que MAGIX Video deluxe 16 calcule tous les effets en temps réel. Vous voyez donc immédiatement l'influence de chaque effet sur votre séquence vidéo. Mais de nombreux effets peuvent causer des difficultés même aux ordinateurs les plus modernes. Dans ce cas, une lecture fluide ne sera plus possible. Le résultat sans tremblements n'apparaîtra qu'après rendement et exportation sur DVD. C'est pourquoi, montez d'abord le film sans effets. La prévisualisation est alors fluide et vous pouvez travailler rapidement et tranquillement. A la fin, vous pouvez ajouter des effets à votre film pour lui donner une touche finale à la Hollywood.

## <span id="page-624-0"></span>**Dysfonctionnements possibles et dépannage**

### **Le code indiqué est incorrect (activation par téléphone).**

- Veuillez d'abord vérifier vos données, dans la plupart des cas, le code est incorrect.
- Si vous avez entré le code correctement, vous pouvez obtenir le numéro de téléphone de notre service téléphonique. Nos collaborateurs sont à votre disposition pour toute question.

### **Le site Internet MAGIX ne s'ouvre pas**

Vérifiez votre connexion Internet. Connectez-vous éventuellement manuellement.

### **Le site Internet MAGIX ne s'ouvre pas**

Vérifiez votre connexion Internet. Connectez-vous éventuellement manuellement.

#### **Le formulaire de commande par la poste/par fax ne s'ouvre pas**

 Vérifiez qu'un programme de traitement de texte adapté (par exemple MS Word) soit correctement installé et activé.

### **Vous n'avez pas reçu l'e-mail contenant le code d'activation**

- Vérifiez que votre boîte mail n'est pas pleine.
- Vérifiez que l'e-mail ne se trouve pas dans la boîte spam.

Vous pouvez également adresser vos questions à tout moment à l'assistance technique par e-mail. Gardez les informations suivantes à portée de main, afin que nous puissions vous apporter une aide rapide et ciblée :

- Nom complet du produit
- Version exacte du produit (dans la boîte à propos sous l'entrée « A propos » dans le menu « Aide »)
- Nom de l'encodeur/décodeur
- Votre code utilisateur (accessible via la boîte de dialogue « Activation par la poste/par fax »)

### **J'ai installé mon programme MAGIX sur un nouvel ordinateur ou j'ai installé un nouveau disque dur (ou nouvelle carte son, mémoire, etc.) sur mon ordinateur. Mon code d'activation n'est plus accepté.**

 L'activation est liée à un ordinateur précis. Toute modification du matériel informatique (mise en place d'un autre disque dur, par exemple) peut entraîner la non-reconnaissance de l'ordinateur pour le code d'activation donné. Ceci est également valable lorsque MAGIX Video deluxe 16 est installé sur un autre ordinateur. Dans ce cas, il vous suffit de demander un nouveau code d'activation. Comme vous êtes inscrit comme client MAGIX, vous n'avez, bien entendu, pas à payer de nouveau l'activation de votre programme !

### **En ligne :**

.

lors de l'inscription sur le site de MAGIX, utilisez vos données d'accès MAGIX.

### **Post/fax :**

imprimez le formulaire de commande et envoyez-le à l'adresse ou au numéro de fax indiqué.

# **Fonctions Internet**

Dans ce chapitre [Navigateur intégré](#page-626-0) [MAGIX News Center](#page-630-0) **[Online](#page-631-0)** [Insérez des vidéos au format Flash dans votre site Internet](#page-643-0)

## <span id="page-626-0"></span>**Navigateur intégré**

 Le navigateur intégré propose de nombreuses fonctionnalités pour la collecte de matériel utilisable dans le projet. Tous les types de médias sont mélangés : images, vidéos, son ou du simple texte. Vous pouvez les intégrer parfaitement dans le film actuel grâce au navigateur intégré.

### **Remarque :**

l'utilisation du navigateur intégré requiert une connexion Internet.

### **Ouverture du navigateur**

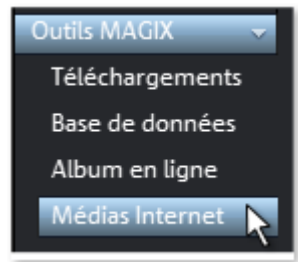

Vous pouvez ouvrir le navigateur intégré en cliquant sur le boutons « Outils MAGIX > Médias Internet » dans le Media Pool (Vue « Importation »).

### **Navigation**

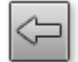

retourne vers la page précédente.

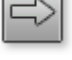

**Page suivante :**

**Page précédente :**

bascule dans la page suivante.

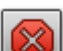

**Annuler :**

le chargement de la page sélectionnée est annulé.

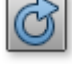

### **Actualiser :**

**Page d'accueil :**

la page Internet actuelle est chargée à nouveau.

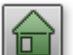

**Vous retournez à la page d'accueil.** 

Vous pouvez entrer une adresse Internet dans la barre de navigation, par exemple <http://www.magix.com.> En cliquant sur Entrée, la recherche de la page démarre.

### **Définir un lieu d'enregistrement pour les médias Internet.**

 Pour définir un lieu d'enregistrement pour les médias Internet, cliquez simplement sur le symbole du dossier et naviguez jusqu'au répertoire souhaité. Confirmez ensuite avec « OK ».

D:\Eigene Dateien\MAGIX Téléchargements ■ Utiliser les médias après téléchargement

### **Ouverture du navigateur**

**Outils MAGI)** Téléchargements Base de données Album en ligne

Médias Internet

Vous pouvez ouvrir le navigateur intégré en cliquant sur le boutons « Outils MAGIX > Médias Internet » dans le Media Pool (Vue « Importation »).

### **Navigation**

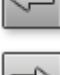

**Page précédente :** retourne vers la page précédente.

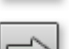

**Page suivante :** bascule dans la page suivante.

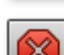

**Annuler :**

le chargement de la page sélectionnée est annulé.

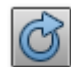

### **Actualiser :**

la page Internet actuelle est chargée à nouveau.

### **Page d'accueil :**

vous retournez à la page d'accueil.

Vous pouvez entrer une adresse Internet dans la barre de navigation, par exemple <http://www.magix.com.> En cliquant sur Entrée, la recherche de la page démarre.

### **Définir un lieu d'enregistrement pour les médias Internet.**

 Pour définir un lieu d'enregistrement pour les médias Internet, cliquez simplement sur le symbole du dossier et naviguez jusqu'au répertoire souhaité. Confirmez ensuite avec « OK ».

D:\Eigene Dateien\MAGIX Téléchargements ■ Utiliser les médias après téléchargement

### **Navigation**

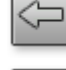

### **Page précédente :**

retourne vers la page précédente.

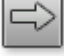

**Page suivante :** bascule dans la page suivante.

**Annuler :** le chargement de la page sélectionnée est annulé.

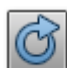

**Actualiser :**

la page Internet actuelle est chargée à nouveau.

### **Page d'accueil :**

vous retournez à la page d'accueil.

Vous pouvez entrer une adresse Internet dans la barre de navigation, par exemple <http://www.magix.com.> En cliquant sur Entrée, la recherche de la page démarre.

### **Définir un lieu d'enregistrement pour les médias Internet.**

Pour définir un lieu d'enregistrement pour les médias Internet, cliquez simplement sur le symbole du dossier et naviguez jusqu'au répertoire souhaité. Confirmez ensuite avec « OK ».

D:\Eigene Dateien\MAGIX Téléchargements  $(n)$ ■ Utiliser les médias après téléchargement

### **Définir un lieu d'enregistrement pour les médias Internet.**

Pour définir un lieu d'enregistrement pour les médias Internet, cliquez simplement sur le symbole du dossier et naviguez jusqu'au répertoire souhaité. Confirmez ensuite avec « OK ».

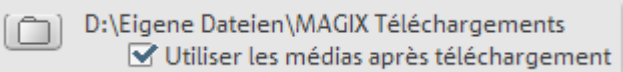

## <span id="page-630-0"></span>**MAGIX News Center**

MAGIX vous fournit de nouvelles informations sur les logiciels.

Par le biais du MAGIX News Center, vous avez désormais accès à des liens vers les ateliers en ligne et obtenez des astuces et des conseils sur certains éléments ou applications.

Vous serez en outre informé des dernières mises à jour, de la mise à disposition de patchs correctifs pour votre programme, ainsi que des actions, jeux concours et des sondages.

Les actualités sont réparties en trois groupes de couleurs différentes :

- en vert apparaissent les astuces et conseils pratiques pour votre logiciel ;
- le jaune indique la disponibilité de nouveaux patchs et mises à jour pour votre produit ;
- le rouge est associé aux actions spéciales, jeux concours et sondages.

Si aucun message n'est disponible, la commande reste grise. Dès que vous cliquez sur MAGIX News Center, toutes les informations disponibles s'affichent. Cliquez sur un des messages pour accéder à la page du site Web correspondant.

## <span id="page-631-0"></span>**Online**

 Avec MAGIX Services en ligne, MAGIX offre une série de services en ligne couvrant la photographie, la vidéo et la musique numérique ainsi que la sécurité médias et met en réseau des appareils stationnaires avec des périphériques mobiles et le web.

Vous pouvez vous informer sur le statut actuel via le menu Online > MAGIX Services en ligne ou directement en ligne sur le site MAGIX Services en ligne.

Dans ce chapitre **[Catooh](#page-632-0)** [MAGIX Album en ligne](#page-633-0) [MAGIX Tirage en ligne](#page-635-0) [magix.info](#page-636-0) [Autres Services en ligne](#page-637-0) [Transfert d'écran - MAGIX Screenshare](#page-641-0) [Gestion des données d'accès](#page-642-0)

### <span id="page-632-0"></span>**Catooh**

.

 Catooh vous propose plus de 10 000 photos, vidéos, musiques de qualité et dans tous les thèmes ; il inclut un iContent intelligent avec des modèles de menus DVD originaux et des styles MAGIX MovieShow Maker géniaux pour donner vie à vos projets photo, vidéo et musicaux. Et tout cela, directement depuis votre produit MAGIX.

Cliquez simplement sur « Catooh... » dans le menu « Services » de votre programme, pour établir une connexion Internet.

Pour de plus amples informations, référez-vous au chapitre [Internet](http://rdir.magix.net/?page=GGPSAM2QLQ3Z)

### **Importer la sauvegarde des médias**

 Les iContent (ex. : transitions 3D) que vous pouvez acheter et télécharger depuis Catooh sont enregistrés dans le répertoire **Mes fichiers/MAGIX Téléchargements/**Sauvegarde

. Si vous avez téléchargé ces contenus depuis d'autres programmes MAGIX, vous pouvez les importer avec la commande de sauvegarde des médias, pour ensuite les utiliser dans MAGIX Video deluxe 16.

### <span id="page-633-0"></span>**MAGIX Album en ligne**

 Épatez votre entourage en un tour de main en publiant vos photos et vidéos sur un site Internet entièrement personnalisé prévu à cet effet, avec votre propre adresse Internet de type « [http://prénom.nom.magix.net](http://pr�nom.nom.magix.net) ».

Avec MAGIX Album en ligne, vos photos et films préférés sont directement mis en ligne à partir de vos produits MAGIX, MAGIX Video deluxe 16 par exemple ou depuis votre téléphone portable. Un lien est ensuite transmis à votre entourage. Toutes les images et tous les films peuvent alors être consultés à tout moment et depuis n'importe quel PC connecté à Internet : hébergés dans un site Internet photo ou vidéo au design professionnel, sous forme de galerie de photos, de diaporama au format Plein écran ou encore en tant qu'e-carte-photo.

- Site Internet personnalisé pour votre album photo disponible avec de nombreux designs au choix
- Adresse Internet personnelle (URL),
- chargement direct de photos depuis un téléphone portable, envoi de lien et visualisation sur d'autres téléphones portables,
- diaporamas en ligne au format Plein écran, agrémentés de musique et d'effets de transitions,
- envoi d'e-cartes personnalisées créées à partir de vos propres photos,
- partage de photos avec vos amis, y compris gestion d'adresse et accès par mot de passe aux albums privés.

Trois versions de MAGIX Album en ligne sont disponibles, parmi lesquelles la plus petite (le FREE ALBUM avec 500 Mo de mémoire pour vos photos) est entièrement gratuite !

Les versions plus avancées (CONFORT ou PREMIUM) coûtent une cotisation mensuelle et offrent de nombreuses options de « confort » telles qu'un site Internet plus rapide, 2 ou 5 Go d'espace mémoire, des styles de mise en page supplémentaires ou un accès téléphone portable / PDA. Informez-vous de nos tarifs et de nos offres sur <http://fr.magix-photos.com>

#### . **Télécharger les images du diaporama**

- 1. Sélectionner l'image : placez le marqueur de début à la position de l'image du diaporama que vous souhaitez charger.
- 2. Sélectionnez ensuite l'option « Charger les images du diaporama » dans le menu « Services » > « MAGIX Album en ligne ».

Pour charger les images dans votre **MAGIX Album en ligne**, connectez-vous avec votre adresse e-mail. Bien entendu, votre accès est protégé par un mot de passe personnel. Si vous ne disposez pas encore d'accès, cliquez simplement sur **S'inscrire maintenant**

#### . Avec votre **MAGIX Media Manager en ligne**

, gérez votre site Internet de photos, chargez des photos et de la musique, créez de nouveaux albums, ajoutez des styles et des textes qui vous conviennent, etc.

#### L'option « **Charger un diaporama en tant que vidéo**

 » vous permet de présenter votre diaporama muni de transitions, de musique et de nombreux autres effets en tant que vidéo consultable sur Internet.

- 1. Créez votre diaporama !
- 2. Enregistrez-le puis sélectionnez dans le menu « Services », sous « MAGIX Album en ligne », l'entrée « Charger le diaporama en tant que vidéo ».

Il vous suffit alors de suivre les instructions à l'écran et de procéder au chargement.

#### **Charger la piste son du diaporama :**

cette option vous permet de publier uniquement le son de votre diaporama sur Internet.

- 1. Créez votre diaporama !
- 2. Enregistrez-le puis sélectionnez dans le menu « Services », sous « MAGIX Album en ligne », l'entrée « Charger la piste son du diaporama ».

Il vous suffit alors de suivre les instructions à l'écran et de procéder au chargement.

Vous disposez également des fonctions suivantes :

#### **Envoyer des e-cartes& des e-mails photos**

.

 Envoyez vos photos à vos amis sous forme de cartes électroniques personnalisées dans de nombreux styles originaux ou simplement sous forme d'e-mail photo.

#### **Commande de tirages sur papier et de cadeaux photo**

 Commandez des tirages de vos photos sur papier ou des cadeaux photo directement depuis votre MAGIX Album en ligne et faites-les vous livrer à domicile par la poste, ou bien évitez les frais de port en allant les chercher dans un magasin de photos près de chez vous. Le délai de livraison est de 2 à 3 jours en moyenne. Plus d'informations sur [MAGIX Tirage en ligne](#page-635-0)

[Consultez également les FAQ \(questions les plus fréquemment posées\) sur Internet.](http://rdir.magix.net/?page=V1W3HNJQLZHP)

### <span id="page-635-0"></span>**MAGIX Tirage en ligne**

 Commandez le tirage de vos photos numériques sur un papier de qualité Premium et réalisé par des spécialistes.

- Des épreuves exceptionnelles sur papier photo Premium dans tous les formats.
- Une qualité d'image éblouissante.
- Un large choix de cadeaux photo originaux (t-shirts, tasses, calendrier, etc.).
- MAGIX Photo Manager inclus, pour une commande facile de vos photos.

### **Des photos et des cadeaux épatants à partir de vos photos numériques : un jeu d´enfant**

### **1. Sélectionner des photos**

 Choisissez tranquillement vos photos préférées directement dans le programme et optimisez-les pour un résultat encore meilleur. Supprimez les yeux rouges, rafraîchissez les couleurs et les contrastes, etc. Puis, sélectionnez simplement « Services » dans la liste des menus du programme (« MAGIX Tirage en ligne » > « Envoyer la sélection »).

### **2. Sélectionner le format et le nombre**

 Choisissez maintenant le nombre et le format des photos (par ex. 10 x 15) ou le cadeau que vous souhaitez recevoir (par ex. une tasse, un tee-shirt, ...).

Vous disposez d´un bon d'achat ? Cliquez simplement sur « Utiliser un bon » et saisissez son code.

### **3. Redimensionner**

 Vous avez la possibilité de configurer le format de votre tirage. Pour cela, cliquez sur « Éditer photo ». Vous pouvez dès lors choisir de configurer vos photos au petit format classique 2:3 ou au format numérique 3:4 pour le tirage.

La fenêtre d´aperçu vous permet de visualiser vos photos telles qu´elles seront imprimées. Vous pouvez également déterminer des paramètres personnalisés.

### **4. Envoyer la commande**

.

 Une fois tous les paramètres définis, cliquez sur « Envoyer la commande ». Saisissez ensuite votre adresse et le mode de livraison.

Vous recevrez une confirmation de la commande par e-mail, ainsi qu´un lien vous permettant de vous informer sur le statut de votre commande.

### **Livraison directement à domicile**

 Faites-vous livrer vos photos ou vos cadeaux directement à domicile par la poste ou retirez-les dans le labo photo le plus proche. Le délai de livraison est en moyenne de 2 à 3 jours. Accéder au [MAGIX Tirage en ligne](http://rdir.magix.net/?page=QHAASNINMFBL)

### <span id="page-636-0"></span>**magix.info**

### **Aider et se faire aider**

 - Ce service MAGIX vous propose la MAGIX Communauté, une plate-forme permettant d'échanger des savoirs, de publier ses propres photos, vidéos et musiques, de discuter et d'évaluer, de communiquer, de se présenter et de créer un réseau avec d'autres membres.

Les rubriques Questions & Réponses, Montrer & Discuter, Savoirs & Ateliers sont à votre disposition et vous permettent de participer à la MAGIX Communauté de façon active ou passive. Vous ne disposez pas uniquement de ce service sur le portail [www.magix.info](http://www.magix.info/de/startseite/) mais aussi directement dans votre produit

MAGIX<sup>[7]</sup>

#### . **Poser des questions en ligne**

 Vous avez une question, un problème avec votre programme MAGIX ou vous cherchez des conseils et astuces sur le thème des multimédia : vous avez frappé à la bonne porte !

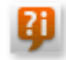

**71** Vous pouvez trouver magix info

 entre autres dans le menu « Online » ou en utilisant ce bouton.

### **Voir toutes les questions et réponses**

 Utilisez les questions des autres membres de la communauté et les savoirs accumulés dans les réponses pour améliorer votre méthode de travail, répondre à vos questions et connaître MAGIX Video deluxe 16 dans les moindres détails.

### **Accéder à l'espace d'entraînement en ligne**

 Il n'y a pas que la théorie. Vous apprenez ici tout ce dont votre programme est capable dans la pratique. Learning by doing : la solution la plus rapide et la plus simple.

### **MAGIX.info transfert d'écran par Internet sur PC distant**

 Idéal pour consulter à plusieurs des photos et vidéos ou pour profiter de l'aide d'un tiers pour des questions, un travail de création ou encore concernant le programme en général (pour cela, un logiciel client est installé).

<span id="page-637-0"></span>**Autres Services en ligne**

### **MyGoya**

 Sur n'importe quel ordinateur comme à la maison : restez toujours accessible, dans le monde entier, grâce au système d'exploitation en ligne sans installation de logiciel.

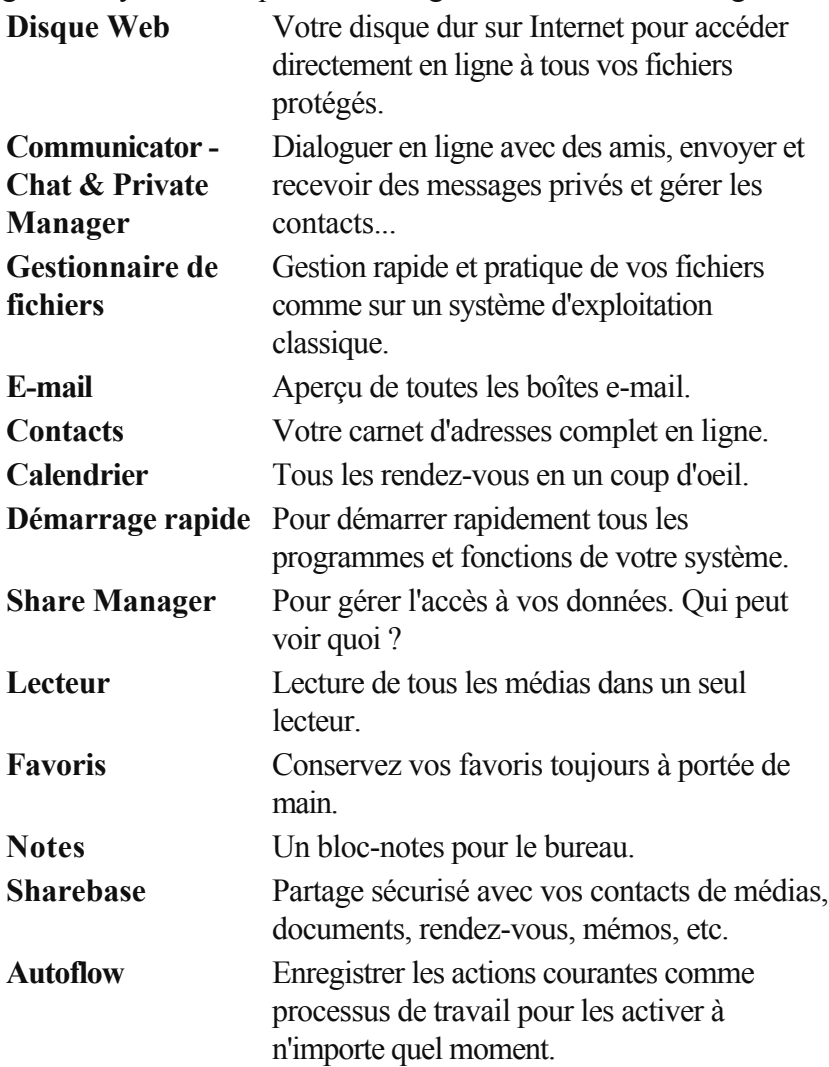

### **MAGIX Website Maker**

 Surfer n'est pas la seule activité simple sur Internet. MAGIX Service site Internet rend également possible la création et la publication de votre propre site Web, très aisément !

### **Ce service vous offre :**

- votre domaine au choix (www.domaineauchoix.de) et un sous-domaine (http://votre-nom.magix.net/website) ;
- 250 Mo d'espace mémoire avec 5 boîtes mail d'1 Go ;
- Website Maker, avec des modèles pour les pages du site, des intros, des animations, des effets de textes, des designs et des formes, des modèles graphiques et visuels et des boutons, sans bannière publicitaire ;
- des options pour la photo  $(*.ipeg)$ , la vidéo  $(*.wmv)$  et la musique  $(*.mp3)$ ;
- des logiciels supplémentaires tels que MAGIX Webmail pour la gestion de vos boîtes mail.

MAGIX Service site Internet vous offre en outre la possibilité de tester ce service pendant trois mois, gratuitement et sans obligation d'achat. Vous disposez ainsi de suffisamment de temps pour découvrir les multiples possibilitéss d'édition et de gestion de votre site Web avec MAGIX Website Maker.

#### **MAGIX Website Maker vous offre toutes les options nécessaires pour créer un site Web Flash® parfait.**

- **Modèles de design :** nombreux modèles de sites Web modernes et haut de gamme, conçus dans un design Flash® professionnel, avec des sous-pages éditables : page d'accueil, page pour profil, page pour photos, page pour vidéos, etc.
- **Texte et effets de texte :** champs texte à positionner librement, avec polices et effets de texte animés exceptionnels, à ajouter et formater individuellement.
- **Contenus multimédias :** photos, diaporamas, vidéos avec le lecteur vidéo en ligne, musique de fond (à intégrer avec lecteur de musique en ligne et playlists).
- **Éléments de décoration :** objets exclusifs, nombreuses formes vectorielles, images d'arrières-plans, boutons, etc. pour une conception Web illimitée et unique.
- **Objets d'animation :** large choix d'objets d'animation dynamiques pour un site Web vivant et époustouflant.
- **Liens :** création facile de liens entre les contenus d'un même site ou de raccourcis vers des sites Web externes.
- **Extras :** compteur de visiteurs, livre d'or, formulaire de contact, fonction de recommandation du site et plein d'autres bonus utiles pour agrémenter le site Web.
- **Fonction d'exportation :** liens entre des éléments uniques du site Web (lecteur vidéo, diaporama, lecteur de musique, etc.) ou même de tout le site vers des sites Web externes.

#### **Procédez comme suit :**

 après votre inscription, au cours de laquelle vous entrez votre domaine, vous pouvez directement démarrer la création de votre site Web.

- 1. Dans MAGIX Website Maker, sélectionnez tout d'abord le design dans lequel vous souhaitez afficher votre site.
- 2. Si vous souhaitez que votre site Web débute avec une intro (sorte d'animation à l'ouverture de la page), au cours de la prochaine étape, sélectionnez l'intro de votre choix.
- 3. Vous pouvez ensuite ajouter votre texte. Tous les éléments individuels des pages du site peuvent être librement positionnés. Pour ce faire, cliquez sur un élémént pour le sélectionner et déplacez-le par glisser-déposer.
- 4. Une fois que vos pages vous plaisent, vous pouvez activer votre site pour Internet.

### **MAGIX Service Podcast**

 Le podcasting est une technique permettant à chacun d'enregistrer ou de mettre sur Internet des fichiers audio à disposition (musique, lectures, radio et informations).

Comme le podcasting ne nécessite aucun flux Internet (au contraire de la radio Internet, par exemple), mais que les podcasts sont disponibles au téléchargement, nombre de stations de radio et de journaux/magazines sont diffusés de la sorte. Les dernières sorties musicales, et avant tout les labels basés sur l'Internet, sont également largement diffusés dans les podcasts.

Jetez dès maintenant un coup d'œil au répertoire Podcast que MAGIX a compilé pour vous : des enregistrements audio de tous les horizons et dans plusieurs langues, accessibles à l'unité ou par abonnement.

### <span id="page-641-0"></span>**Transfert d'écran - MAGIX Screenshare**

 Cette fonction vous permet de proposer votre aide à d'autres utilisateurs directement en ligne ou de solliciter leur aide. Pour utiliser ce service, vous devez au préalable enregistrer MAGIX Video deluxe 16.

### **Remarque :**

 afin d'informer vos invités du transfert d'écran, il est recommandé de communiquer simultanément par téléphone, chat ou autre.

### **Inscription pour un transfert d'écran en tant qu'hôte**

- 1. Pour démarrer vous-même une session, vous devez d'abord vous inscrire comme hôte. Pour cela, ouvrez le menu « Online » et sélectionnez l'option « Transfert d'écran comme hôte... ».
- 2. Dans la boîte de dialogue, vous pouvez définir un nom pour le transfert d'écran ; le nom de votre compte utilisateur est utilisé par défaut.
- 3. Cliquez ensuite sur « Démarrer la session ». Une petite fenêtre s'ouvre dans le coin inférieur droit vous indiquant l'état du transfert d'écran. En outre, un numéro s'affiche : il s'agit du mot de passe pour les invités.
- 4. Démarrez ensuite la session.

### **Inscription pour un transfert d'écran en tant qu'invité**

- 1. Pour pouvoir profiter d'un transfert d'écran, vous devez vous inscrire comme invité. Pour cela, ouvrez le menu « Online » et sélectionnez l'option « Transfert d'écran comme invité... ».
- 2. Entrez alors le mot de passe (suite de huit chiffres) communiqué par votre hôte.
- 3. Cliquez ensuite sur « Démarrer la session ». Une fenêtre s'ouvre alors dans laquelle vous voyez une représentation réduite de l'écran de votre hôte.

### <span id="page-642-0"></span>**Gestion des données d'accès**

 Vous pouvez sauvegarder ici votre nom d'utilisateur (adresse e-mail) et vos mots de passe correspondants afin de pouvoir accéder à vos Services en ligne sans avoir à entrer vos données d'identification à chaque connexion.

#### **Ces informations sont valables pour tous mes Services en ligne :**

 si cette option est activée, les données d'identifIcation saisies seront utilisées pour tous les Services en ligne. Désactivez cette option si vous possédez des données de connexion différentes pour chacun des Services en ligne, sélectionnez ensuite sous « Sélectionner un Service : » celui auquel vous souhaitez accéder et entrez vos données d'accès.

## <span id="page-643-0"></span>**Insérez des vidéos au format Flash dans votre site Internet**

 Pour ce faire, vous devez avoir des connaissances de base en création de site Internet en HTML et devez remplir toutes les conditions techniques nécessaires pour pouvoir charger des fichiers sur votre site **Internet** 

Conseil : Si vous ne possédez pas de connaissances techniques, nous vous recommandons [MAGIX](#page-633-0) [Album en ligne](#page-633-0)

. Même sans connaissances préalables, vous pouvez ajouter des films, des photos et de la musique sur votre propre site Internet - et le tout gratuitement. Vous pouvez aussi insérer les vidéos de MAGIX Album en ligne.

Veuillez noter qu'une vidéo Flash ne peut être insérée directement dans un site Internet au contraire par exemple d'une image au format JPEG. Vous avez besoin d'un Flash Player pour cela, qui doit lui-même être inséré dans le site Internet et qui est capable de lire la vidéo.

MAGIX vous propose ce player dans un pack à télécharger. Vous pouvez le [télécharger ici](http://support.magix.net/dl/flvplayer.php)

. Le pack contient les éléments suivants :

- standalone omk.swf le player Flash
- demo.html un site Internet de démonstration qui montre l'utilisation du player
- demo.flv une vidéo affichée par le player Flash dans le site Internet de démonstration Afin d'arriver rapidement au but, adaptez tout simplement les sites de démonstration à vos besoins et

remplacez la vidéo de démonstration par la vôtre. Pour finir, chargez les 3 fichiers sur votre site Internet. Si vous avez besoin de plus d'informations sur les codes HTML du site Internet, nous vous recommandons de lire la documentation HTML.

Si vous vous y connaissez en code HTML, vous trouverez ici d'autres explications relatives aux différents paramètres qui servent à influencer les fonctions d'apparence et du Player Flash.

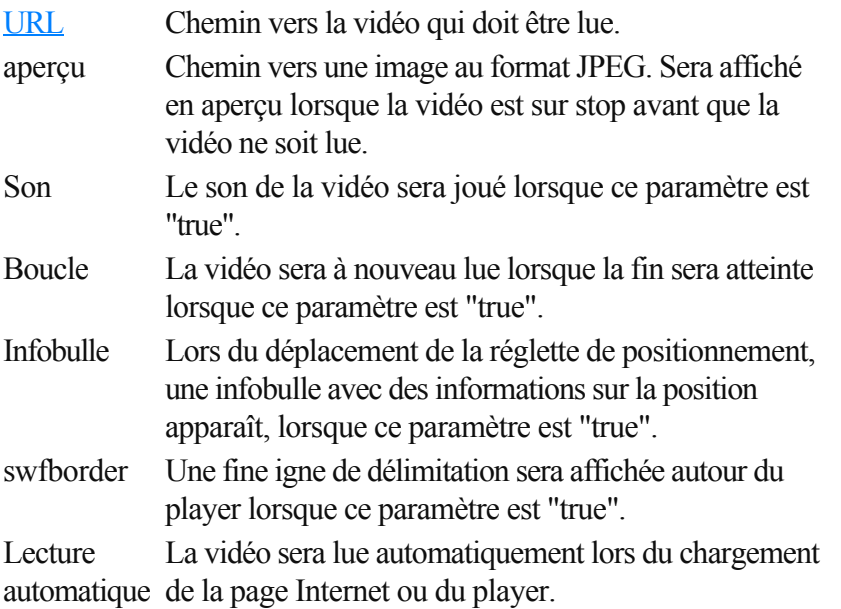

# **Raccourcis clavier**

Dans ce chapitre [Fonctions d'exécution](#page-645-0) [Affichage arrangeur](#page-646-0) [Déplacer l'affichage](#page-647-0) [Contrôle de transport dans le Media Pool - Extras](#page-648-0) [Modes de souris](#page-649-0) [Menu Fichier](#page-650-0) [Menu Édition](#page-652-0) [Menu Effets](#page-653-0) [Menu Fenêtre](#page-655-0) [Menu Aide](#page-656-0)

## <span id="page-645-0"></span>**Fonctions d'exécution**

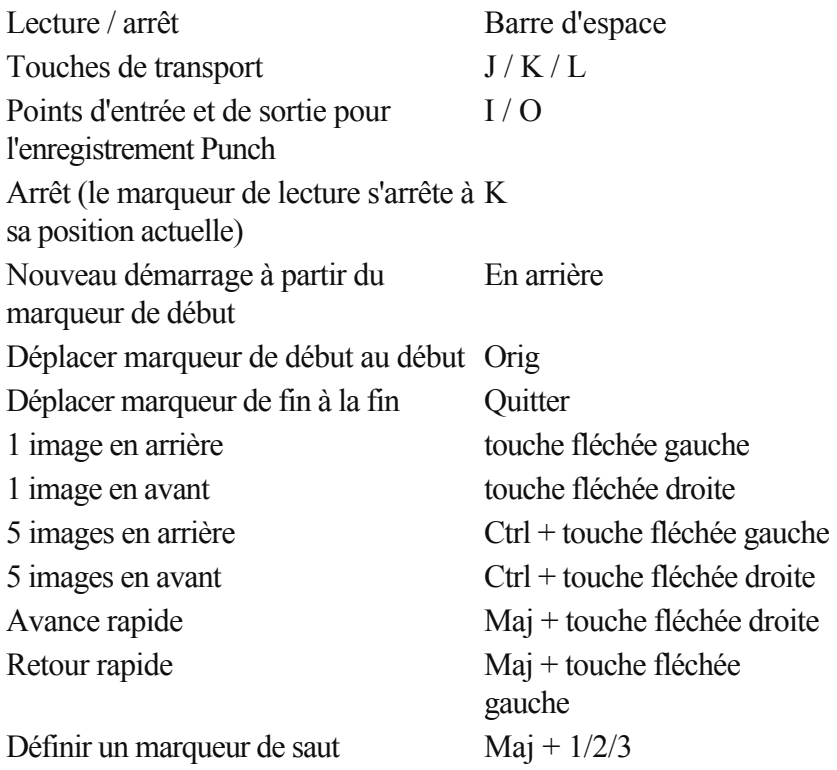

## <span id="page-646-0"></span>**Affichage arrangeur**

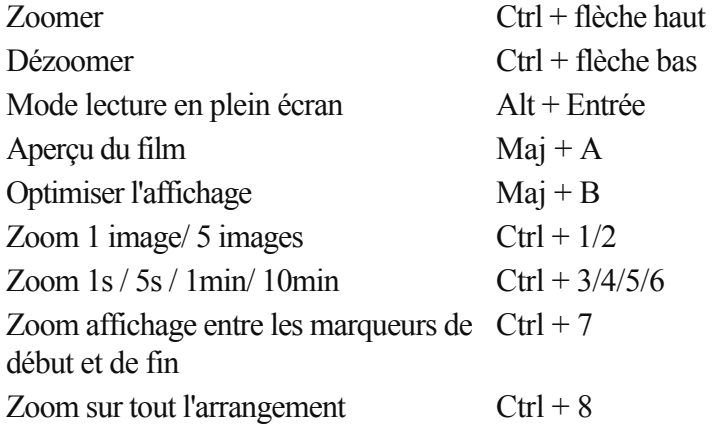

## <span id="page-647-0"></span>**Déplacer l'affichage**

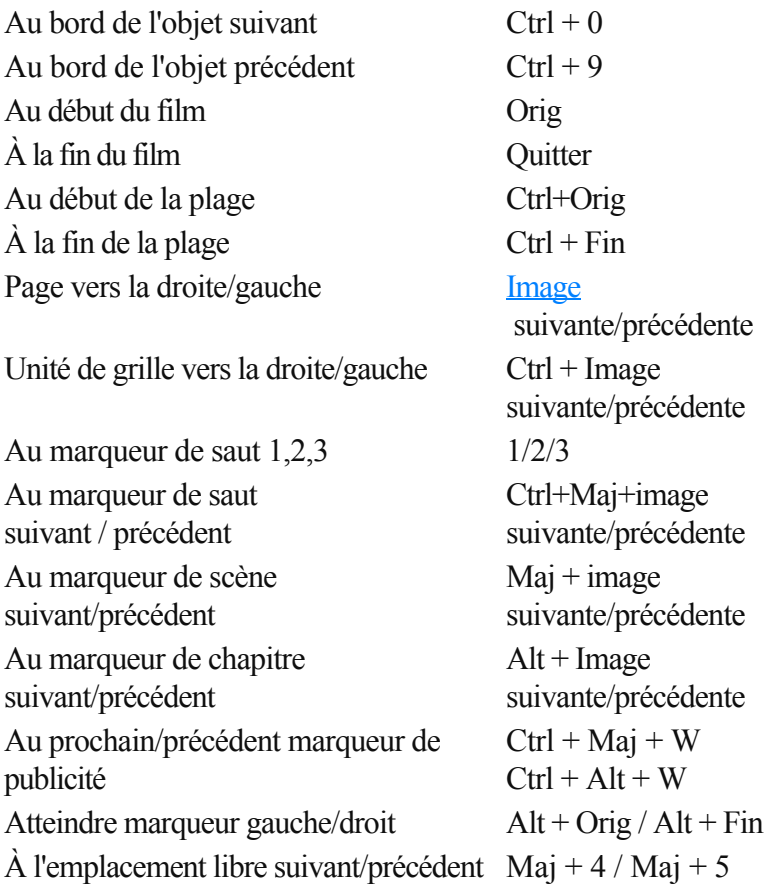
# **Contrôle de transport dans le Media Pool - Extras**

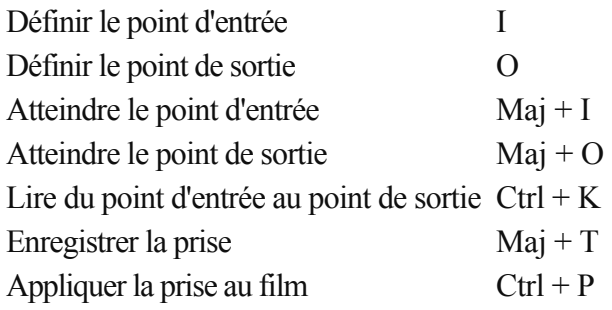

# **Modes de souris**

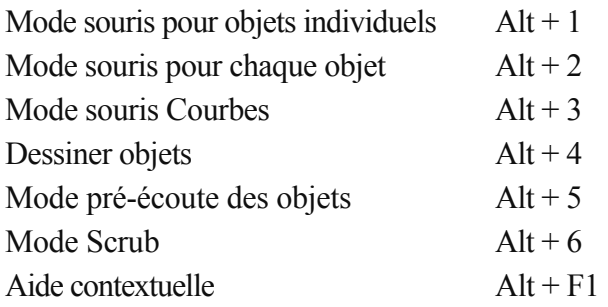

# **Menu Fichier**

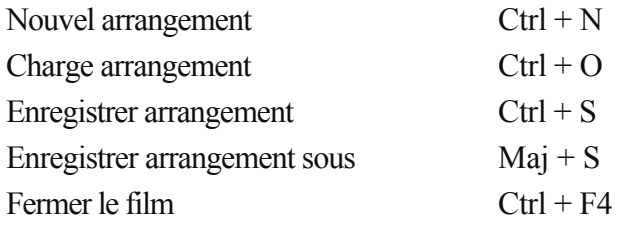

### **Charger/enregistrer un projet**

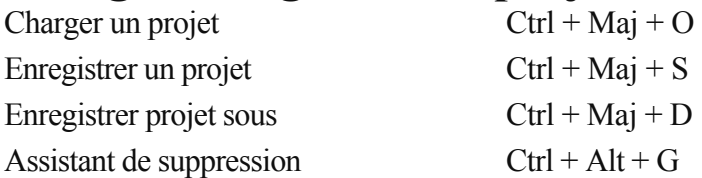

### **Exporter un film**

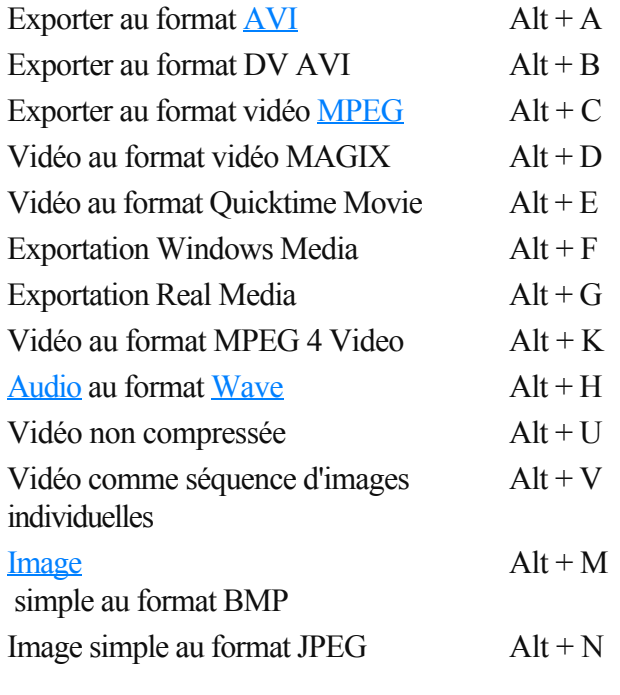

### **Internet**

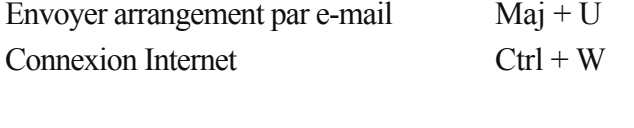

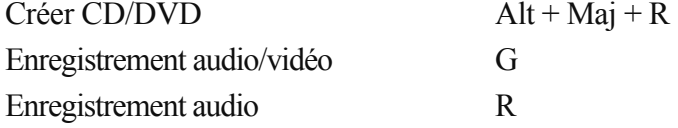

### **Scanner Twain**

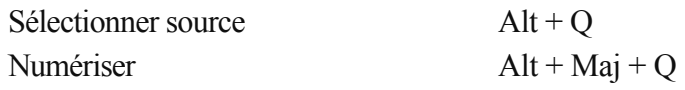

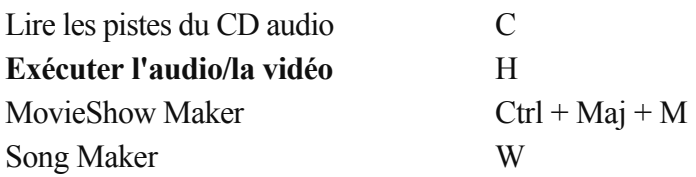

### **Copie de sauvegarde**

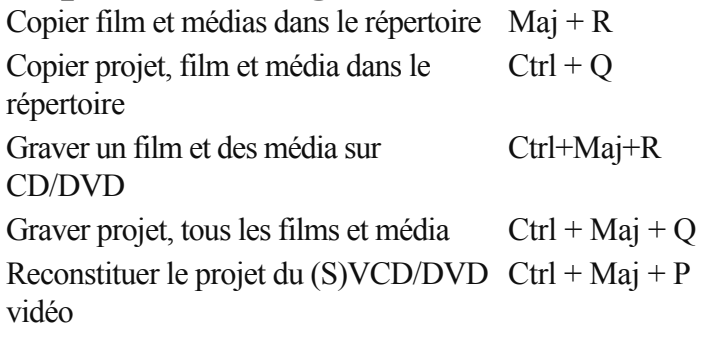

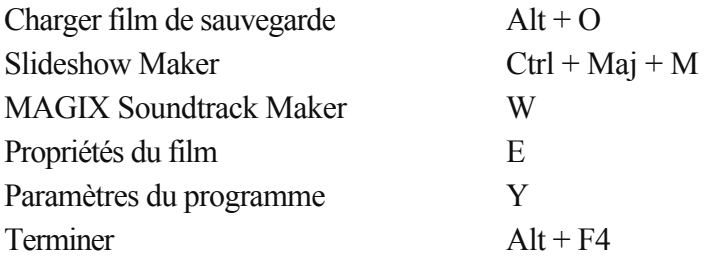

# **Menu Édition**

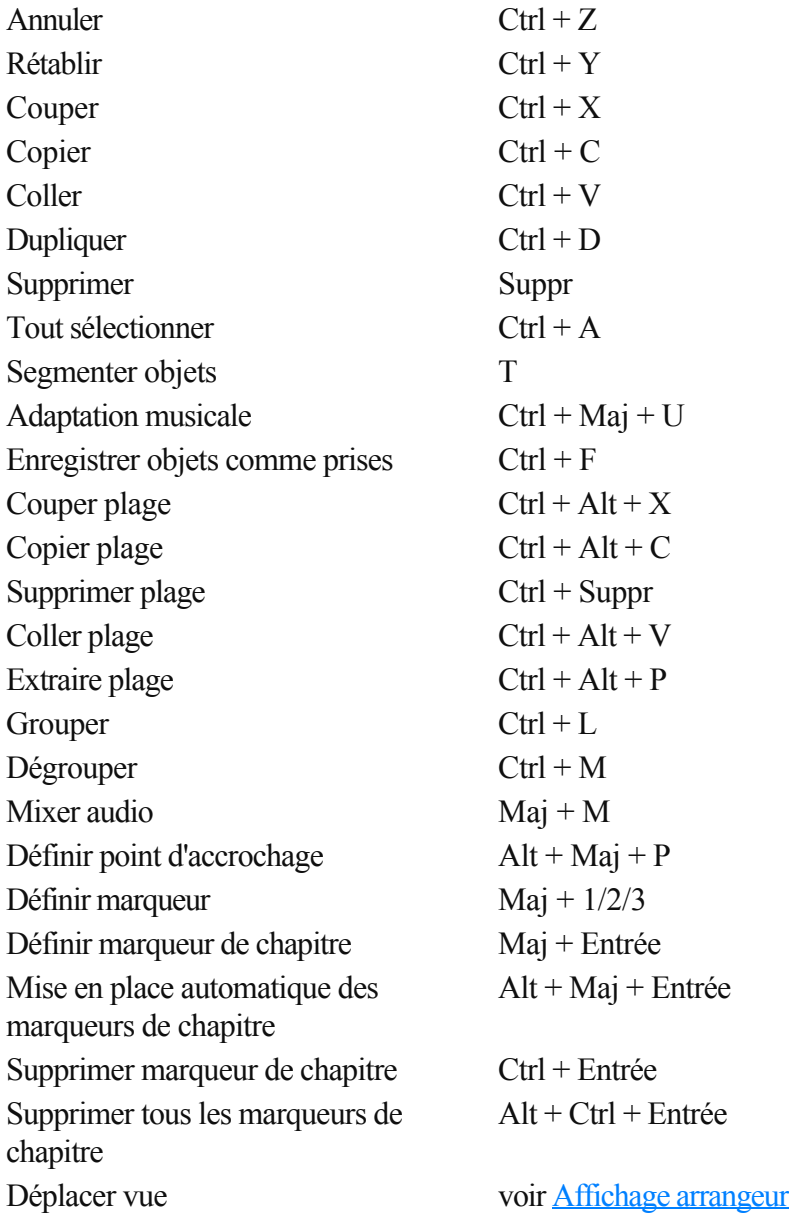

## **Menu Effets**

Paramètres d'effets du film Ctrl + B

### **Effets d'objets vidéo**

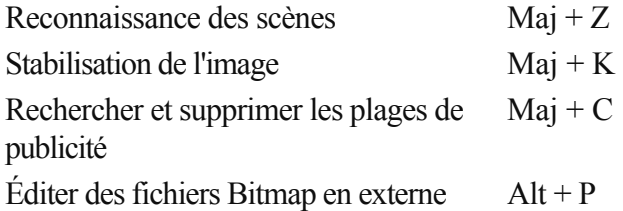

### **Mouvement**

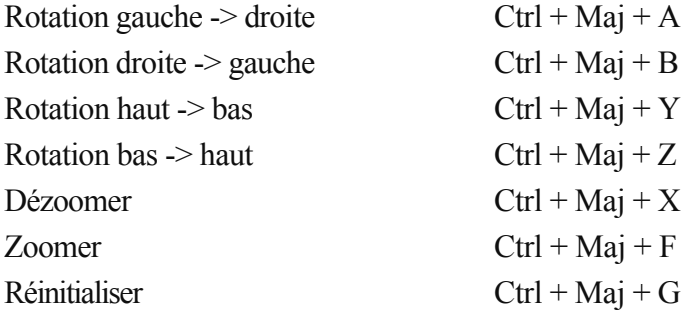

### **Extrait**

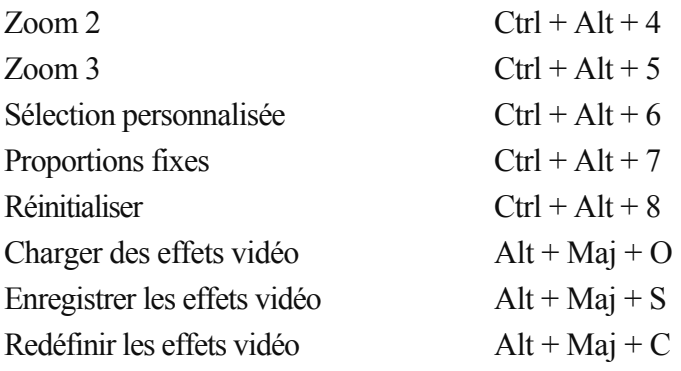

### **Effets d'objet audio**

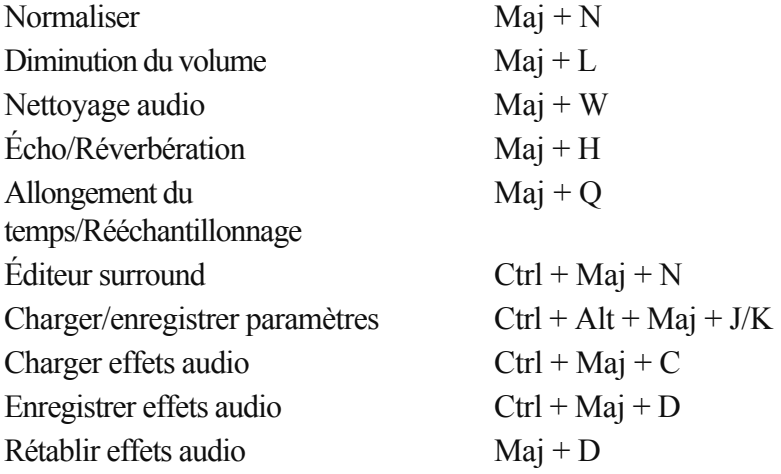

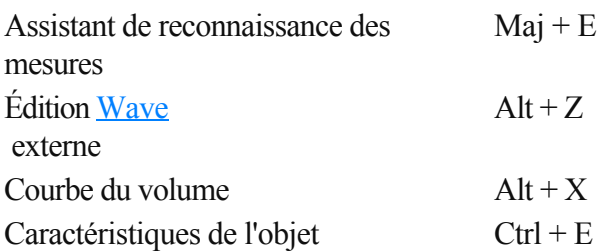

# **Menu Fenêtre**

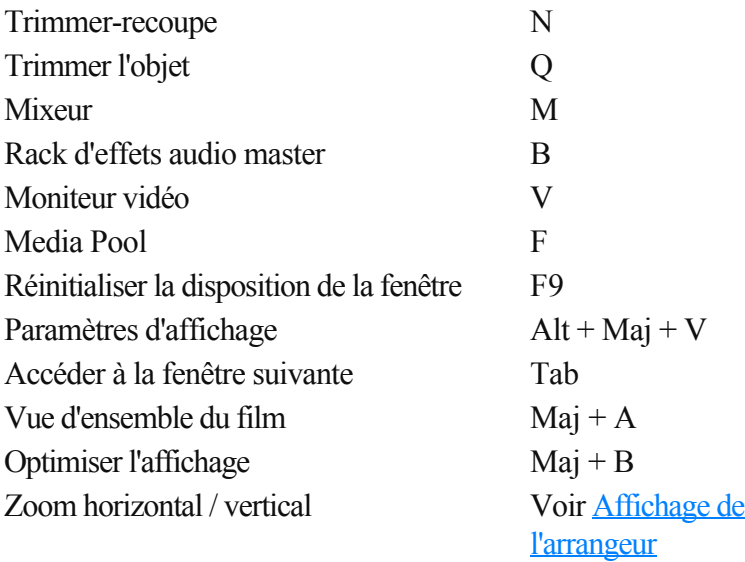

# **Menu Aide**

Contenu F1 Aide contextuelle  $Alt + F1$ Afficher infobulles Ctrl + Maj + F1 Informations système Ctrl + I

# **Activer les fonctions supplémentaires**

 En cas de besoin, vous pouvez activer l'encodeur / le décodeur en option pour divers formats de fichiers. Les boîtes de dialogue d'activation correspondantes s'affichent automatiquement lorsque le codec est requis pour la première fois, lors de la gravure d'un DVD par exemple pour lequel le codec MPEG

-2 est requis.

### **À quoi sert l'activation ?**

 L'importation (Decoding) et l'exportation (Encoding) de certains formats audio et vidéo nécessitent un codec adapté, qui permet de lire et d'exporter ces formats. L'intégration de décodeurs et d'encodeurs de fournisseurs externes est généralement payante. C'est pourquoi ces codecs peuvent être intégrés dans les programmes de MAGIX via une activation supplémentaire facultative, qui peut être gratuite (pour les plus courants et les plus répandus) ou payante (pour les codecs spéciaux couteux). MAGIX peut ainsi continuer dans l'avenir à vous offrir un rapport performance/prix optimal pour votre logiciel. Dans ce chapitre

[Activation gratuite \(MPEG-2, Importation Dolby Digital Stereo\)](#page-658-0) [Activation payante du codec MPEG-4 \(version Classic uniquement\)](#page-658-0)

# <span id="page-658-0"></span>**Activation gratuite (MPEG-2, Importation Dolby Digital Stereo)**

### Pour pouvoir utiliserle format MPEG

-2 et l'Import Dolby Digital Stereo, vous devez activer le Codec gratuit.

L'activation peut se faire directement sur Internet, par poste, télécopie ou par téléphone. La manière la plus rapide et la plus simple de commander un code d'activation est l'activation sur Internet. La mise à disposition du code d'activation se fait en quelques minutes par e-mail. La mise à disposition du code d'activation par poste ou télécopie se fait en quelques jours.

#### **Commander le code d'activation en ligne**

Cliquez sur « Commander en ligne... » (Champ

 1). MAGIX Video deluxe 16 entre en contact avec le serveur MAGIX et télécharge le codec approprié.

#### **Remarque :**

 une vérification de vos informations d'inscription a lieu lors de l'activation de codecs. L'activation de codecs ne fonctionne que si votre nom a bien été inscrit dans votre version du programme. Si vous n'avez pas encore effectué la procédure d'inscription, vous en avez donc à tout moment l'occasion.

Si votre ordinateur n'est pas connecté à Internet, vous pouvez utiliser ces différentes possibilités pour l'activation :

#### **Commander le code d'activation dans le MAGIX Service Center**

 Choisissez cette variante pour réaliser l'activation depuis un autre ordinateur disposant d'une connexion Internet.

#### **Commander le code d'activation par téléphone**

Vous trouverez ici un numéro de téléphone et les données nécessaires à l'activation par téléphone.

#### **Commander le code d'activation par la poste ou par fax**

 Après avoir cliqué sur « Commander par poste/fax » (Champ 2), votre code utilisateur apparaît. Celui-ci attribue automatiquement votre code d'activation personnel à votre PC. Ensuite, cliquez sur « Accès au formulaire de commande » pour transférer votre code utilisateur automatiquement dans le formulaire de commande par la poste ou par fax. Envoyez le formulaire imprimé dûment rempli à l'adresse ou au numéro de fax indiqué. Votre code d'activation vous sera envoyé sous quelques jours par poste ou par fax (ou bien en option à une adresse e-mail que vous indiquez).

#### **Saisie du code d'activation**

 Après réception de votre code d'activation personnel, veuillez s'il vous plaît retenter d'utiliser la fonction d'exportation ou d'importation afin d'afficher la boîte de dialogue d'activation en fonction du format de fichier correspondant. Vous pourrez entrer le code d'activation à cet endroit.

## **Activation payante du codec MPEG-4 (version Classic uniquement)**

Il est également possible d'activer le codec MPEG

-4 dans la version Classic, toutefois avec des frais.

### **Commander le code d'activation en ligne**

Cliquez sur « Commander en ligne... » (Champ

 1). Une fois ouvert, enregistrez tout d'abord votre MAGIX Video deluxe 16 (si vous ne l'avez pas encore fait). Puis vous serez dirigé vers un site Web dans lequel vous pourrez commander l'activation correspondante.

Si votre ordinateur n'est pas connecté à Internet, vous pouvez utiliser ces différentes possibilités pour l'activation :

#### **Commander le code d'activation dans le MAGIX Service Center**

 Choisissez cette variante pour réaliser l'activation depuis un autre ordinateur disposant d'une connexion Internet.

#### **Commander le code d'activation par la poste ou par fax**

 Après avoir cliqué sur « Commander par poste/télécopie » (Champ 2), votre code utilisateur apparaît. Celui-ci commande automatiquement votre code d'activation personnel pour votre ordinateur. Puis cliquez sur « Accès au formulaire de commande » pour transférer votre code utilisateur automatiquement dans le formulaire de commande par la poste ou par fax. Envoyez le formulaire imprimé dûment rempli à l'adresse ou au numéro de télécopie indiqué. À la suite du paiement, le code d'activation vous sera envoyé courrier ou fax (et en option par e-mail).

#### **Saisie du code d'activation**

 Après réception de votre code d'activation personnel, veuillez s'il vous plaît retenter d'utiliser la fonction d'exportation ou d'importation afin d'afficher la boîte de dialogue d'activation en fonction du format de fichier correspondant. Vous pourrez entrer le code d'activation à cet endroit.

# **Annexe : vidéo numérique**

Dans ce chapitre [Édition de vidéos sur PC](#page-661-0) [Compression MPEG](#page-662-0) [Remarques Vidéos AVI](#page-663-0) [Aperçu des différents types de disques](#page-664-0)

# <span id="page-661-0"></span>**Édition de vidéos sur PC**

 Le traitement des vidéos numériques sur PC est comparable au traitement audio. La vidéo, comme support analogique, doit d'abord être numérisée avant de pouvoir être traitée sur ordinateur. Le fonctionnement est presque identique à un enregistrement par une carte son : le flux du signal se mesure par intervalles très courts et réguliers. Les valeurs résultantes peuvent ensuite être traitées par l'ordinateur. La précision de chaque mesure individuelle se traduit par la résolution et la fréquence des mesures se traduit par la fréquence images. Plus le signal est précis et fréquent, plus la qualité de la vidéo numérisée est élevée. Toutefois, les exigences en matière de performances de capture et d'espace de stockage sont aussi supérieures. Le format Windows standard des fichiers vidéo est le format AVI (audio and video Interleaved).

La numérisation de la vidéo adopte la caméra ou la carte graphique, une carte TV (par exemple Pinnacle PCTV) ou une carte vidéo. Cependant, si vous souhaitez obtenir une bonne qualité d'image, le traitement vidéo nécessite un matériel adéquat. Pour être en mesure de traiter raisonnablement les fichiers vidéo sur les PC actuels, ils doivent être compressés, contrairement aux sons numériques, avec lesquels la compression sert uniquement à gagner de l'espace de stockage.

# <span id="page-662-0"></span>**Compression MPEG**

### MPEG

 signifie « Moving Picture Experts Group » et définit un groupe de travail qui coopère avec l'ISO (International Standards Organization) ainsi que l'ETC (International Electro Technical Commission) afin de développer des standards pour le codage vidéo et audio.

En règle générale, le taux de données graphiques du standard vidéo numérique est de 167 megabits par seconde, ce qui, en l'absence de compression, nécessite une capacité de stockage bien plus importante qu'un DVD puisse offrir. Un DVD 5 une face avec 4,7 Go de capacité de stockage est à peine suffisant pour 4 minutes. Pour cette raison, l'image disponible doit effectivement être compressée ; une fonction possible avec la procédure MPEG.

Cette procédure se fonde sur le simple fait que jusqu'à 96 % des données d'une vidéo numérique se composent de répétition et peuvent être compressées sans dégradation apparente de la qualité d'image. Chaque compression MPEG consiste toutefois à réduire des données et entraîne de fait une perte d'informations. Si la vidéo se compose de très nombreuses informations ou si le contenu varie très rapidement, l'image risque d'être floue (selon l'intensité de compression et la qualité de l'encodeur). Des erreurs peuvent également résulter d'artefacts de compression, tels que de petits défauts de couleurs ou des images qui sont trop obscures.

Avec des taux de compression moyens, au-dessous de 3 mégabits par seconde, vous notez une baisse de qualité. Avec des taux d'environ 6 mégabits par seconde, la perte de qualité passe presque inaperçue.

# <span id="page-663-0"></span>**Remarques Vidéos AVI**

### Le format AVI (Audio

 Video Interleaved) n'est pas un véritable format de fichier. Il s'agit de ce que l'on nomme un « container » contenant un flux audio et un flux vidéo. Le format de sauvegarde des données est plus exactement défini par le codec (Coder/Decoder). Un codec compresse des données audio/vidéo dans son propre format.

Cela signifie concrètement qu'un fichier AVI qui a été créé sur un ordinateur ne pourra être chargé ensuite que sur des ordinateurs sur lesquels sera installé le même codec.

De nombreux codecs (ex. : Intel Indeo Video) sont des éléments d'installation Windows, d'autres, comme le populaire codec DivX sont indépendant de Windows ! Ainsi, si vous avez créé un fichier AVI avec un tel codec et que vous souhaitez l'utiliser sur d'autres ordinateurs, il vous faudra installer le codec correspondant. Le mieux est de copier le programme d'installation du codec dans le répertoire d'exportation et de toujours le graver avec les autres éléments, lorsque vous créez un disque vidéo exécutable sur PC.

Notez cependant qu'avec les vieilles cartes de montage vidéo, certains codecs ne fonctionnent qu'avec le matériel de la carte correspondante. De tels fichiers AVI ne peuvent alors être lus que sur l'ordinateur avez lequel vous les avez créés. Nous vous conseillons d'éviter l'utilisation de ces codecs.

# <span id="page-664-0"></span>**Aperçu des différents types de disques**

 MAGIX Video deluxe 16 contient de nombreux types de disques selon que vous souhaitez graver un film ou un diaporama et selon le t ype de support (CD ou DVD) ou le type de périphérique de lecture que vous utilisez, ainsi que la qualité requise pour ce dernier.

Le tableau suivant vous explique les avantages et caractéristiques de chaque type de disque, leurs différences de qualité et de fonctions, ainsi que leur capacité de mémoire.

Pour de plus amples informations, référez-vous au chapitre sur les formats de disques.

Dans ce chapitre [Digital Versatile Disc \(DVD\)](#page-365-0) [Disque Blu-ray](#page-667-0) [Supervidéo-CD \(SVCD\)](#page-120-0) [Vidéo-CD \(VCD\)](#page-390-0) [miniDVD](#page-670-0) [Slideshow-Disc](#page-671-0)

### **Digital Versatile Disc (DVD)**

### **Qualité**

 La qualité de couleurs exceptionnelle, la définition de l'image et le contraste du DVD sont bien connus. Avec une résolution de 720 x 576 (PAL) et un codage MPEG

 2, une fréquence de 25 images par seconde permet d'obtenir d'excellents résultats. La quantité de données est environ 5 fois plus importante qu'avec les VCD.

### **Taille du DVD**

Les DVD s'apparentent aux CD. La seule différence notable est que les DVD double face n'ont pas d'étiquettes. Sinon, ces deux formats offrent les mêmes dimensions.

- Diamètre : 12 cm comme un CD normal (en outre il existe toujours des DVD de 8 cm de diamètre).
- Épaisseur : 1.2 mm comme un CD normal.

### **Support DVD (présentation)**

 En apparence, le DVD ne diffère pas d'un CD-ROM. Une densité de mémoire supérieure (jusqu'à 17 Go contrairement aux 650-780 Mo) résulte du fait que les infos sont stockées de façon plus dense (double capacité) et que vous pouvez spécifier jusqu'à 4 couches. Pour être en mesure de lire les informations, un laser spécial avec une longueur d'ondes modifiée est nécessaire. Par conséquent, les DVD ne peuvent être lus avec les lecteurs de CD-ROM standard.

### **Formats de transfert de données inscriptibles**

 Le marché du DVD enregistrable présente pour l'instant trois catégories : DVD-RAM, DVD+RW et DVD-RW.

**DVD -R :** support inscriptible une fois seulement (once-only). Le DVD-R peut être spécifié avec les structures de fichiers du DVD Vidéo, du DVD Audio

ou du DVD-ROM.

### **DVD+RW :**

 avec les lecteurs +RW, des DVD réenregistrables doivent être créés. Ceux-ci peuvent être lus par n'importe quel lecteur de DVD-ROM ou DVD commercial. Les compagnies fabricantes sont principalement Philips, Sony, HEWLETT PACKARD (ainsi que Ricoh, Yamaha et Mitsubishi).

**DVD -RW :** technologie de DVD inscriptible et effaçable promue par Pioneer et Sharp. Ce format fut développé par Pioneer et devrait être compatible

avec des lecteurs de DVD existants.

### **DVD -RAM :**

 en raison de la faible capacité de stockage et l'incompatibilité des lecteurs de DVD, il n'est pas recommandé de choisir ce standard.

### **Disques vierges :**

 les disques enregistrables 1 face de 4,7 Go et d'une durée d'exécution de 2 heures servent actuellement de support de stockage pour tous les formats de gravure de DVD.

### **Protection contre la copie**

### **Macrovision (APS) :**

l'industrie du film revendique que même les lecteurs de DVD-ROM et les cartes de décodeur ou de diagrammes avec sorties composites ou sorties s-vidéo doivent prendre en charge la protection contre la copie analogique (APS) de Macrovision. Seuls certains lecteurs de DVD plus anciens ne sont pas dotés de l'APS.

Avec l'APS, des signaux supplémentaires sont ajoutés aux données graphiques stockées sur un DVD par un lecteur de DVD ou une carte de décodeur. Les données sont presque identiques. Ces signaux supplémentaires perturbent la synchronisation et la régulation automatique de l'enregistrement de la plupart des enregistreurs vidéo, ce qui empêche par conséquent l'enregistrement de la vidéo. Ils ne sont toutefois pas notables sur le téléviseur ou sur le moniteur.

### **Content Scrambling System (CSS) :**

 CSS évite la sauvegarde et la duplication des pistes vidéo du DVD sur le disque dur. Il est toutefois possible de charger les flux VOB des DVD sans CSS (à l'instar des autres fichiers vidéo) via le bouton d'importation vidéo.

### <span id="page-667-0"></span>**Disque Blu-ray**

Le disque Blu-ray est considéré comme le successeur du DVD classique et propose une capacité de mémoire particulièrement élevée jusqu'à 27 Go sur une couche (et jusqu'à 54 Go sur deux couches), avec peu d'erreurs de gravure.

La description Blu-ray provient de la couleur bleue du laser. Mais il n'est pas possible d'enregistrer une couleur comme marque, le « e » de Blue a été supprimé.

La grande capacité d'enregistrement des disques Blu-ray est très adaptée pour des vidéos haute résolution, qui en raison de la grande quantité de données (selon le matériel jusqu'à 40 Mo/s) requièrent un grand espace mémoire, ou également pour des diaporamas de grande qualité.

#### Le codec MPEG

2 est utilisé comme codec dans MAGIX Video deluxe 16.

**Remarque :** pour visionner des données sur disque Blu-ray, vous devez posséder un lecteur compatible . Afin d'apprécier pleinement les vidéos haute résolution, il est recommandé d'utiliser un téléviseur HD. Les sociétés qui ont participé au développement du disque Blu-ray se sont regroupées au sein de l'association Blu-ray Disc Association (BDA).

### **Il existe trois variantes du disque Blu-ray :**

- comme **BD-ROM** en lecture seule (comparable à un DVD Vidéo)
- comme **BD-RE** réinscriptible (comparable avec DVD±RW ou DVD-RAM)
- enfin comme variante **BD-R** réinscriptible (comparable à DVD±R).

### **Supervidéo-CD (SVCD)**

 **Le Supervidéo-CD (SVCD)** est une amélioration technologique du CD vidéo. Les SVCD sont également comme des CD-ROM spécifiés VCD : ils sont lus soit avec un lecteur de SVCD (connecté au téléviseur) ou directement depuis le lecteur de CD-ROM de l'ordinateur. De nombreux lecteurs de DVD peuvent également lire des SVCD. Grâce au MPEG

 2 et à l'augmentation du débit de transfert des données, vous ne pouvez guère les distinguer des vidéos de qualité DVD.

**Résolution** : avec les SVCD, le meilleur encodeur MPEG 2 est utilisé avec une résolution standard de 480 x 576 (PAL

). Le format MPEG 2 offre une résolution maximum de 720 x 576 et les méthodes de compression améliorées autorisent des taux de transfert élevés qui se caractérisent par une excellente définition d'image et une certaine homogénéité.

#### **Capacité du disque dur**

: un diaporama moyen de 90 minutes doit se répartir sur 3 CD. Sur un SVCD, vous pouvez obtenir environ 30 minutes de diaporama de bonne qualité.

#### **Paramètre de l'encodeur**

 : comparé au VCD avec 1,3 Mo/s, le taux de transfert de données double, pour atteindre les 2,6 Mo/s. Avec le format MPEG 2, le taux de transfert dit variable (VBR) est introduit. Par contraste avec le taux de transmission constant (CBR) des encodeurs MPEG 1, cet encodeur offre la possibilité d'utiliser davantage de bits pour des sections riches en mouvement, ainsi que pour sauvegarder des bits si le contenu de l'image reste identique.

### **Vidéo-CD (VCD)**

 Les vidéo-CD sont des CD-ROM spécifiques sur lesquels les vidéos sont stockées sous des formes précises. La compression se produit sur le codec MPEG

-1. Les VCD peuvent être lus sur un lecteur de vidéo-CD relié à un téléviseur ou directement sur le lecteur de CD-ROM de l'ordinateur. La plupart des lecteurs de DVD peuvent lire des VCD. **Résolution :** sur un VCD, il est possible de lire les diaporamas dotés d'une résolution maximale de 352

x 288 pixels (PAL) ou de 352 x 240 (NTSC

) avec 25 images par seconde. La résolution d'une cassette VHS offre par exemple une résolution de 300 x 360 pixels. L'utilisation d'un bon encodeur MPEG 1 est plus importante encore que la résolution. Comme les images vidéo changent constamment, les erreurs ne peuvent pas toujours être perçues par l'afficheur.

#### **Capacité du disque dur :**

un VCD peut sauvegarder environ 70 minutes de vidéo. Un diaporama type doit donc être stocké sur deux VCD. Pour conserver le maximum d'infos sur la vidéo sur un CD normal, vous devez renoncer à la correction d'infos sur les formats VCD/SVCD dans les secteurs individuels (sous-plages) d'un CD. Vous pouvez par conséquent graver 720 Mo de données vidéo sur un CD vierge de 650 Mo. Grâce aux avancées en matière de gravure et de numérisation, il est désormais possible de graver jusqu'à 985 Mo de données vidéo sur un CD vierge de 99 minutes.

#### **Paramètres de l'encodeur :**

normalement, les données de CD vidéo sont lues au taux de 1150 Ko pour la vidéo et de 224 Ko pour l'audio. En augmentant le taux de transmission de la vidéo à 3000 Ko, vous pouvez obtenir la même résolution et le taux de transmission audio en assurant une meilleure qualité. Ceux présentant 1150 Ko d'artefacts de mouvement disparaissent presque complètement avec environ 2000 Ko, avec l'image s'affichant de façon un peu moins nette.

Cela induit toutefois que le lecteur pourra également lire à un tel débit. Le fait que de nombreux lecteurs de DVD puissent traiter un débit binaire élevé est dû à une écriture performante du logiciel du lecteur. Testez donc des débits de données supérieurs : si vous n'avez pas besoin d'un temps d'exécution complet du VCD, vous pouvez améliorer la qualité de la vidéo !!

### <span id="page-670-0"></span>**miniDVD**

 Le mini-DVD n'est rien d'autre que le format de données DVD gravé sur un CD ROM. Ainsi, l'encodeur MPEG

 2 et toutes les autres spécifications de format de données DVD sont utilisées : seuls les porteurs de données sont différents. Comme le CD-ROM peut uniquement sauvegarder un sixième de la quantité de données d'un DVD, la capacité d'un mini-DVD se limite par conséquent à environ 20 minutes d'un Diaporama.

Les mini-DVD sont particulièrement adaptés à la lecture sur ordinateur. Avec des périphériques autonomes, il faut les tester individuellement pour savoir si le périphérique peut traiter le format DVD sur un CD-ROM.

### <span id="page-671-0"></span>**Slideshow-Disc**

 Tous les fichiers images et sons du diaporama, ainsi que les paramètres d'effets et un programme d'exécution, sont archivés ensemble sur un CD ou un DVD.

Les images originales sont archivées sur le disque : idéal pour une sauvegarde de qualité et pour une lecture sur PC irréprochable. Les effets photo suivants sont rendus lors de la lecture avec Media Manager :

- clarté, contraste, gamma ;
- $\bullet$  extrait et rotation  $\cdot$
- $\bullet$  titres (sans effets de texte).

Tous les autres effets que vous auriez pu appliquer à votre projet ne sont pas visibles si vous avez enregistré votre projet sur CD. Pour les visualiser, vous devez alors nécessairement graver votre projet sur vidéo-CD ou DVD.

Le programme d'exécution joue le disque sur tous les PC (munis du système Windows),

indépendamment des logiciels déjà installés. En outre, il possède une fonction de lancement automatique de la lecture du diaporama après insertion du disque dans le lecteur. Cependant, pour pouvoir utiliser cette fonction, vous devez activer l'option « Notification d'insertion automatique » dans le panneau de configuration de Windows, pour le lecteur de CD-ROM.

Si cette fonction est désactivée, vous devez lancer votre diaporama manuellement :

- 1. insérez le disque gravé dans le lecteur.
- 2. Ouvrez l'explorateur Windows et cliquez sur la lettre désignant votre lecteur. Double-cliquez ensuite sur « playr.exe » pour lancer le programme d'exécution.
- 3. Ouvrez le fichier diaporama dont l'extension est \*.PLR dans l'Explorateur de Windows et exécutez-le.

Vous trouverez de plus amples détails sur le programme d'exécution et sur le module de gravure « mxcdr » dans le menu Aide du logiciel (touche F1) !

# **Paramètres de l'encodeur MPEG-4**

### Derrière le format MPEG

-4 se cache un standard « académique » extrêmement complexe qui est exécuté et pris en charge très différemment par les diverses marques.

#### **Conseil :**

 commencez par vérifier si une préconfiguration est disponible pour ce que vous souhaitez faire dans la boîte de dialogue d'exportation. Avant de procéder à des modifications dans les « paramètres avancés », il est conseillé de s'informer sur les effets et fonctions de ces différents paramètres.

#### Les **« paramètres avancés »**

sont divisés en « vidéo », « audio » et « multiplexeur ».

Sous **« Vidéo »**, vous avez le choix entre [« MPEG-4 » \(H.263\)](#page-673-0) et [« AVC/H.264 »](#page-682-0)

. Selon ce que vous souhaitez faire avec la vidéo exportée, vous pouvez choisir un de ces deux encodeurs afin de la comprimer. Pour cela, il est important de savoir où le film doit être visionné ultérieurement.

Sous **«** Audio **»**, vous pouvez choisir entre [« AMR »](#page-692-0) et [« AAC »](#page-693-0)

. Le format AMR est plus approprié pour les périphériques portables, pour lesquels une qualité de lecture élevée n'est pas nécessaire. Au contraire, le format AAC est plus flexible, mais est pris en charge par peu de périphériques portables.

Lorsque le format de films n'est pas spécifié de manière exacte, il est conseillé d'utiliser le format AVC pour l'image et AAC pour le son en raison des propriétés des encodeurs, étant donné que ces derniers sont adaptés pour tous les types de matériels-sources.

L'option « Exporter en tant que site Internet » crée de plus une page HTML dans un lecteur Flash intégré qui permet de lire la vidéo créée. Pour plus d'informations, consultez le thèm[e « Intégrer des vidéos Flash](#page-643-0) [dans son site Internet »](#page-643-0)

Dans ce chapitre [MPEG-4](#page-673-0) [AVC / H.264](#page-682-0) [AMR](#page-692-0) [AAC](#page-693-0) **[Multiplexeur](#page-694-0)** 

.

# <span id="page-673-0"></span>**MPEG-4**

 Le codec MPEG -4 (H.263) est particulièrement adapté pour des vidéos contenant peu de mouvements ou bien des mouvements lents. Dans ce chapitre **[Generic](#page-674-0)** [Contrôle de débit binaire](#page-677-0) [Ratio d'aspect de pixel](#page-678-0) [Structure GOP \(groupe de photos\)](#page-679-0) [Information d'entrée](#page-680-0) **[Statistiques](#page-681-0)** 

### <span id="page-674-0"></span>**Generic**

### **Préconfiguration MPEG-4**

Diverses préconfigurations de l'encodeur sont disponibles ici.

**(A)SP@L0-L5 :**

(avancé) profil simple de niveau 0-5

**(Q)CIF (Format intermédiaire commun) :** CIF est un format vidéo utilisé depuis 1990 avec la procédure de compression vidéo H.261. À l'époque, il était utilisé pour des conférences vidéo téléphoniques.

Le « Q » de QCIF signifie « Quart » : la résolution de la hauteur et de la largeur est divisée par deux par rapport au format CIF, la taille totale finale est donc seulement un quart de la taille d'une vidéo au format CIF.

Le format QCIF est très apprécié par les fabricants de téléphones portables étant donné que la résolution de ces derniers (176x144) est très utile pour les premiers SmartPhones grand public (144x176).

**(Half)D1 :** D1 correspond au DVD MPEG

-2. HalfD1 a exactement le même nombre de pixels, ce qui signifie que le nombre de pixels de la hauteur et de la largeur ne représente que deux tiers de D1.

720p **:**

flux vidéo avec une résolution de 1280x720 pixels (progressive).

**Apple iPod :** flux compatible

avec les iPods d'Apple.

#### **Sony PlayStation :**

flux compatible avec Sony PlayStation.

### **Profil / niveau**

 Afin que le profil et le niveau soient conformes avec les autres paramètres, prêtez attention aux valeurs minimales et maximales décrites dans les tableaux suivants.

### **ATTENTION !**

Si les paramètres ne respectent pas ces données, des problèmes peuvent survenir lors de la lecture des vidéos encodées.

Tableau 1 : niveaux du profil simple MPEG

-4 (SP)

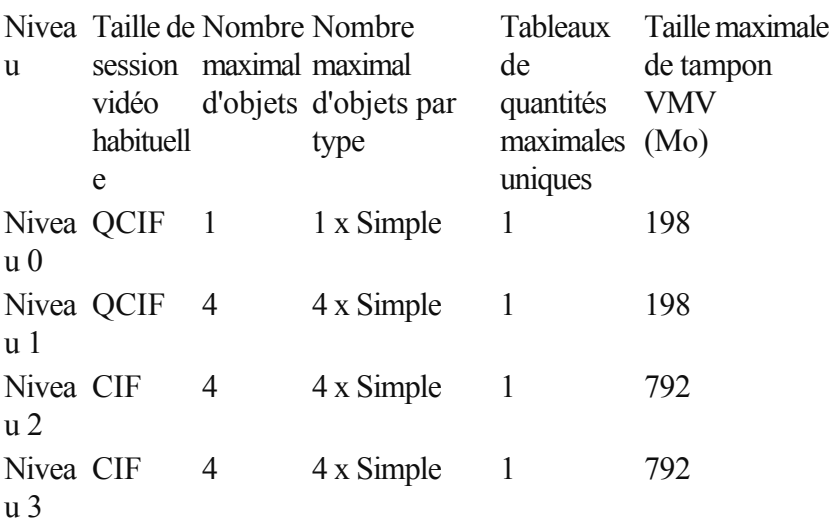

Suite du tableau 1

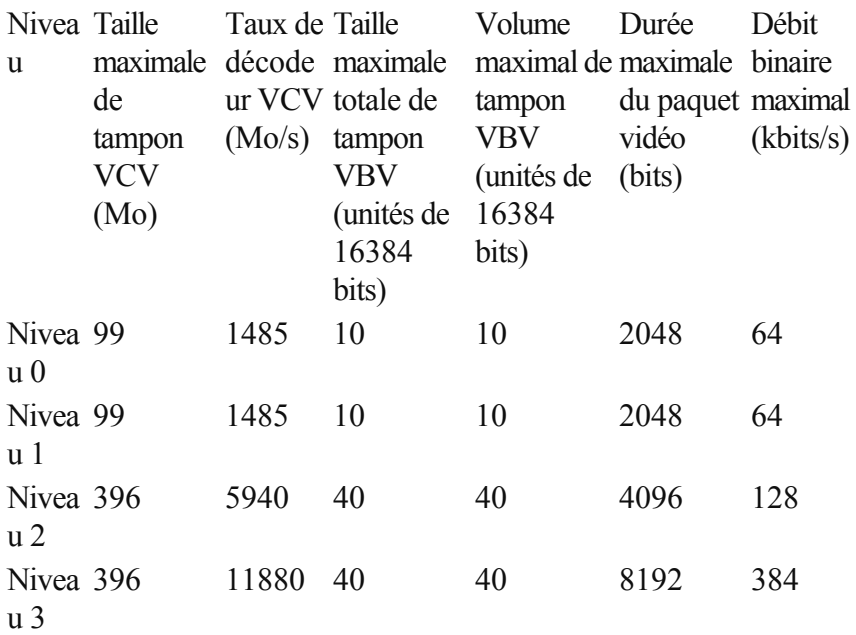

Tableau 2 : niveaux du profil simple avancé MPEG-4 (ASP)

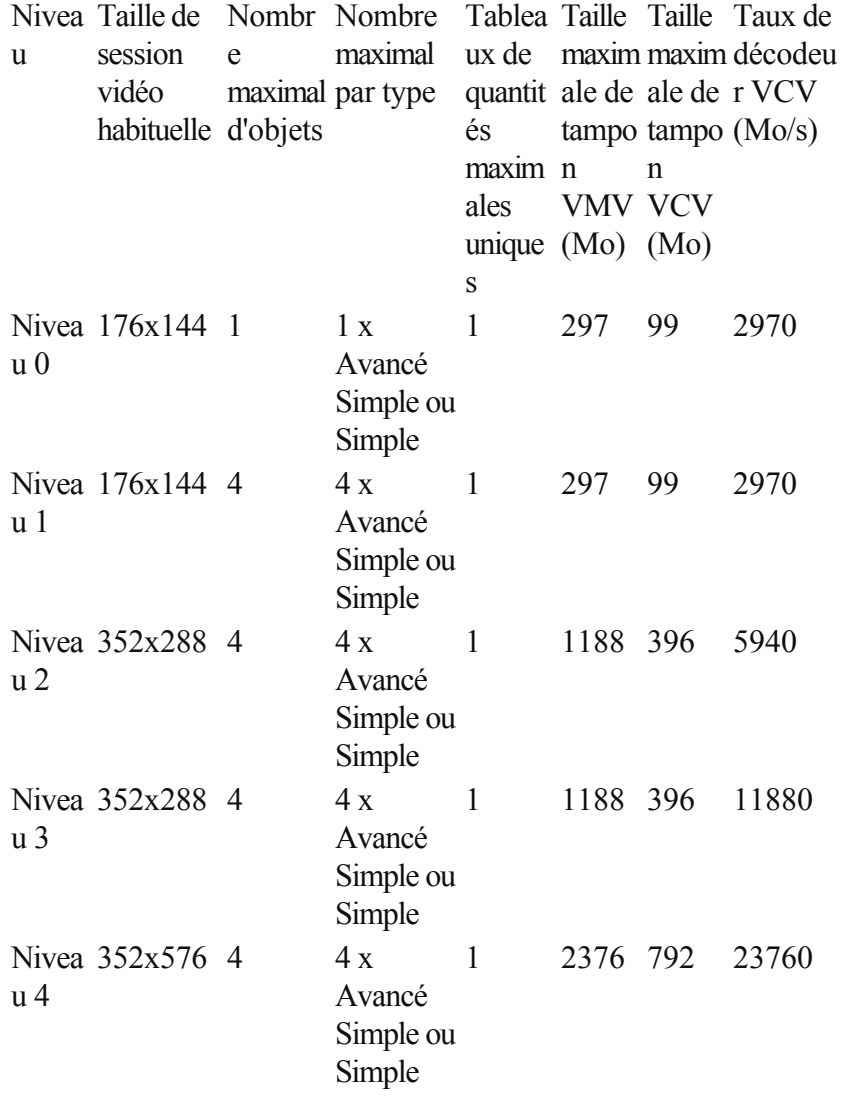

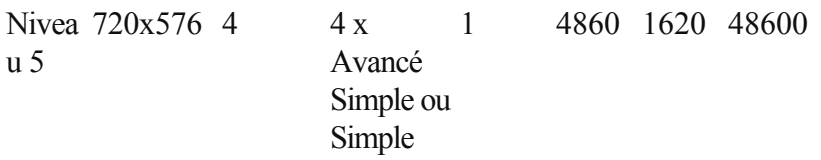

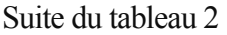

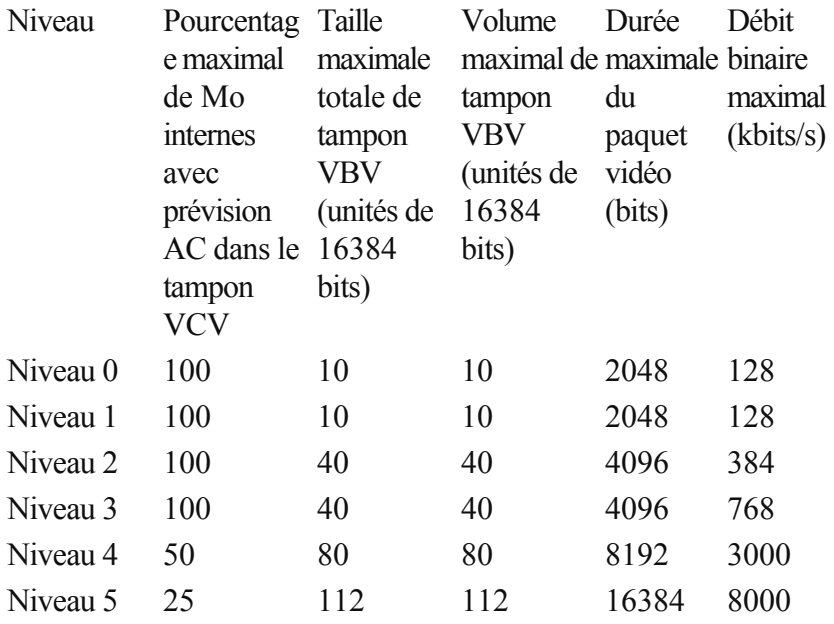

### **Type d'image**

« Type d'image » permet de définir quelles parties d'une « Frame

» (image) doivent être utilisées comme base de l'encodage :

- **Frame :** image d'une séquence vidéo, nommée également « Image grand format ».
- Champ **:** demie-image qui, par deux, forme une image-frame. Pour plus d'informations, voir « Interlace/Entrelacement ».

### **Commande de champ**

**Remarque :** ce paramètre est disponible uniquement lorsque le paramètre « Champ » est sélectionné sous « Type d'image ».

Pour des flux entrelacés, la série de demie-images est configurée. Pour plus d'informations, voir « Interlace/Entrelacement ».

### **Défilement vers le bas**

**Remarque :** ce paramètre est disponible uniquement lorsque les paramètres « Frame » ou « MBAFF » (uniquement pour AVC/H.364) sont sélectionnés sous « Type d'image ».

Des algorithmes spécifiques sont nécessaires pour le calcul du taux de frame de la vidéo, étant donné qu'un taux de répétition d'images de 24 (23,976) images par seconde est utilisé en temps normal dans un film, mais que le système NTSC

 nécessite un taux de 30 (29,97) images par seconde. Il est conseillé de désactiver cette option seulement si vous souhaitez procéder à des essais ou bien en cas de complications. Sinon, la configuration doit être paramétrée sur « Auto ».

### **Compteur de segments**

 Un frame peut être divisé en plusieurs segments pour l'encodage. Indiquez ici le nombre maximal de segments possibles. Si vous paramétrez « 0 », le nombre sera défini de manière automatique.

### <span id="page-677-0"></span>**Contrôle de débit binaire**

 Le débit binaire indique combien de données par seconde sont enregistrées dans la vidéo (en vitesse de lecture normale). Ainsi, le débit binaire est le paramètre décisif lorsqu'il s'agit de l'espace mémoire de la vidéo à encoder.

### **Mode**

- **Débit binaire constant :** le débit binaire constant doit être utilisé seulement lorsque l'appareil avec lequel la vidéo doit être lue ne prend en charge que des débits binaires constants.
- **Débit binaire variable :** ce débit binaire varie. Si la vidéo présente des mouvements rapides, le débit binaire augmente ; en cas d'images fixes ou de mouvements lents, un débit binaire minime suffit pour assurer une qualité constante à la vidéo.
- **Qualité constante :** comme c'est le cas en mode « Débit binaire variable », le débit binaire varie selon le type de vidéo. La qualité dépend du profil sélectionné et ne peut être modifiée.
- **Quantificateur constant :** dans ce mode, une quantification fixe de couleur des blocs macro est utilisée. Sous « Paramètres avancés », vous pouvez définir une valeur comprise entre 1 et 32, en fonction du frame correspondant (I-Frame, P-Frame ou B-Frame). Plus la valeur est haute, plus importante sera la quantification : des valeurs réduites donnent des images de haute qualité et le taux de données augmente ; des valeurs élevées garantissent une réduction de données importante, mais la qualité s'en trouve diminuée.

### **Débit binaire (Bit/s)**

- **Mode « Débit binaire constant » :** dans ce mode, c'est la valeur saisie exacte qui sera utilisée. La taille exacte de la vidéo pourra ainsi être calculée.
- **Mode « Débit binaire variable » :** une moyenne du débit binaire indiqué ici est utilisée de manière approximative dans la vidéo : elle sert de valeur moyenne. Pour cette raison, seule une estimation de la taille de la vidéo à exporter est disponible.

### **Débit maximal**

 Il s'agit du débit binaire maximal qui doit être présent dans le flux vidéo, c'est à dire le nombre maximal de bits par seconde qui doivent être transmis à un décodeur.

### **Remarque :**

cette option est disponible uniquement en mode « Débit binaire variable ».

### **Taille du tampon VBV**

VBV est l'abréviation pour « **V**idéo Rate **B**uffer Verifier **D**

efinition » et définit la taille du tampon (de l'espace mémoire) en fonction duquel l'encodage doit avoir lieu.

Plus la mémoire du tampon est élevée, meilleurs sont les résultats obtenus, même si la durée de traitement en est prolongée. Par contre, si la mémoire du tampon est plus réduite, l'espace mémoire peut accueillir plus de données et celles-ci peuvent être traitées simultanément.

### <span id="page-678-0"></span>**Ratio d'aspect de pixel**

Cette fonction définit le rapport de page de chaque point de l'image (pixel).

### **Meaning :**

 vous trouverez ici les différentes normes télévisuelles dans lesquelles les rapports de page de pixels standards sont repertoriés. Sélectionnez une configuration et le résultat sera représenté par des données  $\langle$   $\langle$   $X \rangle$  et  $\langle$   $\langle$   $Y \rangle$ .

### **X/Y :**

 à cet emplacement est affiché le rapport de page de pixels actuel. Si le paramètre « Personnalisé » est sélectionné sous « Meaning », vous pouvez définir votre propre rapport de page souhaité.

### <span id="page-679-0"></span>**Structure GOP (groupe de photos)**

### **Intervalle clé maximal**

 Vous pouvez définir ici la durée GOP maximale (Group of pictures : groupe d'images). Plus les valeurs sont élevées, meilleure est la compression. Des valeurs plus réduites font augmenter le risque d'erreurs mais permettent un meilleur accès à chacune des images pour la post-édition de la vidéo.

### **Compteur de B-frames**

 Définissez ici le nombre de B-frames. Certains cas d'utilisation, tels que des conférences vidéo par exemple, nécessitent la configuration « 0 », soit aucune B-frame, afin d'atteindre des délais de réaction les plus courts possible lors du transfert des images.

### **Détection de changement de scène**

 Lorsque cette option est activée, chacune des scènes est reconnue pendant la procédure d'encodage, de sorte à ce qu'une I-frame soit placée après chaque changement de scène.

### <span id="page-680-0"></span>**Information d'entrée**

En cas de transferts en direct, les informations concernant le flux vidéo entrant sont affichées ici.

### <span id="page-681-0"></span>**Statistiques**

En cas de transferts en direct, les informations concernant les activités de l'encodeur sont affichées ici.

# <span id="page-682-0"></span>**AVC / H.264**

Le codec H.264 / AVC est certes compatible

 et pratique avec tous les types de vidéos mais nécessite des performances de calcul élevées en vue du décodage à réaliser ultérieurement.

Dans les paramètres avancés d'encodage de l'encodeur AVC, seules les possiblités de configuration disponibles sous « Général » dans « Configuration générale » sont intéressantes.

Il est possible d'y définir le pré-réglage AVC et le format vidéo. Pour une qualité DVD par exemple, le réglage « DVD » doit être défini. Il est conseillé de choisir le format vidéo en fonction des appareils de lecture courants dans les différents pays, afin que la lecture des vidéos soit garantie. Par exemple, il faut définir PAL pour l'Allemagne, SECAM pour la France, NTSC

 pour les États-Unis. Dans ce chapitre **[Generic](#page-683-0)** [Contrôle de débit binaire](#page-686-0) [Ratio d'aspect](#page-688-0) [Structure GOP \(groupe de photos\)](#page-689-0) [Information d'entrée](#page-690-0) **[Statistiques](#page-691-0)** 

### <span id="page-683-0"></span>**Generic**

### **Pré-réglage AVC**

Définissez ici le flux vidéo à exporter.

- **Baseline :** correspond au standard ISO/IEC 11172-1/2
- **CIF :** correspond au CD vidéo MPEG-1
- Main : correspond au standard ISO/IEC 13818-1/2
- **SVCD** : correspond au super-VCD MPEG-2
- **D1** : correspond au DVD MPEG-2
- **High : résolution élevée 1920x1080**
- **DVD :** vidéo DVD
- **HD DVD** : vidéo DVD haute définition
- **Blu-ray** : blu-ray disc
- **Blu-ray HD :** blu-ray disc en haute définition
- **Sony PlayStation : format compatible Sony PlayStation**
- **HD 1280x720 :** résolution élevée 1280x720 pixels (progressive)
- **HD 1440x1080 :** résolution élevée 1440x1080 pixels (entrelacée)
- Apple iPod : flux compatible avec les iPods d'Apple

### **Format vidéo**

 Définit l'endroit-cible où la vidéo à exporter doit être lue. L'encodeur optimise la vidéo pour le type de lecture choisi.

- **Automatique :** le format est celui du projet de MAGIX Video deluxe 16.
- PAL **:P**hase **A**lternating **L**ine (**PAL**) : il s'agit d'un processus de transfert des couleurs sur des téléviseurs analogiques, utilisé en particulier en Europe, mais également en Australie, en Amérique du Sud et dans de nombreux pays d'Afrique et d'Asie.
- La fréquence porteuse pour PAL correspond à 25 Hz.
- NTSC **:**NTSC signifie « **N**ational **T**elevision **S**ystems **C**ommittee » (comité du système de télévision nationale). Il s'agit d'une institution américaine qui a définit le premier système de transfert de couleurs pour la télévision qui est utilisé dans la plus grande partie des États-Unis et dans quelques pays d'Asie du Sud Est.
- La fréquence porteuse pour NTSC correspond à 29,97 Hz.
- **SECAM :** SECAM est une norme télévisuelle, utilisée notamment en France et en Europe de l'Est, pour le transfert analogique de signaux vidéo en couleur.
- **MAC :** avec les procédures MAC (**M**ultiplexed **A**nalogue **C**omponents : composants analogiques multiplexes), il s'agit de normes télévisuelles qui ont été développées pour la télévision par satellite. Elles ont été ensuite développées en standard HDTV (HD-MAC).
- **Non spécifié :** aucune optimisation spécifique n'a lieu dans cette configuration.

### **Astuce :**

 vous obtiendrez les meilleurs résultats avec la configuration « automatique » : dans ce cas, les paramètres du projet de MAGIX Video deluxe 16 sont automatiquement utilisés comme base.

### **Profil**

Déterminez ici quel profil est utilisé en flux AVC/H.264.

- **Profil baseline :** adéquat en première ligne pour des applications nécessitant des performances de calcul faibles, par exemple pour des conférences vidéo ou encore des vidéos lues sur téléphones portables.
- **Profil Main :** ce profil aurait dû être utilisé à l'origine dans le domaine de la diffusion et dans des buts de sécurisation. Mais cette solution a bien vite été délaissée lorsque le « profil High » a été
développé pour ces applications ci-dessus.

**Profil High :** profil pour applications concernant la diffusion et la sécurisation, utilisé en partie également dans le domaine HDTV (**H**igh **D**efinition **T**ele**v**ision : télévision haute définition) : ce profil est utilisé pour les DVD HD et les Blu-ray Discs par exemple.

#### **Niveau**

 H.264 définit différents niveaux. Plus le niveau est élevé, plus important est le débit binaire de la vidéo. Dans ce tableau se trouvent les valeurs maximales autorisées pour chaque niveau en fonction du profil choisi.

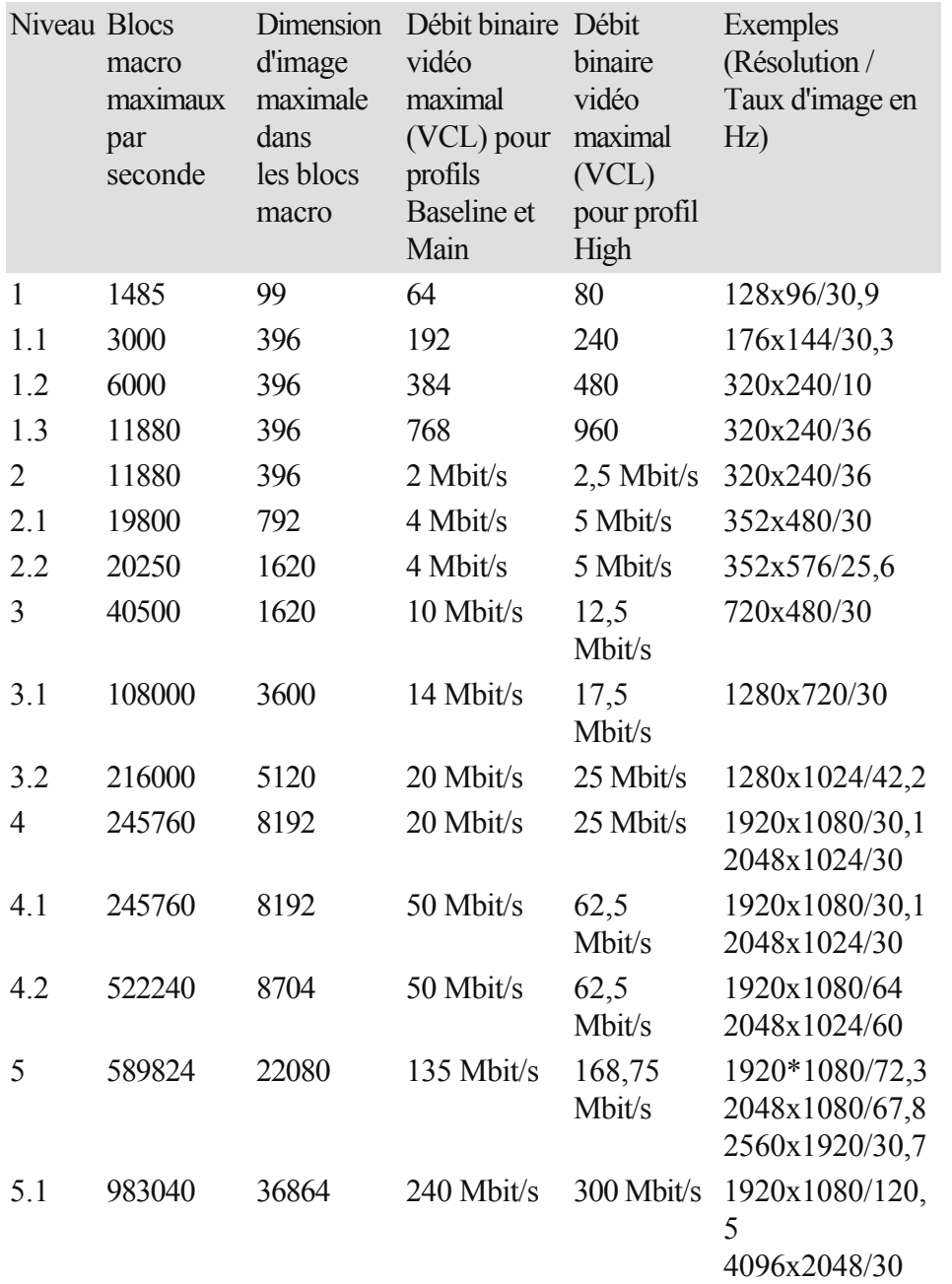

Le paramètre « niveau automatique » permet à l'encodeur de définir automatiquement, entre autres grâce à la résolution du format vidéo paramétré sous « pré-réglage AVC », le niveau du débit binaire configuré et du profil. Si un niveau est défini ici manuellement, les autres valeurs de paramètres ne doivent pas dépasser les valeurs maximales autorisés.

#### **Type d'image**

« Type d'image » permet de définir quelles parties d'une « Frame

» (image) doivent être utilisées comme base de l'encodage :

- **Frame :** image d'une séquence vidéo, nommée également « Image grand format ».
- Champ **:** demie-image qui, par deux, forme une image-frame. Pour plus d'informations, voir « Interlace/Entrelacement ».
- **MBAFF (champ d'adaptation d'image de bloc macro) :** un bloc macro est composé de 16x16 points d'image (pixel). L'encodeur crée un « champ d'image » via lequel l'encodage a lieu ensuite.

#### **Commande de champ**

 **Remarque :** ce paramètre est disponible uniquement lorsque le paramètre « Champ » est sélectionné sous « Type d'image ».

Pour des flux entrelacés, la série de demie-images est configurée. Pour plus d'informations, voir « Interlace/Entrelacement ».

#### **Défilement vers le bas**

**Remarque :** ce paramètre est disponible uniquement lorsque les paramètres « Frame

 » ou « MBAFF » (uniquement pour AVC/H.364) sont sélectionnés sous « Type d'image ». Des algorithmes spécifiques sont nécessaires pour le calcul du taux de frame de la vidéo, étant donné qu'un taux de répétition d'images de 24 (23,976) images par seconde est utilisé en temps normal dans un film, mais que le système NTSC

 nécessite un taux de 30 (29,97) images par seconde. Il est conseillé de désactiver cette option seulement si vous souhaitez procéder à des essais ou bien en cas de complications. Sinon, la configuration doit être paramétrée sur « Auto ».

#### **Compteur de segments**

 Un frame peut être divisé en plusieurs segments pour l'encodage. Indiquez ici le nombre maximal de segments possibles. Si vous paramétrez « 0 », le nombre sera défini de manière automatique.

### **Contrôle de débit binaire**

 Le débit binaire indique combien de données par seconde sont enregistrées dans la vidéo (en vitesse de lecture normale). Ainsi, le débit binaire est le paramètre décisif lorsqu'il s'agit de l'espace mémoire de la vidéo à encoder.

#### **Mode**

- **Débit binaire constant :** le débit binaire constant doit être utilisé seulement lorsque l'appareil avec lequel la vidéo doit être lue ne prend en charge que des débits binaires constants.
- $\bullet$  Ouantificateur constant  $\cdot$
- **Débit binaire variable :** ce débit binaire varie. Si la vidéo présente des mouvements rapides, le débit binaire augmente ; en cas d'images fixes ou de mouvements lents, un débit binaire minime suffit pour assurer une qualité constante à la vidéo.

#### **Pass**

- **Single Pass :** seule la procédure d'encodage a lieu, sans analyse préalable. Cette option ne nécessite que très peu de temps, mais la qualité du résultat est moindre.
- **Analyse Multi-Pass :** une analyse a lieu pendant le premier encodage et sera utilisée pendant le second.
- **Encodage Multi-Pass :** une analyse a lieu pendant le premier encodage et sera utilisée et actualisée pendant le second. Ainsi, vous pouvez obtenir de meilleurs résultats, bien que cette procédure soit la plus longue.

#### **Débit binaire (Bit/s)**

- **Mode « Débit binaire constant » :** dans ce mode, c'est la valeur saisie exacte qui sera utilisée. La taille exacte de la vidéo pourra ainsi être calculée.
- **Mode « Débit binaire variable » :** une moyenne du débit binaire indiqué ici est utilisée de manière approximative dans la vidéo : elle sert de valeur moyenne. Pour cette raison, seule une estimation de la taille de la vidéo à exporter est disponible.

#### **Débit HSS**

 Il s'agit du débit binaire maximal qui doit être présent dans le flux vidéo, c'est à dire le nombre maximal de bits par seconde qui doivent être transmis à un décodeur.

#### **Remarque :**

cette option est disponible uniquement en mode « Débit binaire variable ».

#### **Taille CPB (Coded Picture Buffer)**

 Vous pouvez définir ici la taille du « tampon d'image codée » en bit. Il s'agit du tampon (un espace de mémoire) dans lequel l'encodage a lieu. Plus la mémoire du tampon est élevée, meilleurs sont les résultats obtenus, même si la durée de traitement en est prolongée.

#### **Init delay (90 kHz) (décalage)**

 Il est possible d'équilibrer un éventuel décalage entre l'image et le son qui est déjà présent dans le matériel d'origine.

#### **Conseil :**

si des éléments non synchrones sont présents dans votre matériel, il est conseillé de les équilibrer directement dans MAGIX Video deluxe 16.

### **Dest delay (90 kHz) (décalage)**

 Certains périphériques de lecture créent un décalage entre l'image et le son lors de la lecture, même si le matériel ne présente aucun élément non synchrone à l'origine. Cette option garantit que l'appareil décale l'image en fonction d'une valeur définie dans le temps, ce qui supprime les éléments non synchrones éventuels.

#### **Exemple de calcul**

 Supposons qu'un périphérique crée un décalage de 13 microsecondes : le calcul suivant doit être réalisé :

13 ms = 0,013 s  
0,013 s x 90.000 = 
$$
\frac{1170}{s}
$$
  
(Hz = 1/s)

#### **Remarque :**

seuls des décalages positifs peuvent être équilibrés, c'est-à-dire lorsque l'image apparaît après le son dans le film.

### **Ratio d'aspect**

 « Ratio d'aspect » signifie « rapport de page ». Dans le domaine de la vidéo, il s'agit du rapport entre la hauteur et la largeur d'un rectangle, tel qu'un écran de téléviseur ou de cinéma par exemple. 3 dimensions différentes mais proches les unes des autres existent :

- **Ratio d'aspect de l'image** (appelé également **r**atio d'**a**spect de l'**é**cran) **:** ces ratios servent à définir le rapport de page souhaité de la vidéo à exporter. Des rapports de page courants sont, par exemple, à la maison : les formats **4:3**, **16:9** (courant pour les téléviseurs) ou **16:10** (image grand format TFT, écran large, ordinateur portable), **3:2** pour des films 35 mm et photos ; au cinéma : en général, le format **1,85:1** est utilisé.
- **Ratio d'aspect de pixel (rapport de page de pixel) :** indique le rapport de page de chaque point de l'image (pixel). La plupart des écrans d'ordinateur ont des pixels carrés (**ratio 1:1**), les écrans de téléviseurs (PAL pour format 4:3) ont un ratio de **128:117**.
- **Ratio d'aspect de sample (appelé également ratio d'aspect de stockage) :** rapport de page de la résolution enregistrée (nombre de pixels), par exemple 720:576 pour PAL. Il peut être calculé avec le ratio d'aspect d'image et le ratio d'aspect de pixel : **ratio d'aspect de sample = ratio d'aspect de l'image / (divisé par) ratio d'aspect de pixel**.

#### **Remarque :**

en général, vous n'avez pas à modifier le ratio d'aspect. Il est conseillé de modifier les paramètres uniquement lorsque la vidéo exportée obtenue est déformée ou lorsque vous souhaitez corriger une vidéo dont le rapport de page est incorrect.

### **Structure GOP (groupe de photos)**

#### **Longueur maximale GOP**

 Vous pouvez définir ici la durée GOP maximale (Group of pictures : groupe d'images). Plus les valeurs sont élevées, meilleure est la compression. Des valeurs plus réduites font augmenter le risque d'erreurs mais permettent un meilleur accès à chacune des images pour la post-édition de la vidéo.

#### **Compteur de B-frames maximales**

 Définissez ici le nombre maximal de B-frames. Certains cas d'utilisation, tels que des conférences vidéo par exemple, nécessitent la configuration « 0 », soit aucune B-frame, afin d'obtenir des délais de réaction les plus courts possible lors du trasnfert des images.

#### **Détection de changement de scène**

 Lorsque cette option est activée, chacune des scènes est reconnue pendant la procédure d'encodage, de sorte à ce qu'une I-frame soit placée après chaque changement de scène.

### **Information d'entrée**

En cas de transferts en direct, les informations concernant le flux vidéo entrant sont affichées ici.

### **Statistiques**

En cas de transferts en direct, les informations concernant les activités de l'encodeur sont affichées ici.

# **AMR**

 Il s'agit d'un codec à paramétrer en fonction de différents taux de données entre 4,75 et 12,2 kbits/s. En configuration 12,2 kbit/s, ce codec correspond, que ce soit par son algorithme comme par sa qualité audio, au codec GSM-EFR

Ce format audio est utilisé par exemple avec des téléphones portables pour le transfert de communications et il est optimisé pour le codage de discussions (de voix). Des débits binaires plus réduits servent à équilibrer les erreurs de transfert dans le réseau de téléphonie portable, en cas de mauvaise réception par exemple. Ainsi, selon l'intensité du signal, la compression peut être augmentée ou diminuée afin d'obtenir une conversation dans la meilleure qualité possible. Le son AMR, au contraire du son AAC, est codé avec une fréquence d'échantillonnage fixe de 8000 Hz.

Le menu avancé du son AMR propose les possibilités de configuration suivantes :

Le débit binaire peut être configuré entre 4,75 et 12,2 kbit/s. Plus le débit binaire est élevé, plus le fichier est gros et vous pouvez compter sur une bonne qualité audio. La configuration par défaut prévoit un débit binaire de 7,4 kbit/s. Même avec un débit binaire élevé, ce format est plutôt adéquat à un transfert de voix.

# **AAC**

 Le son AAC est une procédure de compression de données audio développée par le groupe MPEG (MPEG est le sigle de Moving Picture Experts Group, composé par Dolby, l'institut Fraunhofer pour circuits intégrés à Erlangen, AT&T, Nokia et Sony). Cette procédure est le résultat de la poursuite du développement du format MPEG-2 multicanal en un format MPEG-2 standard.

Il s'agit donc en quelque sorte de « l'héritier » du célèbre format audio MPEG-2. Ce format est adapté au codage d'informations audio générales et n'est pas limité à certains types de matériel audio. Comme pour la vidéo, il faut prendre en considération, en configurant le format audio, l'emplacement-source sur lequel le son sera lu ultérieurement.

Le son AAC peut être codé de manière variable avec une fréquence d'échantillonnage de 8000, 16000, 24000, 32000 ou 48000 Hz et, pour chaque fréquence, en mono ou en stéréo. Le son est configuré par défaut sur 48000 Hz en stéréo. Plus la fréquence d'échantillonnage est haute, plus le fichier créé sera volumineux et vous pouvez compter sur une qualité audio d'autant plus élevée.

Le menu avancé du son AAC propose les possibilités de configuration suivantes :

- Le débit binaire peut être configuré entre 6 et 512 Kbit/s. Le débit binaire par défaut est de 160 Kbit/s. Plus cette valeur est élevée, plus le fichier créé sera volumineux et vous pouvez compter sur un son d'excellente qualité. Au-delà d'un certain seuil, la qualité atteinte sera maximale et ne pourra pas être encore plus améliorée. En règle générale, les débits binaires sous 64 kbit/s sont à éviter.
- Les formats MPEG-4 et MPEG-2 peuvent être configuré en **version MPEG**.
- Vous pouvez choisir entre RAW et ADTS pour le **type de fichier d'en-tête**. L'en-tête occupe certes de la place au début du segment de fichier, mais il s'agit un élément contenant des informations nécessaires au décodage selon les circonstances.
	- o Le matériel audio est désigné par **RAW** lorsqu'aucun fichier d'en-tête n'est présent dans le format audio. Le matériel audio est donc transféré brut, sans informations supplémentaires particulières.
	- o Dans ce cas, il est nécessaire que le matériel puisse être décodé sans fichier d'en-tête explicatif. Lorsque des fréquences d'échantillonnage inhabituelles sont définies, des problèmes lors de l'encodage au format RAW peuvent avoir lieu.
	- o **ADTS** désigne un type de fichier d'en-tête dans lequel se trouvent des informations concernant le matériel audio encodé. Si vous n'êtes pas sûr, sélectionnez ce type de fichier car il pose très peu de problèmes.

#### **Type d'objet :**

vous pouvez choisir ici entre « Main » et « Low Complexity ».

- **Low Complexity :** (complexité basse) les données sont disponibles dans une forme qui empêche certains algorithmes de décodage (remplacement de sons par d'autres sons faussement ressemblants), mais qui en permet d'autres (formation de sons ajustés temporairement).
- **Main :** d'autres points-clés sont ici disponibles dans le codage et d'autres algorithmes de décodage peuvent être utilisés.

#### **Remarque :**

un iPod Apple travaille par défaut avec le codage « low complexity » par exemple. Mais vous n'avez pas à vous en occuper si vous sélectionnez une préconfiguration adéquate pour l'iPod Apple dans la boîte de dialogue d'exportation.

# **Multiplexeur**

Le multiplexeur est une partie de l'encodeur qui rassemble les flux de données audio et vidéo.

Dans ce chapitre Format de sortie Compatibilité ISMA Pour Sony PlayStation Pour iPod Mode en direct

### **Format de sortie**

#### **Fichier** MPEG**-4 :**

standard MPEG-4 (ISO/IEC-14496), dont le but premier était de prendre en charge des appareils nécessitant peu de performances de calcul, malgré de petites lacunes au niveau qualité. Entretemps, le champ d'action du format MPEG-4 couvre de nombreux domaines d'utilisations, de la vidéo Haute Définition à la prise en charge de téléphones portables.

**Fichier JPEG2000 :** la DCI (**D**igital **C**inema **I**nitiative) a renoncé au format JPEG2000 pour l'encodage vidéo de films cinématographiques. Les méthodes de diffusion et de présentation actuelles avec des bobines de films classiques devraient être remplacées prochainement par des projecteurs numériques capables de lire des **streams au format mj2 en haute définition**

dans une qualité son / image excellente.

**Fichier 3GPP :** format standard pris en charge par de nombreux téléphones portables GSM et UMTS. 3GPP est similaire au standard MPEG-4 mais est compatible avec des formats qui ne le sont pas forcément avec le format MPEG

 $-4$ 

### **Compatibilité ISMA**

 ISMA (**I**nternet **S**treaming **M**edia **A**lliance) rassemble les codecs vidéo standards (MPEG par exemple) et les codecs de transfert continu de réseaux informatiques (RTP : **r**ealtime **t**ransport **p** rotocoll par exemple) et garantit que les vidéos disponibles sur Internet soient transmises et lues correctement.

**Remarque :** cette option peut uniquement être activée si « fichier MPEG -4 » a été sélectionné sous « Format ».

### **Pour Sony PlayStation**

 Activez cette option si la vidéo doit être lue avec la console Sony PlayStation. **Remarque :** cette option peut uniquement être activée si « fichier MPEG -4 » a été sélectionné sous « Format ».

### **Pour iPod**

 Activez cette option si la vidéo créée doit être lue avec un appareil Apple iPod Vidéo. **Remarque : cette option peut uniquement être activée si « fichier <b>MPEG** -4 » a été sélectionné sous « Format ».

### **Mode en direct**

Cette option est uniquement réservée à des transferts en direct et n'est donc pas nécessaire dans MAGIX Video deluxe 16.

# **Annexe Paramètres de l'encodeur MPEG-1/2**

Dans ce chapitre [Paramètres généraux](#page-696-0) [Paramètres vidéo](#page-698-0) [Paramètres vidéo avancés](#page-699-0) [Paramètres audio](#page-699-0)

# <span id="page-696-0"></span>**Paramètres généraux**

#### **Type** MPEG **:**

Vous pouvez déterminer le type de sortie du MPEG créé. Vous pouvez laisser les paramètres de l'encodeur totalement libres, pour exporter votre vidéo dans le format correspondant, pour une utilisation ultérieure dans d'autres programmes ou pour présentation sur une site Internet, par exemple. Lorsque vous avez quitté l'encodeur après la boîte de dialogue de gravure, ou si vous avez l'intention d'utiliser le matériel exporté pour des VDC, SVDC our des DVD, choisissez l'option correspondante. Configurez l'encodeur suivant les standards prescrits pour chaque disque lorsque vous voulez jouer celui-ci dans un lecteur compatible

. **Format vidéo :** On définit ici le format vidéo auquel le ratio largeur:hauteur de l'image et le framerate (voir [Paramètres vidéo\)](#page-698-0) seront automatiquement ajustés. Vous avez le choix entre PAL et NTSC

#### . **Mode** Entrelacement **:**

Le film sera encodé entrelacé (aussi sous forme de deux demi-images, champs nommés). Ceci est absolument impératif pour la lecture ultérieure sur écran de télévision. Lorsque vous voulez voir un film exporté uniquement sur votre ordinateur et que vous tenez au look « cinéma », vous pouvez aussi encoder par cadres (progressivement). Certains projecteurs vidéo supportent aussi la lecture de matériels graphiques encodés progressivement. Voir aussi : Entrelacement.

#### **Débit binaire :**

 Le débit binaire détermine le besoin en mémoire de la vidéo terminée. La quantité de données disponibles peut être épuisée très différemment suivant la qualité de la représentation. 20 Un mégaoctet peut couvrir 4 secondes de vidéo DVD ou bien 5 minutes de flux Internet avec la taille d'un timbre-poste. La qualité d'une vidéo MPEG est mesurée suivant la « largeur » du flux de données créé, le débit binaire. C'est la quantité des données transmises par unité de temps. Elle est indiquée en kilo-bits/seconde ou en bit par seconde.

#### **Qualité :**

 Vous définissez ici la qualité du processus d'encodage, ou plus exactement la qualité de l'évaluation des mouvements. Plus la qualité est élevée, meilleure sera la vidéo terminée, mais l'encodage dure également plus longtemps. La valeur préréglée est de 10. Elle offre un bon compromis entre qualité et vitesse. **Smart Rendering** : Smart Rendering permet de réduire considérablement le coût d'encodage des fichiers MPEG. Lors de la création des fichiers MPEG, seules sont encodées les parties du film qui ont été modifiées dans le programme (par ex. avec le nettoyage vidéo ou par des effets). Les fichiers MPEG contenus dans le film **doivent** 

avoir le même format, c-a-d le débit binaire (variable ou constant) ; la résolution d'image et le format vidéo doivent correspondre.

#### **Copie GOP rapide et exacte :**

 Ce mode spécial de Smart Rendering permet d'appliquer un matériel MPEG sans coût d'encodage quel qu'il soit pour le medium ciblé. La vitesse d'encodage en est extrêmement accélérée. Pour cela, le matériel vidéo ne peut subir aucune édition, seulement des coupes franches (sans transition). Ces coupes ne sont pas exécutées exactement suivant les cadres, mais ont toujours lieu aux limites du prochain GOP. Par conséquent, les coupes devraient ensuite être faites généreusement.

Pour graver des DVD avec une piste audio originale Surround 5.1 (Dolby Digital Audio) sans un nouvel encodage, **cette**

option doit être activée.

#### **Résumé :**

Montre une représentation en aperçu de tous les paramètres de l'encodeur.

#### **À partir du fichier :**

Vous pouvez lire les paramètres nécessaires à partir d'un fichier MPEG existant. Ceci est très utile

lorsque vous voulez assembler des fichiers MPEG existants sans nouveau encodage avec Smart Rendering.

## <span id="page-698-0"></span>**Paramètres vidéo**

 **Taux de fréquence d'images (framerate) :** PAL requiert 25 images/s, NTSC

 29,97 images/s. Notez que l'encodage de matériel NTSC en PAL ou vice-versa est possible, mais provoque cependant les soubresauts lors de la reproduction.

**Rapport de taille :** vous pouvez, ici, configurer l'affichage ou le taux de pixels. Avec MPEG

 2, le format d'image est affiché comme taux d'image, soit 1:1 (écran carré, non recommandé), 4/3 (vidéo standard), 16/9 (écran large) et 2,21:1 (cinémascope). Cela est indépendant du format vidéo sélectionné.

Avec MPEG 1, c'est le format des pixels qui est spécifié, soit 1:1, CCIR601 (correspond à la vidéo normale 4/3) pour 625 lignes = PAL et 525 lignes = NTSC et le même pour 16/9. Lorsque vous sélectionenz le format de sortie vidéo CD, le format des pixels s'adapte automatiquement au format vidéo sélectionné. À utiliser avec précaution si vous ne souhaitez exporter qu'en MPEG 1.

L'option **Auto** est définie par défaut. Vous pouvez ici ajuster les [paramètres du film](#page-440-0)  en fonction.

#### **Résolution :**

 largeur et hauteur de la vidéo correspondent à la configuration dans la boîte de dialogue d'exportation. **Structure GOP :**

 vous pouvez ici modifier les paramètres de la séquence GOP, c'est-à-dire le nombre d'images P et d'images B par image I, à l'intérieure d'un GOP (groupe d'images). Prenez garde à ce que la longueur totale du GOP n'excède pas 15 images, soit le paramètre par défaut (1 image  $I + 4$  images  $P + 5*2$ images B = 15 images). Vous pouvez cependant réduire la longueur de la séquence GOP (en compromettant la qualité de l'image à un débit binaire éqTambién la decodificación, es decir, la reproducción y la importación se harán más lentas.uivalent). Cela accélère considérablement le processus d'encodage, car l'encodage des images P et B requiert des performances élevées de la part de votre ordinateur. La vitesse du décodage, c'est-à-dire de la reproduction est également augmentée. Si image I est définie sur 1, chaque image est une image I. Si la valeur est plus élevée, le paramètre décrit la longueur totale du GOP.

#### **GOP auto :**

 les GOP fermés ne contiennent pas de rapports avec les images des GOP suivants. L'édition d'un MPEG, dont tous les GOP sont fermés, est facilitée, car seules les images I peuvent être éditées si un GOP est fermé. GOP auto ferme les GOP au moment des changements des scènes, au cours desquelles deux procédures complexes et différentes (« fast » et « VSCD ») sont employées.

#### **Les modes du débit binaire**

 En mode « débit binaire constant », un débit binaire qui reste constamment le même, est utilisé. Cette option ne devrait être utilisée que pour les CD vidéo pour lesquels il est prescrit. Avec un débit binaire constant, la capacité de rendement de la compression MPEG ne peut être correctement utilisée car la largeur de bande pour les scènes immobiles et simples est perdue.

Le mode « débit binaire variable » tente d'ajuster l'espace mémoire disponible aux besoins de la vidéo que vous souhaitez encoder. Le débit binaire actuel varie autour d'une valeur moyenne. Pendant les passages calmes de la vidéo, il réduit à une valeur minimum ; si la scène présente des mouvements, le mode augmente à la valeur maximum. Il existe deux procédés de régulation (mode 1 et mode 128).

# <span id="page-699-0"></span>**Paramètres vidéo avancés**

 **Profils** MPEG **et niveaux :** le standard MPEG 2 définit différents « Profils » et « Niveaux ». Pour la création de SVCD et de DVD, vous avez besoin du « Profil principal et niveau principal ». Le profil supérieur ajoute des propriétés additionnelles au flux de données, tels que l'option d'affichage d'une image à une résolution réduite pour une qualité de transmission moindre (SNR Scalable Profile : SNR évolutif) ou la reproduction d'une échelle locale, par exemple, un flux de données HDTV sur un téléviseur standard. Le profil 4:2:2 est utilisé lorsque les données d'image doivent être encodées pour un balayage chromatique alternatif. Cependant, ces profils sont pris en charge par très peu d'encodeurs, la plupart d'usage professionnel.

Les niveaux définissent les limitations de la résolution de l'image et la fréquence de données maximale. Un niveau bas ne permet qu'une résolution réduite (352 x 2888 = CIF), un niveau élevé ou High-1440 permet l'encodage au format HD TV.

Estimation du mouvement : ces paramètres sont contrôlés avec la réglette de qualité (voir les paramètres généraux).

#### **Divers**

#### **Sensibilité au bruit :**

 ce facteur définit la sensibilité avec laquelle l'encodeur réagira au bruit dans le matériel source. Si votre matériel source contient peu de bruit (enregistrements numériques, animations informatiques ou vidéos déjà optimisées ou restaurées), vous n'aurez pas besoin de modifier le facteur (valeur par défaut : 4). Vous pouvez tout de même la réduire avant d'augmenter encore plus la qualité. Cependant, si vous souhaitez encoder le matériel sonore, un facteur trop bas augmentera considérablement le temps d'encodage sans produire pour autant une meilleure qualité. Pour les vidéos analogiques non éditées, vous pouvez augmenter le facteur entre 8 et 14.

#### **Réduction du bruit**

 (clic sur sensibilité au bruit) : utilisation d'un filtre de bruit dont les paramètres sont ajustables de 1 à 31. **Paramètres avancés**

 Dans l'arborescence, à droite dans la fenêtre, s'affiche un grand nombre de paramètres d'expert supplémentaires. Seuls les utilisateurs chevronnés devraient modifier ces paramètres, qui sont par défaut spécifiquement optimisés pour les applications courantes et ne doivent donc être changés que dans des cas exceptionnels.

## **Paramètres audio**

**Type audio :** vous pouvez utiliser **MPEG** Layer 1, 2 ou PCM (WAV) ou Dolby<sup>®</sup>

 Digital. Vous pouvez sélectionner l'option « sans audio » dans la boîte de dialogue d'exportation. **Taux d'échantillonnage :**

 vous pouvez définir un taux d'échantillonnage de 32, 44,1 ou 48 kHz pour la piste audio. 44,1 kHz est prescrit pour les VCD et SVCD, 48 kHz pour les DVD. Pour réduire la quantité de données audio, il est préférable de réduire le débit binaire plutôt que le taux d'échantillonnage.

**Mode :** mono, stéréo, joint stéréo et canal double sont à votre disposition. Lorsque vous utilisez le mode audio « Dolby®

Digital », le mode « Surround 5.1 » est également disponible.

- Canal double permet l'encodage de deux pistes monophoniques (par exemple, des voix), qui peuvent être alternées pendant la reproduction.
- Joint stéréo est un encodage stéréo optimisé, qui tire avantage du fait que le signal des deux canaux stéréo sont similaires ou identiques. Utilisez joint stéréo si vous ne pouvez, ou ne voulez, utiliser que de petits débits binaires audio. Cependant, un signal stéréo est requis.
- Surround 5.1 est disponible uniquement pour les projets Surround lorsque vous gravez des DVD. Les 6 canaux Surround sont alors codés dans le flux audio.

**ATTENTION !** Pour les projets Surround, vous devez définir le type audio Dolby®

Digital sous le mode Surround 5.1.

#### **Débit binaire :**

 vous pouvez définir ici le débit binaire du signal audio. Plus le débit binaire est élevé, meilleure est la qualité de la reproduction. VCD requiert 224 kBit/s, pour les SVCD et DVD, vous pouvez sélectionner les valeurs 384 kBit/s ou 448 kBit/s.

### **Dolby Digital Details**

#### **Remarque :**

ces fonctions sont disponibles uniquement sous le mode Surround 5.1.

#### **Normalisation des dialogues :**

 veuillez entrer ici le volume du dialogue en dB. Cette valeur permet d'adapter le volume général entre les films DVD ou entre les différents programmes pouvant être captés via DVB. Pour cela, vous devez d'abord mesurer le volume du dialogue dans le film. Les valeurs comprises entre 1 et 31 correspondent à un niveau de volume de 1 à 31 dB.

#### **Remarque :**

 utilisez le crête-mètre du mixeur pour définir le niveau du volume. Ce procédé est utile uniquement pour un calcul approximatif car un calcul précis requiert une valeur moyenne qui ne peut pas être mesurée avec MAGIX Video deluxe 16 seul.

La valeur entrée est également utilisée comme valeur de référence pour le « Dynamic Range Control ». Les passages dont le volume est inférieur à celui des passages parlés sont rehaussés, les passages plus forts sont atténués, par exemple pour éviter des surmodulations.

Exemple de calcul pour la « normalisation des dialogues »

 Si par exemple vous avez réalisé un film dans MAGIX Video deluxe 16 et sonorisé avec Samplitude/Sequoia. Après le transfert des pistes Surround depuis Samplitude/Sequoia, mesurez le niveau de volume des dialogues.

Le niveau de volume maximal correspond dans AC3 Audio

 à 31 dB, supérieur à la valeur de référence des chaînes Surround. Pour cette raison, vous disposez d'un domaine de valeurs compris entre 1 et 31 pour la normalisation des dialogues, et qui indique le volume des dialogues en dB.

Si les dialogues ont un niveau de volume de -21 dB par exemple, vous devez entrer la valeur « 21 » pour la normalisation des dialogues, afin de réduite le volume général au niveau de référence défini dans l'encodeur Surround ou l'amplificateur. Ce niveau de référence correspond à -31 dB pour un volume maximal de son numérique.

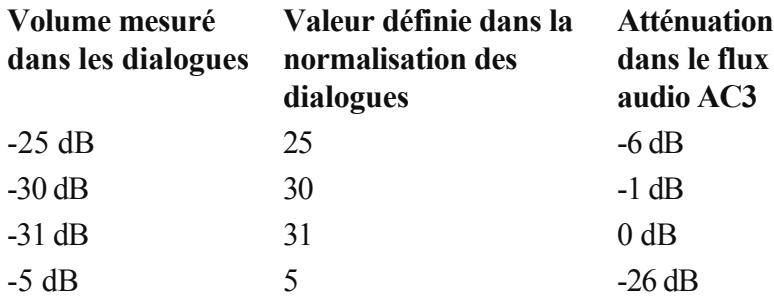

#### **Remarque :**

 la valeur définie ne modifie pas directement le matériel audio produit, mais communique une information à l'encodeur Surround concernant l'atténuation idéale, afin de ne pas limiter le domaine dynamique.

#### **Contexte :**

 les films riches en action présentent de grandes différences de volume entre les scènes de dialogue et les scènes d'action (explosions par exemple). Ainsi les scènes de dialogue sont moins fortes que dans des films plus calmes, qui peuvent être ajustés plus haut.

**Surround-Mix-Level / Center-Mix-Level:** 

ces paramètres produisent une diminution supplémentaire des canaux Surround et du canal central. Par défaut, les deux sont réglés sur -3 dB.

**Canal LFE :** vous pouvez ici désactiver le canal LFE (**L**ow **F**requency **E**

ffect), si par exemple, vous souhaitez supprimer des bruits perturbateurs dans les fréquences basses. Normalement cette option doit être activée.

#### **Filtre LFE :**

 le filtre LFE est un filtre passe-bas qui laisse passer uniquement les fréquences les plus basses. Si par exemple, vous avez sonorisé un projet Surround avec Samplitude/Sequoia et utilisé le filtre LFE, vous pouvez désactiver cette fonction car un filtrage a déjà eu lieu.

# **Paramètres audio**

**Type audio :** vous pouvez utiliser MPEG Layer 1, 2 ou PCM (WAV) ou Dolby<sup>®</sup>

 Digital. Vous pouvez sélectionner l'option « sans audio » dans la boîte de dialogue d'exportation. **Taux d'échantillonnage :**

 vous pouvez définir un taux d'échantillonnage de 32, 44,1 ou 48 kHz pour la piste audio. 44,1 kHz est prescrit pour les VCD et SVCD, 48 kHz pour les DVD. Pour réduire la quantité de données audio, il est préférable de réduire le débit binaire plutôt que le taux d'échantillonnage.

**Mode :** mono, stéréo, joint stéréo et canal double sont à votre disposition. Lorsque vous utilisez le mode audio « Dolby®

Digital », le mode « Surround 5.1 » est également disponible.

- Canal double permet l'encodage de deux pistes monophoniques (par exemple, des voix), qui peuvent être alternées pendant la reproduction.
- Joint stéréo est un encodage stéréo optimisé, qui tire avantage du fait que le signal des deux canaux stéréo sont similaires ou identiques. Utilisez joint stéréo si vous ne pouvez, ou ne voulez, utiliser que de petits débits binaires audio. Cependant, un signal stéréo est requis.
- Surround 5.1 est disponible uniquement pour les projets Surround lorsque vous gravez des DVD. Les 6 canaux Surround sont alors codés dans le flux audio.

**ATTENTION !** Pour les projets Surround, vous devez définir le type audio Dolby®

Digital sous le mode Surround 5.1.

#### **Débit binaire :**

 vous pouvez définir ici le débit binaire du signal audio. Plus le débit binaire est élevé, meilleure est la qualité de la reproduction. VCD requiert 224 kBit/s, pour les SVCD et DVD, vous pouvez sélectionner les valeurs 384 kBit/s ou 448 kBit/s.

### **Dolby Digital Details**

#### **Remarque :**

ces fonctions sont disponibles uniquement sous le mode Surround 5.1.

#### **Normalisation des dialogues :**

 veuillez entrer ici le volume du dialogue en dB. Cette valeur permet d'adapter le volume général entre les films DVD ou entre les différents programmes pouvant être captés via DVB. Pour cela, vous devez d'abord mesurer le volume du dialogue dans le film. Les valeurs comprises entre 1 et 31 correspondent à un niveau de volume de 1 à 31 dB.

#### **Remarque :**

 utilisez le crête-mètre du mixeur pour définir le niveau du volume. Ce procédé est utile uniquement pour un calcul approximatif car un calcul précis requiert une valeur moyenne qui ne peut pas être mesurée avec MAGIX Video deluxe 16 seul.

La valeur entrée est également utilisée comme valeur de référence pour le « Dynamic Range Control ». Les passages dont le volume est inférieur à celui des passages parlés sont rehaussés, les passages plus forts sont atténués, par exemple pour éviter des surmodulations.

Exemple de calcul pour la « normalisation des dialogues »

 Si par exemple vous avez réalisé un film dans MAGIX Video deluxe 16 et sonorisé avec Samplitude/Sequoia. Après le transfert des pistes Surround depuis Samplitude/Sequoia, mesurez le niveau de volume des dialogues.

Le niveau de volume maximal correspond dans AC3 Audio

 à 31 dB, supérieur à la valeur de référence des chaînes Surround. Pour cette raison, vous disposez d'un domaine de valeurs compris entre 1 et 31 pour la normalisation des dialogues, et qui indique le volume des dialogues en dB.

Si les dialogues ont un niveau de volume de -21 dB par exemple, vous devez entrer la valeur « 21 » pour

la normalisation des dialogues, afin de réduite le volume général au niveau de référence défini dans l'encodeur Surround ou l'amplificateur. Ce niveau de référence correspond à -31 dB pour un volume maximal de son numérique.

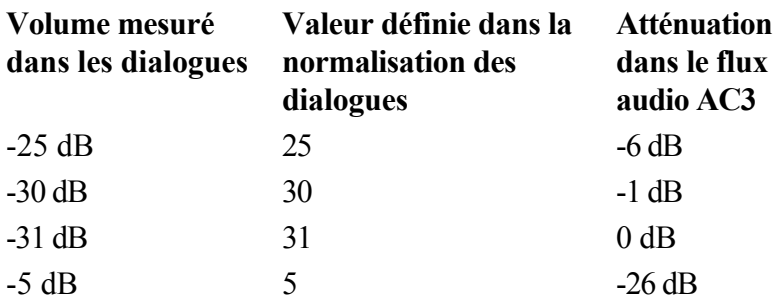

#### **Remarque :**

 la valeur définie ne modifie pas directement le matériel audio produit, mais communique une information à l'encodeur Surround concernant l'atténuation idéale, afin de ne pas limiter le domaine dynamique.

#### **Contexte :**

 les films riches en action présentent de grandes différences de volume entre les scènes de dialogue et les scènes d'action (explosions par exemple). Ainsi les scènes de dialogue sont moins fortes que dans des films plus calmes, qui peuvent être ajustés plus haut.

#### **Surround-Mix-Level / Center-Mix-Level:**

ces paramètres produisent une diminution supplémentaire des canaux Surround et du canal central. Par défaut, les deux sont réglés sur -3 dB.

**Canal LFE :** vous pouvez ici désactiver le canal LFE (**L**ow **F**requency **E**

ffect), si par exemple, vous souhaitez supprimer des bruits perturbateurs dans les fréquences basses. Normalement cette option doit être activée.

#### **Filtre LFE :**

 le filtre LFE est un filtre passe-bas qui laisse passer uniquement les fréquences les plus basses. Si par exemple, vous avez sonorisé un projet Surround avec Samplitude/Sequoia et utilisé le filtre LFE, vous pouvez désactiver cette fonction car un filtrage a déjà eu lieu.

# **Glossaire**

#### **720p**

 Il ne s'agit pas d'une petite résolution Haute résolution avec une taille de 1280 x 720 pixels. La lettre p correspond à Progressive, c'est-à-dire que les images sont toujours affichées en taille réelle.

#### **Aliasing**

#### Les termes Aliasing

 ou effets alias sont utilisés pour décrire une erreur survenant lors du balayage numérique de sons, vidéos ou images par une fréquence trop faible (traitement du signal) ou quadrillage trop faible (traitement de l'image).

#### **Poignées**

Les poignées sont les cinq petits carrés sur les côtés des objets sélectionnés. Vous pouvez les déplacer en cliquant dessus tout en maintenant le bouton gauche de la souris enfoncé.

#### **Poignées de longueur :**

en bas à droite et en bas à gauche. Elles vous permettent de modifier la longueur des objets.

#### **Poignées de fondu** :

 en haut à droite et en haut à gauche. Elles vous permettent de réaliser des fondus au début ou à la fin d'un objet.

#### **Poignées de volume/de clarté**

: en haut au milieu. Elle vous permet de modifier le volume ou la clarté.

#### **Mémoire vive, RAM (Random Access Memory)**

 Il s'agit d'une partie du matériel de l'ordinateur. La mémoire RAM est utilisée pour enregistrer les données temporairement. Il s'agit d'une mémoire fugitive, les contenus seront perdus si l'ordinateur est éteint ou réinitialisé. Plus la taille de cette mémoire est grande et plus rapidement vous pourrez travailler avec les programmes, c'est-à-dire modifier des données, les sauvegarder, etc.

#### **ATN**

 Cette abréviation correspond à Absolute Track Number. Il s'agit du code temps (Timecode) réel des enregistrements DV et HDV réalisés en mode piste biais.

#### **Audio**

 On parle « d'audio » lorsque le signal sonore est sauvegardé en tant que tel sur le PC. Au contraire de MIDI

qui contient seulement les informations de commande, le son est ici enregistré et joué.

#### **AudioID**

 AudioID est un procédé de recherche de titres et interprètes à partir de propriétés musicales des morceaux. Pour cela, vous devez disposer d'une connexion Internet afin d'accéder à la base de données AudioID

sur Internet.

#### **AVC HD**

 Signifie « Advanced Video Codec High Definition » c'est-à-dire « encodage vidéo avancé en haute résolution ». Il s'agit d'un format HD pour caméscopes, défini avec Panasonic et SONY. Il se distingue par une grande augmentation de qualité comparé au format « HDV ».

Le format MPEG-4 AVC/H.264 est utilisé pour l'encodage vidéo, et Dolby® Digital PCM linéaire sont utilisés pour l'encodage audio. Le débit binaire est de 25 Mo.

#### **AVI**

.

 Le format AVI (**A**udio **V**ideo **I**nterleaved) n'est pas un vrai format de fichier. Il s'agit plutôt d'un conteneur pour lequel les conventions sont définies de manière générale comme des données audio et vidéo sont transmises à un programme. Vous trouverez de plus amples informations sur le format AVI dans le chapitre [Remarques générales sur les vidéos AVI](#page-663-0)

**Sauvegarde**

#### On appelle Sauvegarde

 l'opération qui consiste à copier des données sur un autre support afin de les conserver en sécurité. On parle souvent de copie de sauvegarde (Backup).

#### **Navigateur**

 Un navigateur (ou « navigateur Web », « navigateur Internet ») est un programme d'affichage des pages Internet. Les navigateurs les plus courants sont Internet Explorer, Mozilla Firefox, Safari et Opera.

#### **Button**

 Il s'agit d'un élément de l'interface graphique du programme. Le bouton déclence une action dans le programme lorsque vous cliquez dessus avec la touche gauche de la souris.

#### **Cache**

 Il s'agit d'un espace mémoire temporaire, d'une sorte de dossier-tampon, dans lequel sont déposés des fichiers souvent nécessaires, afin que ceux-ci soient plus rapidement disponibles lors de leur prochaine utilisation.

#### **Clip Level**

 Décrit le niveau de volume qui se trouve en surmodulation lors de l'enregistrement d'un signal, décrit également comme « Clipping ».

#### **Clipboard**

 Le presse-papiers est utilisé, par exemple, pour enregistrer temporairement des données lorsque vous utilisez la fonction « Copier » ou « Couper ». Il est également désigné par le terme « Clipboard ».

#### **Copyright**

Droits de protection de la propriété intellectuelle.

#### **UC**

 **U**nité **C**

entrale : il s'agit du processeur principal de l'ordinateur. Les ordinateurs modernes disposent même de 2 processeurs ou plus, ou de processeur à plusieurs noyaux.

#### **Fondu croisé**

Fondu enchaîné, fondu croisé. Vous pouvez ainsi attribuer des transitions aux objets.

#### **Boîte de dialogue**

 Une boîte de dialogue s'ouvre sous la forme d'une fenêtre séparée et sert d'interaction entre l'utilisateur et le programme. Cela signifie que la boîte de dialogue fournit des informations à l'utilisateur ou attend de lui des informations.

Une boîte de dialogue peut contenir plusieurs commandes que l'on peut activer par simple clic de souris. Il est également possible d'entrer des données à l'aide du clavier.

#### **Projet de disque**

#### Un « Projet de disque

 » contient tout ce que vous souhaitez loger sur votre CD ou votre DVD. Il s'agit, généralement, d'un ou plusieurs films (avec une structure et un design, afin de pouvoir sélectionner les films sur le CD ou le DVD).

#### **Type de disque**

 Le type de disque définit le format ainsi que le média (CD,DVD, disque Blu-ray...) sur lequel le projet de disque actuel sera gravé.

#### **DNS**

 Domain Name Service ou système de noms de domaine. Désigne le service d'un fournisseur permettant d'enregistrer des noms de domaine pour ses clients.

#### **Domaine**

 Un domaine est l'adresse Internet d'un site Web. Il est composé du nom du protocole Internet (généralement [http://\),](http://),) du nom de l'ordinateur ou du réseau (tel que www), du domaine de second niveau (comme magix) et du domaine de premier niveau (extension : .com, .net, etc.).

Ce qui assemblé donne : protocole://nomderéseau.domainedesecondniveau.extension -> <http://www.magix.com>

Les domaines sont attribués aux pays par le NIC (Network Information Center). En France, c'est l'AFNIC qui est responsable de l'attribution des noms de domaine.

#### **Changement de domaine (ou changement du nom de domaine, ou déménagement de domaine)** Voir CC

. Désigne le changement de domaine d'un fournisseur vers un autre fournisseur.

#### **Downmix**

 Il s'agit d'un procédé employé dans la technique du son pour comprimer un son multi-canal dans un format comprenant moins de canaux. Dans la plupart des cas (comme dans MAGIX Video deluxe 16), il s'agit d'une variante stéréo.

#### **Glisser-déposer**

 Permet de déplacer des fichiers et des objets entre diverses applications (ou dans une même application) en les tirant puis en les déposant à l'aide du bouton gauche de la souris.

#### **Équilibreur**

 Elle est utilisée pour réaliser une entrée graphique de valeurs. Comme pour le réglage du volume sur une table de mixage, les réglettes peuvent commander plusieurs paramètres. Un exemple très parlant est par exemple la réglette de zoom, qui permet de zoomer en détail dans une image.

#### **Disque dur**

 Il s'agit d'un médium d'enregistrement avec la plus grande capacité de mémoire, sur lequel tous les systèmes d'exploitation, programmes et fichiers sont enregistrés. Un disque dur peut être intégré ou externe, par exemple via une connexion USB, et dirigé depuis plusieurs ordinateurs (périphériques amovibles ou disque dur externe).

#### **Champ**

 Demi-image qui, par deux, forme une image frame (voir Interlace/Entrelacement ).

#### **Film**

 Un film est un arrangement de différents objets (vidéos, photos, texte, son etc.). Un fichier film possède l'extension « MVD ».

#### **Menu déroulant**

 Les menus déroulants proposent des listes de choix d'options comme menu. Ils sont très semblables à des champs d'entrée de texte, mais disposent d'un petit bouton à droite sur lequel se trouve une flèche pointée vers le bas.

#### **Frame**

 Une frame est une image individuelle d'une séquence vidéo. Une vidéo PAL comprend par exemple 25 frames ou image par seconde, NTSC 29,97 images par seconde.

#### **Hard Disk Drive**

 Il s'agit d'un médium d'enregistrement avec la plus grande capacité de mémoire, sur lequel tous les systèmes d'exploitation, programmes et fichiers sont enregistrés. Un disque dur peut être intégré ou externe, par exemple via une connexion USB, et dirigé depuis plusieurs ordinateurs (périphériques amovibles ou disque dur externe).

#### **Matériel**

 Il s'agit du terme générique pour tous les éléments composant un ordinateur. Par exemple le disque dur, la carte graphique, la carte mère, etc. On compte également des périphériques externes comme matériel : imprimante, scanner, écran, etc. L'interaction des divers éléments matériels est commandée depuis les logiciels.

#### **Hauptplatine**

 Il s'agit d'une partie centrale du matériel de l'ordinateur. Tous les autres composants comme le CPU, RAM, disque dur, autres lecteurs, carte(s) graphique(s) sont connectés à la carte mère.

#### **HDD**

 Il s'agit d'un médium d'enregistrement avec la plus grande capacité de mémoire, sur lequel tous les systèmes d'exploitation, programmes et fichiers sont enregistrés. Un disque dur peut être intégré ou externe, par exemple via une connexion USB, et dirigé depuis plusieurs ordinateurs (périphériques amovibles ou disque dur externe).

#### **HDTV**

 Cette abréviation signifie « **H**igh **D**efinition **T**ele**V** ision » et correspond à « Téléviseur Haute Définition ».

#### **HTTP**

 HyperText Transfer Protocol. Technologie utilisée pour transférer des documents hypertextes ou hypermédias entre un serveur Web et un navigateur Internet. Avant chaque adresse Internet, l'abréviation <http://> est automatiquement définie et suggère ainsi la requête d'accès à une adresse Internet.

#### **Lien hypertexte**

Les liens hypertextes (ou liens) sont des liens informatiques cachés sous des mots renvoyant à d'autres

sites Web ou d'autres documents sur Internet. Ils forment la base du Web (World Wide Web, www), puisque l'interconnexion entre les milliards de sites Web n'est possible qu'à travers les liens hypertextes.

#### **Étiquettes 3D**

 Les étiquettes ID3 contiennent des informations sur les titres associées à un fichier de musique. Ces informations comprennent le titre, le nom de l'interprète, l'album, mais également le genre, l'année de publication et d'autres critères utiles lors de la recherche dans une base de données. La base de données est créée à partir de ces informations.

Info : les informations de titre sont enregistrées uniquement dans les étiquettes ID3 pour les MP3 (Identify as MP3), les autres formats proposent des possibilités semblables comme par exemple le « Vorbis Comment » pour le format Ogg Vorbis.

#### **Image**

 Une image est une représentation identique d'un CD, DVD, disque dur ou autre support de données enregistré comme fichier.

À la différence d'une copie ou d'une base de données de sauvegarde, une image contient des informations sur la structure du support de données d'origine (pas seulement les fichiers ne sont copiés). Ainsi, vous obtenez une reproduction parfaitement identique du support de données dans son intégralité. **Attention !** 

## La protection des droits d'auteur interdit la reproduction commerciale de CD/DVD, qui sont la plupart

du temps protégés contre la copie.

#### **IMAP**

 Internet Message Access Protocol. Protocole de messagerie électronique utilisé pour la réception des e-mails.

#### **Entrelacement**

 L'entrelacement décrit la représentation d'une image plein écran par 2 demi-images (champs). Dans ce procédé, toutes les lignes paires et impaires sont représentées tour à tour comme demi-images. L'oeil humain enregistre les deux demi-images comme une image pleine, de sorte que malgré une fréquence porteuse plus lente (25 Hz pour PAL, 29,97 Hz pour NTSC ), l'oeil perçoit une image subjectivement fluide.

#### **Intro**

 « Intro » signifie « Introduction », « Instructions pour démarrer ».

#### **jpx**

 Il s'agit d'un format fichier propre à MAGIX créé pour l'édition de photos. Il permet d'expérimenter avec des effets librement sans modifier le fichier original. Lorsque les photos sont ouvertes ultérieurement avec un autre programme MAGIX, les paramètres d'effets sont pris en compte lors de l'affichage.

#### **CC**

 Coordination de Connectivité. Désigne le changement de nom de domaine d'un fournisseur vers un autre fournisseur.

#### **compatible**

Lorsque plusieurs parties fonctionnent correctement entre elles, cela signifie qu'elle sont compatibles.

#### **Menu contextuel**

Vous ouvrez le menu contextuel en cliquant sur un objet sélectionné avec la touche droite de la souris. Il

propose des fonctions utiles dans le contexte.

#### **Carte mère**

 Il s'agit d'une partie centrale du matériel de l'ordinateur. Tous les autres composants comme le CPU, RAM, disque dur, autres lecteurs, carte(s) graphique(s) sont connectés à la carte mère.

#### **Menu**

 Les menus comprennent pratiquement toutes les fonctions d'un programme. Il suffit de cliquer dessus pour l'ouvrir. En outre, les options de menu peuvent être ouvertes à l'aide de raccourcis clavier. L'interface graphique des DVD/CD est également appelée menu.

#### **Barre des menus**

 Pratiquement tous les programmes disposent d'une barre de menu. Elle se trouve généralement directement au dessous du titre du programme. Il suffit de cliquer dessus pour ouvrir un menu.

#### **MIDI**

Les fichier MIDI

, contrairement aux fichiers audio, ne contiennent pas le son final mais seulement des informations de notes, qui sera ensuite lue par la carte synthétiseur de la carte son ou un générateur de sons externe.

#### **Motherboard**

 Il s'agit d'une partie centrale du matériel de l'ordinateur. Tous les autres composants comme le CPU, RAM, disque dur, autres lecteurs, carte(s) graphique(s) sont connectés à la carte mère.

#### **MOV**

#### MOV

 est un format vidéo et audio Quicktime créé par Apple, développé pour Macintosch, mais qui s'est entre temps propagé sur Windows. Quicktime prend en charge de nombreuses technologies de compression qui rendent possibles l'optimisation de l'audio et de la vidéo et même de graphiques pour des applications vidéo, multimédia ou pour Internet. Les lecteurs DVD vendus dans le commerce ne prennent pas ce format en charge.

#### **MP3**

#### MP3

 (MPEG1 Layer3) est actuellement la norme la plus importante en matière de compression de fichiers audio.

#### **MPEG**

#### MPEG

 signifie « Moving Picture Experts Group » (en français : groupe d'experts pour images animées) et désigne un comité qui s'occupe de standardiser des formats de compression de données vidéo et audio ainsi que des formats appelés « conteneurs » (container).

#### **MS Audio**

 Il s'agit d'un procédé développé par Microsoft pour comprimer des fichiers audio avec les mêmes caractéristiques que MP3

#### **MTC**

.

MTC sinigifie **M**IDI **T**ime **C**ode et détermine la position de lecture exacte MIDI

. Cela permet de synchroniser le programme et des périphériques externes.

#### **MXV**

 Il s'agit du format vidéo MAGIX, d'où la possibilité de l'utiliser facilement dans les produits MAGIX. Il garantit une perte de qualité très réduite mais ne peut pas être lu par des lecteurs DVD vendus dans le commerce.

#### **Échantillon de bruit**

Échantillon d'un bruit perturbateur à supprimer

#### **NTSC**

 NTSC signifie « **N**ational **T**elevision **S**ystems **C**ommittee » (comité du système de télévision nationale). Il s'agit d'une institution américaine qui a définit le premier système de transfert de couleurs pour la télévision qui est utilisé dans la plus grande partie des États-Unis et dans quelques pays d'Asie du Sud Est.

La fréquence porteuse pour NTSC correspond à 29,97 Hz.

#### **Offset**

 Anglais pour décalage. Avec un offset de 60:00:00 (1 heure) par exemple, vous pouvez synchroniser une bande dont l'information horaire démarre uniquement avec 1 heure, néanmoins MAGIX Video deluxe 16 démarre au début de la bande avec 0.

#### **OGG VORBIS**

Il s'agit d'un nouveau format sans licence qui présente les mêmes propriétés que le MP3

#### **PAL**

.

 **P**hase **A**lternating **L**ine (PAL) : il s'agit d'un processus de transfert des couleurs sur des téléviseurs analogiques, utilisé en particulier en Europe, mais également en Australie, en Amérique du Sud et dans de nombreux pays d'Afrique et d'Asie.

La fréquence porteuse pour PAL correspond à 25 Hz.

#### **Playlists**

 Il s'agit de listes dans lesquelles sont placés des morceaux musicaux et dans lesquelles un ordre de lecture est défini.

#### **Plugin**

 Les plugins sont des programmes supplémentaires qui élargissent les fonctions du programme principal. Ils complètent le programme principal en quelque sorte.

#### **POP3**

 Post Office Protocol (version 3). Technologie de réception des e-mails utilisée dans les programmes courants de messagerie électronique (ex. : Outlook Express). POP3

 vous permet de récupérer vos e-mails en attente sur le serveur de votre fournisseur et de les charger dans votre programme de messagerie.

#### **Projet**

Un « Projet de disque

 » contient tout ce que vous souhaitez loger sur votre CD ou votre DVD. Il s'agit, généralement, d'un ou plusieurs films (avec une structure et un design, afin de pouvoir sélectionner les films sur le CD ou le DVD).

#### **Fournisseur**

 Un fournisseur (ou fournisseur de services Internet, fournisseur d'accès Internet) est un organisme permettant à ses clients d'accéder aux différents services d'Internet. Dans le cas de MAGIX Website Service, MAGIX est le fournisseur.

#### **RedBook**

 Pour unifier la structure des données des CD et pour les adapter aux lecteurs de CD, on a établi différents standards pour les différents types de CD. Les noms de ces standards viennent tout simplement de la couleur des livres dans lesquels ils on été écrits.

L'expression « Red Book » est une description familière pour décrire « Compact Disc Digital Audio Standard ». Les paramètres indiqués ici doivent être respectés lors de la production industrielle de CD. Les lecteurs de CD audio lisent uniquement des CD qui correspondent au format Red Book. Pour cette raison, les fichiers doivent d'abord être convertis dans ce standard avant d'être gravés sur un CD audio qui pourra être lu sur tout lecteur CD audio compatible

#### **Restaurer**

Il s'agit de la restauration de données à partir d'une copie de sauvegarde.

#### **RM**

.

 RealMedia englobe tous les formats de fichiers du fabricant de logiciels RealNetworks. RealMedia est en particulier à l'origine du format vidéo « RealVideo » et du format audio « RealAudio ». La qualité des fichiers RealVideo est en général bonne avec des compressions élevées, mais il existe un risque de perte de qualité. Les DVD vendus dans le commerce ne prennent pas ces formats en charge.

#### **Bouton**

 Il s'agit d'un élément de l'interface graphique du programme. Le bouton déclence une action dans le programme lorsque vous cliquez dessus avec la touche gauche de la souris.

#### **Réglette**

 Elle est utilisée pour réaliser une entrée graphique de valeurs. Comme pour le réglage du volume sur une table de mixage, les réglettes peuvent commander plusieurs paramètres. Un exemple très parlant est par exemple la réglette de zoom, qui permet de zoomer en détail dans une image.

#### **Capture d'écran**

 Une capture d'écran est une image de tous les éléments visibles sur un moniteur (logiciels ouverts, avertissements, fenêtres de dialogue, etc.) à un moment précis. En pressant la touche « Impr écran » de votre clavier, cette image sera stockée dans le presse-papiers de votre PC. Ouvrez un programme d'édition d'images et sélectionnez « Coller » (Raccourci-clavier : CTRL + V). La capture d'écran apparaîtra alors dans la fenêtre du programme et vous pourrez l'éditer et l'enregistrer.

#### **Remarque :**

 en pressant les touches du clavier Alt + Impr Ecran simultanément, seulement l'image active à l'écran sera copiée et collée.

#### **Rapport de page**

 Il s'agit du rapport entre la largeur et la hauteur d'un rectangle. En règle générale, cela concerne des photos, des écrans d'ordinateurs ou encore des grands écrans par exemple. Le rapport de page peut servir également à décrire une résolution en pixels.

Des rapports de page courants sont, par exemple, à la maison, les formats 4:3, 16:9 (habituellement pour

téléviseurs) ou 16:10 (image grand format TFT, écran large d'ordinateurs portables), 3:2 pour des films 35 mm et des photos ; au cinéma, en général, c'est le format 1,85:1 qui est utilisé.

#### **SMTP**

Simple Mail Transfer Protocol. Protocole permettant l'échange d'e-mails entre les serveurs.

#### **Logiciel**

 Ce terme décrit toutes les fonctions non physiques d'un ordinateur. Cela englobe surtout des programmes informatiques comme des données qui doivent être utilisées par les programmes.

#### **Mode Storyboard**

 Le mode Storyboard est l'affichage par défaut de l'interface « Édition ». Cet affichage vous offre clarté et simplicité d'utilisation. Le mode Timeline alternatif est adapté à l'édition et à l'arrangement des scènes. À l'aide du tabulateur, vous pouvez basculer entre les modes « Timeline », « Storyboard » et « Vue d'ensemble des scènes ».

#### **Super Video-CD (SVCD)**

 **Le Supervidéo-CD (SVCD)** est une amélioration technologique du CD vidéo. Les SVCD sont également comme des CD-ROM spécifiés VCD : ils sont lus soit avec un lecteur de SVCD (connecté au téléviseur) ou directement depuis le lecteur de CD-ROM de l'ordinateur. De nombreux lecteurs de DVD peuvent également lire des SVCD. Grâce au MPEG

 2 et à l'augmentation du débit de transfert des données, vous ne pouvez guère les distinguer des vidéos de qualité DVD.

**Résolution** : avec les SVCD, le meilleur encodeur MPEG 2 est utilisé avec une résolution standard de 480 x 576 (PAL

). Le format MPEG 2 offre une résolution maximum de 720 x 576 et les méthodes de compression améliorées autorisent des taux de transfert élevés qui se caractérisent par une excellente définition d'image et une certaine homogénéité.

#### **Capacité du disque dur**

: un diaporama moyen de 90 minutes doit se répartir sur 3 CD. Sur un SVCD, vous pouvez obtenir environ 30 minutes de diaporama de bonne qualité.

#### **Paramètre de l'encodeur**

 : comparé au VCD avec 1,3 Mo/s, le taux de transfert de données double, pour atteindre les 2,6 Mo/s. Avec le format MPEG 2, le taux de transfert dit variable (VBR) est introduit. Par contraste avec le taux de transmission constant (CBR) des encodeurs MPEG 1, cet encodeur offre la possibilité d'utiliser davantage de bits pour des sections riches en mouvement, ainsi que pour sauvegarder des bits si le contenu de l'image reste identique.

#### **Barre d'outils**

 Vous trouverez ici toutes les fonctions de base du programme sous forme de boutons agrémentés des symboles correspondants. Vous pouvez activer directement les fonctions souhaitées en un clic.

#### **Scène**

 Il s'agit des parties du film que vous pouvez déterminer librement dans MAGIX Video deluxe 16. Dans le langage familier, une scène (de film) est un extrait de film, composé de diverses paramètres et qui présente une action.

#### **Domaine de premier niveau**

 Un domaine de premier niveau (anglais : Top Level Domain, abrégé TLD) indique le niveau hiérarchique le plus élevé dans une adresse Internet ou une adresse de courrier électronique. Il se positionne toujours à l'extrême droite d'une adresse Internet (ex. : « <http://www.magix.de> » .de représentant ici le domaine de premier niveau). Parmi les domaines de premier niveau, on retrouve les TLD de pays, tels que .de, .us, .co.uk, mais également des TLD génériques, tels que .com, .net, .org, .biz, etc.

#### **Trafic**

 Le trafic (trafic de données) correspond au déplacement des données via Internet : par exemple, le téléchargement de fichiers ou l'ouverture de pages Web.

#### **Sous-menu**

 Un menu peut comprendre, en plus des entrées normales, des sous-menus, qui proposent des fonctions supplémentaires. Ils servent la clarté du menu.

#### **UPnP**

 Universal Plug and Play (UPnP) est un protocole de réseau dans lequel les différents périphériques (PC, installation hi-fi, caméra vidéo, PDA et serveur Internet) peuvent transférer des données entre eux. Avec UPnP, différents périphériques peuvent prendre part à la communication en réseau, ce qui vous permet d'initier vos propres fonctions et d'autres dispositifs. Installation ou configuration compliquées ne sont pas nécessaires : les périphériques peuvent traiter leurs propres fonctions et sources de données par eux-mêmes. Vous avez ainsi *Plug* (« connecter ») et *Play*

(« lire ») en réseau.

Pour de plus amples informations, référez-vous au site www.upnp.org

**Remarque :** pour travailler avec la fonction UPnP, vous devez d'abord l'activer. Pour cela, passez par le menu Options (touche  $Y$ ) > UPnP

#### **Droits d'auteur**

Droits de protection de la propriété intellectuelle.

#### **URL**

.

 Uniform Resource Locator. Indique l'emplacement d'une ressource sur Internet (ex. : site Web) et la méthode pour y accéder. Attention, les termes URL

 et domaines ne sont pas synonymes, bien que souvent confondus. L'URL du site Web de MAGIX par exemple est <http://www.magix.com.>

#### **Plugin VirtualDub**

 Les plugins sont des programmes supplémentaires qui élargissent les fonctions du programme principal. Ils complètent le programme principal en quelque sorte.

Les plugins VirtualDub sont également appelés « filtres VirtualDub » et sont reconnaissables grâce à l'extension « VDF ». Ils permettent d'utiliser des effets vidéos supplémentaires sur des objets vidéo.

#### **Plugins DirectX et VST**

 Les plugins sont des programmes supplémentaires qui élargissent les fonctions du programme principal. Ils complètent le programme principal en quelque sorte.

Il existe pour l'édition du son deux standards : « VST » (Steinberg) et « DirectX » (Microsoft). « VST » est aujourd'hui le plus courant.

#### **WAV**

 Wave (\*.WAV ) est le format audio non compressé par défaut.

**Wave** Wave (\* WAV

) est le format audio non compressé par défaut.

#### **Wave File**

```
Wave (* WAV
```
) est le format audio non compressé par défaut.

#### **Hébergement Web**

 L'hébergement est un service offert par un fournisseur d'accès à Internet (Internet Service Provider). Le fournisseur met à disposition de ses clients un espace disque sur son serveur et un nom de domaine, afin que les clients puissent diffuser leur propre site Web ou leurs pages personnelles. Avec MAGIX Website Service, MAGIX offre un hébergement à ses clients.

#### **Courrier électronique**

 Le courrier électronique permet aux clients de disposer d'une adresse électronique personnelle sur Internet, leur permettant d'envoyer ou de recevoir des messages électroniques (e-mail), à partir d'un ordinateur relié à Internet, indépendamment d'un logiciel de messagerie électronique. Les clients de MAGIX Website Service peuvent profiter de ce service.

#### **Webmaster (ou webmestre)**

 Un webmaster est responsable de la conception, de l'administration et de la maintenance d'un site Web. La plupart du temps, le webmaster est également le propriétaire du site Web et du domaine correspondant. Si vous avez enregistré un domaine pour votre site Web dans MAGIX Website Service, une adresse e-mail « <mailto:webmaster@nom-de-domaine> » est automatiquement créée.

#### **Serveur Web**

 Le serveur Web désigne l'ordinateur sur lequel votre hébergeur sauvegarde les pages de votre site et qui les rend accessibles sur Internet, 24/24 heures.

#### **Barre d'outils**

 Il s'agit de petits boutons de commandes qui exécutent une fonction lorsque vous cliquez dessus. Vous pouvez par exemple couper un objet sélectionné en cliquant sur les ciseaux.

#### **Marqueur de lecture**

 Le marqueur de lecture est un trait vertical qui se déplace de gauche à droite sur les pistes lors de la lecture, soit du marqueur de début au marqueur de fin. Il indique la position de lecture actuelle.

#### **WMA**

 Il s'agit d'un procédé développé par Microsoft pour comprimer des fichiers audio avec les mêmes caractéristiques que MP3

#### **WMV**

.

Windows Media Video (WMV

) est un codec vidéo protégé par la loi sur les droits d'auteur de Microsoft. Si vous avez installé Windows sur votre PC, lire des fichiers \*.wmv ne devrait pas poser de problème. Cependant, rares sont les lecteurs DVD vendus dans le commerce qui prennent ce format en charge. Pour savoir si c'est le cas, consultez l'aide de votre lecteur DVD.

Ce format vidéo est particulièrement recommandé pour les vidéos Internet, car il permet des taux de compression relativement élevés.

#### **WWW**

 World Wide Web (littéralement « toile mondiale », par extension la Toile, plus communément appelé le Web). Le World Wide Web est l'application la plus utilisée d'Internet. Il est constitué de pages Web, stockées dans des serveurs Web, mises en ligne dans des sites Web, reliées entre elles par des liens hypertextes et consultables au moyen d'un navigateur Internet (ex. : Internet Explorer). Ce procédé se nomme familièrement « surfer sur Internet ».

#### **Pavé numérique**

 Partie droite d'un clavier d'ordinateur qui comprend des chiffres et les signes permettant d'effectuer des opérations mathématiques.

#### **Presse-papiers**

 Le presse-papiers est utilisé, par exemple, pour enregistrer temporairement des données lorsque vous utilisez la fonction « Copier » ou « Couper ». Il est également désigné par le terme « Clipboard ».

# **Vous avez des questions ?**

Dans ce chapitre [Assistant de tâches](#page-717-0) [Glossaire en ligne](#page-717-0) [Aide du programme](#page-718-0) [Manuel PDF](#page-719-0)

# <span id="page-717-0"></span>**Assistant de tâches**

 L'assistant de tâches est votre bureau d'informations pour le programme MAGIX Video deluxe 16. Il vous aide dans la réalisation de certaines tâches et vous accompagne dans toutes les étapes de votre travail. Outre les conseils pas-à-pas des vidéos tutorielles, vous avez également un accès rapide à de nombreuses fonctions essentielles. Les différents thèmes abordés par l'assistant de tâches sont accessibles par le menu « Tâches ».

# **Glossaire en ligne**

 Vous trouverez sur le site de MAGIX de nombreuses informations sur l'univers du multimédia. Un glossaire complet de A comme Accus à Z comme Zoom. Vous trouverez le glossaire à l'adresse suivante :

<http://site.magix.net/french/accueil/actumagix/glossaire/lettre-a/>

# <span id="page-718-0"></span>**Aide du programme**

 L'aide comporte toutes les informations nécessaires à une bonne utilisation du programme ainsi que de nombreuses informations supplémentaires. Vous pouvez y accéder à tout moment au cours de l'utilisation de votre logiciel. Dans la rubrique Aide du programme, vous pouvez effectuer une recherche d'informations par mot-clé ou préférence.

#### **Page d'accueil :**

la page d'accueil de l'Aide est accessible via le menu « Aide » > « Contenu ».

#### **Aide contextuelle :**

 appuyez simplement sur la touche « F1 » de votre clavier : l'aide s'ouvre automatiquement, avec un article correspondant au thème recherché.

# <span id="page-719-0"></span>**Manuel PDF**

 Le manuel électronique (PDF) est une documentation complète. Pour accéder au manuel électronique : Démarrer > Programmes > MAGIX > Nom du programme > Documentation.

#### **Remarque :**

 pour visualiser le fichier PDF, vous devez disposer du programme Foxit Reader. Si ce programme n'est pas encore installé sur votre ordinateur, vous pouvez le télécharger gratuitement depuis le site Web du fabricant.